# **DSS Pro V7.01.000**

## **User Manual**

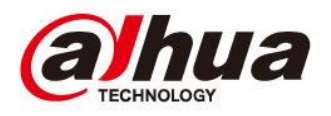

#### **Table of Contents**

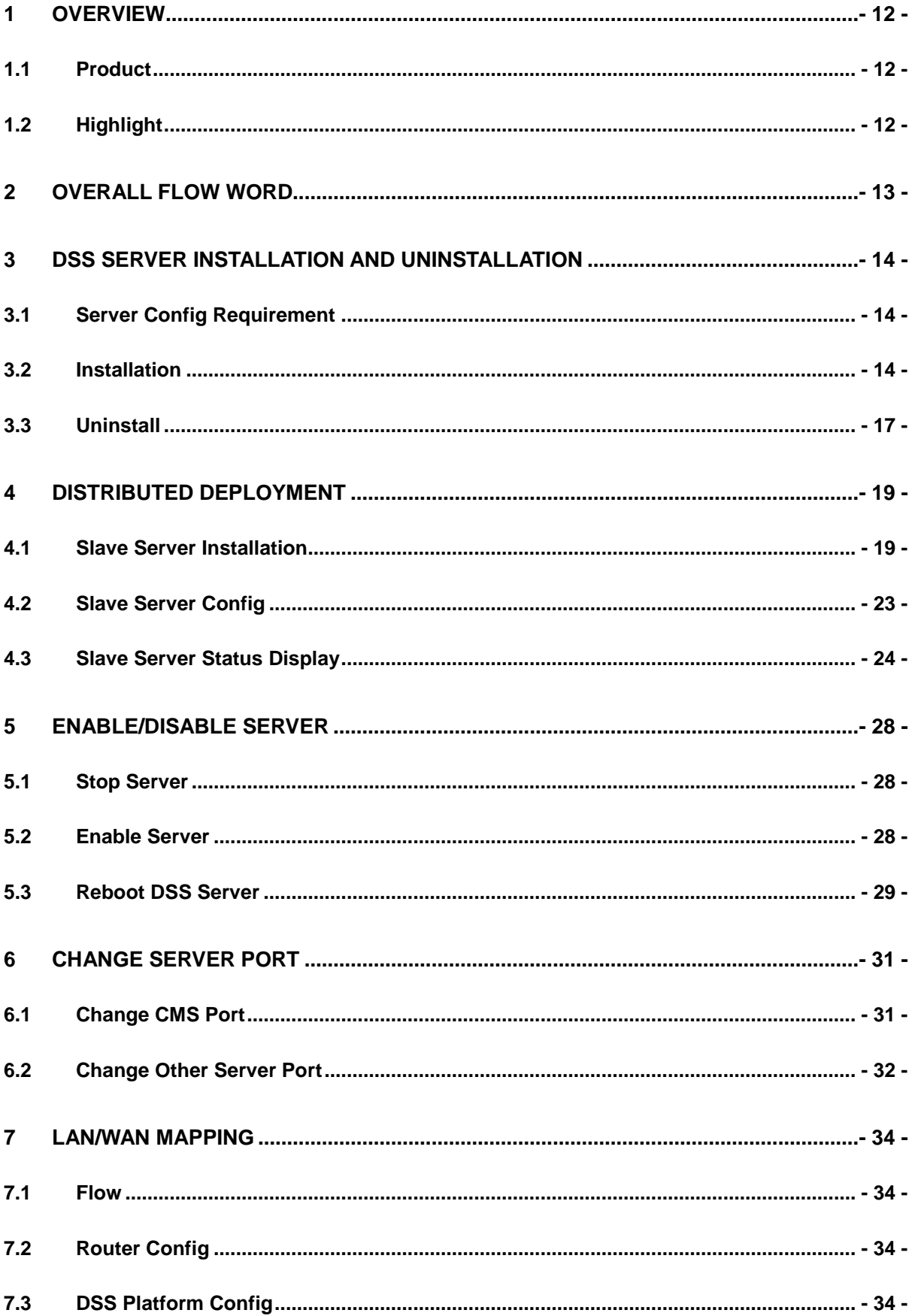

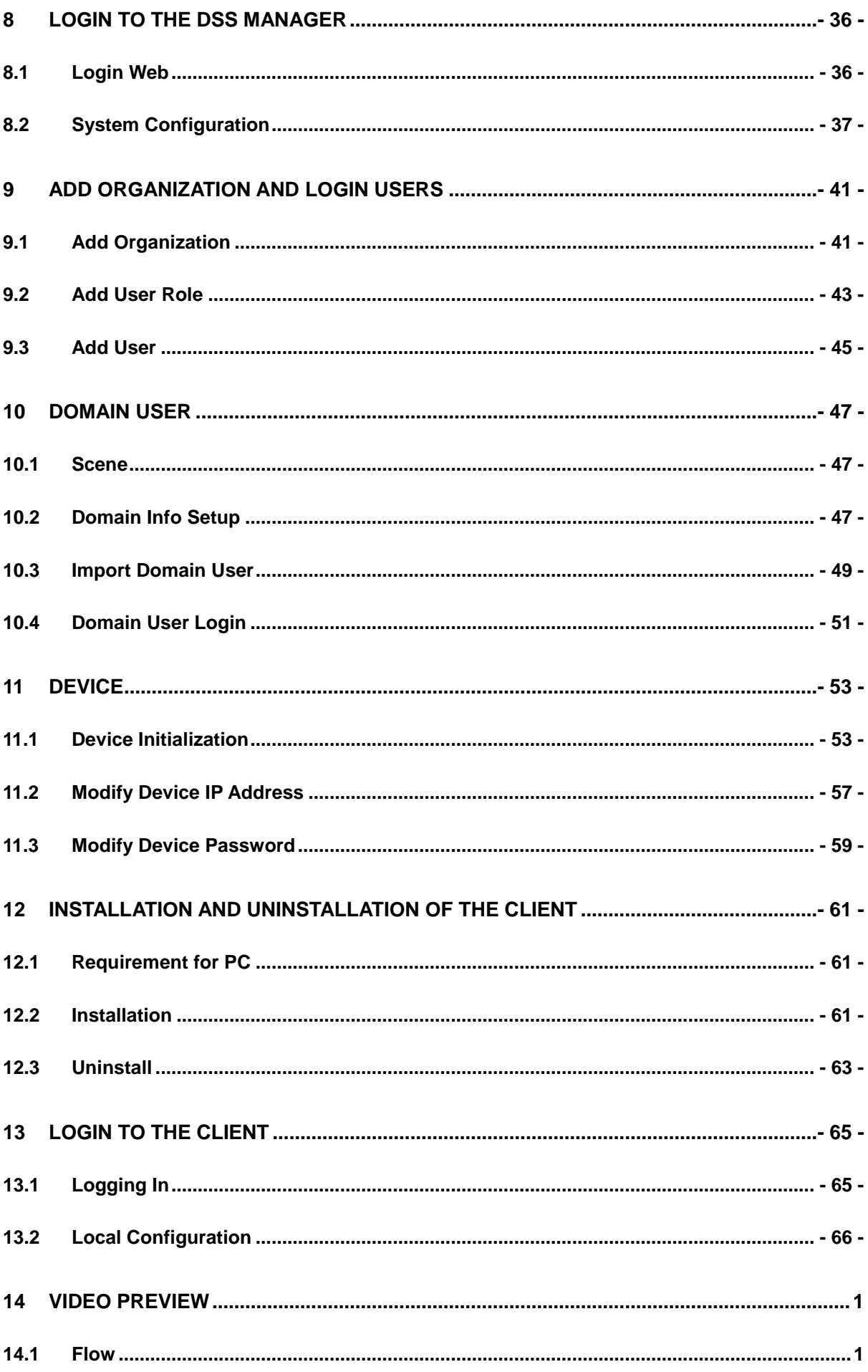

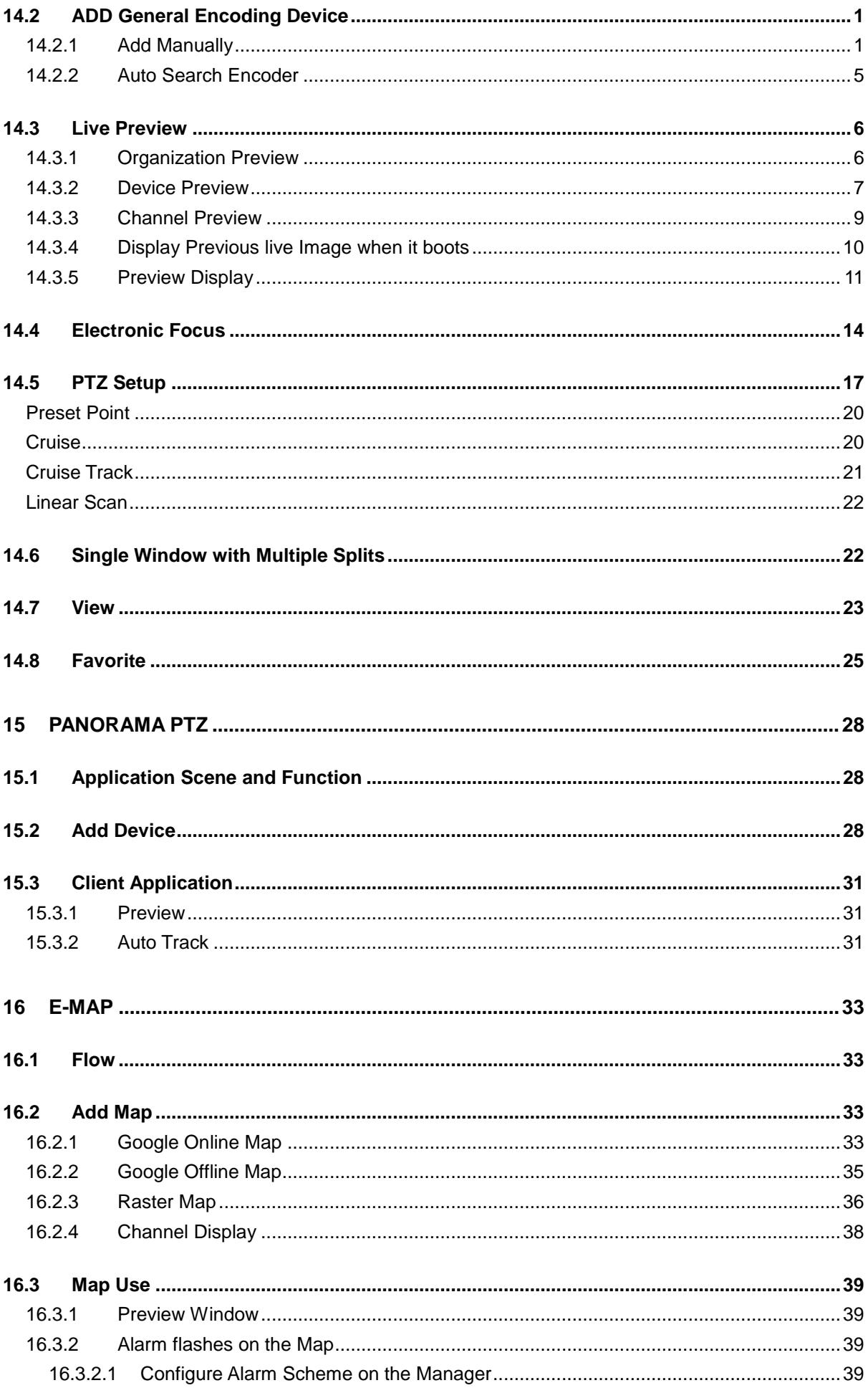

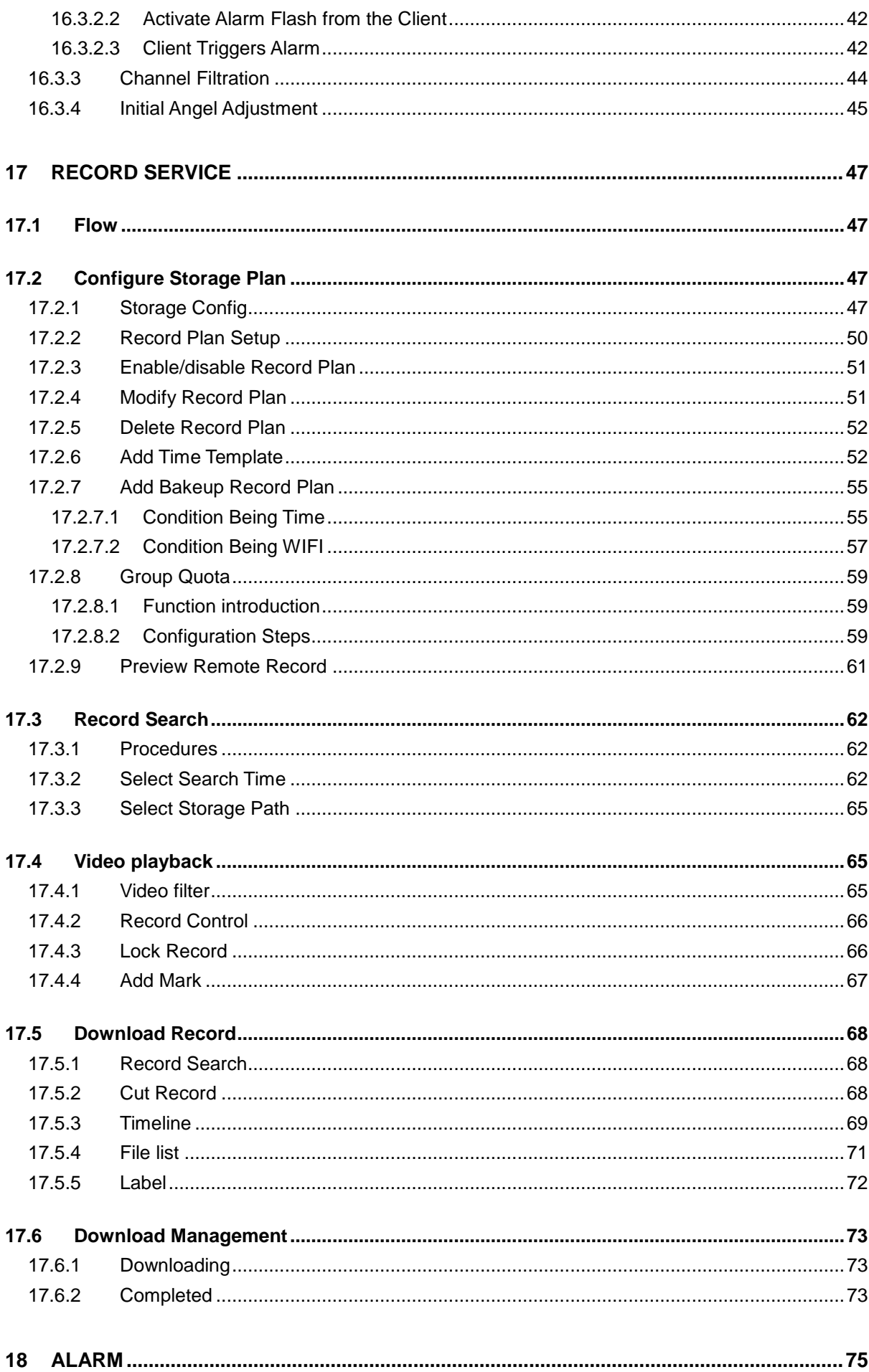

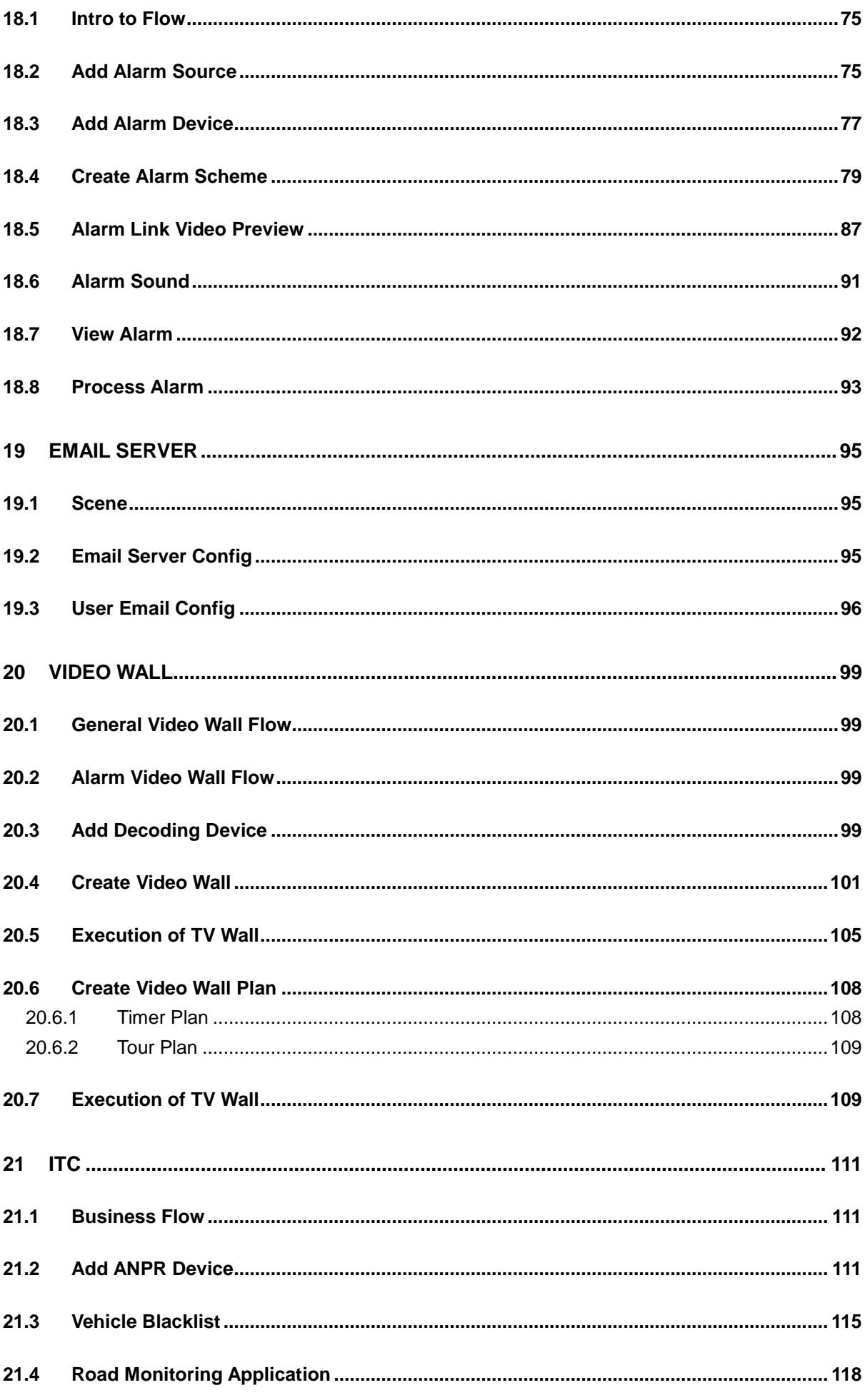

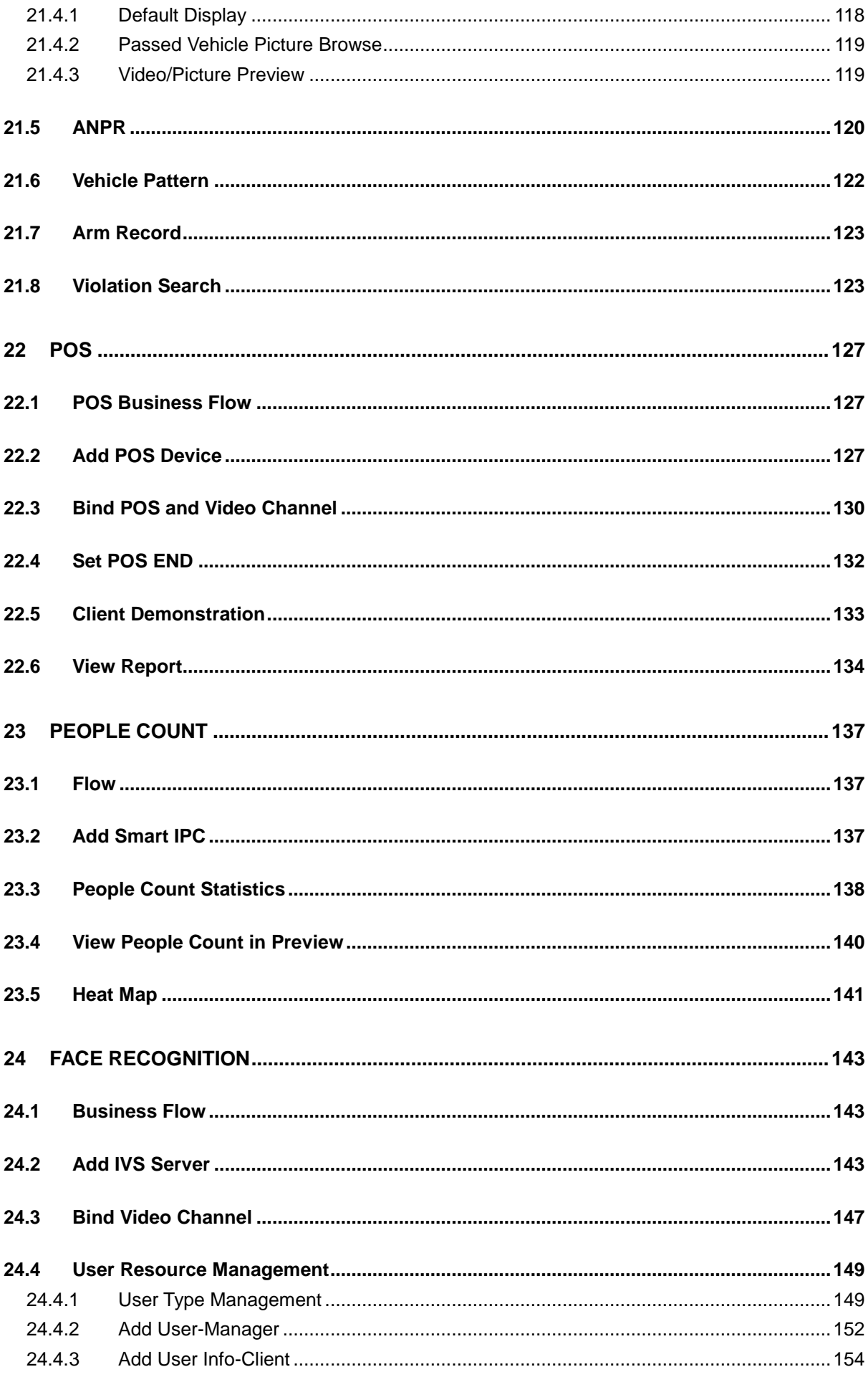

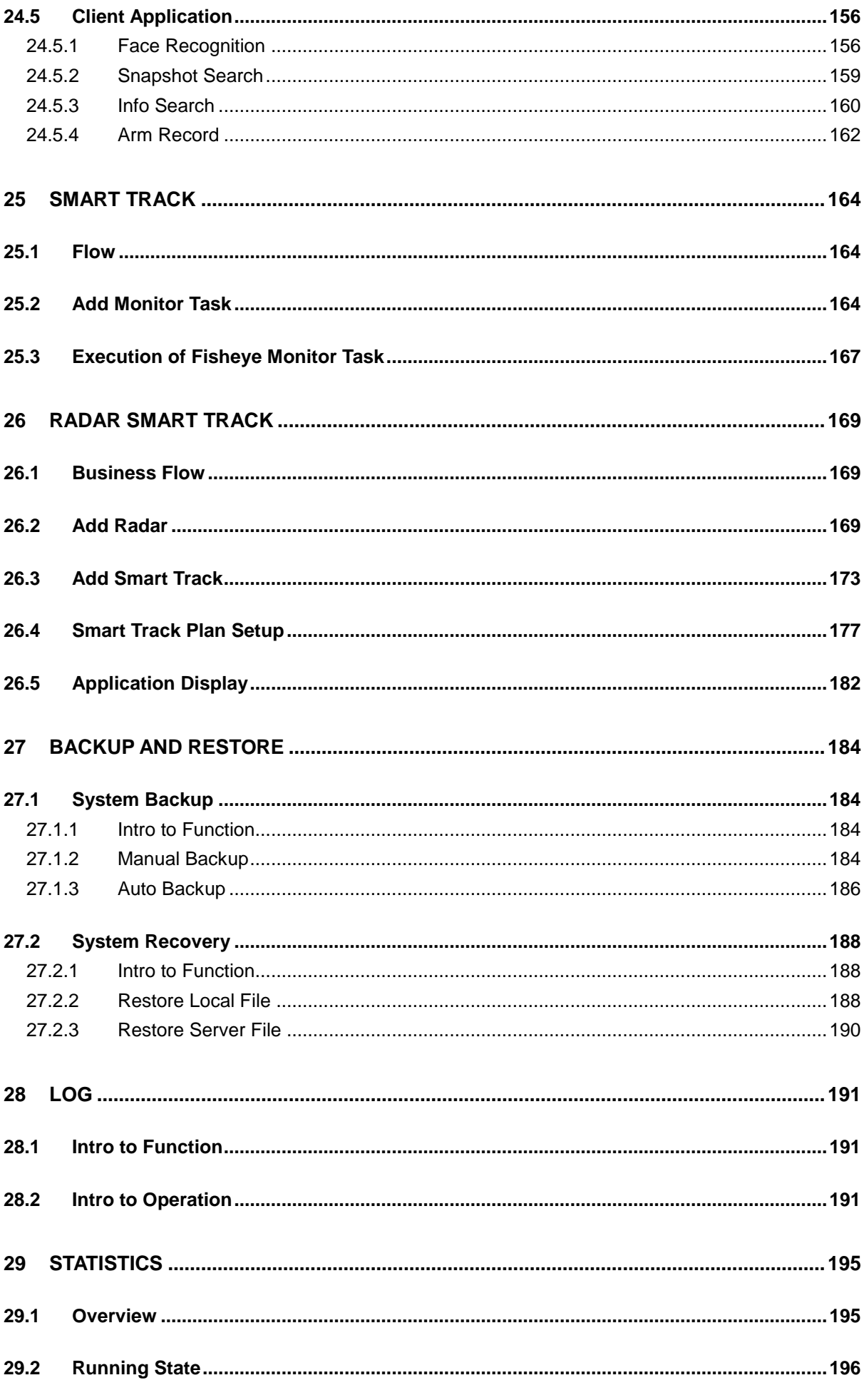

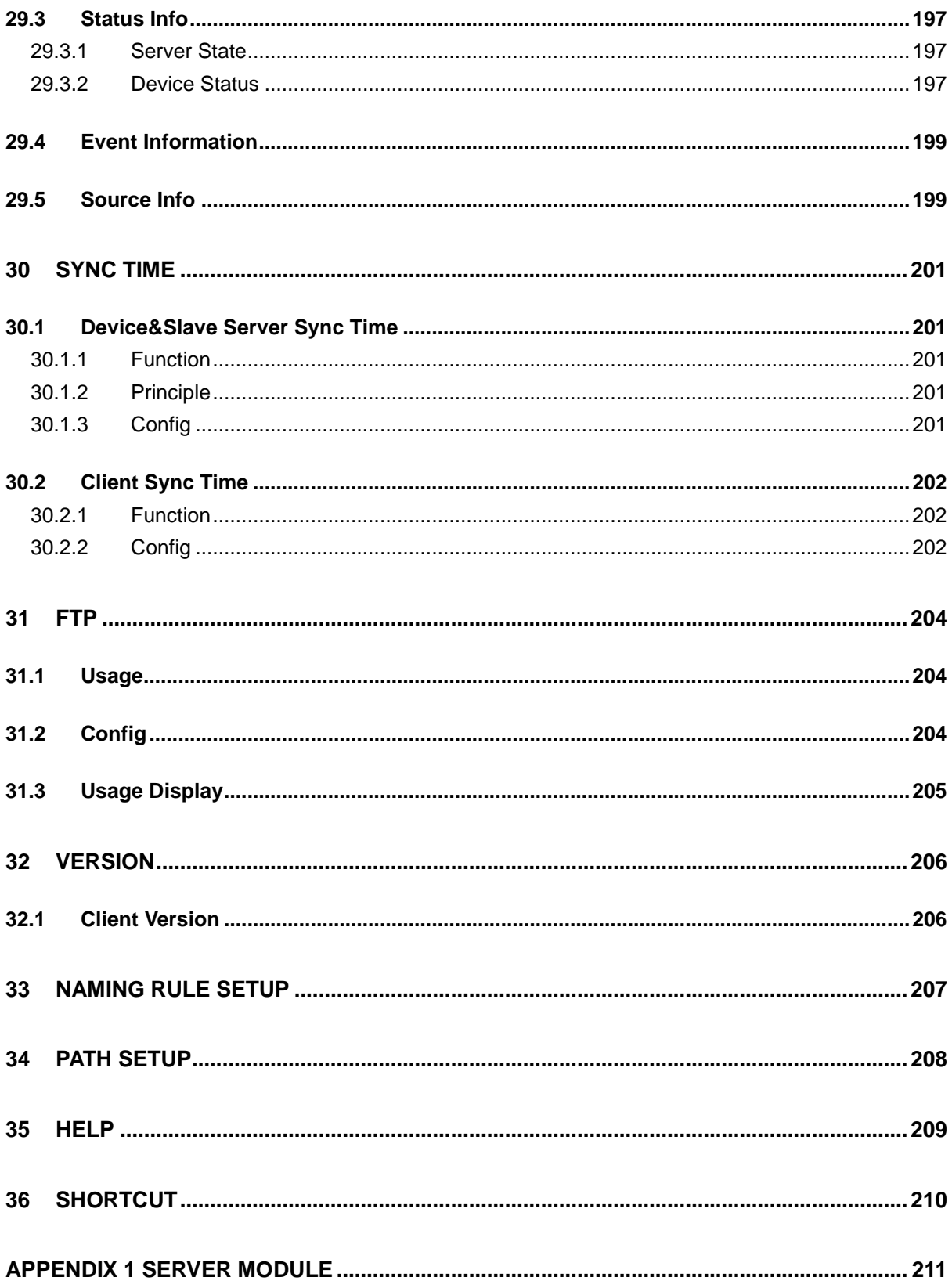

#### **Welcome**

Thank you for using our Digital Surveillance System (DSS) Pro! This user's manual is designed to be a reference tool for operation of your system. Here you can find detailed operation information about DSS.

#### **Important Safeguards and Warnings**

Please read the following safeguards and warnings carefully before using the product in order to avoid damages and losses.

Note:

- Do not expose the device to lampblack, steam or dust. Otherwise it may cause fire or electric shock.
- Do not install the device at position exposed to sunlight or in high temperature. Temperature rise in device may cause fire.
- Do not expose the device to humid environment. Otherwise it may cause fire.
- The device must be installed on solid and flat surface in order to guarantee safety under load and earthquake. Otherwise, it may cause device to fall off or turnover.
- Do not place the device on carpet or quilt.
- Do not block air vent of the device or ventilation around the device. Otherwise, temperature in device will rise and may cause fire.
- Do not place any object on the device.
- Do not disassemble the device without professional instruction.

Warning:

- Please use battery properly to avoid fire, explosion and other dangers.
- Please replace used battery with battery of the same type.
- Do not use power line other than the one specified. Please use it properly. Otherwise, it may cause fire or electric shock.

#### **Special Announcement**

- This manual is for reference only.
- All the designs and software here are subject to change without prior written notice.
- All trademarks and registered trademarks are the properties of their respective owners.
- If there is any uncertainty or controversy, please refer to the final explanation of us.
- Please visit our website for more information.  $\bullet$

#### <span id="page-11-0"></span>1 **Overview**

#### <span id="page-11-1"></span>1.1 **Product**

DSS Professional is an importance surveillance platform product of Dahua Security Software family. It is designed for medium-large project. DSS Professional can effectively combine business of surveillance and user-friendly method to complete video view, PTZ control, talk, record play, event link and etc. DSS Professional has is simple, reliable, expansible, and other features. It provides users with HD, intelligent, secure and other terrific experiences. Meanwhile, DSS Professional adopts B/C, C/S structures taking into account needs of different users. It supports multi-point operation and management.

#### <span id="page-11-2"></span>1.2 **Highlight**

- Brand new web manager operation interface, control client interface. Easier to use. User-friendly.
- Control client supports two types of skin (deep and light colors), and user can select accordingly.
- Hardware decoding, output more HD videos by maximizing PC performance.
- **Import domain user, batch import corporate users.**
- Find device, quickly add device, quickly manage device.
- Lock user when password input is wrong. Find back password.
- $\bullet$  https certificate import.
- **•** Remote disaster recovery and backup (DRB).
- ONVIF protocol device import, provide secondary development SDK matching to improve product expansibility.

#### <span id="page-12-0"></span>2 **Overall Flow Word**

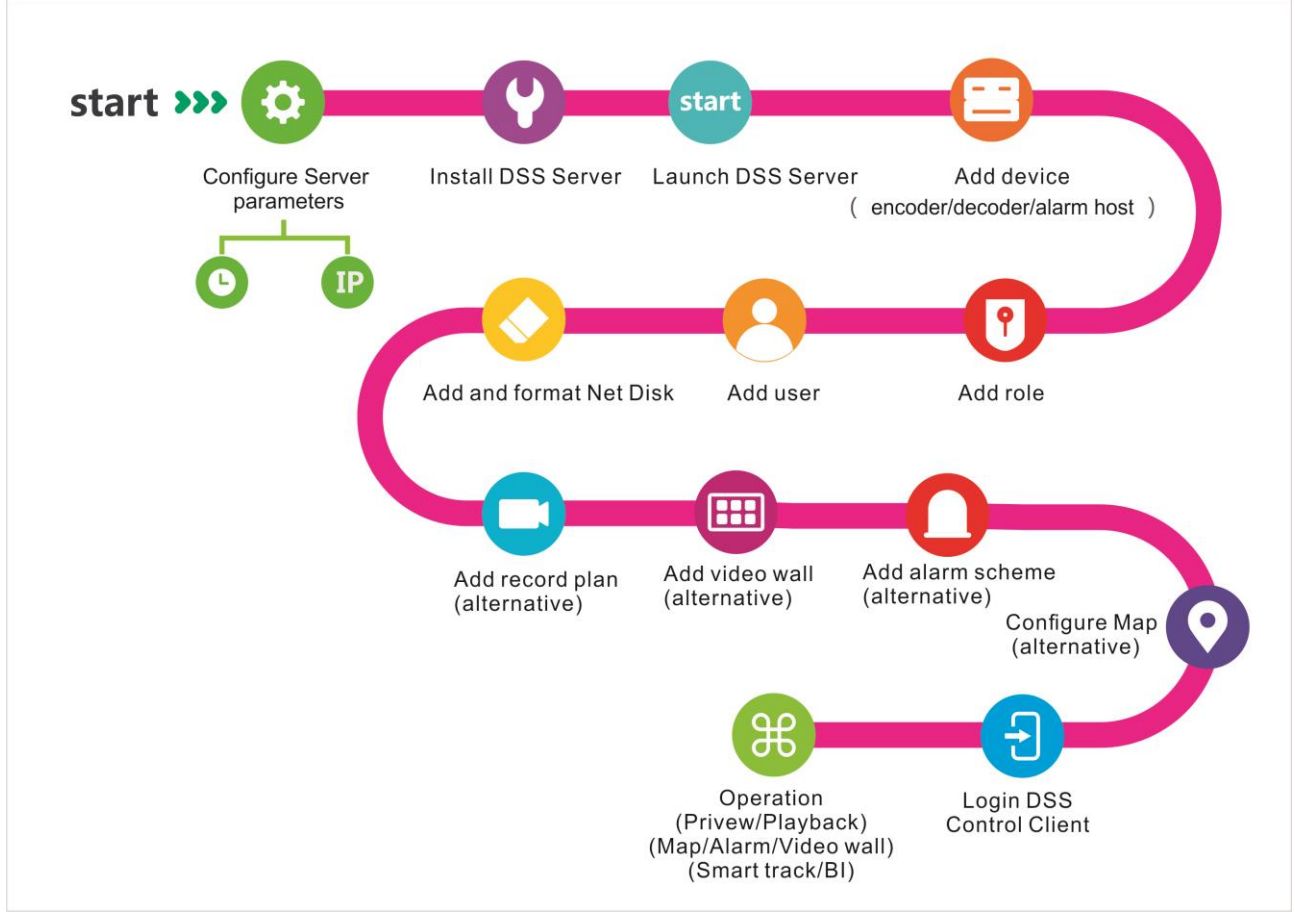

Figure 2-1

#### <span id="page-13-0"></span>3 **DSS Server Installation and Uninstallation**

#### <span id="page-13-1"></span>3.1 **Server Config Requirement**

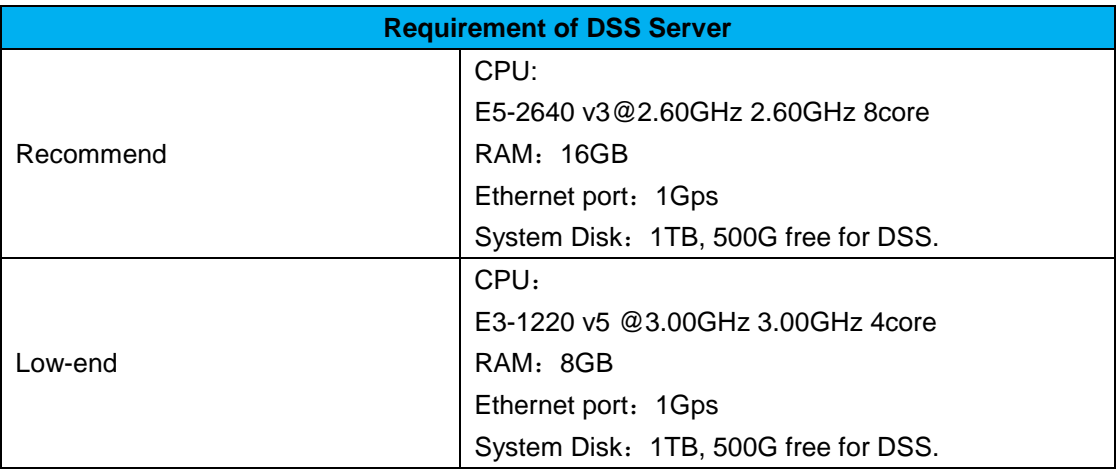

Chart 3-1

#### <span id="page-13-2"></span>3.2 **Installation**

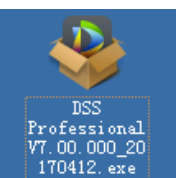

Step 1. Double click the state of enterprise of the click to enter installation mode, see [Figure 3-1.](#page-13-3)

<span id="page-13-3"></span>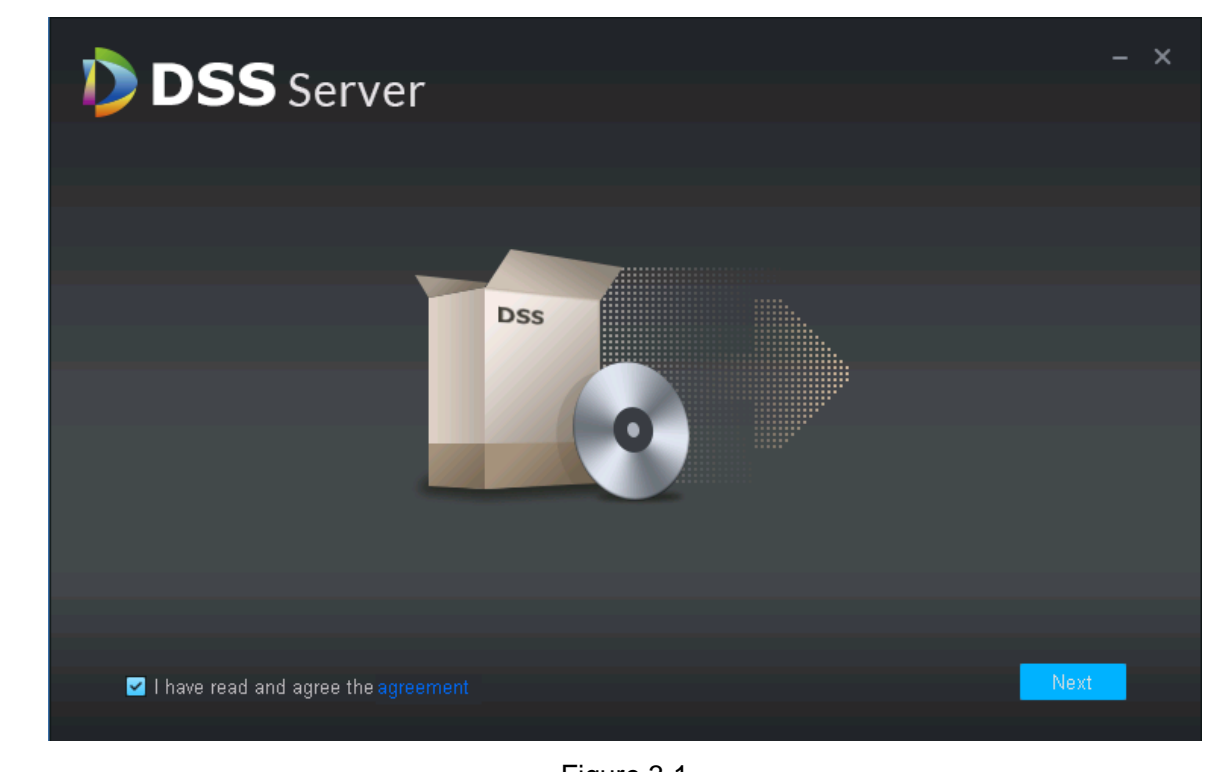

Figure 3-1 Step 2. Check I have read and agree the agreement, click Next.

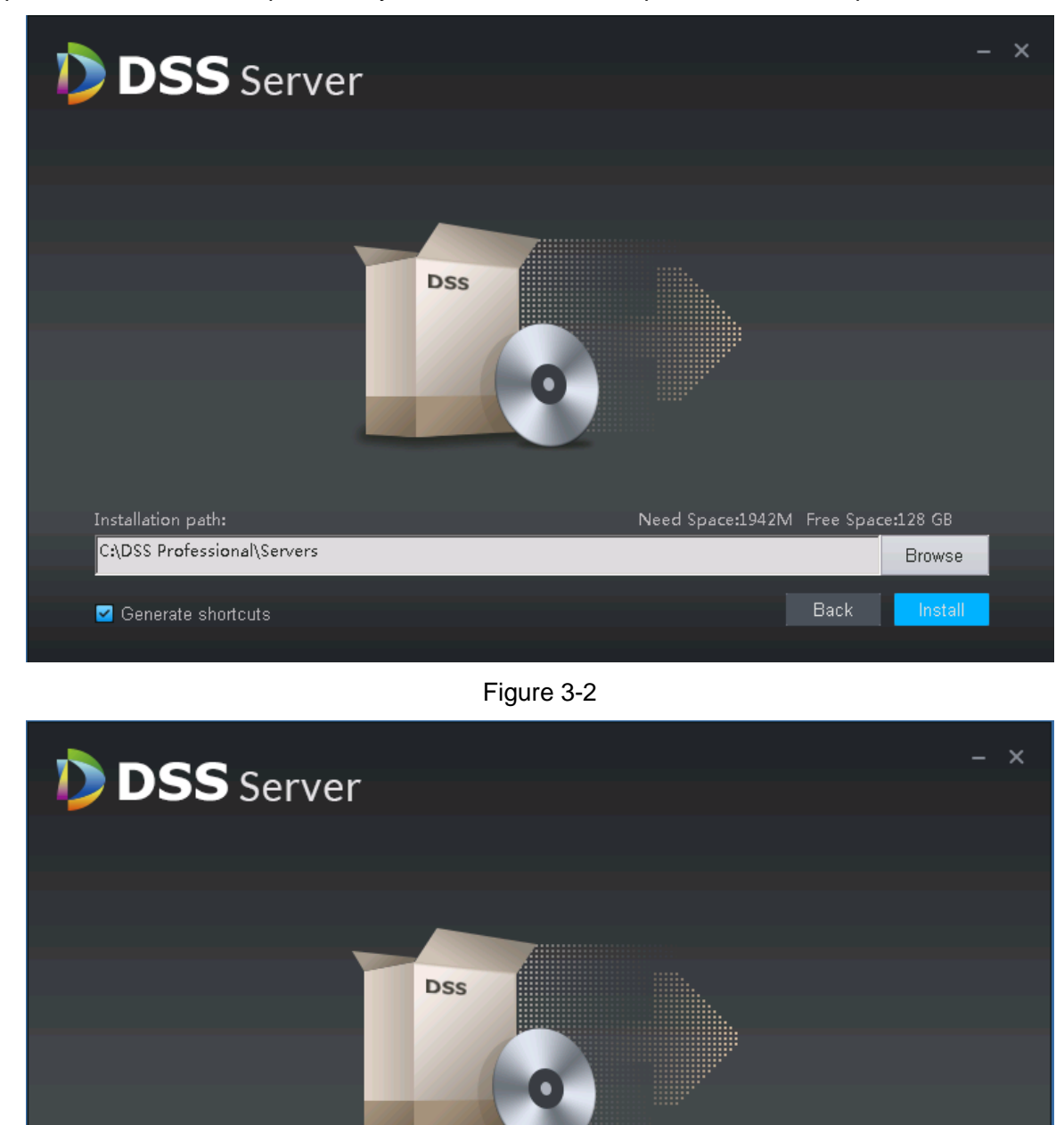

Step 3. Select installation path, and you can use the default path, or customize path..

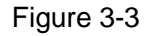

Need Space:1942M Free Space:367 GB

Back

Browse

Note:

<span id="page-14-0"></span>Installation path:

D:\DSS Professional\Servers

Generate shortcuts

 After you select path, it will show space required to install and available space in the selected path, see [Figure 3-2](#page-14-0)

- **•** If "Install" button is grey, please check if installation path is correct, or if space available in installation path is enough.
- Step 4. Customize installation path, click Install to start installation.
- Step 5. It shows progress bar of installation and this takes about 3-5 minutes, please wait.

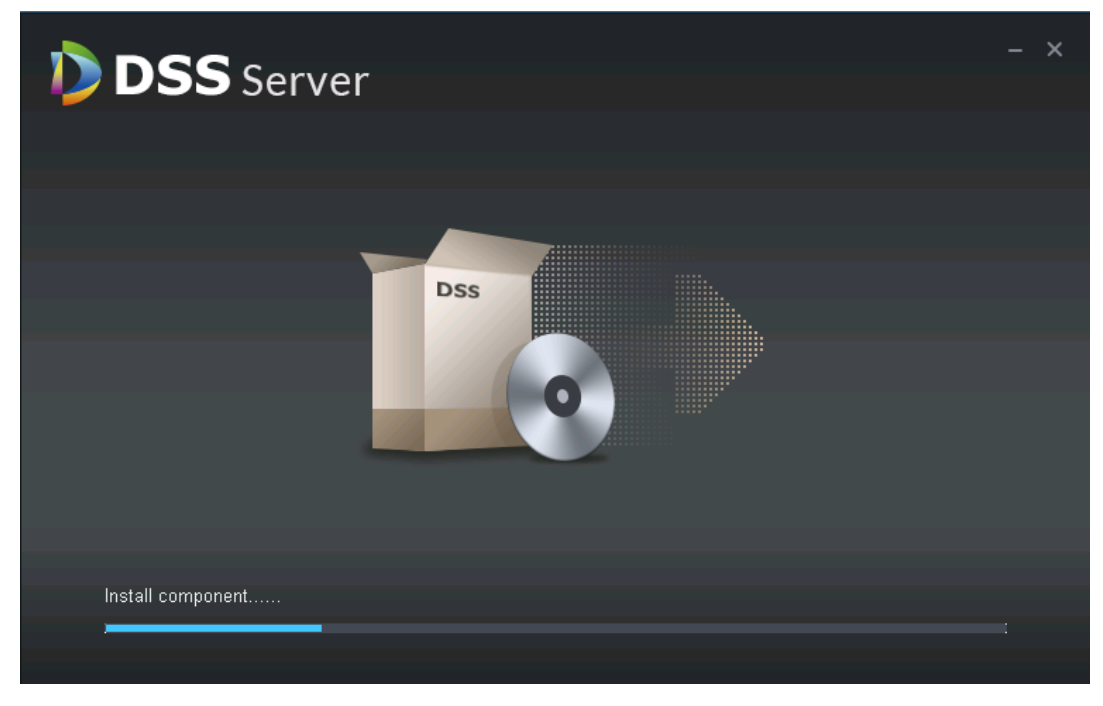

Figure 3-4

Step 6. Installation is complete, click Start New to enable DSS Pro, see [Figure 3-5.](#page-15-0)

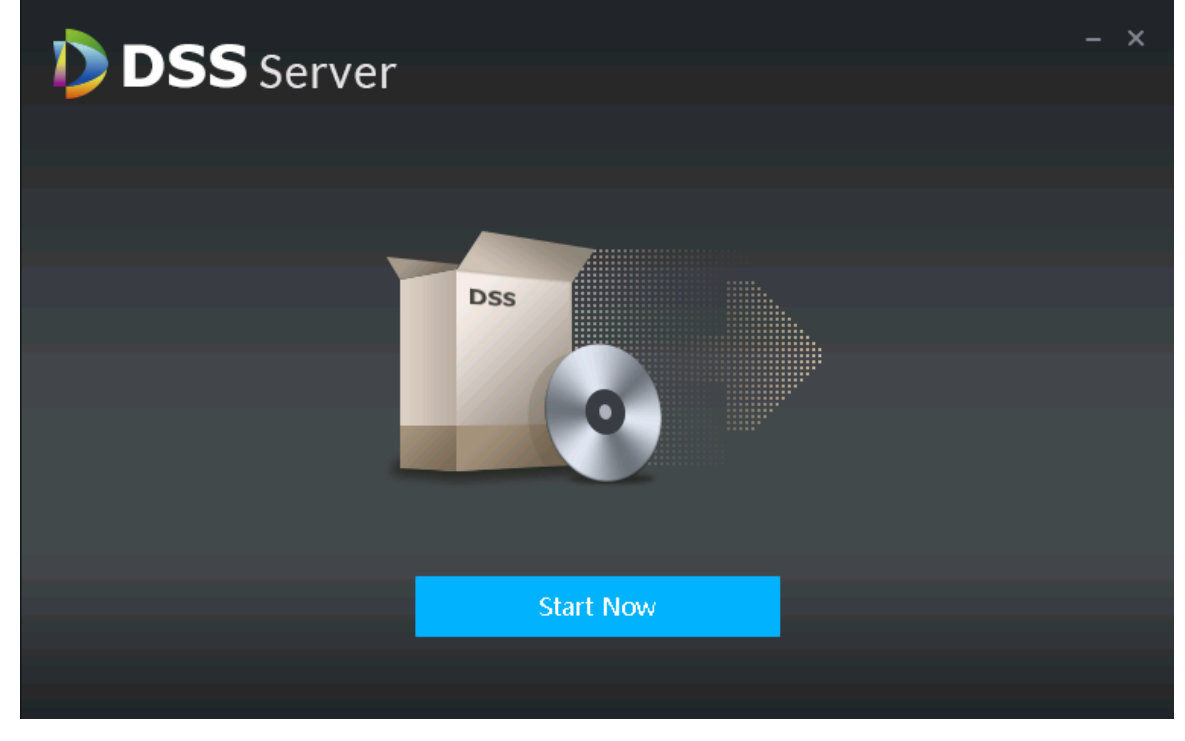

Figure 3-5

<span id="page-15-0"></span>Step 7. Open **D** DSS Server shortcut icon to check server status which is normally running.

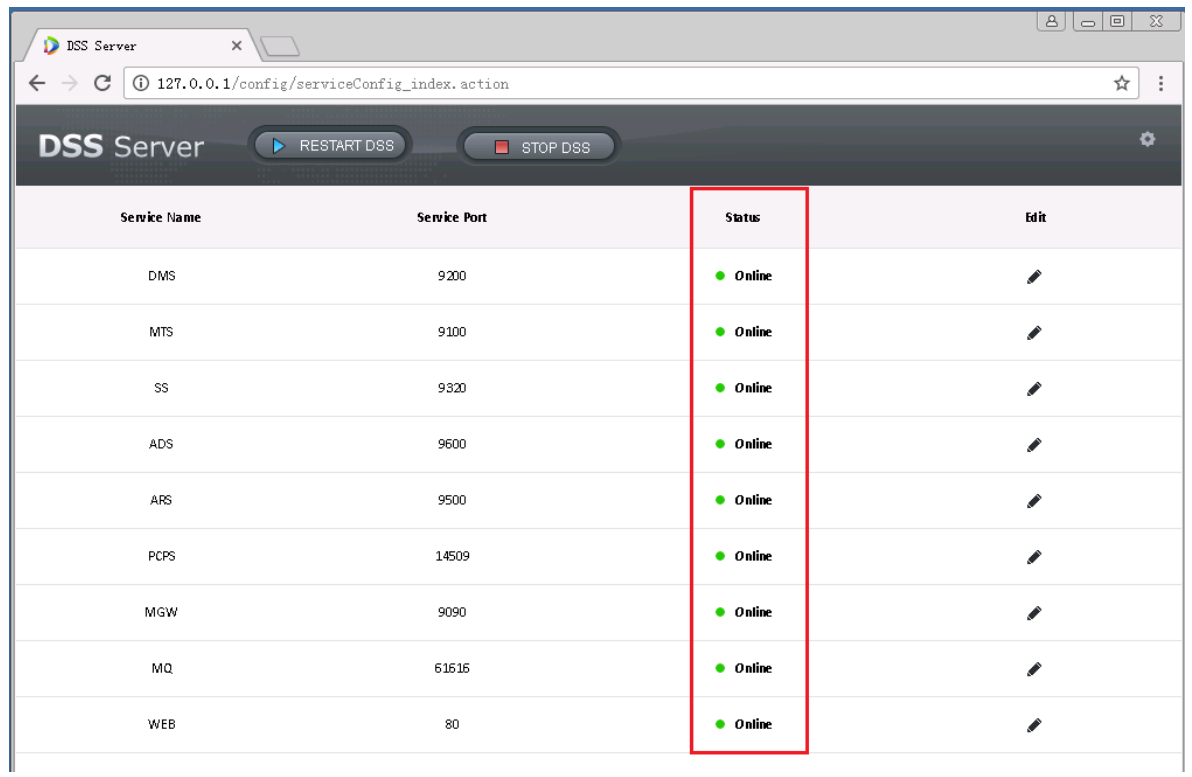

#### <span id="page-16-0"></span>3.3 **Uninstall**

Step 1. Click Start>All Programs, select DSS Professional folder, click Uninstall DSS Professional.

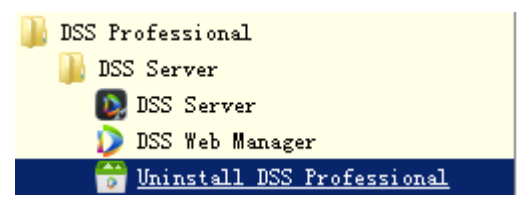

Figure 3-6

Step 2. Click Uninstall button in [Figure 3-7.](#page-17-0)

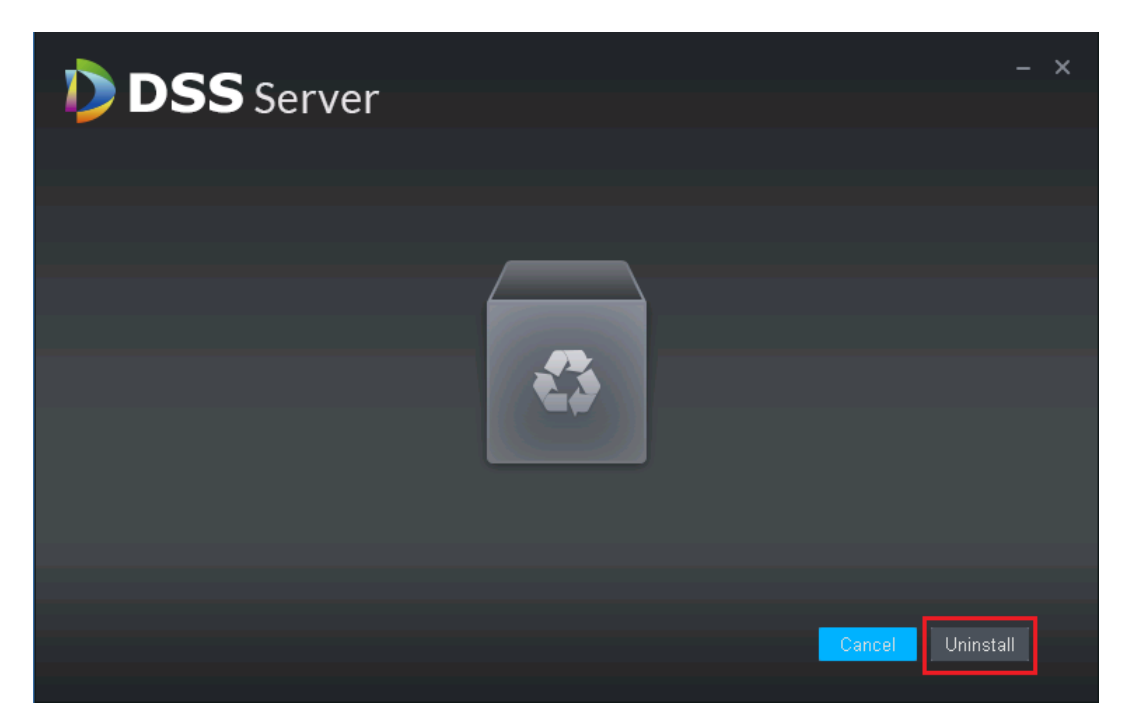

Figure 3-7

<span id="page-17-0"></span>Step 3. After uninstallation is complete, if you see the pop-up, click OK.

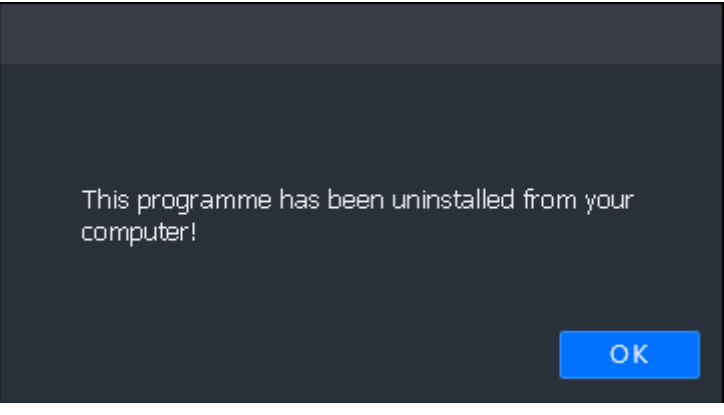

Figure 3-8

#### <span id="page-18-0"></span>4 **Distributed Deployment**

#### <span id="page-18-1"></span>4.1 **Slave Server Installation**

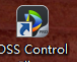

Step 1. Double click **State of the Client** to enter installation mode, see [Figure 4-1.](#page-18-2) Check "I have read and agree

the agreement". Click Next to enter installation mode.

Step 1. Note:

Step 2. Program name includes version no. and date, please check it before installation.

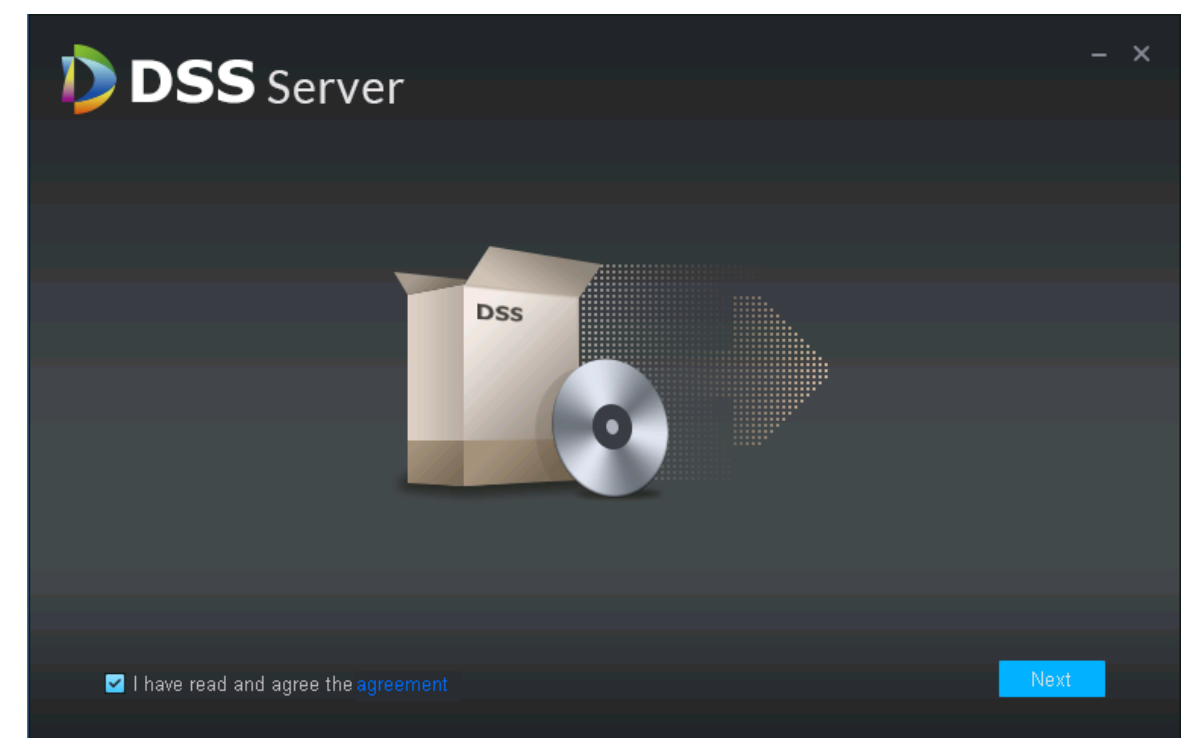

Figure 4-1

<span id="page-18-2"></span>Step 2. Select installation mode, see [Figure 4-2.](#page-19-0)Master is master mode, slave is slave mode. Set Https port, click Next to enter installation directory.

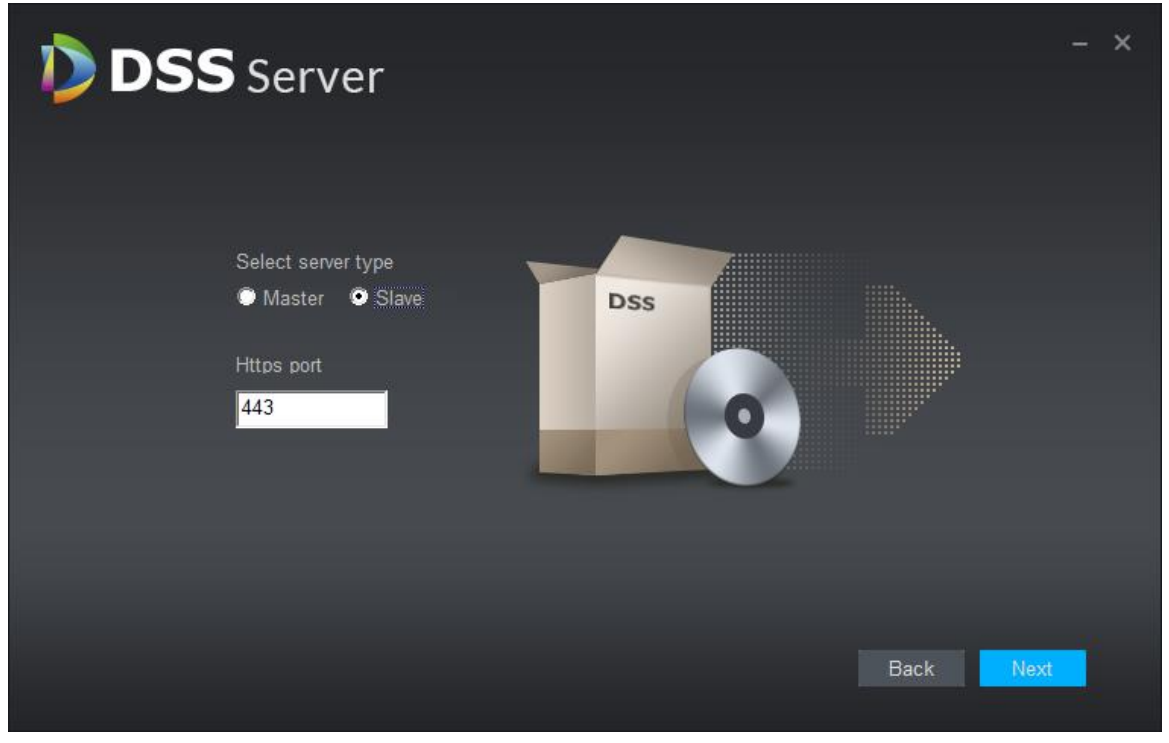

Figure 4-2

<span id="page-19-0"></span>Step 3. Select storage path, you can use system default installation directory, as well as click

**Browse** to customize installation directory. After you select installation directory, it shows space required and available path, see [Figure 4-3.](#page-19-1)

<span id="page-19-1"></span>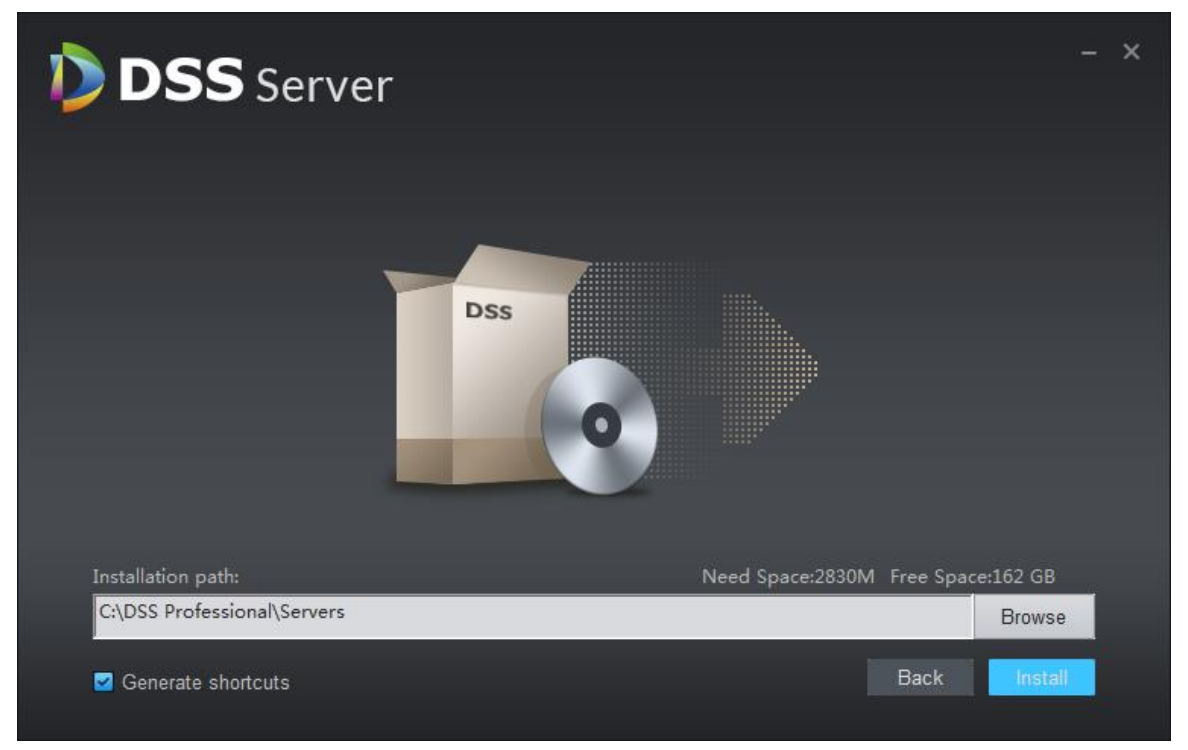

Figure 4-3

Step 4. Select storage path, you can use system default installation directory, as well as click **Browse** to customize installation directory. It shows space required for installation and available space in the path, see [Figure 4-4.](#page-20-0)

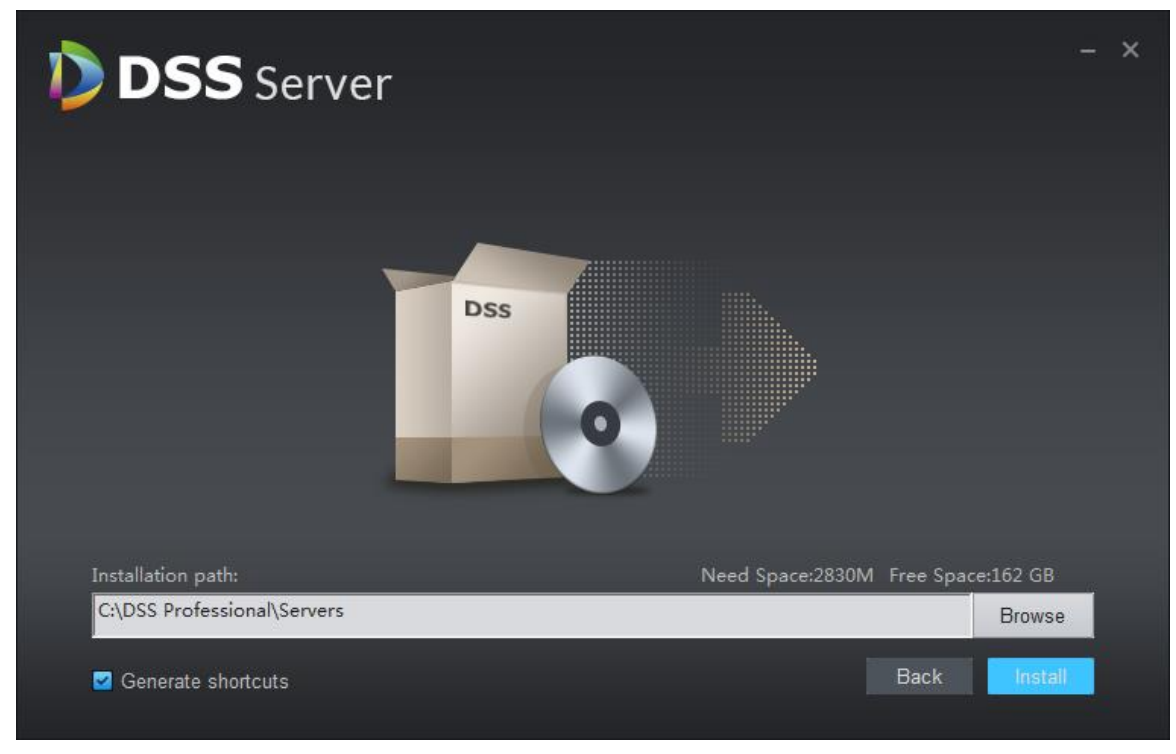

Figure 4-4

<span id="page-20-0"></span>Note:

• If "Install" button is grey, please check if installation directory is correct, or space of installation directory is enough for the installation.

Step 5. Customize the installation directory, click "Install", see [Figure 4-5.](#page-21-0)

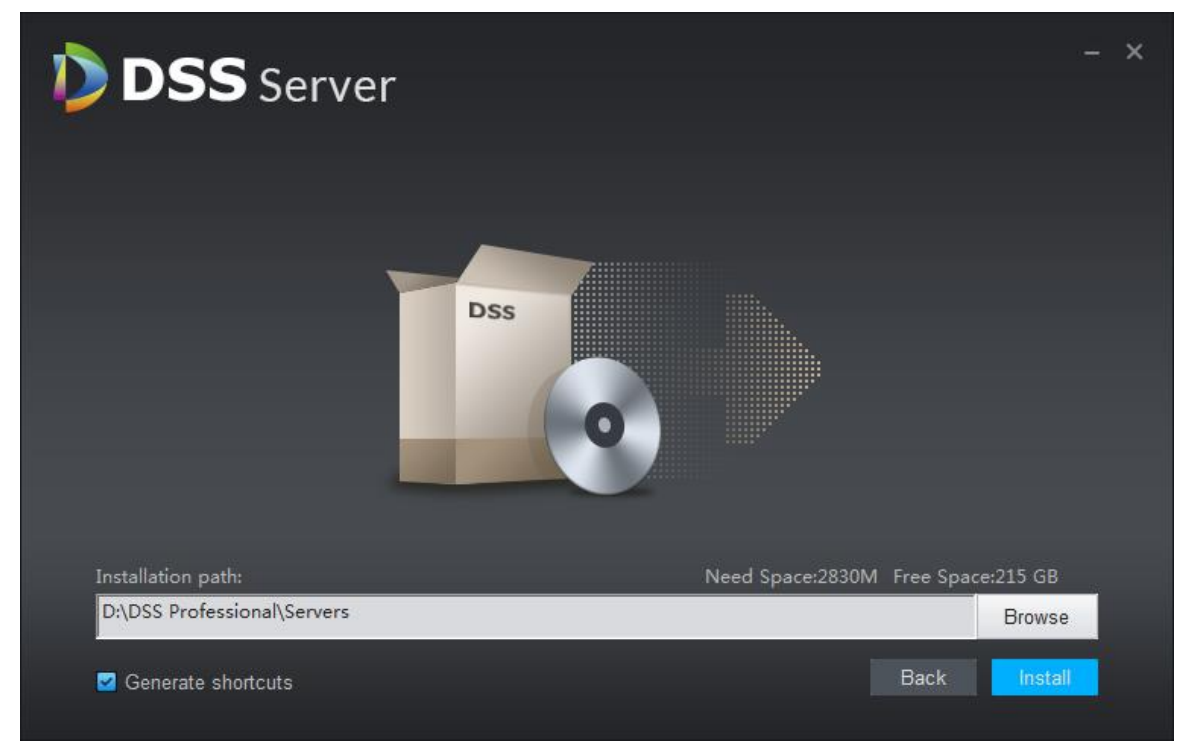

Figure 4-5

<span id="page-21-0"></span>Step 6. Installation is complete, click "Start Now" to enable the program, see [Figure 4-6.](#page-21-1)

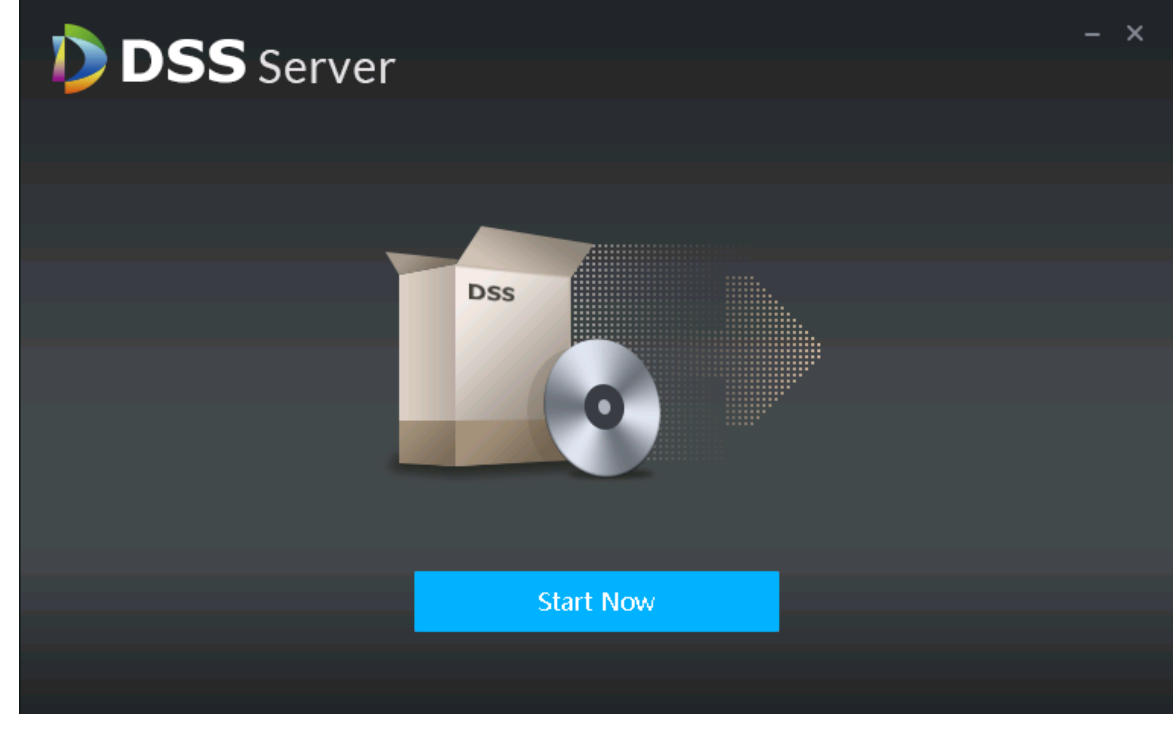

Figure 4-6

<span id="page-21-1"></span>Step 7. Open <sup>12</sup> "DSS Server" to check server status, see [Figure 4-7.](#page-22-1)

| <b>D</b> DSS Server<br>$\times$                            |                     |               |               |
|------------------------------------------------------------|---------------------|---------------|---------------|
| 127.0.0.1/config/serviceConfig_index.action<br>$\mathbf C$ |                     |               | ☆<br>$\colon$ |
| <b>DSS</b> Server<br>RESTART DSS                           | STOP DSS            |               | $\bullet$     |
| <b>Service Name</b>                                        | <b>Service Port</b> | <b>Status</b> | Edit          |
| DMS(Device Management Service)                             | 9200                | • Online      | ◢             |
| MTS(Medium Transfer Service)                               | 9100                | • Online      | ◢             |
| SS(Storage Service)                                        | 9320                | • Online      | ◢             |
| ARS(Active Register Service)                               | 9500                | • Online      | ◢             |
| PCPS(ProxyList control Proxy Service)                      | 14509               | • Online      | $\mathcal{L}$ |
| PTS(Picture Transfer Service)                              | 8081                | • Online      | ◢             |
|                                                            |                     |               |               |
|                                                            |                     |               |               |
|                                                            |                     |               |               |
|                                                            |                     |               |               |
|                                                            |                     |               |               |
|                                                            |                     |               |               |
|                                                            |                     |               |               |

Figure 4-7

#### <span id="page-22-1"></span><span id="page-22-0"></span>4.2 **Slave Server Config**

Slave server only configures master server's IP and port as to register on master server.

Step 3. Open DSS Server system on slave server, see [Figure 4-8.](#page-23-1) Click the config button, and in pop-up interface, set master server IP address and port, default port is 80.

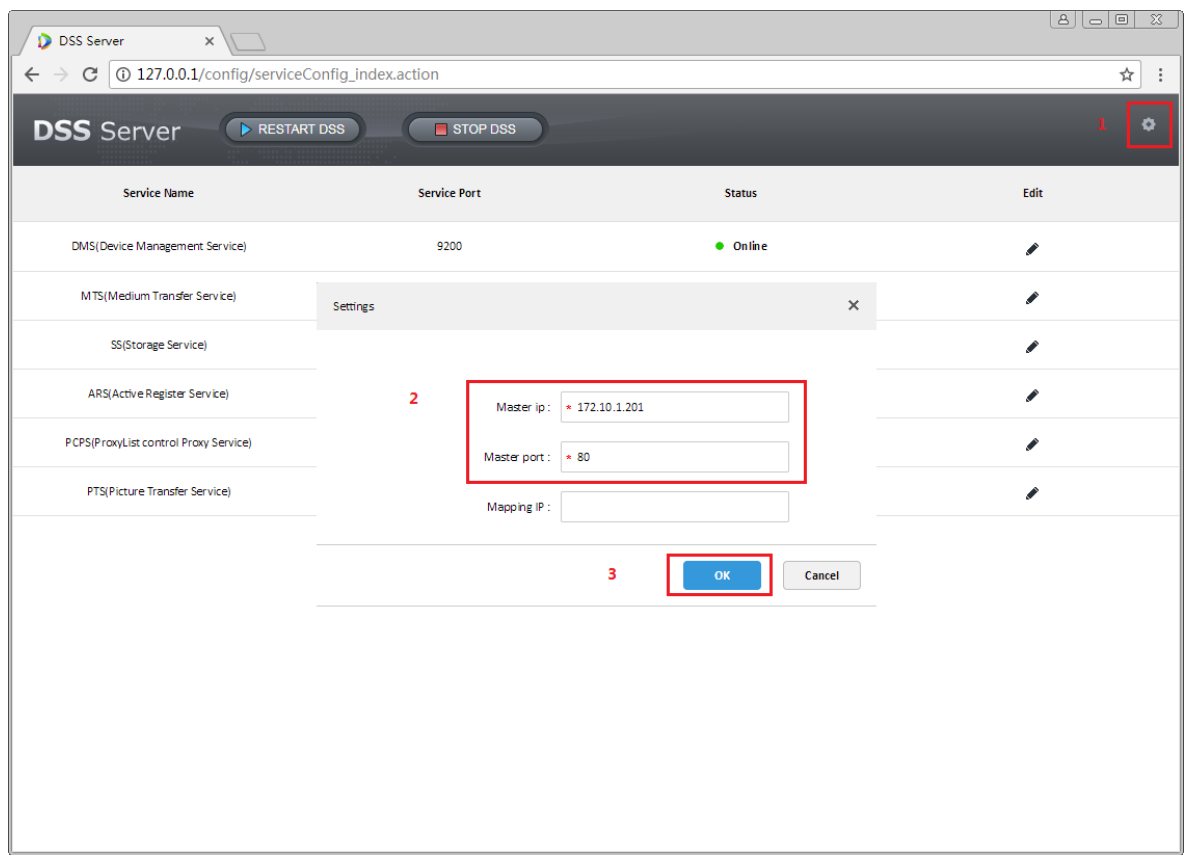

Figure 4-8

<span id="page-23-1"></span>Step 4. Set server IP and port, click OK button. System will auto check master server IP and port for validity. If valid, it will auto reboot each server of slave server. DSS Server system will re-load. If invalid, then it pops up [Figure 4-9,](#page-23-2) and you must set again.

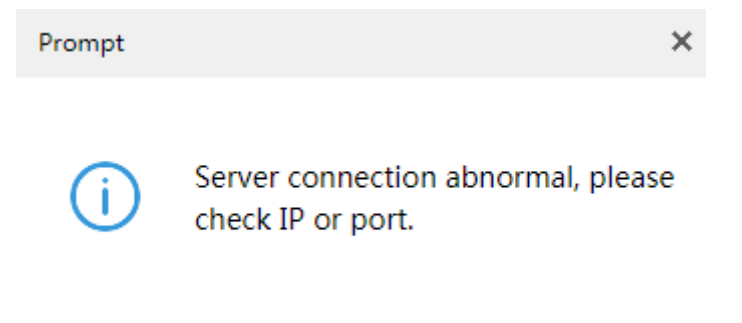

Figure 4-9

#### <span id="page-23-2"></span><span id="page-23-0"></span>4.3 **Slave Server Status Display**

Registration and operation status shall be viewed on master server manager, detailed path is: master server manager—operation and management statistics.

Step 1. Log in master server manager, enter operation and maintenance statistical module. In status info module, you can see quantity and status of all server, see [Figure 4-10.](#page-24-0)

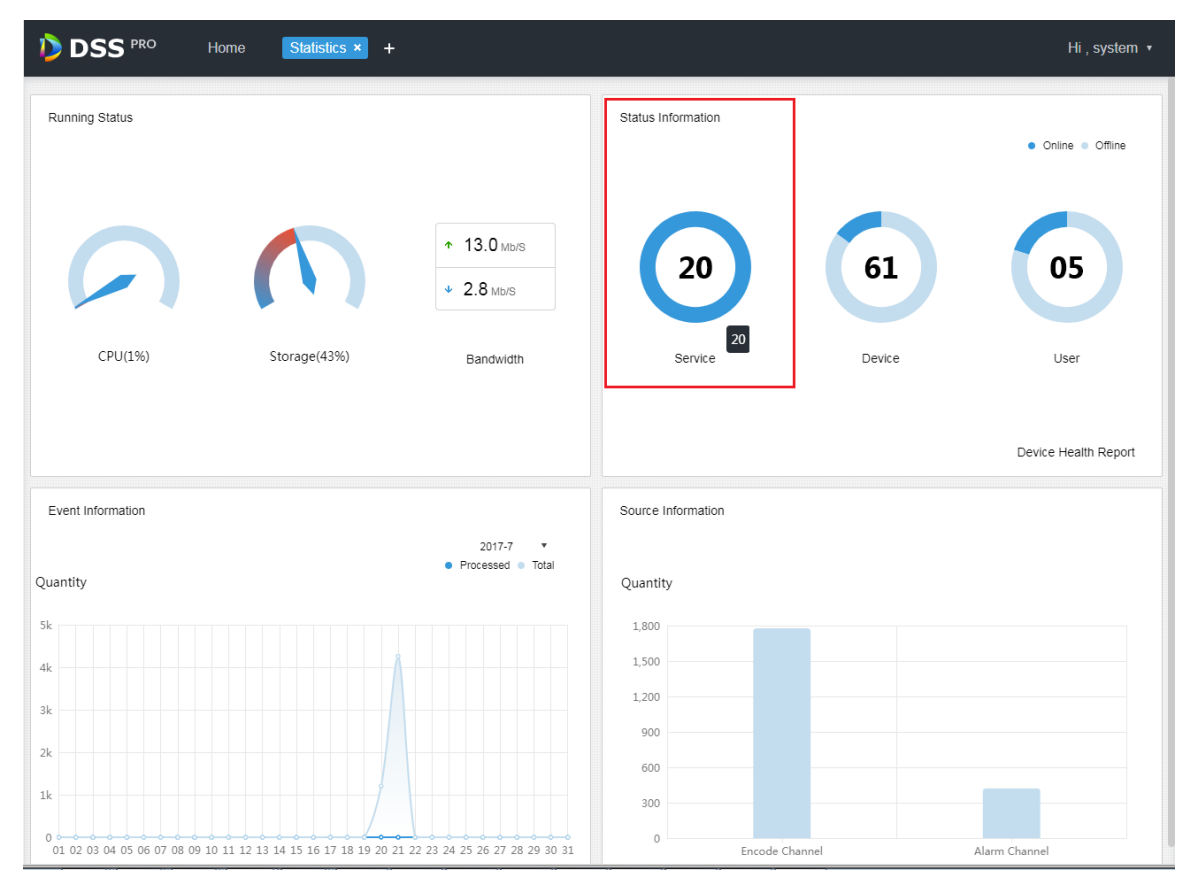

Figure 4-10

<span id="page-24-0"></span>Step 2. Click Service to view server details, see [Figure 4-11.](#page-25-0) Device ID is master as master server, and others are slave servers.

| <b>DSS</b> PRO<br>Home      | Statistics $\times$ + |               |              |                                                                        | Hi, system v       |
|-----------------------------|-----------------------|---------------|--------------|------------------------------------------------------------------------|--------------------|
| <b>U</b> Server Status      | <b>Server Status</b>  |               |              |                                                                        | r,                 |
| <b>E</b> Device Status      |                       |               |              |                                                                        |                    |
| $\mathbb{R}$<br>User Status |                       | Name          | IP Address   | Server Status                                                          | Device ID          |
| <b>Device Health Report</b> | $\blacktriangleright$ | Center Server | 172.10.1.177 | Type:Home Server<br>Running Status: Running<br>Enable Status: · Enable | master             |
|                             | $\blacktriangleright$ | 172.10.1.172  | 172.10.1.172 | Type:Home Server<br>Running Status: Running<br>Enable Status: · Enable | e8:61:1f:14:2d:a9  |
|                             |                       |               |              |                                                                        |                    |
|                             |                       |               |              |                                                                        |                    |
|                             |                       |               |              |                                                                        |                    |
|                             |                       |               |              |                                                                        |                    |
|                             |                       |               |              |                                                                        |                    |
|                             |                       |               |              |                                                                        |                    |
|                             |                       |               |              |                                                                        |                    |
|                             | Total 2 record(s).    |               |              | $\,$ $\,$ $\,$<br>$\prec$<br>$\vert 1 \vert$                           | Go<br>Go to page 1 |

Figure 4-11

<span id="page-25-0"></span>Step 3. Click  $\blacktriangleright$  to expand server details of this server, see [Figure 4-12.](#page-26-0)

| <b>Server Status</b>  |                 |               |                                       |                                                                       |                   | ŋ, |
|-----------------------|-----------------|---------------|---------------------------------------|-----------------------------------------------------------------------|-------------------|----|
|                       |                 |               |                                       |                                                                       |                   |    |
|                       |                 | Name          | <b>IP Address</b>                     | <b>Server Status</b>                                                  | Device ID         |    |
| $\blacktriangleright$ |                 | Center Server | 172.10.1.177                          | Type:Home Server<br>Running Status: Running<br>Enable Status:● Enable | master            |    |
|                       |                 | 172.10.1.172  | 172.10.1.172                          | Type:Home Server<br>Running Status: Running<br>Enable Status:● Enable | e8:61:1f:14:2d:a9 |    |
| <b>Video Unit</b>     | Name            |               | Service Type                          | <b>Status</b>                                                         |                   |    |
|                       | ARS(8001)       |               | ARS(Active Register Service)          | • Online                                                              |                   |    |
|                       | MTS(2001)       |               | MTS(Medium Transfer Service)          | • Online                                                              |                   |    |
|                       | DMS(4001)       |               | DMS(Device Management Service)        | • Online                                                              |                   |    |
|                       | PCPS(9001)      |               | PCPS(ProxyList Control Proxy Service) | • Online                                                              |                   |    |
|                       | MCDRADAR(49001) |               | MCDRADAR(Radar Management Service)    | • Online                                                              |                   |    |
|                       | MCDPOS(39001)   |               | MCD_POS(Multi-Control Device)         | • Online                                                              |                   |    |
|                       | SS(1001)        |               | SS(Storage Service)                   | • Online                                                              |                   |    |
|                       | PTS(13001)      |               | PTS(Picture Transfer Service)         | • Online                                                              |                   |    |

<span id="page-26-0"></span>Figure 4-12

#### <span id="page-27-0"></span>5 **Enable/Disable Server**

#### <span id="page-27-1"></span>5.1 **Stop Server**

Warning:

For security reason, DSS Server only can be opened on DSS server.

To stop server:

- Step 1. Login DSS installation server, double click **D** DSS Server desktop shortcut.
- Step 2. Click STOP DSS button, see [Figure 5-1.](#page-27-3)

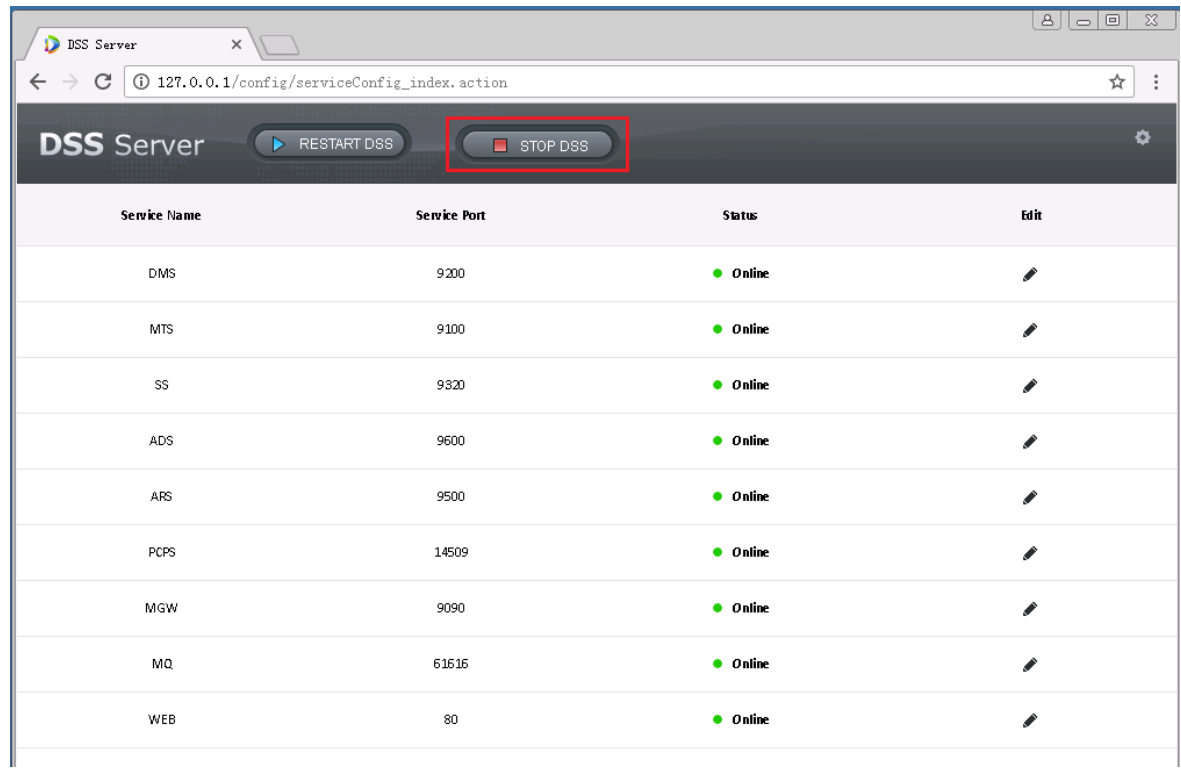

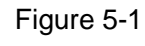

<span id="page-27-3"></span>Step 3. In pop-up box below, click to stop server.

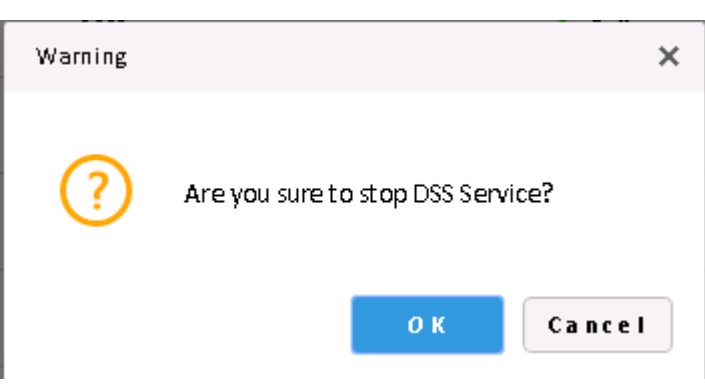

Figure 5-2

#### <span id="page-27-2"></span>5.2 **Enable Server**

Step 1. Login DSS installation server, double click **D** DSS Server desktop shortcut.

Step 2. DSS server needs a few minutes to boot up, please wait. It will show [Figure 5-3.](#page-28-1)

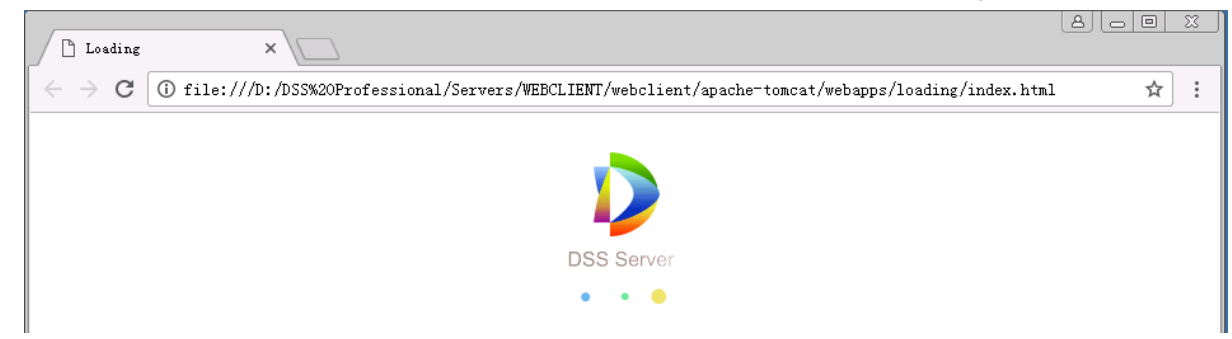

Figure 5-3

<span id="page-28-1"></span>Step 3. Successfully boot system, see [Figure 5-4.](#page-28-2)

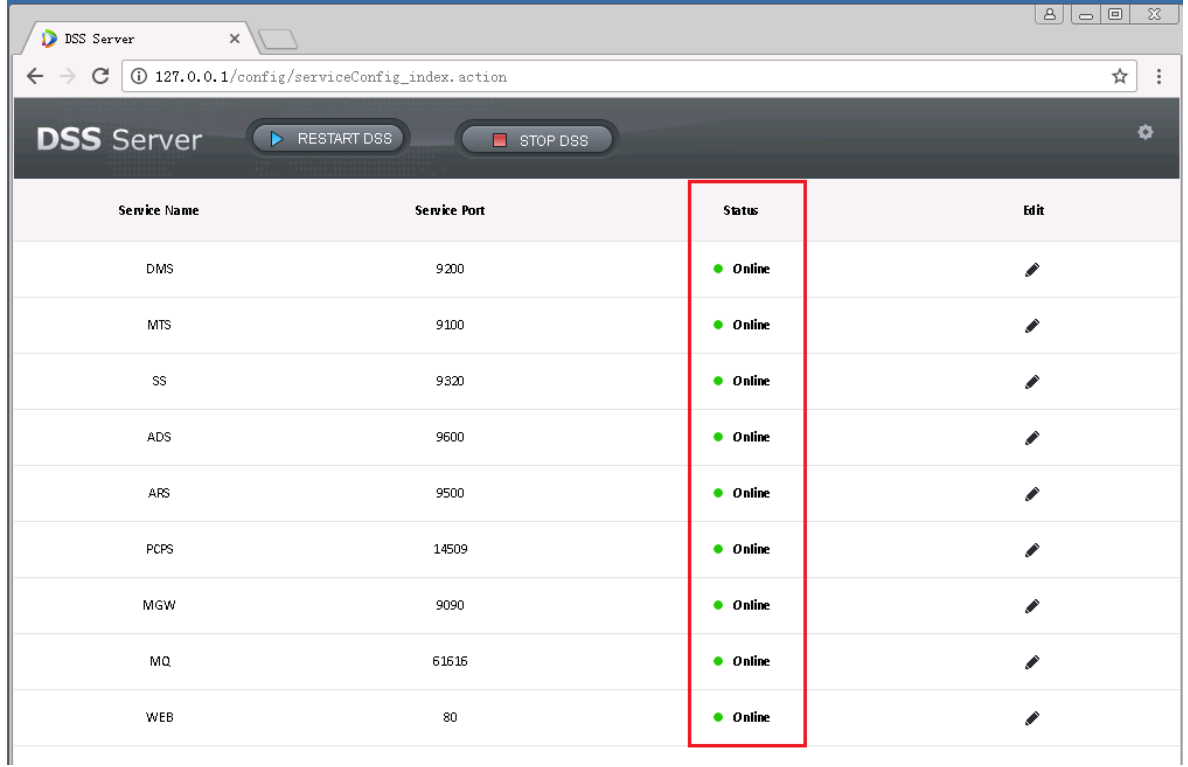

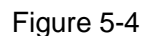

#### <span id="page-28-2"></span><span id="page-28-0"></span>5.3 **Reboot DSS Server**

Step 1. Login DSS Server, double click D. DSS Server desktop shortcut.

Step 2. Click **button to reboot all DSS servers, see [Figure 5-5.](#page-29-0)** 

| D DSS Server<br>$\times$                                                              |                         |                  | B  c  <br>$\mathbb{Z}\mathbb{S}$ |
|---------------------------------------------------------------------------------------|-------------------------|------------------|----------------------------------|
| $\leftarrow$ $\rightarrow$ $\mathbf{C}$ 0 127.0.0.1/config/serviceConfig_index.action |                         |                  | ☆<br>$\vdots$                    |
| <b>DSS</b> Server                                                                     | RESTART DSS<br>STOP DSS |                  | ۰                                |
| Service Name                                                                          | <b>Service Port</b>     | <b>Status</b>    | Edit                             |
| DMS                                                                                   | 9202                    | $\bullet$ Online | ◢                                |
| <b>MTS</b>                                                                            | 9100                    | $\bullet$ Online | ◢                                |
| SS                                                                                    | 9320                    | $\bullet$ Online | ◢                                |
| ADS                                                                                   | 9600                    | $\bullet$ Online | ◢                                |
| ARS.                                                                                  | 9500                    | $\bullet$ Online | ◢                                |
| PCPS                                                                                  | 14509                   | $\bullet$ Online | ◢                                |
| MGW                                                                                   | 9090                    | $\bullet$ Online | ◢                                |
| MQ.                                                                                   | 61616                   | $\bullet$ Online | ◢                                |
| WEB                                                                                   | 80                      | $\bullet$ Online | ◢                                |

Figure 5-5

<span id="page-29-0"></span>Step 3. In figure below, click  $\frac{0 \text{ K}}{2}$  button to reboot all servers.

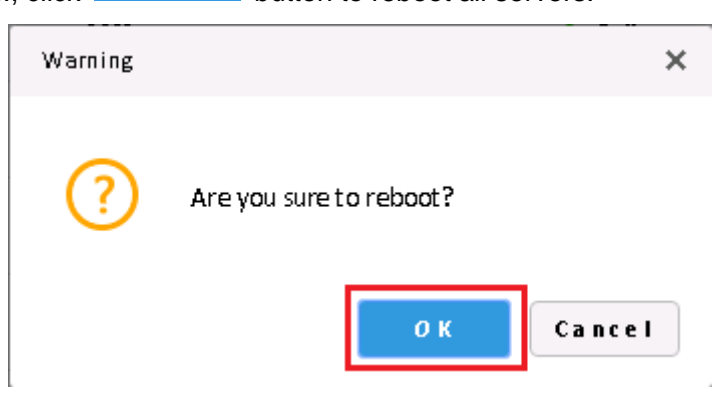

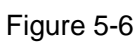

Step 4. Double click to open DDSS Server desktop shortcut to confirm all boot up statuses.

#### <span id="page-30-0"></span>6 **Change Server Port**

#### <span id="page-30-1"></span>6.1 **Change CMS Port**

Step 1. Login DSS installation server, double click to open DSS Server desktop shortcut.

Step 2. Click Config button at the upper-right corner, se[eFigure 6-1.](#page-30-2)

| $\times$<br><b>D</b> DSS Server                                                                        |                     |                  | $-\infty$ |
|----------------------------------------------------------------------------------------------------|---------------------|------------------|-----------|
| $\leftarrow$ $\rightarrow$ $\left\langle \right\rangle$ (0 127.0.0.1/config/serviceConfig_index.action |                     |                  | ☆<br>÷    |
| <b>DSS</b> Server RESTART DSS                                                                          | STOP DSS            |                  | o         |
| <b>Service Name</b>                                                                                    | <b>Service Port</b> | <b>Status</b>    | Edit      |
| DMS                                                                                                    | 9200                | $\bullet$ Online | ◢         |
| <b>MTS</b>                                                                                             | 9100                | $\bullet$ Online | ◢         |
| SS                                                                                                    | 9320                | $\bullet$ Online | ◢         |
| ADS                                                                                                    | 9600                | $\bullet$ Online | ∕         |
| ARS.                                                                                                   | 9500                | $\bullet$ Online | ◢         |
| PCPS                                                                                                   | 14509               | $\bullet$ Online | ◢         |
| MGW                                                                                                    | 9090                | $\bullet$ Online | ◢         |
| MQ                                                                                                    | 61616               | $\bullet$ Online | ◢         |
| <b>WEB</b>                                                                                             | 80                  | $\bullet$ Online | ◢         |
|                                                                                                    |                     |                  |           |

Figure 6-1

<span id="page-30-2"></span>Step 3. Fill in CMS port value, see [Figure 6-2.](#page-30-3) Click  $\begin{array}{|c|c|} \hline 0 & \kappa \\ \hline \end{array}$  button and system will reboot server.

<span id="page-30-3"></span>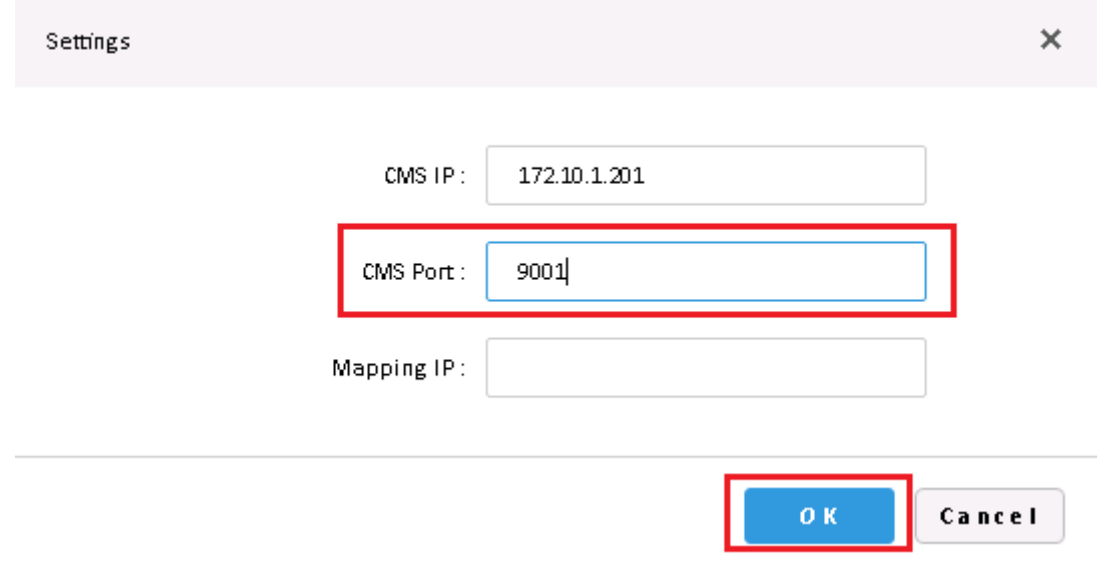

Figure 6-2

#### <span id="page-31-0"></span>6.2 **Change Other Server Port**

Step 1. Login DSS installation server, double click to open **D**DSS Server desktop shortcut.

Step 2. Click  $\bullet$ , to modify corresponding server port info. If it has LAN/WAN setup, you shall change LAN and WAN to a identical customized value by user. See [Figure 6-3.](#page-31-1)

| <b>DSS</b> Server   | RESTART DSS<br>STOP DSS |                  | ۰    |
|---------------------|-------------------------|------------------|------|
| <b>Service Name</b> | <b>Service Port</b>     | <b>Status</b>    | Edit |
| DMS                 | 9200                    | $\bullet$ Online | ◢    |
| MTS                 | 9100                    | $\bullet$ Online | ◢    |
| SS                  | 9320                    | $\bullet$ Online | ◢    |
| ADS                 | 9600                    | $\bullet$ Online | ◢    |
| ARS                 | 9500                    | $\bullet$ Online | ◢    |
| PCPS                | 14509                   | $\bullet$ Online | ◢    |
| <b>MGW</b>          | 9090                    | $\bullet$ Online | ◢    |
| MQ                  | 61616                   | $\bullet$ Online | ◢    |
| WEB                 | 80                      | • Online         | ∕    |

Figure 6-3

<span id="page-31-1"></span>For example to change DMS server port to 9201.

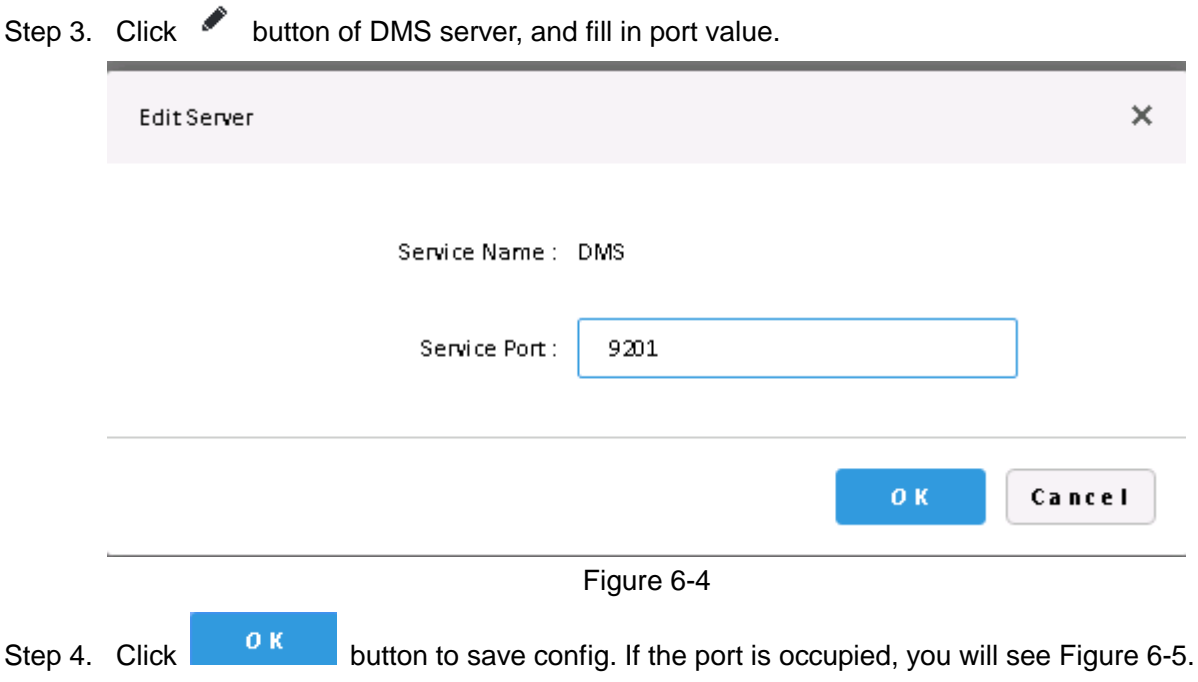

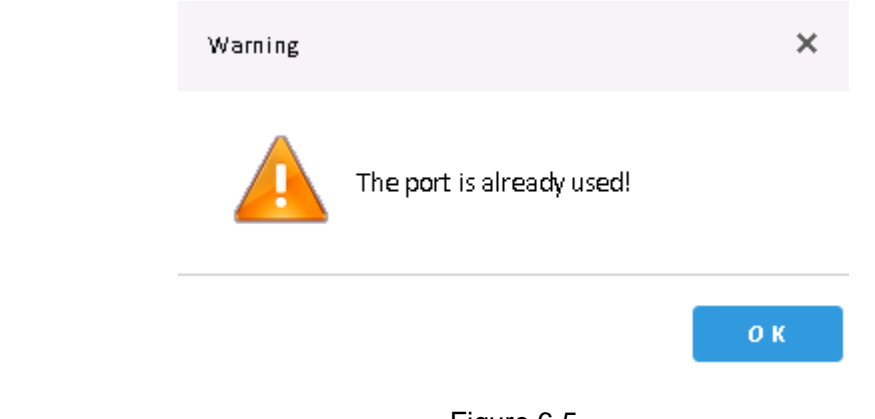

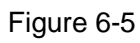

<span id="page-32-0"></span>Step 5. Click **the UK** to modify port again. If you change to 9202, you can confirm it in server list after being successfully modified.

| Service Name | <b>Service Port</b> | <b>Status</b>    | <b>Edit</b> |
|--------------|---------------------|------------------|-------------|
| DMS.         | 9202                | $\bullet$ Online |             |

Figure 6-6

### <span id="page-33-0"></span>7 **LAN/WAN Mapping**

#### **Warning:**

**Current DSS Server config system does not differentiate LAN and WAN, and their port config are the same.**

#### <span id="page-33-1"></span>7.1 **Flow**

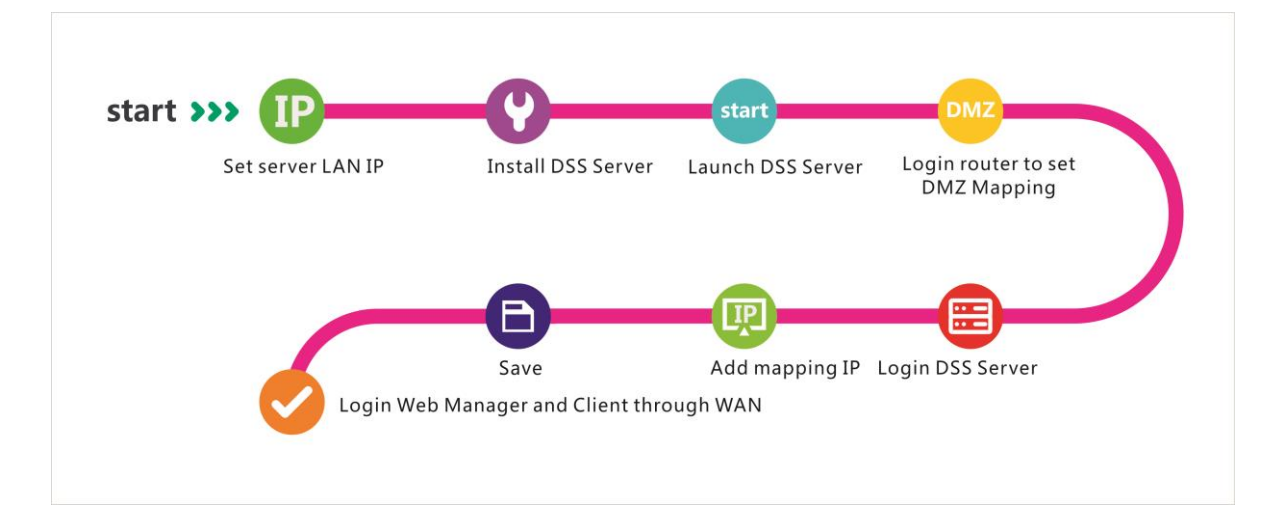

Figure 7-1

#### <span id="page-33-2"></span>7.2 **Router Config**

We recommend DMZ mapping. If it is not supported by the environment, you need to open the following ports: 80, 61616, 9090, 14509, 9500, 9600, 9320, 9100, 9200. Please see appendix 1. If port is occupied already, for example port 80 has been occupied and instead to use port 81, see Ch 4.2., and add mapping rule on router.

#### <span id="page-33-3"></span>7.3 **DSS Platform Config**

Step 1. Login DSS installation server, double click **DD** DSS Server desktop shordcut.

Step 2. Click Config button at the upper-right corner, see [Figure 7-2.](#page-34-0)

| $\times$<br><b>D</b> DSS Server                                                         |                         |                  | $\mathbb{Z}$ $\boxed{\blacksquare}$ $\boxed{\blacksquare}$ $\boxed{\mathbb{Z}}$ |
|-----------------------------------------------------------------------------------------|-------------------------|------------------|---------------------------------------------------------------------------------|
| $\leftarrow$ $\rightarrow$ $\left $ $\odot$ 127.0.0.1/config/serviceConfig_index.action |                         |                  | ☆<br>$\vdots$                                                                   |
| <b>DSS</b> Server PRESTART DSS                                                          | $\blacksquare$ STOP DSS |                  | ۰                                                                               |
| <b>Service Name</b>                                                                     | <b>Service Port</b>     | Status           | Edit                                                                            |
| DMS                                                                                     | 9200                    | $\bullet$ Online | ◢                                                                               |
| MTS                                                                                     | 9100                    | $\bullet$ Online | ◢                                                                               |
| SS                                                                                      | 9320                    | $\bullet$ Online | ∕                                                                               |
| ADS                                                                                     | 9600                    | $\bullet$ Online | ◢                                                                               |
| ARS                                                                                     | 9500                    | $\bullet$ Online | ୵                                                                               |
| PCPS                                                                                    | 14509                   | $\bullet$ Online | ₽                                                                               |
| MGW                                                                                     | 9090                    | $\bullet$ Online | ◢                                                                               |
| MQ.                                                                                     | 61616                   | • Online         | ◢                                                                               |
| WEB                                                                                     | 80                      | • Online         | ₽                                                                               |
|                                                                                         |                         |                  |                                                                                 |

Figure 7-2

<span id="page-34-0"></span>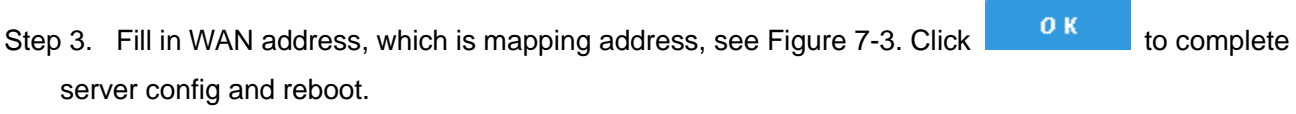

<span id="page-34-1"></span>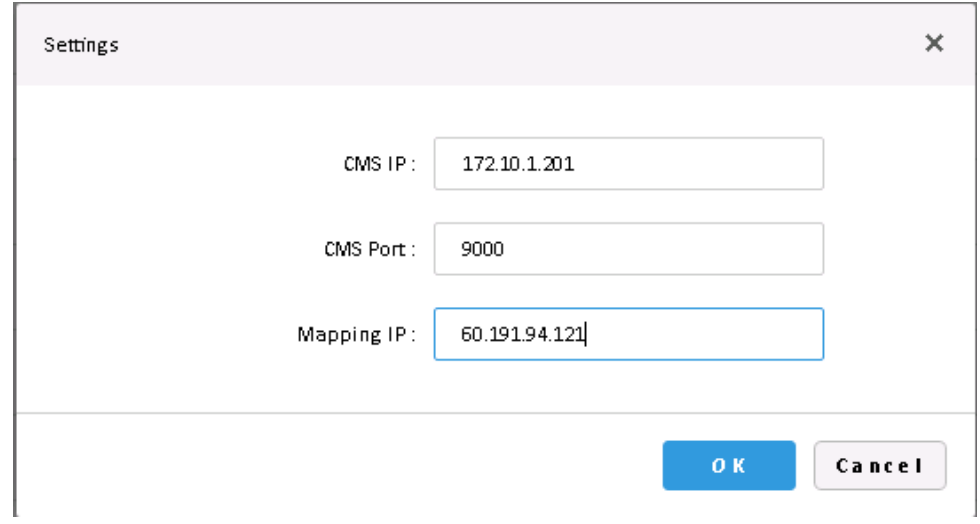

Figure 7-3

#### <span id="page-35-0"></span>8 **Login to the DSS Manager**

For login to the DSS PROFESSIONAL platform, IE9 and higher, Google Chrome, or Firefox is required.

#### <span id="page-35-1"></span>8.1 **Login Web**

Step 1. Input the IP address of the DSS platform in IE and click "Enter", The system will display the

"Login" interface as shown in [Figure 8-1.](#page-35-2) Click  $\Box$  to download the Client

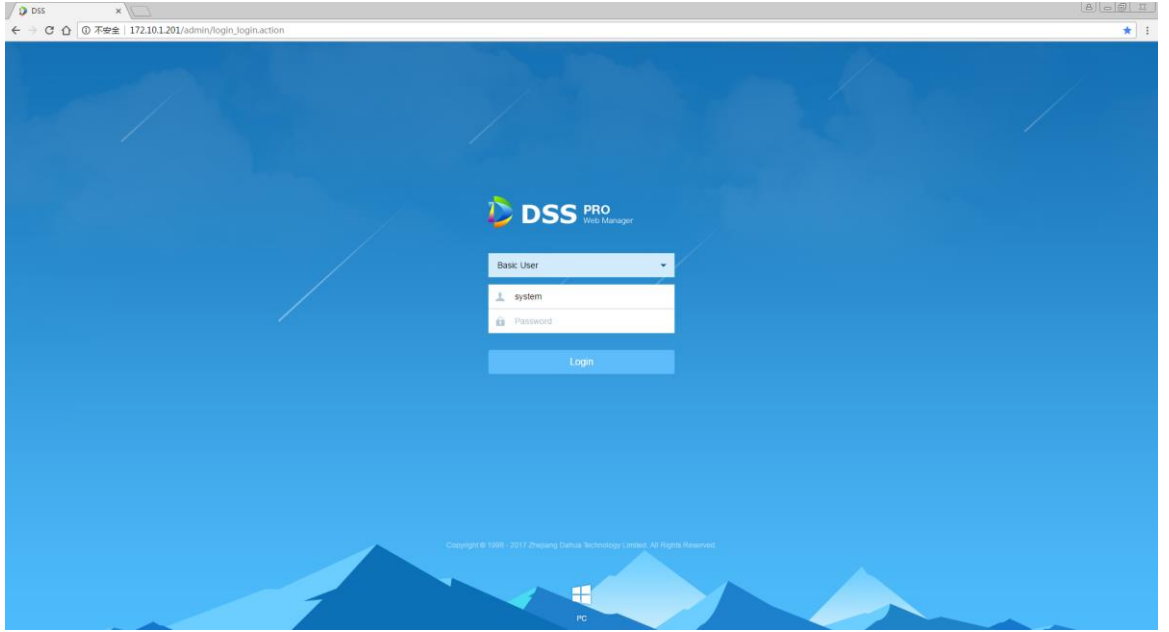

Figure 8-1

<span id="page-35-2"></span>Step 2. Enter username and password, default is system and 123456 respectively. For the homepage pops up after logging in. See [Figure 8-2.](#page-36-1)

**Note**

When logging in with the initial password, a dialogue box for changing the password will pop up. In order to continue logging in, users must change the initial password.

If it's your first-time logging into the DSS system, then please add this IP to the trust list.
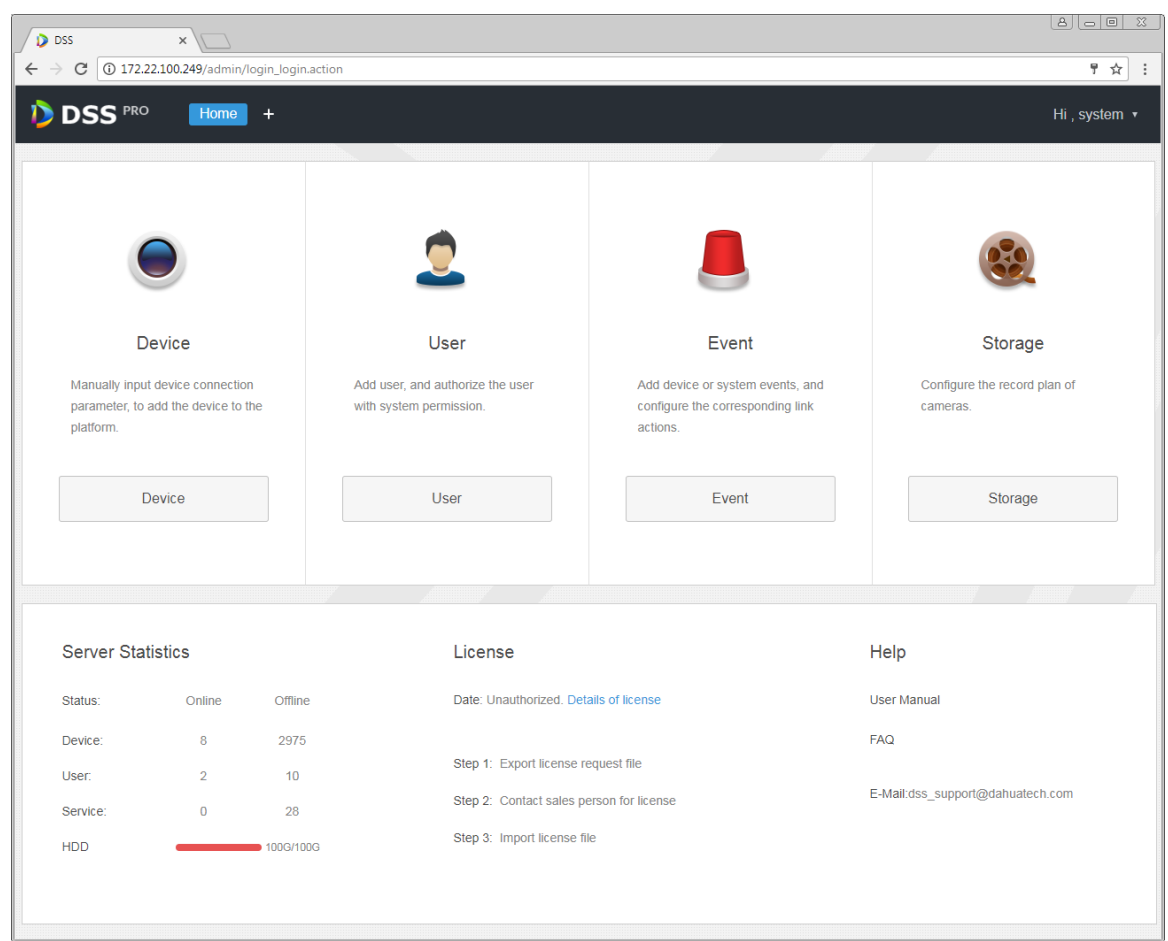

Figure 8-2

- In order to change the password or log out, click username on the right upper corner.
- Quick entry of commonly used modules are displayed on the interface. To display all functional modules or open a new one, click the  $\Box$  on the right of the Home button.
- Overview: For displaying the online/offline status of devices, users, services, etc., as well as the occupied space on the hard discs.
- Authorization: To view the authorization details, and purchase the license file by following related procedures if necessary.
- Help: To view the user guide, operation manual for mobile clients, FAQ files, etc.

#### 8.2 **System Configuration**

For the first-time login to the DSS system, please configure the system parameters first to ensure a normal operation.Steps for configuring system parameters:

Step 1. Click **the on the right side of the "Home" button,All functional blocks will be displayed on the** interface, as shown in [Figure 8-3.](#page-37-0)

| $D$ DSS<br>$\times$<br>$\mathbf{C}$ $\Box$ 0 172.10.1.177/admin/login_login.action<br>$\leftarrow$ $\rightarrow$ |                                   |                           |                          | 80008<br>♥ ☆ <br>$\cdot$ : |
|----------------------------------------------------------------------------------------------------|-----------------------------------|---------------------------|--------------------------|----------------------------|
| <b>DSS</b> PRO<br>Home<br>D                                                                                      | New Tab ×<br><b>Bind Resource</b> | $+$                       |                          | Hi, system v               |
| <b>Business Configuration</b>                                                                                    |                                   |                           |                          |                            |
|                                                                                                    |                                   |                           |                          |                            |
| Device                                                                                                    | User                              | Organization              | Event                    | Storage                    |
|                                                                                                    |                                   |                           |                          |                            |
| Video Wall                                                                                                    | Map                               | <b>Bind Resource</b>      | <b>Target Management</b> | <b>Vehicle Blacklist</b>   |
| System Maintenance                                                                                               |                                   |                           |                          |                            |
|                                                                                                    | $\bullet$                         | 999999<br>$\overline{01}$ |                          |                            |
| System                                                                                                    | <b>Backup and Restore</b>         | Log                       | <b>Statistics</b>        |                            |
|                                                                                                    |                                   |                           |                          |                            |
|                                                                                                    |                                   |                           |                          |                            |

Figure 8-3

<span id="page-37-0"></span>Step 2. Click "System", The system will display the interface as shown in [Figure 8-4.](#page-38-0)

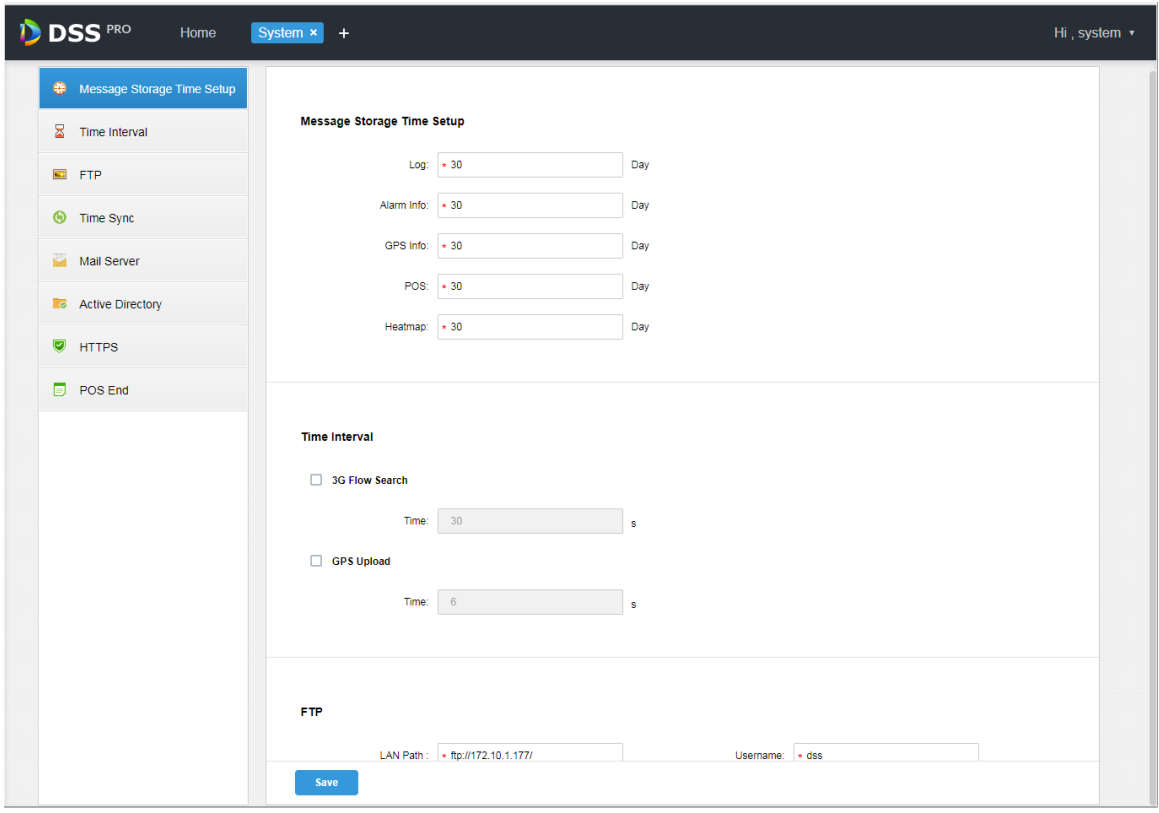

Figure 8-4

<span id="page-38-0"></span>

| <b>Parameter</b>                   |                         | <b>Note</b>                                                                                                    |  |  |  |  |  |
|------------------------------------|-------------------------|----------------------------------------------------------------------------------------------------|--|--|--|--|--|
| Info<br>Retention<br>Time<br>Setup | Log                     | Set the maximum retention time for logs. The<br>default retention period is 30 days.                                                                       |  |  |  |  |  |
|                                    | Alarm Info              | Set the maximum retention time for Alarm Info.<br>The default retention period is 30 days.                                                                 |  |  |  |  |  |
|                                    | <b>GPS</b> Info         | Set the maximum retention time for GPS Info.<br>The default retention period is 30 days.                                                                   |  |  |  |  |  |
|                                    | Heatmap                 | Set the maximum retention time for Heatmap<br>Info. The default retention period is 30 days.                                                               |  |  |  |  |  |
| Time                               | 3G Flow Search<br>Setup | Check to enable the item, and set up time<br>interval for querying 3G flow consumption.                                                                    |  |  |  |  |  |
| Interval<br>Setup                  | <b>GPS Upload Setup</b> | Check to enable the item, and set up time<br>interval at intervals. The GPS Info will be<br>uploaded to the platform at intervals of the<br>setting value. |  |  |  |  |  |
| <b>FTP</b>                         | <b>LAN Path</b>         | LAN path of the ftp server for placing files.                                                                                                    |  |  |  |  |  |
| Setup                              | <b>WAN Path</b>         | WAN path of the ftp server for placing files.                                                                                                    |  |  |  |  |  |

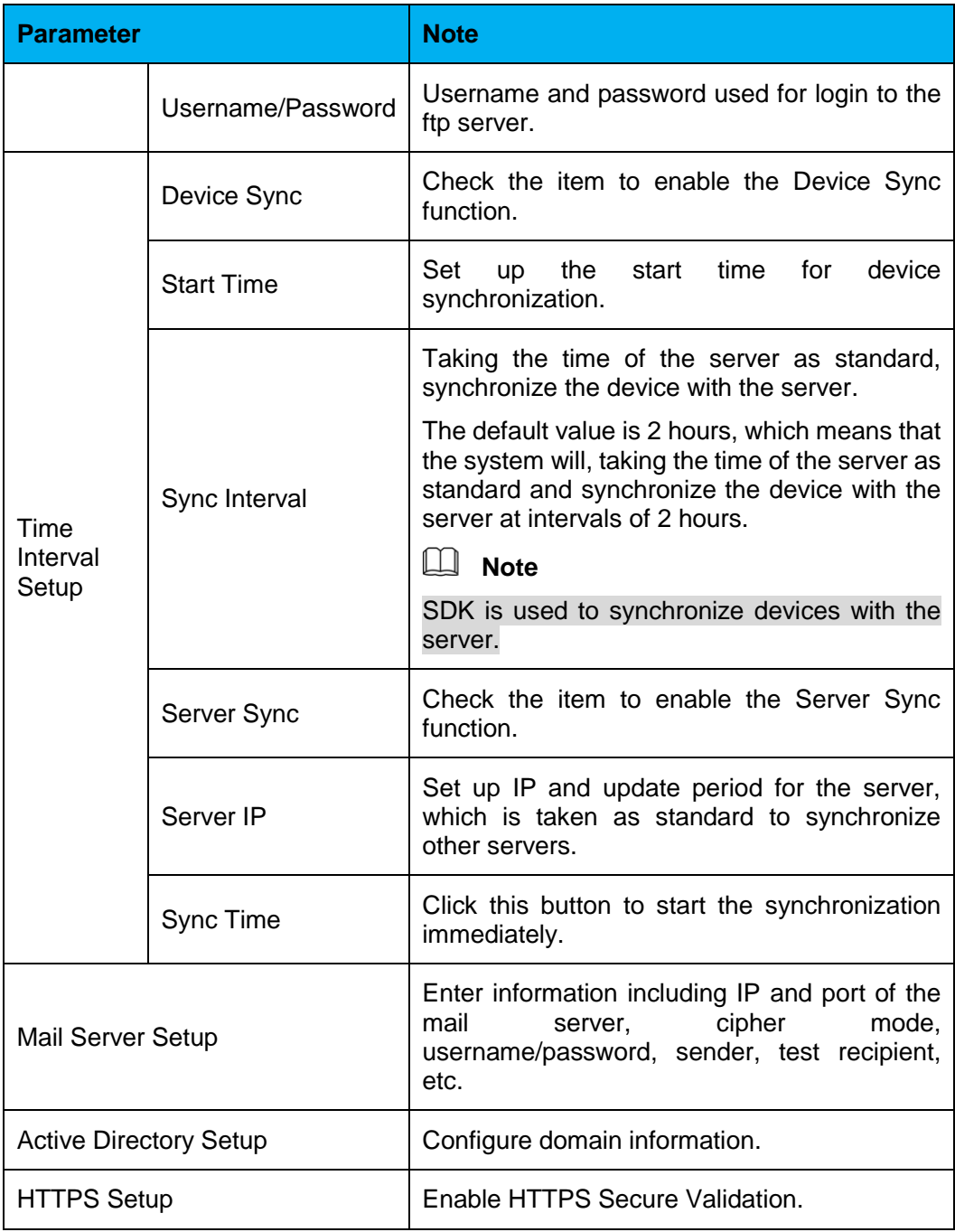

Table 8-1

Step 3. Configure relevant parameters.

Step 4. Click "Save".

# 9 **Add Organization and Login Users**

Directly enter IP address of the DSS platform in IE address bar, to login to the DSS Manager.

### 9.1 **Add Organization**

For the sake of management, adding organizations to deploy, organize, and manage layers of users and devices. Or put the newly added users and devices under the default organization without adding a new organization.

The first level organization defaults to "Root"; newly added organizations will be placed on the next level subordinated to "Root".

Detailed steps are listed below:

Step 1. Click  $\pm$  on the right side of the "Home" button.

All functional blocks will be displayed on the interface, as shown in [Figure 9-1](#page-40-0).

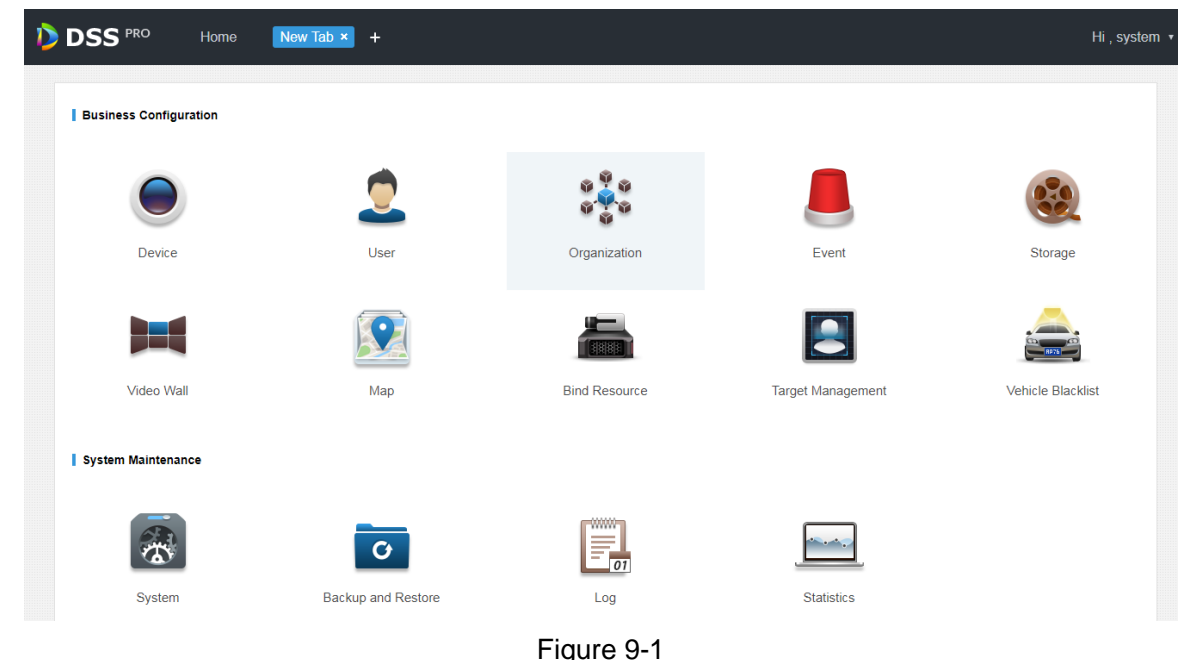

<span id="page-40-0"></span>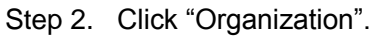

The organization management interface will be displayed as in [Figure 9-2.](#page-41-0)

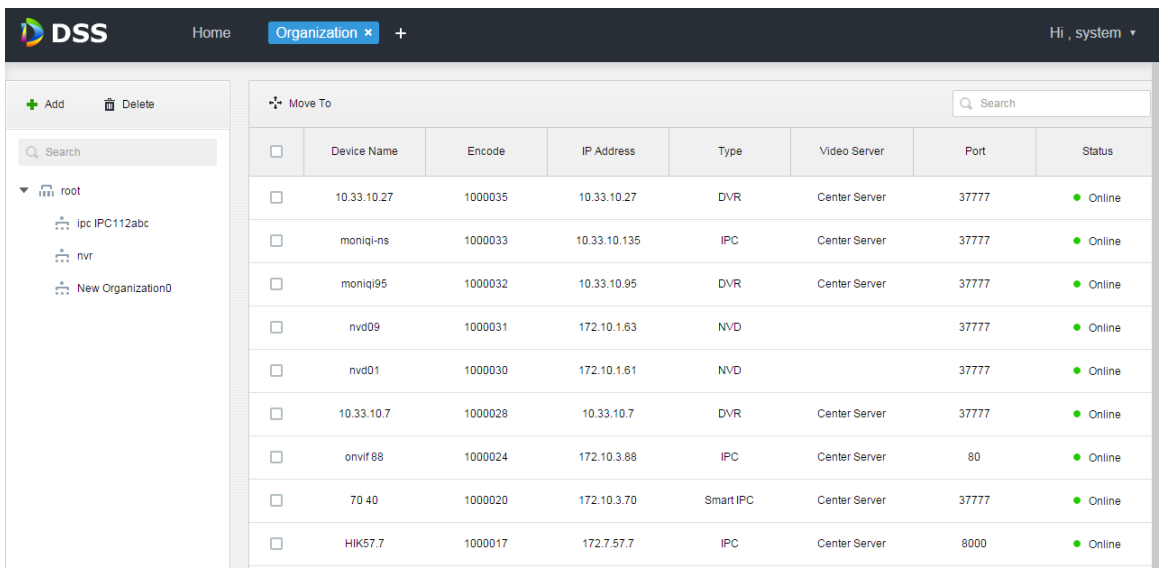

#### Figure 9-2

<span id="page-41-0"></span>Step 3. Choose the root organization, and click  $\bullet$  Add

Add new organizations under the root level, as shown in [Figure 9-3.](#page-41-1)

| <b>D</b> DSS<br>Home<br>Org $\times$ +                                  |  |                                   |             |        |            |      |              |      | Hi, system v  |  |
|-------------------------------------------------------------------------|--|-----------------------------------|-------------|--------|------------|------|--------------|------|---------------|--|
| <b>面</b> Delete<br>$#$ Add                                              |  | $\frac{1}{2}$ Move To<br>Q Search |             |        |            |      |              |      |               |  |
| $Q$ , Search                                                            |  | $\overline{\phantom{a}}$<br>Æ     | Device Name | Encode | IP Address | Type | Video Server | Port | <b>Status</b> |  |
| $\overline{4}$ $\overline{111}$ root<br>$\rightarrow$ $\frac{1}{1+1}$ 0 |  |                                   |             |        |            |      |              |      |               |  |
| $\frac{1}{\sqrt{2}}$ NewGroup0                                          |  |                                   |             |        |            |      |              |      |               |  |

Figure 9-3

<span id="page-41-1"></span>Step 4. Enter organization name, for example, NewGroup1, then press "Enter".

Step 5. Check devices under the root organization, click  $\cdot \cdot^{A}$ <sup>+</sup> Move To, choose "NewGroup1", and click "OK". Devices then will be added under the new organization, as shown in [Figure 9-4.](#page-41-2)

| <b>D</b> DSS<br>Home<br>Org $\times$ +<br>Hi, system v                          |                       |                  |         |                   |            |               |          |                   |
|---------------------------------------------------------------------------------|-----------------------|------------------|---------|-------------------|------------|---------------|----------|-------------------|
| <b>面</b> Delete<br>Add                                                          | $\frac{1}{4}$ Move To |                  |         |                   |            |               | Q Search |                   |
| $Q$ , Search                                                                    | □                     | Device Name      | Encode  | <b>IP Address</b> | Type       | Video Server  | Port     | <b>Status</b>     |
| $\sim$ $\frac{\pi}{100}$ root                                                   | ⊐                     | autoDVR          | 1000005 |                   | <b>DVR</b> | Center Server |          | $\bullet$ Online  |
| $\rightarrow$ $\frac{1}{111}$ 0<br>$\therefore$ NewGroup1 $\blacktriangleright$ | J                     | NVD <sub>1</sub> | 1000006 | 5.1.5.1           | <b>NVD</b> |               | 37777    | $\bullet$ Offline |

Figure 9-4

<span id="page-41-2"></span>• Click beside the organization name to change the name.

• Select the organization and click  $\frac{m}{\sqrt{m}}$  Delete to delete the organization.

#### 9.2 **Add User Role**

It's supported by the DSS platform to create user roles and then add users. The created users can login as Administrator as well as Client. User permission varies depending on the user role.

Permissions of a user role includes Device Rights, Administrator Menu Rights and Operator Menu Rights. A user needs to be granted with these rights before performing corresponding operations.

Detailed steps are listed below:

Step 1. Click  $\pm$  on the right side of the "Home" button.

All functional blocks will be displayed on the interface, as shown in [Figure 9-5.](#page-42-0)

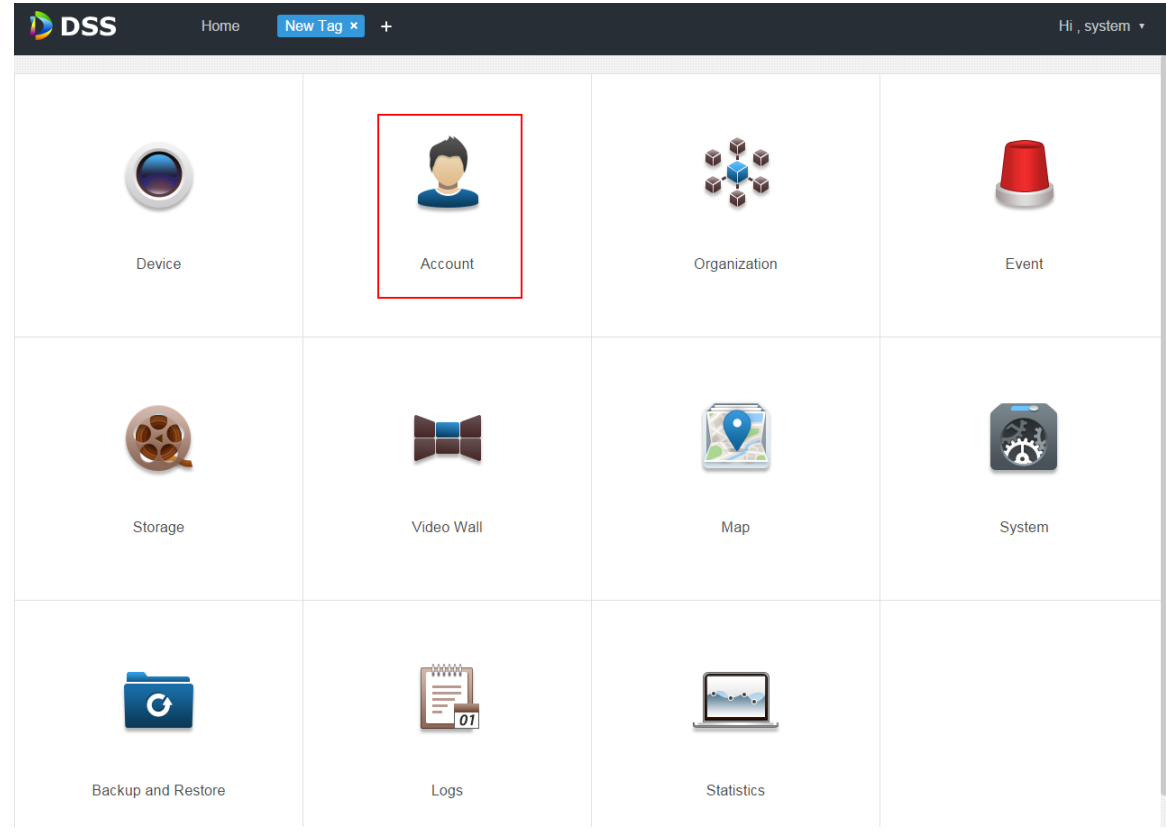

Figure 9-5

<span id="page-42-0"></span>Step 2. Click "Account".

Account management interface will be displayed, as in [Figure 9-6.](#page-43-0)

| <b>D</b> DSS<br>Home |         | Account $\mathbf{x}$ + |        | Hi, system v               |
|----------------------|---------|------------------------|--------|----------------------------|
| $A$ Role             | $+$ Add | <b>面</b> Delete        |        | Q Search                   |
| <b>A</b> User        | $\Box$  | Role                   | Remark | Operation                  |
|                      | о       | <b>Is</b>              |        | $\mathscr{S} = \mathbb{X}$ |
|                      |         | tt                     |        | $Z = X$                    |
|                      | п       | test                   |        | $Z = X$                    |

Figure 9-6

<span id="page-43-0"></span>Step 3. Click  $\frac{1}{\sqrt{2}}$  Add in the "Role" interface.

An "Add Role" dialogue box will pop up.

Step 4. Input "Role Name".

 $\Box$  Note

For a quick configuration, check "Copy Role" next to "Name" and select one role from the Dropdown list,

then the information of the selected role will be copied to the new role.

Step 5. Check "Device Rights", "Control Rights", and select "Users".

The system will display the interface as shown in [Figure 9-7.](#page-43-1)

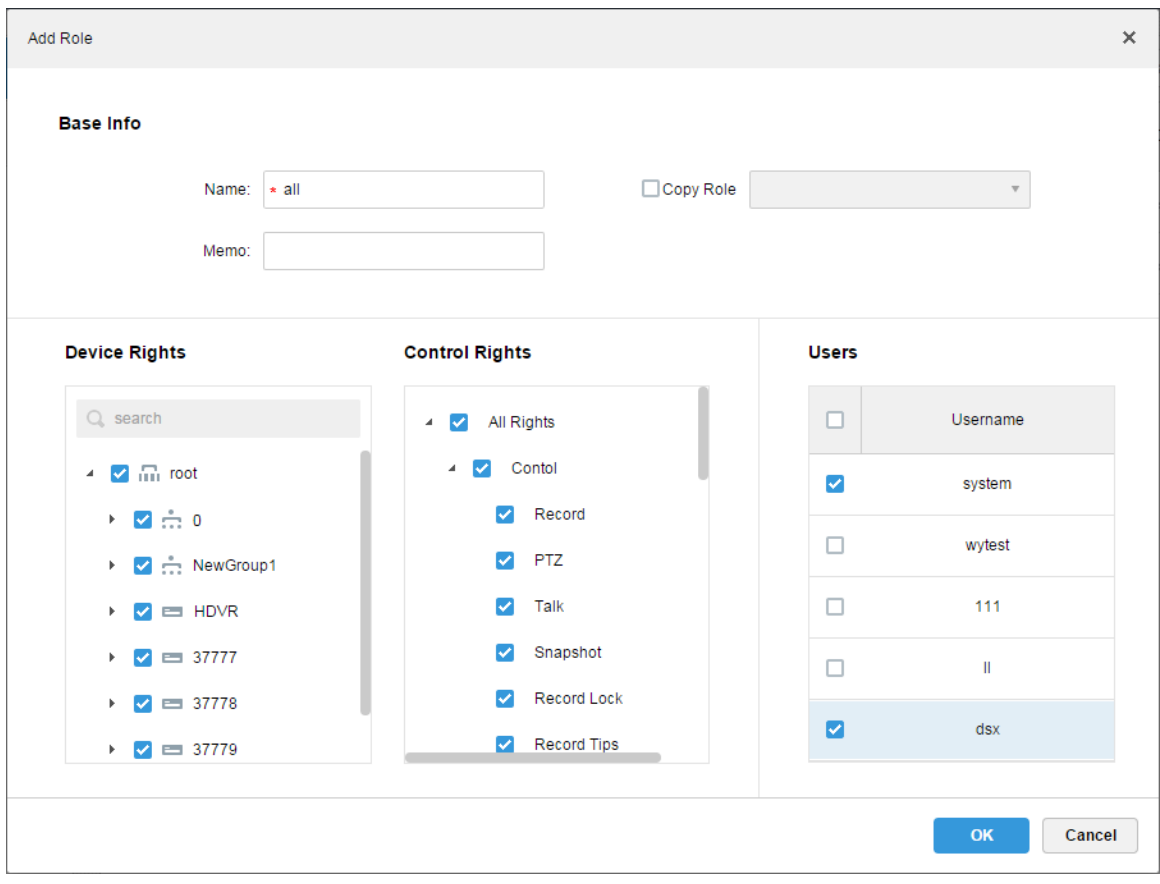

<span id="page-43-1"></span>Figure 9-7

 $\square$  Note

For device rights or control rights that are not checked, users with this role have no such corresponding device rights or control rights.

Step 6. Click "OK" to finish adding the role.

#### 9.3 **Add User**

If a user role has been added, you can add users with this role.

Detailed steps are listed below:

Step 1. Click "User" tab to show the interface as in [Figure 9-8.](#page-44-0)

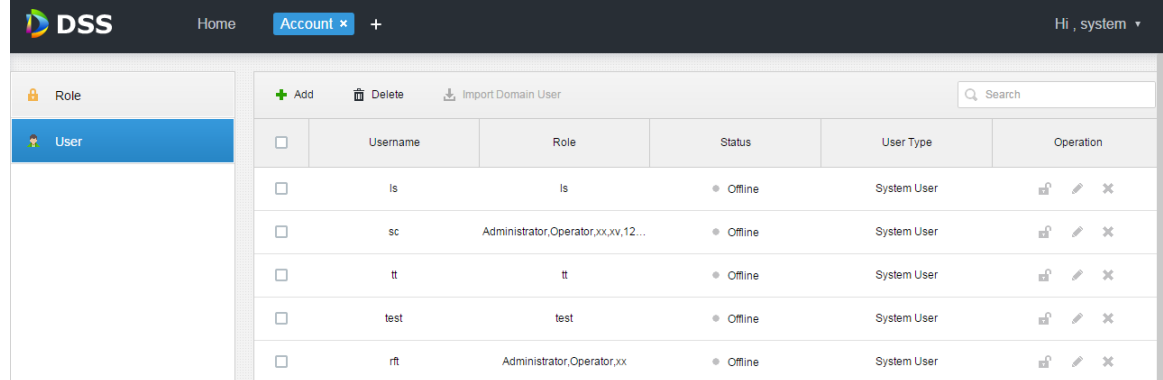

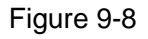

<span id="page-44-0"></span>Step 2. Click + Add

An "Add User" dialogue box will pop up.

Step 3. Configure "User Name", "Password", "Confirm Password", "Expiry(Days)", "Email Address", "PTZ Control Permission" and so on. Check the roles below, then device rights and control rights of the corresponding roles will display on the right.

The system will display the interface as shown in [Figure 9-9.](#page-45-0)

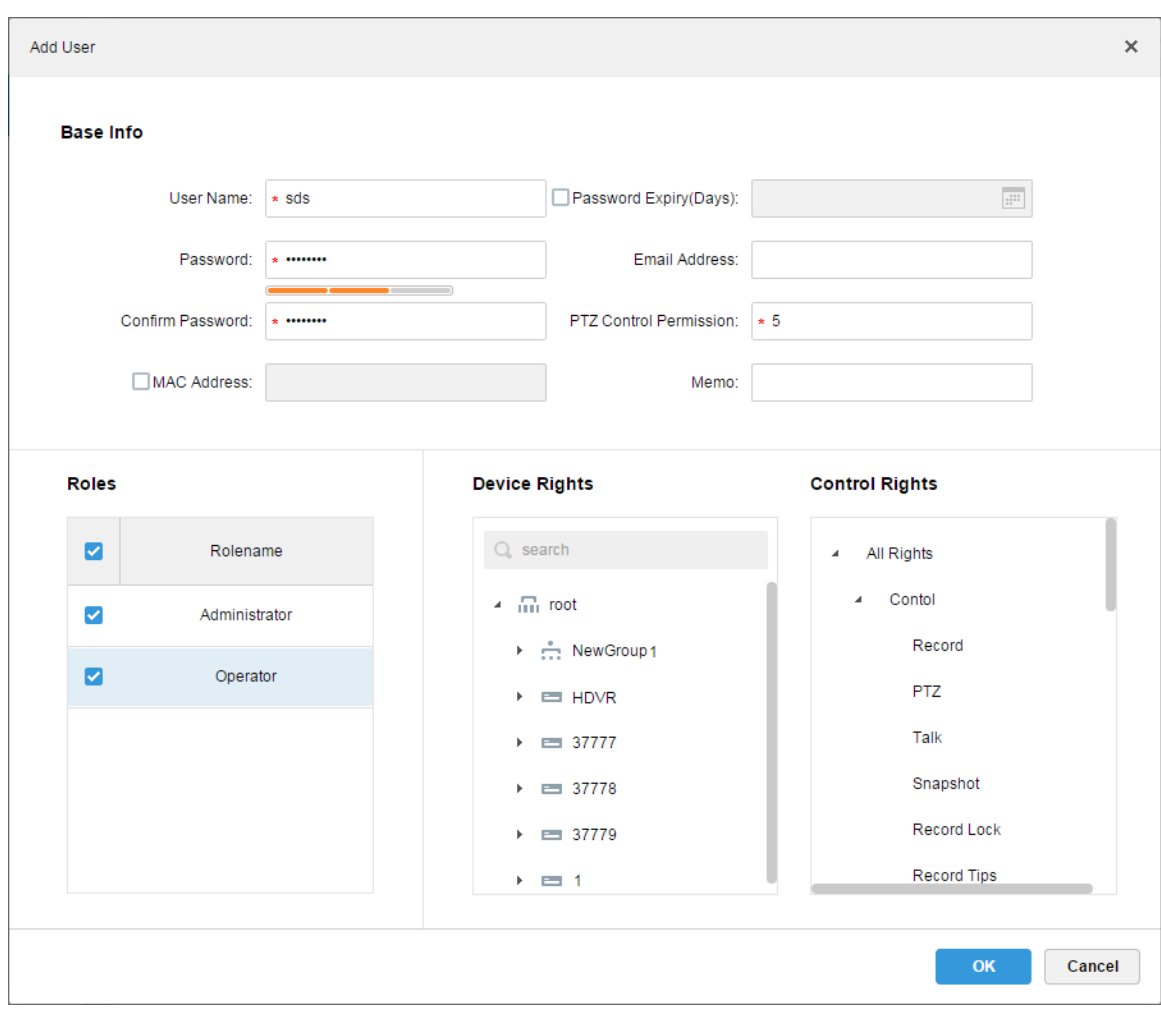

Figure 9-9

<span id="page-45-0"></span> $\square$  Note

- If no role is selected, then the user has no "Device Rights" or "Control Rights".
- You can select multiple roles at a time.

Step 4. Click "OK" to add the user.

Click  $\mathbf{f}$  to freeze the user, then the user will be signed out from the client.

Click to change user information other than username/password.

Click  $\overline{\mathbf{X}}$  to delete the user.

# 10**Domain User**

### 10.1 **Scene**

For application of a company with domain information and want to set domain user as login user, this function can simplify project deployment.

## 10.2 **Domain Info Setup**

Step 1. Click  $\mathbf{t}$  next to Home.

Step 2. Select System tab, see [Figure 10-1.](#page-46-0)

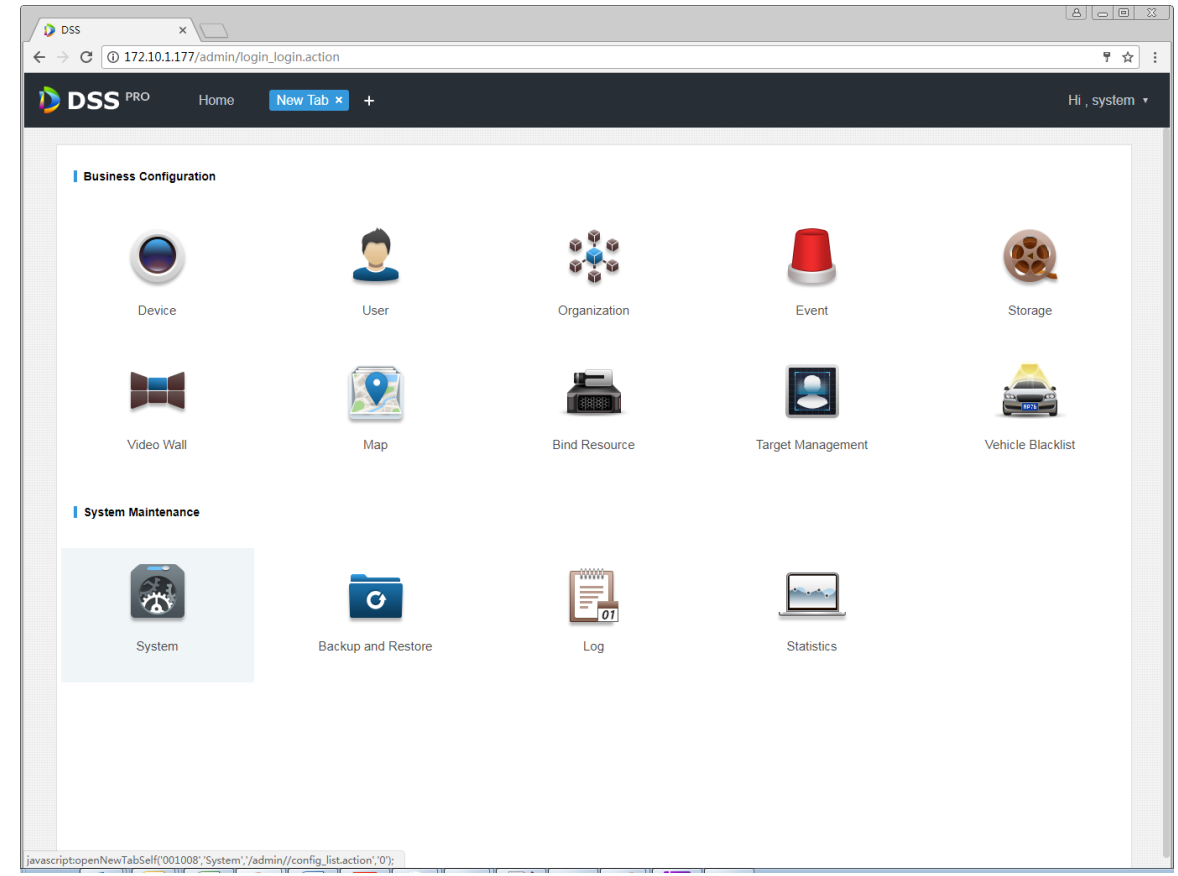

Figure 10-1

<span id="page-46-0"></span>Step 3. Click Active Directory Setup tab, see [Figure 10-2.](#page-47-0)

<span id="page-47-1"></span><span id="page-47-0"></span>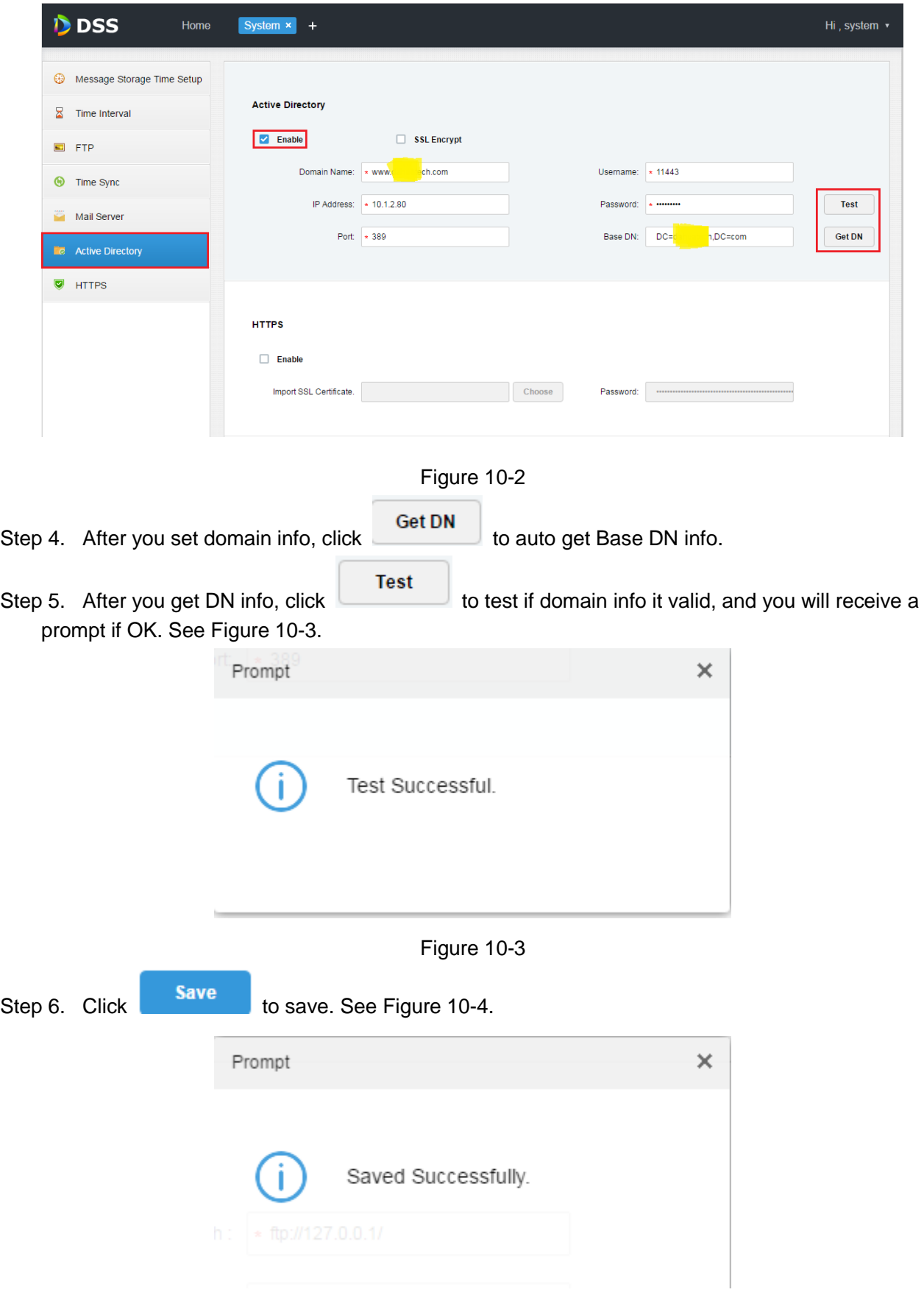

#### Figure 10-4

<span id="page-48-0"></span>Then you can import domain user in Account management, see next Ch.

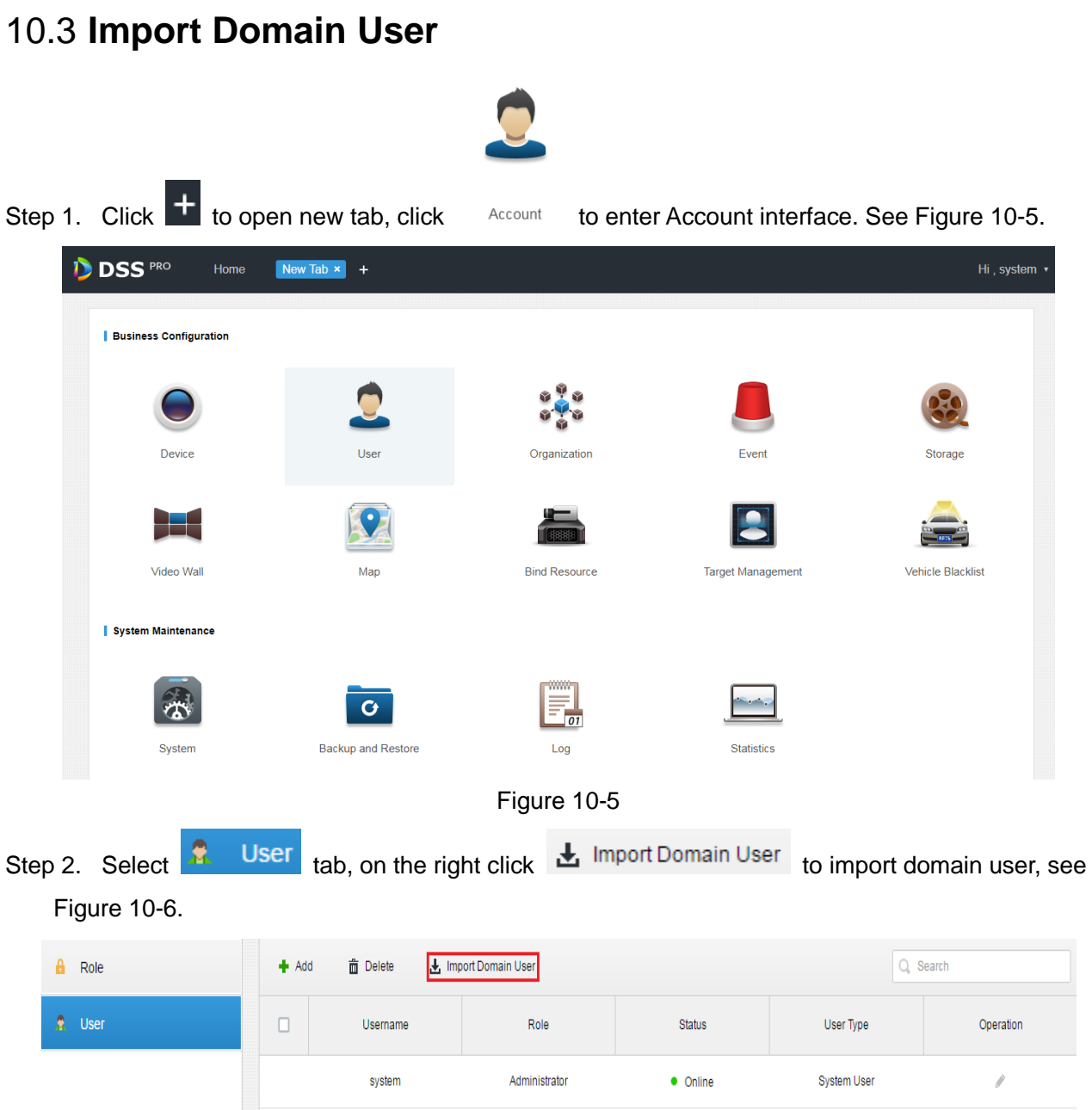

Figure 10-6

<span id="page-48-2"></span><span id="page-48-1"></span>Step 3. In list of gotten user, select user info to import, see [Figure 10-7.](#page-49-0)

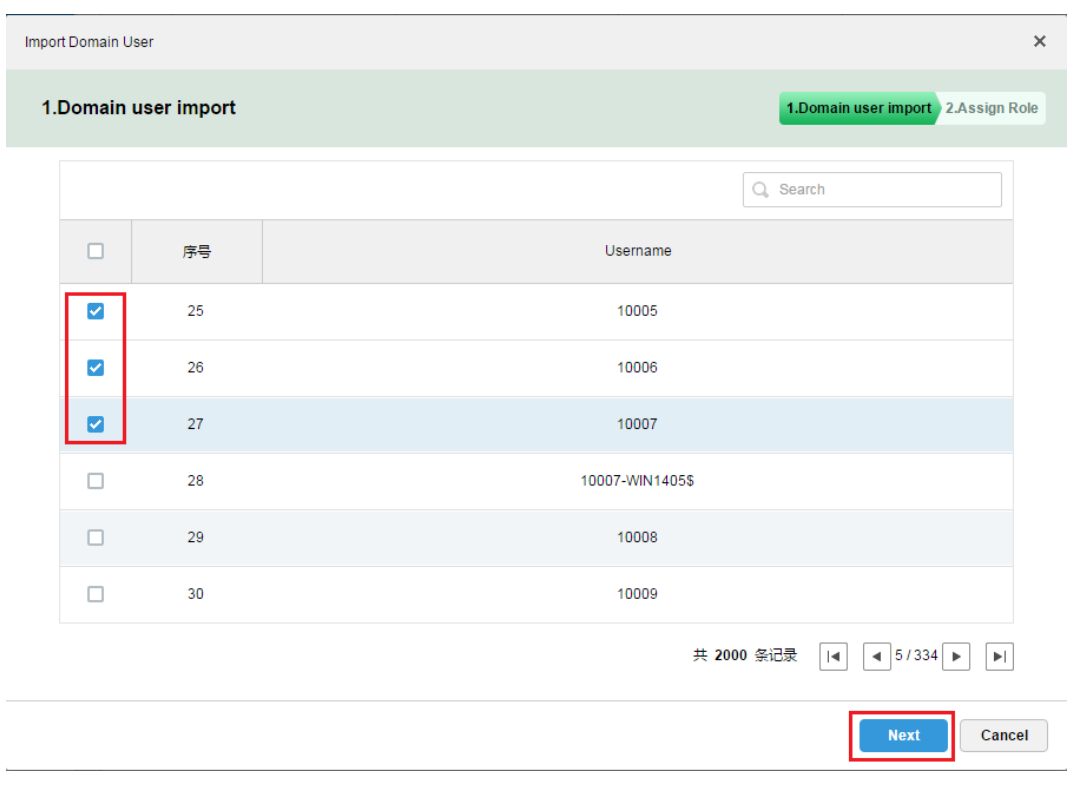

Figure 10-7

#### <span id="page-49-0"></span>You also can search keyword in search field, see [Figure 10-8.](#page-49-1)

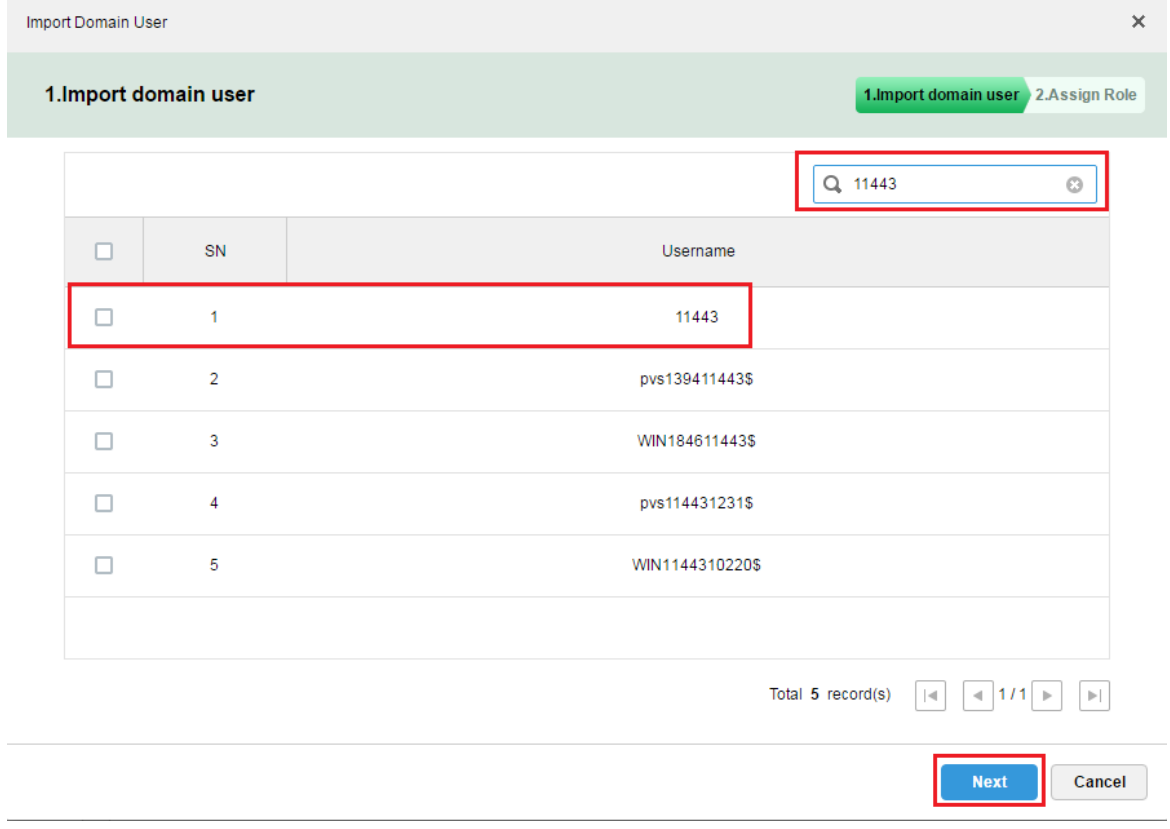

<span id="page-49-1"></span>Figure 10-8

Step 4. Click Next to enter next step.

Step 5. Select corresponding permission group for the selected user. After you check, on the right it

shows device info and function right info of this permission group, click  $\overline{\text{OK}}$ , see Figure [10-9.](#page-50-0) Import Domain User  $\times$ 2.Assign Role 1. Import domain user 2. Assign Role Role **Device Permissions Control Permissions**  $\Box$ Rolename  $Q_{s}$  search All Permissions **Control Permissions**  $\overline{\phantom{a}}$   $\overline{\phantom{a}}$  root  $\Box$ Administrator Record  $\triangleright$   $\blacksquare$  Device 37777  $\Box$ Operator Record Lock  $\blacktriangleright$   $\equiv$  device 37778  $\Box$ for wy Record Tag  $\blacktriangleright$   $\equiv$  face **PTZ** ▶ 合 NVD  $\blacksquare$ for domain users Audio Talk Menu Permissions Administrator Menu **Back** OK Cancel

Figure 10-9

#### <span id="page-50-0"></span>Step 6. In user info, confirm that domain user has been successfully imported, see [Figure 10-10.](#page-50-1)

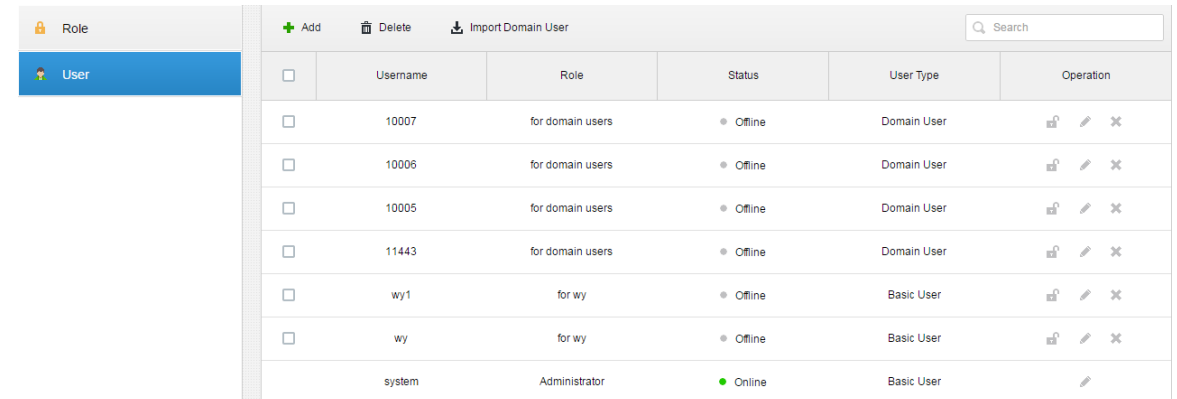

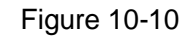

<span id="page-50-1"></span>You can login Client with domain username, see next Ch.

## 10.4 **Domain User Login**

Step 1. In Client login interface, user type dropdown list, select Domain User , see [Figure 10-11.](#page-51-0)

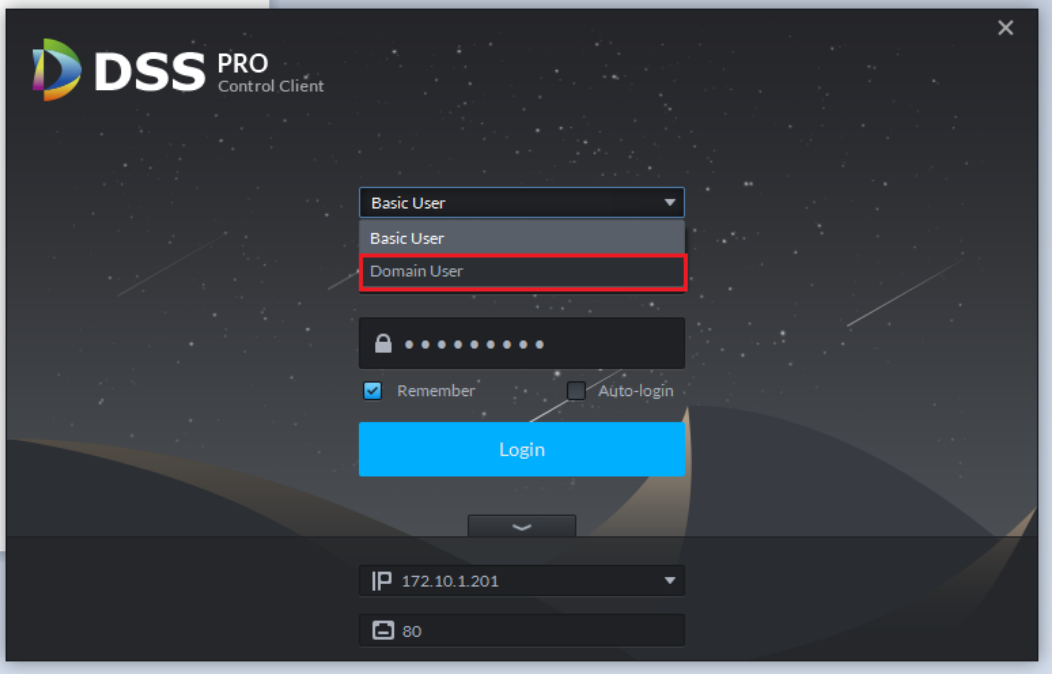

Figure 10-11

<span id="page-51-0"></span>Step 2. Enter domain username, password, server address, port and ert., click Login, se[e Figure 10-12.](#page-51-1)

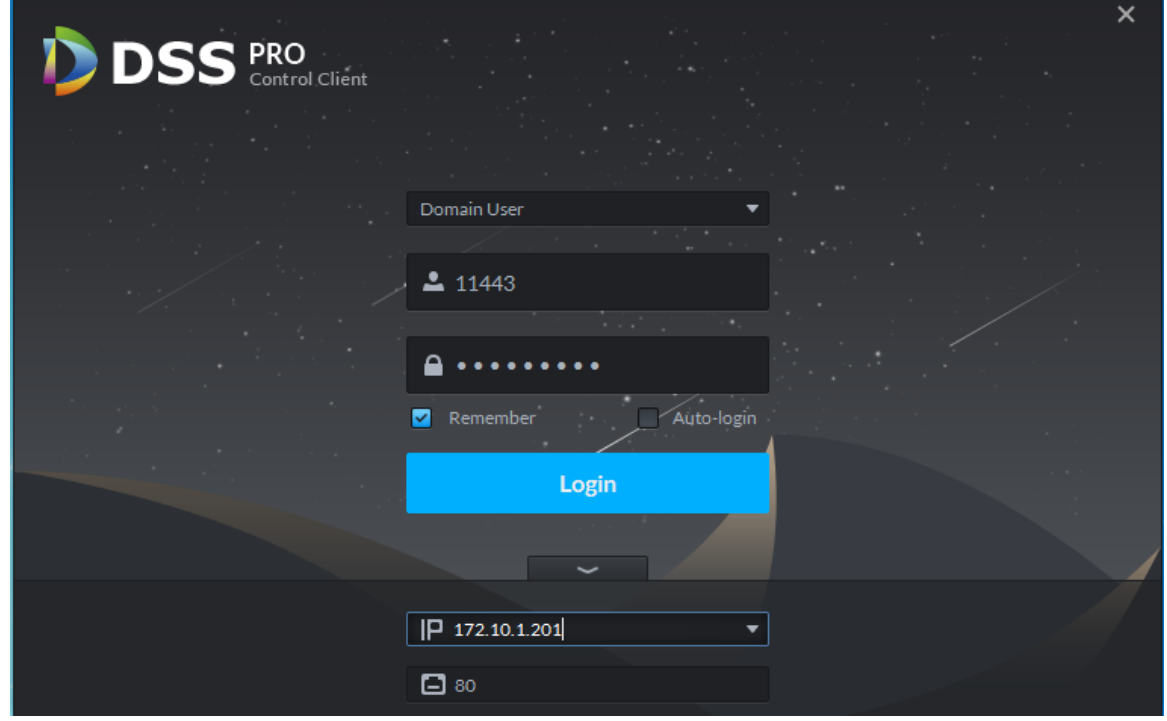

Figure 10-12

<span id="page-51-1"></span>After you log in, the interface is the same with login as general user, so here skip introduction.

# 11**Device**

#### 11.1 **Device Initialization**

Since newly manufactured devices do not have default username and password, therefore uninitialized devices cannot use this function. Device initialization function is mainly designed to create device username and password. Default username is admin and cannot be changed. A user can initialize device one by one or as a batch.

Step 1. Login DSS Manager, enter device module, see [Figure 11-1.](#page-52-0) In auto search, find a device to

check one or more devices for initialization. Click **button** button.

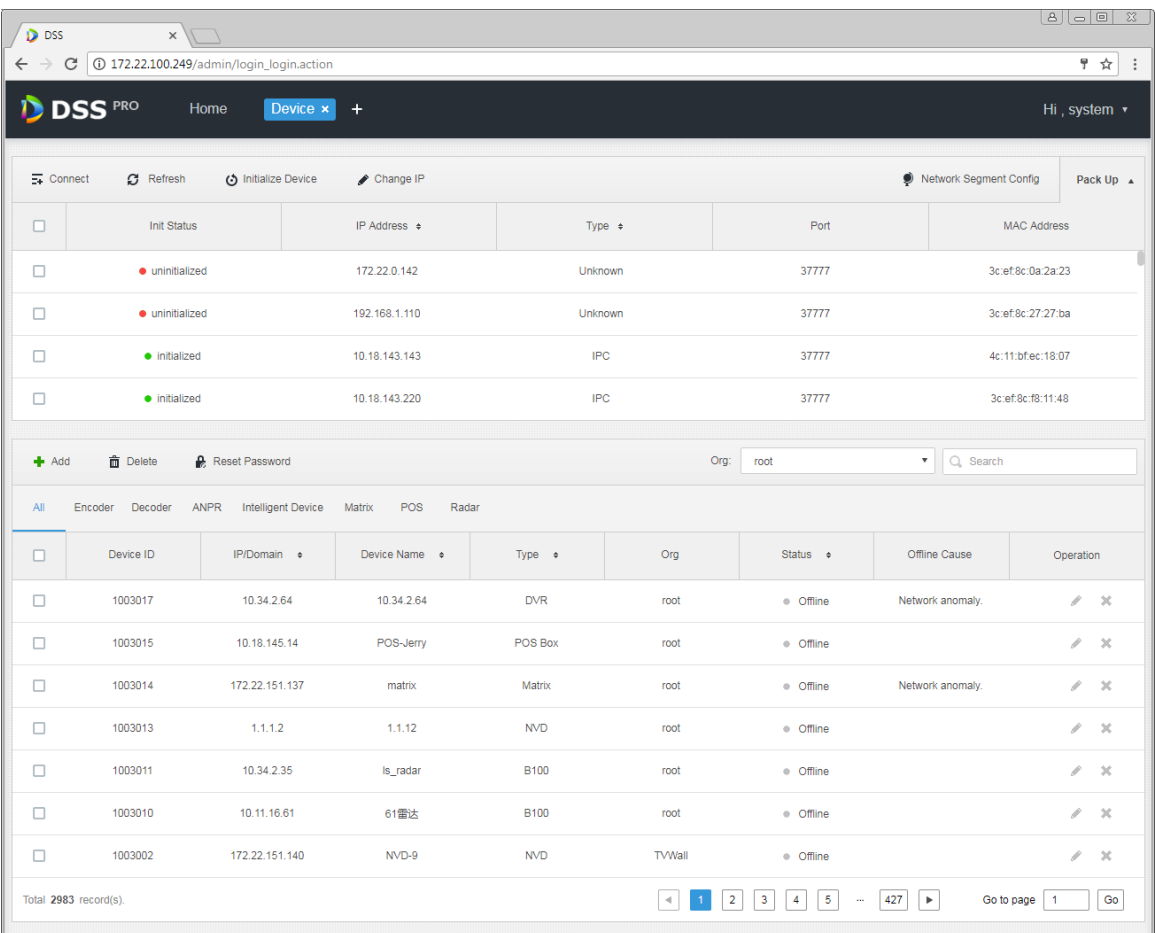

#### Figure 11-1

<span id="page-52-0"></span>Step 2. In pop-up box, enter password you are going to set (mush match rule of password). Default username is admin, which cannot be changed, after setup is complete click Password Secure + button.

See [Figure 11-2.](#page-53-0)

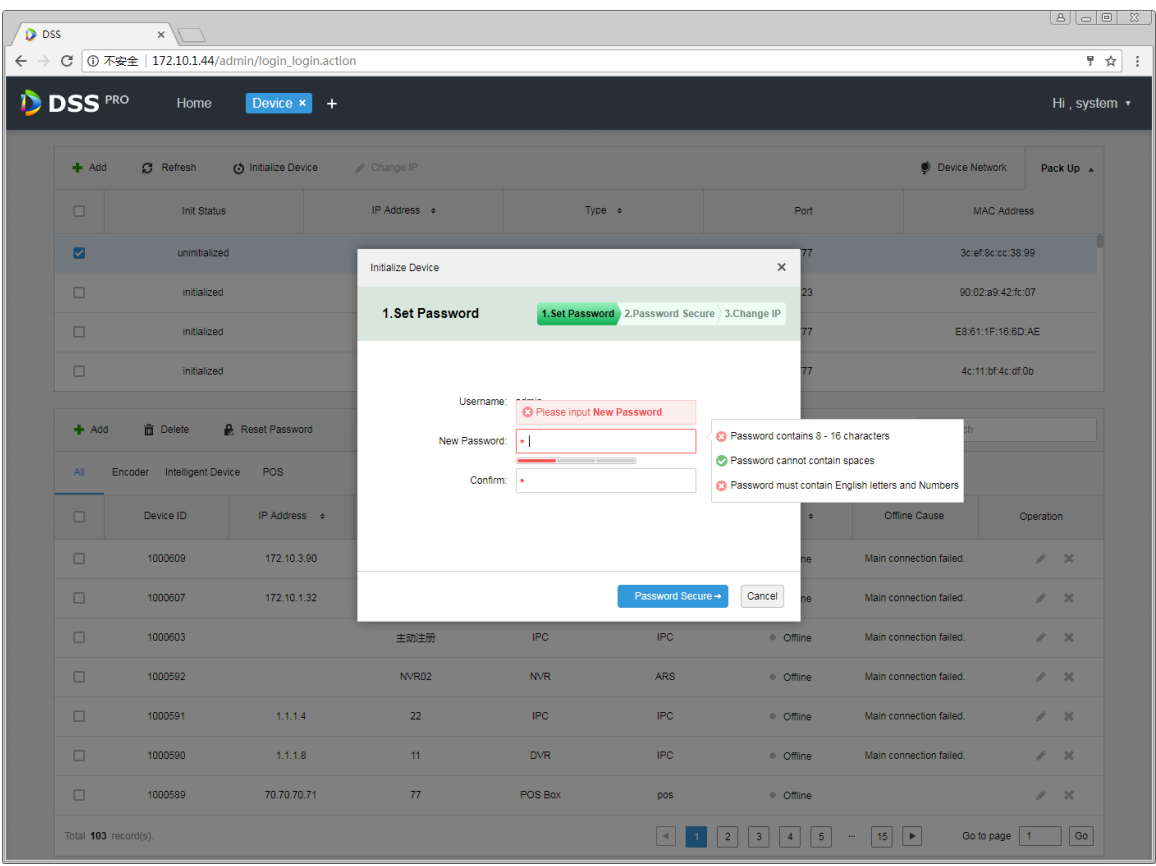

<span id="page-53-0"></span>Figure 11-2

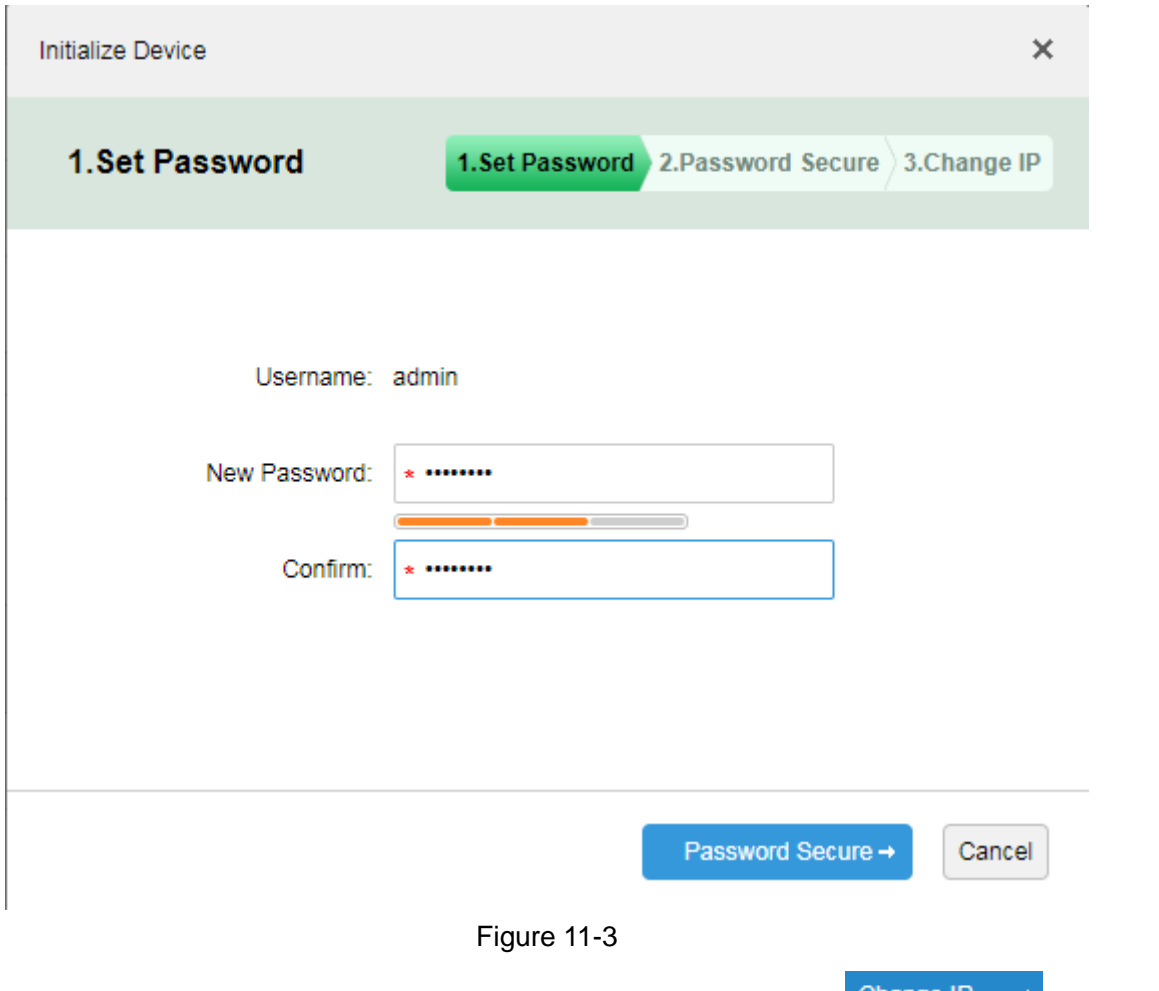

Step 3. In the interface, enter email address for password security. Click Change IP  $\rightarrow$  to enter IP modification interface.

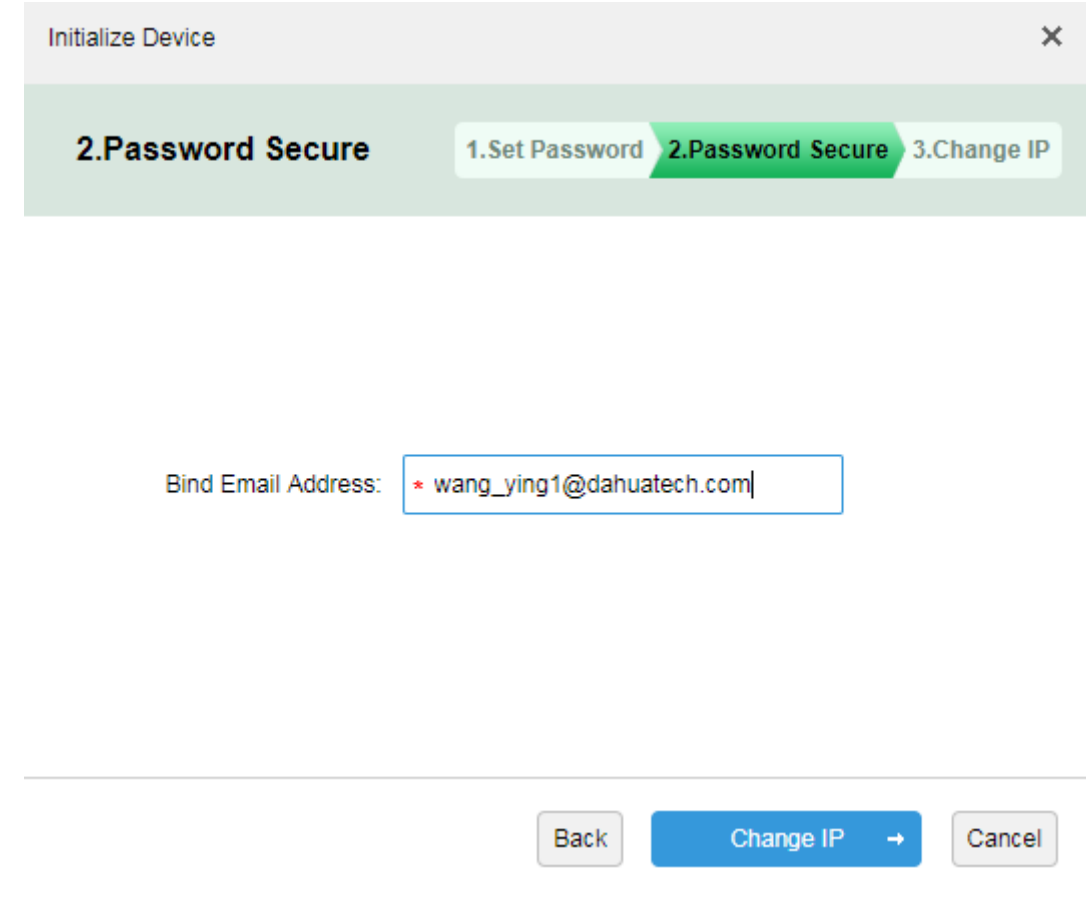

Figure 11-4

Step 4. In the interface, fill in modified IP address. This is optional, if you do not change IP, just click OK. Initialization is complete.

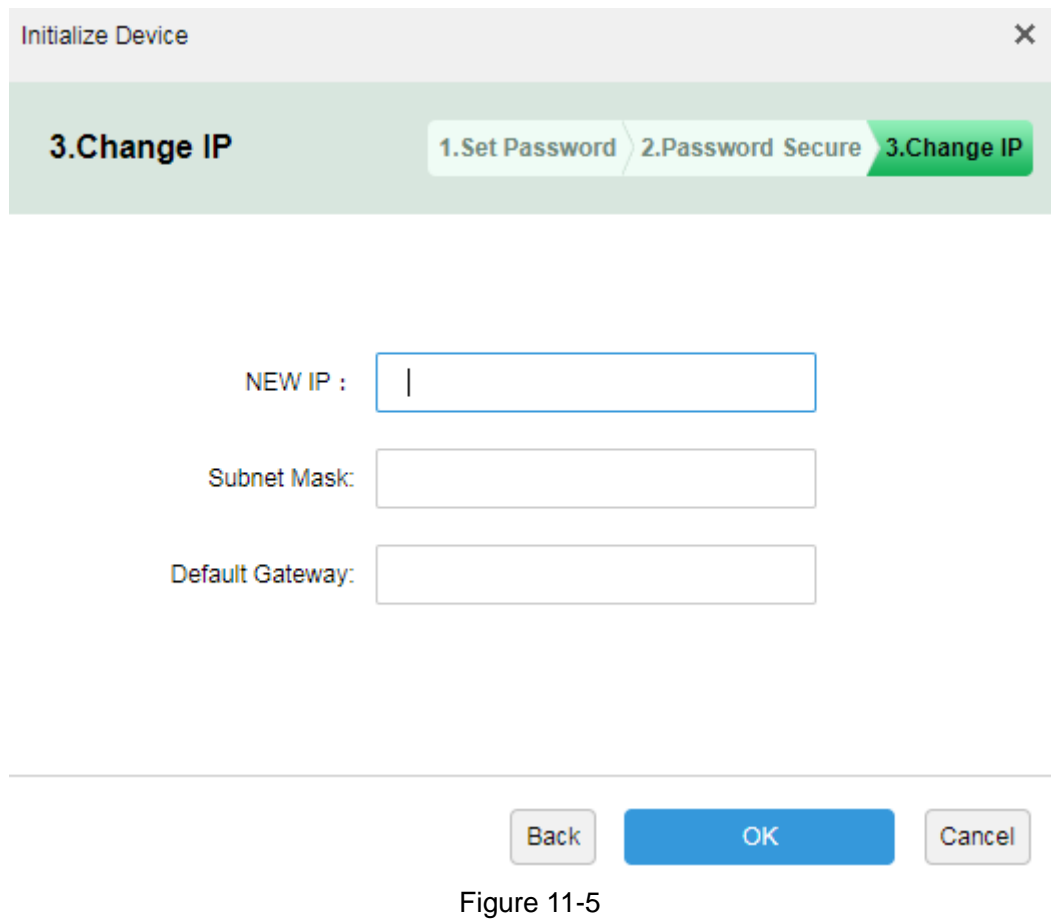

## 11.2 **Modify Device IP Address**

Step 1. Login DSS Manager, enter device management module, see [Figure 11-6.](#page-57-0) In auto search device, check device IP you want to modify, and click "Change IP" button.

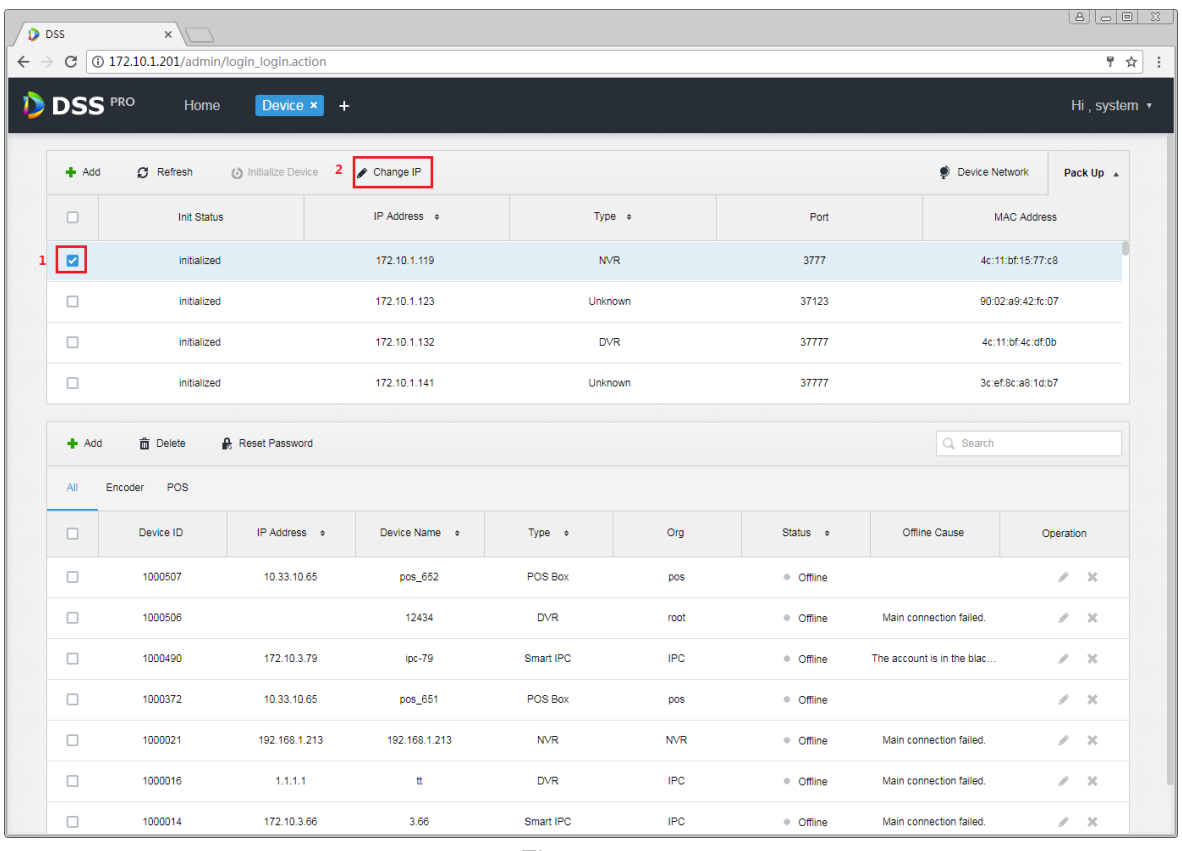

Figure 11-6

<span id="page-57-0"></span>Step 2. In the figure, fill in correct username and password of login device, click "Change IP" button.

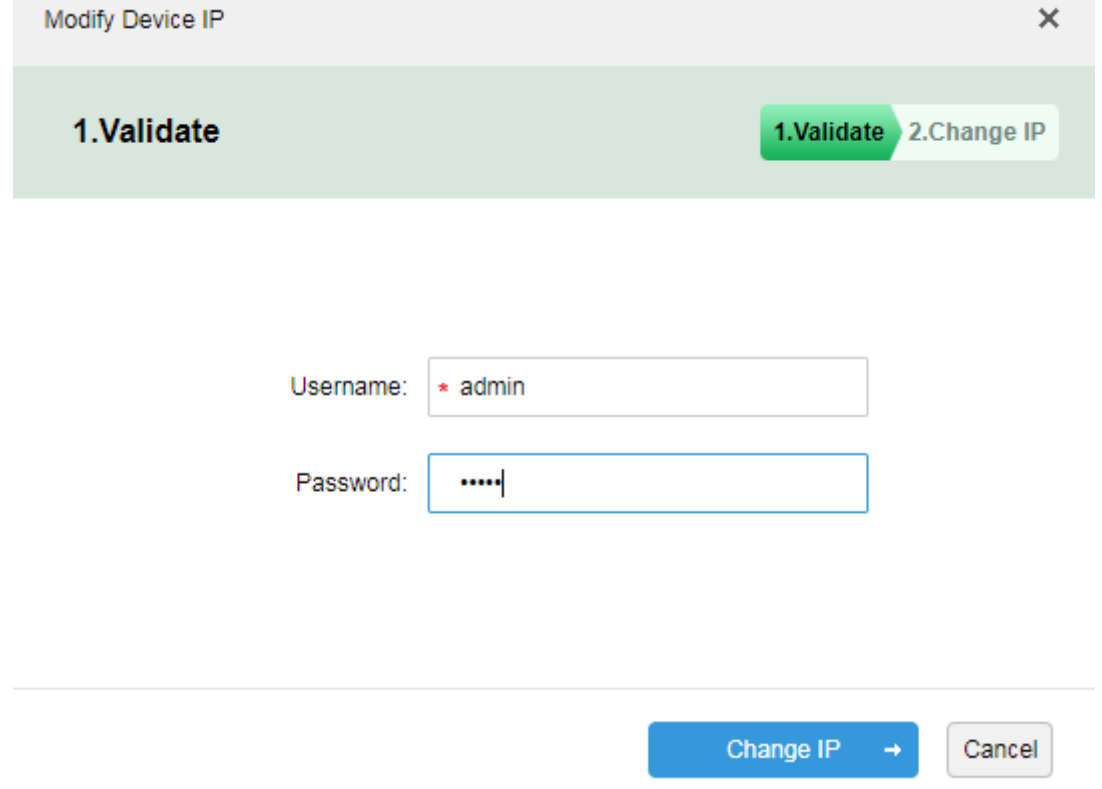

Figure 11-7 Step 3. In the pop-up figure, enter IP address, subnet mask and gateway info, click OK.

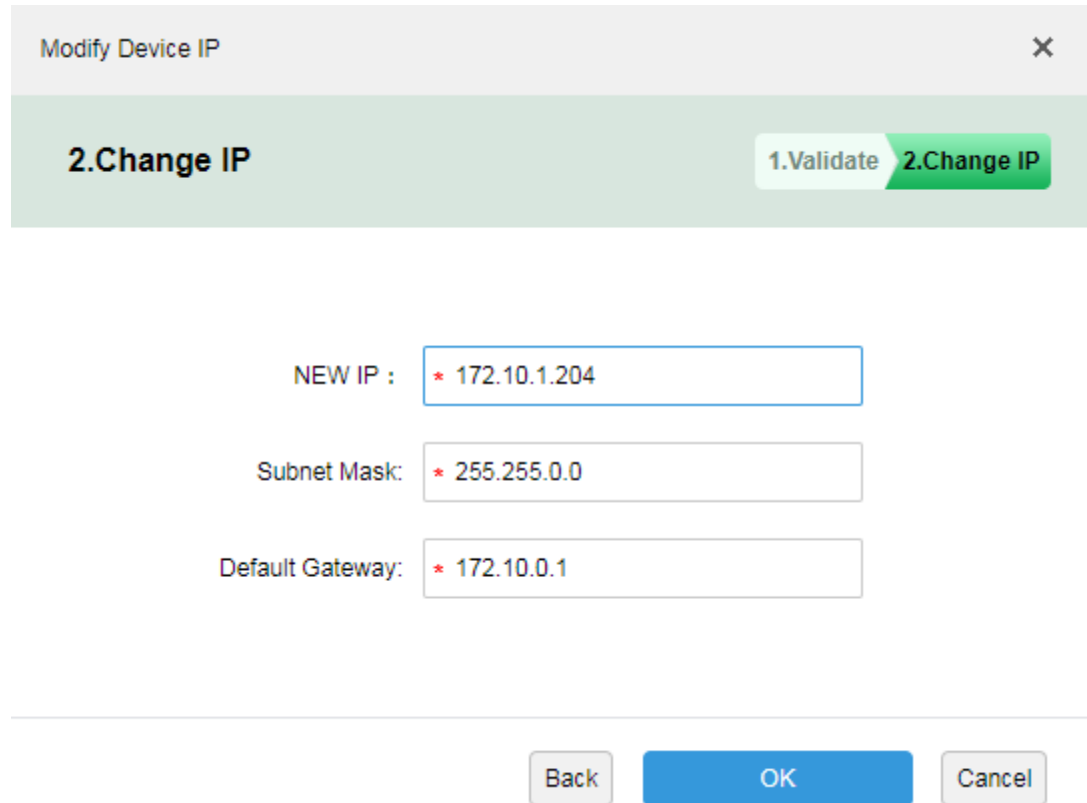

Figure 11-8

#### 11.3 **Modify Device Password**

Device password modification function is for device added on platform only, including online and offline devices.

1. In unit device display area in Manager device, see [Figure 11-9](#page-59-0) and check device you want to modify

password, click **R** Reset Password, fill in new password.

|                    | Network Segment Config<br>$\overline{54}$ Connect<br>$\sigma$ Refresh<br>(c) Initialize Device<br>Change IP |                          |               |                |                |                  | Pack Up A |                                         |                      |  |
|--------------------|----------------------------------------------------------------------------------------------------|--------------------------|---------------|----------------|----------------|------------------|-----------|-----------------------------------------|----------------------|--|
| $\Box$             | <b>Init Status</b>                                                                                          |                          | IP Address +  |                | Type $\approx$ |                  | Port      |                                         | <b>MAC Address</b>   |  |
| $\Box$             | · Uninitialized                                                                                             |                          | 172.22.0.142  |                | Unknown        |                  | 37777     |                                         | 3c:ef:8c:0a:2a:23    |  |
| $\Box$             | · Uninitialized                                                                                             |                          | 192.168.1.110 | Unknown        |                | 37777            |           |                                         | 3c:ef:8c:27:27:ba    |  |
| $\Box$             | · Initialized                                                                                               |                          | 10.18.143.220 | <b>IPC</b>     |                | 37777            |           |                                         | 3c:ef:8c:f8:11:48    |  |
| $\Box$             | · Initialized                                                                                               |                          | 172.22.0.127  | <b>IPC</b>     |                | 37777            |           | 4c:11:bf:b8:85:4f                       |                      |  |
| $#$ Add            | <b>面</b> Delete                                                                                             | <b>R</b> Modify Password |               | Org:           |                |                  |           | Q Search<br>$\boldsymbol{\mathrm{v}}$ . |                      |  |
| All                | Encoder                                                                                                    |                          |               |                |                |                  |           |                                         |                      |  |
| $\Box$             | Device ID                                                                                                   | IP/Domain o              | Device Name • | Type $\bullet$ | Org            | Status $\bullet$ |           | Offline Cause                           | Operation            |  |
| $\Box$             | 1000000                                                                                                    | 172.22.151.72            | 172.22.151.72 | Smart IPC      | root           | • Online         |           |                                         | <b>☆ / ×</b>         |  |
|                    |                                                                                                    |                          |               |                |                |                  |           |                                         |                      |  |
|                    |                                                                                                    |                          |               |                |                |                  |           |                                         |                      |  |
|                    |                                                                                                    |                          |               |                |                |                  |           |                                         |                      |  |
|                    |                                                                                                    |                          |               |                |                |                  |           |                                         |                      |  |
|                    |                                                                                                    |                          |               |                |                |                  |           |                                         |                      |  |
|                    |                                                                                                    |                          |               |                |                |                  |           |                                         |                      |  |
| Total 1 record(s). |                                                                                                    |                          |               |                |                |                  |           |                                         | Go<br>Go to page   1 |  |

Figure 11-9

<span id="page-59-0"></span>2. In new pop-up interface, enter device existing password and new password, click OK. See [Figure](#page-59-1)  [11-10.](#page-59-1)

<span id="page-59-1"></span>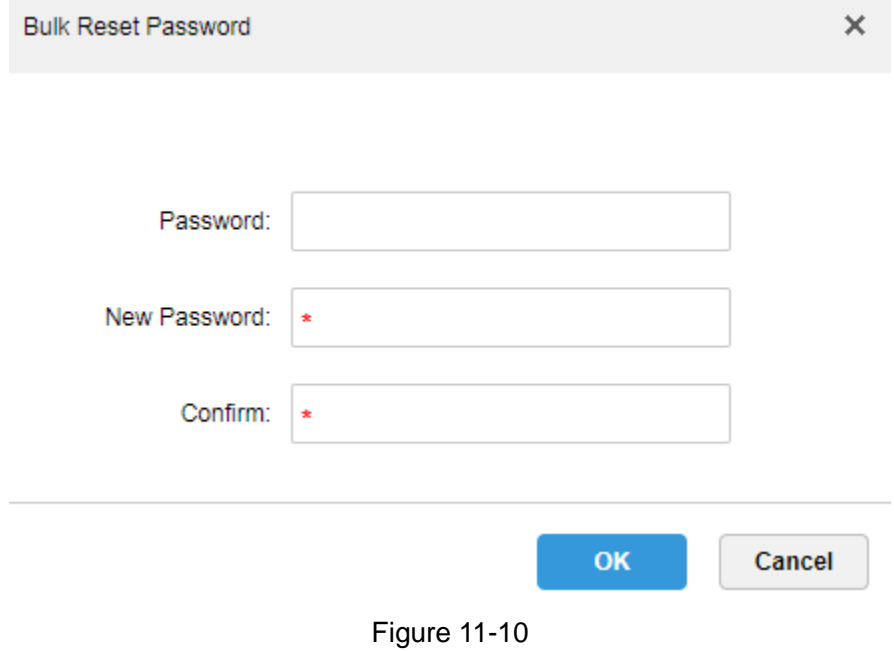

# 12**Installation and Uninstallation of the Client**

### 12.1 **Requirement for PC**

To install the DSS Client, the PC must meet the requirements as shown in [Chart 12–1.](#page-60-0)

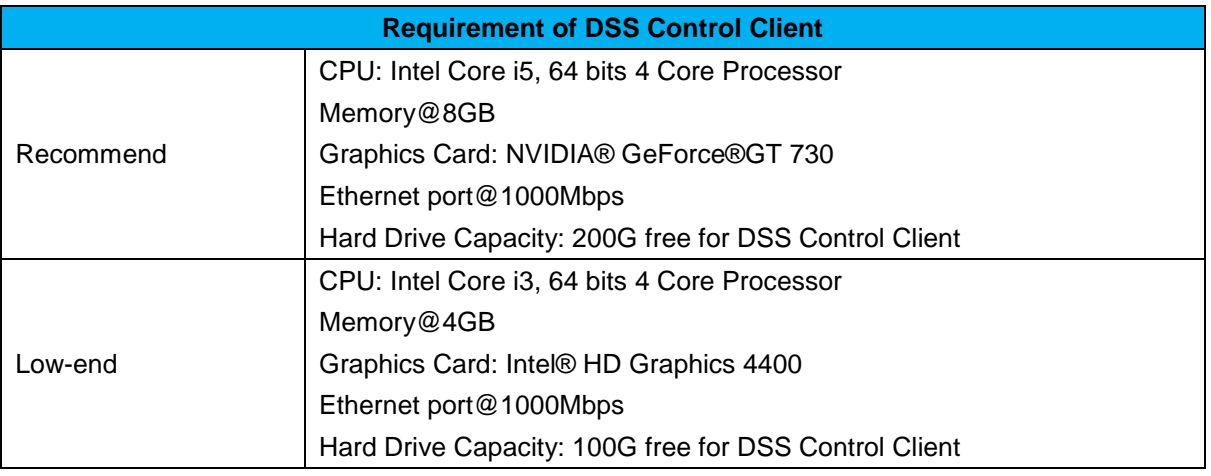

Chart 12–1

### <span id="page-60-0"></span>12.2 **Installation**

Steps to install the DSS Client:

Step 1. Download and install the software.

1. Input IP address of DSS in IE.

The login interface of the DSS Manager will be displayed as shown in [Figure 12–1.](#page-61-0)

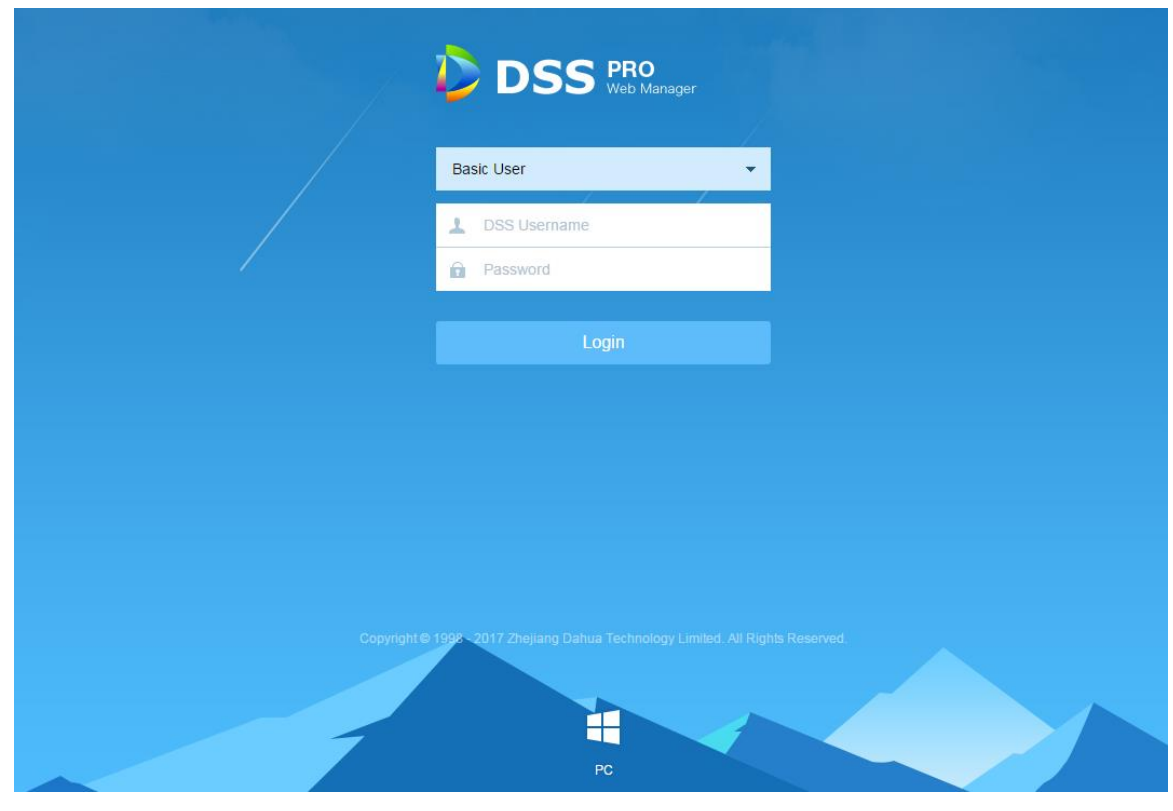

Figure 12–1 Login Interface of Manager

- <span id="page-61-0"></span>2. Click  $\Box$  to download the C/S Client.
- System pops up the "File Downloads" dialogue box.
- 3. Click "Save" to download and save the DSS client software on the PC.

Step 2. Install the client program and check "Auto Run", as shown in Figure 12-2.

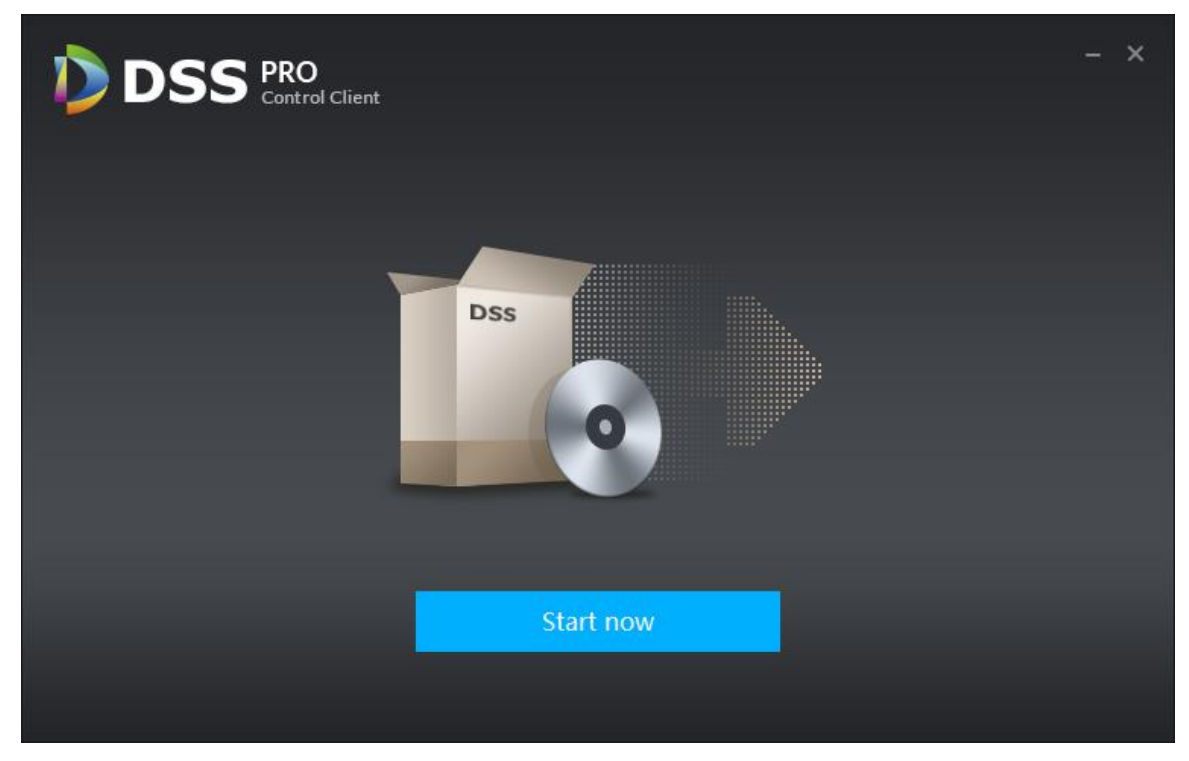

Figure 12–2

<span id="page-62-0"></span>Step 3. Click "Finish".

### 12.3 **Uninstall**

Step 1. Select "All programs > DSS Control Client > uninstall DSS Control Client". See

.

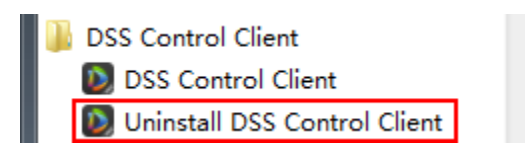

Uninstallation interface will pop up, as shown in [Figure 12–3.](#page-63-0)

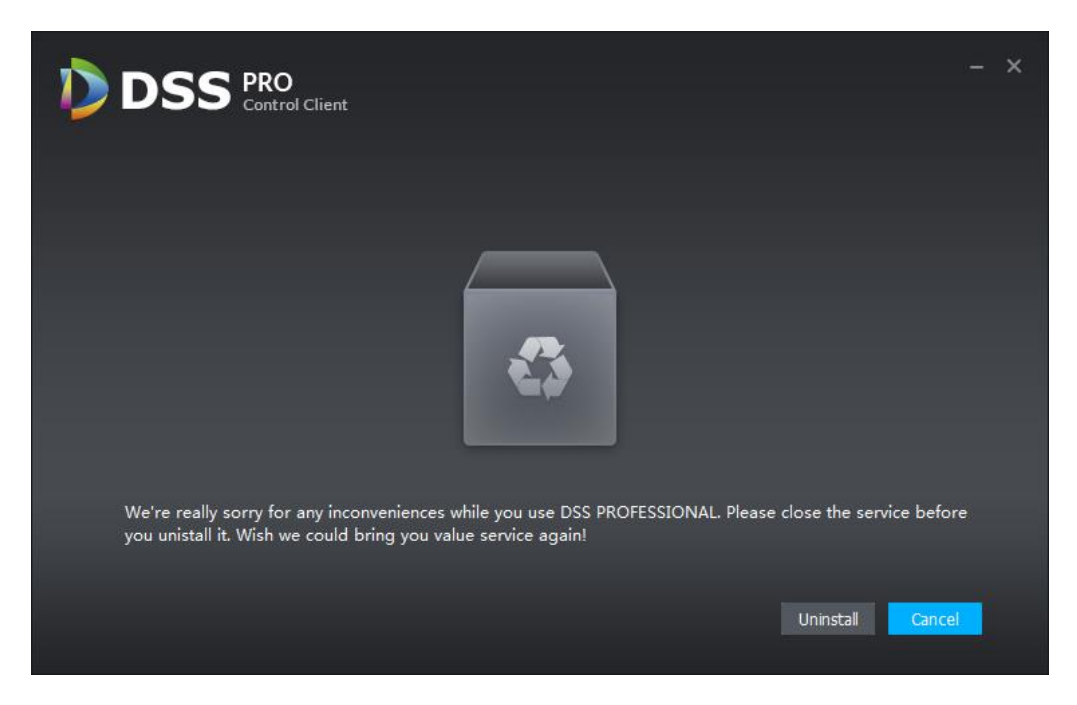

Figure 12–3

<span id="page-63-0"></span>Step 2. Click "Uninstall".

Then the uninstallation starts, when it's completed, the message box "Successfully removed from your computer!" will pop up.

Step 3. Click "OK".

# 13**Login to the Client**

## 13.1 **Logging In**

Login interface of DSS Client is shown in [Figure 13–1.](#page-64-0)

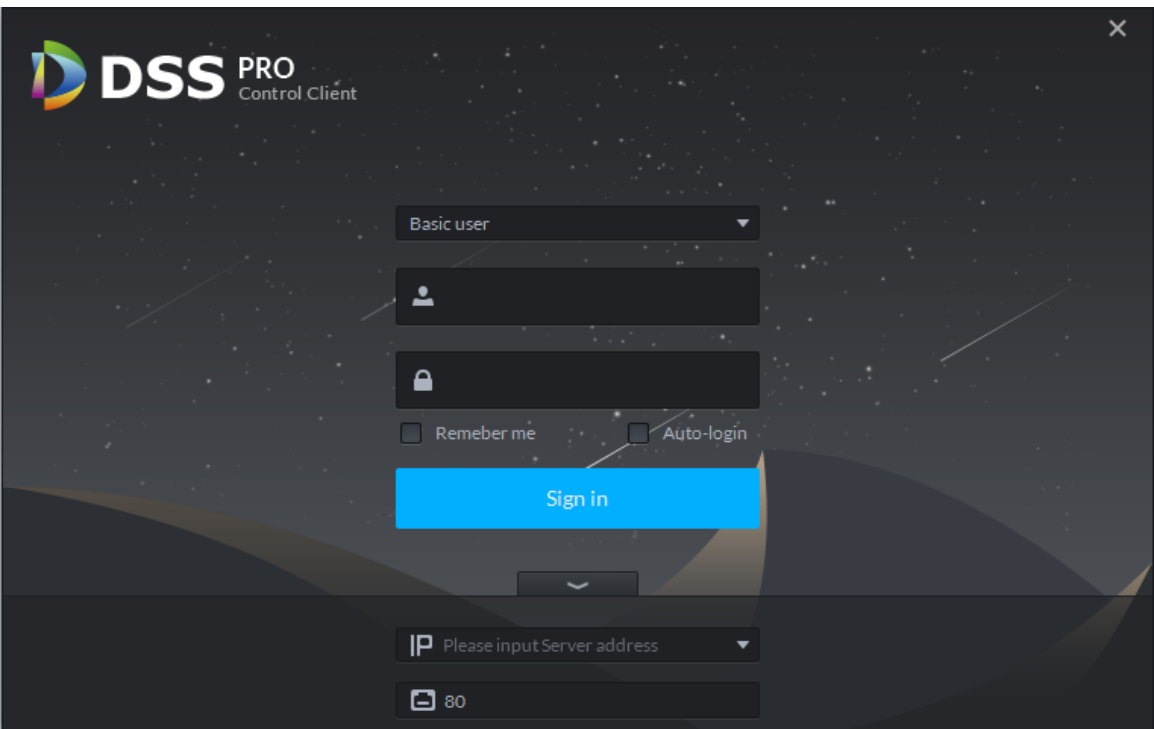

Figure 13–1

<span id="page-64-0"></span>Step 1. Enter "User Name" and "Password".

Step 2. Input "Server IP" and "Port".

"Server IP" means the IP address of the DSS platform Manager, while "Port" defaults to "80". Step 3. Click "Sign in".

A "Preview Page" shows as the default page. See Figure 13-2.

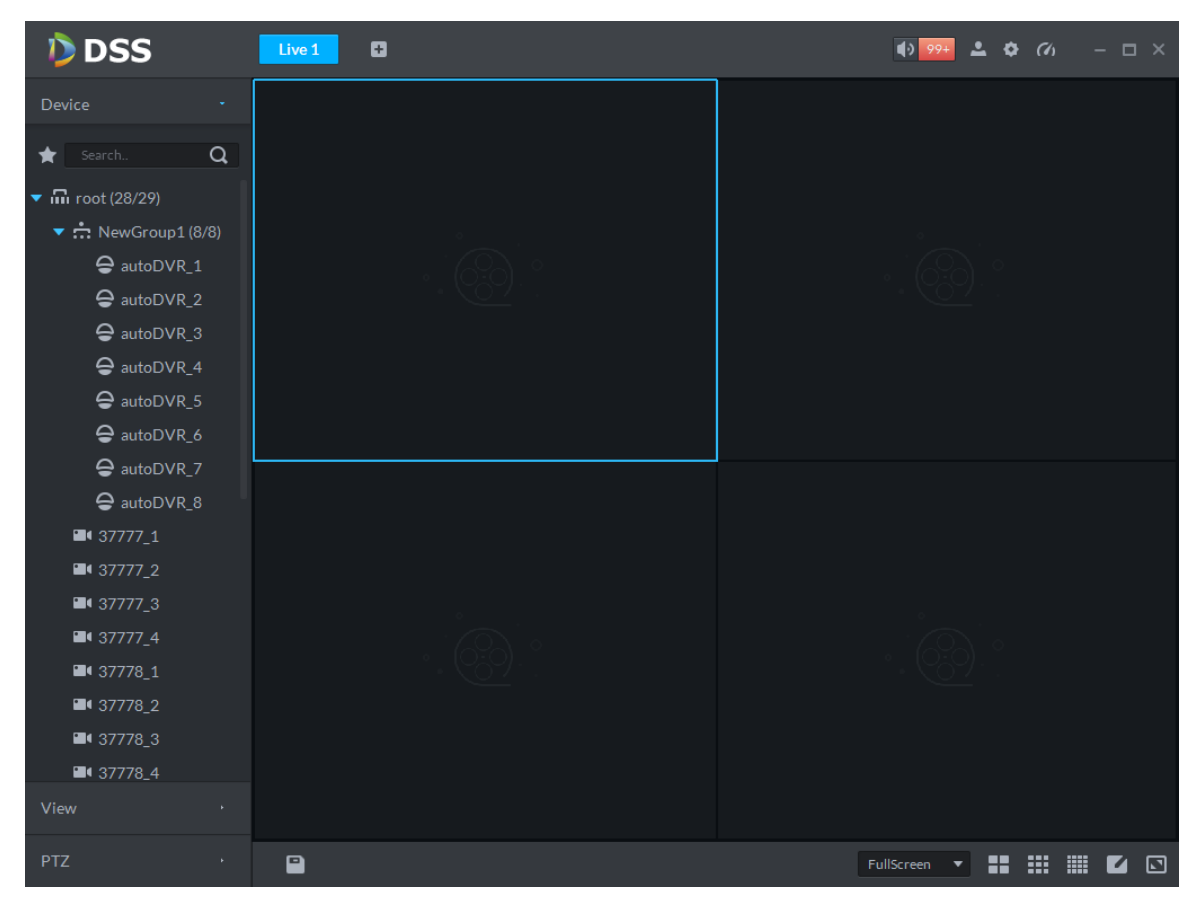

Figure 13–2

- <span id="page-65-0"></span>**1**<sup>2</sup>: Turn on/off the alarm sound.
- Click and jump to the "Alarm Center" page to see details of alarms.
- : Click to show login username and server IP. You can also change the password, lock the client, view the Help section and the Version, and log off here.
- **C.** Unfold "Local Config".
- $\bullet$   $\blacksquare$ : View system conditions, including network, CPU, and usage of the internal memory.

#### 13.2 **Local Configuration**

After logging into the client for the first time, you need to configure the system parameters, including General setup, and setup of Video, Playback, Snapshot, Record, Alarm and the Shortcut Key.

Detailed steps are listed below:

Step 1. Click on the right upper part of the "Preview Page" on the Homepage. Then "Local Config" interface will be displayed, as shown in Figure 13-3.

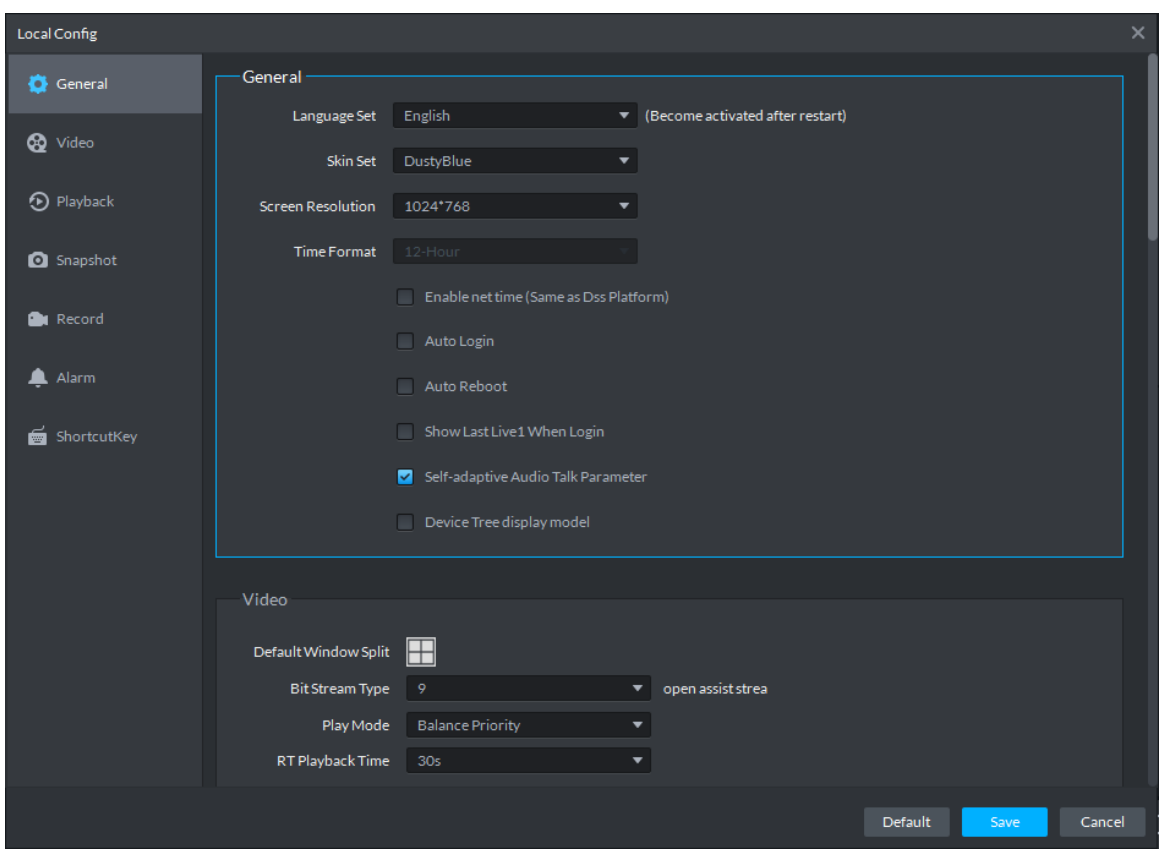

Figure 13–3

<span id="page-66-0"></span>

| Parameter    |                 | <b>Note</b>                                                                                                    |  |  |  |  |  |  |
|--------------|-----------------|----------------------------------------------------------------------------------------------------|--|--|--|--|--|--|
|              | Language        | Choose the language for the interface, including Chinese, English,<br>Spanish, Portuguese, etc.                                                                                                    |  |  |  |  |  |  |
|              | Theme           | Choose between Dusty Blue and White Blue.                                                                                                    |  |  |  |  |  |  |
| <b>Basic</b> | Resolution      | Choose the resolution for DSS client, either 1024*768, 1024*800,<br>1280*1024, 1440*900, etc.                                                                                                    |  |  |  |  |  |  |
| setup        | Enable net time | Check or not to determine whether to respond to net time.<br>If checked, then the client will start net time when services initiate<br>$\bullet$<br>net time.<br>If not checked, then the client will not perform net time when<br>$\bullet$<br>services initiate net time. |  |  |  |  |  |  |
|              | Auto Login      | If checked, auto login is allowed when Client starts running.                                                                                                    |  |  |  |  |  |  |

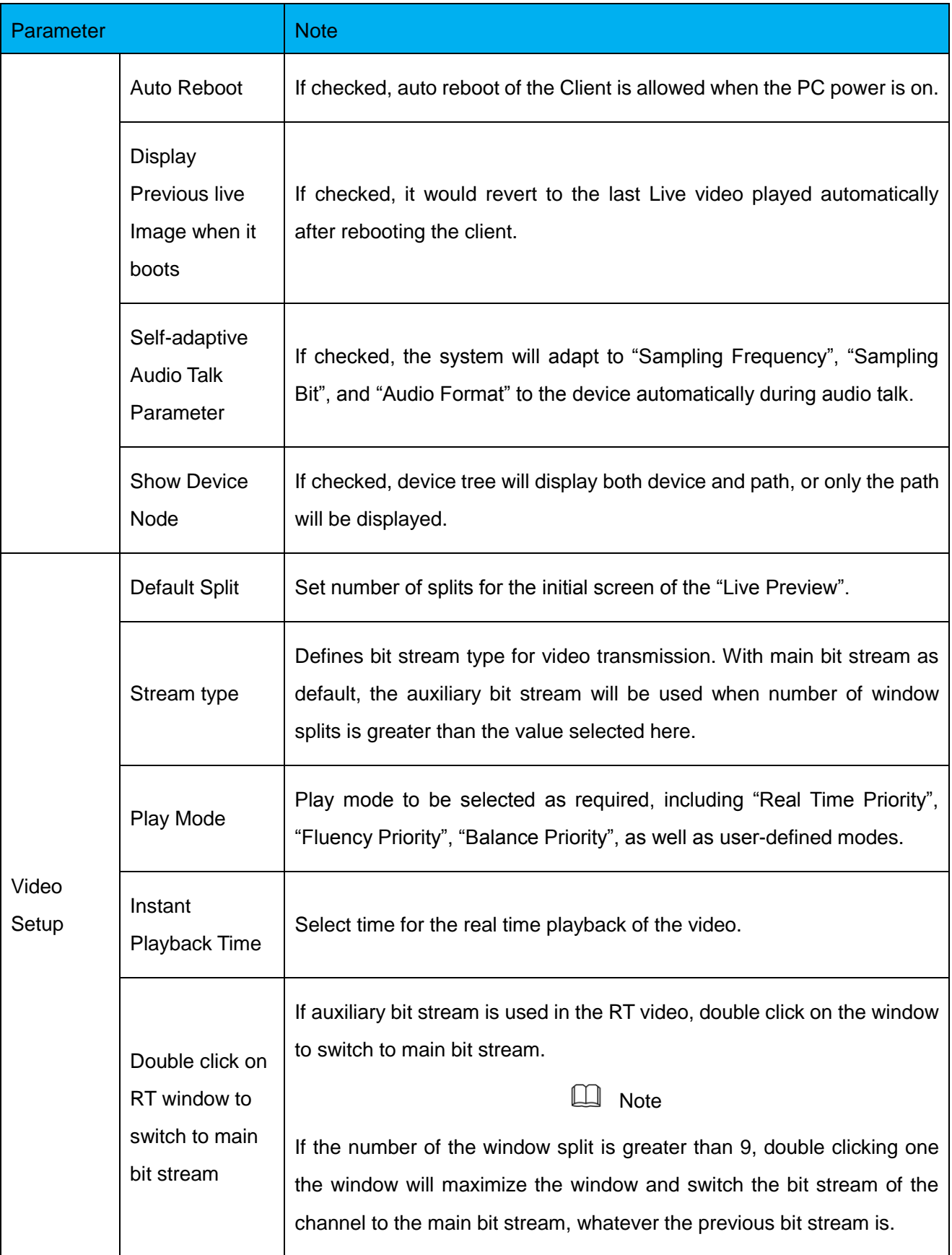

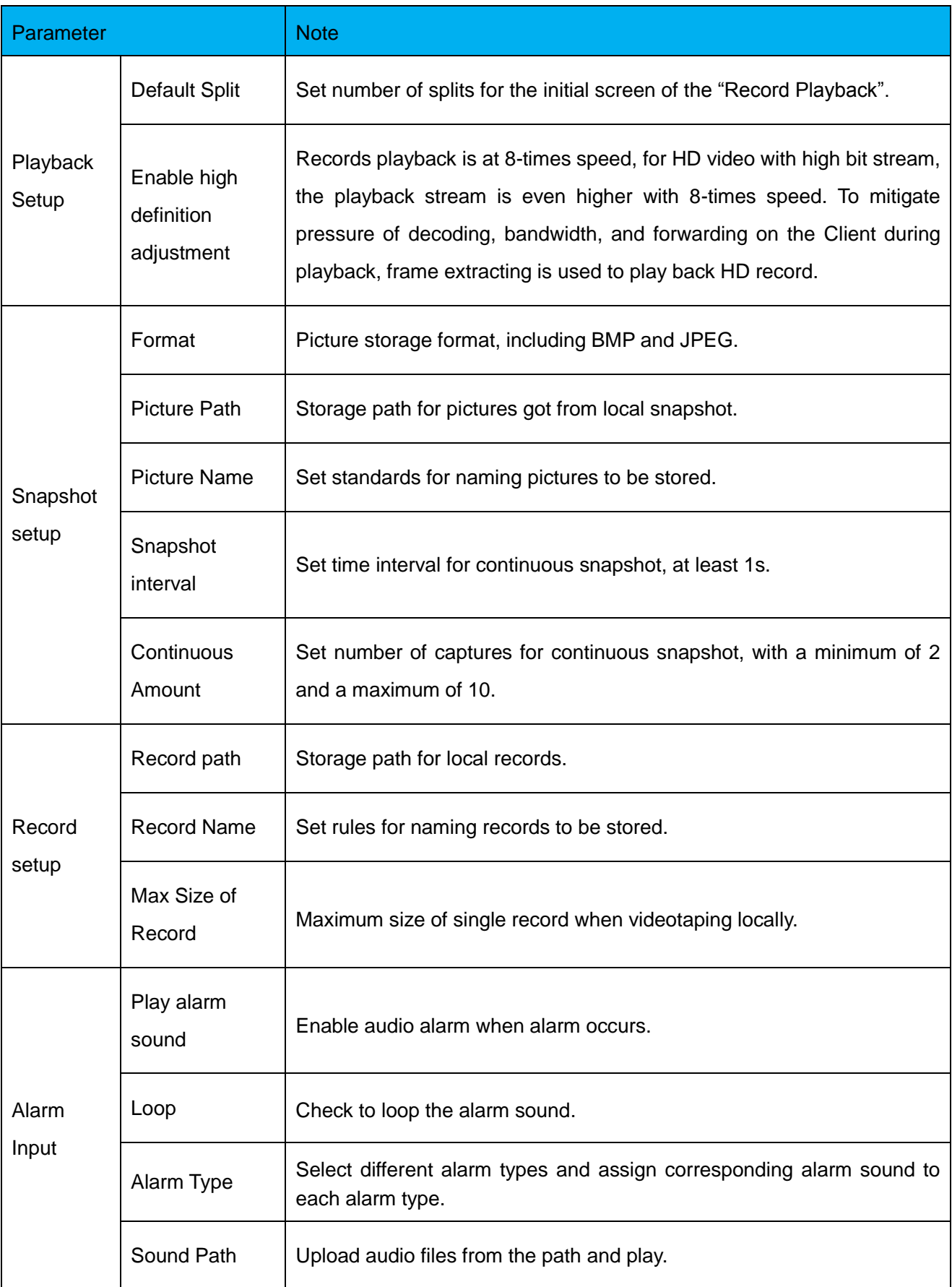

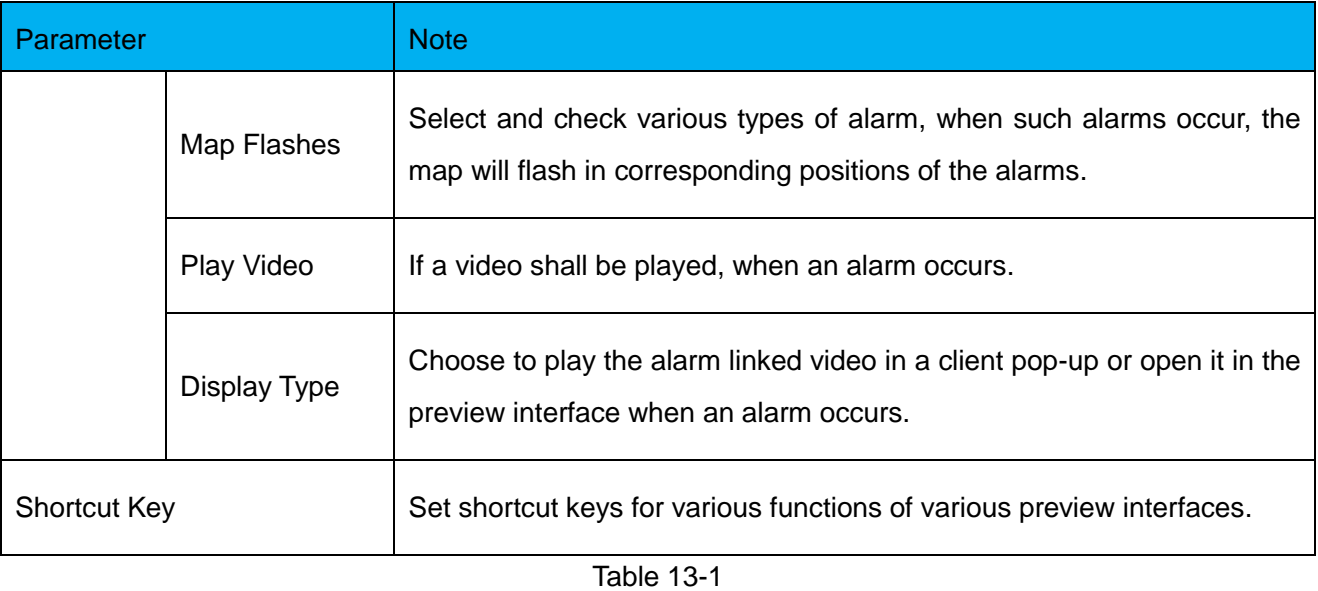

Table 13-2

Step 2. Configure the basic information, and the information of Video, Playback, Snapshot, Record and Alarm, etc.

Step 3. Click "Save".

# 14**Video Preview**

## 14.1 **Flow**

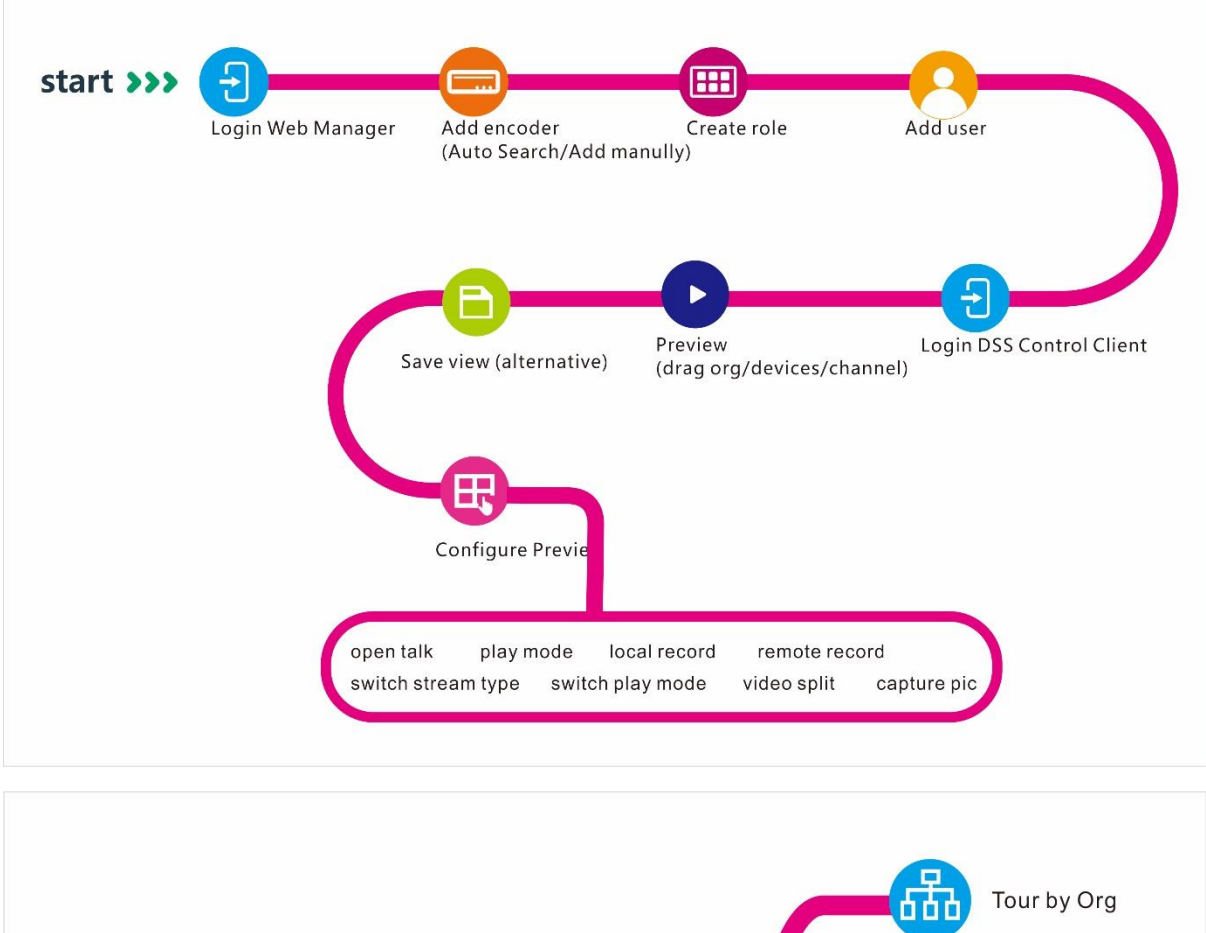

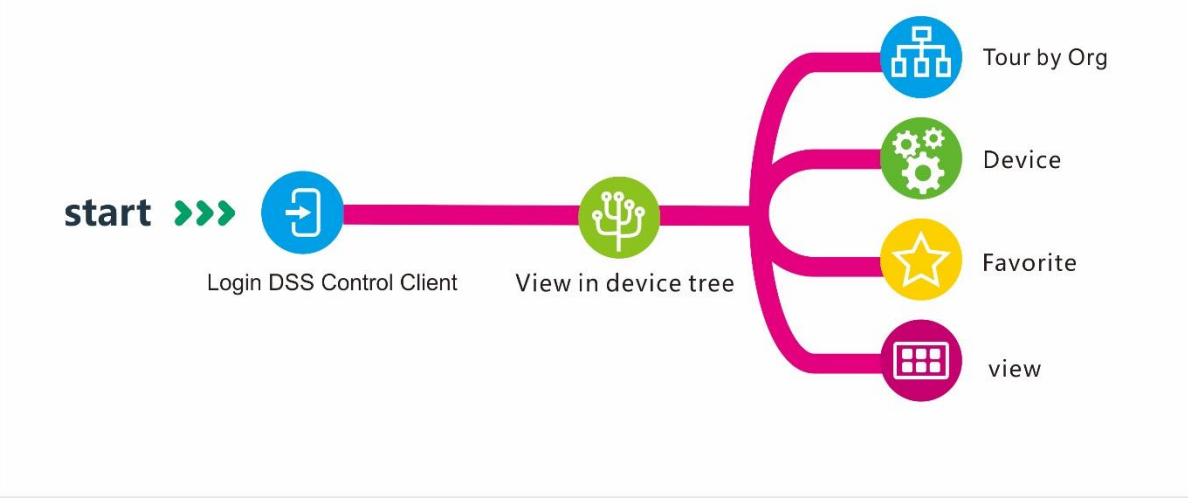

## 14.2 **ADD General Encoding Device**

#### 14.2.1 **Add Manually**

Before using various functions of the Client, add organizations and devices from the Manager. Directly enter IP address of the DSS platform in IE address bar, to login to the DSS Manager. Detailed steps to be followed:

### Step 1. Click  $\pm$  on the right side of the "Home" button.

All functional blocks will be displayed on the interface, as shown in [Figure 14–1.](#page-71-0)

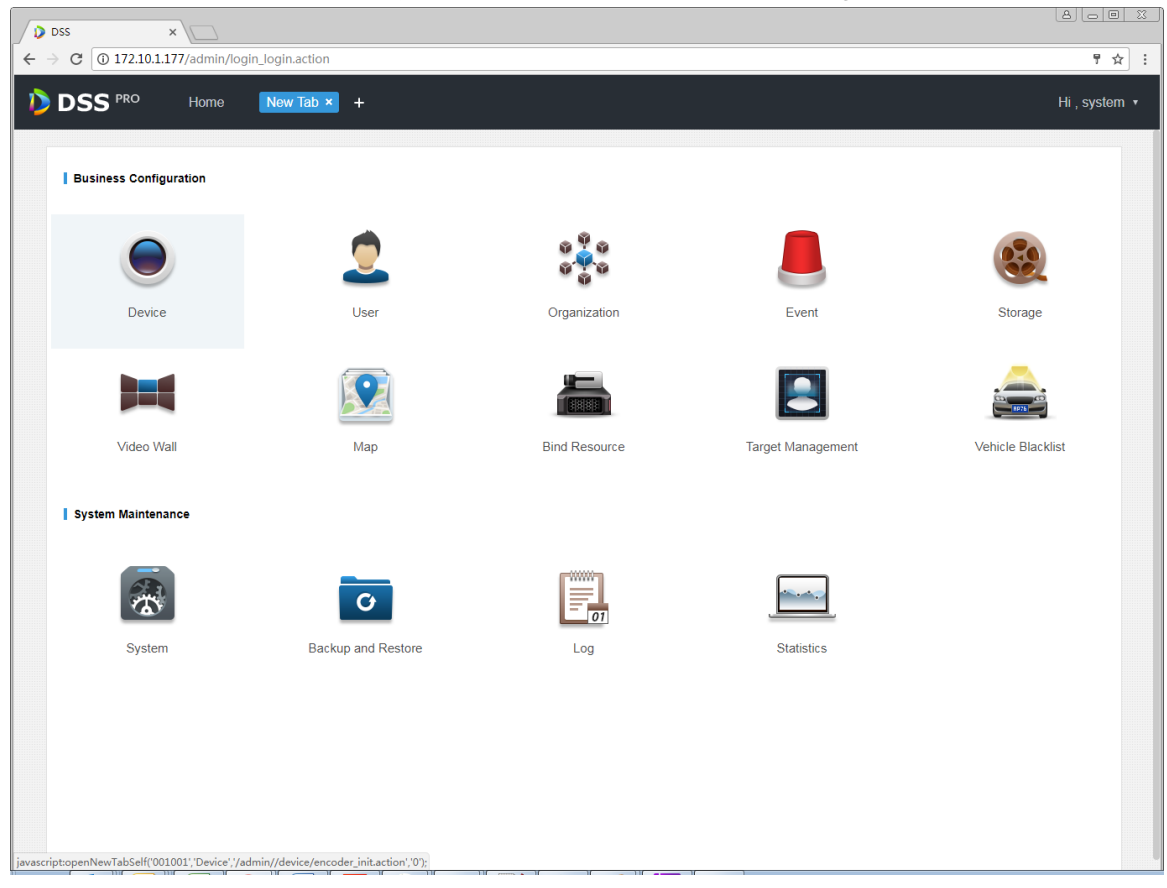

Figure 14–1

#### <span id="page-71-0"></span>Step 2. Click "Device".

Device management interface will be displayed, as shown in [Figure 14–2.](#page-71-1)

| <b>DSS</b><br>Home<br>Device <b>x</b><br>Hi, system v<br>$\ddot{}$ |                    |                   |                    |              |                 |           |                         |   |                            |           |  |  |
|--------------------------------------------------------------------|--------------------|-------------------|--------------------|--------------|-----------------|-----------|-------------------------|---|----------------------------|-----------|--|--|
| $#$ Add                                                            | C Refresh          |                   |                    |              |                 |           | <b>Device Network</b>   |   |                            | Pack Up A |  |  |
| $\Box$                                                             |                    | IP Address $\div$ |                    |              | Type $\div$     |           | Port                    |   |                            |           |  |  |
| □                                                                  |                    | 172.10.1.30       |                    | 37777        |                 |           |                         |   |                            |           |  |  |
| $\Box$                                                             |                    | 172.10.1.34       |                    | <b>NVR</b>   |                 |           | 37734                   |   |                            |           |  |  |
| □                                                                  |                    | 172.10.1.40       |                    | Unknown      |                 |           | 37777                   |   |                            |           |  |  |
| $\Box$                                                             |                    | 172.10.1.62       |                    | <b>NVD</b>   |                 |           | 37777                   |   |                            |           |  |  |
| $#$ Add                                                            | <b>面</b> Delete    |                   |                    |              |                 |           | Q Search                |   |                            |           |  |  |
| All                                                                | Encoder<br>Decoder |                   |                    |              |                 |           |                         |   |                            |           |  |  |
| $\Box$                                                             | Encode             | IP Address $\phi$ | Device Name $\phi$ | Type $\circ$ | Org             | Status o  | Offline Cause           |   | Operation                  |           |  |  |
| □                                                                  | 1000010            | 172.10.3.102      | MDVR102            | <b>MDVR</b>  | root            | · Offline | Main connection failed. |   | $\mathscr{S}=\mathbb{X}$   |           |  |  |
| □                                                                  | 1000005            | 172.10.1.123      | 172.10.1.123       | <b>DVR</b>   | root            | · Offline | Main connection failed. |   | $\mathscr{S} = \mathbb{X}$ |           |  |  |
| □                                                                  | 1000002            | 172.10.3.66       | 172.10.3.66        | Smart IPC    | ipc IPC112abc杭州 | · Offline | Main connection failed. |   | $2 - x$                    |           |  |  |
| $\Box$                                                             | 1000035            | 10.33.10.27       | 10.33.10.27        | <b>DVR</b>   | root            | • Online  |                         | 壹 | $\mathscr{S}=\mathbb{X}$   |           |  |  |
| □                                                                  | 1000033            | 10.33.10.135      | monigi-ns          | IPC          | root            | • Online  |                         | 春 | $Z = X$                    |           |  |  |

<span id="page-71-1"></span>Figure 14–2
Step 3. Click + Add

A dialogue box of "Add All" pops up, see Figure 14-3.

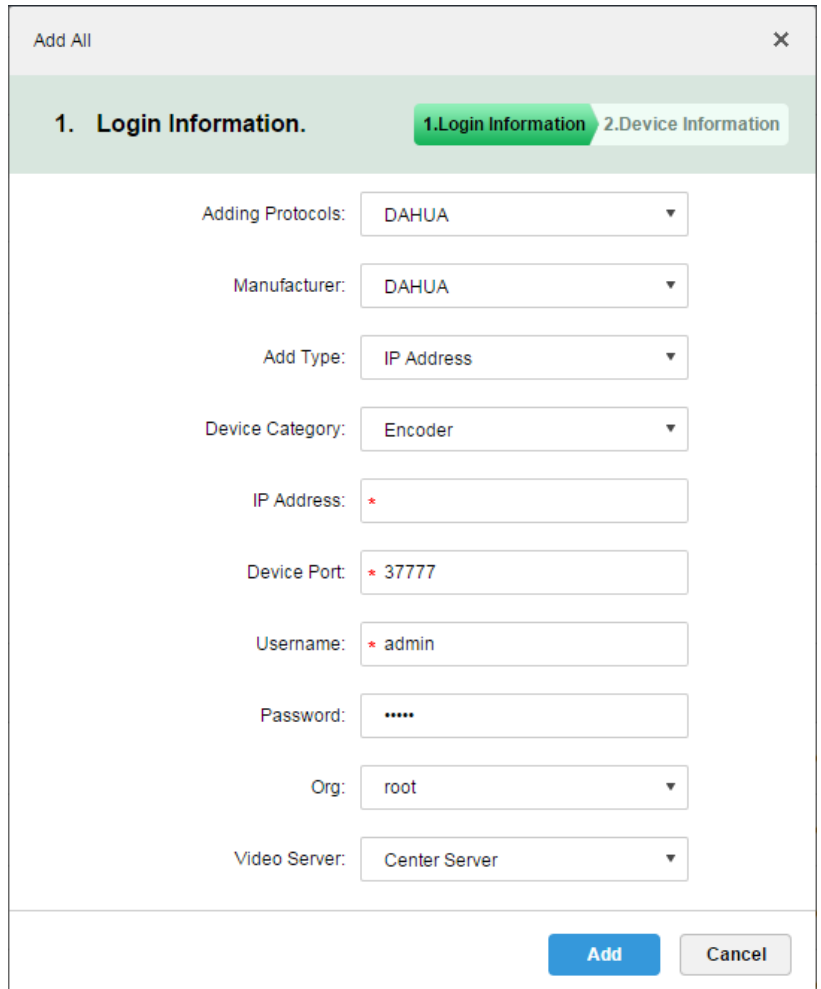

Figure 14–3

<span id="page-72-0"></span>Step 4. Select "Adding Protocols", "Manufacturer", "Add Type", "Device Category", "Org" and "Video Server", and input "IP Address", "Device Port" and "Username/Password", then click "Add".

System continues to add encoder, as in [Figure 14–4.](#page-73-0)

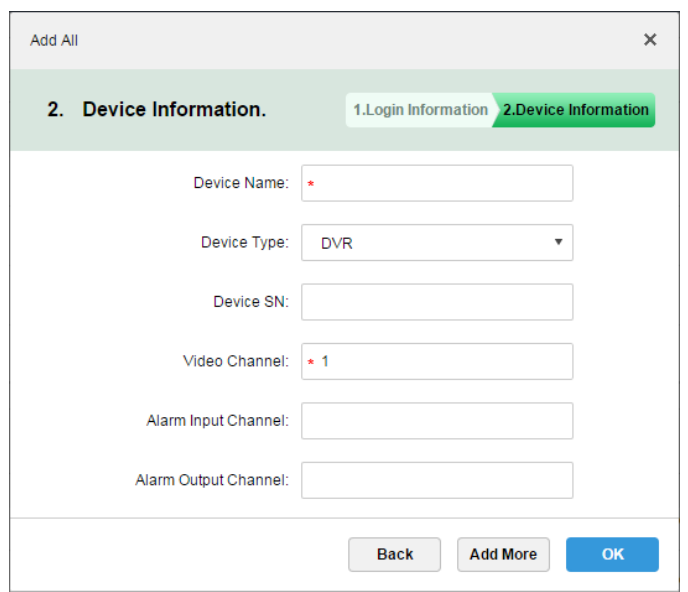

Figure 14–4

<span id="page-73-0"></span>

| Parameter              | <b>Note</b>                                                                                                    |  |  |  |  |  |
|------------------------|----------------------------------------------------------------------------------------------------|--|--|--|--|--|
|                        | Ways to add devices. Parameters and descriptions:                                                                                                    |  |  |  |  |  |
|                        | IP Address: If a device has static a IP, then users can add it by adding the IP.                                                                                                    |  |  |  |  |  |
|                        | IP Segment: For a number of devices with successive IPs (for example,<br>$\bullet$<br>192.168.1.50 to 192.168.1.100), if, excluding IP, all the other parameters (e.g.,<br>Device Port, Channel Amount and Org) of these devices are the same, then you<br>can batch adding these devices by entering the start IP and end IP. |  |  |  |  |  |
| Add Type               | Domain Name: Add device by adding the domain name. As the domain name of<br>$\bullet$<br>a device is unique, you can add a device via adding its domain name when the<br>IP of the device is unknown.                                                                                                    |  |  |  |  |  |
|                        | Auto Register: If a device has dynamic IP or it's in LAN, "Auto Register" is<br>needed to add it in the DSS device list. For example, add on-board equipment by<br>auto register.                                                                                                    |  |  |  |  |  |
|                        | ONVIF: For device supportive of ONVIF protocol, add the device via ONVIF.                                                                                                    |  |  |  |  |  |
|                        | Server to which the video belongs.                                                                                                    |  |  |  |  |  |
| Video Server           | Click text box to select corresponding center server or distribution unit from the<br>dropdown list.                                                                                                    |  |  |  |  |  |
| Device type            | Device types supported by the system include: DVR, IPC, NVS, MDVR, NVR, Smart<br>NVR, MPT300, EVS, Smart IPC, VTT and Thermal Camera.                                                                                                    |  |  |  |  |  |
| Zero Channel<br>Coding | Mix multiple windows into one channel for transmission.                                                                                                    |  |  |  |  |  |

Step 5. Choose "Device Type" and input "Device Name", "Video Channel", "Alarm Input / Output Channel", etc.

Step 6. Click "OK".

If you want to continue adding devices, click "Add More".

When adding device completed, the interface is shown as [Figure 14–5.](#page-74-0)

| Add    | <b>面</b> Delete    |                   |                    |                |           |                  | Q Search                |   |               |               |
|--------|--------------------|-------------------|--------------------|----------------|-----------|------------------|-------------------------|---|---------------|---------------|
| All    | Encoder<br>Decoder |                   |                    |                |           |                  |                         |   |               |               |
| $\Box$ | Encode             | IP Address $\phi$ | Device Name $\phi$ | Type $\bullet$ | Org       | Status o         | Offline Cause           |   | Operation     |               |
| $\Box$ | 1000006            | 5.1.5.1           | NVD <sub>1</sub>   | <b>NVD</b>     | NewGroup1 | · Offline        | Main connection failed. |   |               | $\lambda$ x   |
| $\Box$ | 1000004            | 1.2.3.1           | ×.                 | <b>DVR</b>     | root      | · Offline        | Main connection failed. |   | v.            | $\propto$     |
| $\Box$ | 1000005            |                   | autoDVR            | <b>DVR</b>     | NewGroup1 | $\bullet$ Online |                         |   | v.            | $\mathcal{H}$ |
| □      | 1000003            | 172.10.1.201      | 37779              | <b>DVR</b>     | root      | $\bullet$ Online |                         | 春 | $\mathcal{P}$ | $-30$         |
| □      | 1000002            | 172.10.1.201      | 37778              | <b>DVR</b>     | root      | • Online         |                         | 壹 | v.            | $\mathcal{H}$ |

Figure 14–5 Adding Completed

### <span id="page-74-0"></span>14.2.2 **Auto Search Encoder**

"Auto Search" can be used to add device when channel of the device is in the same LAN as the platform server.

Steps to automatically add encoder by system:

Step 1. Click Pack Down v in the upper part of "Device Management" interface.

System will automatically search devices. See [Figure 14–6](#page-74-1) for the search results.

| <b>D</b> DSS               | Home<br>Account   | Device $x +$       |                |             |               |                         | Hi, system v             |
|----------------------------|-------------------|--------------------|----------------|-------------|---------------|-------------------------|--------------------------|
| Add<br>C Refresh           |                   |                    |                |             |               | <b>Device Network</b>   | Pack Up &                |
| $\Box$                     | IP Address $\div$ |                    |                | Type $\div$ |               | Port                    |                          |
| □                          | 172.10.0.111      |                    | Unknown        |             |               | 37777                   |                          |
| $\Box$                     | 172.10.1.27       |                    | EVS            |             |               | 37777                   |                          |
| $\Box$                     | 172.10.1.30       |                    | <b>DVR</b>     |             |               | 37777                   |                          |
| $\Box$                     | 172.10.1.33       |                    | <b>NVR</b>     |             |               | 37777                   |                          |
| <b>面</b> Delete<br>$#$ Add |                   |                    |                |             |               | $Q$ Search              |                          |
| Encoder Decoder<br>All     |                   |                    |                |             |               |                         |                          |
| $\Box$<br>Encode           | IP Address $\div$ | Device Name $\div$ | Type $\approx$ | Org         | Status $\div$ | Offline Cause           | Operation                |
| $\Box$<br>1000006          | 5.1.5.1           | NVD1               | <b>NVD</b>     | NewGroup1   | · Offline     | Main connection failed. | $\mathscr{S}=\mathbb{X}$ |
| $\Box$<br>1000004          | 1.2.3.1           | 1.                 | <b>DVR</b>     | root        | · Offline     | Main connection failed. | $\mathscr{S} = X$        |
| □<br>1000005               |                   | autoDVR            | <b>DVR</b>     | NewGroup1   | • Online      |                         | $\mathscr{S}=\mathbb{X}$ |

Figure 14–6

<span id="page-74-1"></span>Step 2. You can reconfigure IP by clicking  $\bullet$  Device Network, or click  $\bullet$  Refresh to search devices of IP within the range.

 $\Box$  Note

Devices on the same network segment are to be searched by default.

Step 3. Check devices to be added, and click  $\frac{1}{\sqrt{1+\frac{1}{\sqrt{1+\frac{1$ 

A dialogue box "Batch Add" pops up. See Figure 14-7.

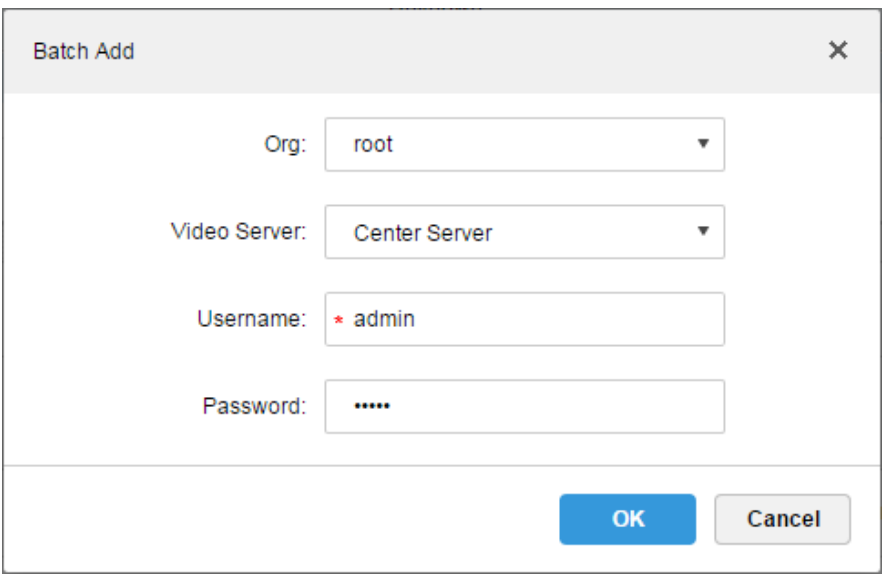

Figure 14–7

<span id="page-75-0"></span>Step 4. Select "Org" and "Video Server" from the dropdown list, and input "Username" and ―Password‖.

"Username" and "Password" are username and password to login to device, default values being both "admin".

Step 5. Click "OK".

System will add device into corresponding organization.

# 14.3 **Live Preview**

Login to DSS Client and "Preview" interface will be displayed by default.

### 14.3.1 **Organization Preview**

Device Tree on the left side counts number of total devices and online devices by category of organization. See [Figure 14–8.](#page-75-1)

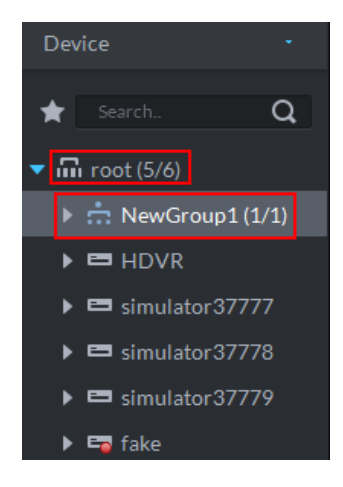

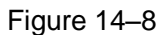

<span id="page-75-1"></span>Right click Organization, as shown in [Figure 14–9.](#page-76-0)

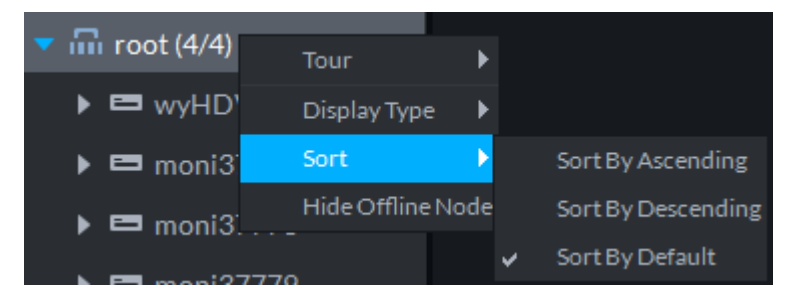

Figure 14–9

<span id="page-76-0"></span>Video Tour can be enabled by right-click, with Tour intervals selected from 10s, 30s, 1min, 2min, 5min and 10min.

Device Tree is supported to display by name or by IP.

Device Tree is supported to display in an ascending, descending, or default order.

Right click to hide offline node.

### 14.3.2 **Device Preview**

From "Local Config > General", check "Device Tree display model". See Figure 14-10.

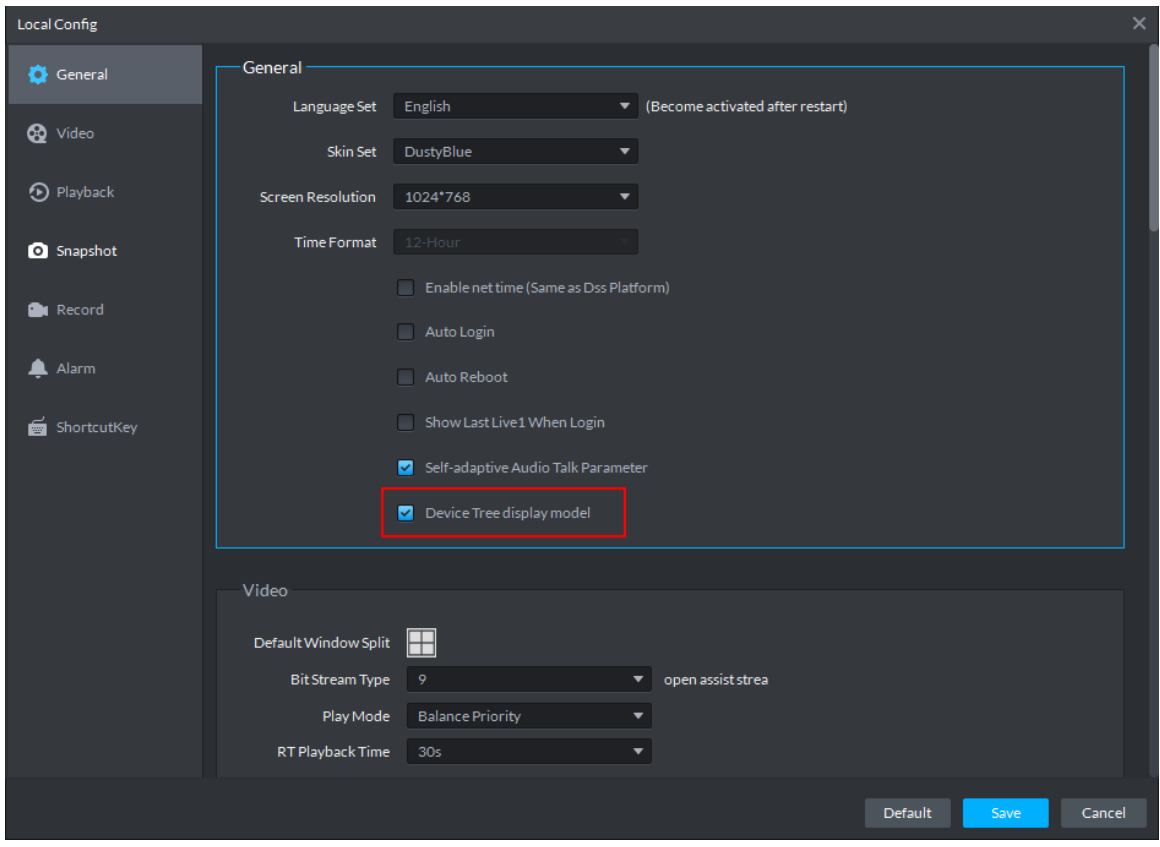

Figure 14–10

<span id="page-76-1"></span>Then Device Tree in the Preview interface shows devices and channels, as in [Figure 14–11.](#page-77-0)

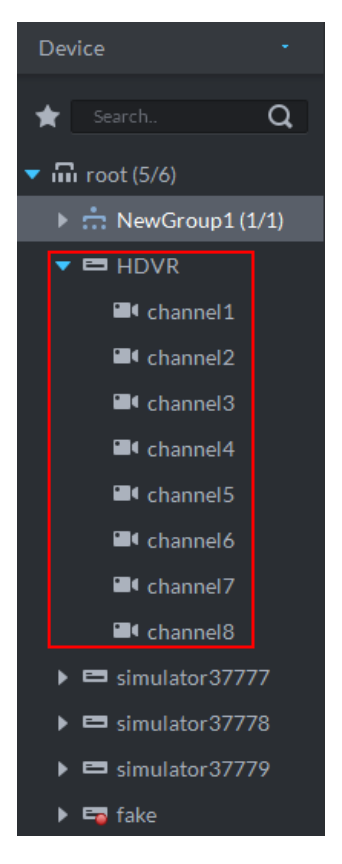

Figure 14–11

<span id="page-77-0"></span>Right click device, as shown in [Figure 14–12.](#page-78-0)

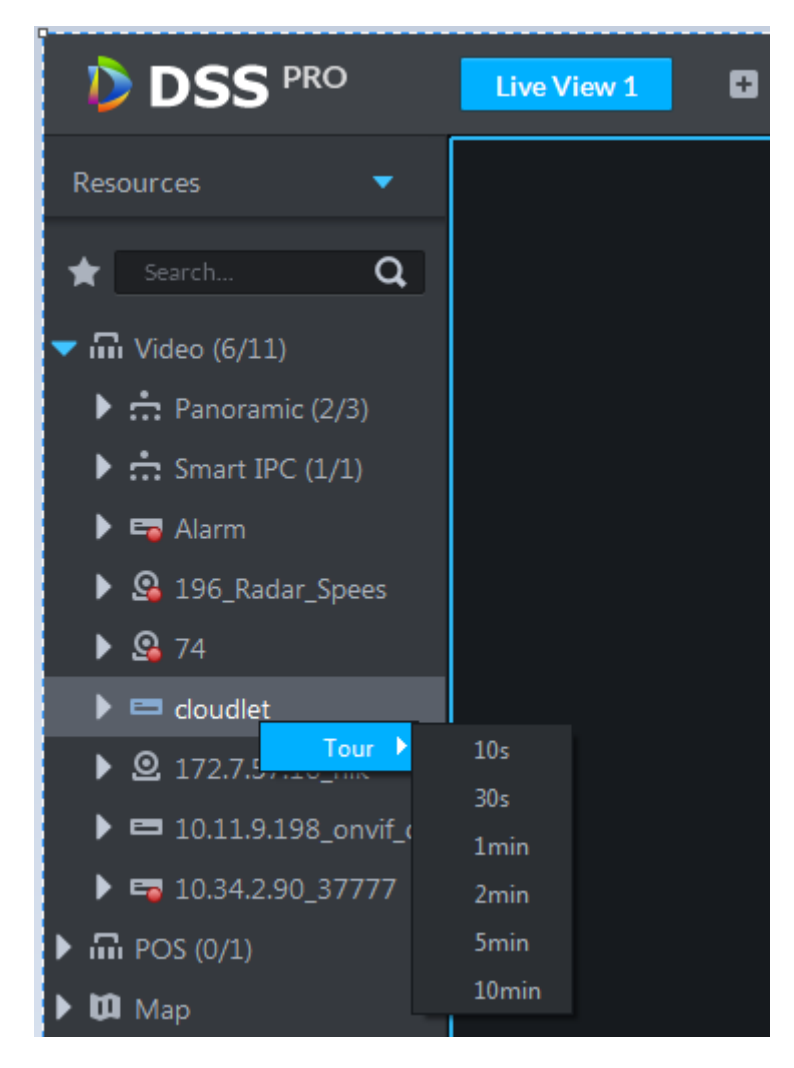

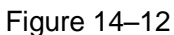

<span id="page-78-0"></span>Video Tour can be enabled here by right-click, with Tour intervals selected from 10s, 30s, 1min, 2min, 5min and 10min.

### 14.3.3 **Channel Preview**

Uncheck "Device Tree display model" from "Local Config > General", then device tree in the preview interface will be displayed by channel. See [Figure 14–13.](#page-79-0)

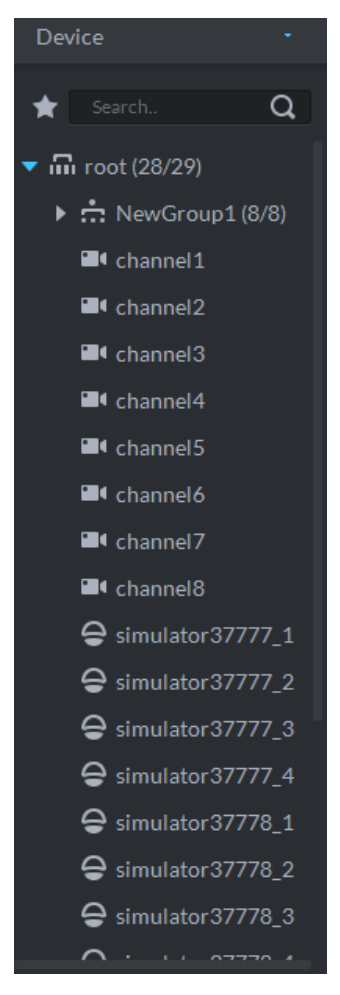

Figure 14–13

<span id="page-79-0"></span>Right click Channel to add it to the favorite.

### 14.3.4 **Display Previous live Image when it boots**

Check "Show Last Live When Login" from "Local Config > General". See [Figure 14-14.](#page-80-0)

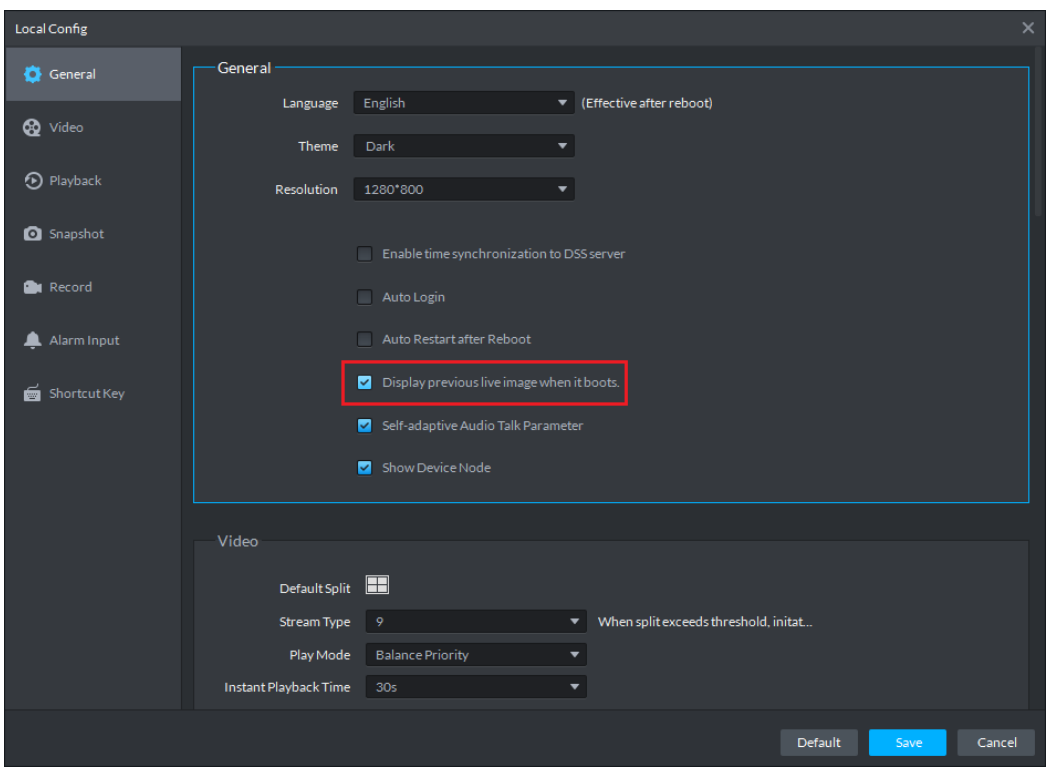

Figure 14-14

<span id="page-80-0"></span>Open live video from the "Preview" interface, and click at the bottom of the interface to save the video as View. You can open the video by directly clicking view channel on the left.

Shut down the client and restart it, then the Client will restore the video saved as View before shutdown.

### 14.3.5 **Preview Display**

Step 1. Choose channel from the device list on the left side of the "Preview" interface, and double click, or drag it to video window. If you double click device, then all channels of the device will be opened.

Real time monitoring interface is displayed in the video window, as in [Figure 14–14.](#page-81-0)

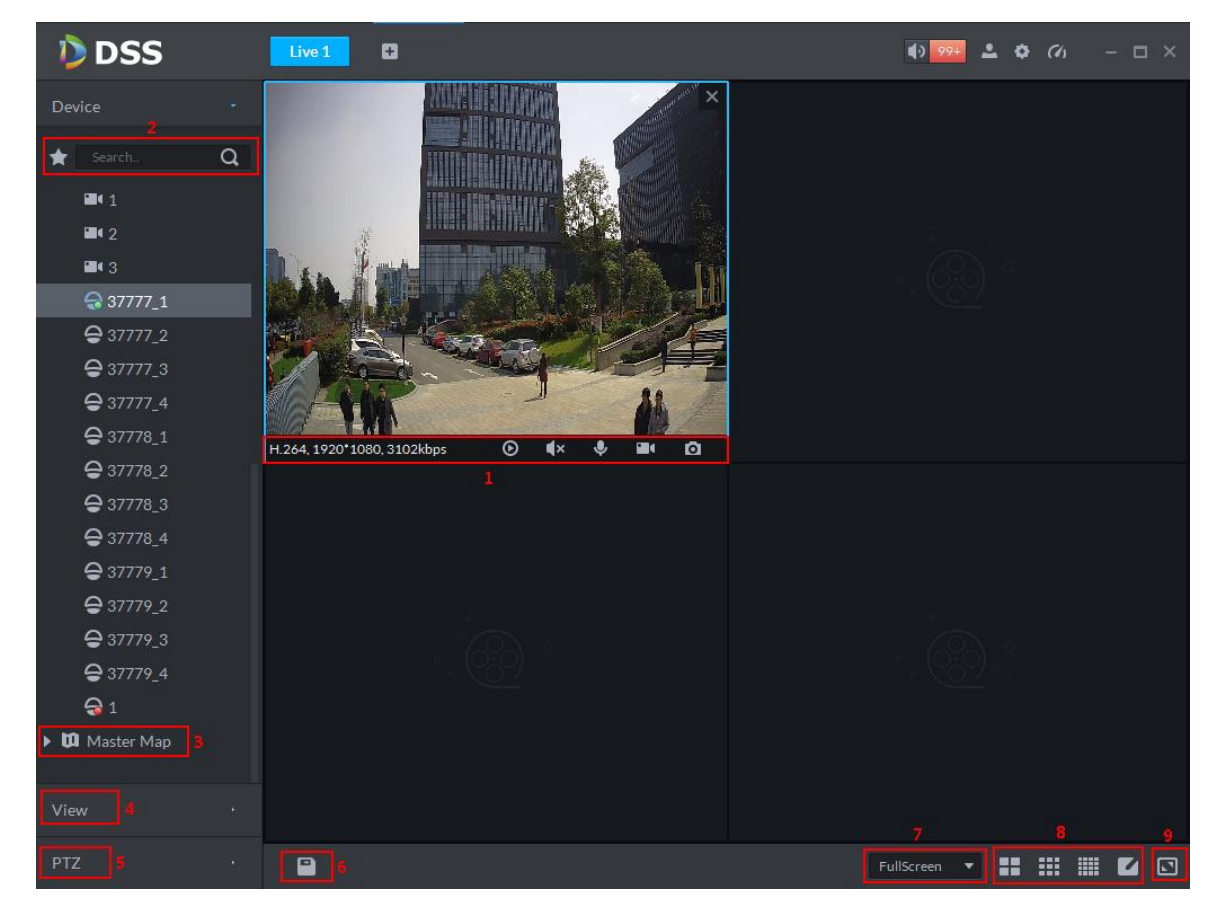

Figure 14–14

<span id="page-81-0"></span>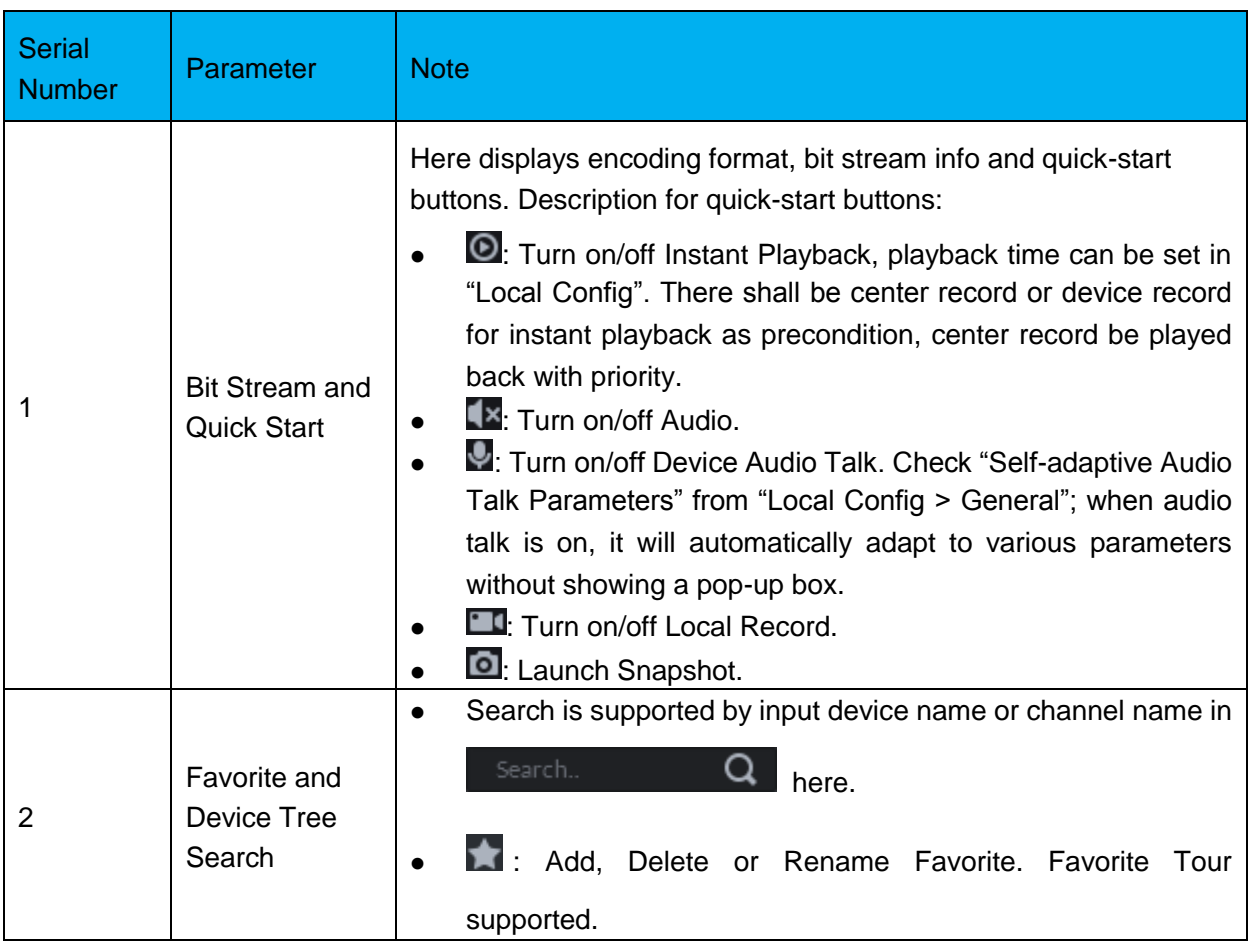

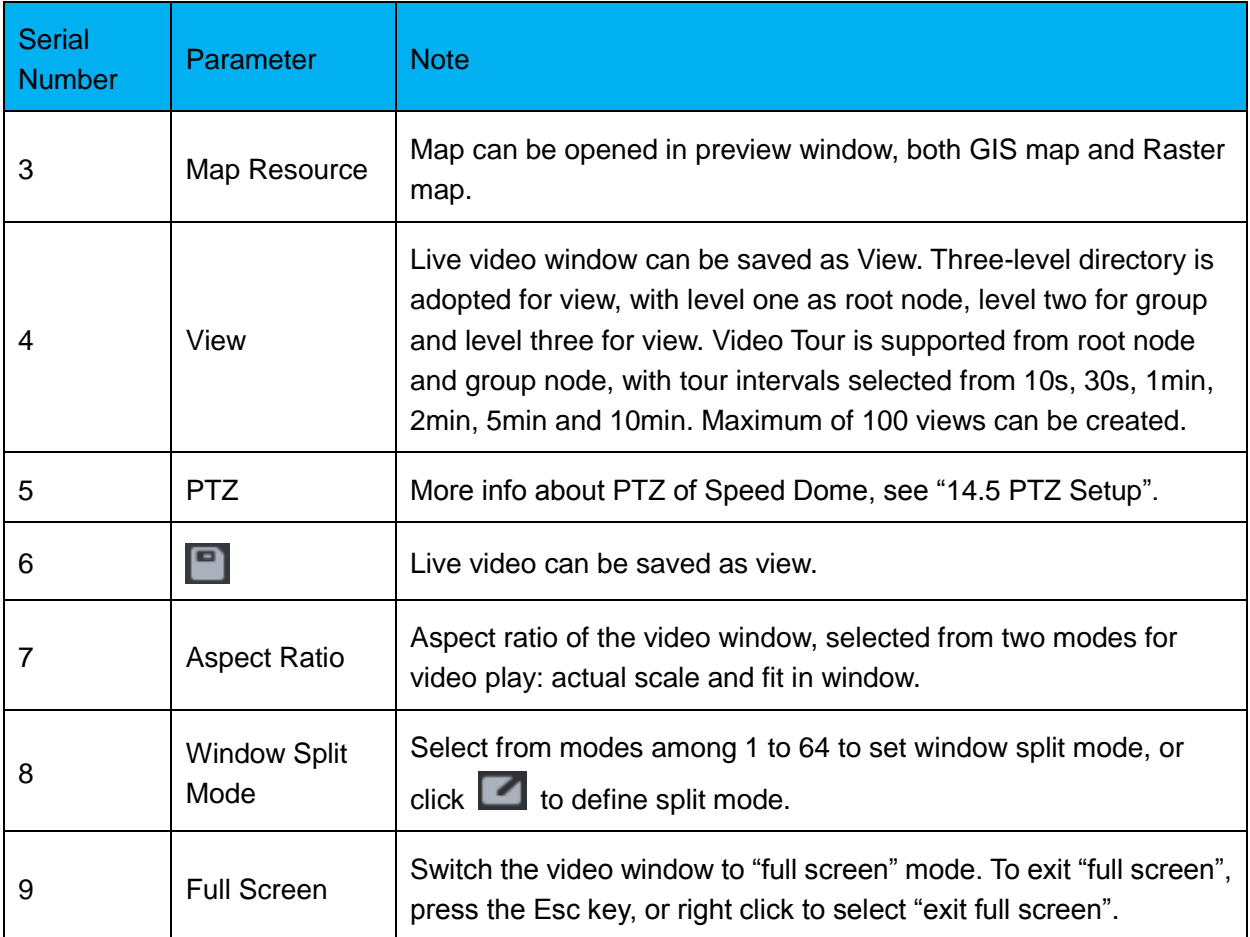

Step 2. To configure active video window, right click preview window. See [Figure 14–15.](#page-82-0)

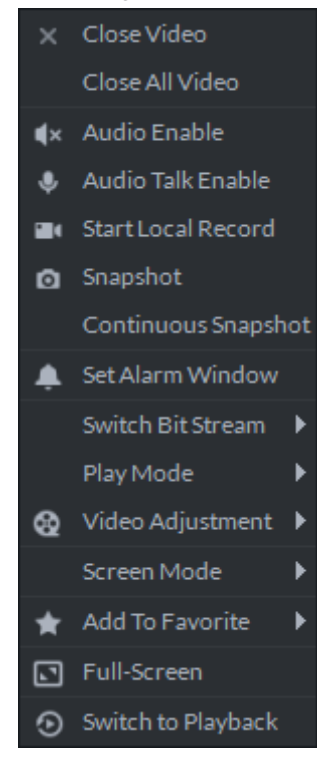

Figure 14–15

<span id="page-82-0"></span>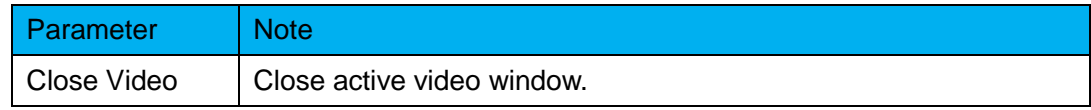

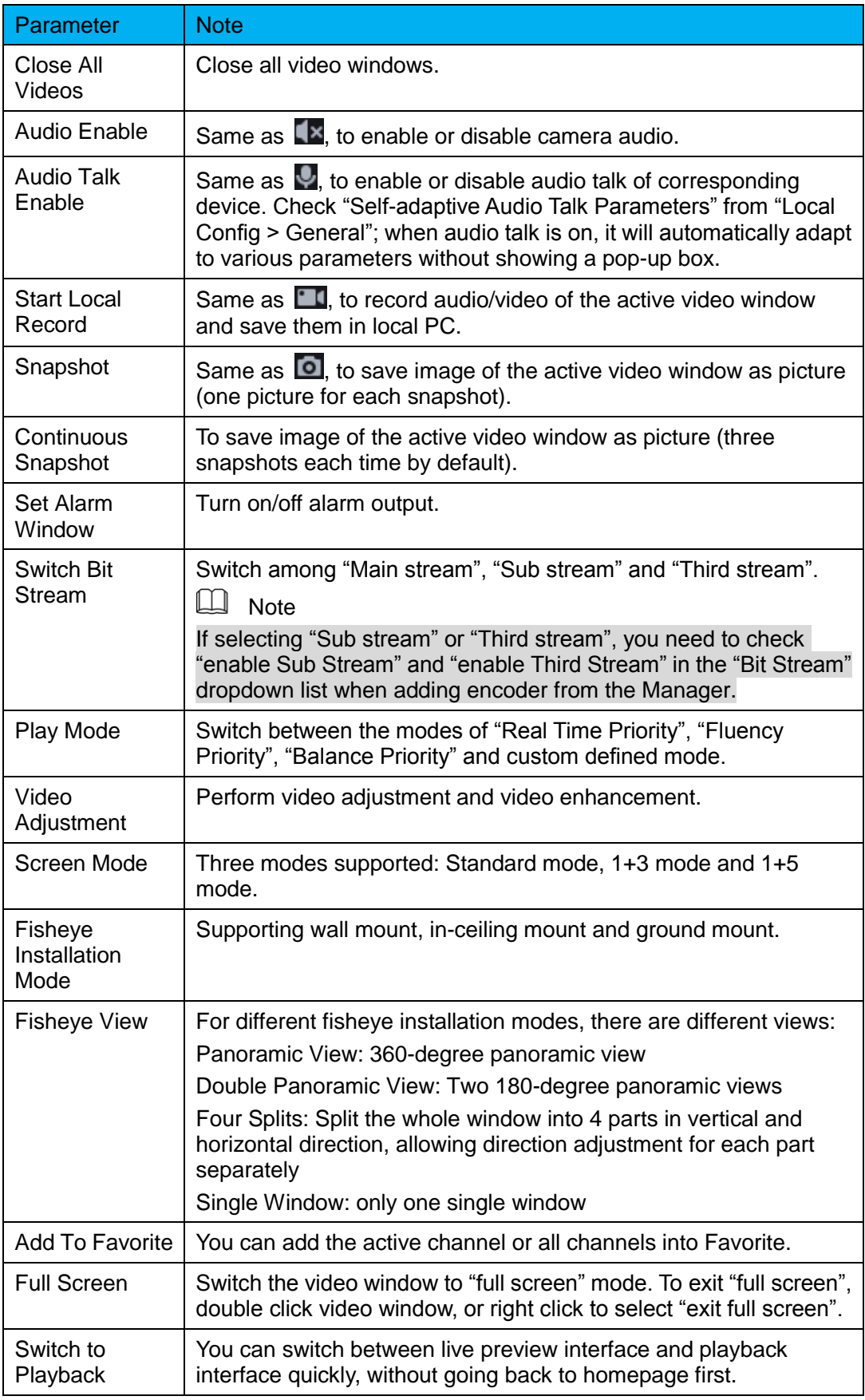

# 14.4 **Electronic Focus**

Devices with electronic focus function can focus automatically.

Step 1. In the interface shown when the device adding is completed, click  $\bullet$  to the right of the device with the electronic focus function, as in [Figure 14–16.](#page-84-0)

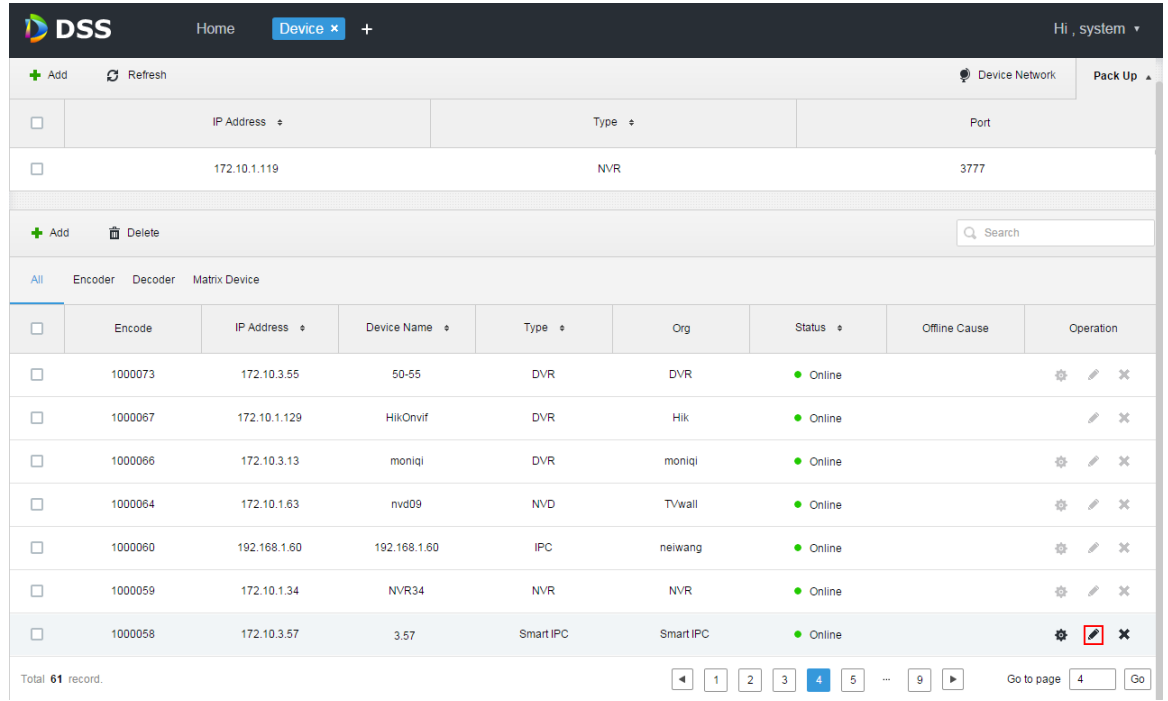

Figure 14–16

<span id="page-84-0"></span>Step 2. Select "Video Channel" tab from "EditDevice" interface, then select "Support Electronic Focus" from "Function" dropdown list. See Figure 14-17.

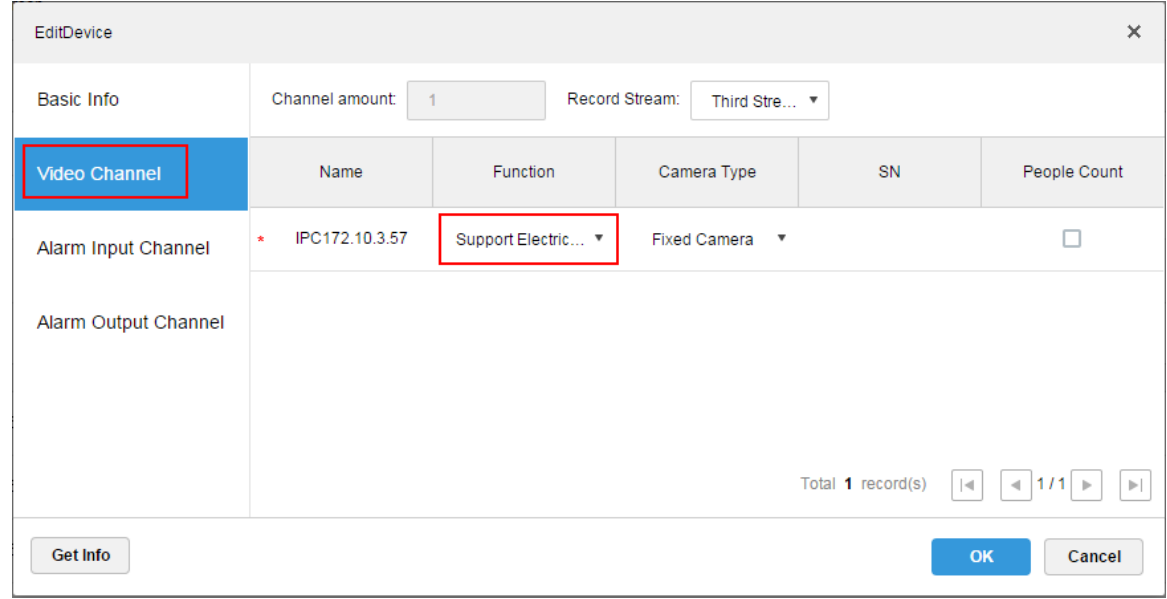

Figure 14–17

- <span id="page-84-1"></span>Step 3. Click "OK".
- Step 4. Login to DSS Client.
- Step 5. In the "Preview" interface, open the video of channel with electronic focus function, as in [Figure 14–18.](#page-85-0)

<span id="page-85-0"></span>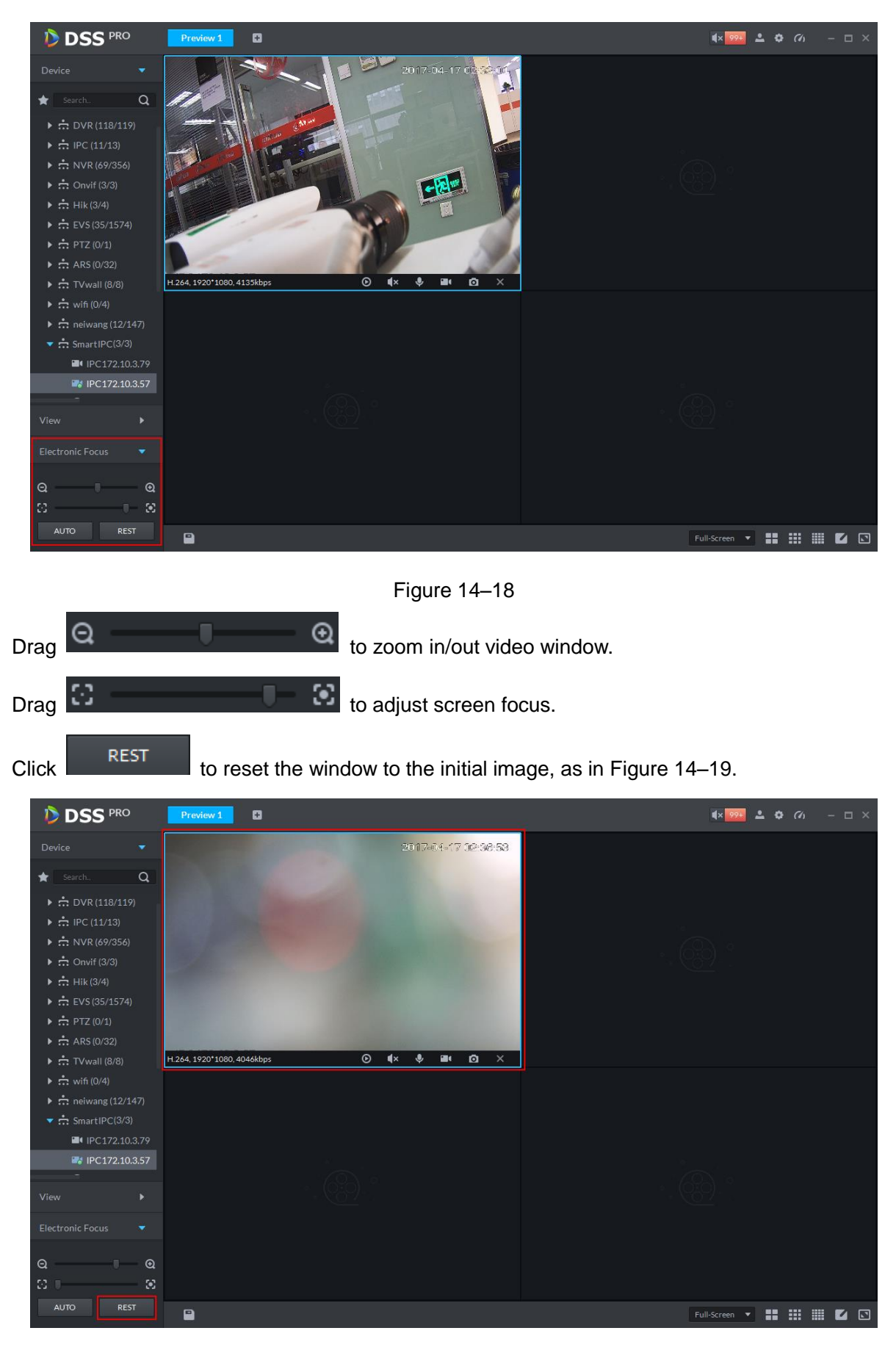

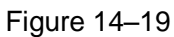

<span id="page-85-1"></span>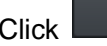

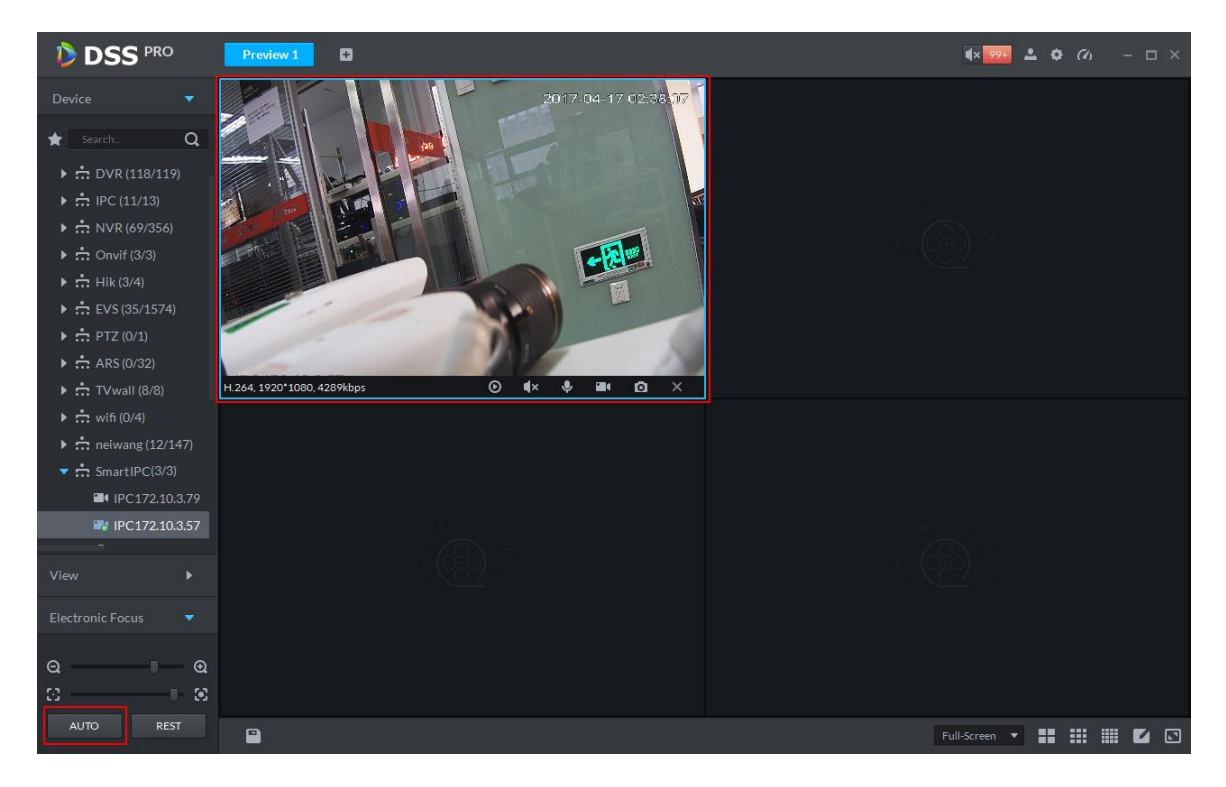

Figure 14–20

# <span id="page-86-1"></span><span id="page-86-0"></span>14.5 **PTZ Setup**

Step 1. In the interface of adding device completed, click to the right of the speed dome

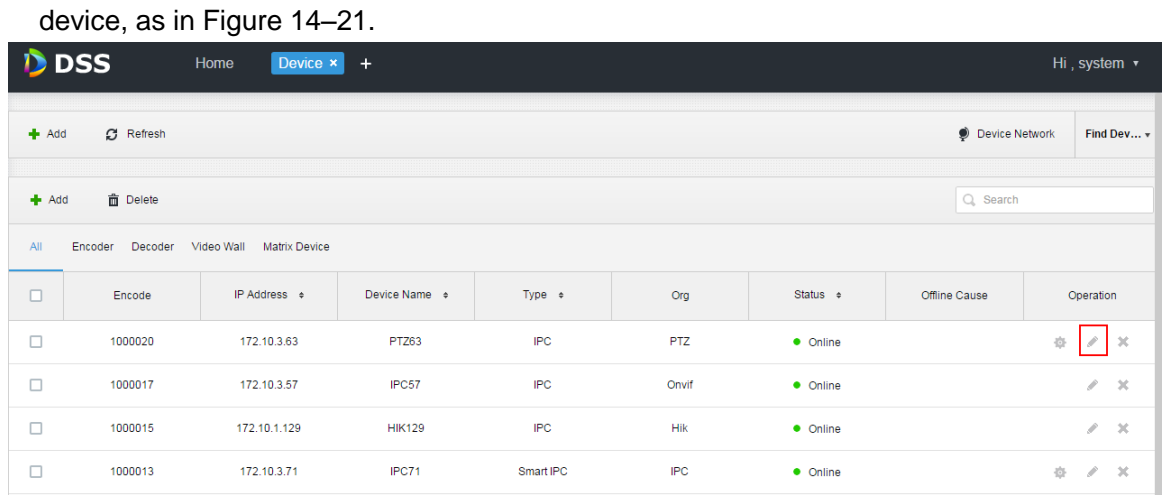

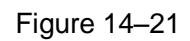

<span id="page-86-2"></span>Step 2. Select the "Video Channel" tab from the "Edit Device" interface, then select "Speed Dome" from the "Camera Type" dropdown list, as in Figure 14-22.

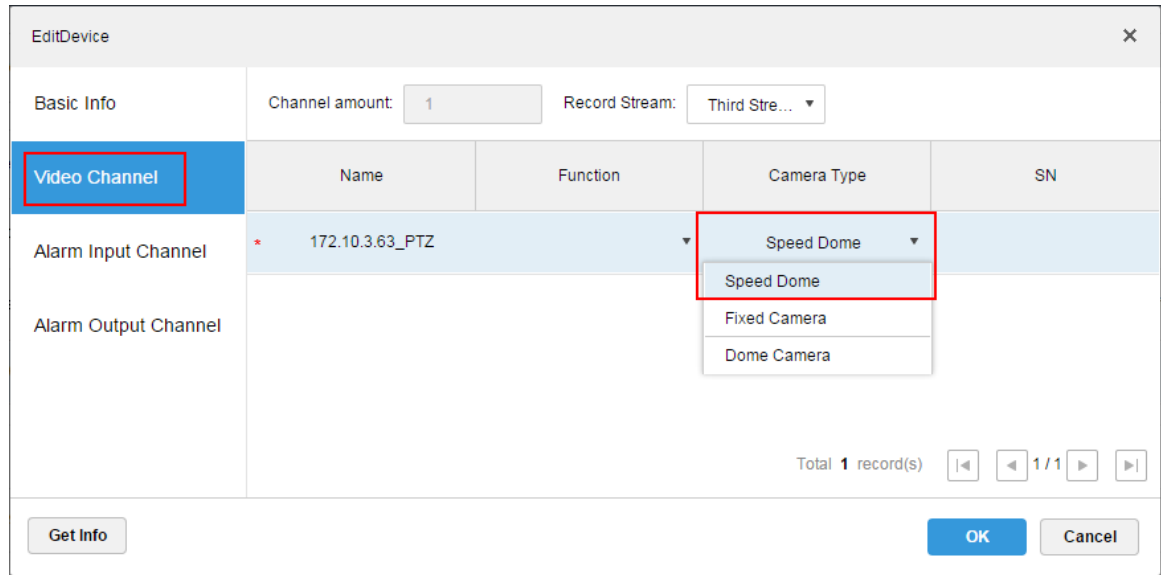

Figure 14–22

<span id="page-87-0"></span>Step 3. Login to DSS Client, and open the speed dome video in the "Preview" interface. PTZ operation shows on the left side, as in [Figure 14–23.](#page-87-1)

<span id="page-87-1"></span>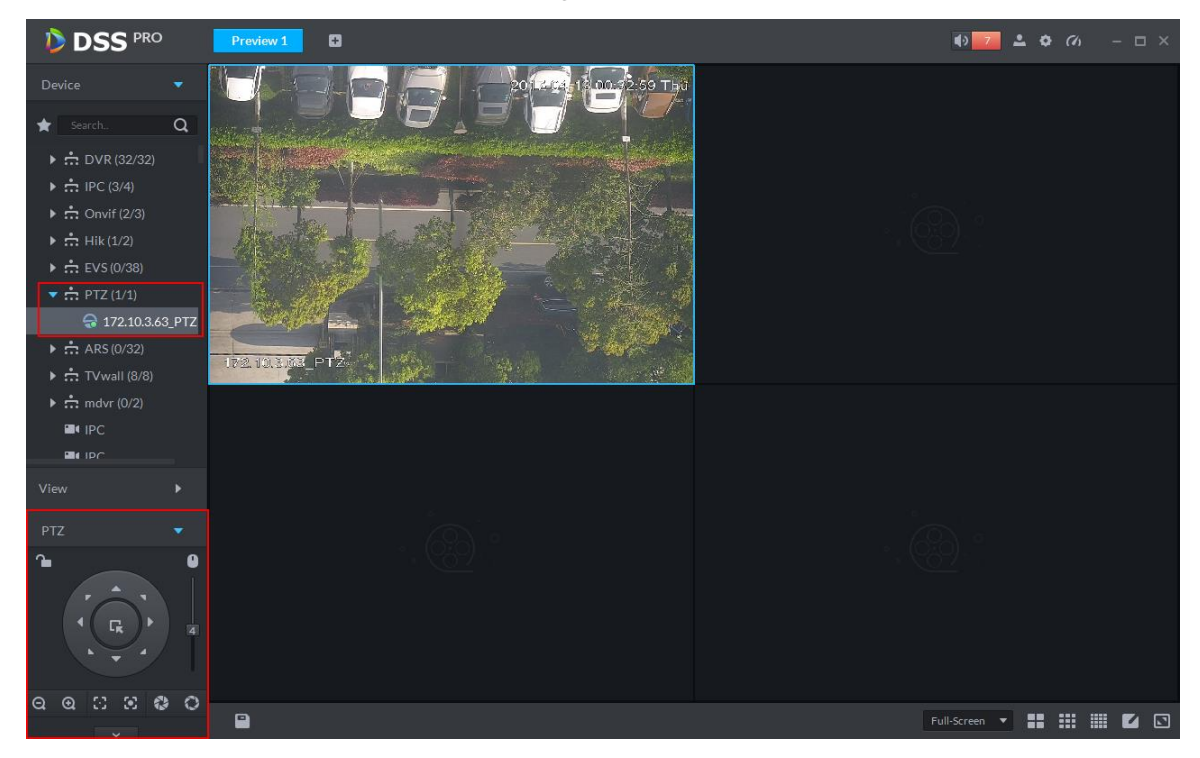

Figure 14–23 Step 4. Click  $\overline{\phantom{a}}$  in the left lower part, to unfold PTZ operation, as in [Figure 14–24.](#page-88-0)

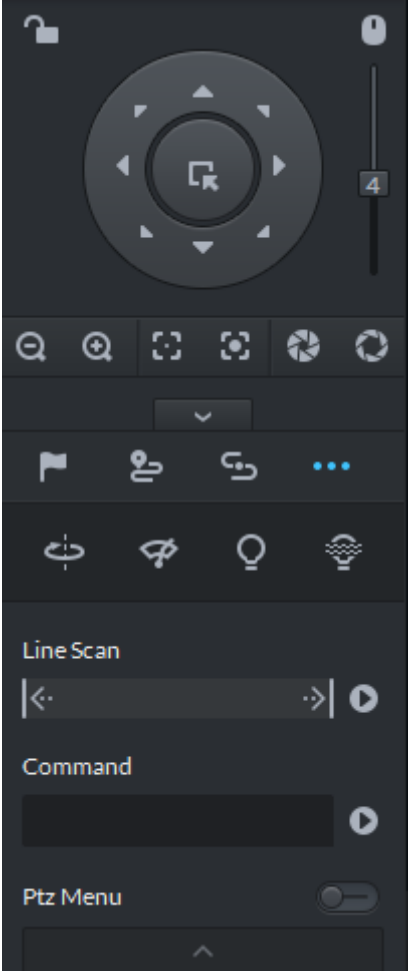

Figure 14–24

<span id="page-88-0"></span>

| Parameter     | <b>Note</b>                                                                                                    |
|---------------|----------------------------------------------------------------------------------------------------|
|               | Click <b>the current PTZ.</b> Locked status shows as <b>the current PTZ.</b> Locked status shows as <b>the current PTZ.</b><br>Control over PTZ varies depending on user level.<br>When user of low level locks PTZ, user of high level can<br>unlock and enable the PTZ by clicking $\Box$ .<br>When user of high level locks PTZ, user of low level can't<br>unlock the PTZ, unless PTZ automatically unlock itself.<br>Users of the same level can unlock PTZ locked by each other.<br><b>Note</b><br>Default time for automatically unlocking PTZ is 30s. |
|               | Control speed dome with mouse.                                                                                                    |
| Direction Key | Set rotation direction of PTZ, eight directions are available in total:<br>up, down, left, right, upper left, upper right, lower left and lower<br>right.                                                                                                    |

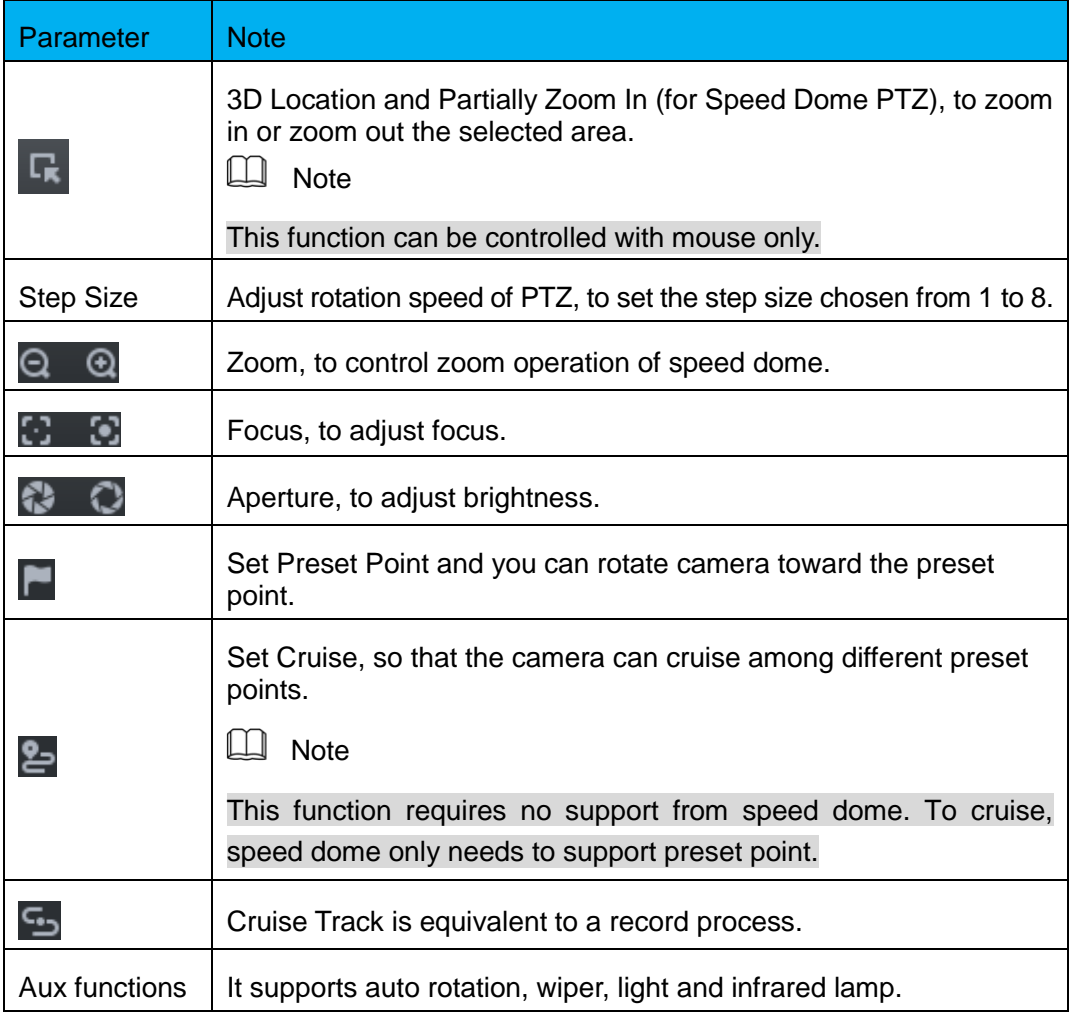

### **Preset Point**

By adding "preset point", you can rotate the camera toward the preset position.

Steps to add preset point:

Step 1. Click direction key of the PTZ to rotate the camera to the needed place.

Step 2. Click  $\Box$ 

Step 3. Place mouse over 1 and click .

Step 4. Input preset point SN, and click  $\blacksquare$ .

Adding preset point completed.

To the right of  $\begin{array}{ccc} 1 & 1 & \mathbf{1} & \mathbf{1} & \math$ position.

# **Cruise**

Set "Cruise" to enable camera to cruise among different preset points.

 $\Box$  Note

To enable Cruise, at least 2 preset points are required.

Steps to add Cruise:

Step 1. Click 2.

Step 2. Place mouse over 1 and click  $\blacksquare$ . A dialogue box with "New Cruise" pops up.

- Step 3. Input "name", and click "Operation" bar  $\blacksquare$ .
- Step 4. Choose preset points from the dropdown list on the left, as shown in [Figure 14–25.](#page-90-0)

| CruiseSet    |                                                                                                    | $\times$ |
|--------------|----------------------------------------------------------------------------------------------------|----------|
| No: 1        | Name: 点间巡航1                                                                                                    |          |
| Preset Point | Operation                                                                                                    |          |
| $\mathbf 1$  |                                                                                                    |          |
| $\bar{2}$    |                                                                                                    |          |
|              |                                                                                                    |          |
|              |                                                                                                    |          |
|              |                                                                                                    |          |
|              |                                                                                                    |          |
|              |                                                                                                    |          |
|              |                                                                                                    |          |
|              |                                                                                                    |          |
|              |                                                                                                    |          |
|              |                                                                                                    |          |
|              |                                                                                                    |          |
|              | Cancel<br>$\mathsf{OK}% _{\mathsf{CL}}\times\mathsf{CR}_{\mathsf{CL}}\times\mathsf{CR}_{\mathsf{CL}}\times\mathsf{CR}_{\mathsf{CL}}$ |          |

Figure 14–25

<span id="page-90-0"></span>Step 5. Click "OK". System prompts "Cruise Saved Successfully". Step 6. Click "OK".

To start cruise, place mouse over 1 and click  $\bullet$ , then camera starts cruise among the preset points of "Cruise 1".

# **Cruise Track**

Cruise Track is equivalent to a record process.

Step 1. Click  $\mathbf{S}$ .

- Step 2. Place mouse over 1 and click  $\boxed{7}$ , then operate 8 buttons of PTZ to set cruise track.
- Step 3. Click **to** to complete cruise track setup.
- Step 4. Click  $\bullet$ , and the camera will rotate following the cruise track set.

# **Linear Scan**

- Step 1. Click ...
- Step 2. Click PZT button, and rotate PTZ toward left to a position, then click  $\mathbf{k}$  to set left boundary.
- Step 3. Continue to rotate PTZ toward right to a position, and click **the set right boundary.**
- Step 4. Click  $\bullet$  to start linear scan, then PTZ will rotate back and forth within the two boundaries.

# 14.6 **Single Window with Multiple Splits**

Live preview from Client supports Normal mode, 1+3 mode and 1+5 mode.

Right click to select "Screen Mode" in the live preview window, as in [Figure 14–26.](#page-91-0)

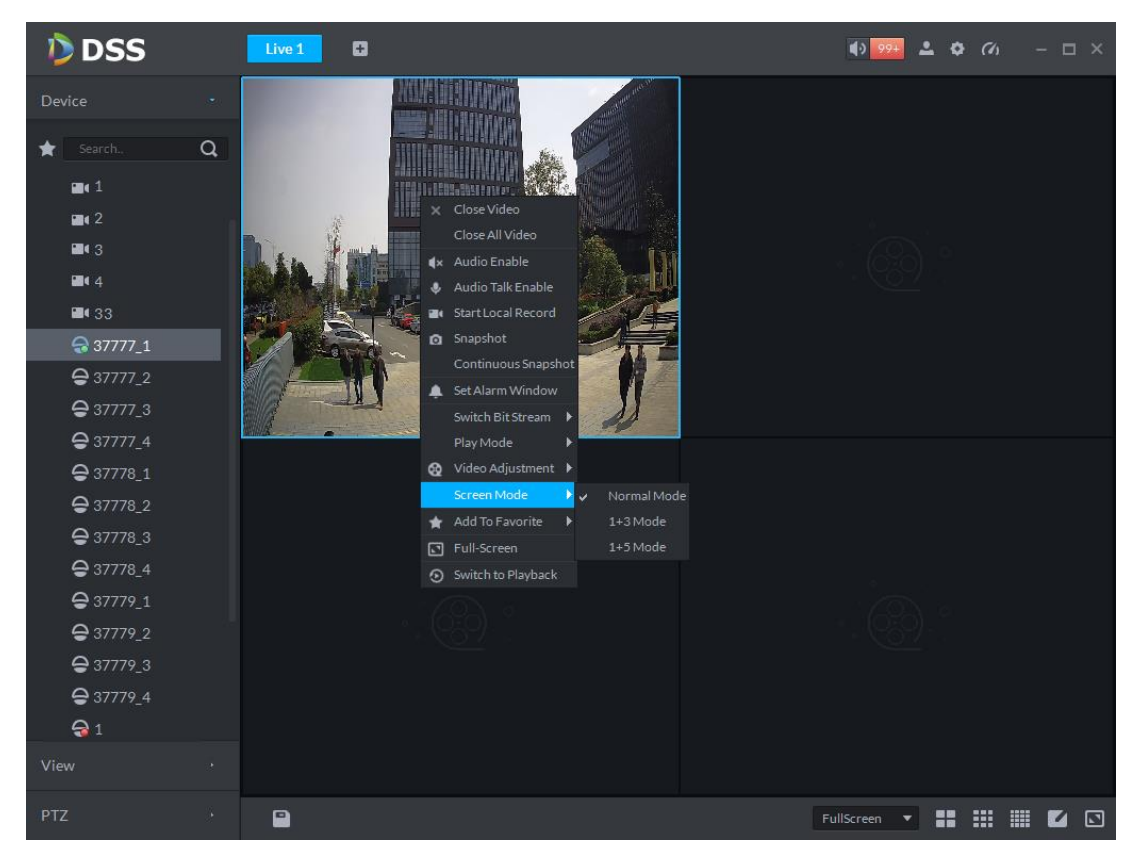

Figure 14–26

<span id="page-91-0"></span>For example, to select 1+3 mode. See [Figure 14–27.](#page-92-0)

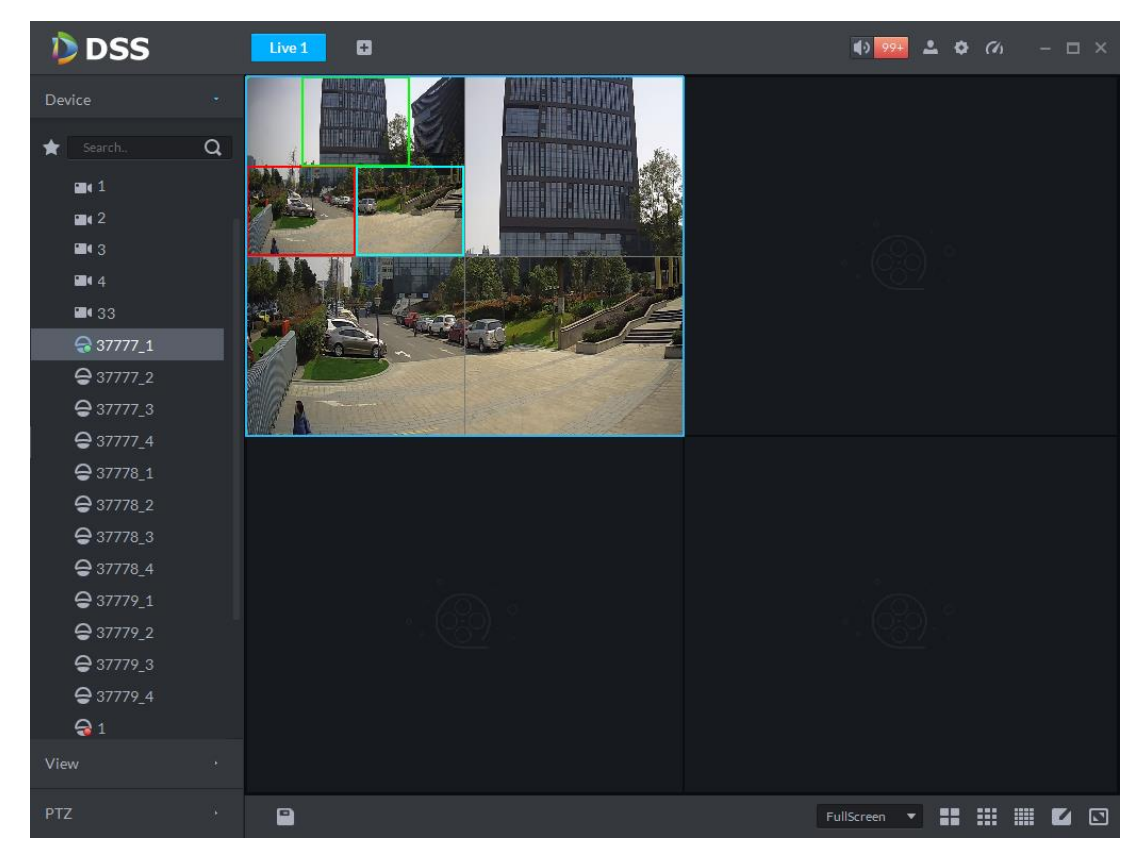

Figure 14–27

## <span id="page-92-0"></span>14.7 **View**

Step 1. In the "Preview" interface, double click a channel on the left side to open the video.

Step 2. Click in the lower part, then a dialogue box of "Save The View" pops up, as in [Figure 14–28.](#page-92-1)

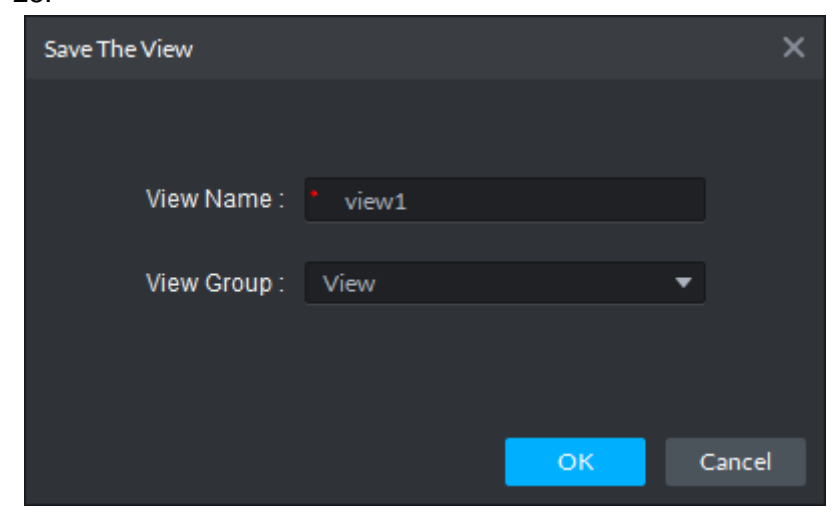

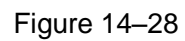

<span id="page-92-1"></span>Step 3. Input "View Name", select "View Group", and click "OK". Check the added view under View tab on the left, as in [Figure 14–29.](#page-93-0)

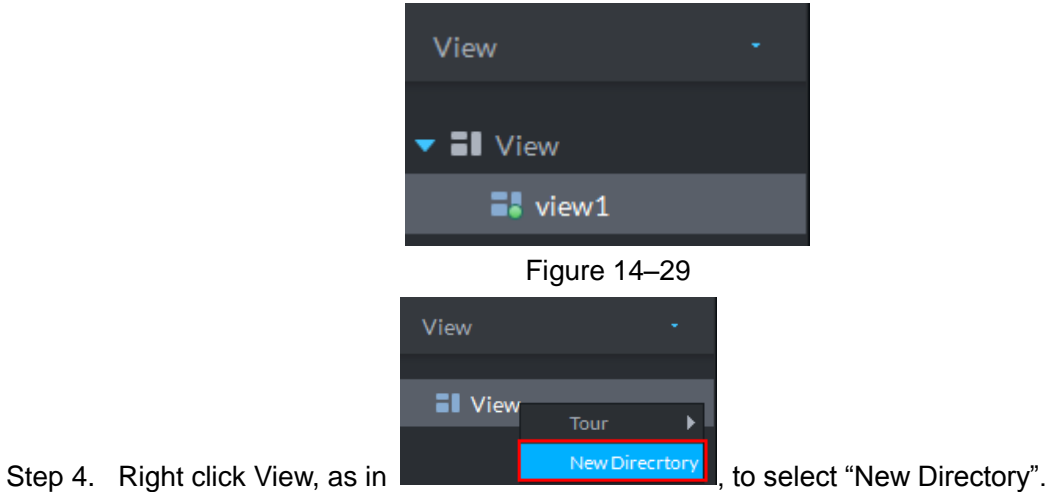

<span id="page-93-0"></span>

A dialogue box of "Create Folder" pops up, as in Figure 14-30.

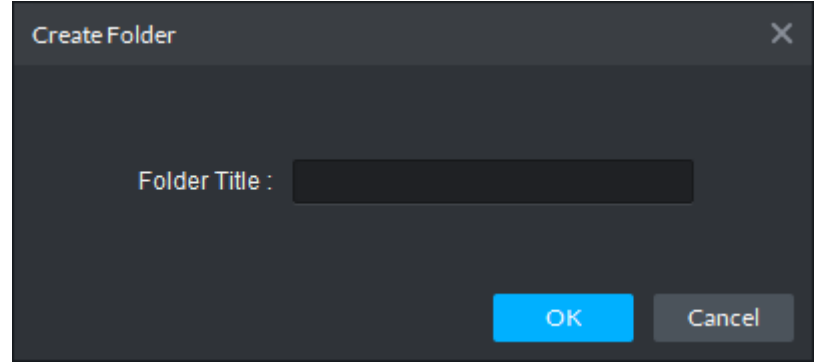

Figure 14–30

<span id="page-93-1"></span>Step 5. Input "Folder Title" and click "OK".

Step 6. Right click View to select Tour interval, for example, 10s.

Then for each view group, a Tour will be initiated at intervals of 10s, as in [Figure 14–31.](#page-94-0)

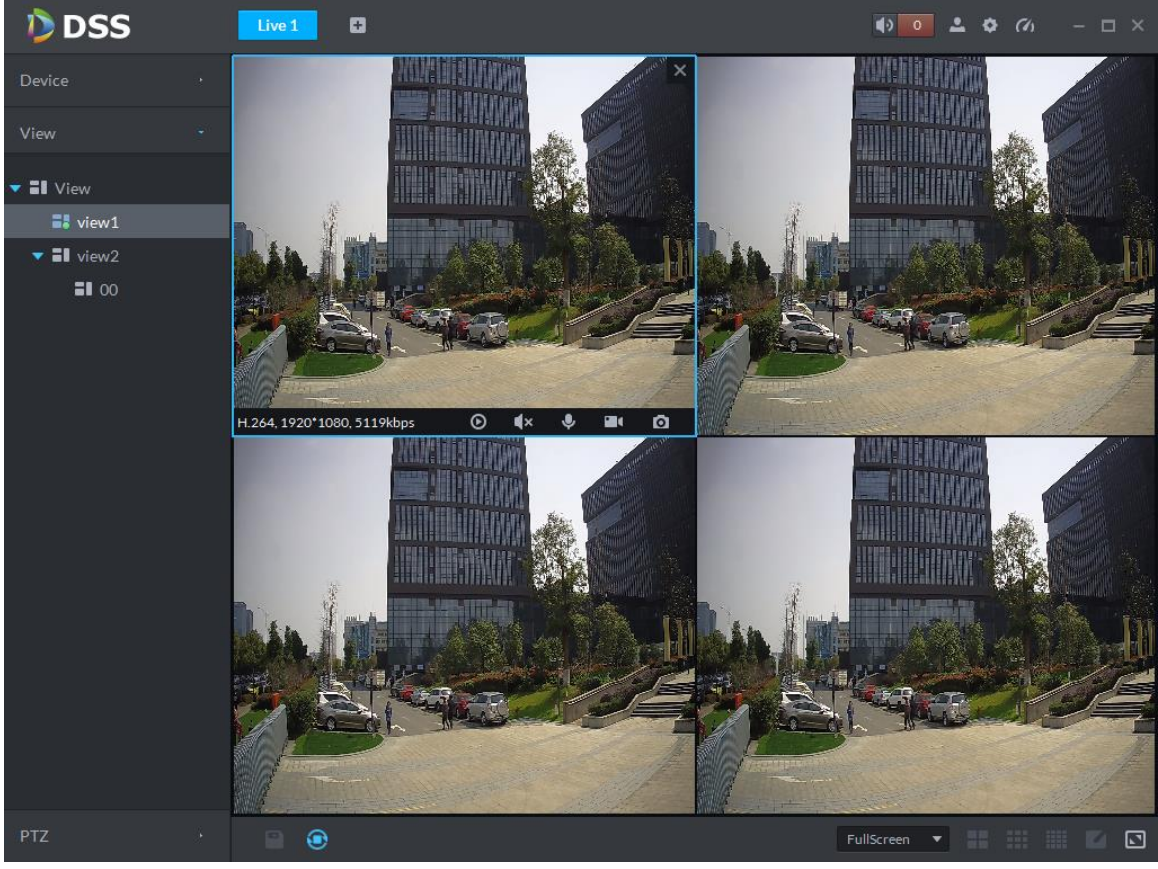

Figure 14–31

<span id="page-94-0"></span>Step 7. Click **to** to stop Tour.

# 14.8 **Favorite**

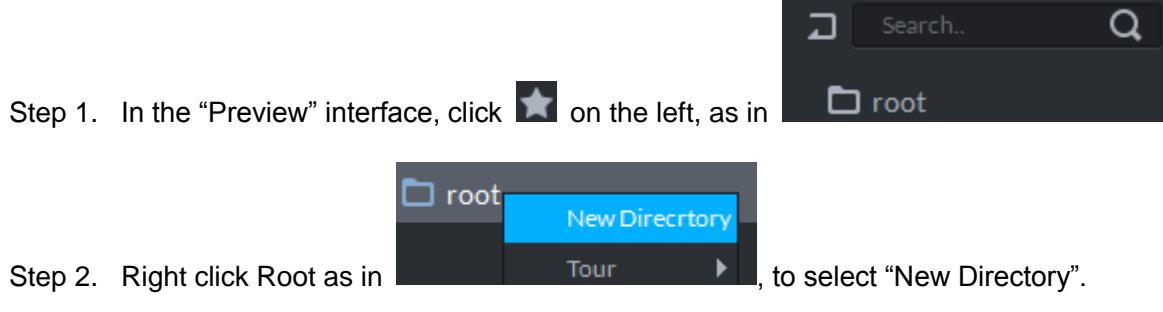

A dialogue box of "Create Folder" pops up, as in [Figure 14–32.](#page-94-1)

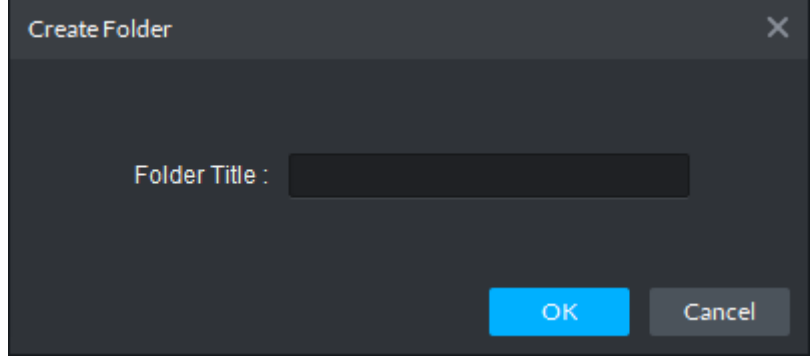

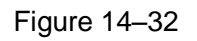

<span id="page-94-1"></span>Step 3. Input "Folder Title" and click "OK".

Step 4. Under device tree, you can right click a channel to add it to the Favorite. A dialogue box of "Add Favorite" pops up, as in Figure 14-33.

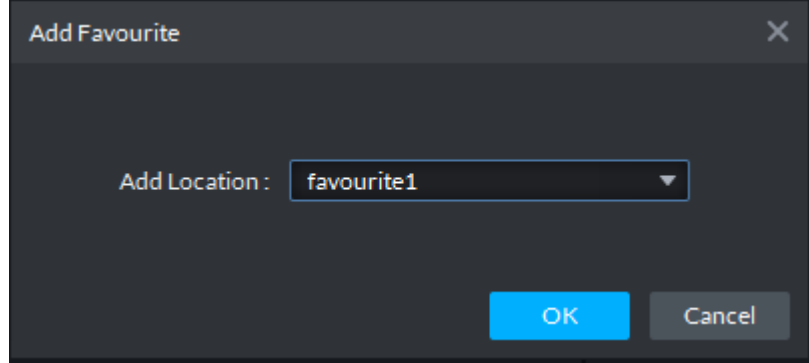

Figure 14–33

<span id="page-95-0"></span>Step 5. Choose favorite, and click "OK".

You can check the channel added under the favorite directory, as in [Figure 14–34.](#page-95-1)

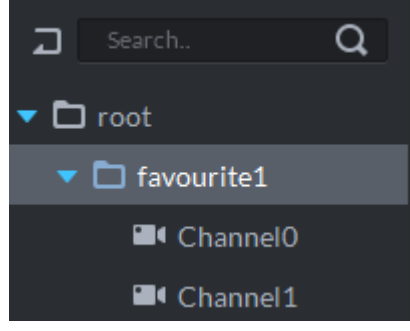

Figure 14–34

<span id="page-95-1"></span>Step 6. Double click a channel to open the video.

Step 7. Right click Favorite name, to select Tour interval, for example, 10s.

Then Tour will be initiated at intervals of 10s for each channel under the favorite. See [Figure 14–35.](#page-96-0)

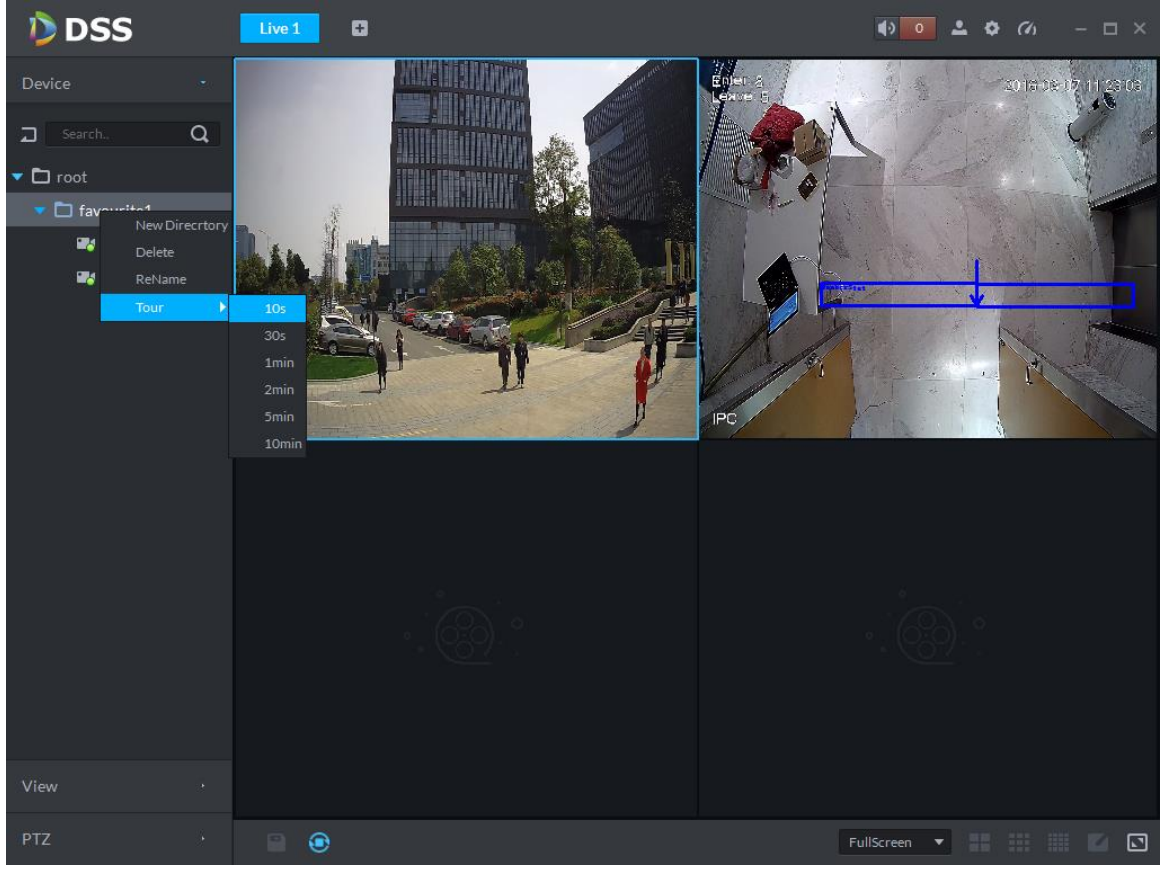

Figure 14–35

<span id="page-96-0"></span>Step 8. Click  $\bigodot$  to stop Tour.

# 15**Panorama PTZ**

# 15.1 **Application Scene and Function**

Panorama PTZ device has two types of combination:

- 1. 1 tracking speed dome+1 180° splicing camera.
- 2. 1 tracking speed dome+2 180° splicing cameras.

This is mainly applied in wide-range area, with IVS rule the tracking speed dome can auto track intrusion object, so manpower for monitoring could be reduced and the detection of intrusion is more smart.

# 15.2 **Add Device**

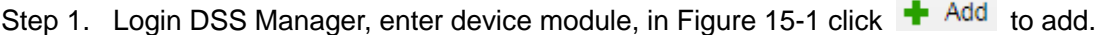

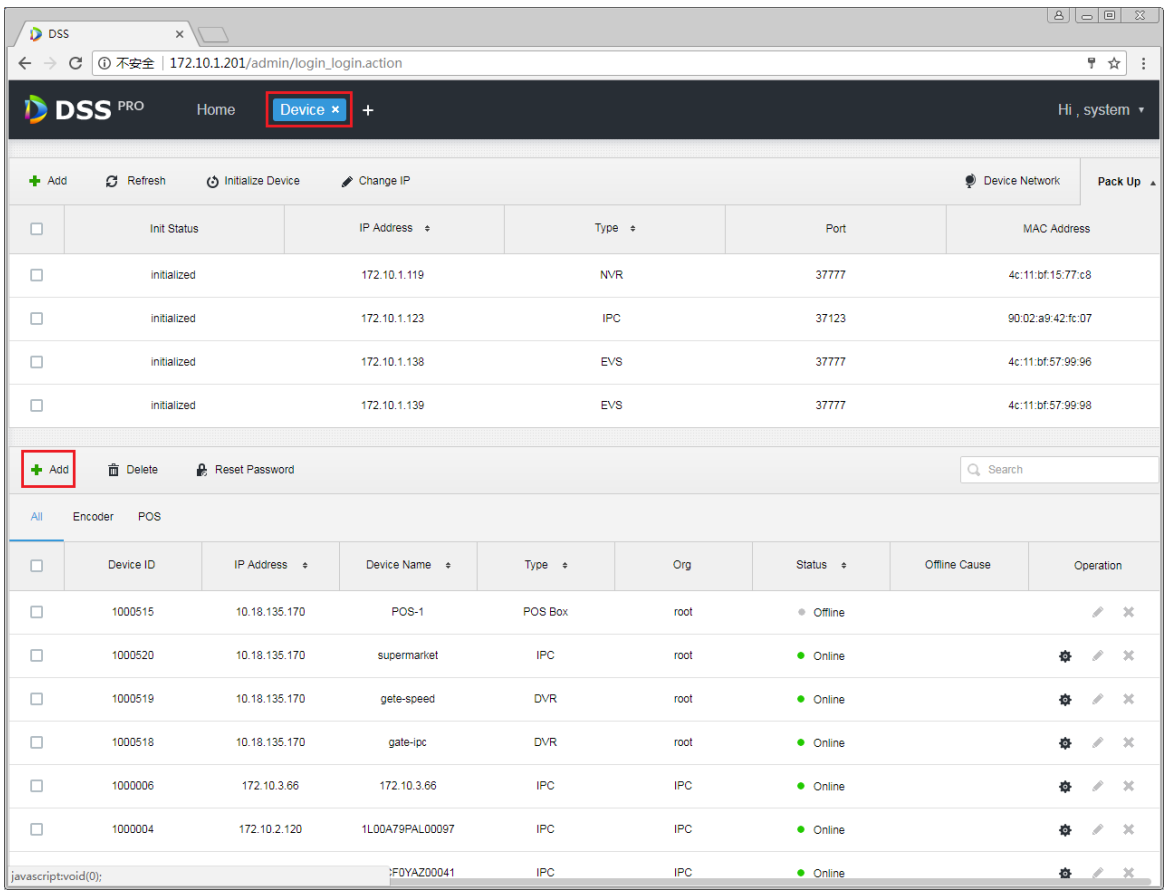

#### Figure 15-1

<span id="page-97-0"></span>Step 2. Enter add device page, select encoder in device type, enter panorama PTZ IP address, port, username and password. Select organization and server, click Add.

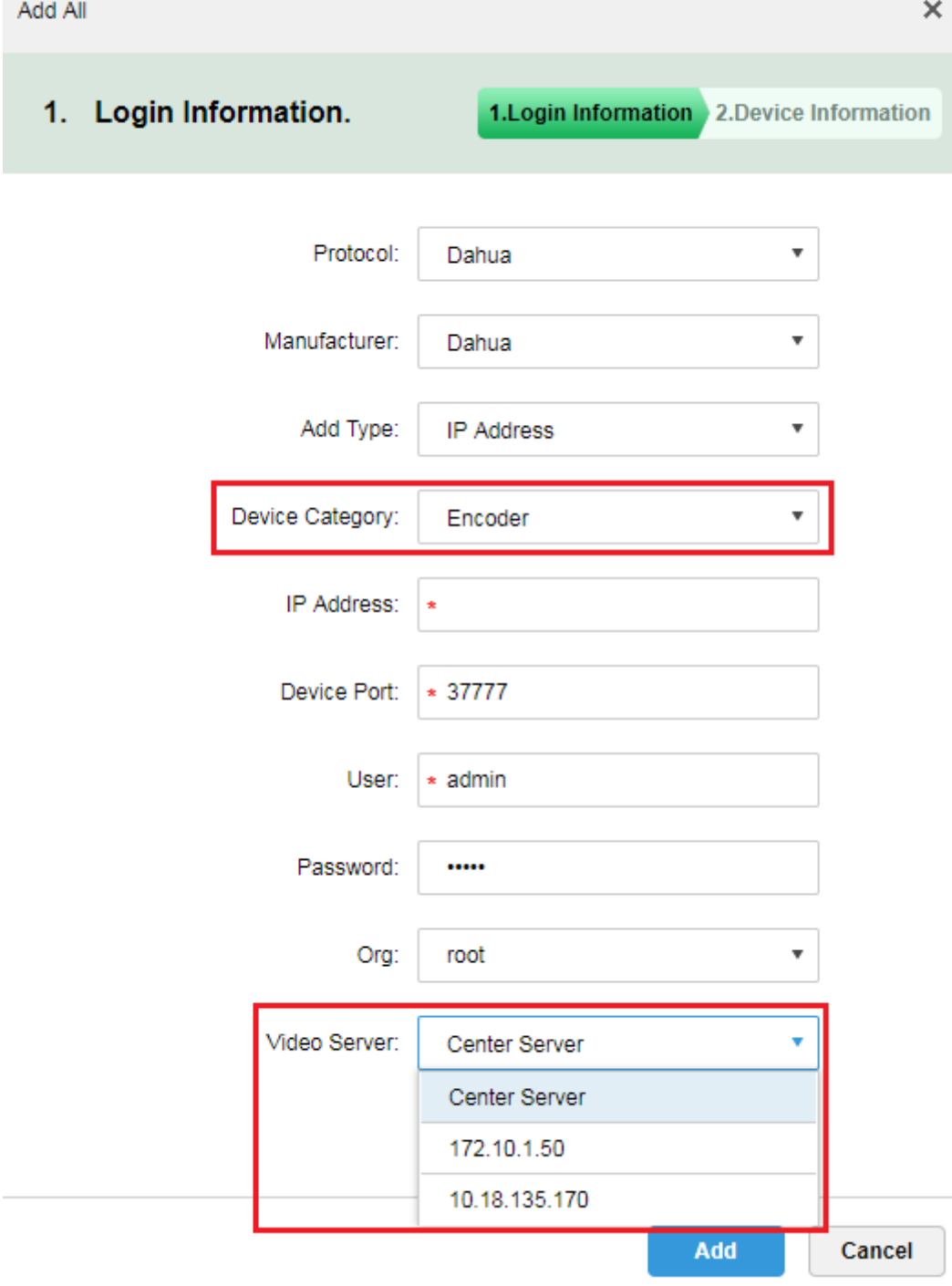

Figure 15-2

Step 3. Click Add button, if the device can be connected, the system can auto get type and channel info. See [Figure 15-3.](#page-99-0) If not, you shall manually enter device type, input channel info, and click OK.

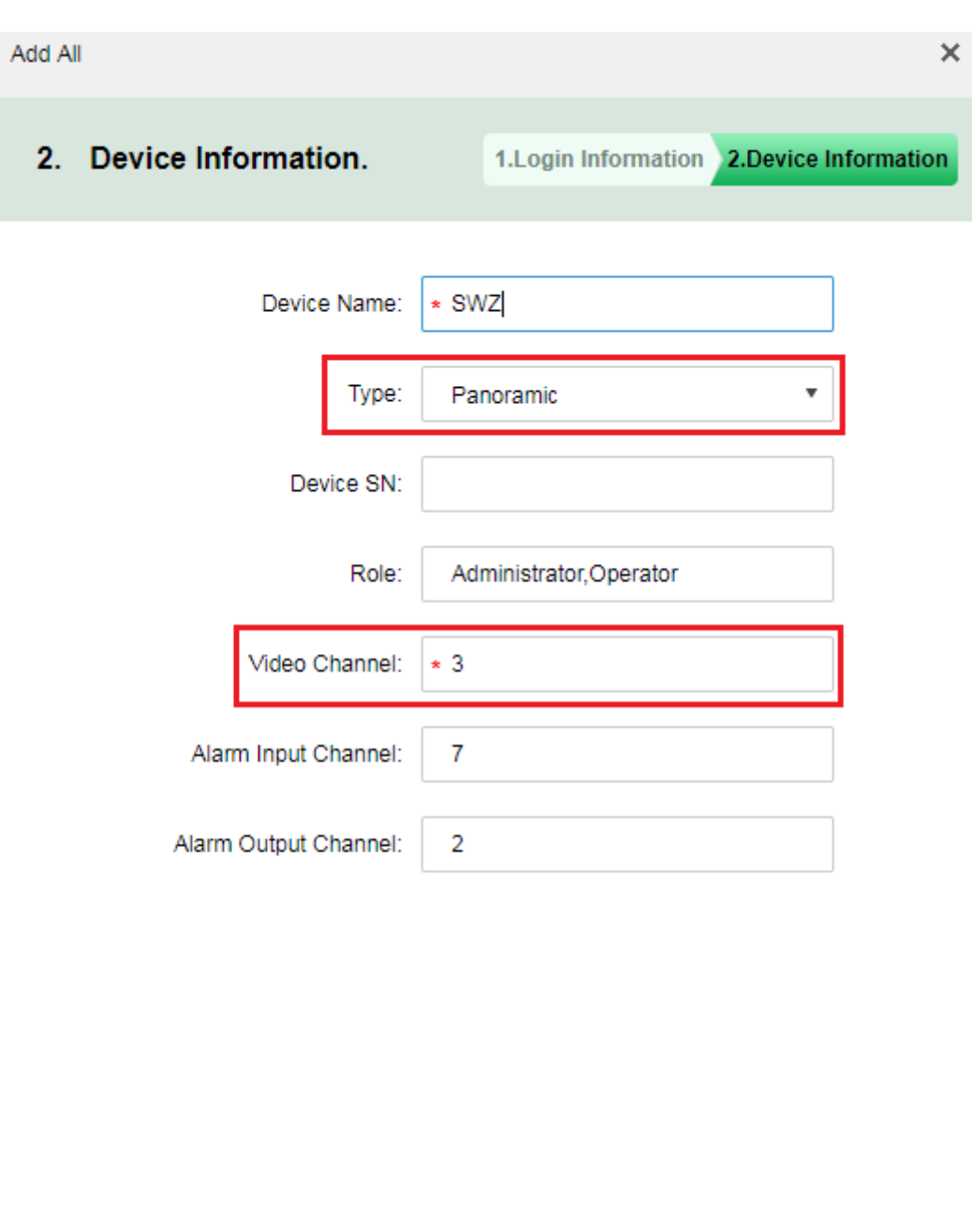

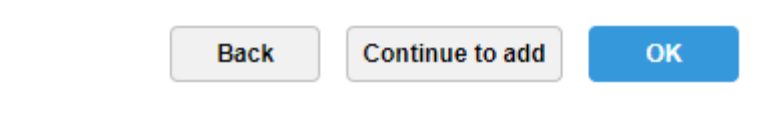

#### Figure 15-3

<span id="page-99-0"></span>Step 4. In device list, panorama PTZ is in [Figure 15-4,](#page-100-0) you can see device online/offline status, device type, organization and etc. If it is offline, you also can see reason it became offline.

| All                | Encoder<br>POS |                   |                    |             |            |               |                                         |                |                            |               |
|--------------------|----------------|-------------------|--------------------|-------------|------------|---------------|-----------------------------------------|----------------|----------------------------|---------------|
| $\Box$             | Device ID      | IP Address $\div$ | Device Name $\div$ | Type $\div$ | Org        | Status $\div$ | Offline Cause                           |                | Operation                  |               |
| □                  | 1000515        | 10.18.135.170     | <b>POS-1</b>       | POS Box     | root       | · Offline     |                                         |                | s.<br>$\mathcal{H}$        |               |
|                    | 1000525        | 171.3.2.67        | <b>SWZ</b>         | Panoramic   | root       | • Online      |                                         | ło.            | $\mathscr{S}=\mathbb{X}$   |               |
| □                  | 1000520        | 10.18.135.170     | supermarket        | <b>IPC</b>  | root       | • Online      |                                         | Ò.             | v.                         | $\mathcal{M}$ |
| $\Box$             | 1000519        | 10.18.135.170     | gete-speed         | <b>DVR</b>  | root       | • Online      |                                         | ¢              | $\mathcal{M}$<br>v.        |               |
| □                  | 1000518        | 10.18.135.170     | gate-ipc           | <b>DVR</b>  | root       | • Online      |                                         | ۰              | $\chi$<br>v                |               |
| п                  | 1000006        | 172.10.3.66       | 172.10.3.66        | <b>IPC</b>  | <b>IPC</b> | • Online      |                                         | Ò.             | $\mathcal{M}$<br>v.        |               |
| $\Box$             | 1000004        | 172.10.2.120      | 1L00A79PAL00097    | <b>IPC</b>  | <b>IPC</b> | • Online      |                                         | ÷,             | $\mathscr{S} = \mathbb{X}$ |               |
| Total 8 record(s). |                |                   |                    |             |            | $\lnot$       | $\overline{2}$<br>$\blacktriangleright$ | Go to page   1 |                            | Go            |

Figure 15-4

# <span id="page-100-0"></span>15.3 **Client Application**

#### 15.3.1 **Preview**

Step 1. Login client, in live view module, select panorama PTZ device, double click or drag it to preview window to open. Select any of the two IPC channels, right click master-slave mode, there are 1+1 and 2+1 available. 1+1 means to open currently selected IPC channel and tracking speed dome channel. 2+1 means to open 2 IPC channels and 1 tracking speed dome channel. See [Figure 15-5.](#page-100-1)

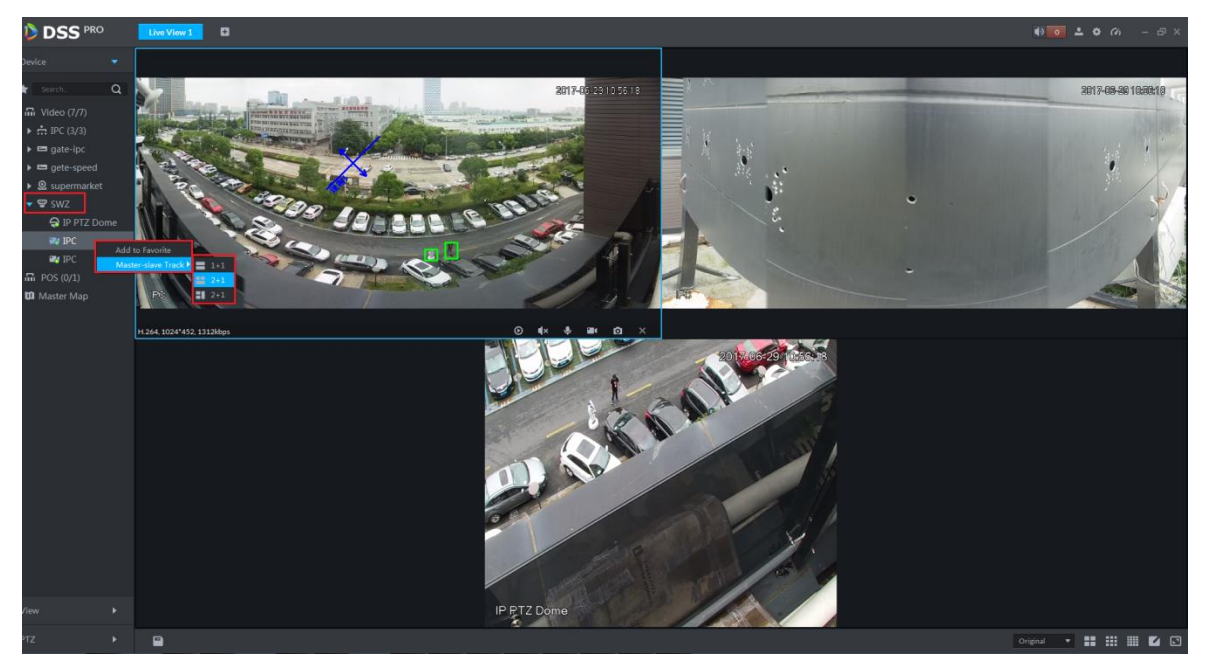

Figure 15-5

#### <span id="page-100-1"></span>15.3.2 **Auto Track**

Step 1. Set device.

Firstly, login device WEB to set rule of IPC channel. Now it supports tripwire and intrusion.

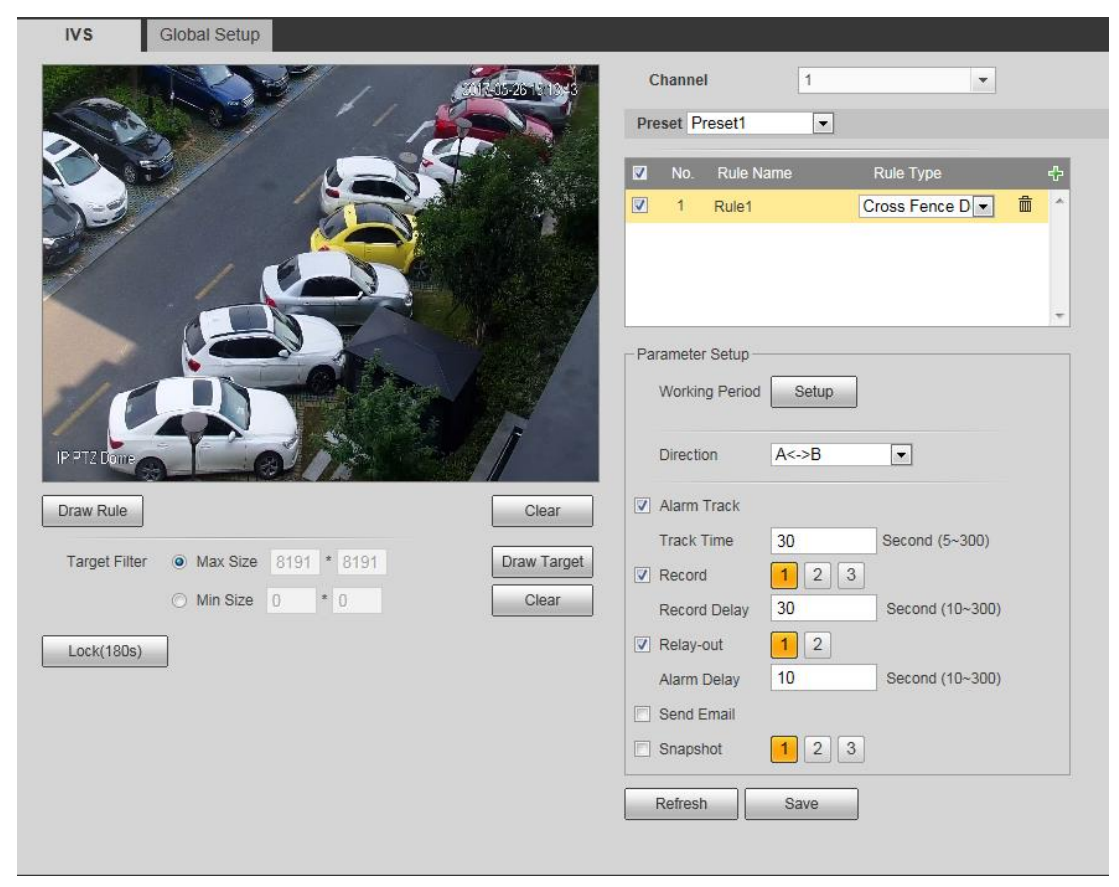

#### Figure 15-6

Step 2. DSS client application. Select one panorama PTZ device, right click, see [Figure 15-7.](#page-101-0)In menu, you can turn on and off auto tracking of panorama PTZ device. On device, please set rule, and when an object enters the ruled area, there will be a green box, and the tracking speed dome will auto rotates to position of the object and moves following it.

<span id="page-101-0"></span>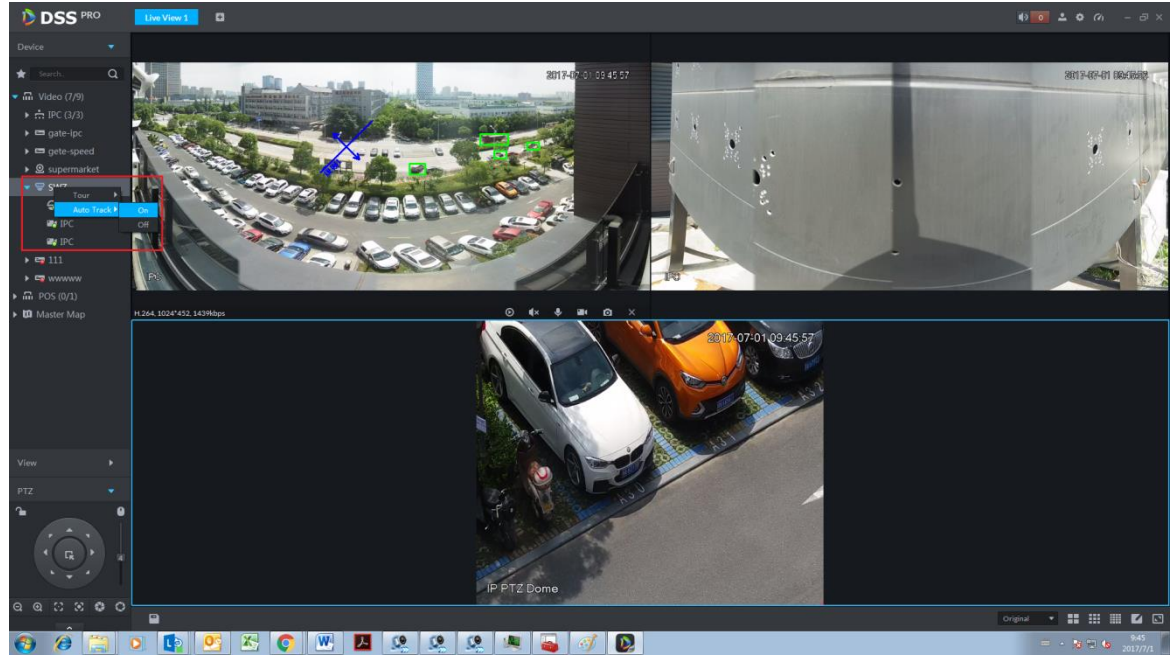

Figure 15-7

# 16**E-Map**

For normal use of electronic map function on the Client, you first need to select a map type in the Manager, including raster map, Google and Google offline map, and then drag video devices and alarm devices onto the map from the DSS Manager. E-Map supports alarm prompt, video view and record playback.

- $\Box$  Note
- Raster Map:

A picture on display, suitable for indoor scenarios. Place the camera in a fixed indoor position, such as parking lot of planar character, and indoor scenario of passenger flow statistics or retail. Server uses raster map by default.

Google:

For online Google map, network permission is required to access to Client of Google map. Online Google map can be zoomed in and out. It displays image of a city as a whole, as well as image of certain position in the city.

Google offline Map:

Google offline map is deployed on other servers. Accessing to map Client and servers where offline map is deployed, you can use the offline map, which is of the same function as online map.

## 16.1 **Flow**

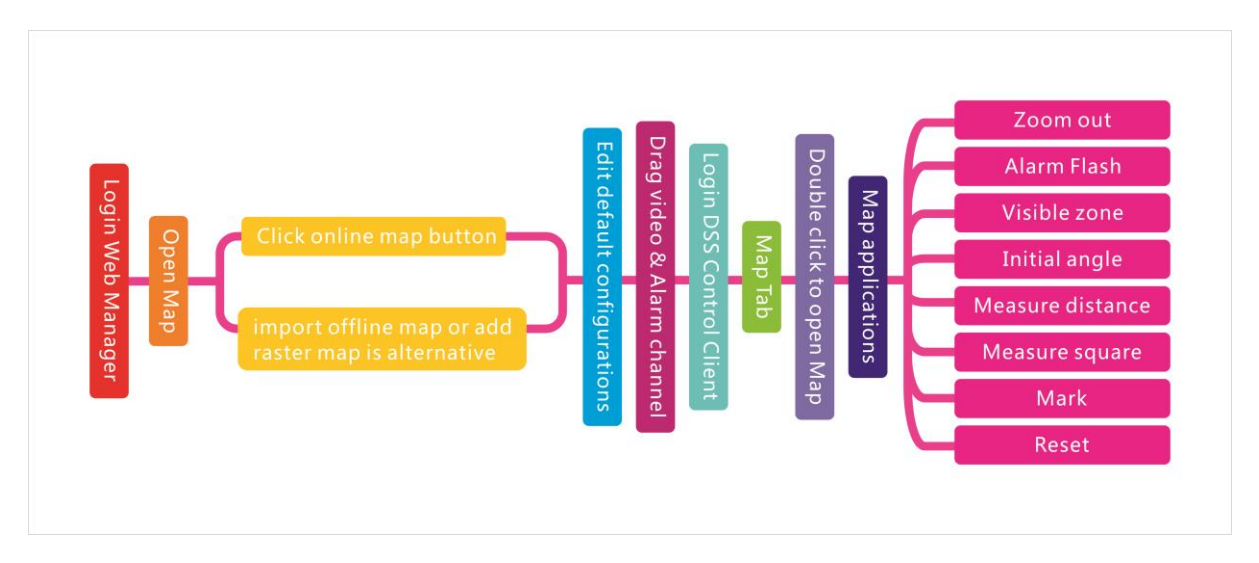

# 16.2 **Add Map**

### 16.2.1 **Google Online Map**

Directly enter IP address of the DSS platform in IE address bar, to login to the DSS Manager.

Detailed steps to be followed:

Step 1. Click  $\pm$  on the right side of the "Home" button.

All functional blocks will be displayed on the interface, as shown in [Figure 16–1.](#page-103-0)

| <b>DSS</b> PRO<br>Home        | New Tab x<br>$\ddot{}$    |                       |                          | Hi, system v      |
|-------------------------------|---------------------------|-----------------------|--------------------------|-------------------|
| <b>Business Configuration</b> |                           |                       |                          |                   |
|                               |                           |                       |                          |                   |
| Device                        | User                      | Organization          | Event                    | Storage           |
|                               |                           |                       |                          |                   |
| Video Wall                    | Map                       | <b>Bind Resource</b>  | <b>Target Management</b> | Vehicle Blacklist |
| System Maintenance            |                           |                       |                          |                   |
|                               | G                         | ww<br>$\overline{01}$ |                          |                   |
| System                        | <b>Backup and Restore</b> | Log                   | <b>Statistics</b>        |                   |
|                               |                           |                       |                          |                   |
|                               |                           |                       |                          |                   |

Figure 16–1

<span id="page-103-0"></span>Step 2. Click "Map".

System displays map interface, as in [Figure 16–2.](#page-103-1)

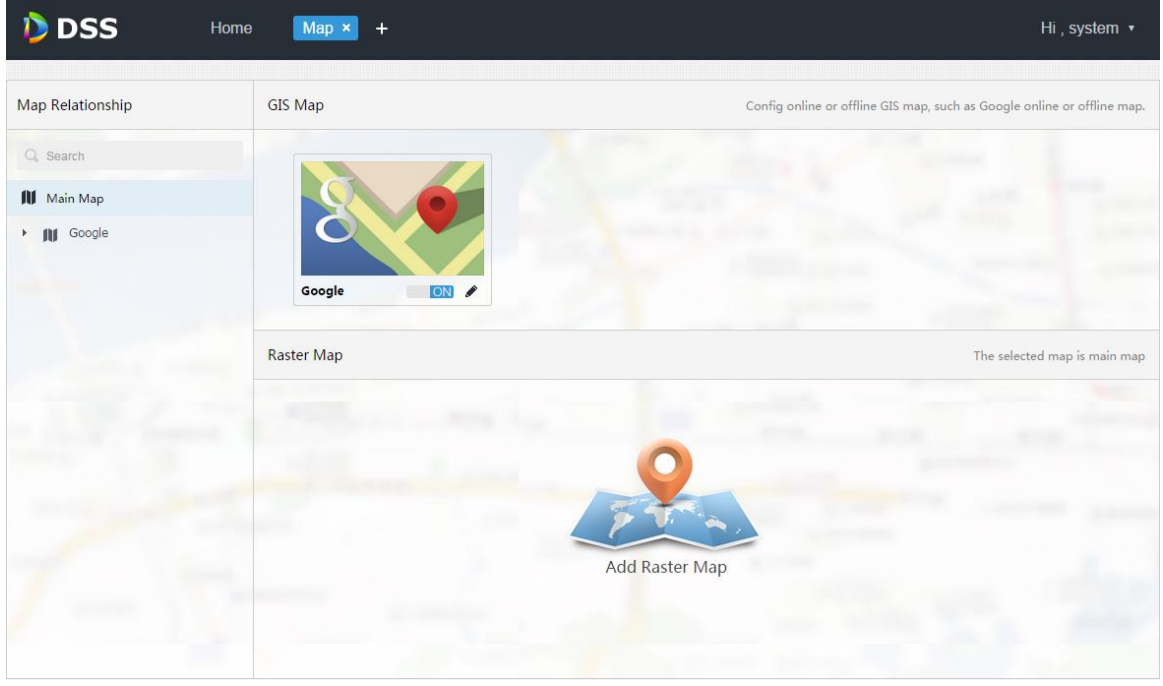

Figure 16–2

<span id="page-103-1"></span>Step 3. Click from Google map above. System pops up an interface to modify map, as in [Figure 16–3.](#page-104-0)

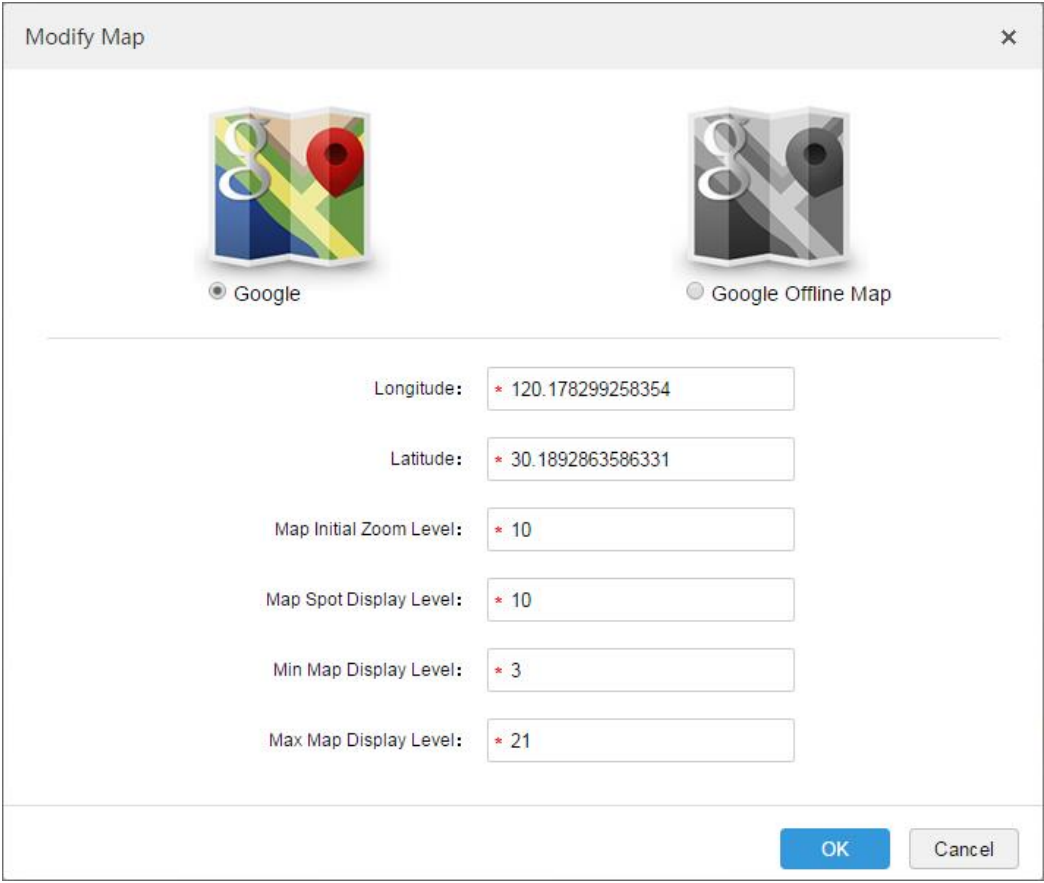

Figure 16–3

<span id="page-104-0"></span>Step 4. Choose Google online map, and configure map info, then click "OK".

# 16.2.2 **Google Offline Map**

Detailed steps to be followed:

Step 1. Choose Google offline map from [Figure 16–3,](#page-104-0) as shown in "Figure 16–4".

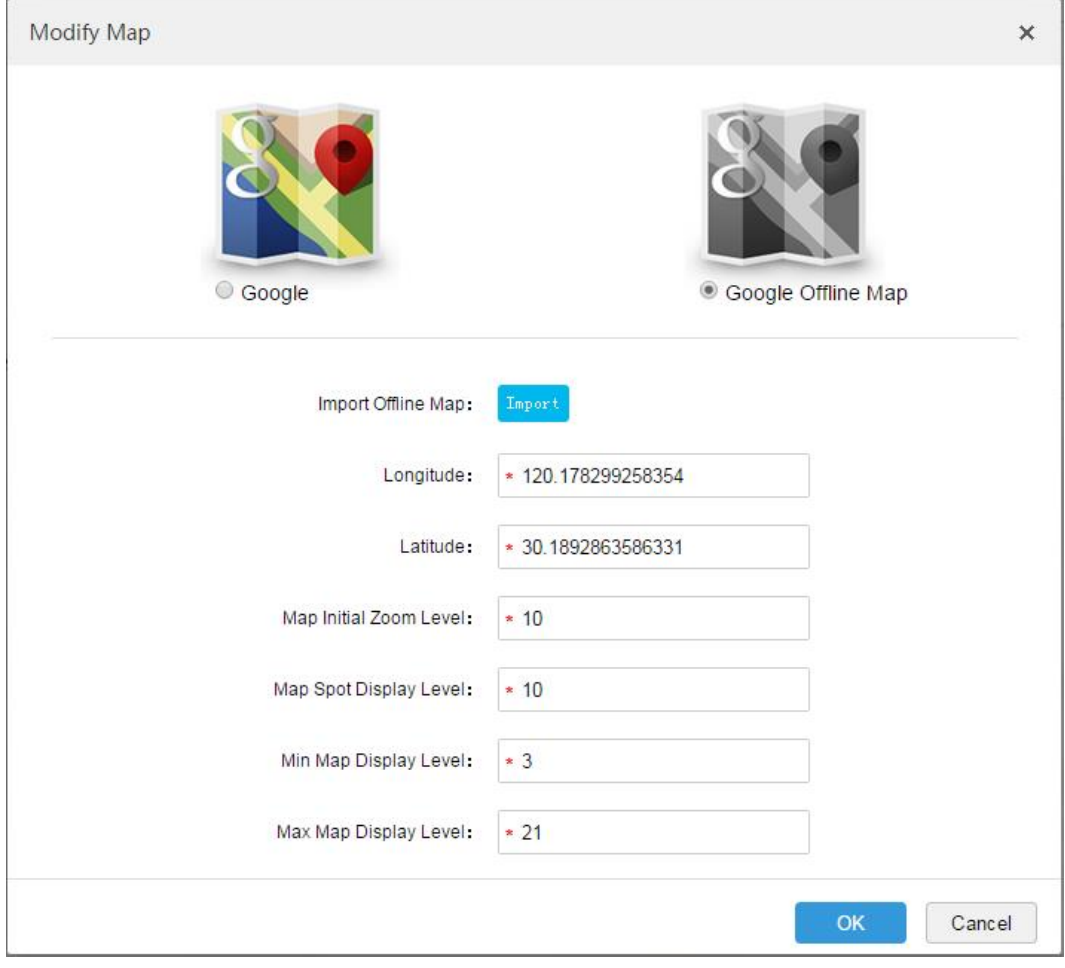

Figure 16–4

<span id="page-105-0"></span>Step 2. Click "Import" to import offline map, configure map info, and click "OK".

## 16.2.3 **Raster Map**

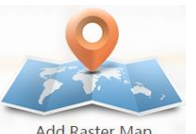

Step 1. As in "Figure 16–2", click  $A_{\text{dd Raster Map}}$  in the interface.

A dialogue box of "Add Main Map" pops up, as in Figure 16-5.

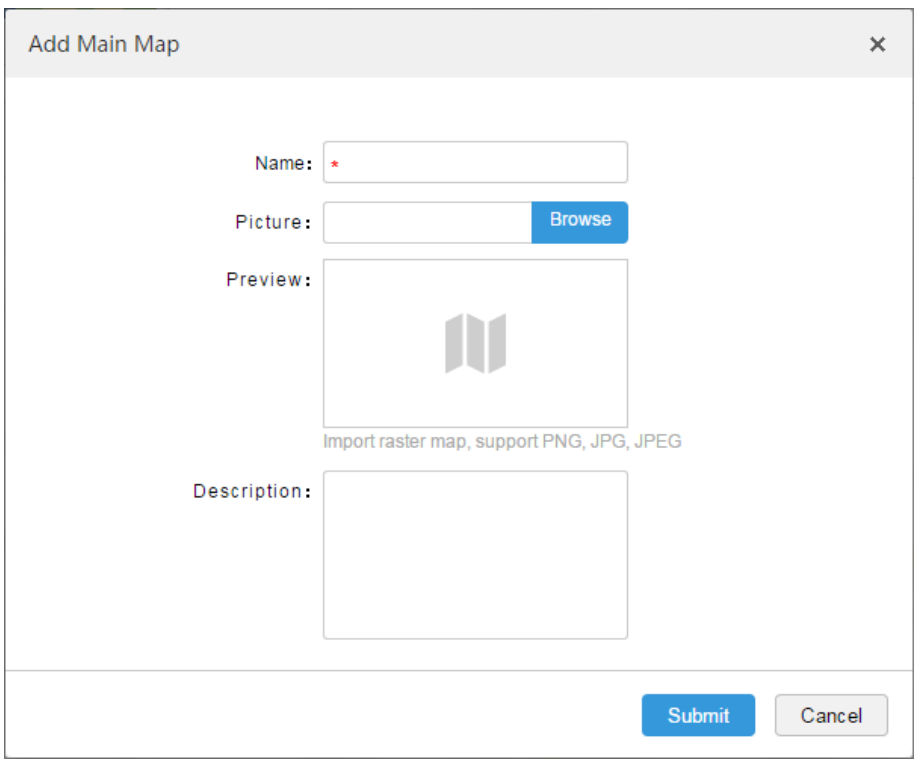

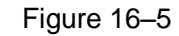

<span id="page-106-0"></span>Step 2. Input "Name", choose Picture to be loaded up, and click "Submit".

You can continue to add more raster maps.

Step 3. Click Google map or raster map added on the left, and a tab of adding hot zone shows on the right, as in [Figure 16–6.](#page-106-1)

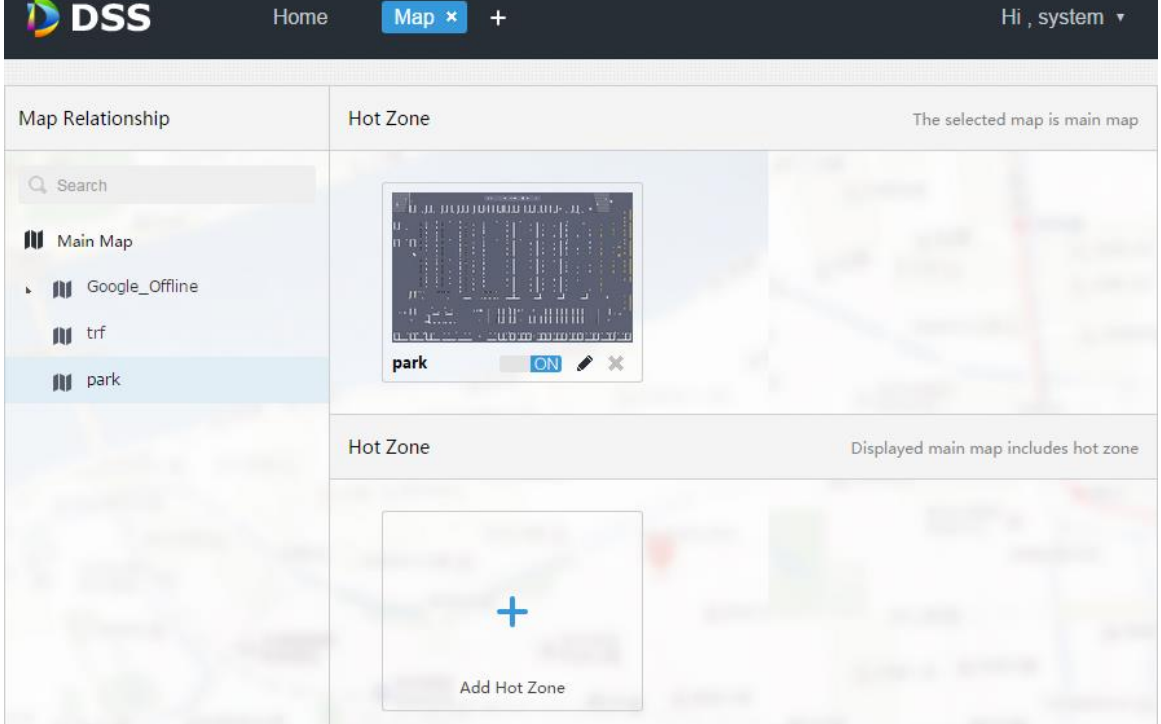

Figure 16–6

<span id="page-106-1"></span>Step 4. Click "Add Hot Zone", and configure map info. Hot zone in the main map above is added.

## 16.2.4 **Channel Display**

When adding Google online/offline map and raster map completed, click any map to drag channels on the left to the map, as in [Figure 16–7.](#page-107-0)

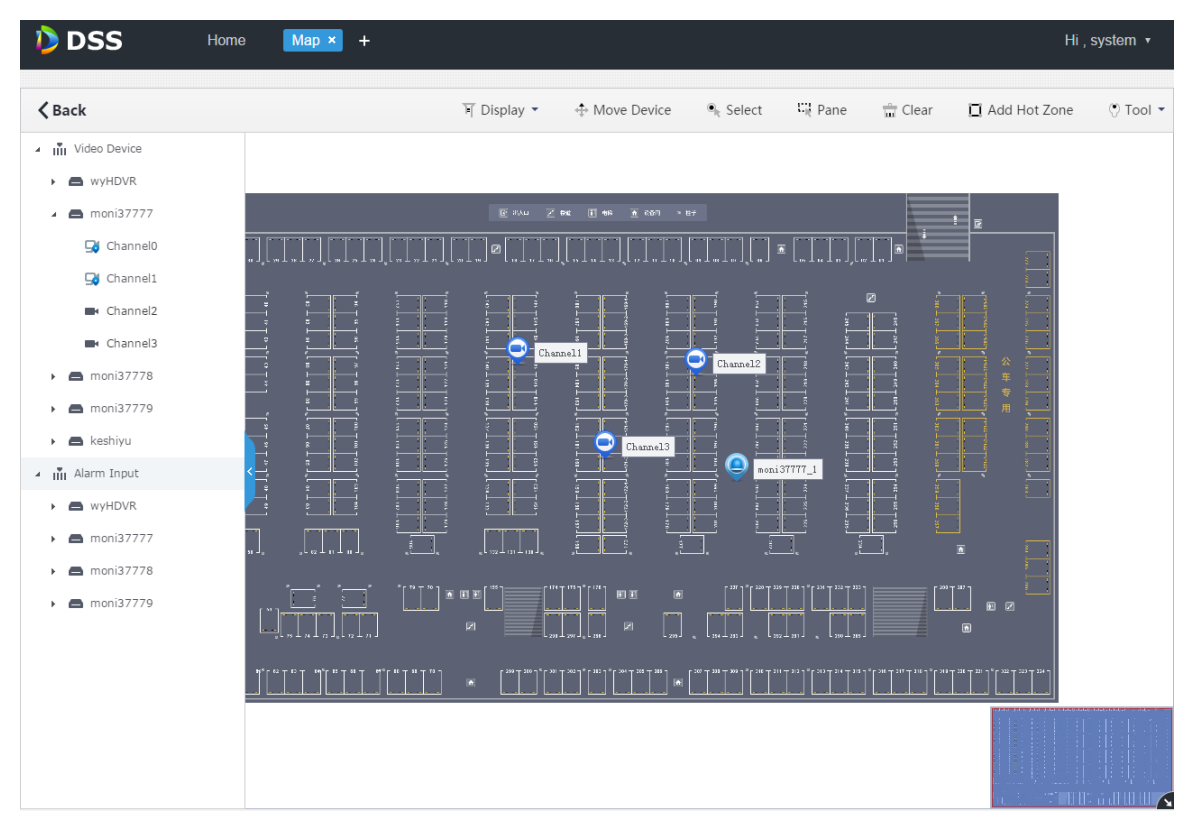

#### Figure 16–7

<span id="page-107-0"></span>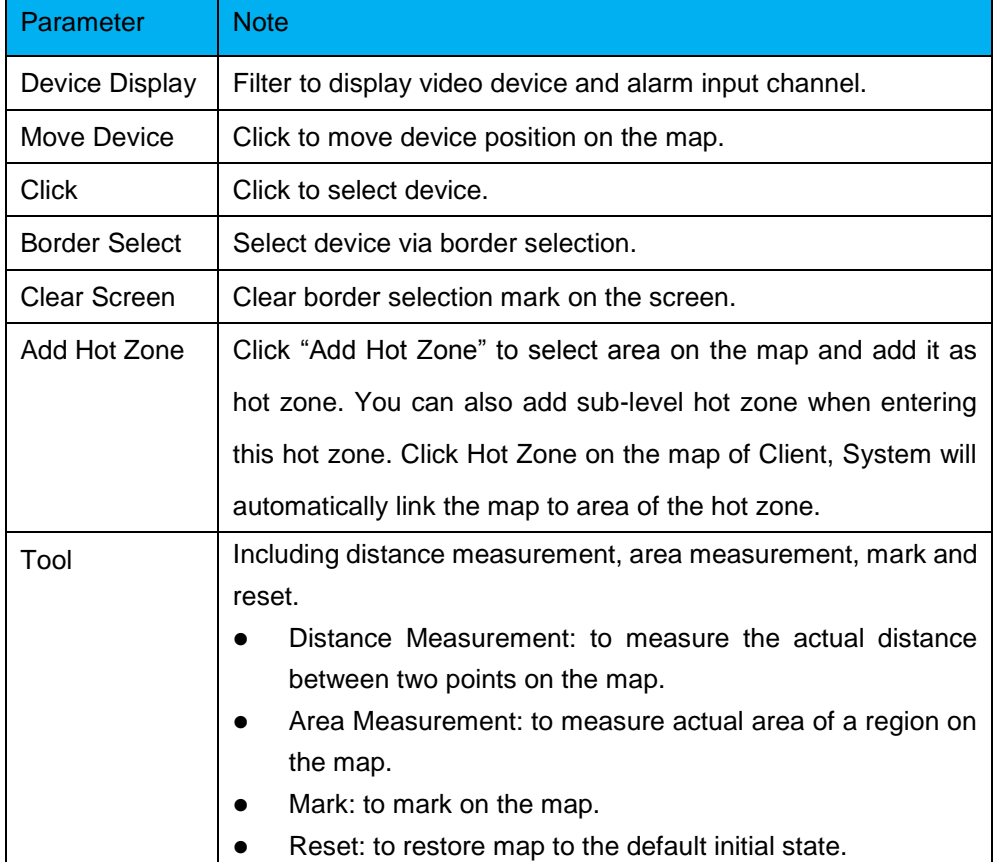
To modify hot zone info, click hot zone. Double click hot zone to jump to the hot zone map. You can drag channel onto the hot zone map.

## 16.3 **Map Use**

### 16.3.1 **Preview Window**

Detailed steps to be followed:

Step 1. In the "Preview" interface, click **U** Master Map under the device tree on the left.

System displays map and hot zone map added from Manager.

Step 2. Double click map to show maps and added devices in the video window. On the map, you can play live video, play back record, cancel alarm, etc..

Step 3. Select one channel and click  $\bigcirc$  to play live video in the video window. This is shown in [Figure 16–8.](#page-108-0)

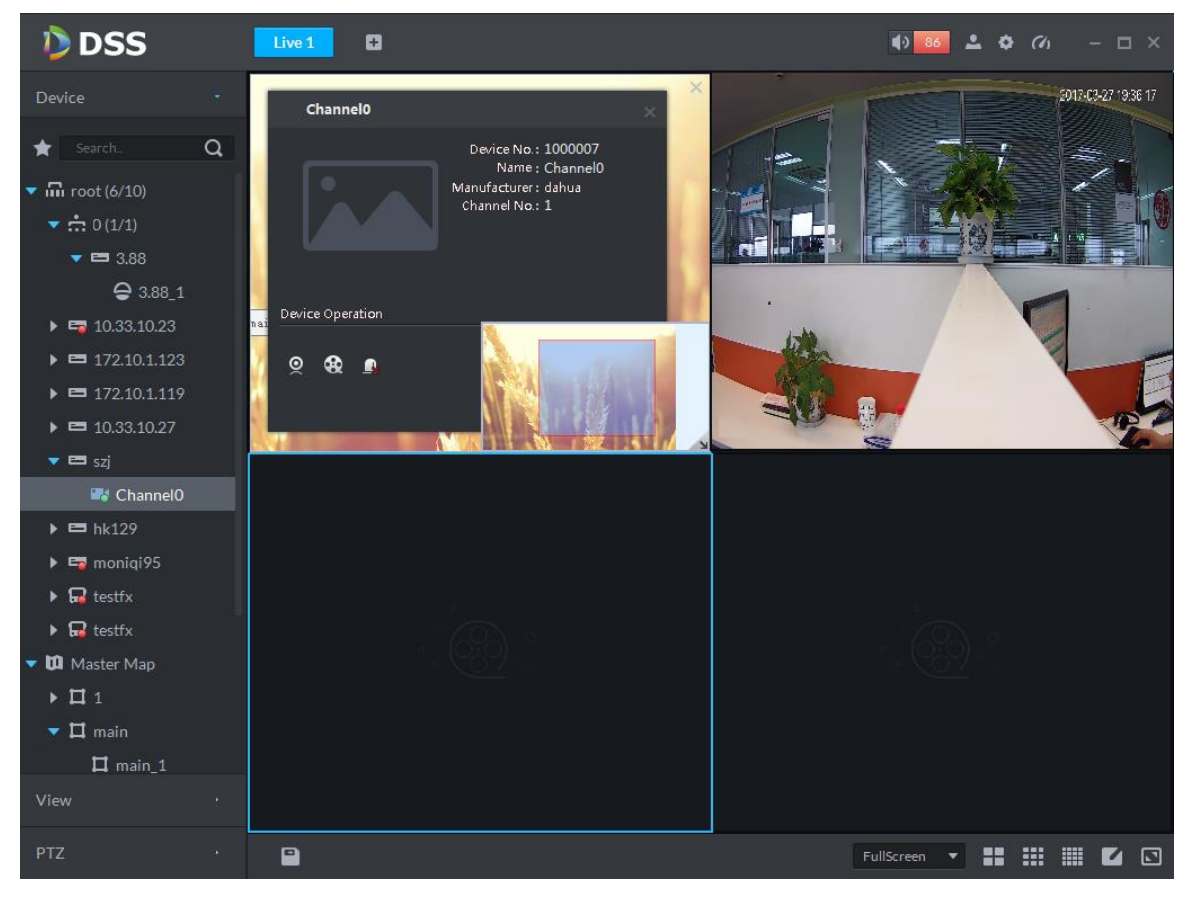

Figure 16–8

### <span id="page-108-0"></span>16.3.2 **Alarm flashes on the Map**

#### 16.3.2.1 **Configure Alarm Scheme on the Manager**

Detailed steps to be followed:

Step 1. Login to DSS Manager

Step 2. Click  $\pm$  on the right side of the "Home" button.

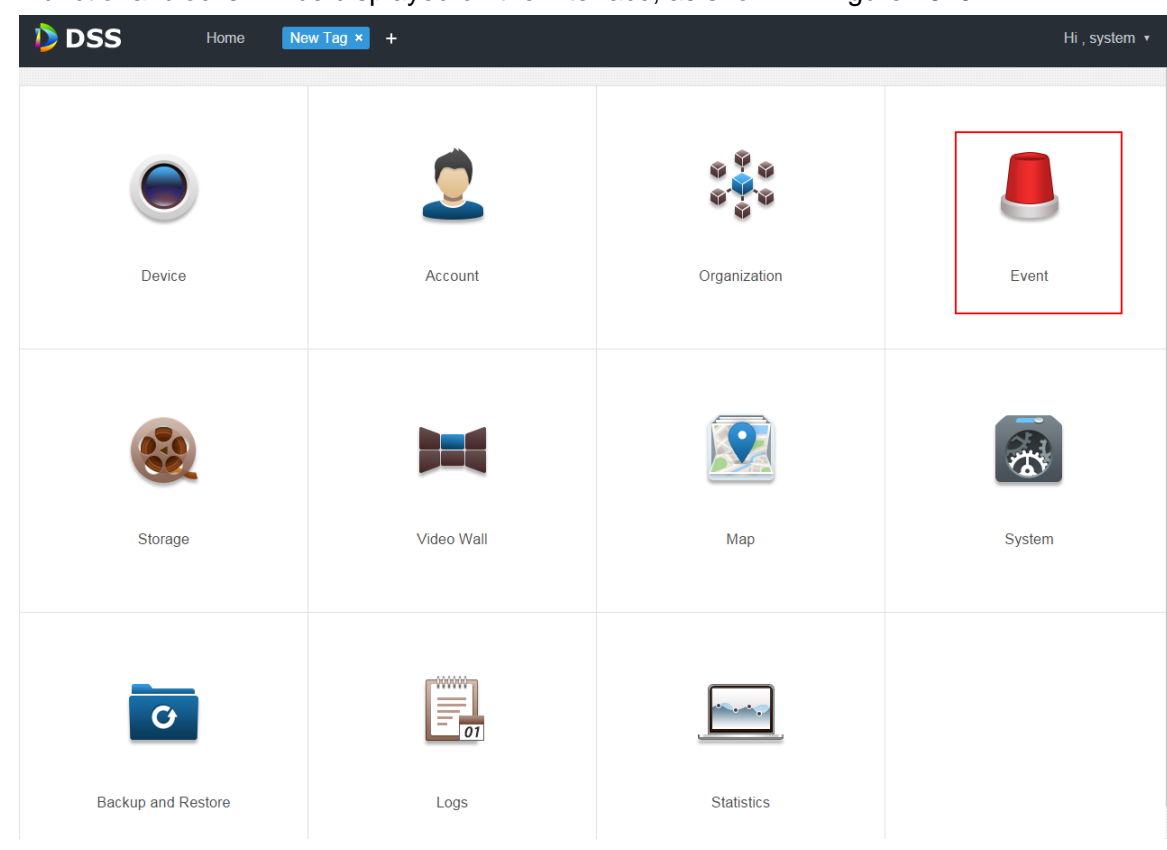

All functional blocks will be displayed on the interface, as shown in [Figure 16–9.](#page-109-0)

Figure 16–9

<span id="page-109-0"></span>Step 3. Click "Event".

System displays event management interface.

Step 4. Click "Add".

A dialogue box of "Add Alarm Scheme" pops up, as in [Figure 16–10.](#page-109-1)

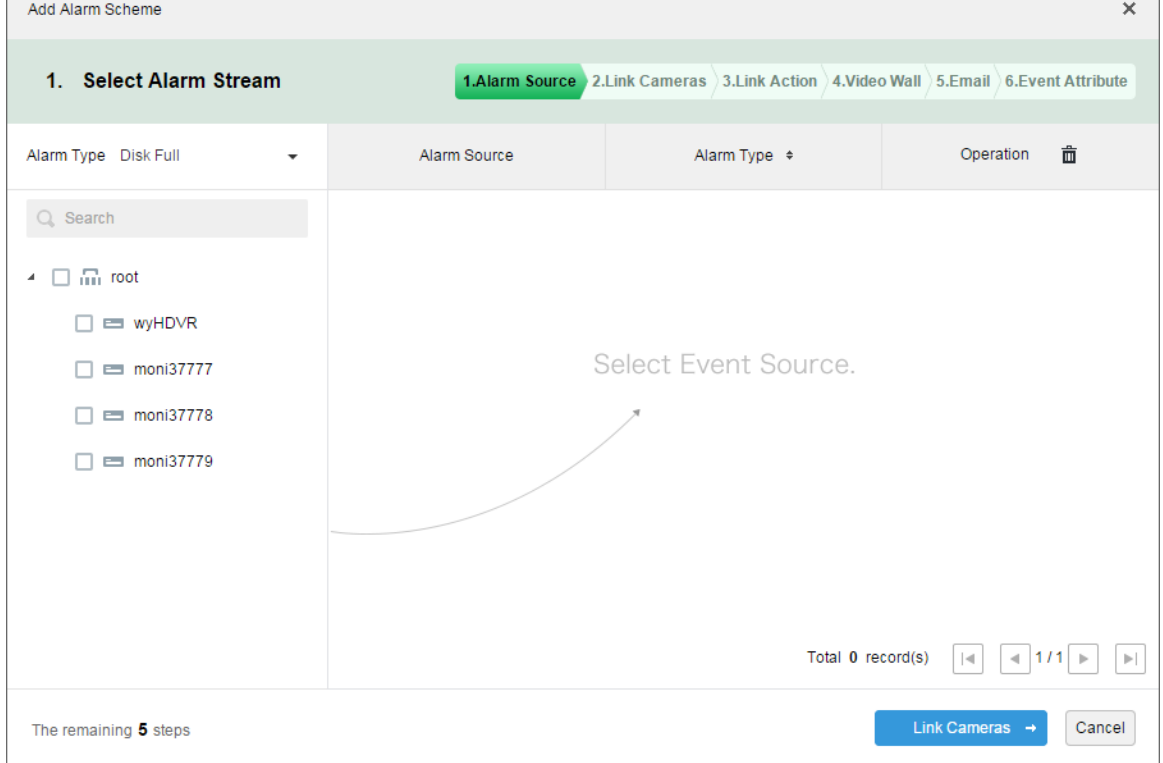

<span id="page-109-1"></span>Figure 16–10

۰

Step 5. Select alarm type from the dropdown list of "Alarm Type" on the left, and check devices in device tree below. See [Figure 16–11.](#page-110-0)

**EQ** Note

| viane sure to anay onto map the channel thygenity alamn.   |              |                                                                                    |                                                            |
|------------------------------------------------------------|--------------|------------------------------------------------------------------------------------|------------------------------------------------------------|
| Add Alarm Scheme                                           |              |                                                                                    | $\times$                                                   |
| 1. Select Alarm Stream                                     |              | 1.Alarm Source 2.Link Cameras 3.Link Action 4.Video Wall 3.Email 6.Event Attribute |                                                            |
| Alarm Type Disk Full<br>▼                                  | Alarm Source | Alarm Type $\div$                                                                  | 亩<br>Operation                                             |
| Q Search                                                   | moni37777    | <b>Disk Full</b>                                                                   | $\mathbf{x}$                                               |
| $\Box$ $\Box$ root<br>$\boldsymbol{A}$<br><b>ED WYHDVR</b> |              |                                                                                    |                                                            |
| $\equiv$ moni37777<br>moni37778                            |              |                                                                                    |                                                            |
| moni37779                                                  |              |                                                                                    |                                                            |
|                                                            |              | Total 1 record(s)                                                                  | 1/1<br>$\prec$<br>$\vert \mathbf{A} \vert$<br>$\mathbb{R}$ |
| The remaining 5 steps                                      |              |                                                                                    | Link Cameras $\rightarrow$<br>Cancel                       |

Make sure to drag onto map the channel triggering alarm.

Figure 16–11

<span id="page-110-0"></span>Step 6. Click "Link Cameras→".

Steps 2 to 5 are optional. For more details.

Step 7. To step 6, system displays "Alarm Info" interface.

Step 8. Input "Name", and choose "Time Template" and "Priority", as in [Figure 16–12.](#page-110-1)

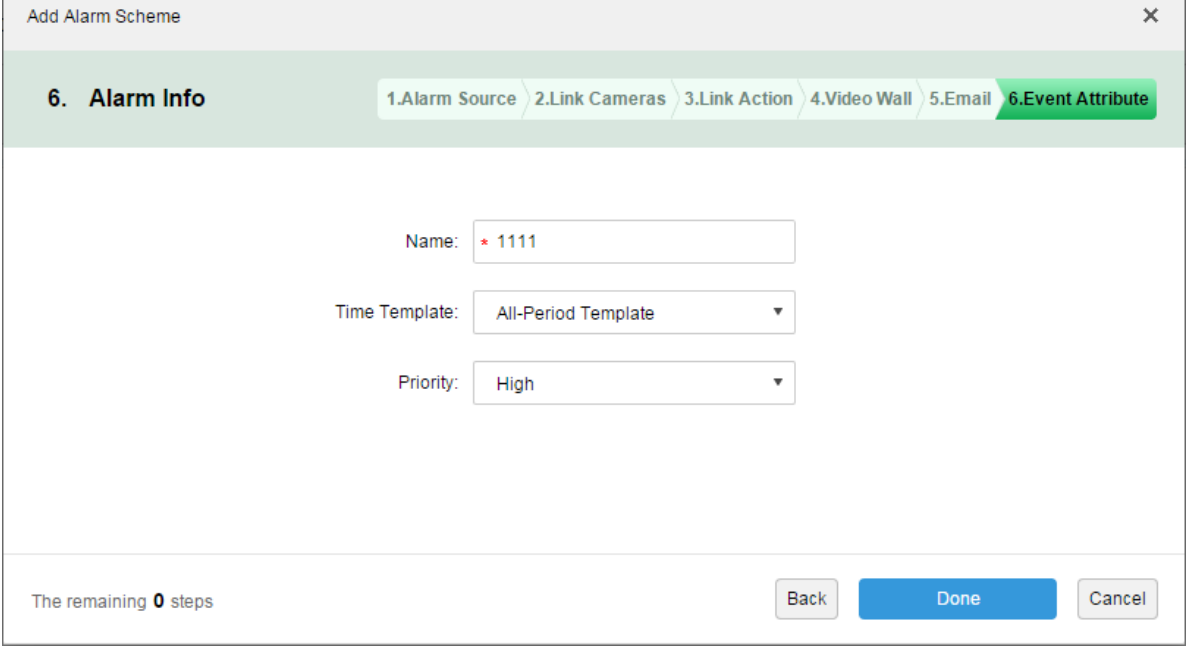

Figure 16–12

<span id="page-110-1"></span>Step 9. Click "Finish".

#### 16.3.2.2 **Activate Alarm Flash from the Client**

- Step 1. Login to DSS Client.
- Step 2. Click on the upper right corner to open the "Local Config" interface.
- Step 3. Choose "Alarm Input" tab, check "Map Flashes When Alarm Occurred" on the right, and select "Alarm Type" that triggers flash, as in Figure 16-13.

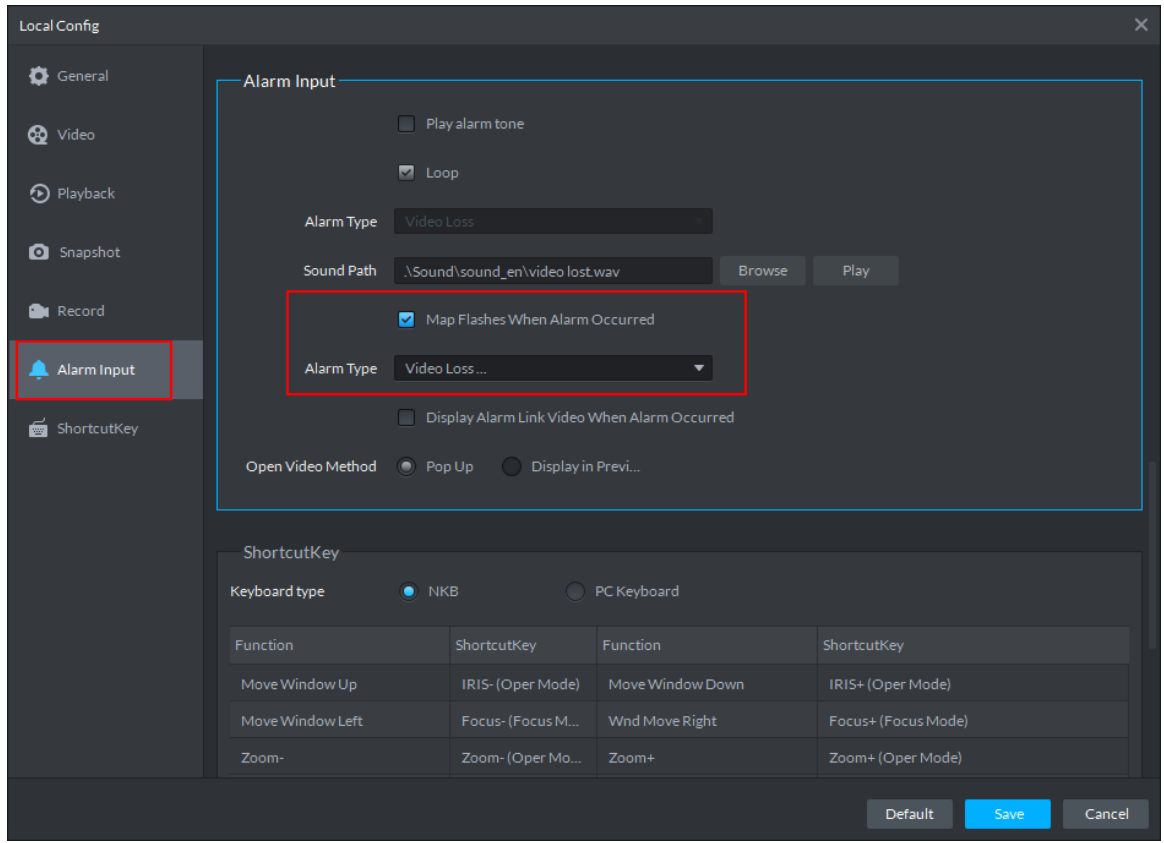

Figure 16–13

<span id="page-111-0"></span>Step 4. Click "Save".

#### 16.3.2.3 **Client Triggers Alarm**

Step 1. Click **th** to the right of "Preview", and choose "Map".

System displays "Map" interface, as in [Figure 16–14.](#page-112-0) You can enter Google map or raster map.

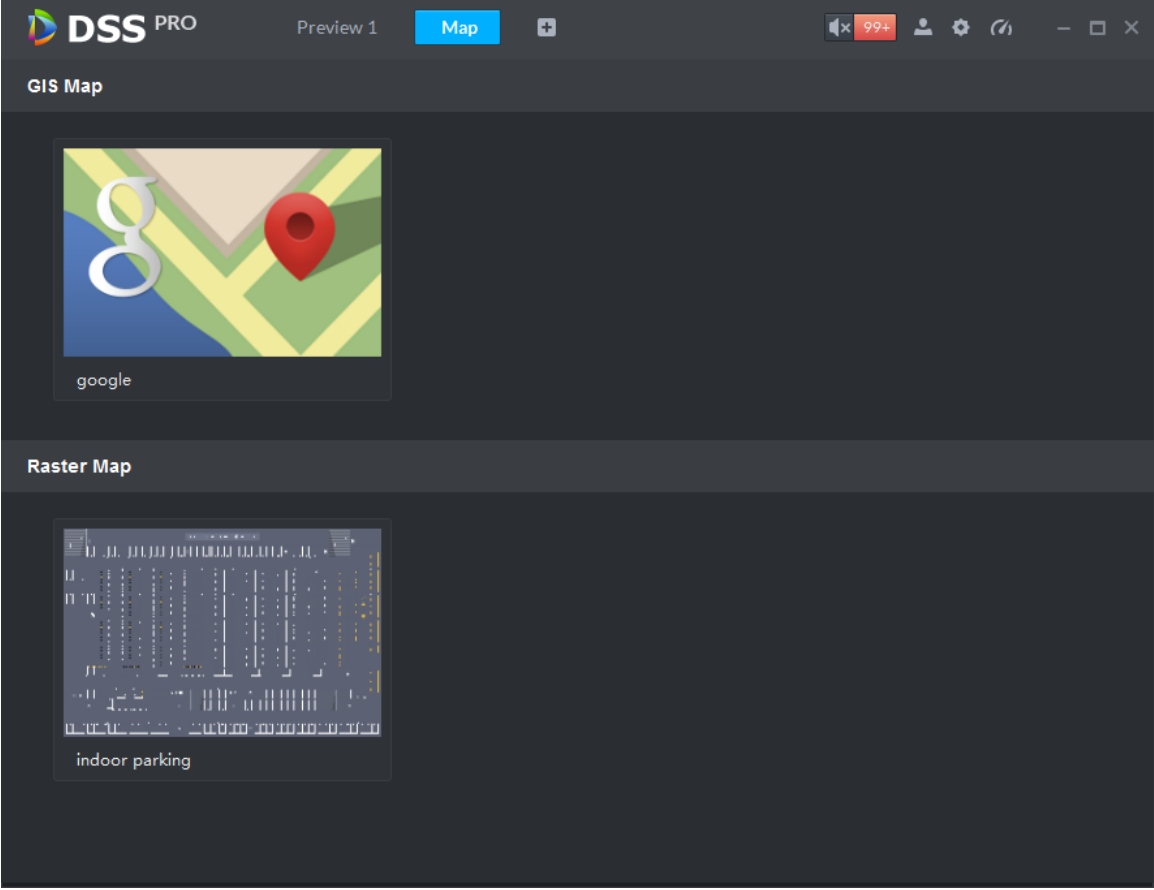

#### Figure 16–14

<span id="page-112-0"></span>Step 2. Take raster map as example. Double click on the raster map below.

Step 3. When alarm is triggered, the alarm channel will flash on the map, as in [Figure 16–15.](#page-112-1)

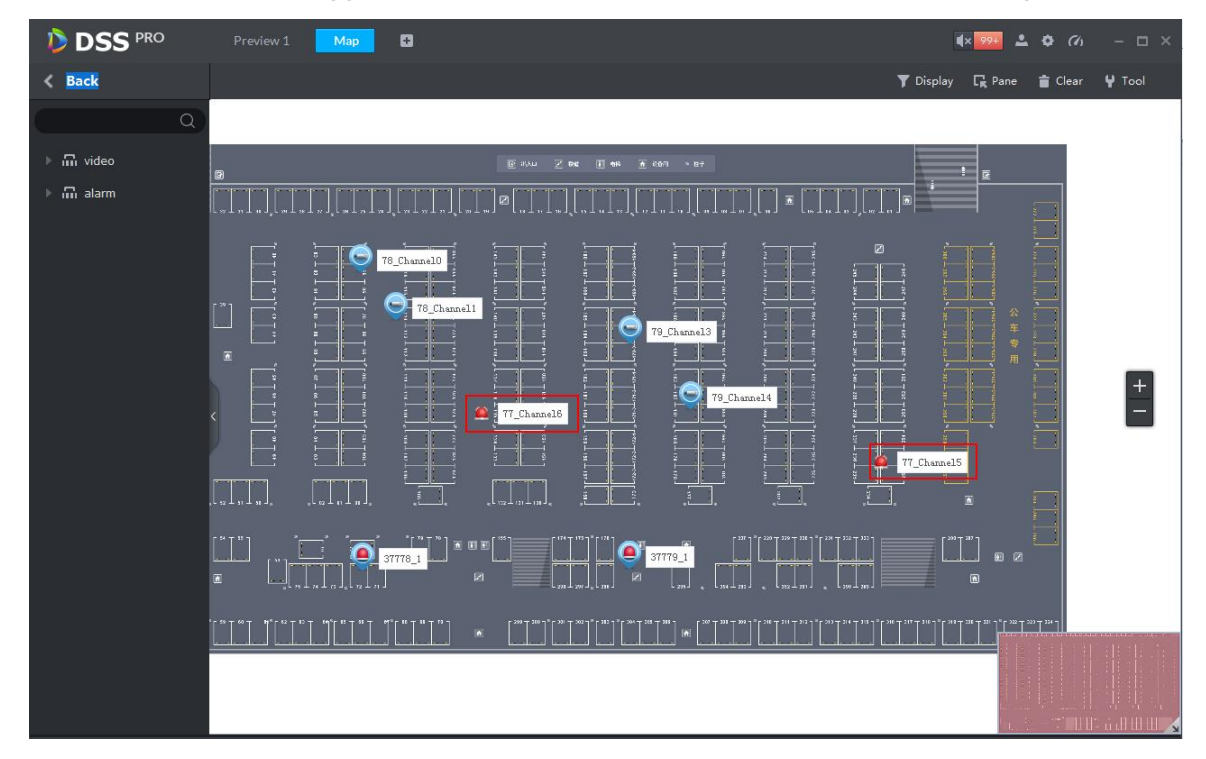

<span id="page-112-1"></span>Figure 16–15

## 16.3.3 **Channel Filtration**

In the E-Map interface, click "Display" and check video device or alarm input channel, then the selected channels will be displayed on the map, as in [Figure 16–16.](#page-113-0)

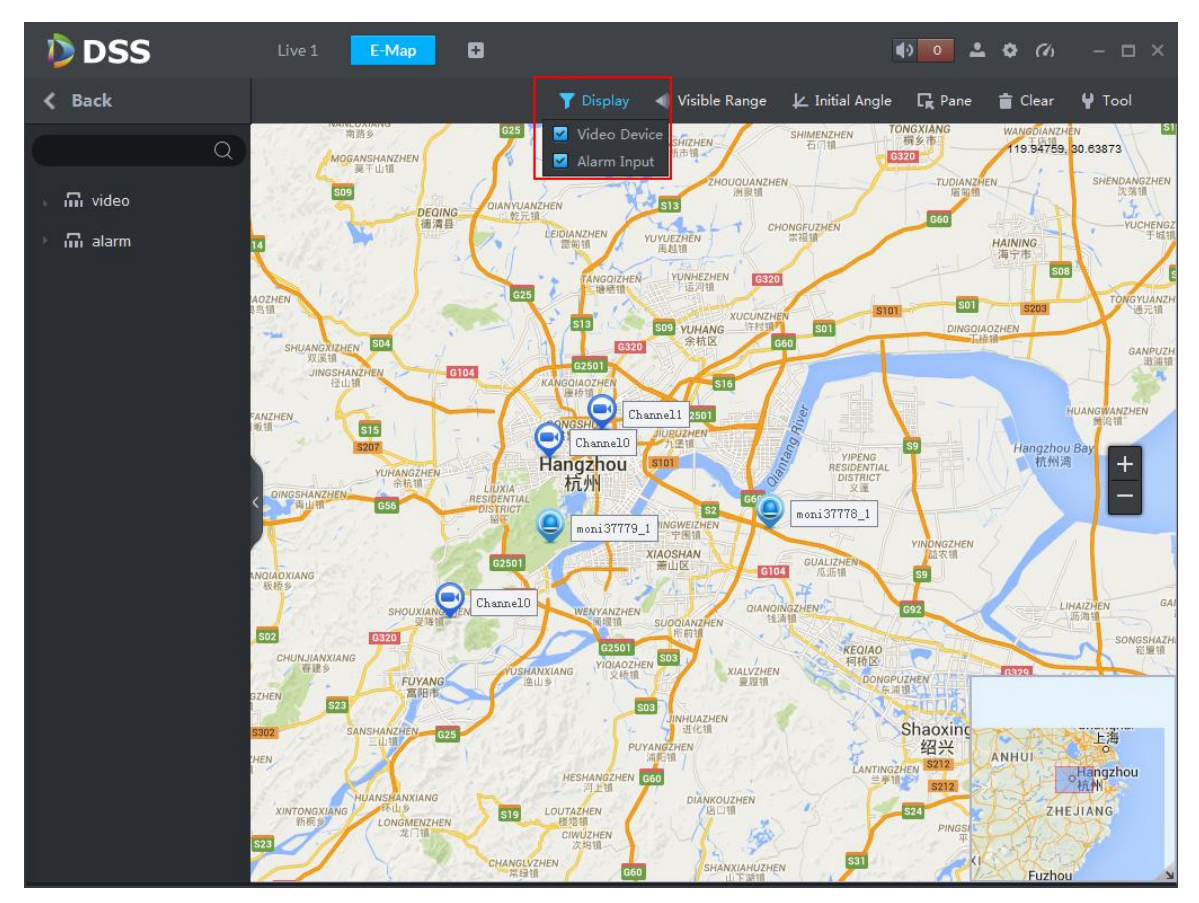

Figure 16–16

<span id="page-113-0"></span>Click channel on the map to show Asset No., Name, Manufacture and Channel No., as in [Figure](#page-113-1)  [16–17.](#page-113-1)

<span id="page-113-1"></span>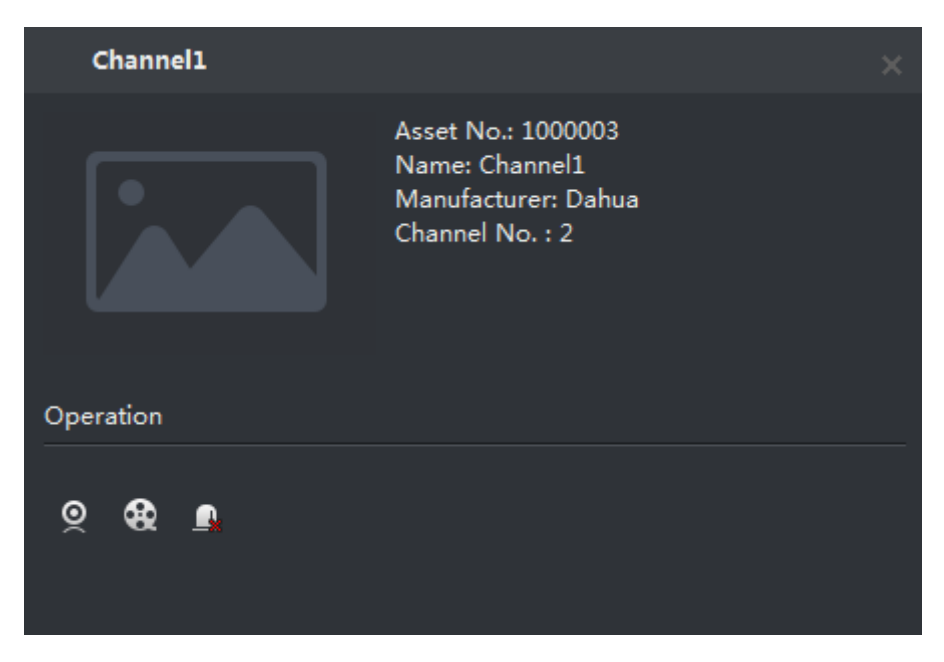

Figure 16–17

- Click  $\circledcirc$  to play channel video.
- $Click$  to play back record.
- Click  $\Box$  to cancel alarm.

## 16.3.4 **Initial Angel Adjustment**

Zoom in map and click "Initial Angel" above to adjust the angel according to the actual installation position of device with visible range, as in [Figure 16–18.](#page-114-0)

#### **EQ** Note

To use the visible range function, speed dome with visible range must be added.

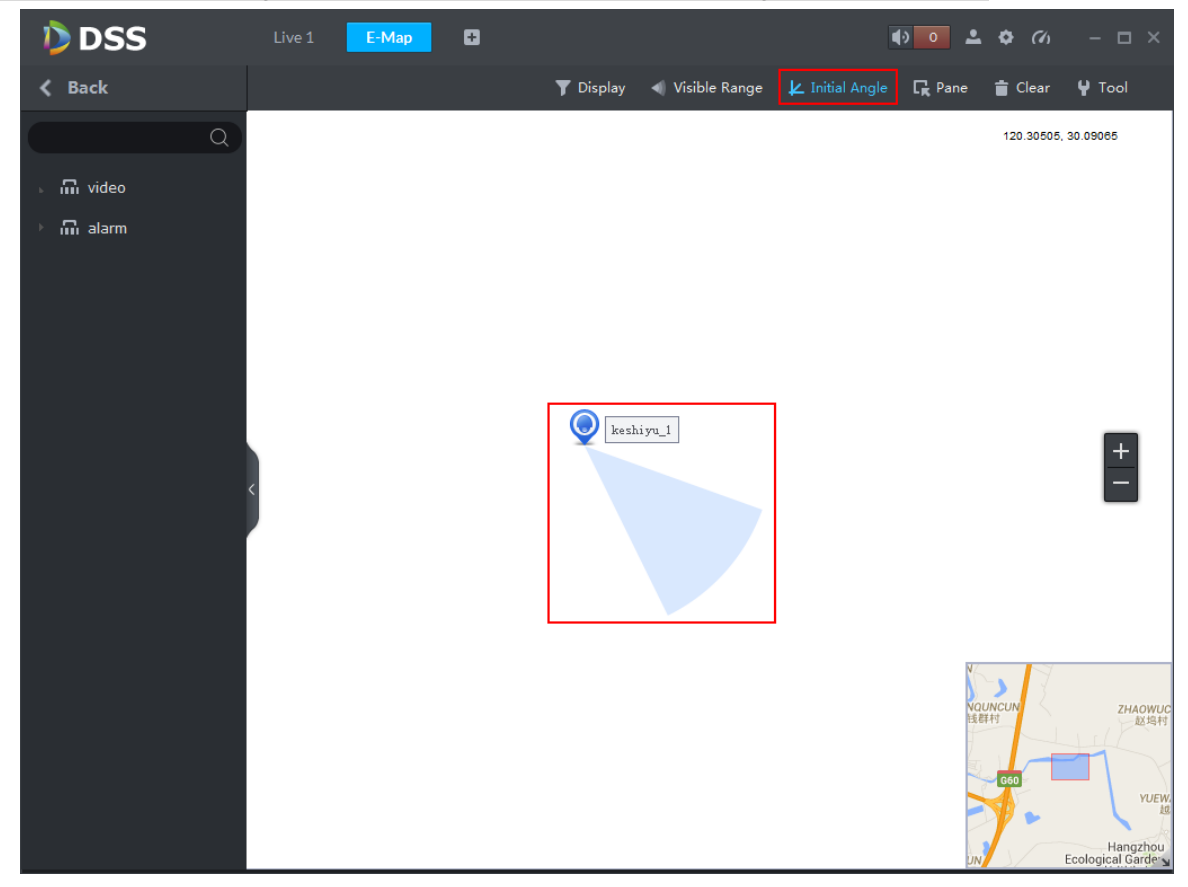

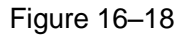

<span id="page-114-0"></span>Step 1. Again click "Initial Angel" to disable the button.

Step 2. Click "Visible Range".

You can check visible range of device with visible range on the map, as in [Figure 16–19.](#page-115-0)

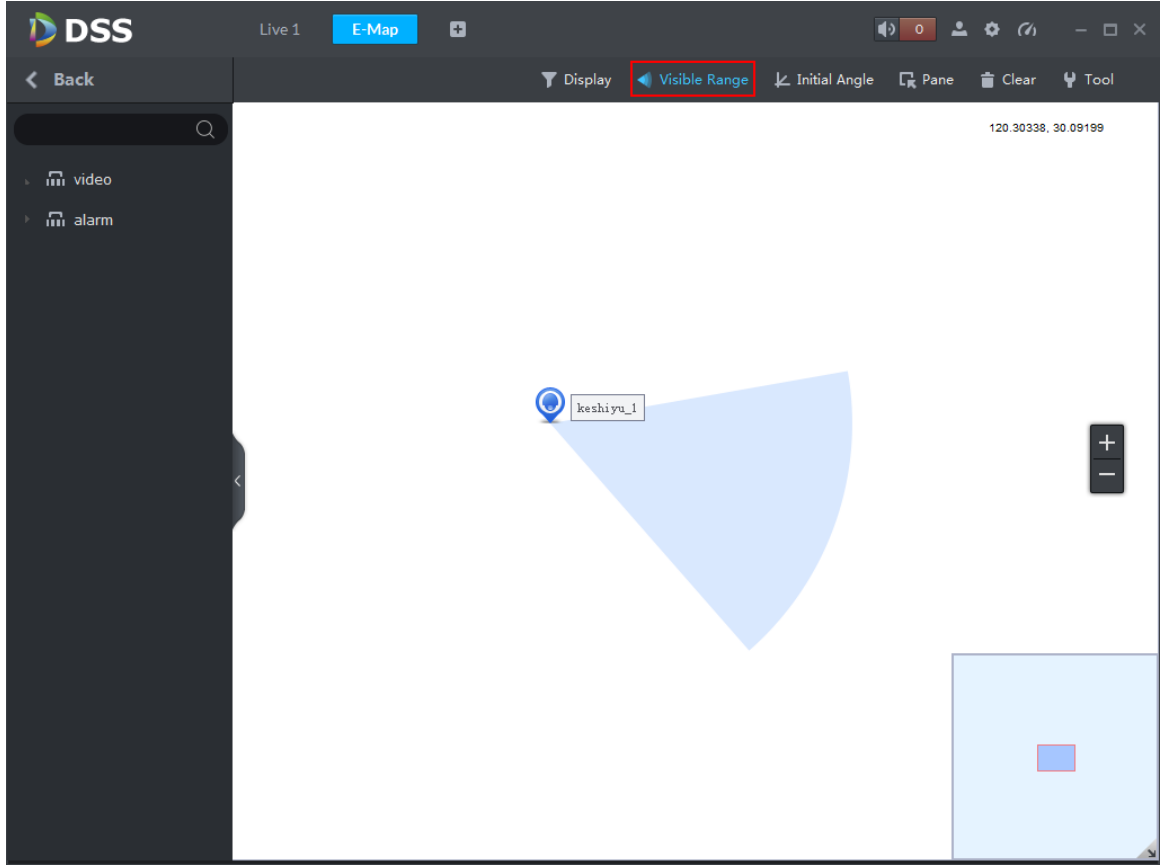

Figure 16–19

- <span id="page-115-0"></span>Step 3. Open live video of the device in the "Preview" interface, and click the direction key of the PTZ, visible range of corresponding device will change accordingly; for the same reason, rotate the visible range of device on the map, the live video of the device in the preview window will also change accordingly.
- Step 4. Click PTZ  $\bigcirc$   $\bigcirc$ , visible range of corresponding device on the map will also be

shortened or elongated.

Step 5. Click "Visible Range" again to disable the button.

# 17**Record Service**

System can search and play back records from the device storage or center storage, which enables you to search, play back and download records of different channels, different times and different types from the Client. If there exists record, system displays different colors in date selection region.

- Device Storage: Record to be stored in front-end SD card, or disks like DVR or NVR. Storage plan is configured on the device automatically.
- Center Storage: Record to be stored in network storage server or DSS disks. For detailed configuration, see Storage config in System Introduction. To play back the record, you need to configure the record plan first, then system will store the record in network storage server within the set time period.

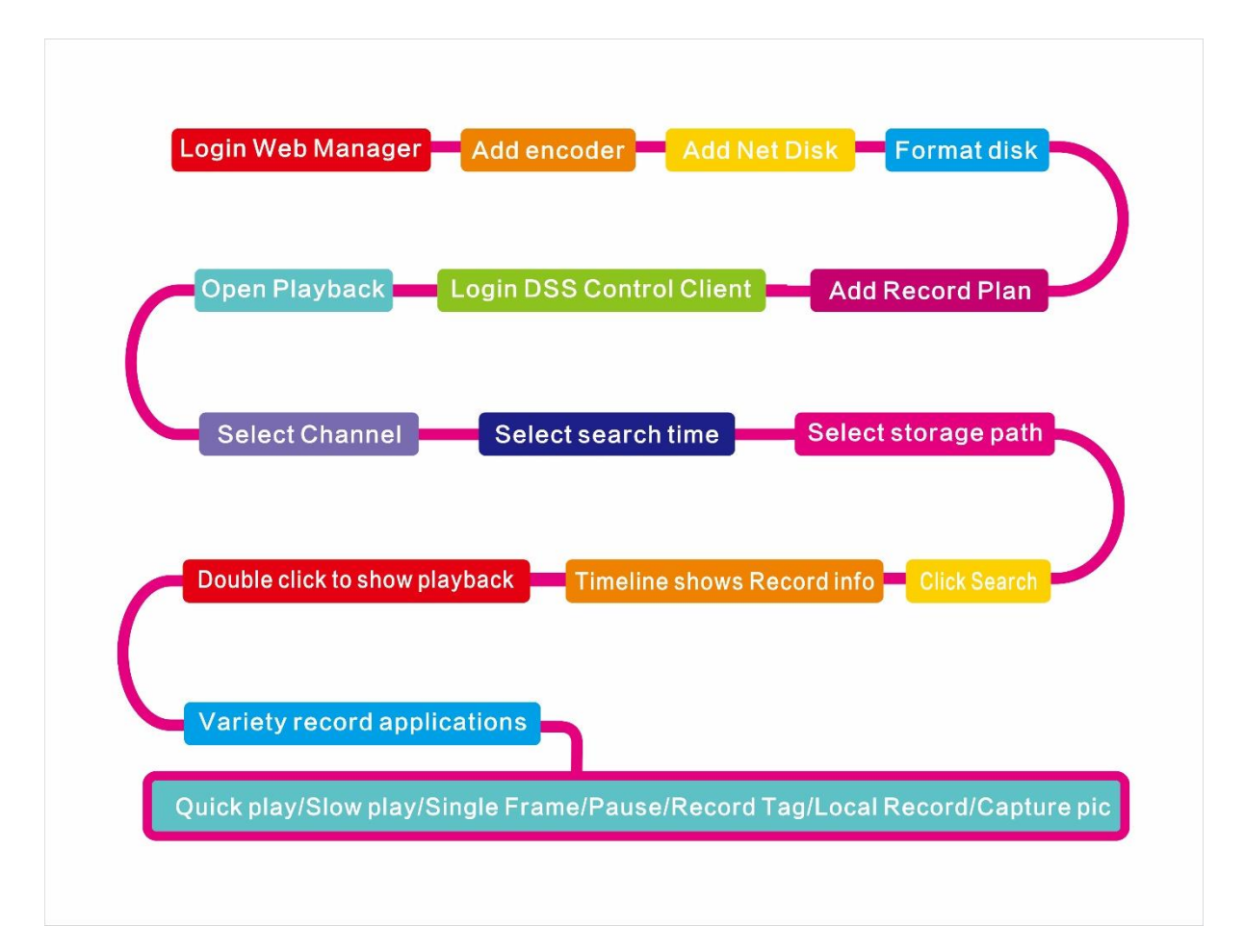

## 17.1 **Flow**

# 17.2 **Configure Storage Plan**

## 17.2.1 **Storage Config**

Detailed steps to be followed:

#### Step 1. Login to DSS Manager

Step 2. Click  $\blacksquare$  on the right side of the "Home" button.

All functional blocks will be displayed on the interface, as shown in [Figure 17–1.](#page-117-0)

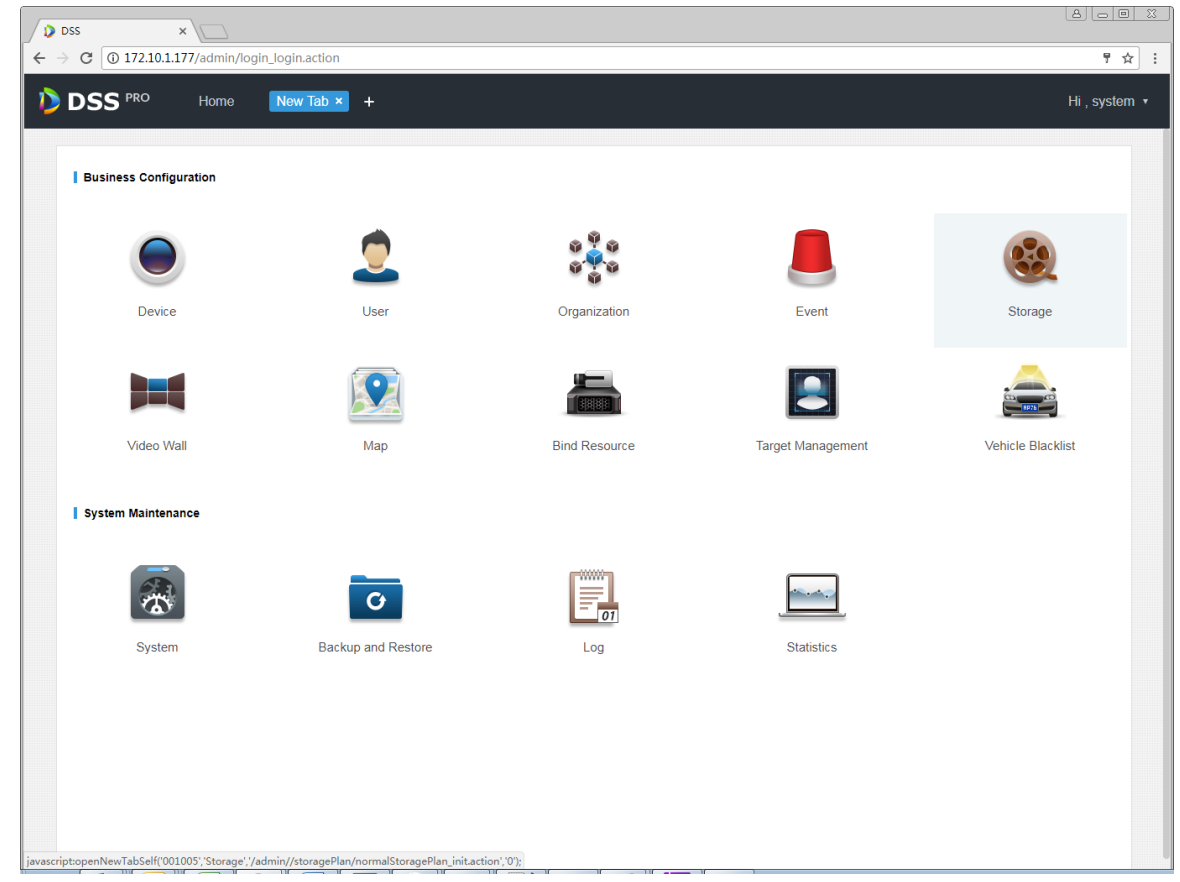

Figure 17–1

#### <span id="page-117-0"></span>Step 3. Click "Storage Config" tab.

Disk list is empty before you add net disk for the first time, as in [Figure 17–2.](#page-117-1)

<span id="page-117-1"></span>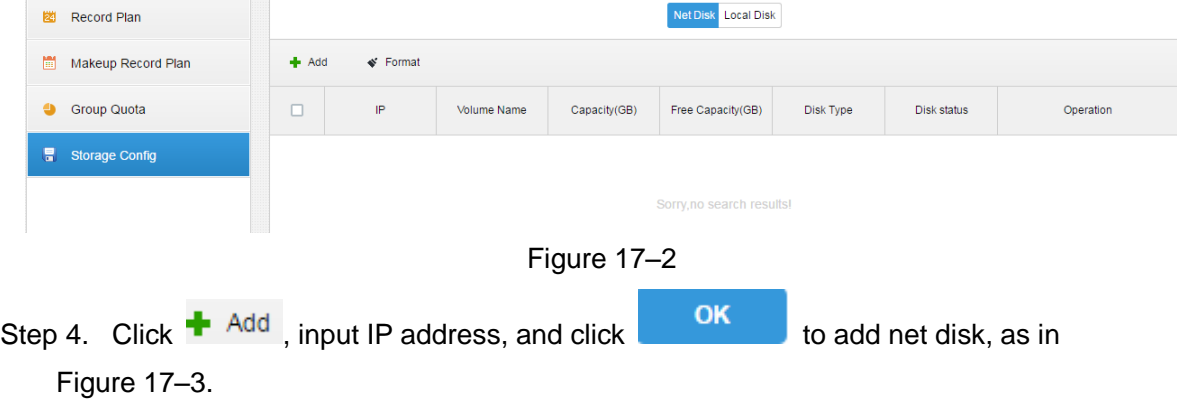

<span id="page-118-0"></span>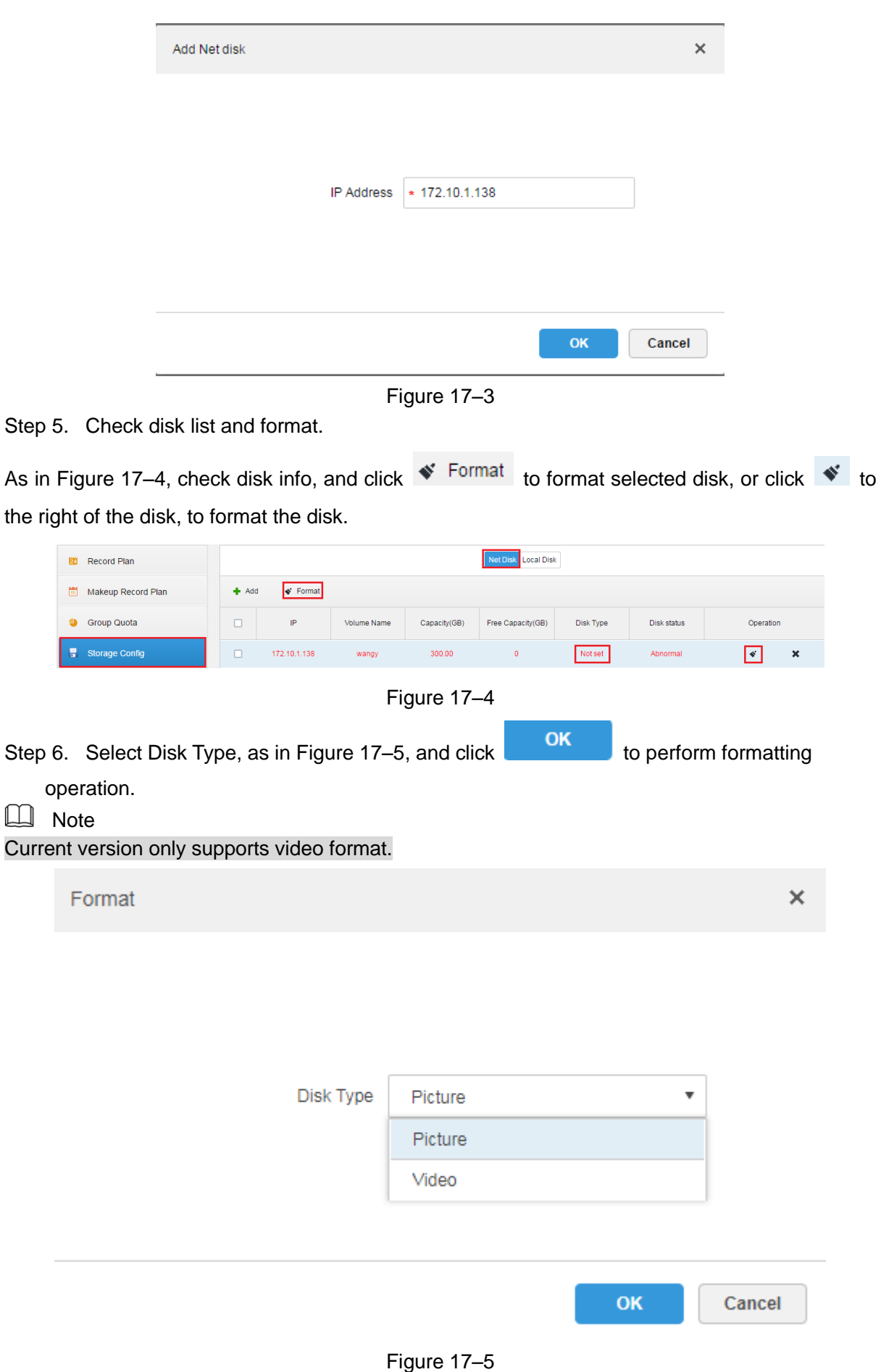

<span id="page-118-2"></span>Step 7. Confirm Formatting.

<span id="page-118-1"></span> $\Box$ 

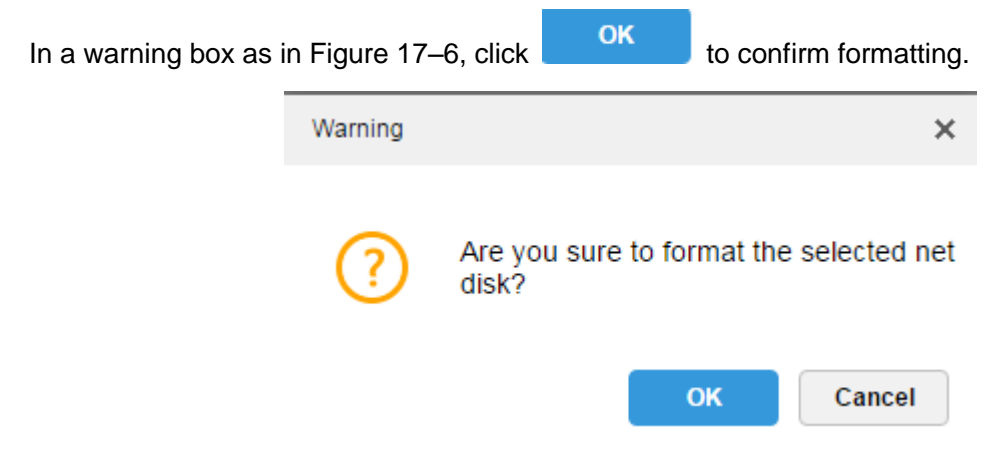

Figure 17–6

#### <span id="page-119-0"></span>Step 8. Check disk formatting result.

Disk status is Normal, and Disk type is Video, with correct capacity and free capacity, as in [Figure 17–7.](#page-119-1)

| 幽<br>Record Plan        |         | Net Disk Local Disk |             |              |                   |           |             |   |               |
|-------------------------|---------|---------------------|-------------|--------------|-------------------|-----------|-------------|---|---------------|
| 鬧<br>Makeup Record Plan | $+$ Add | Format              |             |              |                   |           |             |   |               |
| <b>Group Quota</b><br>s | □       | IP                  | Volume Name | Capacity(GB) | Free Capacity(GB) | Disk Type | Disk status |   | Operation     |
| Storage Config          |         | 172.10.1.138        | wangy       | 300.00       | 299.97            | Video     | Normal      | 春 | $\mathcal{H}$ |

Figure 17–7

## <span id="page-119-1"></span>17.2.2 **Record Plan Setup**

Detailed steps to be followed:

Step 1. Click "Record Plan", and then click  $\overset{\blacklozenge}{\bullet}$  Add, to add record plan, as in [Figure 17–8.](#page-119-2)

| 24 Record Plan          |   | <b>面</b> Delete<br>$+$ Add<br>$Q$ search |                      |                           |        |           |  |  |
|-------------------------|---|------------------------------------------|----------------------|---------------------------|--------|-----------|--|--|
| 圖<br>Makeup Record Plan | □ | Plan Name                                | <b>Time Template</b> | Position                  | Enable | Operation |  |  |
| <b>Group Quota</b><br>9 |   |                                          |                      |                           |        |           |  |  |
| Storage Config          |   |                                          |                      | Sorry, no search results! |        |           |  |  |

Figure 17–8

<span id="page-119-2"></span>Step 2. Check video channels to be stored, input "Plan Name", "Record Stream", select "Time

Template" and "Position", as in [Figure 17–9,](#page-120-0) and click  $\overline{\text{OK}}$  to create plan.

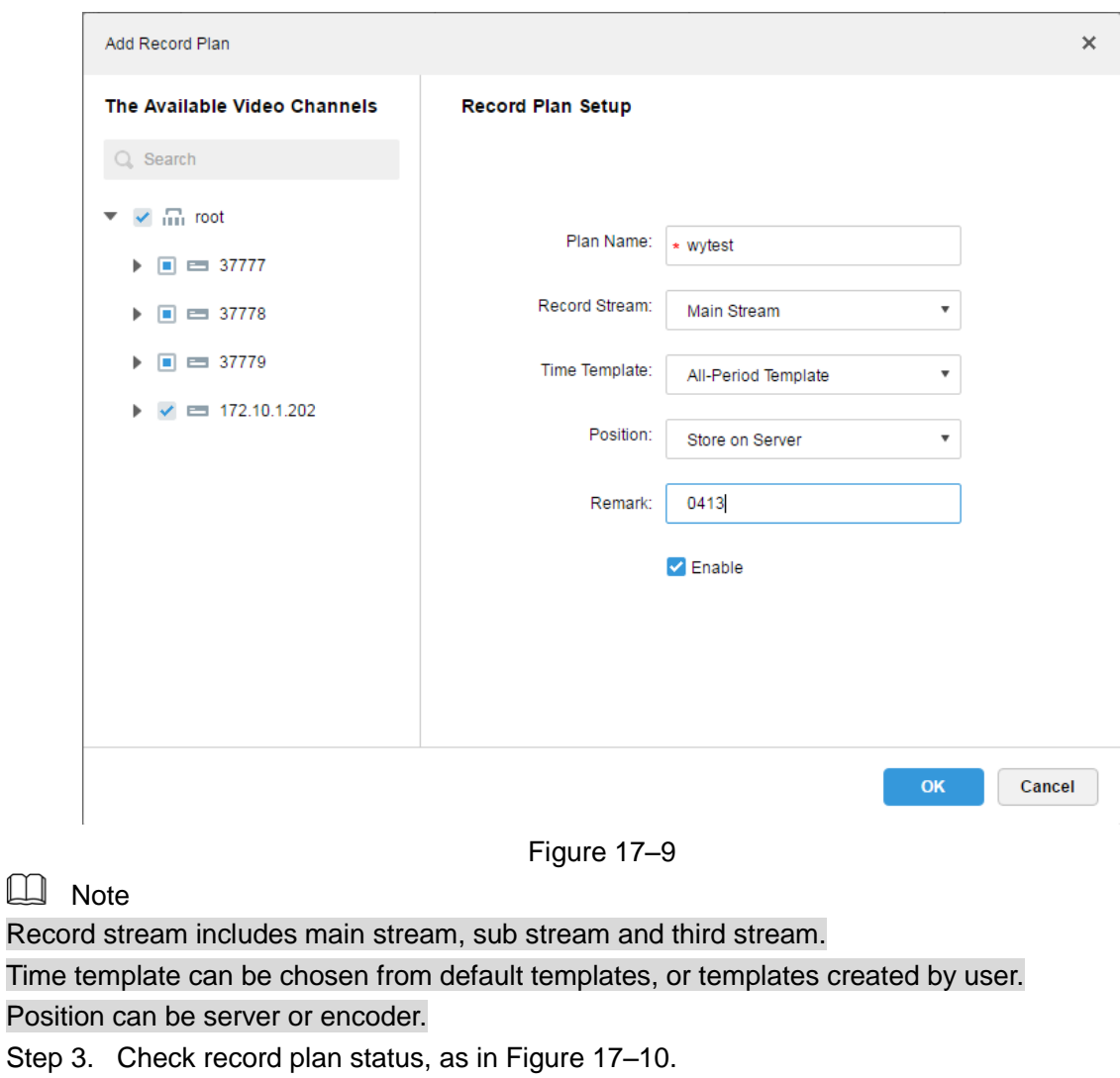

| $#$ Add | <b>面</b> Delete |                     | $Q$ search      |        |                 |
|---------|-----------------|---------------------|-----------------|--------|-----------------|
|         | Plan Name       | Time Template       | Position        | Enable | Operation       |
|         | wytest          | All-Period Template | Store on Server | Start  | - 30<br>P<br>ON |
|         |                 |                     |                 |        |                 |

Figure 17–10

### <span id="page-120-1"></span>17.2.3 **Enable/disable Record Plan**

<span id="page-120-0"></span> $\Box$ 

Click  $\Box$  ON, to the right of the record plan, to enable or disable the record plan, as in Figure [17–11.](#page-120-2)

| $#$ Add | <b>而</b> Delete |                      | $Q$ search      |        |                        |
|---------|-----------------|----------------------|-----------------|--------|------------------------|
|         | Plan Name       | <b>Time Template</b> | Position        | Enable | Operation              |
|         | wytest          | All-Period Template  | Store on Server | Start  | - 30<br><b>ON</b><br>P |

Figure 17–11

## <span id="page-120-2"></span>17.2.4 **Modify Record Plan**

Click  $\bullet$ , to the right of record plan, to modify the record plan. The interface to modify plan is the same as the interface to add plan. This is shown in [Figure 17–12.](#page-121-0)

| $#$ Add | <b>而</b> Delete |                     | $Q$ search      |        |                 |
|---------|-----------------|---------------------|-----------------|--------|-----------------|
|         | Plan Name       | Time Template       | Position        | Enable | Operation       |
|         | wytest          | All-Period Template | Store on Server | Start  | $OM$ $2 \times$ |

Figure 17–12

## <span id="page-121-0"></span>17.2.5 **Delete Record Plan**

Step 1. Click  $\overline{\mathbf{X}}$ , to the right of record plan, to delete the record plan, as in [Figure 17–13.](#page-121-1)

| $#$ Add | <b>而</b> Delete |                     | $Q$ search      |        |                           |
|---------|-----------------|---------------------|-----------------|--------|---------------------------|
|         | Plan Name       | Time Template       | Position        | Enable | Operation                 |
|         | wytest          | All-Period Template | Store on Server | Start  | $\mathbb{R}$<br>Í<br>  ON |

Figure 17–13

<span id="page-121-1"></span>Step 2. Confirm whether to delete the record plan in warning box a[s Figure 17–14](#page-121-2) To delete,

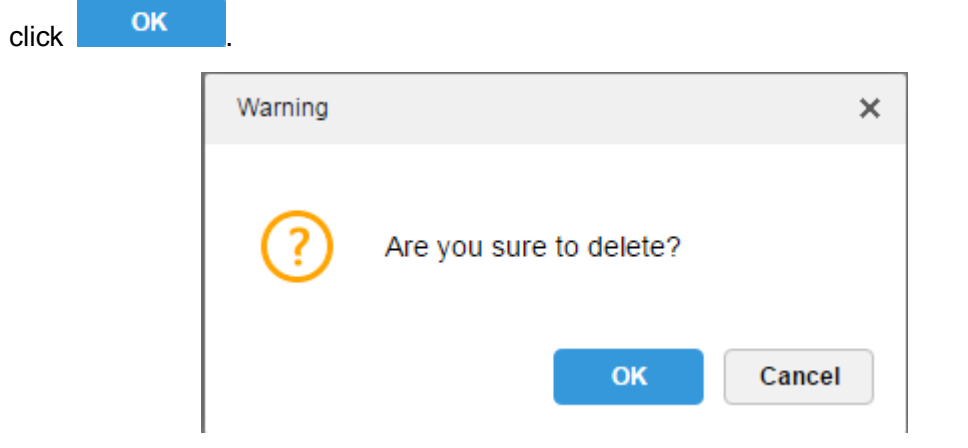

Figure 17–14

### <span id="page-121-2"></span>17.2.6 **Add Time Template**

Step 1. When adding record plan, select "New Time Template" from the dropdown list of Time Template, as in [Figure 17–15.](#page-122-0)

#### **Record Plan Setup**

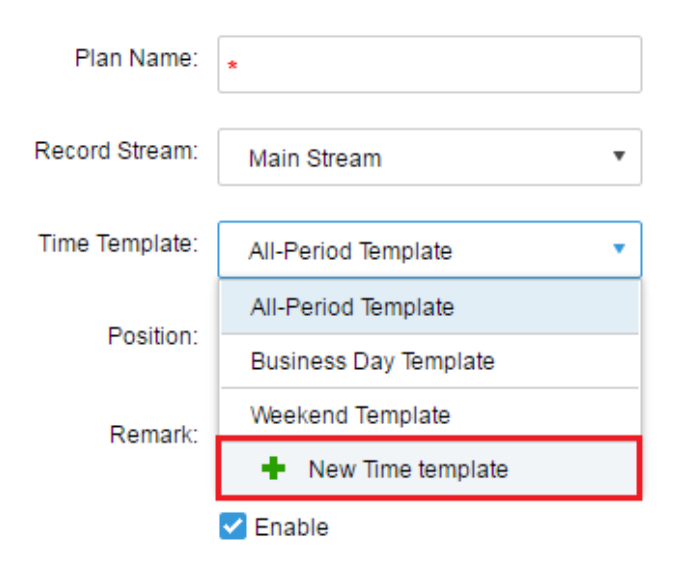

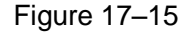

<span id="page-122-0"></span>Step 2. In the dialogue box of "New Time Template", input "Template Name", and then draw time period with mouse directly, as in [Figure 17–16.](#page-122-1)

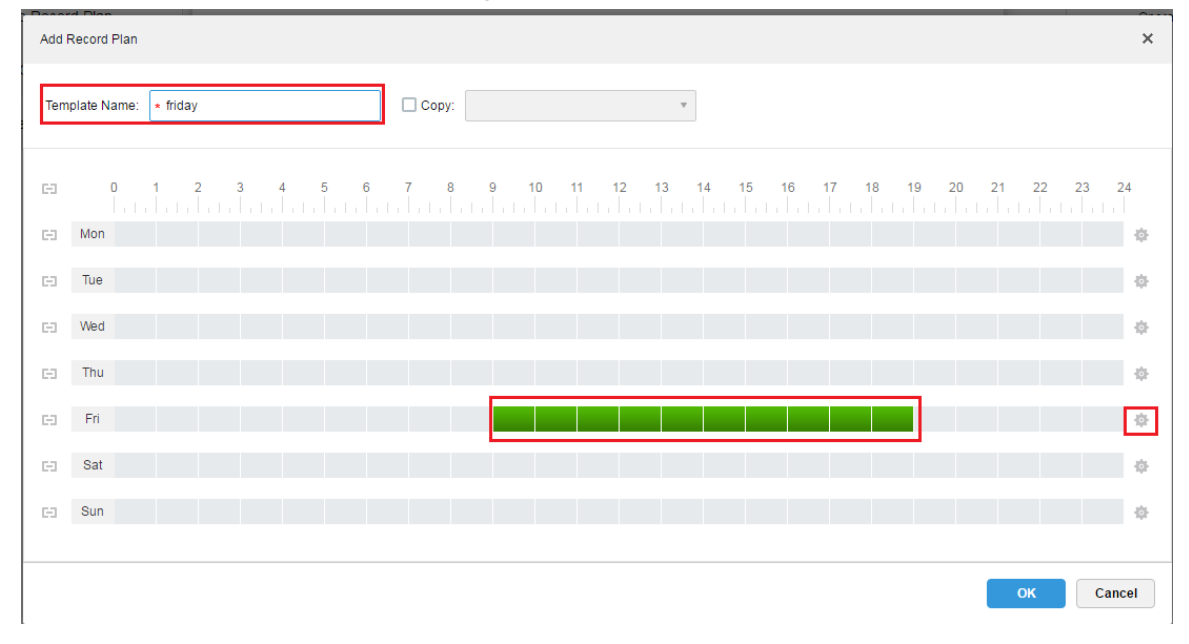

Figure 17–16

<span id="page-122-1"></span>Step 3. To draw time periods of multiple days, click check buttons in [Figure 17–17.](#page-123-0)

|           | Add Record Plan                                                                            | $\times$ |
|-----------|--------------------------------------------------------------------------------------------|----------|
|           | $\Box$ Copy:<br>Template Name: *<br>$\overline{\mathbf{v}}$                                |          |
| G3        | $\pmb{0}$<br>19<br>20<br>21<br>23<br>18<br>9<br>10<br>12<br>13<br>15<br>22<br>16<br>8<br>6 | 24       |
| юI        | Mon                                                                                        | 春        |
| 田         | Tue                                                                                        | 资        |
| $\boxdot$ | Wed                                                                                        | 资        |
| 田         | Thu                                                                                        | 资        |
| EI.       | Fri                                                                                        | 资        |
| E1        | Sat                                                                                        | 资        |
| G3        | Sun                                                                                        | 资        |
|           | OK                                                                                         | Cancel   |

Figure 17–17

<span id="page-123-0"></span>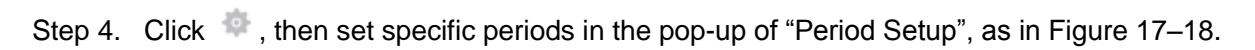

<span id="page-123-1"></span>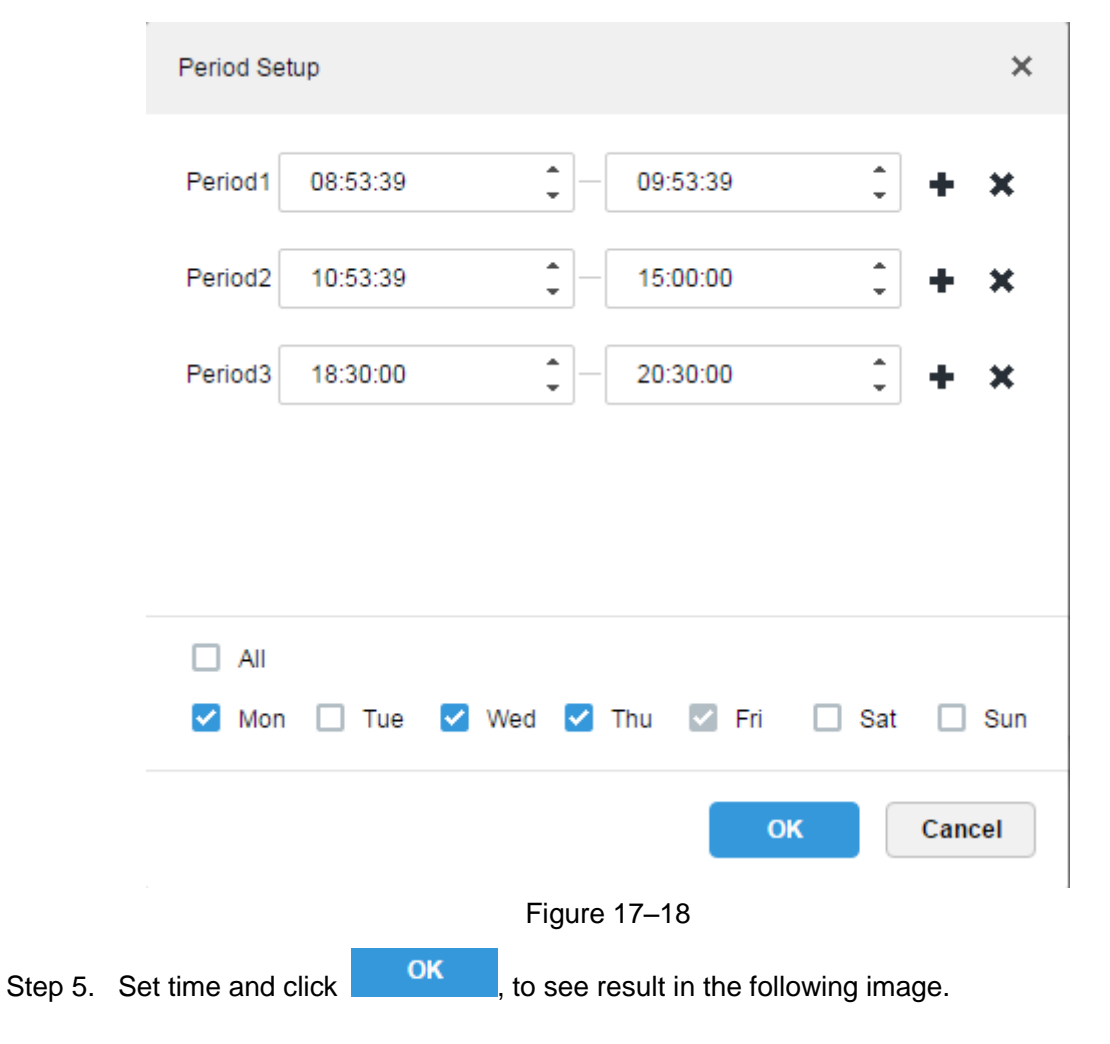

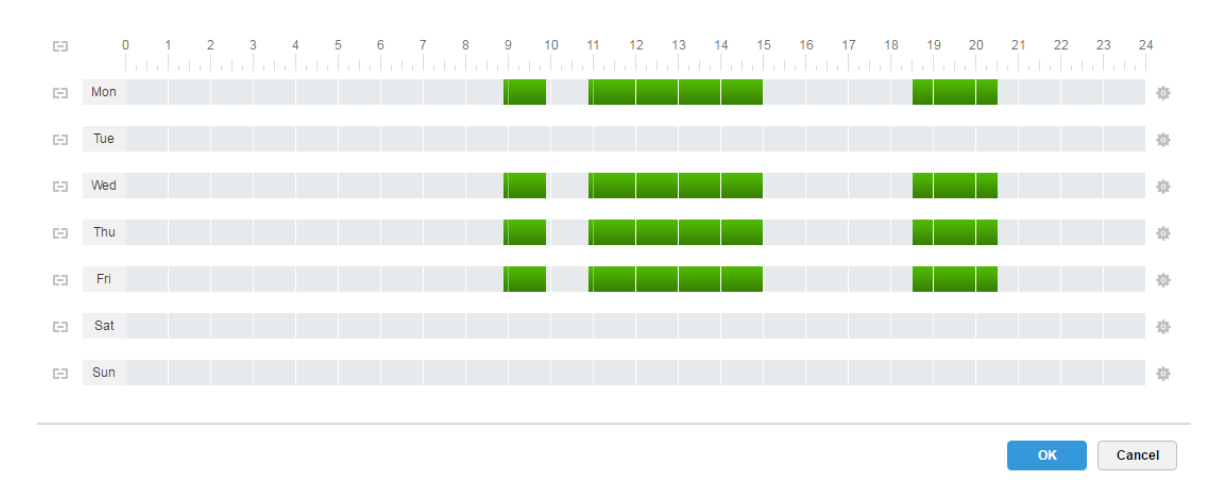

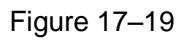

Step 6. You can select the newly created time template in the dropdown list of the time template when adding plan, as in [Figure 17–20.](#page-124-0)

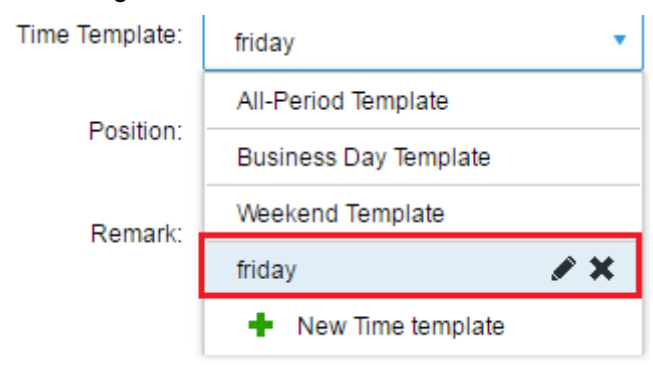

Figure 17–20

<span id="page-124-0"></span> $\Box$  Note

No editing or deleting is allowed to the default time template of the system.

## 17.2.7 **Add Bakeup Record Plan**

System supports record makeup to the device record of the previous day, and a cross-day execution time of the makeup record plan is allowed, with makeup record condition of the time, or WIFI.

 $\Box$  Note

―Condition‖ could be time, or WIFI. For time condition, record makeup will be initiated automatically by following the set time; for WIFI condition, record makeup will be initiated automatically when device connects to the WIFI.

#### 17.2.7.1 **Condition Being Time**

Detailed steps to be followed:

Step 1. Click "Makeup Record Plan" tab, as in [Figure 17–21.](#page-125-0)

| 麟<br><b>Record Plan</b>         | $+$ Add                                                                                                    | <b>n</b> Delete | $Q$ search                |           |           |
|---------------------------------|----------------------------------------------------------------------------------------------------|-----------------|---------------------------|-----------|-----------|
| <b>Makeup Record Plan</b>       | $\frac{1}{2} \left( \frac{1}{2} \right) \left( \frac{1}{2} \right) \left( \frac$<br>o | Plan Name       | Makeup Record Length      | Condition | Operation |
| <b>Group Quota</b><br>$\bullet$ |                                                                                                    |                 |                           |           |           |
| 8<br>Storage Config             |                                                                                                    |                 | Sorry, no search results! |           |           |

Figure 17–21

<span id="page-125-0"></span>Step 2. Click  $\frac{1}{2}$  Add, to add makeup record plan.

A dialogue box of "Add Makeup Record Plan" pops up, as in Figure 17-22.

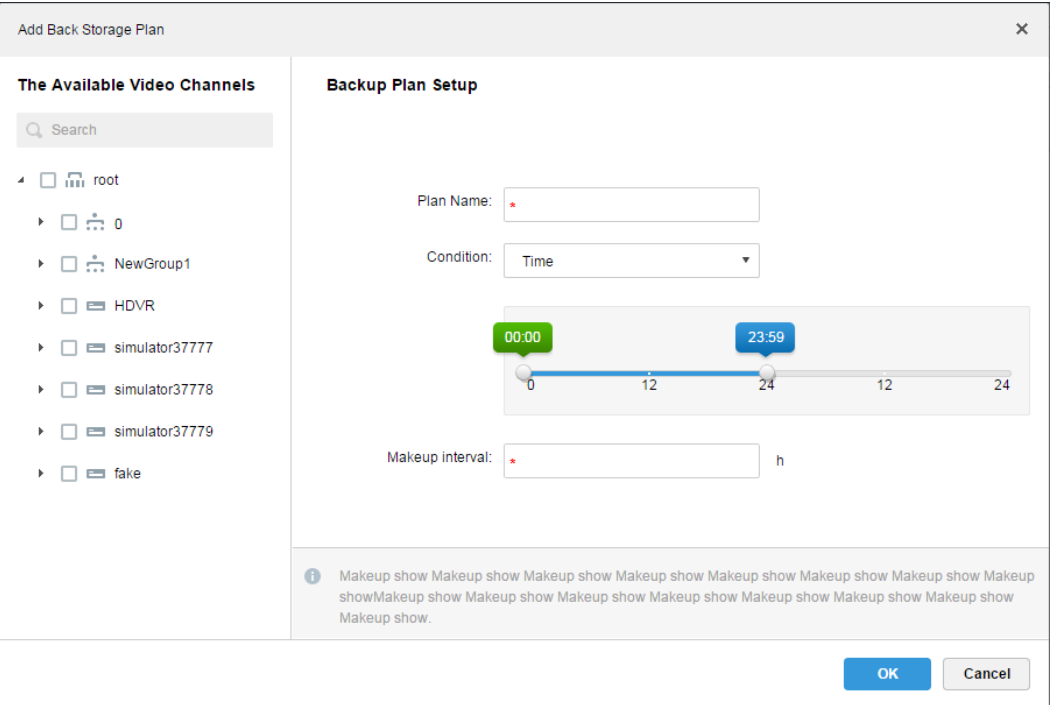

Figure 17–22

<span id="page-125-1"></span>Step 3. Select video channel required for makeup record plan on the left, input "Plan Name", and

select  $\overline{m}$  from the dropdown list of the Condition, thus time is selected as the makeup record condition. See [Figure 17–23.](#page-125-2)

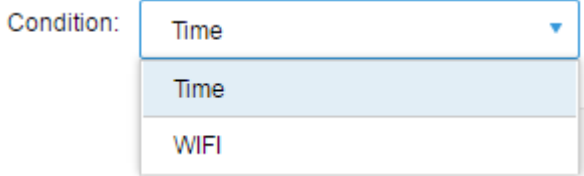

Figure 17–23

<span id="page-125-2"></span>Step 4. In the interface as [Figure 17–24,](#page-126-0) drag timeline to set time period of makeup record plan. For example, set start time being 17:47 of the first day while end time being 08:30 of the second morning.

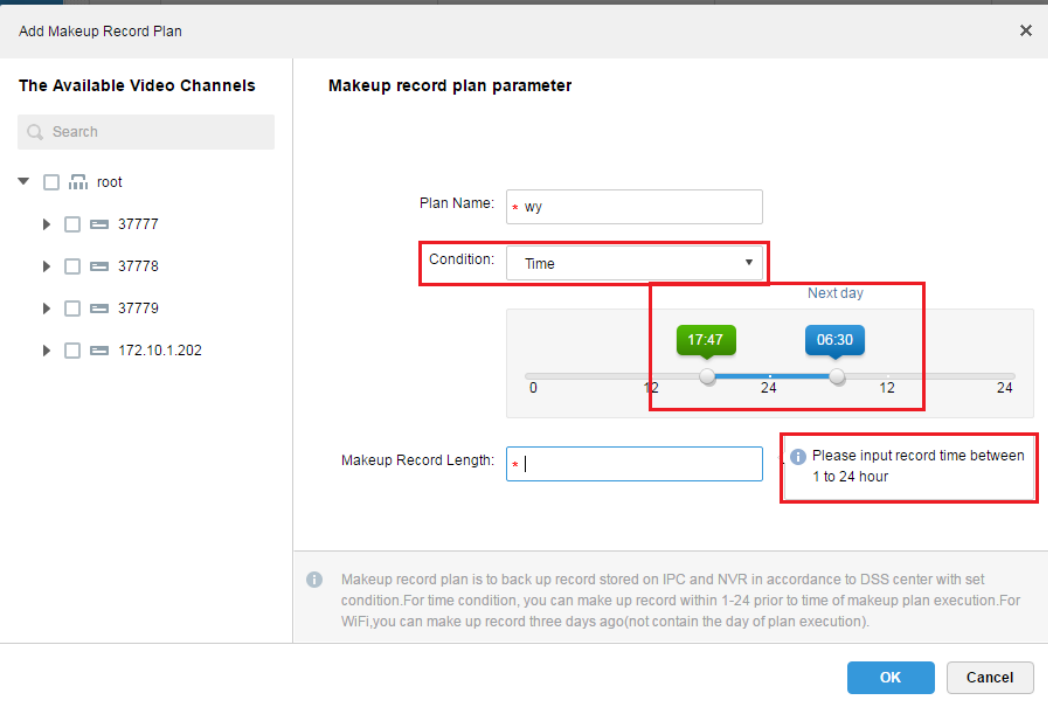

Figure 17–24

<span id="page-126-0"></span>Step 5. Set makeup record length within the range of 1 to 24 hour.

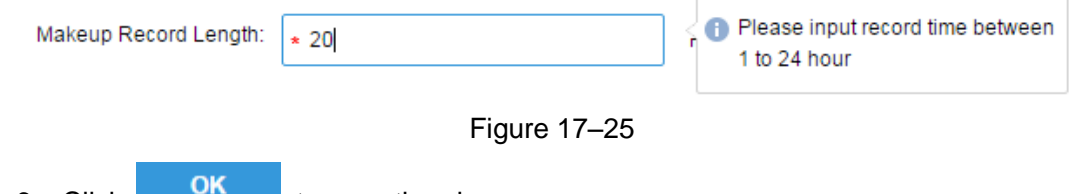

Step 6. Click  $\begin{bmatrix} 1 & 1 \\ 1 & 1 \end{bmatrix}$ , to save the plan.

### 17.2.7.2 **Condition Being WIFI**

Detailed steps to be followed:

Step 1. Click "Makeup Record Plan" tab, as in Figure 17-26.

| 幽<br><b>Record Plan</b> | Add           | <b>m</b> Delete | $Q$ search                |           |           |
|-------------------------|---------------|-----------------|---------------------------|-----------|-----------|
| Makeup Record Plan      | $\frac{1}{2}$ | Plan Name       | Makeup Record Length      | Condition | Operation |
| <b>Group Quota</b>      |               |                 |                           |           |           |
| 8<br>Storage Config     |               |                 | Sorry, no search results! |           |           |

Figure 17–26

<span id="page-126-1"></span>Step 2. Click  $\frac{1}{2}$  Add, to add makeup record plan.

A dialogue box of "Add Makeup Record Plan" pops up, as in Figure 17-27.

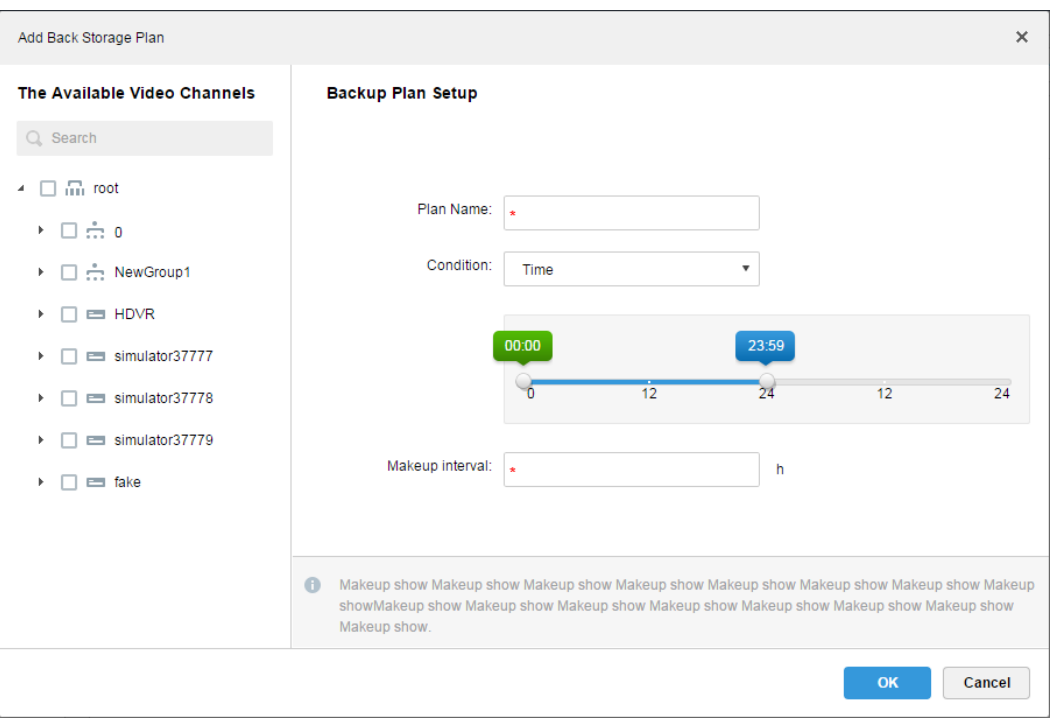

Figure 17–27

<span id="page-127-0"></span>Step 3. Select video channel required for makeup record plan on the left, input "Plan Name", and

select WIFI , from the dropdown list of the Condition, thus WIFI is selected as the makeup record condition, as in [Figure 17–28.](#page-127-1)

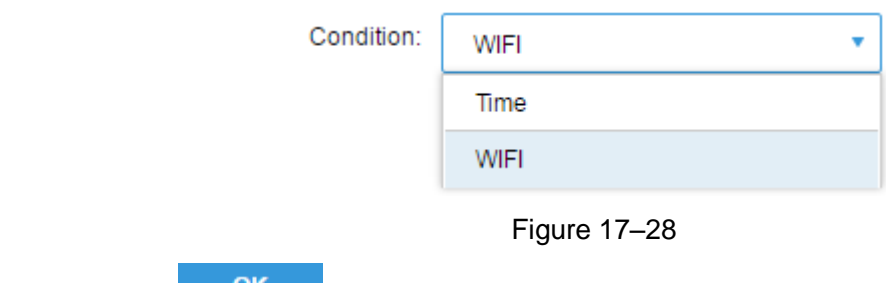

<span id="page-127-1"></span>Step 4. Click , to save the plan, as in [Figure 17–29.](#page-128-0)

When the device needing makeup record switches to WIFI, makeup record will be automatically initiated.

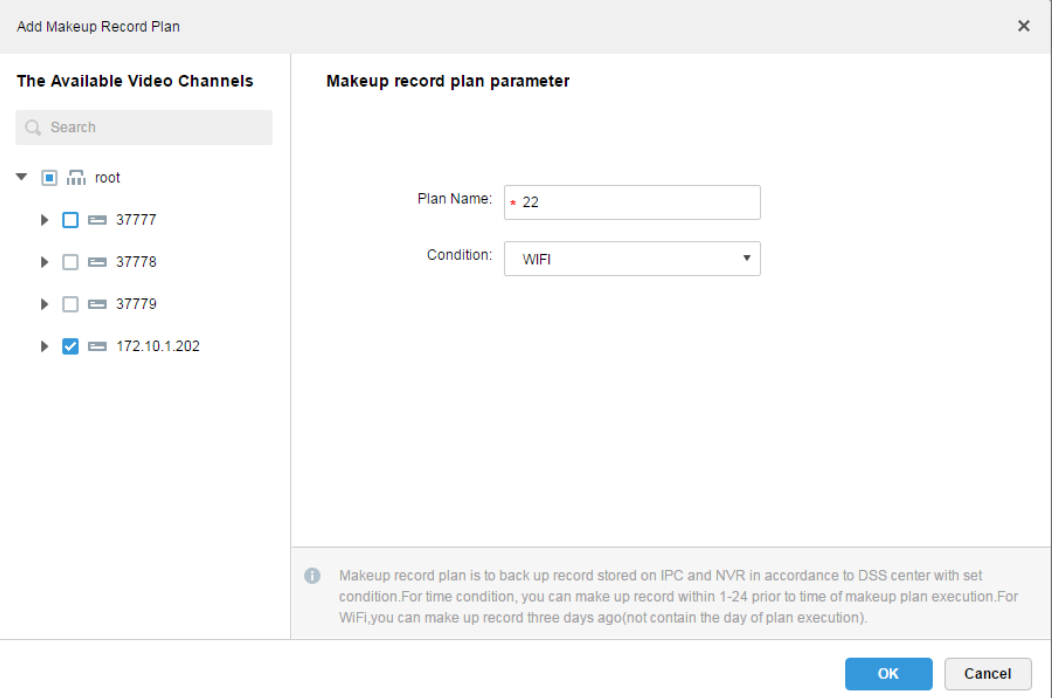

Figure 17–29

## <span id="page-128-0"></span>17.2.8 **Group Quota**

#### 17.2.8.1 **Function introduction**

In single server units, group the disks and assign the storage path of video channels to specific disk groups. The grouping and assigning method helps to achieve targeted storage, as well as time storage via the ratio of disk capacity to channels.

#### 17.2.8.2 **Configuration Steps**

Detailed steps to be followed:

Step 1. Click "Group Quota" tab.

System shows the online the status of the server, as in [Figure 17–30.](#page-128-1)

| <b>D</b> DSS            | Home | Storage × +            |               | Hi, system v |
|-------------------------|------|------------------------|---------------|--------------|
| 圏<br>Record Plan        |      | <b>面</b> Delete<br>Add |               |              |
| 圖<br>Makeup Record Plan |      | Name                   | <b>Status</b> | Operation    |
| Group Quota             |      | Center Server          | • Online      | P.           |
| Storage Config          |      |                        |               |              |

Figure 17–30

<span id="page-128-1"></span>Step 2. Click  $\bullet$  to the right of the "Online" server.

A dialogue box of "Edit ISCSI" pops up, as in Figure 17-31.

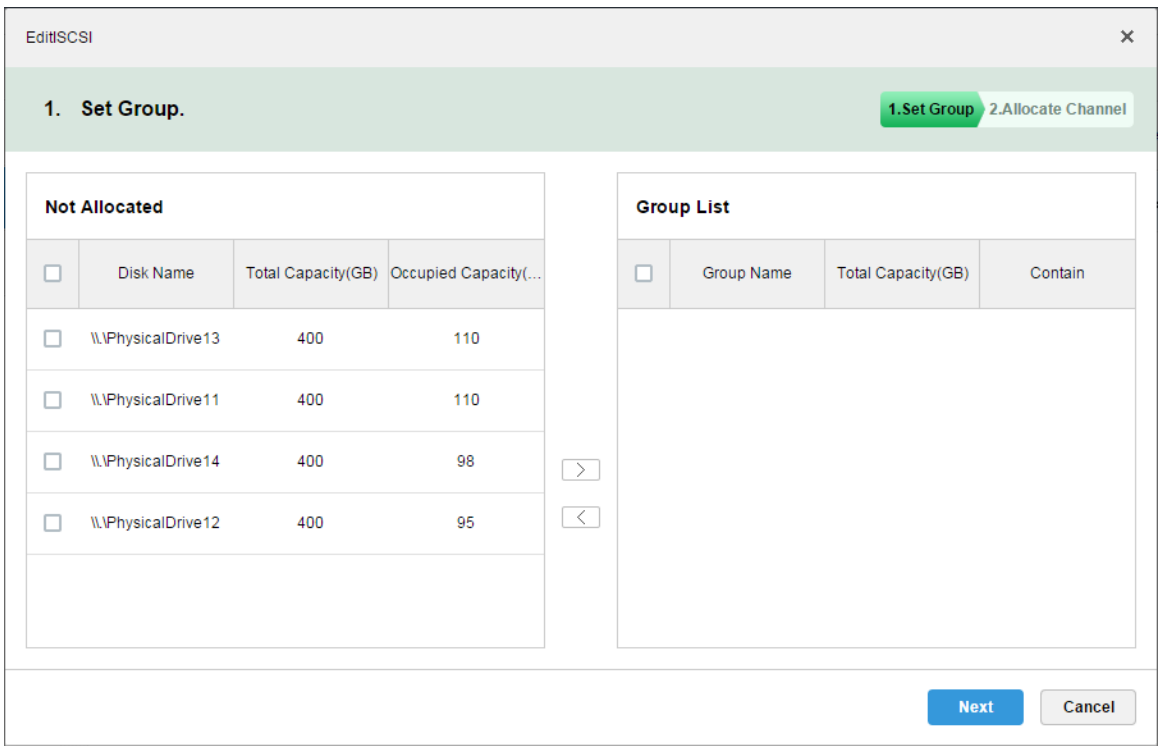

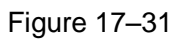

<span id="page-129-0"></span>Step 3. Select the unallocated disks on the left, and click  $\Box$ , to add them to the group list on the right.

Step 4. Click "Next" to allocate channels for disk group.

Step 5. Select channels from device list on the left, and click  $\Box$ , to add them to the disk group on the right.

This is shown in [Figure 17–32.](#page-130-0)

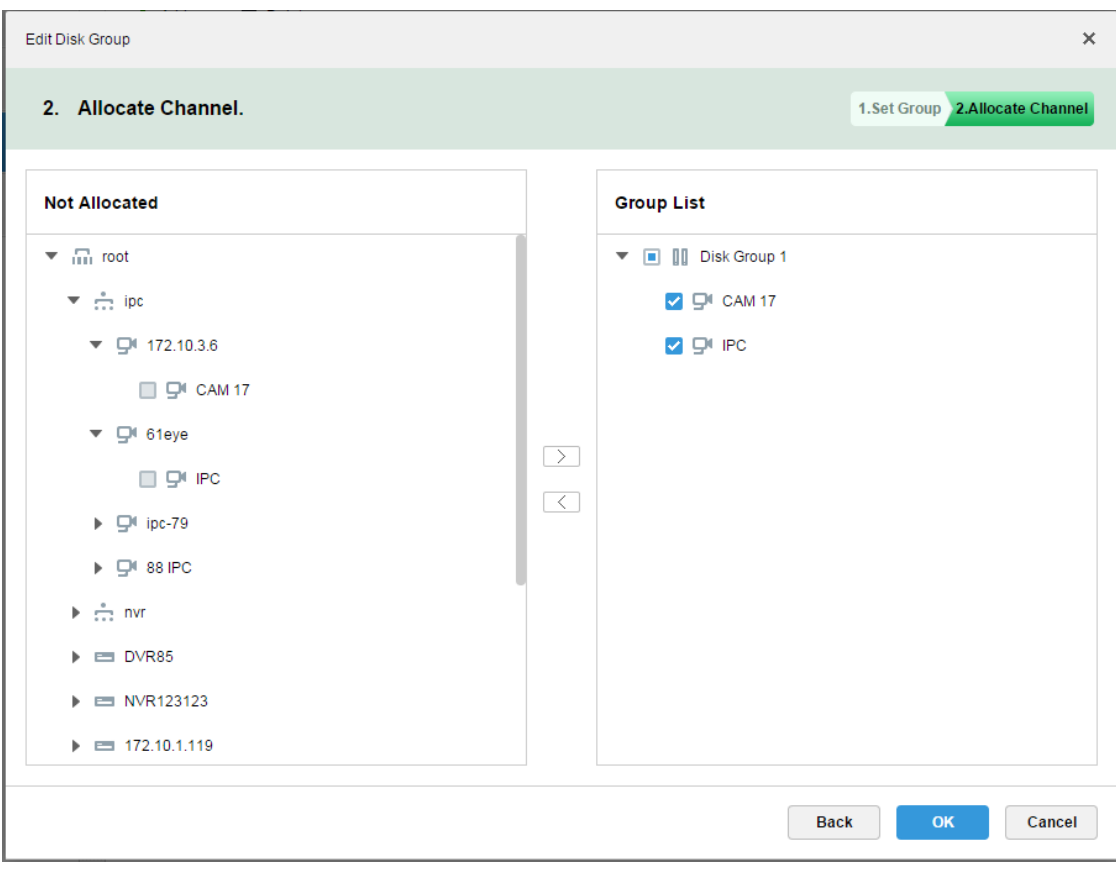

Figure 17–32

<span id="page-130-0"></span>Step 6. Click "Finish".

### 17.2.9 **Preview Remote Record**

Open video in the preview window of the Client, then you can start center record of the channel from the right-click menu, provided that the center storage disk has been configured and the channel is not configured with a central storage plan.

Detailed steps to be followed:

- Step 1. Login to DSS Client.
- Step 2. Open video in the live preview window.
- Step 3. Right click in the window, and select "Start Remote Record", as in Figure 17-33.

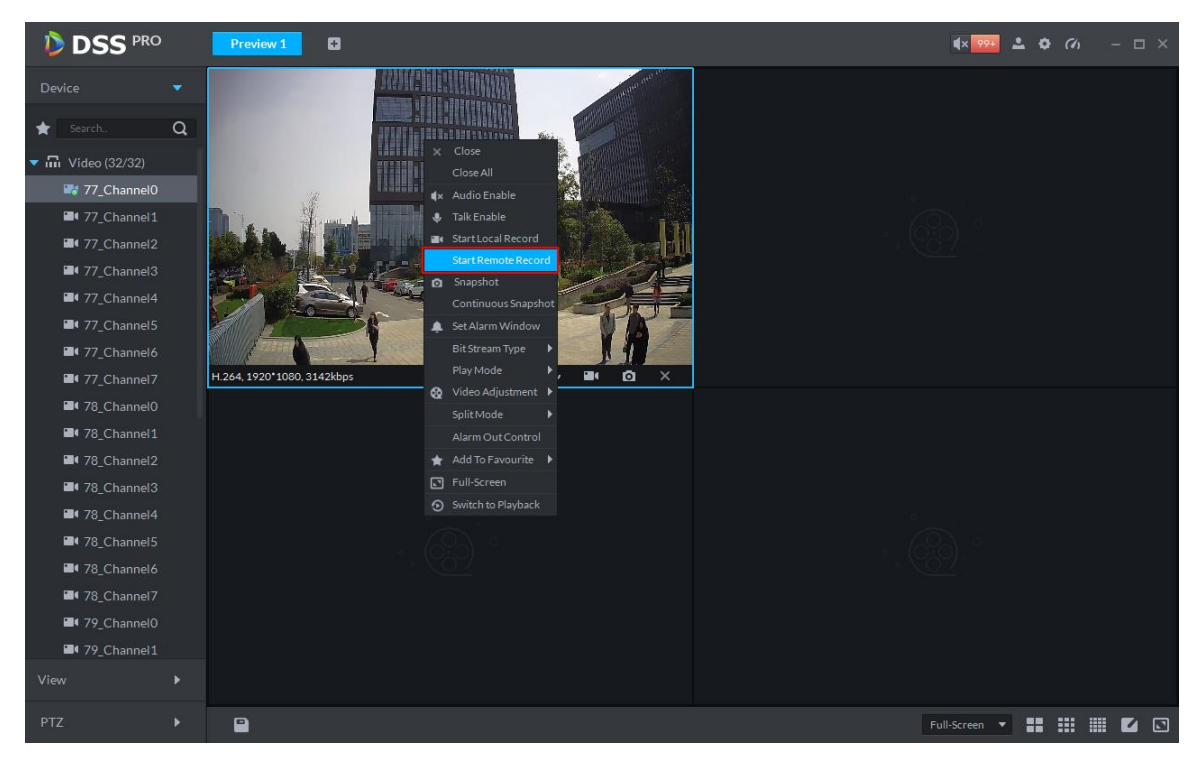

Figure 17–33

#### <span id="page-131-0"></span>Step 4. Stop Remote Record.

Close video in the preview window, or right click "Stop Remote Record".

## <span id="page-131-1"></span>17.3 **Record Search**

### 17.3.1 **Procedures**

#### 17.3.2 **Select Search Time**

Detailed steps to be followed:

Step 1. Login to DSS Client.

Step 2. Click  $\blacksquare$ , to the right of "Preview", and select "Record Playback".

System displays "Record Playback" interface.

Step 3. Check channel to be searched, click  $\left[\frac{1}{2}\right]$ , and select search time, as in [Figure 17–34.](#page-132-0)

| <b>D</b> DSS                                    | Live 1<br>Playback                                                                  | ø                               |                                              |                                         | $99+$<br>$\bullet$ $\bullet$<br>$ \Box$ $\times$ |
|-------------------------------------------------|-------------------------------------------------------------------------------------|---------------------------------|----------------------------------------------|-----------------------------------------|--------------------------------------------------|
| <b>Device</b>                                   |                                                                                     |                                 |                                              |                                         | 2017-04-11 02 29:50                              |
| $\alpha$<br>Search                              |                                                                                     |                                 |                                              |                                         |                                                  |
| $\overline{m}$ root (4/4)<br>u                  |                                                                                     |                                 |                                              |                                         |                                                  |
| $\Box$ $\Box$ 37777<br>▶                        |                                                                                     |                                 |                                              |                                         |                                                  |
| $= 37778$<br><b>Talling</b>                     |                                                                                     |                                 |                                              |                                         |                                                  |
| $= 37779$                                       |                                                                                     |                                 |                                              |                                         | 通道-                                              |
| $\blacksquare$ $\blacksquare$ 172.10.1.202<br>▼ |                                                                                     |                                 |                                              |                                         |                                                  |
| <b>Z L</b> <sup>t</sup> channel1                |                                                                                     |                                 |                                              |                                         |                                                  |
| $\blacksquare$ $\blacksquare$ channel 2         |                                                                                     |                                 |                                              |                                         |                                                  |
| $\blacksquare$ Channel 3                        |                                                                                     |                                 |                                              |                                         |                                                  |
| $\blacksquare$ Channel 4                        |                                                                                     |                                 |                                              |                                         |                                                  |
| $\blacksquare$ Channel 5                        | Start<br>Apr 2017<br>$\blacktriangleleft$                                           | End<br>▶                        | Apr 2017                                     |                                         |                                                  |
| <sup>1</sup> channel6                           | SUN MON TUE WED THU FRI SAT                                                         |                                 | SUN MON TUE WED THU FRI SAT                  |                                         |                                                  |
| <sup>1</sup> channel 7                          | 26 27 28 29 30 31 1                                                                 |                                 | 26 27 28 29 30 31 1                          |                                         |                                                  |
| <sup>1</sup> channel <sup>8</sup><br>□          | 3<br>$\overline{2}$<br>5<br>$\mathcal{I}$<br>4<br>6                                 | - 8<br>$\mathbf{2}$<br>3        | $5 -$<br>6<br>7 8<br>$\overline{4}$          |                                         |                                                  |
|                                                 | $\circ$ .<br>$10^{\circ}$<br>$\mathbf{I}$<br>12  13  14  15<br>16 17 18 19 20 21 22 | $9^{\degree}$ 10<br>16 17       | 61<br>12  13  14  15<br>18  19  20  21  22   |                                         |                                                  |
|                                                 | 23 24 25 26 27 28 29                                                                | 23 24                           | 25 26 27 28 29                               |                                         |                                                  |
|                                                 | 30 <sub>1</sub><br>$1 \quad 2$<br>-3<br>$\overline{4}$<br>5.                        | 6<br>30 <sub>1</sub>            | $1 \quad 2$<br>$3 \quad 4$<br>5 <sub>6</sub> |                                         |                                                  |
|                                                 | 2017-04-11 00:00:00                                                                 |                                 | $\blacktriangle$<br>2017-04-11 23:59:59      |                                         |                                                  |
| ▣<br>04/1100:00-04/1123:59                      |                                                                                     |                                 | $\overline{\mathbf{v}}$                      |                                         |                                                  |
| Record On Device<br>▼                           | 16:00<br>18:00                                                                      | 20:00<br>22:00                  | 00:00<br>02:00<br>2017-04-1102:29:53         | ╌<br>04:00<br>06:00                     | ٠<br>٠<br>٠<br>12:00<br>08:00<br>10:00<br>14:00  |
| Search                                          | $\mathbf{a}$<br>$\frac{1}{2}$<br>西                                                  | $\overline{\mathbb{R}^n}$<br>77 | ▶<br>$\mathbb{H}$                            | $\left(1 - \frac{1}{2} \times 1\right)$ | ⊡<br>85<br>▦<br>ш<br>FullScreen<br>▼<br>◢        |

Figure 17–34

<span id="page-132-0"></span>Blue point on the upper right corner of a date represents existing record on the date.

Step 4. Select dates with existing records, and click "Search".

Green color appears on the time progress bar of the corresponding channel. If no record exists, system prompts "No Record".

Step 5. Double click any point of the green bar, to play back record, as in [Figure 17–35.](#page-133-0)

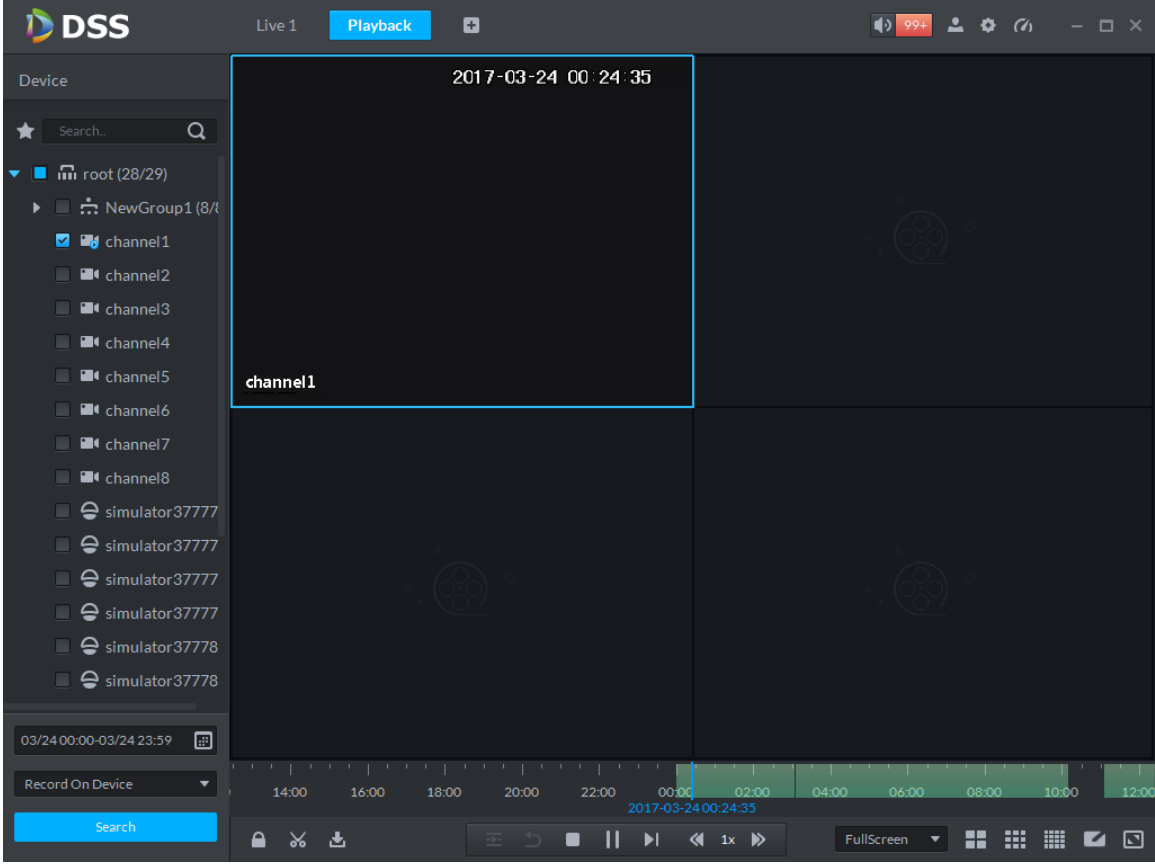

Figure 17–35

<span id="page-133-0"></span>Step 6. Right click playback window and select "Playback on Wall".

A "Choose Window" dialogue box pops up, then record on wall will be initiated after being decoded by selected decoder.

### $\square$  Note

Currently, three types of decoder, namely, M60, M70 and NVD are supported by playback on wall. This is shown in Figure 17-36.

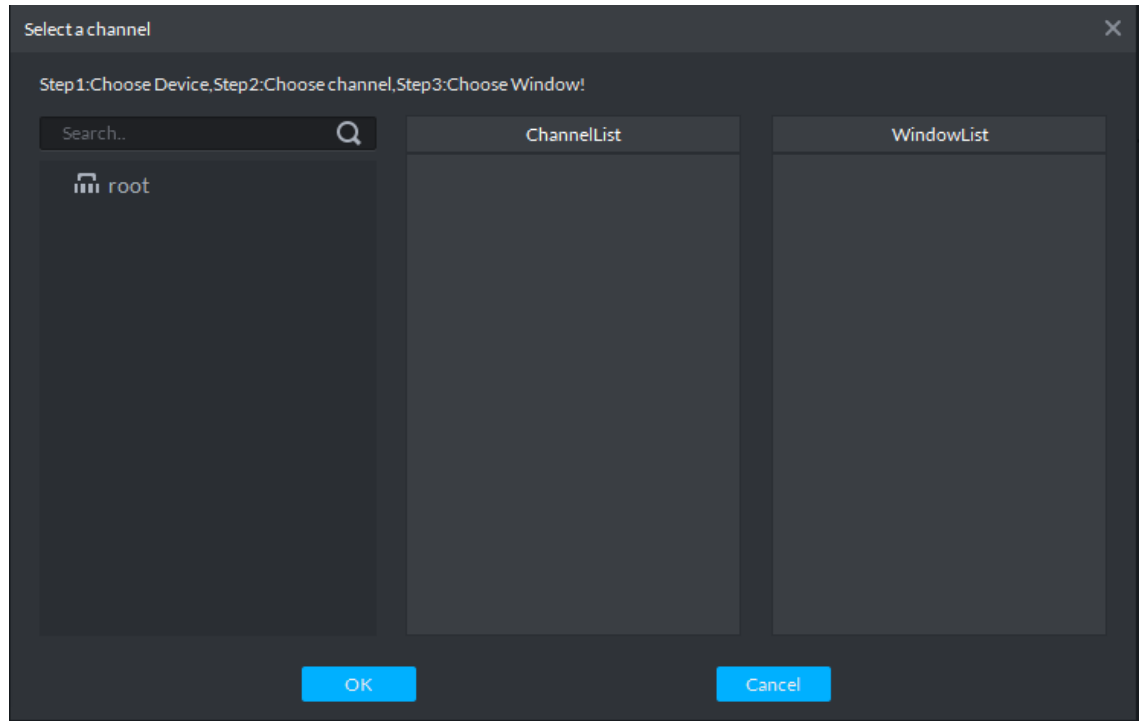

<span id="page-133-1"></span>Figure 17–36

## 17.3.3 **Select Storage Path**

Record can be searched by storage path, for example, you can select "Records Stored on Server" or "Records Stored in Video Recorder".

This is shown in [Figure 17–37.](#page-134-0)

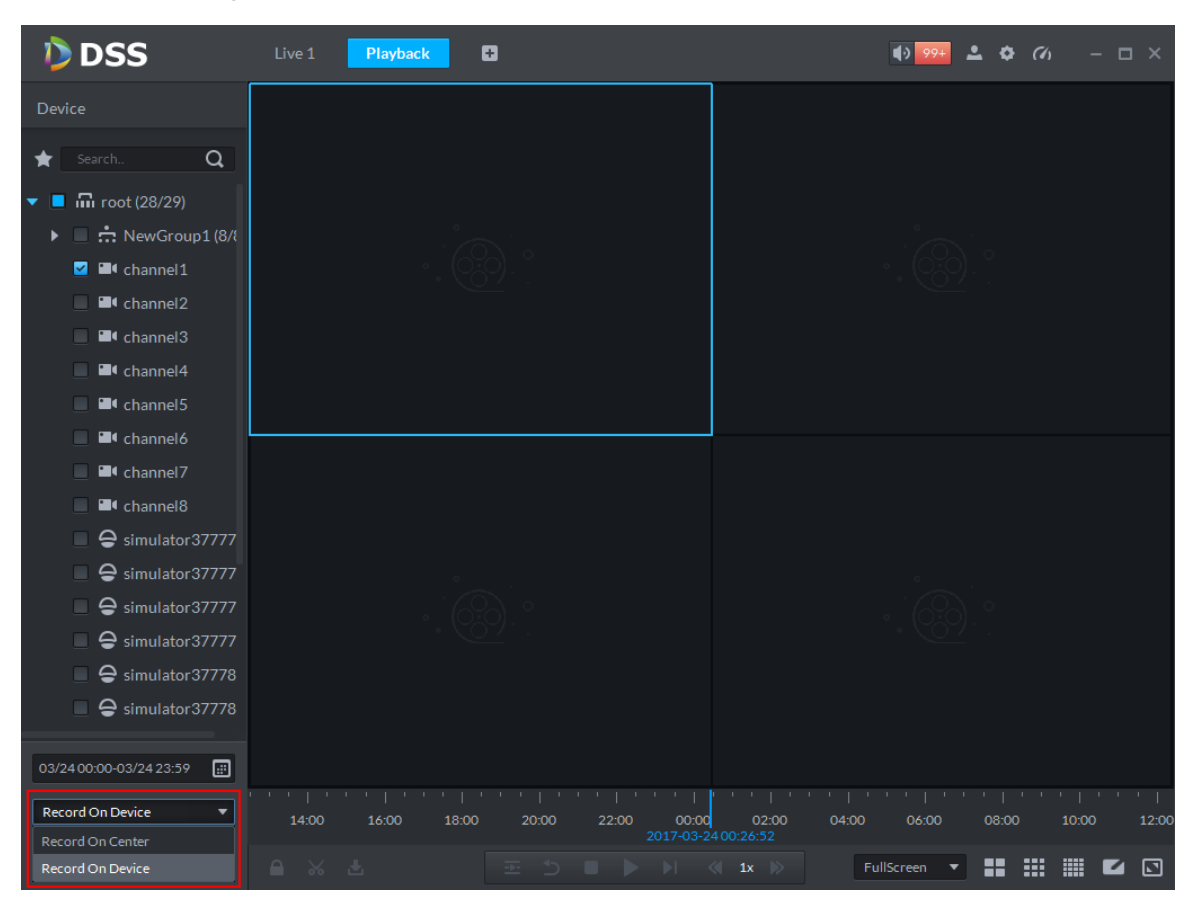

Figure 17–37

## <span id="page-134-0"></span>17.4 **Video playback**

## 17.4.1 **Video filter**

In "Record Playback" interface, right click time progress bar below, as in  $\overline{\hspace{1.5cm}}$  All Record Filter and select "Record Filter".

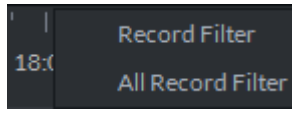

"Record Filter" box pops up.

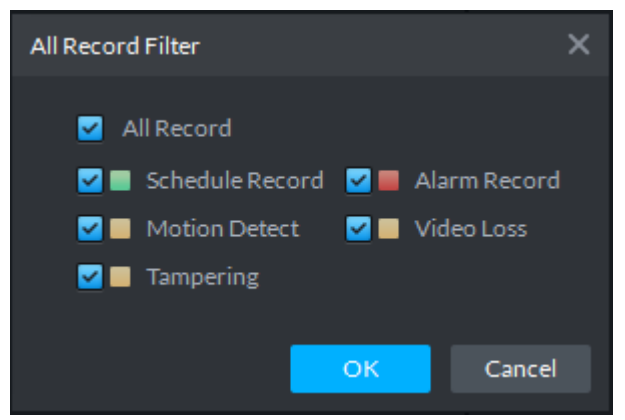

Figure 17–38

Record types include: Schedule Record, Alarm Record, Motion Detect, Video Loss and Tampering.

Choose record types and click "OK".

### 17.4.2 **Record Control**

For buttons at the bottom of record playback interface and the description, see [Chart 17–1.](#page-135-0)

| Icon                   | <b>Note</b>                                                                                 |
|------------------------|---------------------------------------------------------------------------------------------|
| $\bullet$              | to lock record                                                                              |
| $\pmb{\times}$         | to cut record                                                                               |
| 齿                      | to download record                                                                          |
|                        | Synchronization of different playback windows                                               |
|                        | <b>Backwards</b>                                                                            |
|                        | Stop/pause playback                                                                         |
|                        | Single frame playback                                                                       |
| 1x                     | Fast/slow playback                                                                          |
| 00:0<br>02:00<br>04:00 | During playback, you can drag time progress bar to play<br>back record at the specific time |

Chart 17–1 Playback Buttons Description

### <span id="page-135-0"></span>17.4.3 **Lock Record**

 $\Box$  Note

You can only lock center records stored on the server and the part recorded half an hour ago.

Step 1. Click **a** at the bottom of the "Record Playback" interface, as in [Figure 17–39.](#page-136-0)

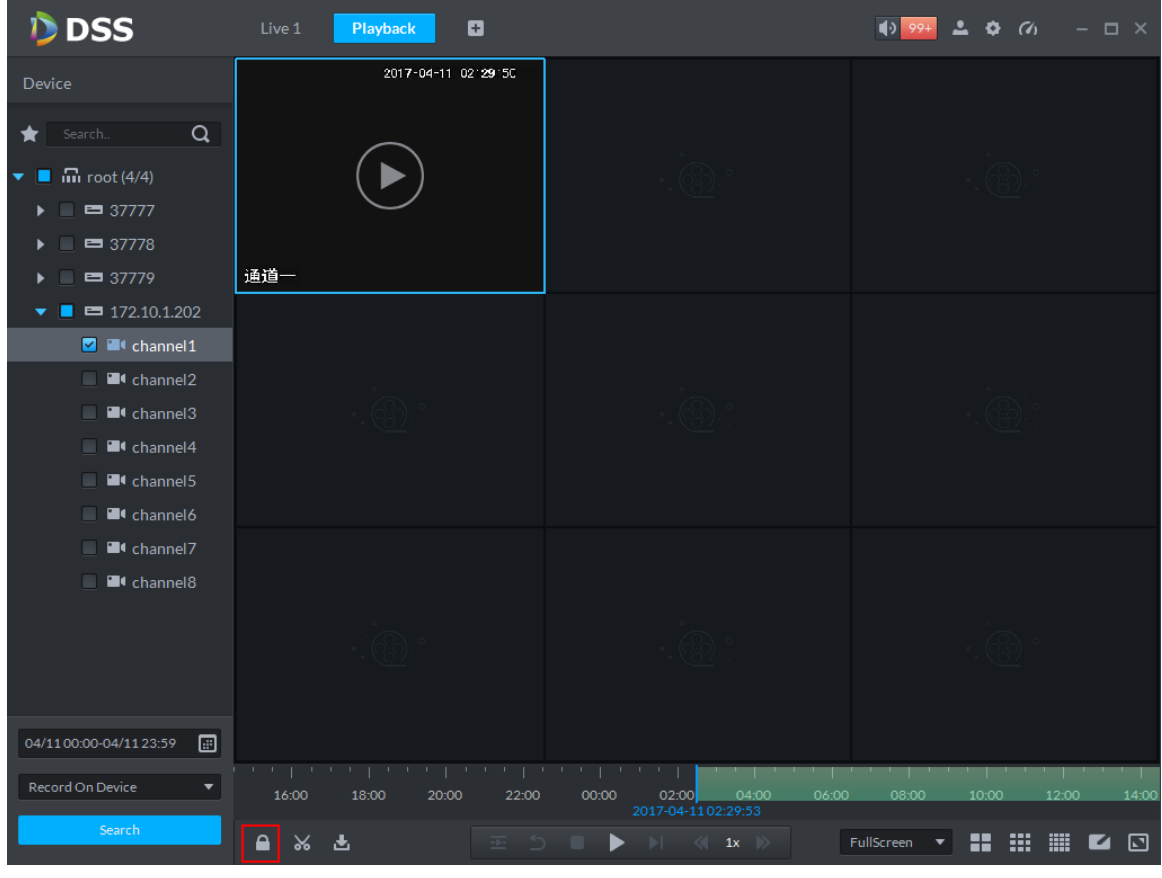

Figure 17–39

<span id="page-136-0"></span>Step 2. Click the time progress bar to select lock start time, then drag mouse as in and click to select end time. A "Save Lock Record" box pops up, as in Figure 17-40.

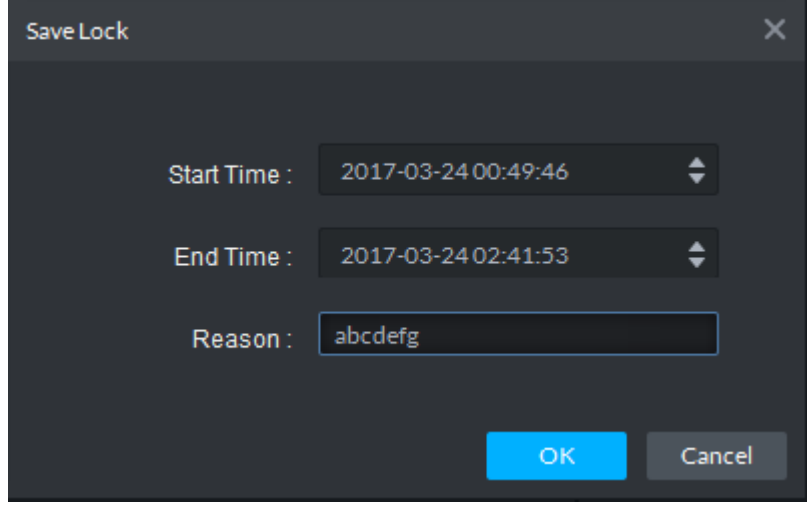

Figure 17–40

<span id="page-136-1"></span>Step 3. Input "Reason" and click "OK".

#### 17.4.4 **Add Mark**

You can mark records that interest you by "Add Mark" in order for a subsequent search and location.

Steps to add record:

Step 1. Click **a** at the bottom of "Record Playback" interface.

"Add Mark" box pops up, as in Figure 17-41.

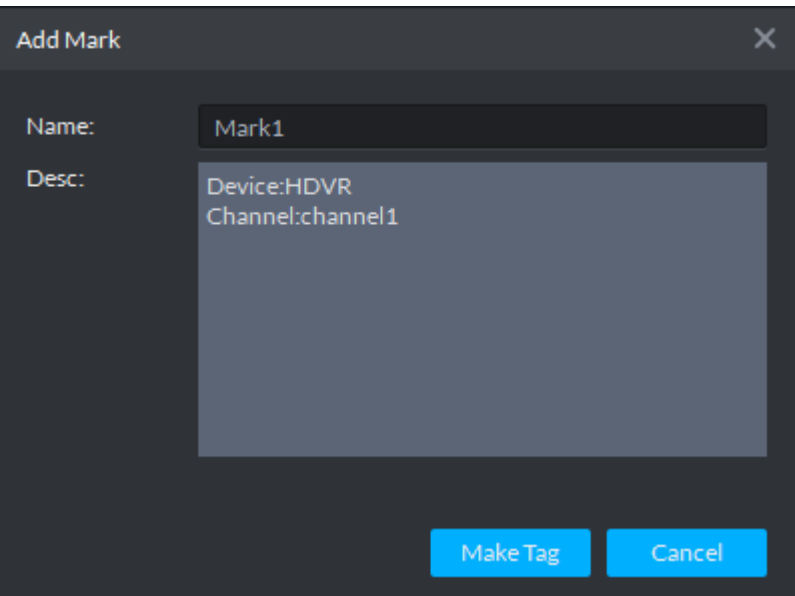

Figure 17–41

<span id="page-137-0"></span>Step 2. Input "Name" and "Desc", then click "Make Tag". System prompts "Tag Creation Successful".

## 17.5 **Download Record**

## 17.5.1 **Record Search**

Specific steps are same as those in "17.3 Record Search".

## 17.5.2 **Cut Record**

Click , at the bottom of record playback interface, then on the green progress bar, as in 错误**!**

未找到引用源。, click to start cutting, and drag mouse as in **Atain and click to end cutting.** "Save

Download‖ box pops up, as in [Figure 17–43.](#page-138-0)

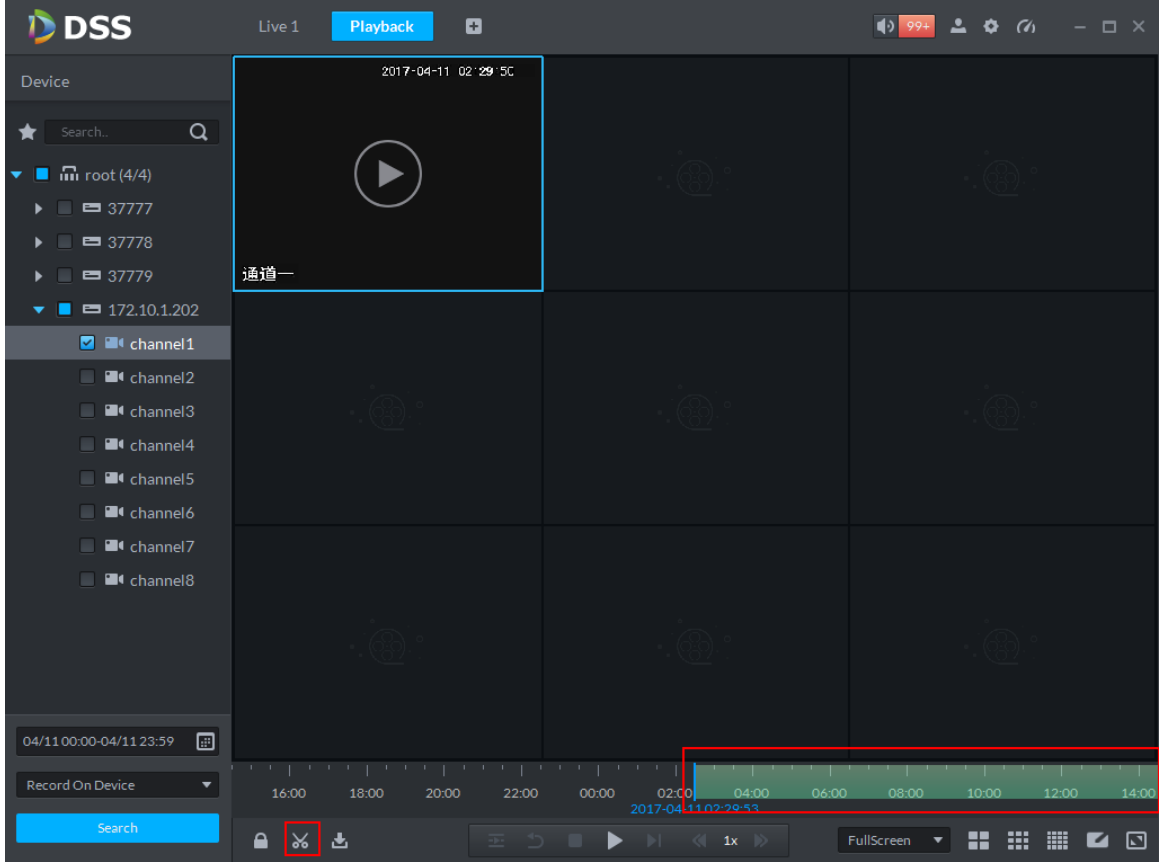

Figure 17–42

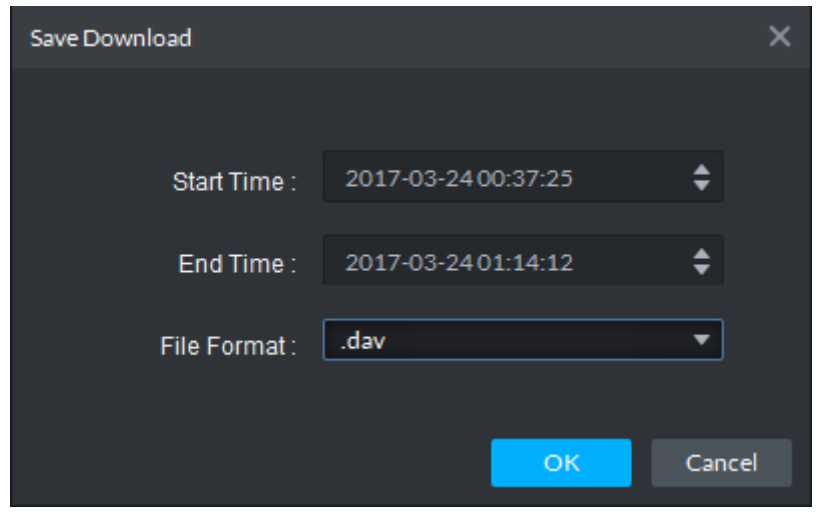

Figure 17–43

## <span id="page-138-0"></span>17.5.3 **Timeline**

Step 1. Click **a** at the bottom of "Record Playback" interface.

System shows record download interface, as in [Figure 17–44.](#page-139-0)

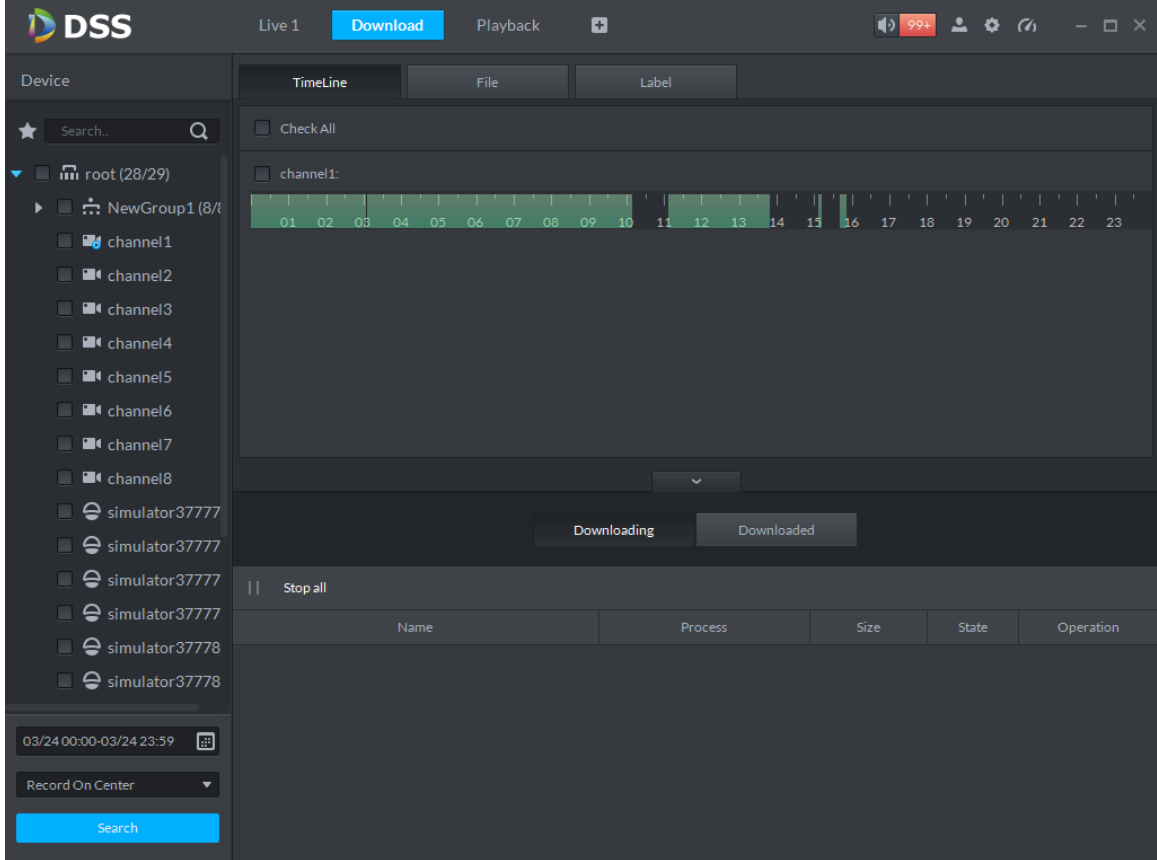

Figure 17–44

<span id="page-139-0"></span>Step 2. Select "TimeLine" tab.

Step 3. Select time period from timeline, then download box pops up, as in [Figure 17–45.](#page-139-1)

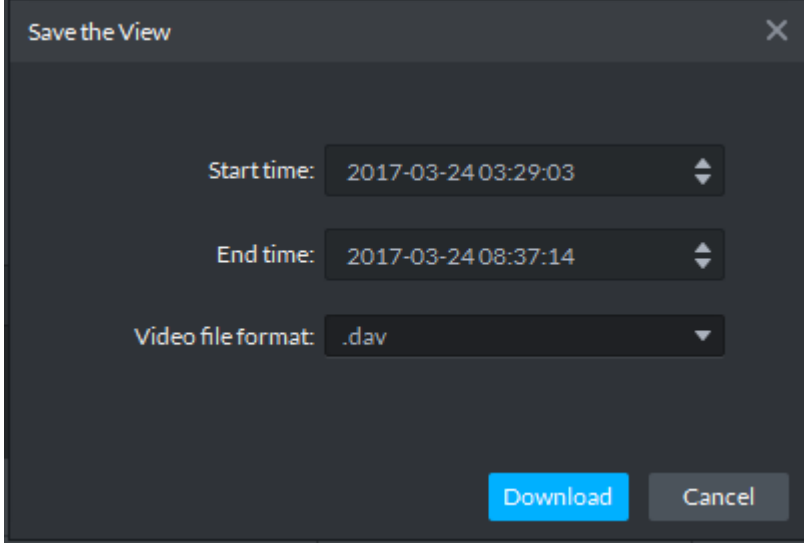

Figure 17–45

<span id="page-139-1"></span>Step 4. Click "Download".

Download process shows below, as in [Figure 17–46.](#page-140-0)

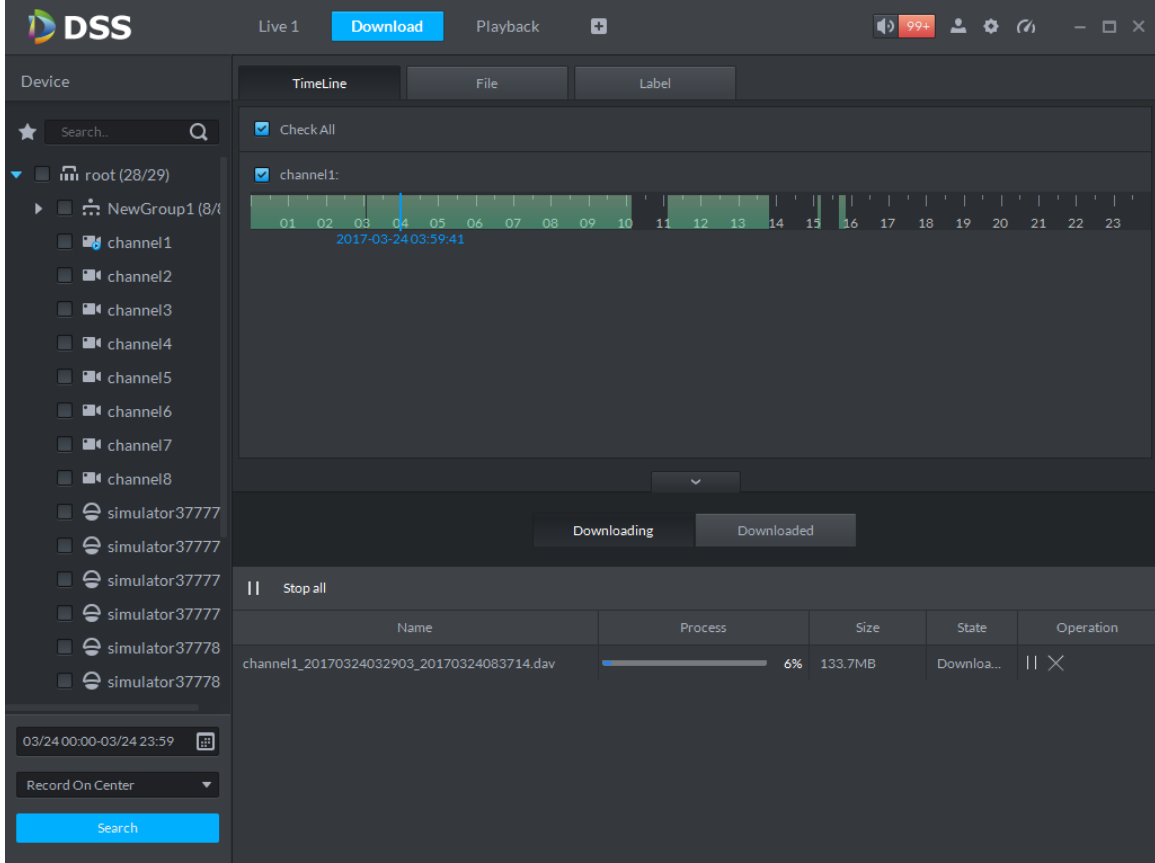

Figure 17–46

## <span id="page-140-0"></span>17.5.4 **File list**

Step 1. Click "File" tab.

System shows record files, as in [Figure 17–47.](#page-141-0)

|        | <b>DSS</b>                                     |                           | Live 1<br><b>Download</b>                  | Playback ×                                                    | ø                  |                | $\bullet$ $\bullet$    | $\Box$ $\times$ |
|--------|------------------------------------------------|---------------------------|--------------------------------------------|---------------------------------------------------------------|--------------------|----------------|------------------------|-----------------|
| Device |                                                |                           | TimeLine                                   | File                                                          | Label              |                |                        |                 |
|        | $\alpha$<br>Search                             |                           | Channel: All                               | $\downarrow$ , Download Selected File<br>$\blacktriangledown$ |                    |                |                        |                 |
| ▼<br>u | $\overline{m}$ root (28/29)                    | $\Box$                    | Name                                       | Time range                                                    | Type               | Size           | Operation              |                 |
| ×.     | $\blacksquare$ $\blacksquare$ New Group 1 (8/8 | $\Box$                    | channel1                                   | 2017-03-24 00:00:01                                           | <b>Time Record</b> | 25.8MB         | ⊕                      |                 |
|        | <b>B</b> channel 1                             | $\Box$                    | channel1                                   | 2017-03-24 00:00:01                                           | <b>Time Record</b> | 19.3MB         | ♨                      |                 |
|        | <sup>2</sup> channel2                          | $\Box$                    | channel1                                   | 2017-03-24 01:00:00                                           | <b>Time Record</b> | 25.6MB         | ⊕                      |                 |
|        | <sup>1</sup> channel <sup>3</sup>              | П.                        | channel1                                   | 2017-03-24 02:00:00                                           | <b>Time Record</b> | 14.0MB         | ♨                      |                 |
|        | $\blacksquare$ channel 4<br>٠                  | $\Box$                    | channel1                                   | 2017-03-24 02:29:59                                           | <b>Time Record</b> | 4.0MB          | ♨                      |                 |
|        | <sup>1</sup> channel5                          | $\Box$                    | channel1                                   | 2017-03-24 02:48:16                                           | <b>Time Record</b> | 7.0MB          | ⊕                      |                 |
|        | <sup>1</sup> channel6                          | $\Box$                    | channel1                                   | 2017-03-24 03:05:35                                           | <b>Time Record</b> | 24.0MB         | ⊕                      |                 |
|        | <sup>2</sup> channel 7                         | $\Box$                    | channel1                                   | 2017-03-24 04:00:00                                           | <b>Time Record</b> | 26.0MB         | ♨                      |                 |
|        | <b>El</b> channel <sup>8</sup>                 |                           |                                            |                                                               | $\checkmark$       |                |                        |                 |
|        | $\blacksquare$ $\ominus$ simulator 37777       |                           |                                            |                                                               |                    |                |                        |                 |
|        | $\blacksquare$ $\ominus$ simulator 37777       | Downloaded<br>Downloading |                                            |                                                               |                    |                |                        |                 |
|        | ⊖ simulator37777<br>■                          | П.                        | Stop all                                   |                                                               |                    |                |                        |                 |
|        | ⊖ simulator37777<br>۰                          |                           | Name                                       |                                                               | Process            | <b>Size</b>    | State                  | Operation       |
|        | Simulator37778<br>▬                            |                           | channel1_20170324032903_20170324083714.dav |                                                               |                    | 40%<br>133.7MB | $   \times$<br>Downloa |                 |
|        | $\Box$ $\ominus$ simulator 37778               |                           |                                            |                                                               |                    |                |                        |                 |
|        |                                                |                           |                                            |                                                               |                    |                |                        |                 |
|        | ▣<br>03/24 00:00-03/24 23:59                   |                           |                                            |                                                               |                    |                |                        |                 |
|        | Record On Center<br>▼                          |                           |                                            |                                                               |                    |                |                        |                 |
|        | Search                                         |                           |                                            |                                                               |                    |                |                        |                 |

Figure 17–47

<span id="page-141-0"></span>Step 2. Directly click  $\boxed{\begin{bmatrix} \downarrow \end{bmatrix}}$  in the "Operation" column, or check multiple files and click "Download

Selected Files".

Download process shows directly at the bottom of the interface.

## 17.5.5 **Label**

Step 1. Click "Label" tab.

System display record files with labels, as in [Figure 17–48.](#page-142-0)

| <b>D</b> DSS                                                   | Live 1<br><b>Download</b> | ø<br>Playback           | $\frac{1}{2}$ 99+   | $\boldsymbol{\Phi}$ $\boldsymbol{\alpha}$<br>$ \Box$ $\times$ |
|----------------------------------------------------------------|---------------------------|-------------------------|---------------------|---------------------------------------------------------------|
| Device                                                         | TimeLine                  | File<br>Label           |                     |                                                               |
| $\alpha$<br>Search                                             | Channel: All<br>▼         | Download Selected Label |                     |                                                               |
| $\overline{m}$ root (28/29)<br>▼<br>u                          | Name<br>$\Box$            | Label                   | Time range          | Operation                                                     |
| $\triangleright$ $\blacksquare$ $\frac{1}{n+1}$ NewGroup1 (8/8 | channel1<br>$\Box$        | Mark1                   | 2017-03-24 00:44:26 | ♨                                                             |
| <b>B</b> channel1<br>□                                         | channel1<br>$\Box$        | Mark2                   | 2017-03-24 00:44:46 | ♨                                                             |
| <b>El</b> channel2                                             | channel1<br>$\Box$        | Mark3                   | 2017-03-24 00:08:46 | ♨                                                             |
| <b>El</b> channel3                                             |                           |                         |                     |                                                               |
| <b>El</b> channel4<br>٠                                        |                           |                         |                     |                                                               |
| <sup>1</sup> channel5<br>m.                                    |                           |                         |                     |                                                               |
| <sup>1</sup> channel6<br>٠                                     |                           |                         |                     |                                                               |
| <sup>2</sup> channel 7<br>٠                                    |                           |                         |                     |                                                               |
| <b>El</b> channel8<br>u.                                       |                           |                         |                     |                                                               |
| ⊖ simulator37777                                               |                           | Downloading             | Downloaded          |                                                               |
| $\Box$ $\ominus$ simulator 37777                               |                           |                         |                     |                                                               |
| Simulator37777<br>■                                            | Ш<br>Stop all             |                         |                     |                                                               |
| ⊖ simulator37777                                               | Name                      |                         | Process<br>Size     | State<br>Operation                                            |
| ⊖ simulator37778<br>□                                          |                           |                         |                     |                                                               |
| ■ ÷ simulator37778                                             |                           |                         |                     |                                                               |
| ▣<br>03/24 00:00-03/24 23:59                                   |                           |                         |                     |                                                               |
|                                                                |                           |                         |                     |                                                               |
| Record On Center<br>$\overline{\phantom{a}}$                   |                           |                         |                     |                                                               |
| Search                                                         |                           |                         |                     |                                                               |

Figure 17–48

<span id="page-142-0"></span>Step 2. Directly click  $\boxed{1}$  in the "Operation" column, or check multiple files and click "Download

Selected Files".

Download process shows directly at the bottom of the interface.

## 17.6 **Download Management**

### 17.6.1 **Downloading**

If there are record files in downloading process, download process shows under the ―Downloading‖ tab at the bottom of the interface, as in [Figure 17–49.](#page-142-1)

|                                            | Downloading | Downloaded     |             |                     |           |
|--------------------------------------------|-------------|----------------|-------------|---------------------|-----------|
| Stop all                                   |             |                |             |                     |           |
| Name                                       |             | <b>Process</b> | Size        | State               | Operation |
| channel1_20170324032903_20170324083714.dav |             |                | 54% 133.7MB | Downloa $   \times$ |           |

Figure 17–49

## <span id="page-142-1"></span>17.6.2 **Completed**

Files completing download shows under the "Downloaded" tab, as in [Figure 17–50.](#page-143-0)

|                                      | Downloading | <b>Downloaded</b>                                           |         |           |
|--------------------------------------|-------------|-------------------------------------------------------------|---------|-----------|
|                                      |             |                                                             |         |           |
| Name                                 |             | <b>Position</b>                                             | Size    | Operation |
| channel1_20170324000001_201703240100 |             | C:/DSS Professional/DSS Control Client/Record/channel1_2017 | 25.8MB  | Ħ         |
| channel1_20170324032903_201703240837 |             | C:/DSS Professional/DSS Control Client/Record/channel1_2017 | 133.7MB | Բ         |

Figure 17–50

<span id="page-143-0"></span> $\Box$  to jump to storage path of the record file.
# 18**Alarm**

#### 18.1 **Intro to Flow**

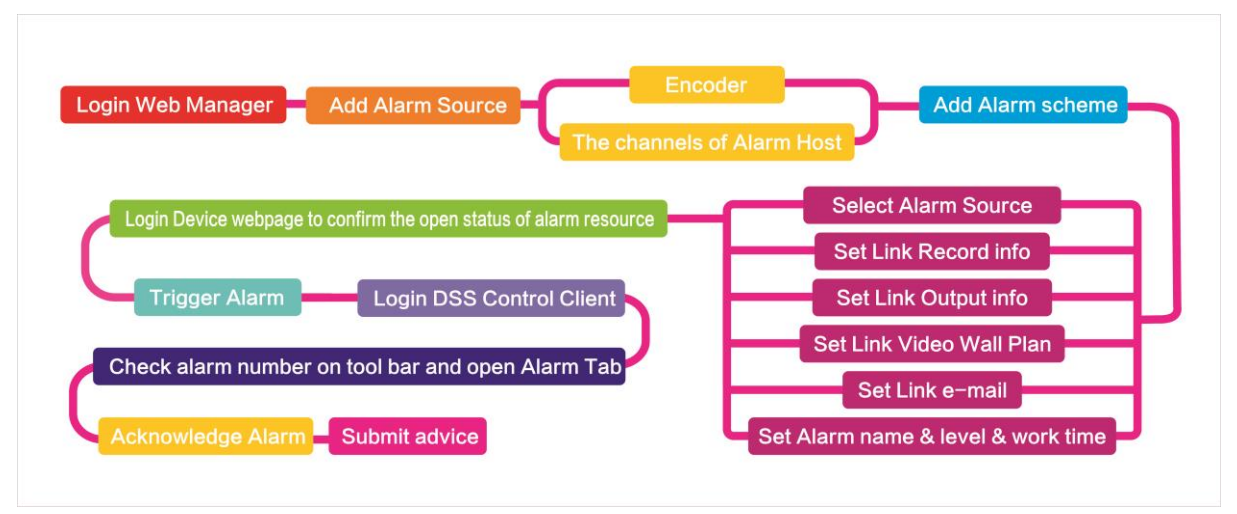

Figure 18-1

## 18.2 **Add Alarm Source**

DSS platform supports to add alarm. You shall add alarm source on device. For different devices, you shall set different alarm types. For example, the device is a NVR, the following is steps of setup.

Step 1. Directly login web, or on DSS Manager, go to Device interface, click  $\bullet$  next to NVR

device.

- Step 2. Open EVENT tab.
- Step 3. Click VIDEO DETECTION. Video detection includes Motion Detect, Video Loss,

Tampering, Video Diagnose. For example, set Motion Detect, see [Figure 18-2.](#page-144-0)

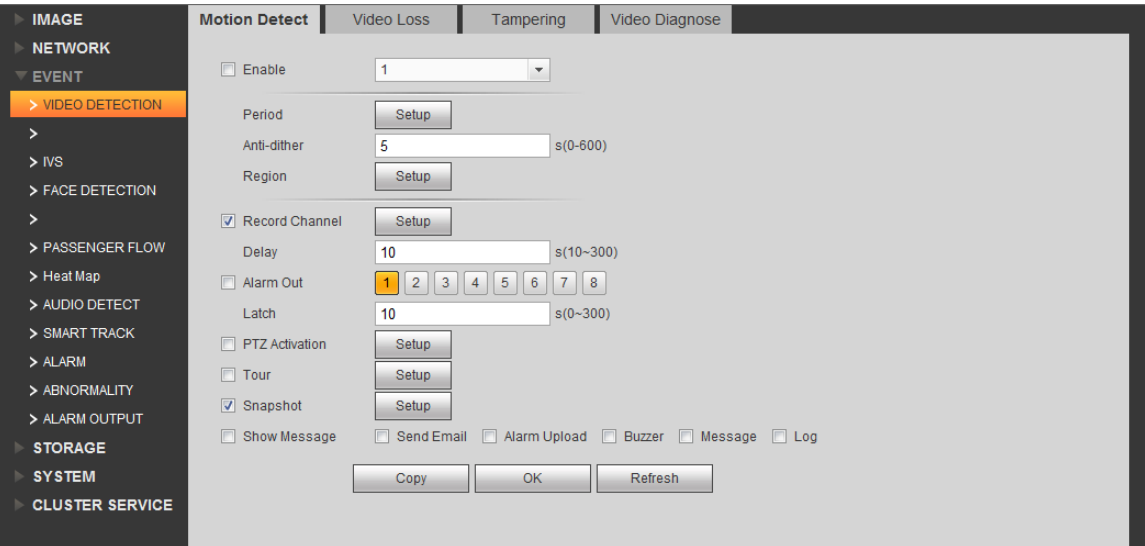

Figure 18-2

<span id="page-144-0"></span>

| Parameter | <b>Note</b>            |
|-----------|------------------------|
| Enable    | Enable.                |
| Period    | Set monitoring period. |

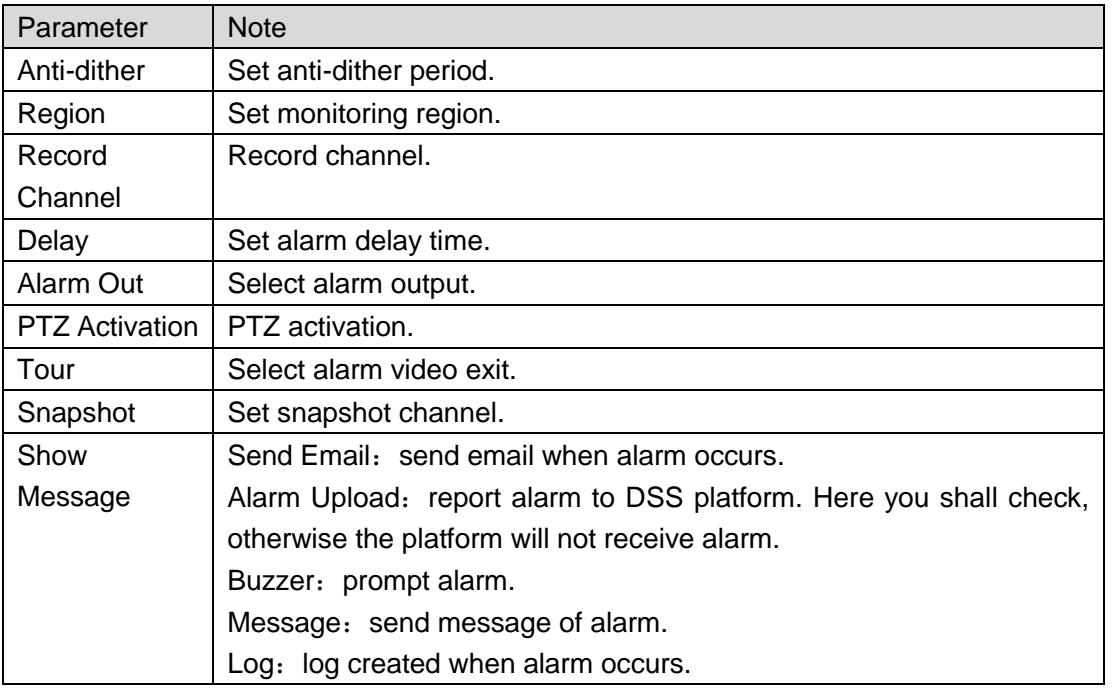

Chart 18-1

- Step 4. Set parameter, click OK.
- Step 5. According to alarm info you need, you can click FACE DETECTION, AUDIO DETECT, ALARM and other tabs.

For example, to set Local Alarm in ALARM tab.

#### Step 1. Select ALARM>Local Alarm, see

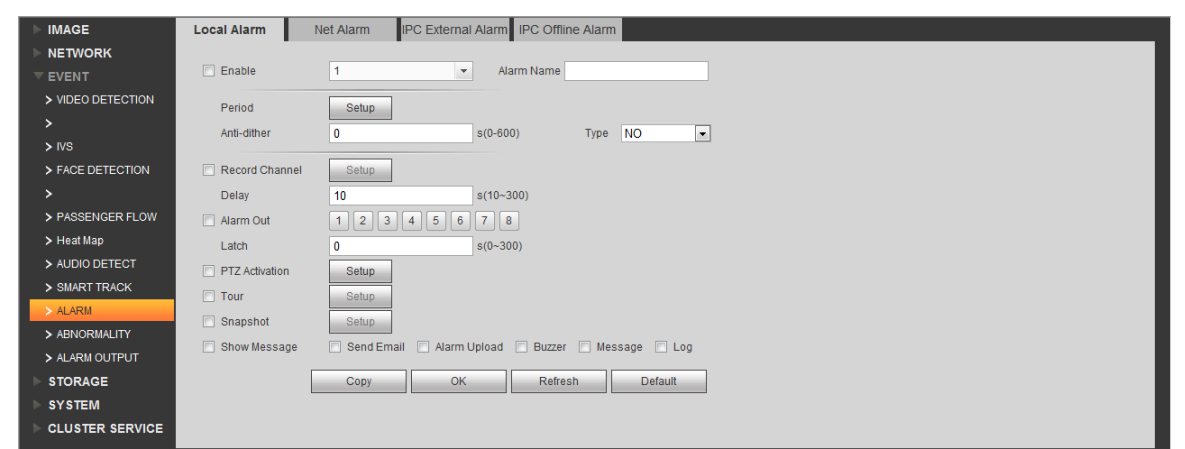

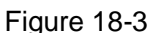

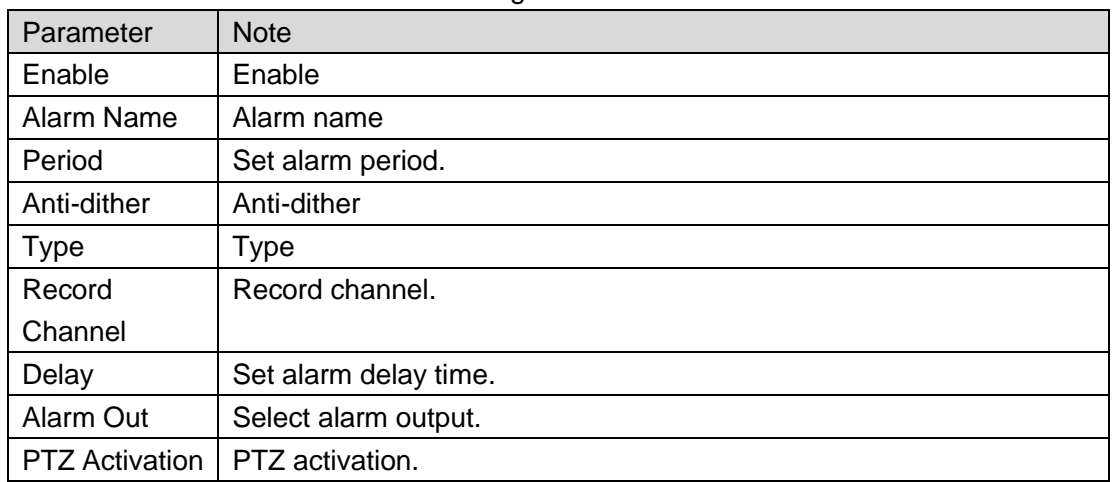

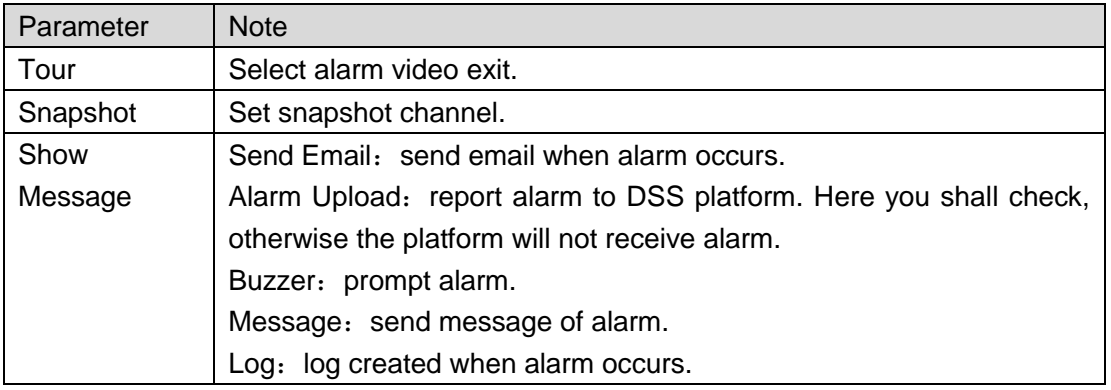

Chart 18-2

Step 2. Set parameter, click OK.

#### 18.3 **Add Alarm Device**

For example, too add ARC5805C-C.

- Step 1. Login PC of this platform, ping ARC5808C-C to connect the platform.
- Step 2. Login DSS Manager.
- Step 3. Click Device, see [Figure 18-4.](#page-146-0)

| Ď       | <b>DSS</b>      | Home<br>Device $\times$ + |                           |             |                 |               |                         |   |                          | Hi, system v |
|---------|-----------------|---------------------------|---------------------------|-------------|-----------------|---------------|-------------------------|---|--------------------------|--------------|
| $#$ Add | C Refresh       |                           |                           |             |                 |               | <b>Device Network</b>   |   |                          | Pack Up A    |
| $\Box$  |                 | IP Address $\phi$         |                           |             | Type $\approx$  |               | Port                    |   |                          |              |
| □       |                 | 172.10.1.30               |                           |             | <b>DVR</b>      |               | 37777                   |   |                          |              |
| $\Box$  |                 | 172.10.1.34               |                           | <b>NVR</b>  |                 |               | 37734                   |   |                          |              |
| □       |                 | 172.10.1.40               |                           |             | <b>Unknown</b>  |               | 37777                   |   |                          |              |
| $\Box$  |                 | 172.10.1.62               |                           | <b>NVD</b>  |                 |               | 37777                   |   |                          |              |
| Add     | <b>面</b> Delete |                           |                           |             |                 |               | Q Search                |   |                          |              |
| All     | Encoder Decoder |                           |                           |             |                 |               |                         |   |                          |              |
| $\Box$  | Encode          | IP Address $\div$         | Device Name $\Rightarrow$ | Type $\div$ | Org             | Status $\div$ | Offline Cause           |   | Operation                |              |
| $\Box$  | 1000010         | 172.10.3.102              | MDVR102                   | <b>MDVR</b> | root            | · Offline     | Main connection failed. |   | $\mathscr{S}=\mathbb{X}$ |              |
| $\Box$  | 1000005         | 172.10.1.123              | 172.10.1.123              | <b>DVR</b>  | root            | · Offline     | Main connection failed. |   | $\mathscr{S}=\mathbb{X}$ |              |
| $\Box$  | 1000002         | 172.10.3.66               | 172.10.3.66               | Smart IPC   | ipc IPC112abc杭州 | · Offline     | Main connection failed. |   | $Z = X$                  |              |
| $\Box$  | 1000035         | 10.33.10.27               | 10.33.10.27               | <b>DVR</b>  | root            | • Online      |                         | 春 | $\mathcal{P}$            | $-30$        |
| □       | 1000033         | 10.33.10.135              | moniqi-ns                 | <b>IPC</b>  | root            | • Online      |                         | 壺 | ₽                        | $-30$        |

Figure 18-4

<span id="page-146-0"></span>Step 4. Click + Add

Step 5. In Device Category, select Alarm Host, enter device IP, see [Figure 18-5.](#page-147-0)

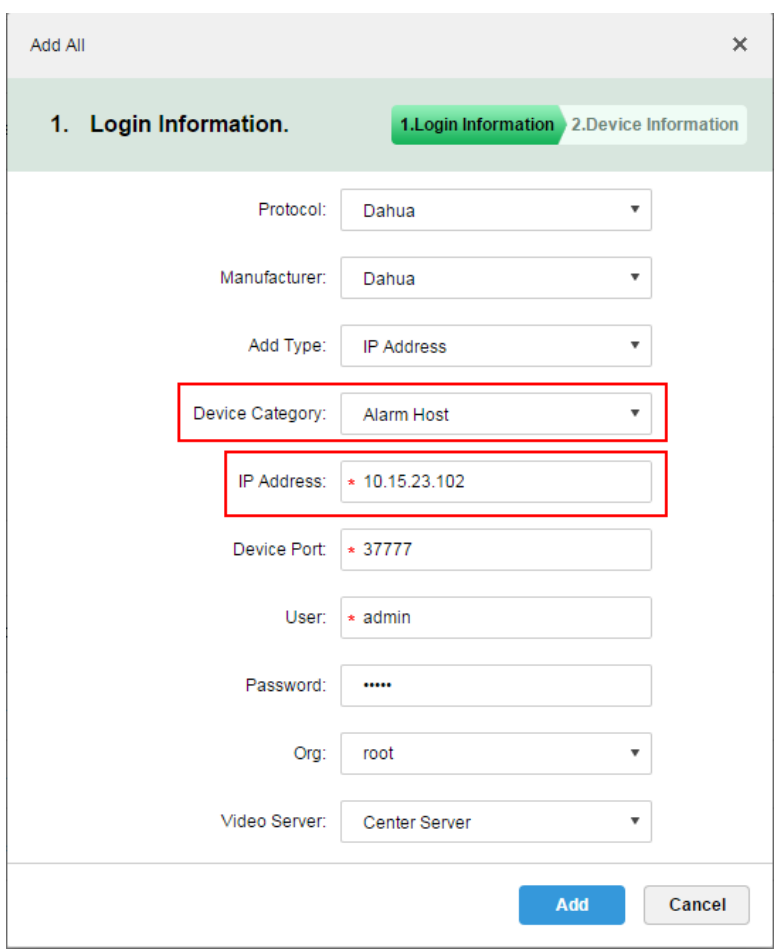

Figure 18-5

<span id="page-147-0"></span>Step 6. Set protocol, manufacturer, add type, organization and etc. Click Add, see [Figure 18-6.](#page-147-1)

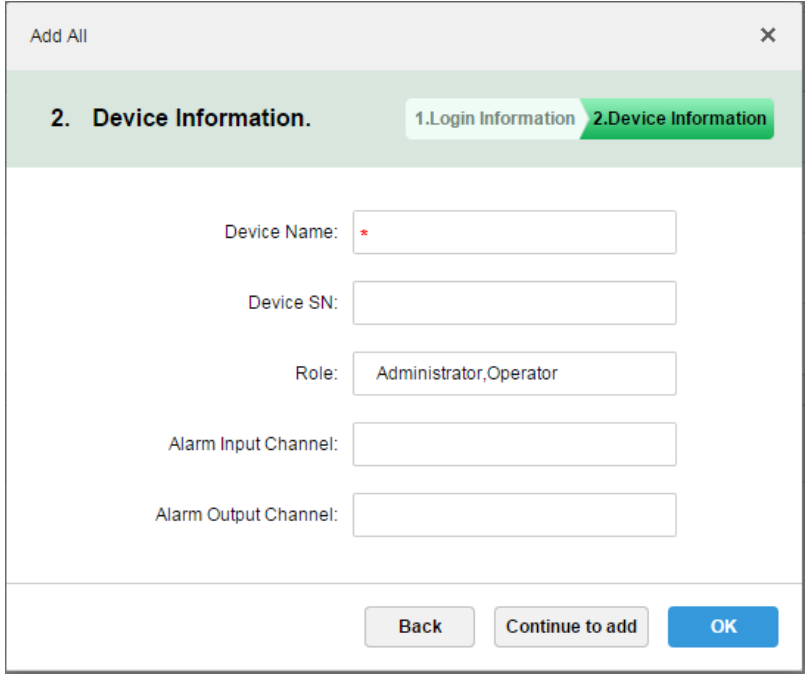

Figure 18-6

<span id="page-147-1"></span>Step 7. Click OK.

Because platform server and alarm device have time interaction, so new device show OFFLINE status, you can click other tab and return to Device tab, or refresh Device interface,

the device will become ONLINE.

### 18.4 **Create Alarm Scheme**

Step 1. Login DSS Manager.

Step 2. Click  $+$  next to Home. See [Figure 18-7.](#page-148-0)

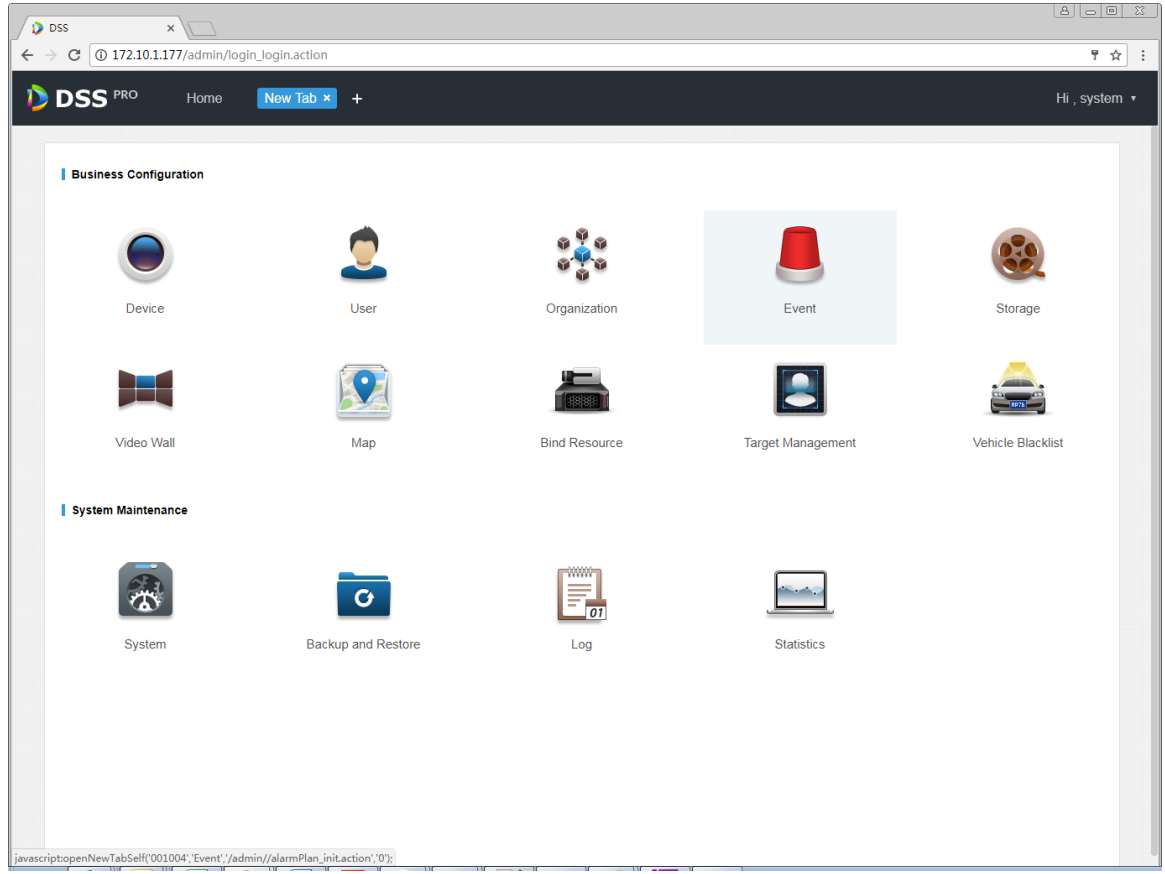

Figure 18-7

<span id="page-148-0"></span>Step 3. Click Event, see [Figure 18-8.](#page-148-1)

| <b>D</b> DSS                           | Home          | Event $x +$         |                      |          |                      | Hi, system ▼               |  |
|----------------------------------------|---------------|---------------------|----------------------|----------|----------------------|----------------------------|--|
| <b>面</b> Delete<br>$+$ Add<br>Q Search |               |                     |                      |          |                      |                            |  |
|                                        | Name          | Plan                | Type                 | Priority | <b>Scheme Status</b> | Operation                  |  |
|                                        | alarm scheme1 | All-Period Template | <b>Motion Detect</b> | High     | Enable               | $-20$<br>- 10<br><b>ON</b> |  |

Figure 18-8

<span id="page-148-1"></span>Step 4. Click Add, see [Figure 18-9.](#page-149-0)

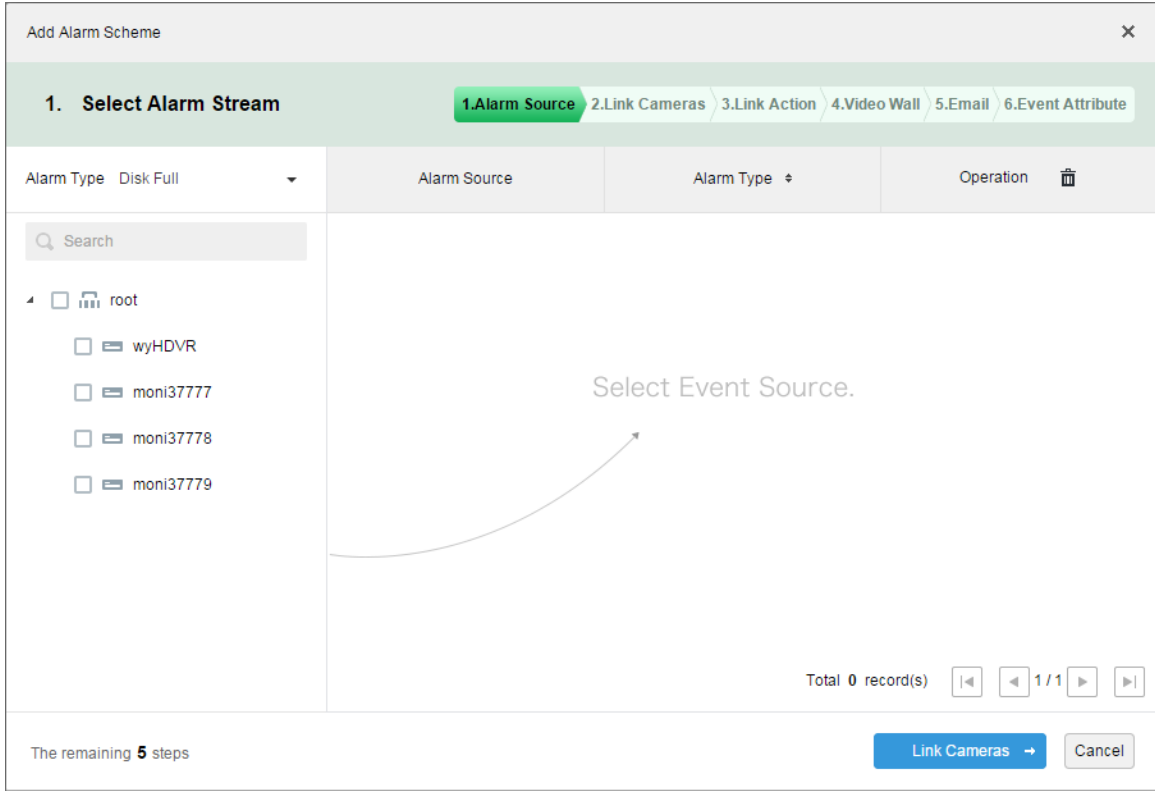

Figure 18-9

<span id="page-149-0"></span>Step 5. On the left, select alarm type in alarm type dropdown list, and check device in device tree below, see [Figure 18-10.](#page-149-1)

| Add Alarm Scheme                                                                                        |              |                                                                                    | $\times$                                                                                   |
|----------------------------------------------------------------------------------------------------|--------------|------------------------------------------------------------------------------------|--------------------------------------------------------------------------------------------|
| 1. Select Alarm Stream                                                                                  |              | 1.Alarm Source 2.Link Cameras 3.Link Action 2.Video Wall 3.Email 6.Event Attribute |                                                                                            |
| Alarm Type Disk Full<br>$\check{\phantom{a}}$                                                           | Alarm Source | Alarm Type $\div$                                                                  | 亩<br>Operation                                                                             |
| $Q_{s}$ Search                                                                                          | moni37777    | <b>Disk Full</b>                                                                   | $\mathbb{X}$                                                                               |
| $\blacksquare$ $\blacksquare$ root<br>4<br><b>ED WYHDVR</b><br>moni37777<br>☑<br>moni37778<br>moni37779 |              | Total 1 record(s)                                                                  | $-111$<br>$ \mathcal{A} $<br>$\left\vert \mathbf{r}\right\vert$<br>$\mathbb{P} \leftarrow$ |
| The remaining 5 steps                                                                                   |              |                                                                                    | Link Cameras $\rightarrow$<br>Cancel                                                       |

Figure 18-10

<span id="page-149-1"></span>Note:

Alarm type includes:

- Device: disk full, disk failure, device offline.
- Video channel: video loss, motion detect, tampering, channel offline.
- Alarm input channel: external alarm.
- System: high temperature alarm, Raid degrade, server auto shift, server manual shift, server status change, host spare and etc.
- Alarm controller: alarm controller alarm, fire alarm, zone invalid, low battery, city grid outage.
- Thermal image: thermal image flame point alarm, hot point abnormal alarm.
- Step 6. Click link camera.

Step 7. On the left, check video channel. On the right, check position, record stream, enter record time, prerecord time. Determine to check "Snapshot a picture of camera when alarm is triggered" and "Open camera video on client when alarm is triggered". See [Figure 18-11.](#page-150-0)

#### Note:

If you want to set prerecord, then you must select device with device record.

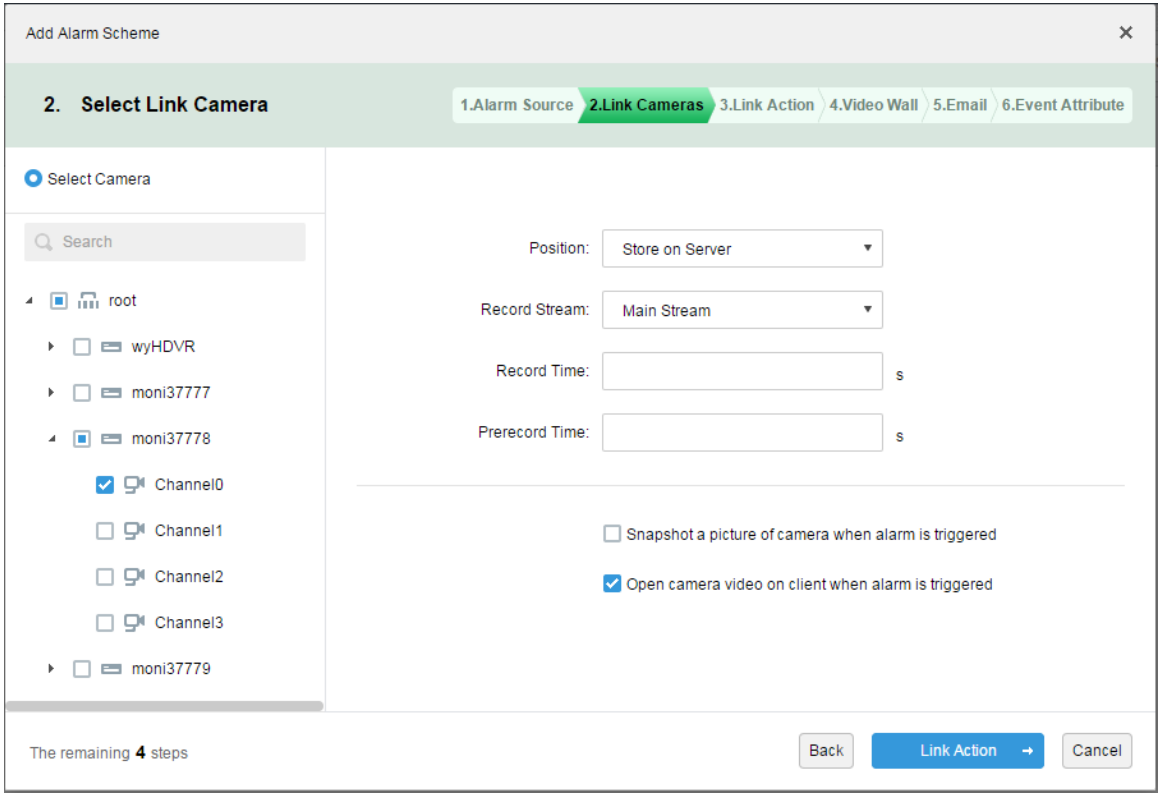

Figure 18-11

<span id="page-150-0"></span>Step 8. Click Link Action.

Step 9. Check alarm output channel, set duration. Click PTZ tab on the left, check speed domw device, and preset position on the right, see [Figure 18-12.](#page-151-0)

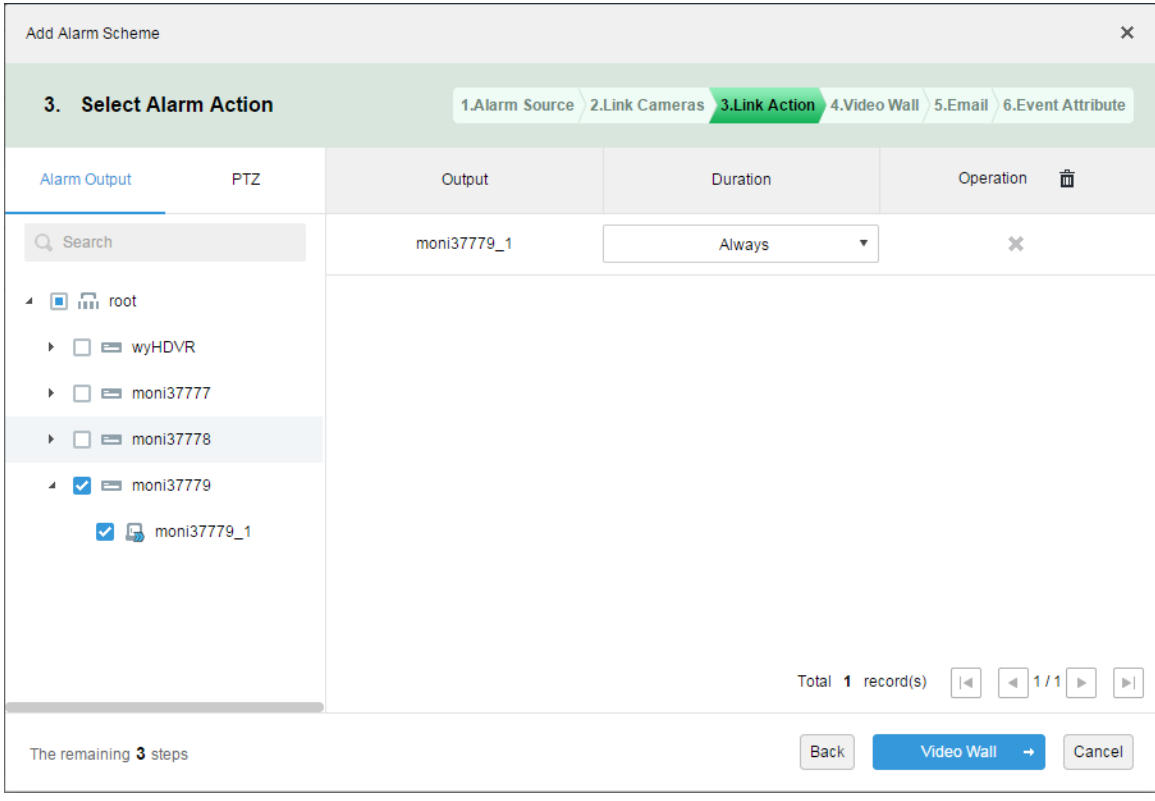

Figure 18-12

<span id="page-151-0"></span>Step 10. Click Video Wall.

Step 11. Create video wall.

- Step 1. Click add video wall.
- Step 2. Enter video wall name, select window layout, see [Figure 18-13.](#page-152-0)

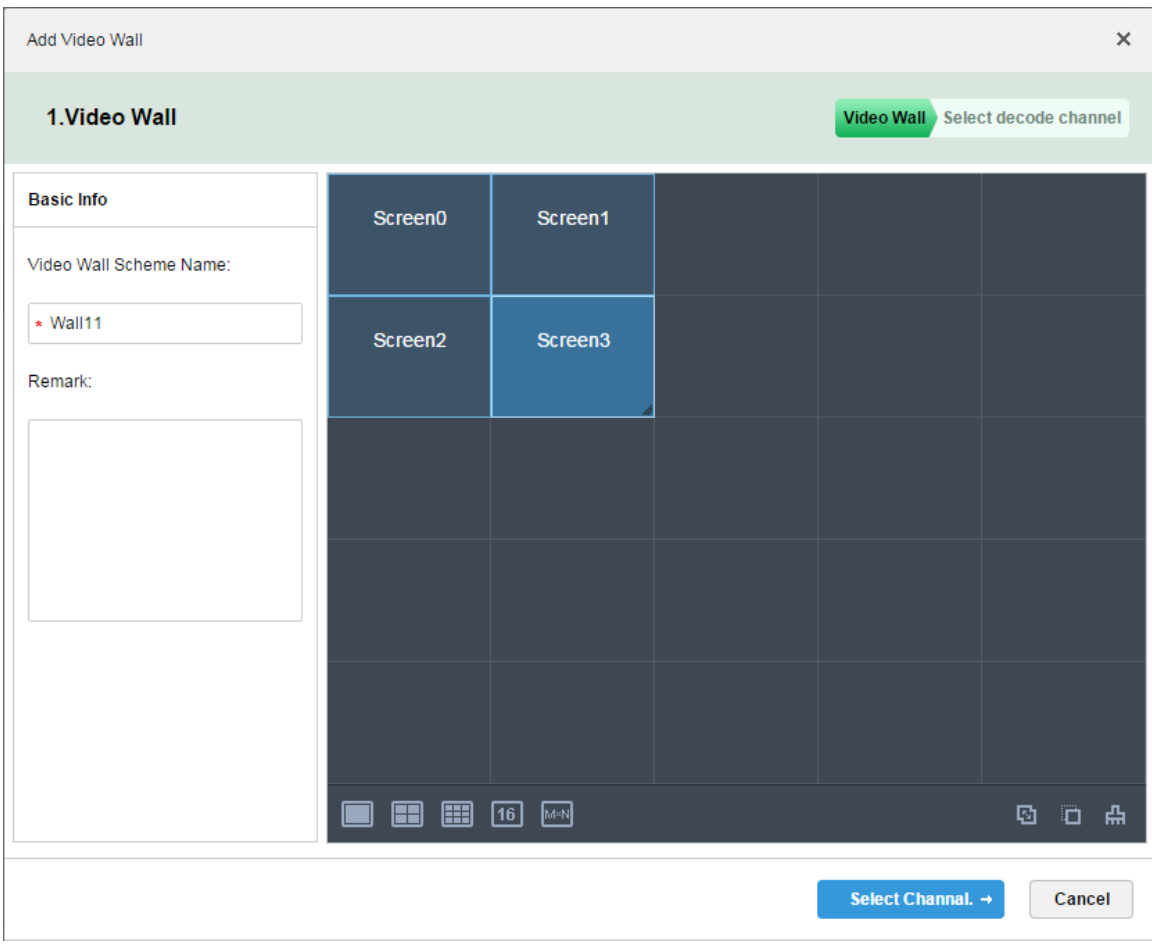

Figure 18-13

- <span id="page-152-0"></span>Step 3. Click Select Channel.
- Step 4. In device tree, select decoder you want to bind, and drag it to corresponding video wall. See [Figure 18-14.](#page-153-0)

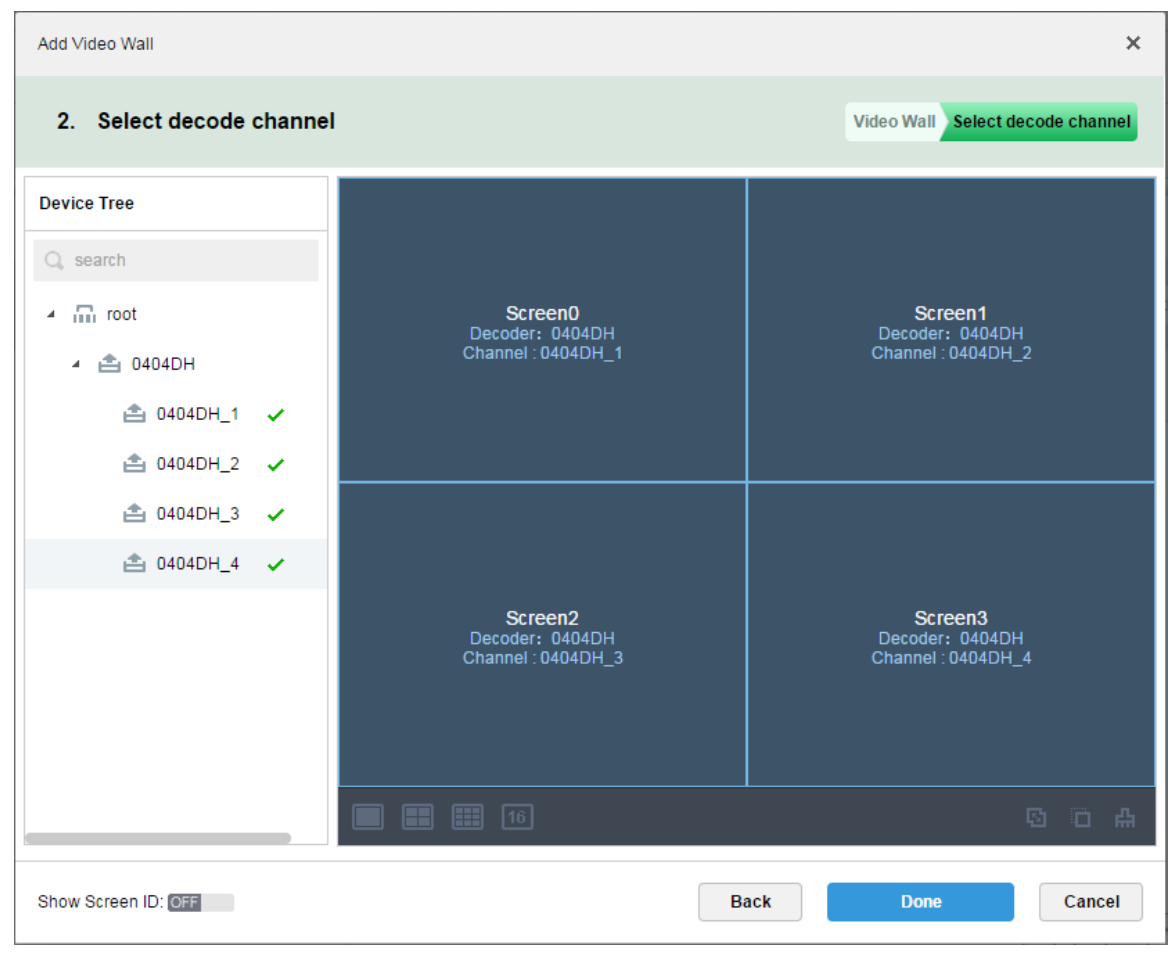

Figure 18-14

<span id="page-153-0"></span>Step 5. Click Done, see [Figure 18-15.](#page-154-0)

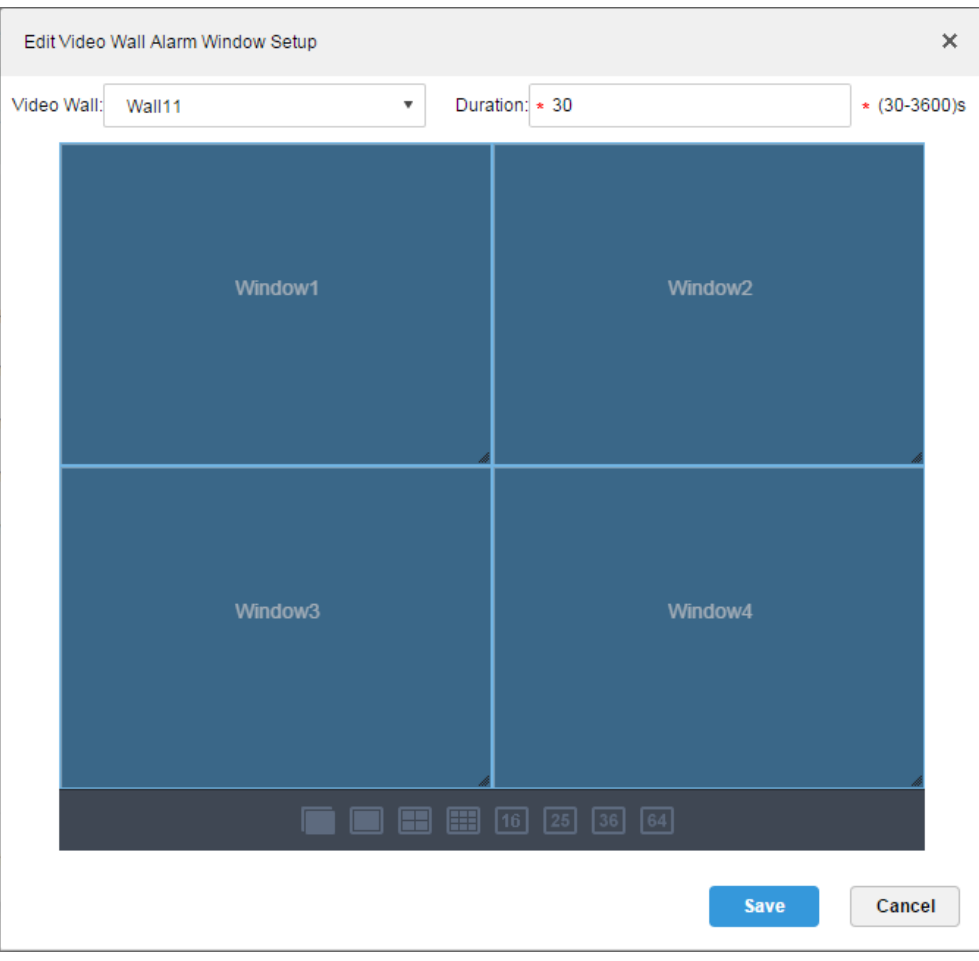

Figure 18-15

<span id="page-154-0"></span>Step 6. Click Save.

Step 12. In video wall interface, check device on the left and channels are shown on the right. Select corresponding video wall and window, see [Figure 18-16.](#page-154-1)

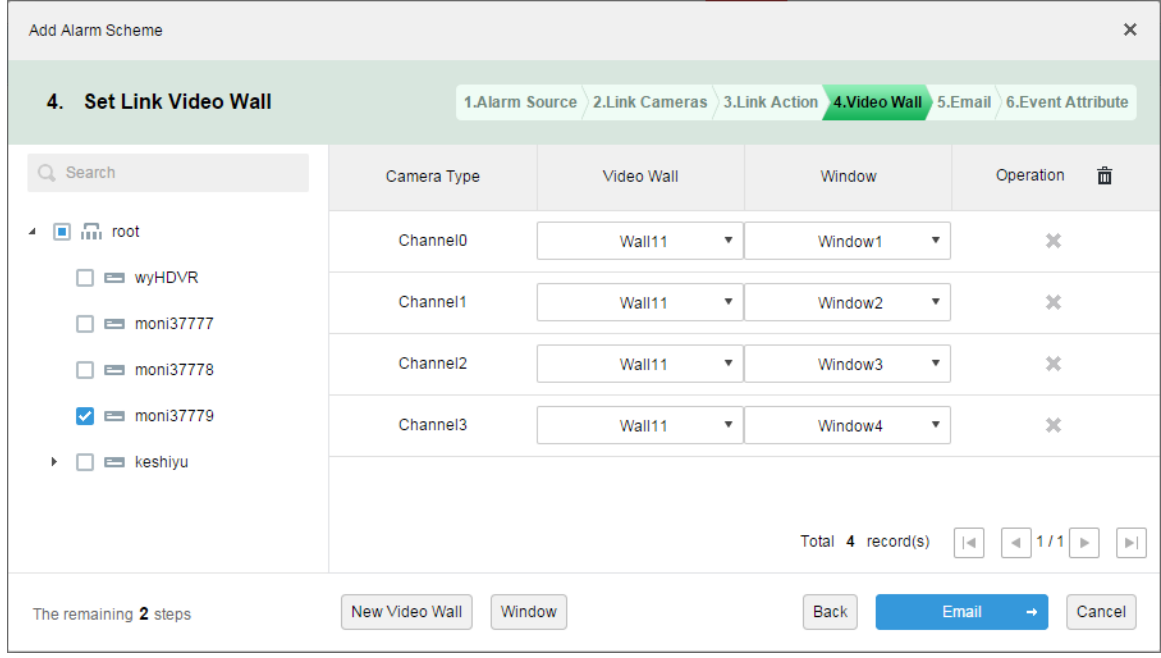

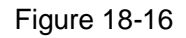

<span id="page-154-1"></span>Step 13. Click Email, the system shows Set Email to Receive Alarm Info interface, see [Figure](#page-155-0)  [18-17.](#page-155-0) Check user to receive email.

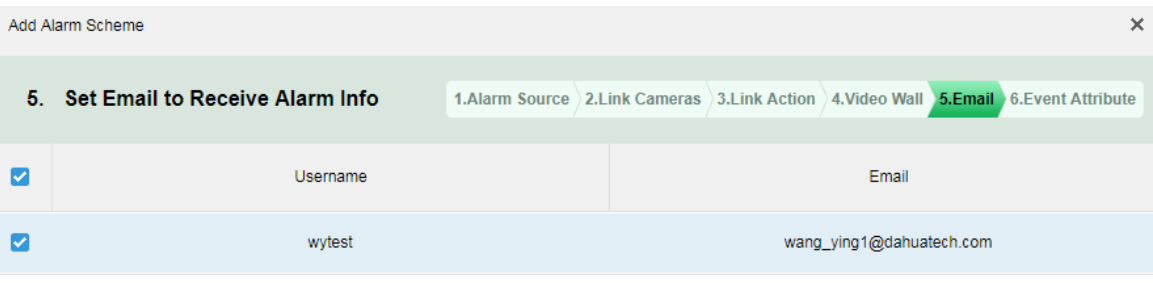

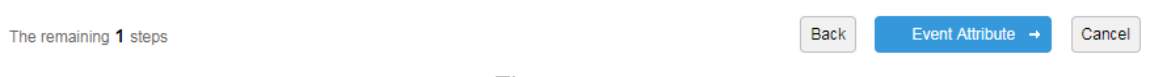

Figure 18-17

#### <span id="page-155-0"></span>Step 14. Click Event Attribute.

Step 15. Enter name, select time template, priority, see [Figure 18-18.](#page-155-1)

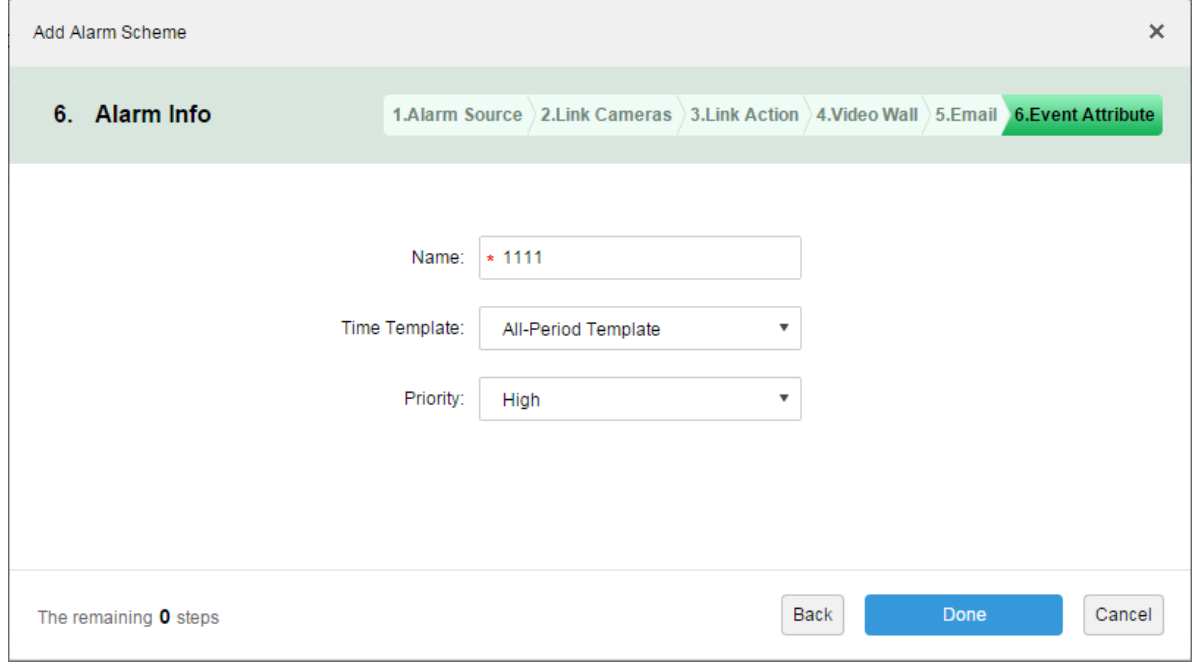

Figure 18-18

<span id="page-155-1"></span>Note:

You can select current time template, or add time template, see Ch 9.1.2. Step 16. Click Done. In alarm scheme interface, click ON, see [Figure 18-19.](#page-156-0)

| <b>D</b> DSS | Home            | Event $x +$         |                      |          |                      | Hi, system v      |
|--------------|-----------------|---------------------|----------------------|----------|----------------------|-------------------|
| $#$ Add      | <b>面</b> Delete |                     |                      |          |                      | Q Search          |
| $\Box$<br>◡  | Name            | Plan                | Type                 | Priority | <b>Scheme Status</b> | Operation         |
|              | 1111            | All-Period Template | <b>Motion Detect</b> | High     | Enable               | $\lambda$ x<br>ON |

Figure 18-19

## <span id="page-156-0"></span>18.5 **Alarm Link Video Preview**

Function note: When an alarm occurs, open user linked video channel in preview window or pop-up window on Client.

Step 1. Login DSS Manager.

Step 2. Click **+** next to Home. See [Figure 18-20.](#page-156-1)

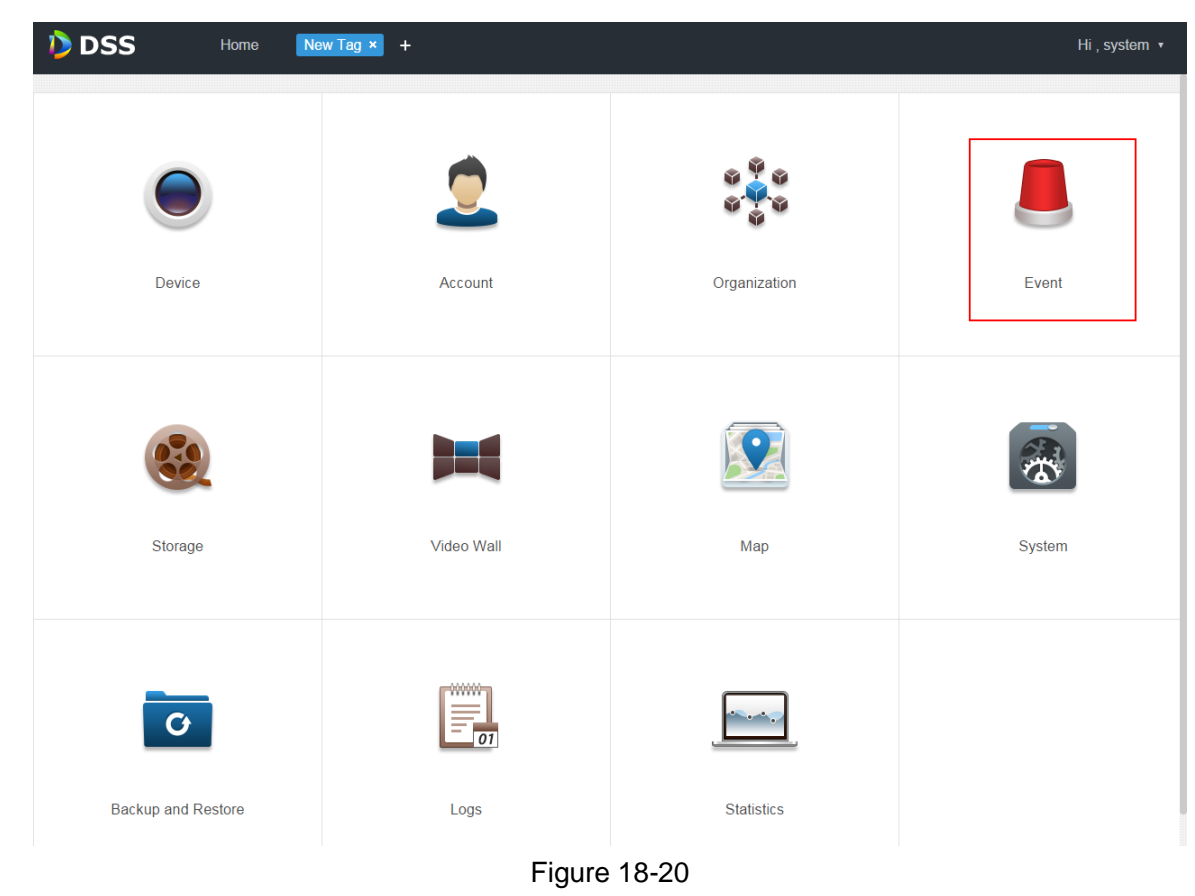

<span id="page-156-1"></span>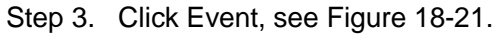

|                               | <b>D</b> DSS<br>Home | Event $x +$         |                      |             |                      | Hi, system v |
|-------------------------------|----------------------|---------------------|----------------------|-------------|----------------------|--------------|
| $+$ Add                       | <b>面</b> Delete      |                     |                      |             |                      | Q Search     |
| $\overline{\phantom{a}}$<br>L | Name                 | Plan                | Type                 | Priority    | <b>Scheme Status</b> | Operation    |
| └                             | alarm scheme1        | All-Period Template | <b>Motion Detect</b> | <b>High</b> | Enable               | - 30<br>v    |

Figure 18-21

<span id="page-156-2"></span>Step 4. Click Add, see [Figure 18-22.](#page-157-0)

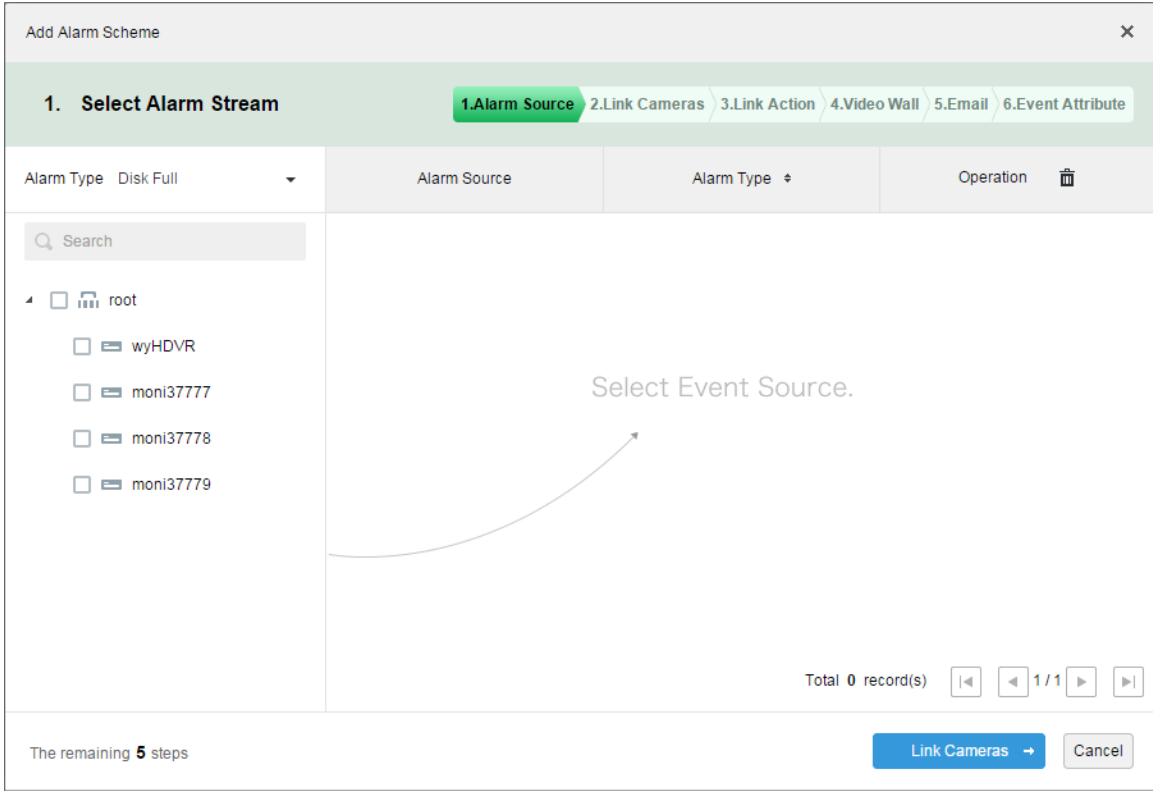

Figure 18-22

<span id="page-157-0"></span>Step 5. Select alarm type from alarm type dropdown list, and check device in device tree, see [Figure 18-23.](#page-157-1)

| Add Alarm Scheme                                                                         |              |                                                                                     | $\times$                                                                               |
|------------------------------------------------------------------------------------------|--------------|-------------------------------------------------------------------------------------|----------------------------------------------------------------------------------------|
| 1. Select Alarm Stream                                                                   |              | 1.Alarm Source 2.Link Cameras 3.Link Action 3.Video Wall 3.Email 36.Event Attribute |                                                                                        |
| Alarm Type Disk Full<br>$\overline{\phantom{a}}$                                         | Alarm Source | Alarm Type $\div$                                                                   | 靣<br>Operation                                                                         |
| $Q_{s}$ Search                                                                           | moni37777    | <b>Disk Full</b>                                                                    | $\mathbb{X}$                                                                           |
| $\blacksquare$ $\blacksquare$ root<br>4<br><b>ED WYHDVR</b><br>- 1<br>$\equiv$ moni37777 |              |                                                                                     |                                                                                        |
| moni37778<br>moni37779                                                                   |              | Total 1 record(s)                                                                   | $-111$ $\triangleright$<br>$\vert \cdot \vert$<br>$\left\vert \mathbf{r}\right\rangle$ |
| The remaining 5 steps                                                                    |              |                                                                                     | Link Cameras $\rightarrow$<br>Cancel                                                   |

Figure 18-23

<span id="page-157-1"></span>Note:

Alarm type includes:

- Device: disk full, disk failure, device offline.
- Video channel: video loss, motion detection, video tampering, channel offline.
- Alarm input channel: external alarm.
- System: high temperature alarm, Raid degrade, server auto shift, server manual shift, server

status change, host to spare, spare to host, spare failure, spare failure recovery.

- Alarm controller: alarm controller alarm, fire alarm, zone invalid, low battery, city grid offline.
- Thermal image: thermal image fire alarm, thermal image point abnormal alarm.
- Step 6. Click Link Cameras.
- Step 7. Check channel to preview when an alarm occurs.
- Step 8. Check to enable link video.

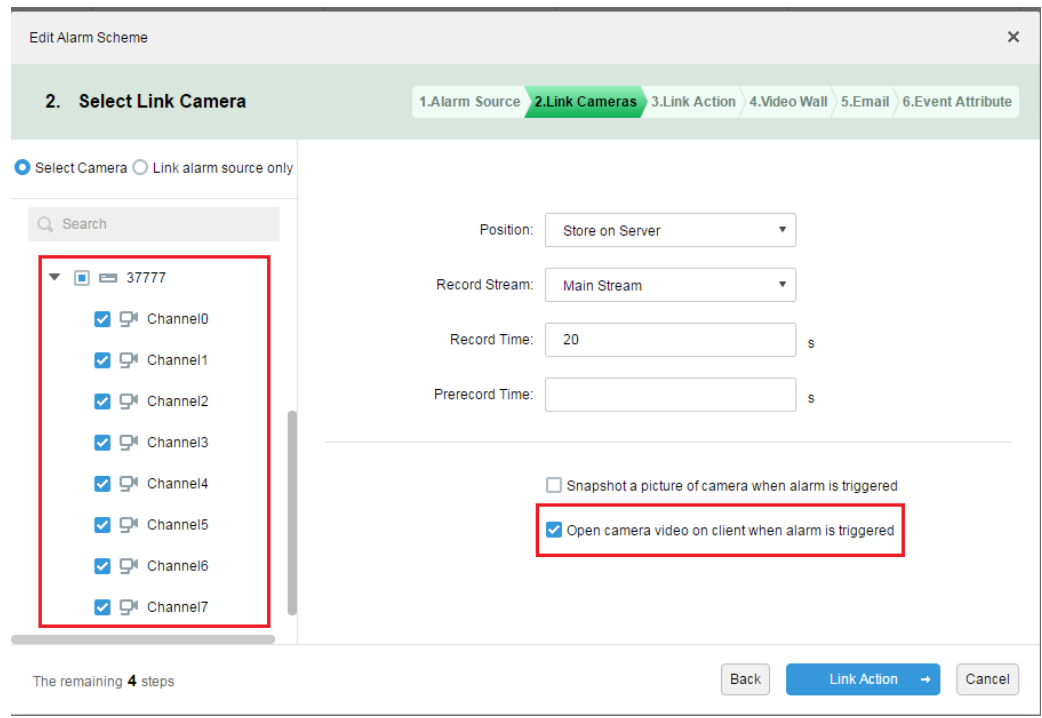

Figure 18-24

- Step 9. Complete alarm scheme config.
- Step 10. Login client.
- Step 11. Open local setup and select open video method, and open preview in window and pop-up window.

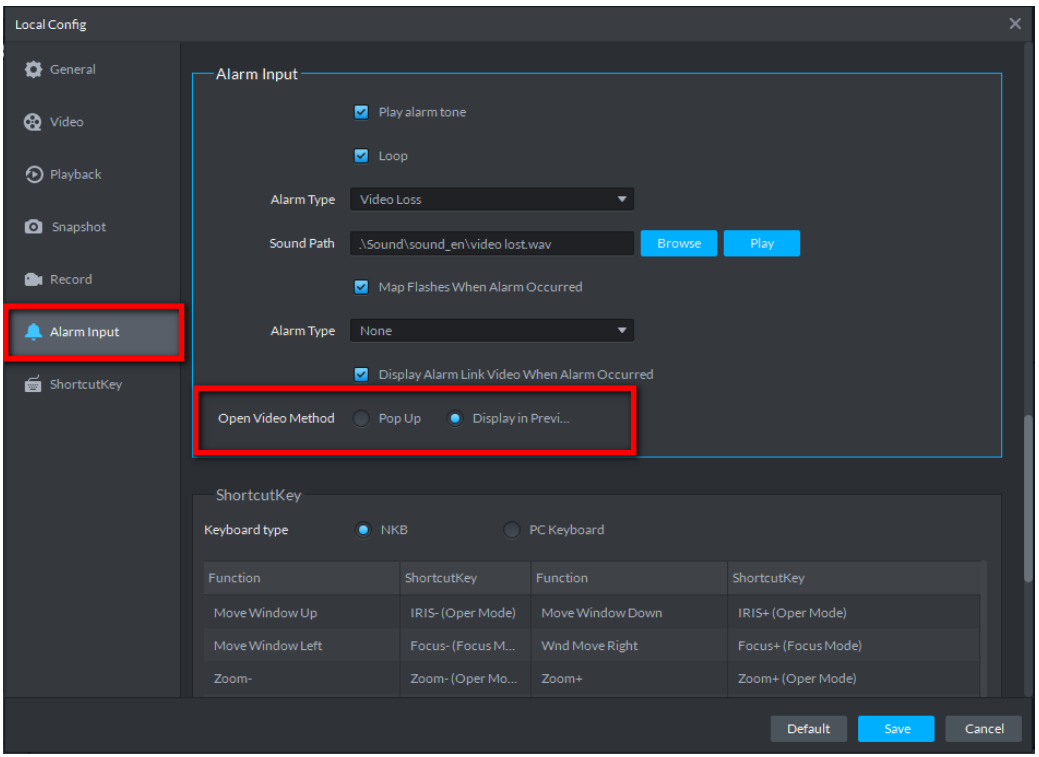

Figure 18-25

Step 12. If you select to open in preview interface, then right client to set it as alarm window, see [Figure 18-26.](#page-159-0)

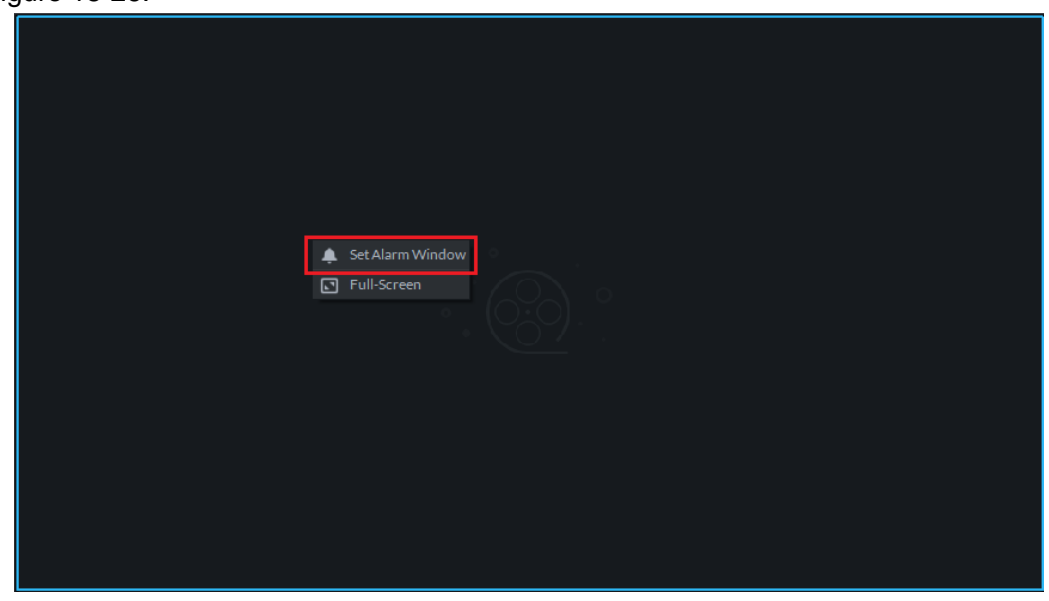

<span id="page-159-0"></span>Figure 18-26 Step 13. Effect of alarm link video. See [Figure 18-27](#page-160-0) and [Figure 18-28.](#page-160-1)

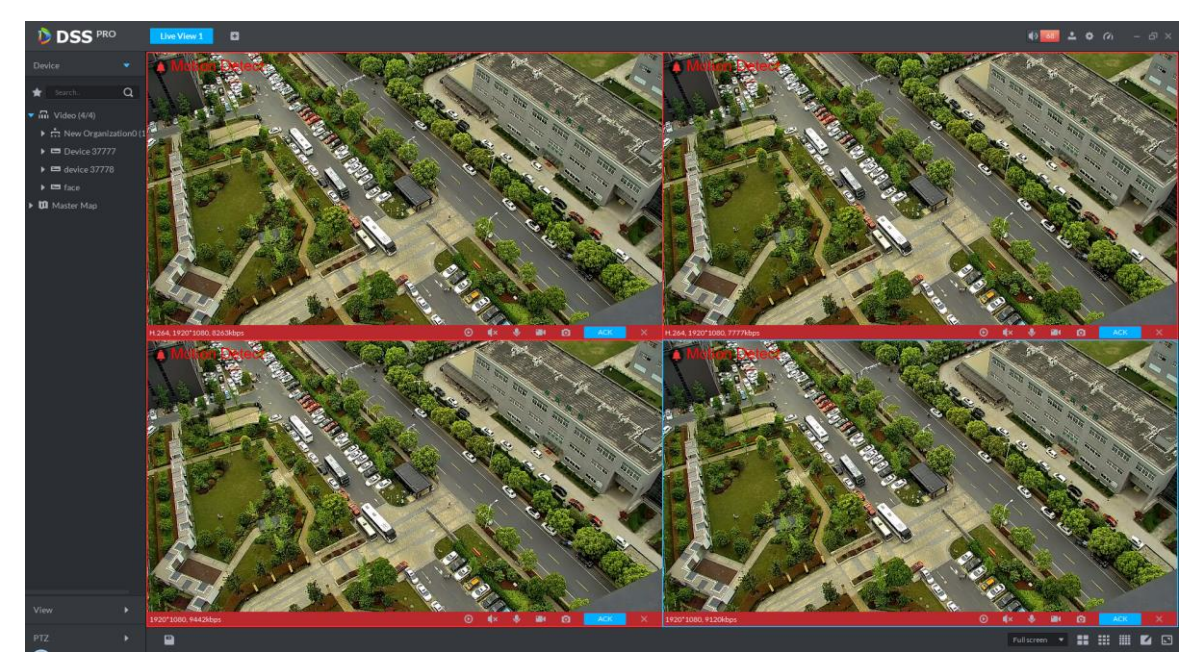

Figure 18-27

<span id="page-160-0"></span>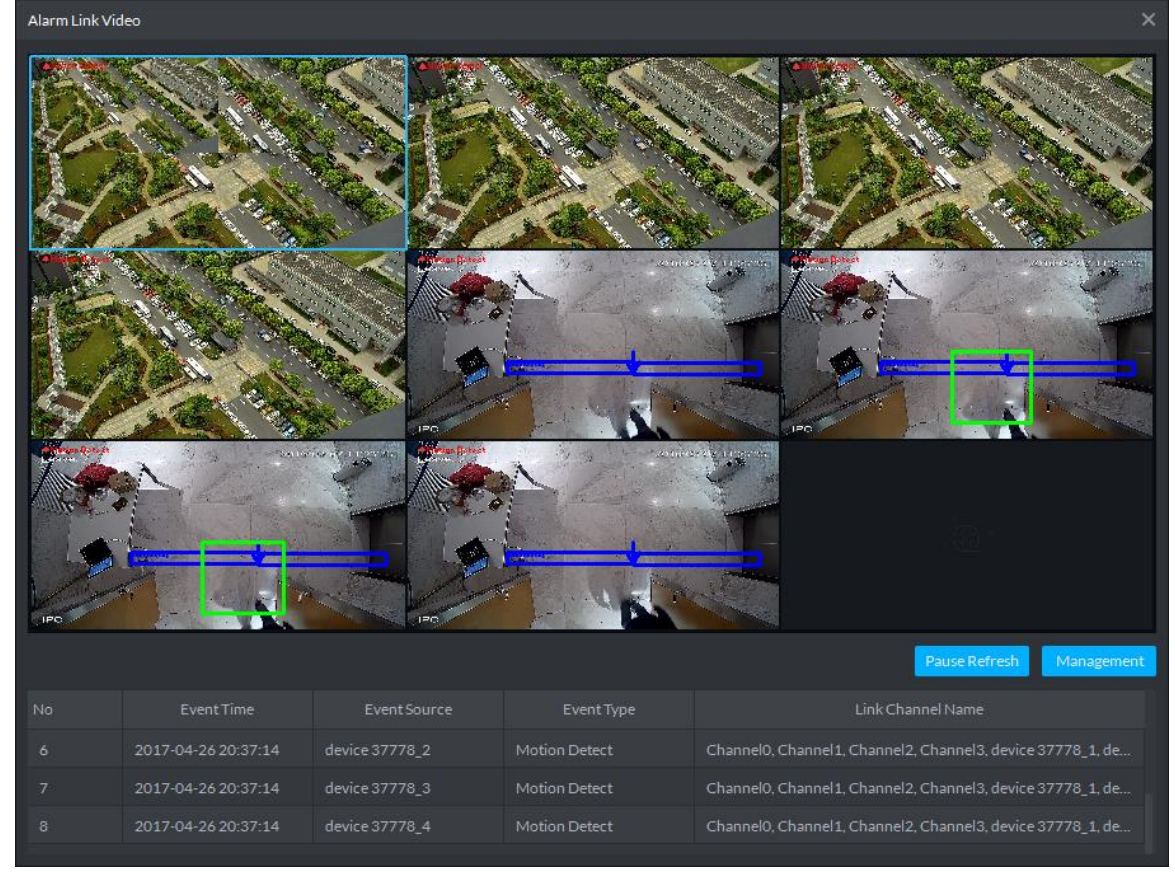

Figure 18-28

### <span id="page-160-1"></span>18.6 **Alarm Sound**

Login DSS client. Click at the upper-right corner, see [Figure 18-29.](#page-161-0)

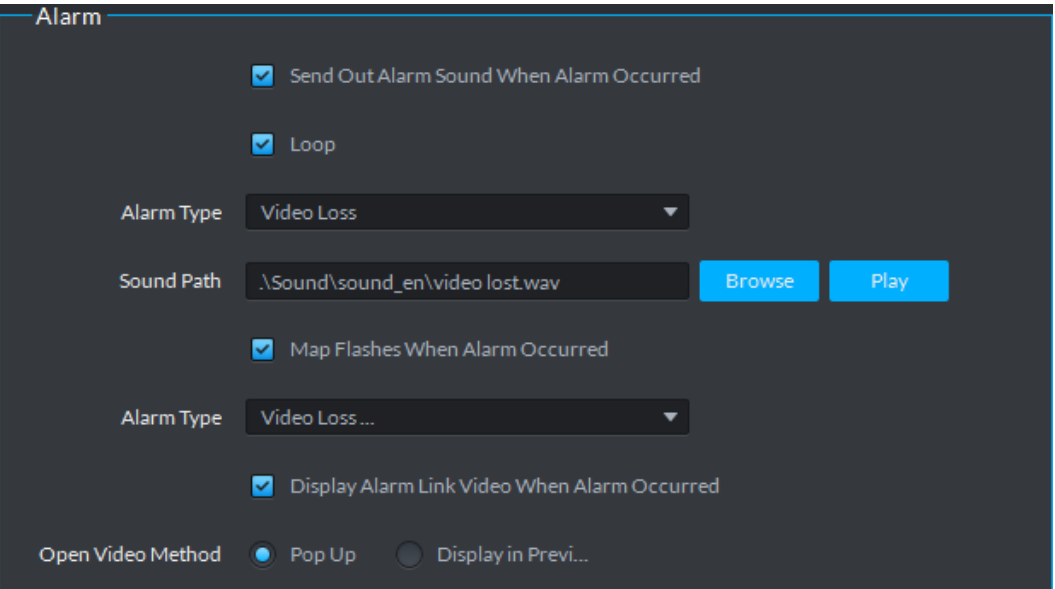

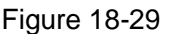

<span id="page-161-0"></span>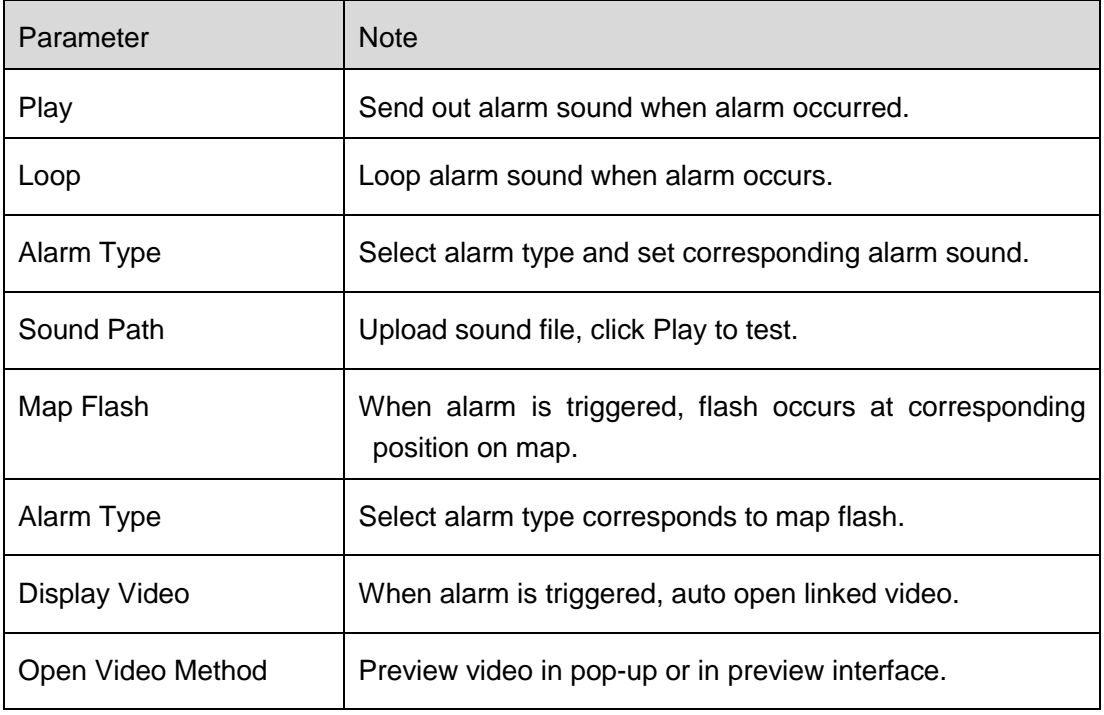

Chart 18-3

## 18.7 **View Alarm**

Step 1. Click  $\sqrt{99+}$  at the upper-right corner of DSS client, the system jumps to event center

interface, or click  $\overline{+}$  next to live, see [Figure 18-30.](#page-162-0)

| <b>D</b> DSS                                          |                          | Live 1               | ø<br><b>EventCenter</b> | $\bullet$ $\bullet$<br>200 | $\Box$ $\times$ |                    |           |
|-------------------------------------------------------|--------------------------|----------------------|-------------------------|----------------------------|-----------------|--------------------|-----------|
| Device                                                |                          | Processing           | Processed               |                            |                 |                    |           |
| All                                                   | $\overline{\phantom{a}}$ | Time                 | Type                    | Source                     | Priority        | Handing User       | Operation |
| Search                                                | $\alpha$                 | 2017-03-28 17:23:39  | Video Loss              | wyHDVR_5                   | Level 1         |                    | 鳦         |
| $\blacktriangleright$ $\overline{m}$ root             |                          | 2017-03-28 17:23:29  | Video Loss              | wyHDVR_5                   | Level 1         |                    | 鳦         |
|                                                       |                          | 2017-03-28 17:23:19  | Video Loss              | wyHDVR_5                   | Level 1         |                    | 鳦         |
| $\triangleright$ $\blacksquare$ wyHDVR<br>■ moni37777 |                          | 2017-03-28 17:23:09  | Video Loss              | wyHDVR_5                   | Level 1         |                    | ヱ         |
|                                                       |                          | 2017-03-28 17:22:59  | Video Loss              | wyHDVR_5                   | Level 1         |                    | 昆         |
| $\equiv$ moni37778                                    |                          | 2017-03-28 17:22:49  | Video Loss              | wyHDVR_5                   | Level 1         |                    | 昆         |
| $\equiv$ moni37779<br>▶                               |                          | 2017-03-28 17:22:39  | Video Loss              | wyHDVR_5                   | Level 1         |                    | 鳦         |
| $\triangleright$ $\blacksquare$ keshiyu               |                          | 2017-03-28 17:22:29  | Video Loss              | wyHDVR_5                   | Level 1         |                    | ヱ         |
|                                                       |                          | 2017-03-28 17:22:19  | Video Loss              | wyHDVR_5                   | Level 1         |                    | 鳦         |
|                                                       |                          | 2017-03-28 17:22:09  | Video Loss              | wyHDVR_5                   | Level 1         |                    | 昆         |
|                                                       |                          | 2017-03-28 17:22:00  | Video Loss              | wyHDVR_1                   | Level 1         |                    | 昆         |
|                                                       |                          | 2017-03-28 17:22:00  | Video Loss              | wyHDVR_3                   | Level 1         |                    | 鳦         |
|                                                       |                          | 2017-03-28 17:22:00  | Video Loss              | wyHDVR_4                   | Level 1         |                    | 鳦         |
|                                                       |                          | 2017-03-28 17:22:00  | Video Loss              | wyHDVR_5                   | Level 1         |                    | 鳦         |
|                                                       |                          | 2017-03-28 17:22:00  | Video Loss              | wyHDVR_2                   | Level 1         |                    | 昆         |
|                                                       |                          | 2017-03-28 17:21:59  | Video Loss              | wyHDVR_5                   | Level 1         |                    | 昆         |
|                                                       |                          | 2017-03-28 17:21:54  | <b>Video Loss</b>       | wyHDVR_1                   | Level 1         |                    | 鳦         |
|                                                       |                          | 2017-03-28 17:21:54  | Video Loss              | wyHDVR_2                   | Level 1         |                    | 鳦         |
| 03/28 00:00-03/28 23:59                               | 圓                        | 2017-03-28 17:21:54  | Video Loss              | wyHDVR_3                   | Level 1         |                    | 鳦         |
|                                                       |                          | 2017-03-28 17:21:54  | Video Loss              | wvHDVR 4                   | Level 1         |                    | 昆         |
| Search                                                |                          | 20<br>▼∥<br>per page |                         |                            | $\sim$          | Total: 247 records | /13<br>М  |

Figure 18-30

<span id="page-162-0"></span>Step 2. Click  $\boxed{\mathbf{E}}$  in operation column, in a window pops up at the lower right corner, see Figure [18-31.](#page-162-1)

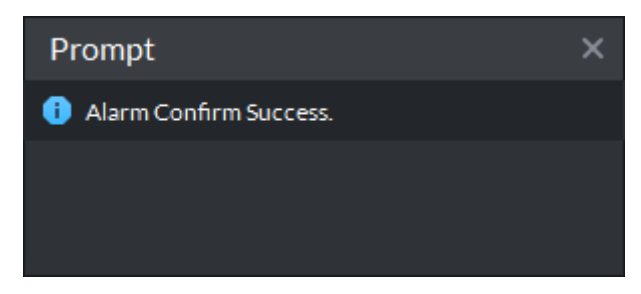

Figure 18-31

<span id="page-162-1"></span>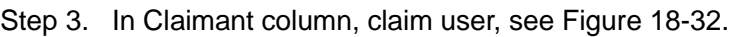

| <b>DSS</b> PRO |              | Preview 1         | ø<br><b>Event Center</b> |              |          | 99+<br>$\mathbf{d}$ × | $\bullet$ $\bullet$<br>$ \Box$ $\times$<br>$\mathbf{L}$ |
|----------------|--------------|-------------------|--------------------------|--------------|----------|-----------------------|---------------------------------------------------------|
| <b>Device</b>  |              | Pending           | Processed                |              |          |                       | <b>凸</b> Export                                         |
| All            | $\mathbf{v}$ | rm Time           | Alarm Type               | Alarm Source | Priority | Claimant              | Operation                                               |
| ★<br>Search    | $\alpha$     | 17-04-14 17:10:12 | <b>Motion Detect</b>     | 77_Channel2  | High     | system                | 鳦                                                       |
| ▼ m Video      |              | 17-04-14 17:10:12 | <b>Motion Detect</b>     | 77_Channel5  | High     | system                | 鳦                                                       |
| $= 37777$      |              | 17-04-14 17:10:12 | <b>Motion Detect</b>     | 77 Channel3  | High     | system                | 鳦                                                       |
| $= 37778$      |              | 17-04-14 17:10:12 | Motion Detect            | 77 Channel4  | High     |                       | 鳦                                                       |
| $= 37779$      |              | 17-04-14 17:10:12 | Motion Detect            | 77 Channel1  | High     |                       | 鳦                                                       |
| ■ 172.10.1.202 |              | 17-04-14 17:10:12 | Motion Detect            | 77 Channel7  | High     |                       | 鳦                                                       |

Figure 18-32

<span id="page-162-2"></span>Note:

For those claimed alarms, other users cannot process those alarms.

#### 18.8 **Process Alarm**

Double click alarm, below the interface shows alarm video, time, type, source, priority and etc. See [Figure 18-33.](#page-163-0)

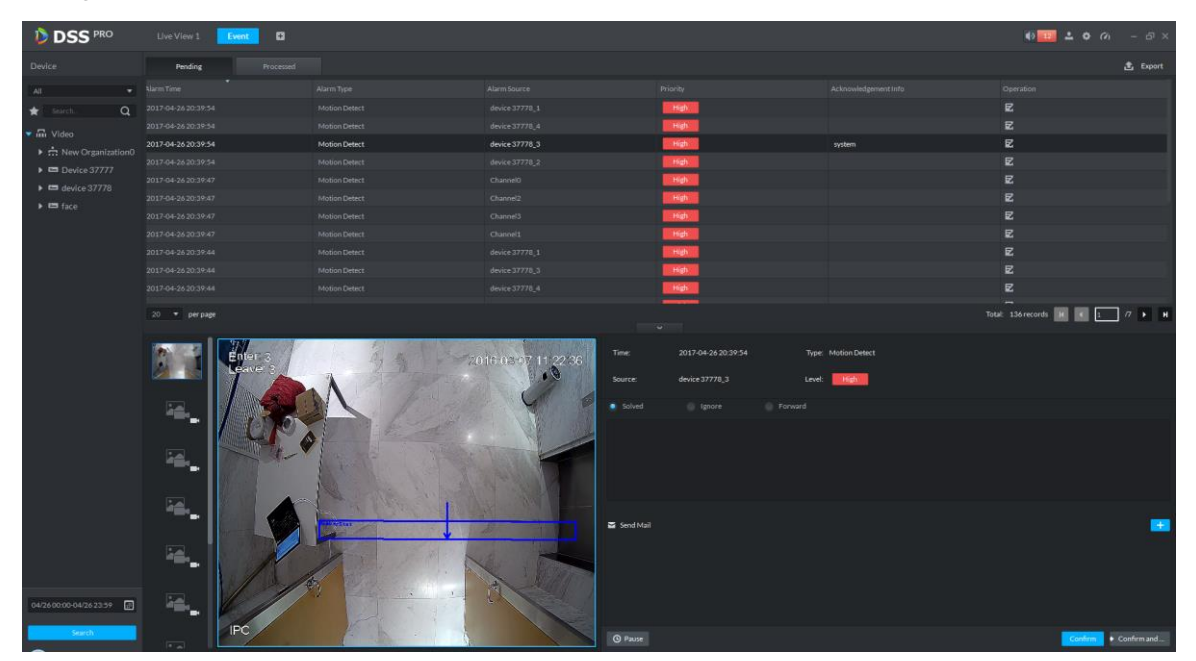

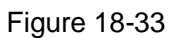

<span id="page-163-0"></span>Select method to process alarm: processed, ignore, forward to other user, send email and etc.

# 19**Email Server**

### 19.1 **Scene**

When you set alarm link on manager and process alarm on client, you can set to send email to user, so you must set email server first.

## 19.2 **Email Server Config**

Step 1. Click **the ext to Home, see [Figure 19-1.](#page-164-0)** 

| $D$ DSS<br>$\times$                                                             |                           |                      |                          | 8   0   0   8            |
|---------------------------------------------------------------------------------|---------------------------|----------------------|--------------------------|--------------------------|
| $\rm{C}$<br>172.10.1.177/admin/login_login.action<br>$\leftarrow$ $\rightarrow$ |                           |                      |                          | 〒☆ :                     |
| <b>DSS</b> PRO<br>Home                                                          | New Tab x<br>$+$          |                      |                          | Hi, system v             |
| <b>Business Configuration</b>                                                   |                           |                      |                          |                          |
|                                                                                 |                           |                      |                          |                          |
| Device                                                                          | User                      | Organization         | Event                    | Storage                  |
|                                                                                 |                           |                      |                          |                          |
| Video Wall                                                                      | Map                       | <b>Bind Resource</b> | <b>Target Management</b> | <b>Vehicle Blacklist</b> |
| System Maintenance                                                              |                           |                      |                          |                          |
|                                                                                 | O                         | ww<br>01             |                          |                          |
| System                                                                          | <b>Backup and Restore</b> | Log                  | <b>Statistics</b>        |                          |
|                                                                                 |                           |                      |                          |                          |
|                                                                                 |                           |                      |                          |                          |
| javascript:openNewTabSelf('001008','System','/admin//config_list.action','0');  |                           |                      |                          |                          |

Figure 19-1

<span id="page-164-0"></span>Step 2. Select mail server setup, check **V** Enable to enable email server, see [Figure 19-2.](#page-164-1)

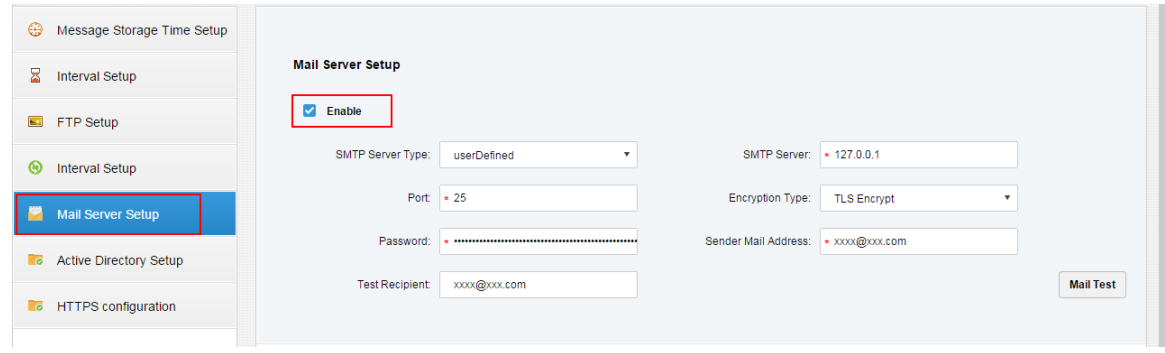

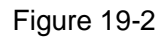

<span id="page-164-1"></span>Step 3. In SMTP server type dropdown list, select server type, see [Figure 19-3.](#page-165-0)

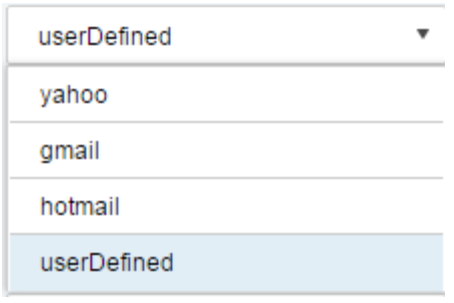

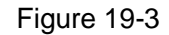

<span id="page-165-0"></span>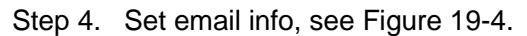

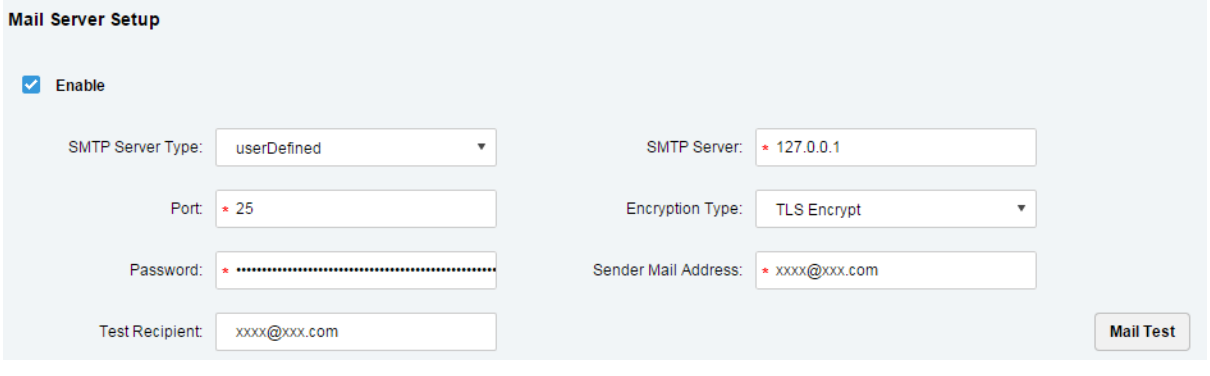

Figure 19-4

<span id="page-165-1"></span>Step 5. Click Mail Test to test if server is valid. If test is successful, you will see a prompt and test account will receive a test email.

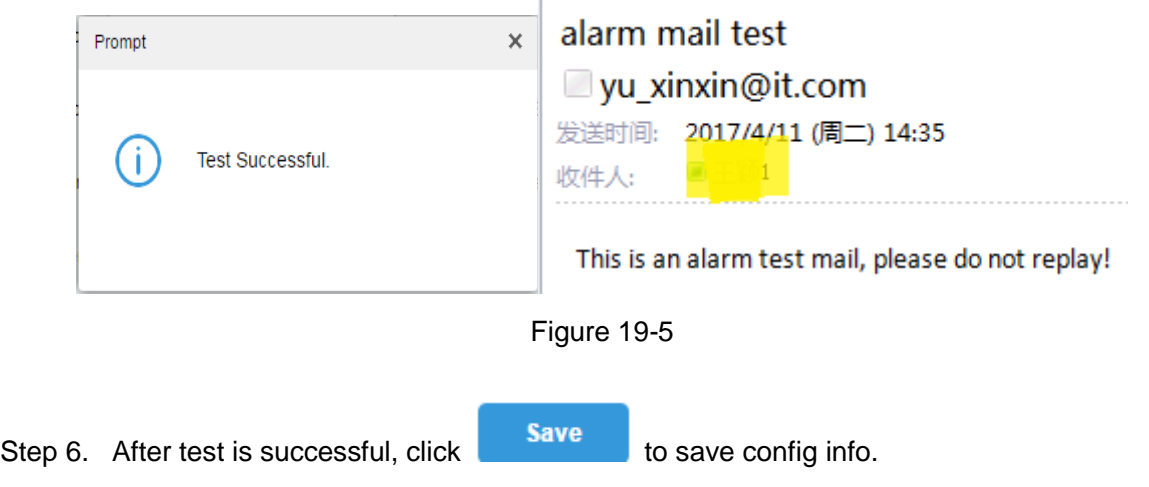

#### 19.3 **User Email Config**

You can set email address when you create user or add email address when you edit existing user. Here makes adding user as an example:

Step 1. Login Manager, enter user management module, click User tab.

| <b>D</b> DSS<br>Home |        | Account <b>x</b><br>Hi, system v<br>$+$                      |                                     |           |                    |                                   |  |  |  |
|----------------------|--------|--------------------------------------------------------------|-------------------------------------|-----------|--------------------|-----------------------------------|--|--|--|
| a.<br>Role           |        | <b>面</b> Delete<br>Q Search<br>Import Domain User<br>$+$ Add |                                     |           |                    |                                   |  |  |  |
| $\sqrt{2}$ User      | $\Box$ | Username                                                     | Role                                | Status    | User Type          | Operation                         |  |  |  |
|                      | о      | Is                                                           | Is                                  | • Offline | <b>System User</b> | $\mathbb{R}^2$ .<br>$\chi$ $\chi$ |  |  |  |
|                      | $\Box$ | <b>SC</b>                                                    | Administrator, Operator, xx, xv, 12 | · Offline | <b>System User</b> | al.<br>$\chi$ $\chi$              |  |  |  |
|                      | $\Box$ | tt                                                           | tt                                  | · Offline | <b>System User</b> | af.<br>$\mathscr{S}=\mathbb{X}$   |  |  |  |
|                      | $\Box$ | test                                                         | test                                | · Offline | <b>System User</b> | $m^2 \times X$                    |  |  |  |
|                      | $\Box$ | rft                                                          | Administrator, Operator, xx         | · Offline | <b>System User</b> | $m^2 \times X$                    |  |  |  |

Figure 19-6

Step 2. Click + Add, see Add User box. Here please set username, login password, confirm password, expiry, email address, PTZ control permission and etc. Check role below, to see device right of corresponding role on the right. See [Figure 19-7.](#page-166-0)

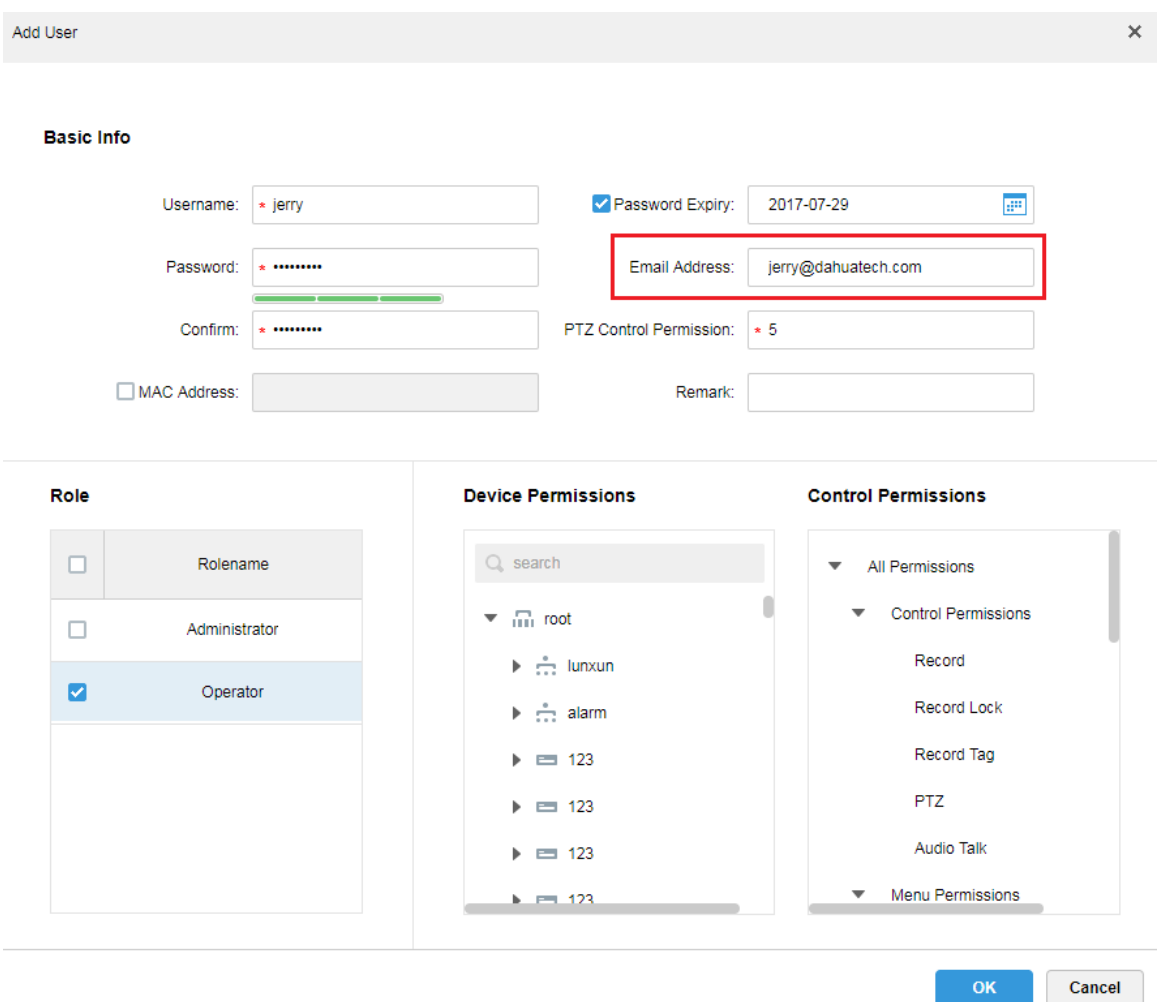

Figure 19-7

<span id="page-166-0"></span>Step 3. Select existing user, click button to add email address, see [Figure 19-8](#page-167-0) and Figure [19-9.](#page-167-1)

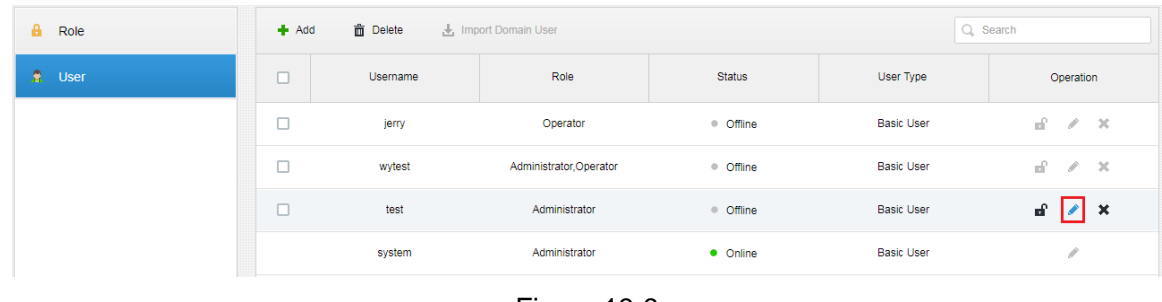

Figure 19-8

<span id="page-167-0"></span>Edit User

**Basic Info** 

<span id="page-167-1"></span>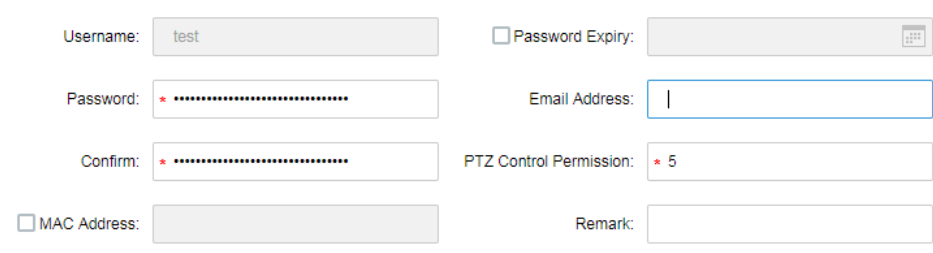

Figure 19-9

 $\mathsf{x}$ 

# 20**Video Wall**

## 20.1 **General Video Wall Flow**

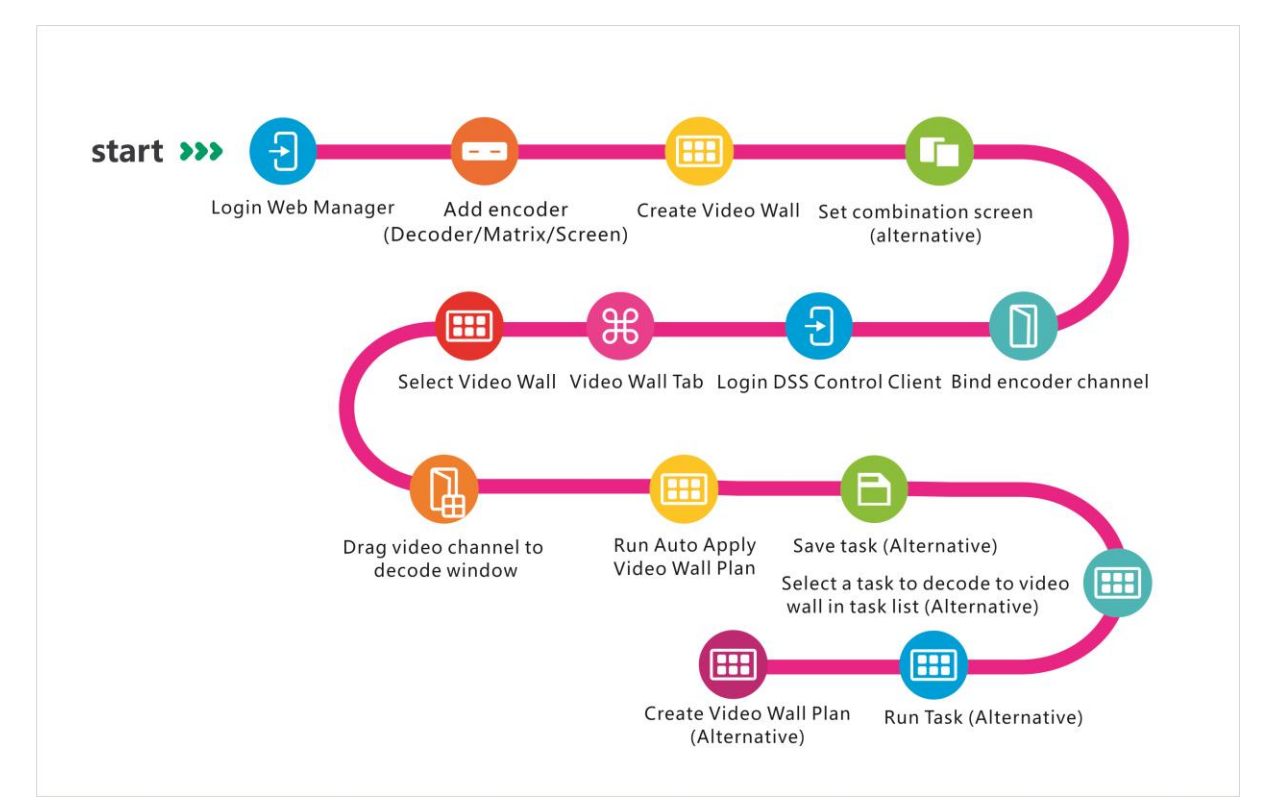

### 20.2 **Alarm Video Wall Flow**

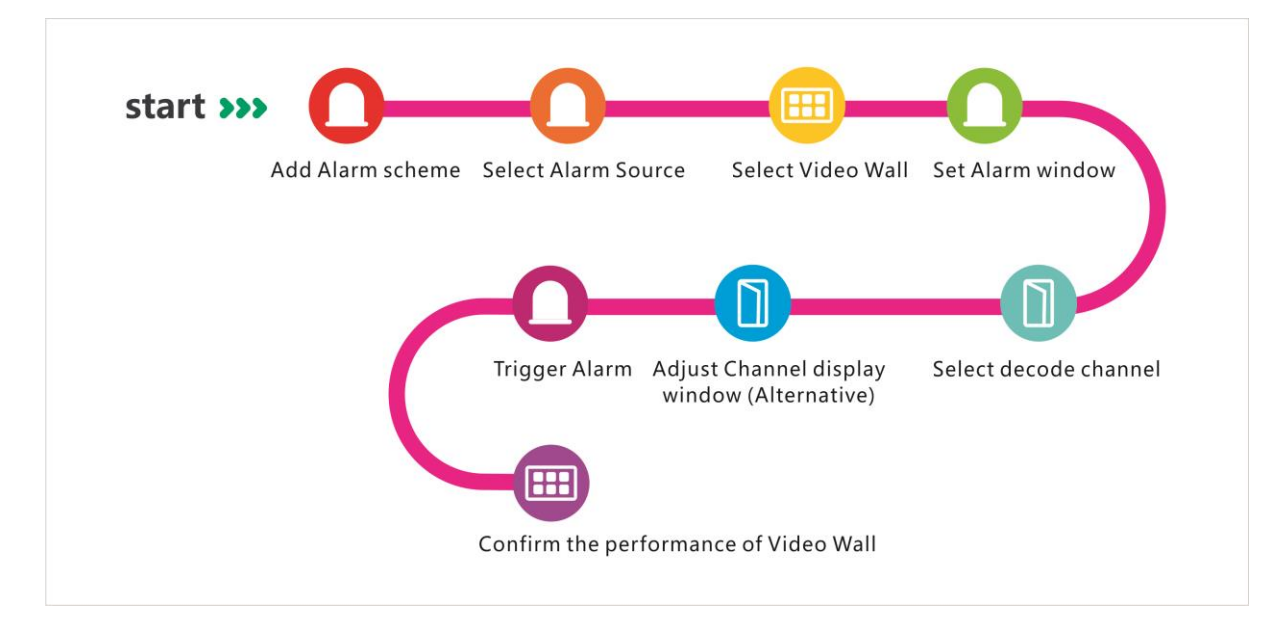

#### 20.3 **Add Decoding Device**

- Step 1. Login DSS Manager.
- Step 2. Select Device, see

|         | <b>DSS</b><br>Home<br>Device $x +$<br>Hi, system v |                      |               |                           |             |      |               |                       |                               |  |  |
|---------|----------------------------------------------------|----------------------|---------------|---------------------------|-------------|------|---------------|-----------------------|-------------------------------|--|--|
| $#$ Add | C Refresh                                          |                      |               |                           |             |      |               | <b>Device Network</b> | Pack Up &                     |  |  |
| $\Box$  |                                                    | IP Address $\approx$ |               |                           | Type $\div$ |      |               | Port                  |                               |  |  |
| $\Box$  |                                                    | 172.10.1.30          |               |                           | <b>DVR</b>  |      |               | 37777                 |                               |  |  |
| $\Box$  |                                                    | 172.10.1.31          |               |                           | <b>DVR</b>  |      |               | 37777                 |                               |  |  |
| $\Box$  |                                                    | 172.10.1.32          |               |                           | <b>NVR</b>  |      |               | 37777                 |                               |  |  |
| $\Box$  |                                                    | 172.10.1.34          |               |                           | <b>NVR</b>  |      |               | 37734                 |                               |  |  |
| Add     | <b>面</b> Delete                                    |                      |               |                           |             |      |               | Q Search              |                               |  |  |
| All     | Encoder                                            |                      |               |                           |             |      |               |                       |                               |  |  |
| $\Box$  | Encode                                             | IP/Domain +          | Video Server  | Device Name $\Rightarrow$ | Type $\div$ | Org  | Status $\div$ | Offline Cause         | Operation                     |  |  |
| $\Box$  | 1000003                                            | 172.10.1.202         | Center Server | 172.10.1.202              | <b>DVR</b>  | root | • Online      |                       | $\mathscr{S}=\mathbb{X}$<br>春 |  |  |
| $\Box$  | 1000002                                            | 172.10.1.201         | Center Server | 37779                     | <b>EVS</b>  | root | • Online      |                       | $Z = X$<br>告                  |  |  |
| $\Box$  | 1000001                                            | 172.10.1.201         | Center Server | 37778                     | EVS         | root | • Online      |                       | $Z = X$<br>春                  |  |  |
| $\Box$  | 1000000                                            | 172.10.1.201         | Center Server | 37777                     | EVS         | root | • Online      |                       | $-30$<br>春<br>v               |  |  |

Figure 20-1

Step 3. Click Decoder tab below, click Add. See [Figure 20-2.](#page-169-0)

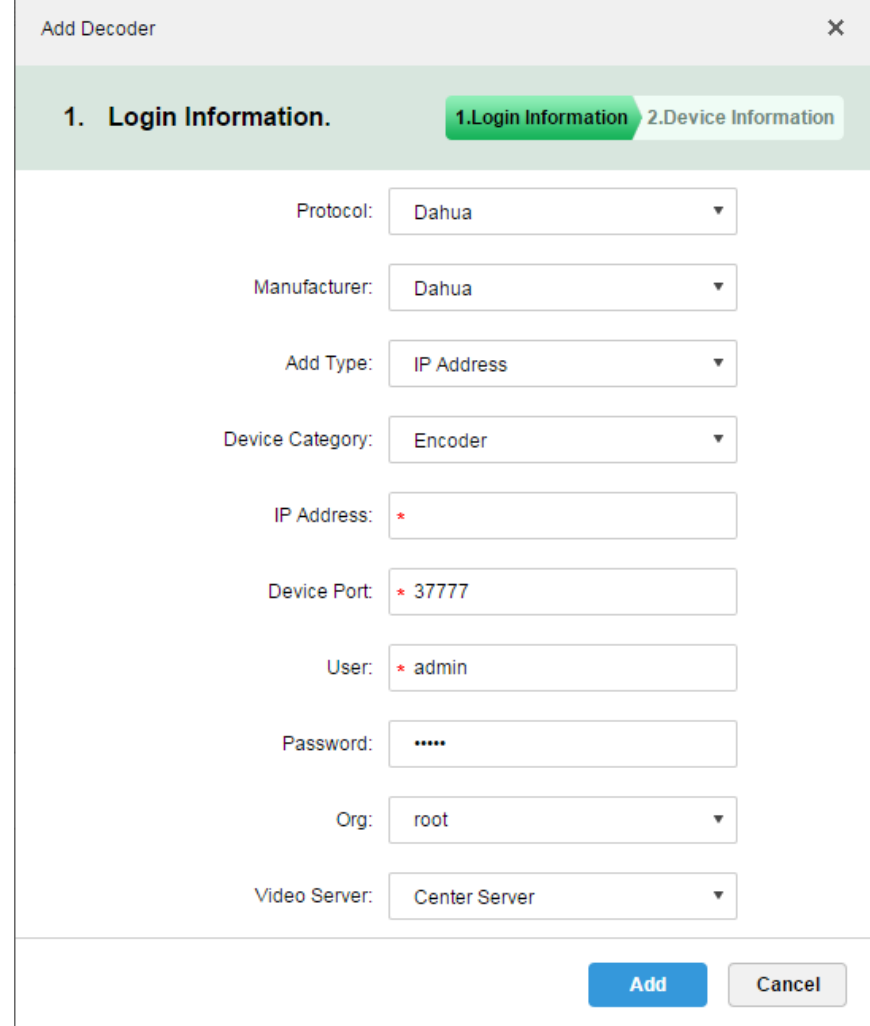

<span id="page-169-0"></span>Figure 20-2

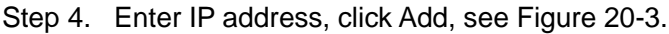

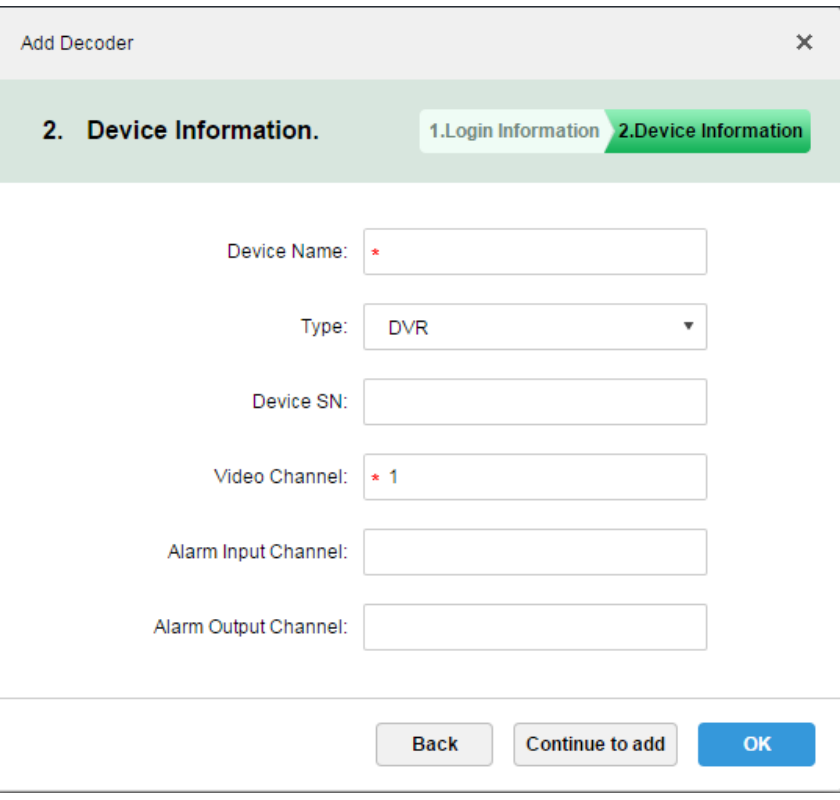

Figure 20-3

<span id="page-170-0"></span>Step 5. Enter device name, video channel and etc., select device type, click OK.

#### 20.4 **Create Video Wall**

Step 1. In DSS Manager, click **T** next to Home, see [Figure 20-4.](#page-171-0)

| $D$ DSS<br>$\times$<br>172.10.1.177/admin/login_login.action<br>$\mathbf C$<br>$\rightarrow$ |                           |                      |                          | 8   0   0   8<br>〒☆ |
|----------------------------------------------------------------------------------------------|---------------------------|----------------------|--------------------------|---------------------|
| <b>DSS</b> PRO<br>Home                                                                       | New Tab x<br>$+$          |                      |                          | Hi, system v        |
| <b>Business Configuration</b>                                                                |                           |                      |                          |                     |
|                                                                                              |                           |                      |                          |                     |
| Device                                                                                       | User                      | Organization         | Event                    | Storage             |
|                                                                                              |                           |                      |                          |                     |
| Video Wall                                                                                   | Map                       | <b>Bind Resource</b> | <b>Target Management</b> | Vehicle Blacklist   |
| System Maintenance                                                                           |                           |                      |                          |                     |
|                                                                                              | O                         | mm<br>01             |                          |                     |
| System                                                                                       | <b>Backup and Restore</b> | Log                  | <b>Statistics</b>        |                     |
|                                                                                              |                           |                      |                          |                     |
|                                                                                              |                           |                      |                          |                     |
|                                                                                              |                           |                      |                          |                     |
| javascript:openNewTabSelf('001006','Video Wall','/admin//videowall_init.action','0');        |                           |                      |                          |                     |

Figure 20-4

<span id="page-171-0"></span>Step 2. Click Video Wall, see [Figure 20-5.](#page-171-1)

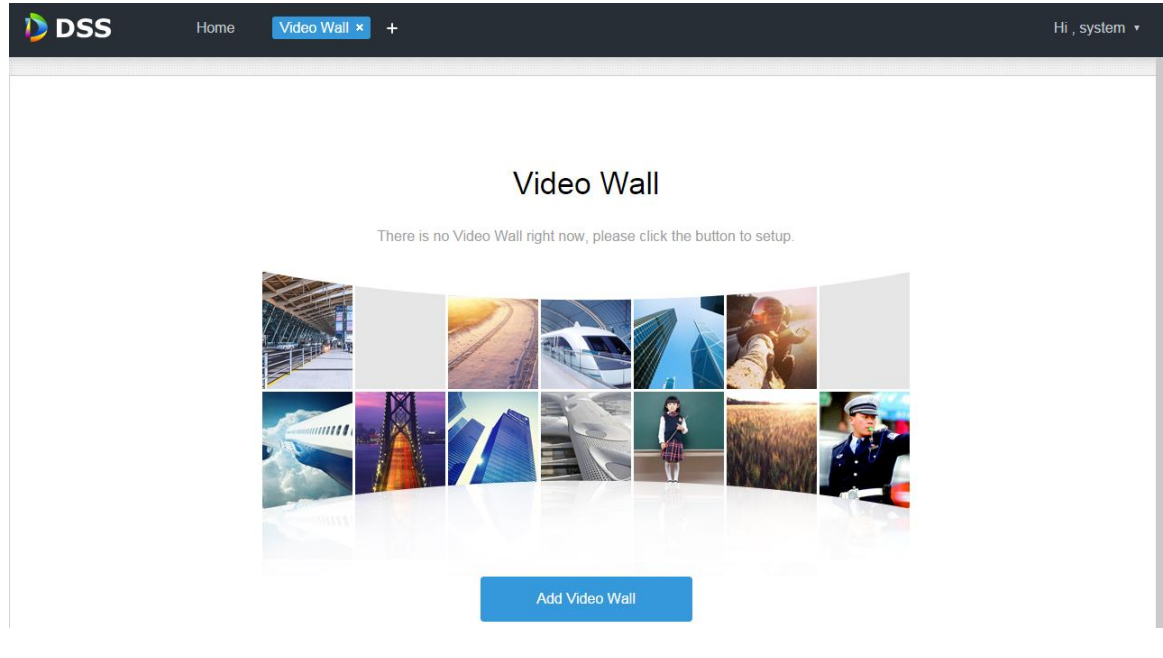

Figure 20-5

<span id="page-171-1"></span>Step 3. Click Add Video Wall, see

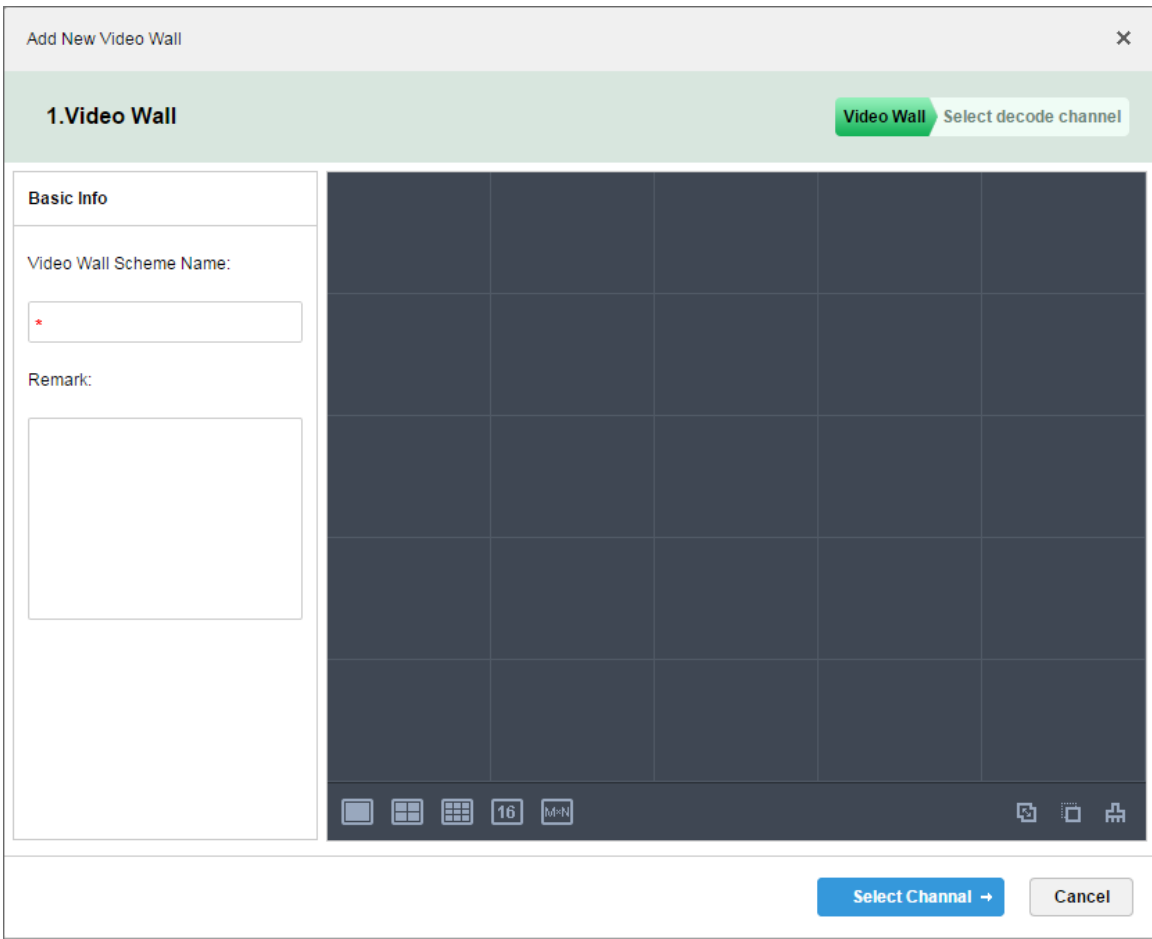

Figure 20-6

Step 4. Enter video wall name, select window layout, see [Figure 20-7.](#page-173-0)

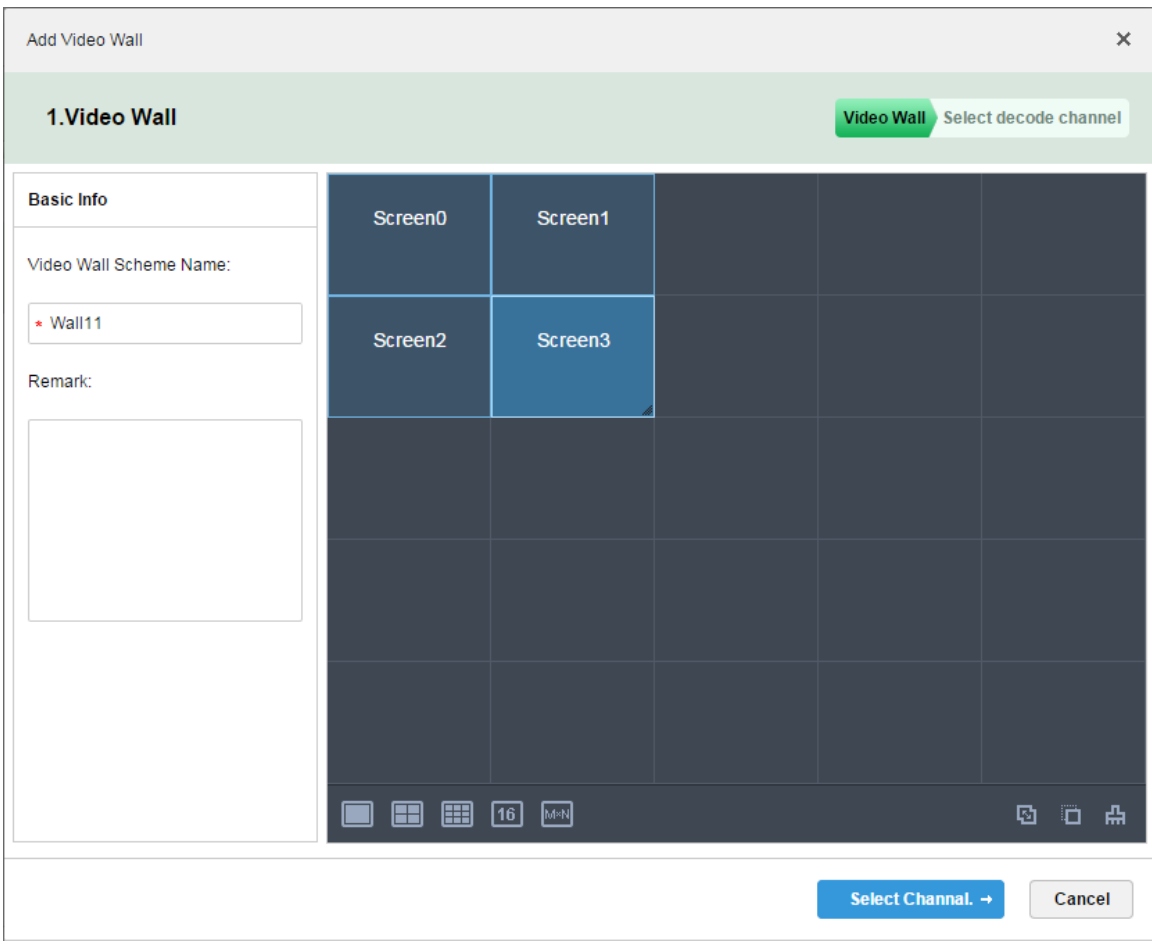

Figure 20-7

<span id="page-173-0"></span>Step 5. Click Select Channel.

Step 6. In device tree, select decoder to bind, and drag it to corresponding video wall. See

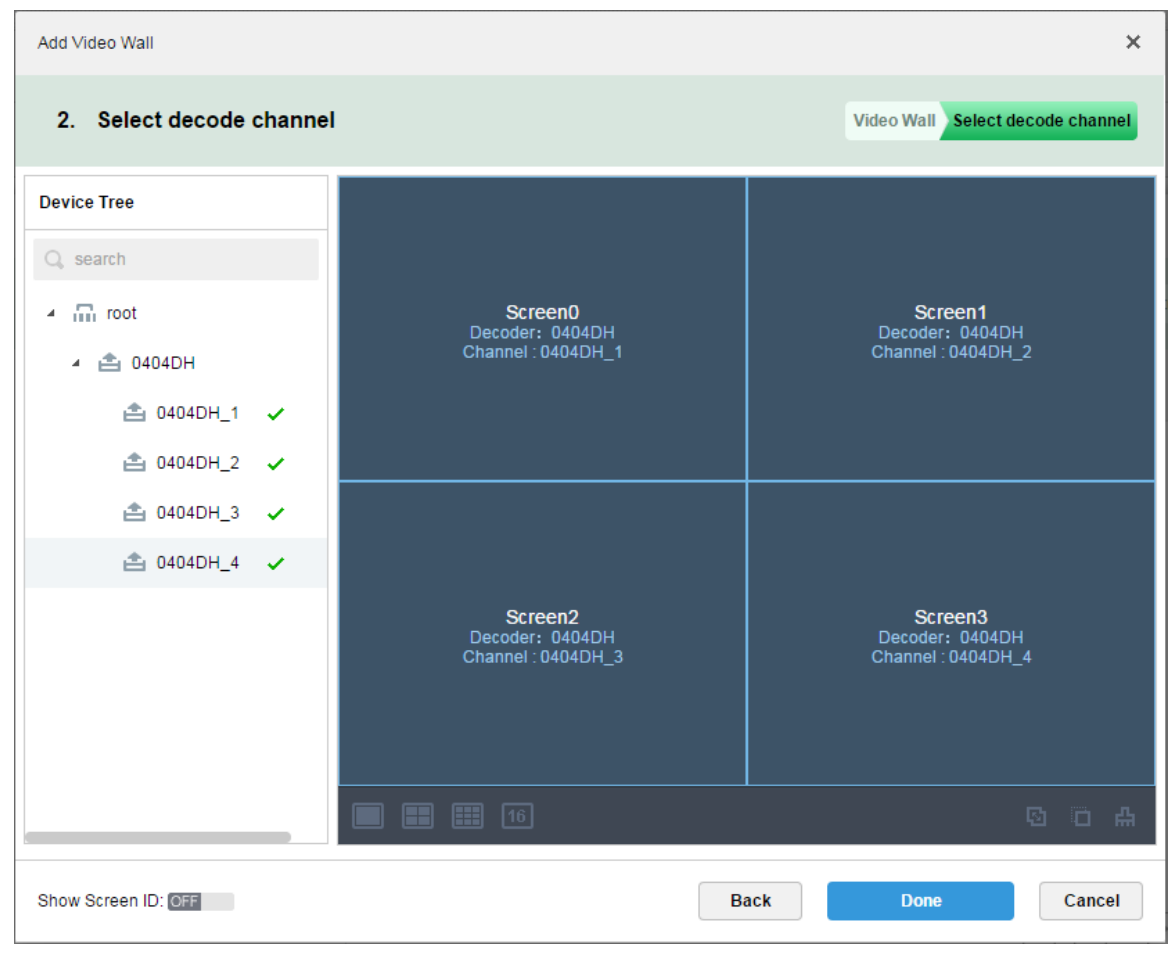

Figure 20-8

Step 7. Click Done.

## 20.5 **Execution of TV Wall**

Step 1. Login DSS Client.

Step 2. Click **+** next to Live, select TV Wall. See

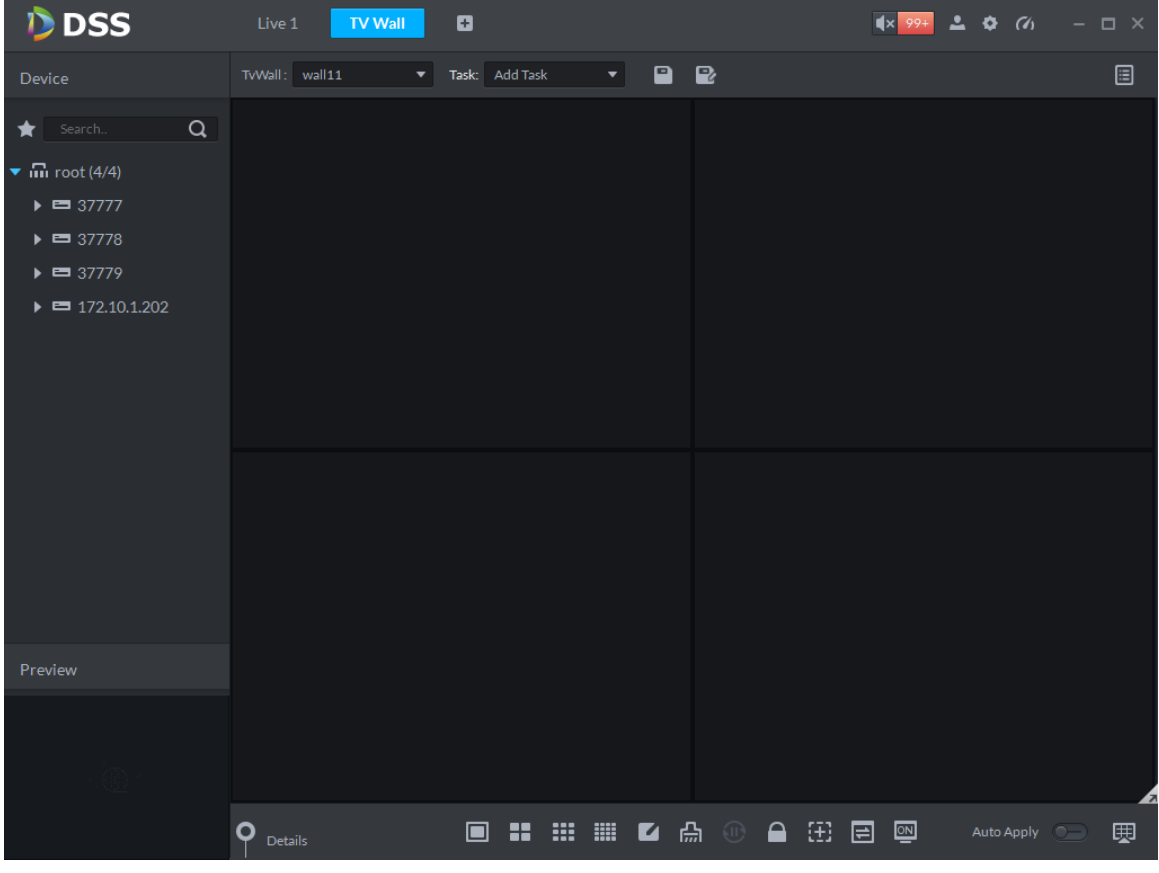

Figure 20-9

Step 3. Select TV wall, and drag channel on the left info TV wall window, see [Figure 20-10.](#page-175-0)

| <b>DSS</b>                                                                     | Live 1         | ø<br><b>TV Wall</b>                        |                                                                                        |        | $\blacksquare$           | $\Box$ $\times$ |
|--------------------------------------------------------------------------------|----------------|--------------------------------------------|----------------------------------------------------------------------------------------|--------|--------------------------|-----------------|
| Device                                                                         | TvWall: Wall11 | Task: Add Task<br>$\overline{\phantom{a}}$ | $\begin{array}{c} \blacksquare \quad \blacksquare \end{array}$<br>$\blacktriangledown$ |        |                          | O               |
| $\alpha$<br>Search                                                             |                |                                            |                                                                                        |        |                          |                 |
| $\blacktriangledown$ $\mathbf{m}$ root (5/5)                                   |                |                                            |                                                                                        |        |                          |                 |
| $\triangleright$ $\blacksquare$ wyHDVR                                         |                |                                            |                                                                                        |        |                          |                 |
| $\bullet$ $\blacksquare$ moni37777                                             |                | Binding 1 video sources.                   |                                                                                        |        | Binding 1 video sources. |                 |
| <b>El</b> Channel <sub>0</sub>                                                 |                |                                            |                                                                                        |        |                          |                 |
| <b>E</b> I Channel1                                                            |                |                                            |                                                                                        |        |                          |                 |
| <sup>1</sup> Channel <sub>2</sub>                                              |                |                                            |                                                                                        |        |                          |                 |
| <sup>1</sup> Channel <sup>3</sup><br>$\triangleright$ $\blacksquare$ moni37778 |                |                                            |                                                                                        |        |                          |                 |
| $\triangleright$ $\blacksquare$ moni37779                                      |                |                                            |                                                                                        |        |                          |                 |
| $\triangleright$ $\blacksquare$ keshiyu                                        |                |                                            |                                                                                        |        |                          |                 |
|                                                                                |                | Binding 1 video sources.                   |                                                                                        |        | Binding 1 video sources. |                 |
|                                                                                |                |                                            |                                                                                        |        |                          |                 |
|                                                                                |                |                                            |                                                                                        |        |                          |                 |
|                                                                                |                |                                            |                                                                                        |        |                          |                 |
|                                                                                | o              |                                            |                                                                                        | ≏<br>印 |                          |                 |
| Preview                                                                        | <b>Details</b> | ÷<br>$\Box$                                | ∣ ₩<br>₩<br><b>HE</b><br>$\blacksquare$                                                | 回      | 四<br>Auto Apply          | 囲               |
|                                                                                | SN<br>Window   | Stay Time(s)<br>Channel                    | Stream /                                                                               | Preset | Operator                 |                 |
|                                                                                | $1 - 1$<br>1   | ChannelO<br>10                             | Main Stream                                                                            | N/A    | û                        |                 |
|                                                                                |                |                                            |                                                                                        |        |                          |                 |
|                                                                                |                |                                            |                                                                                        |        |                          |                 |
|                                                                                |                |                                            |                                                                                        |        |                          |                 |

<span id="page-175-0"></span>Figure 20-10

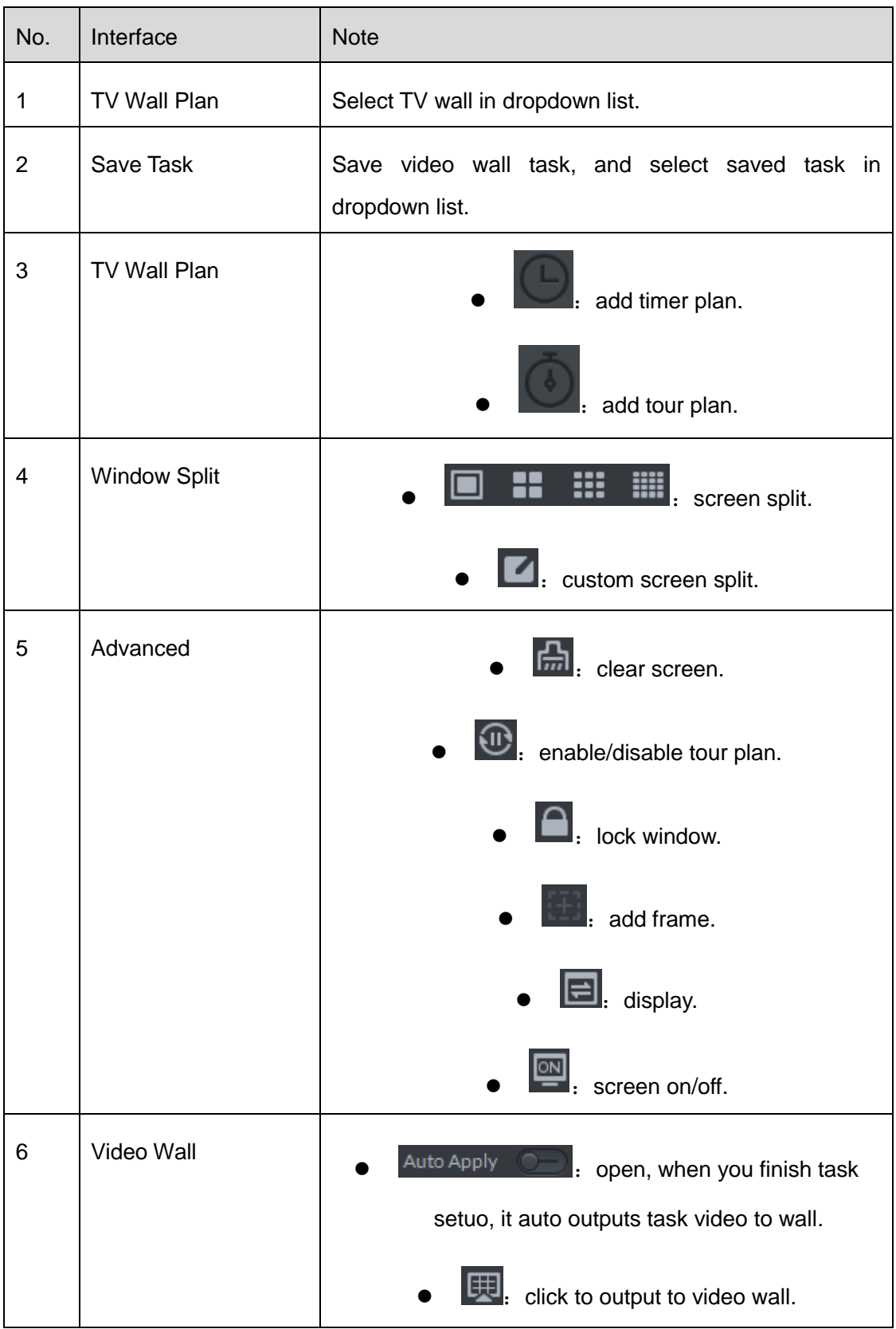

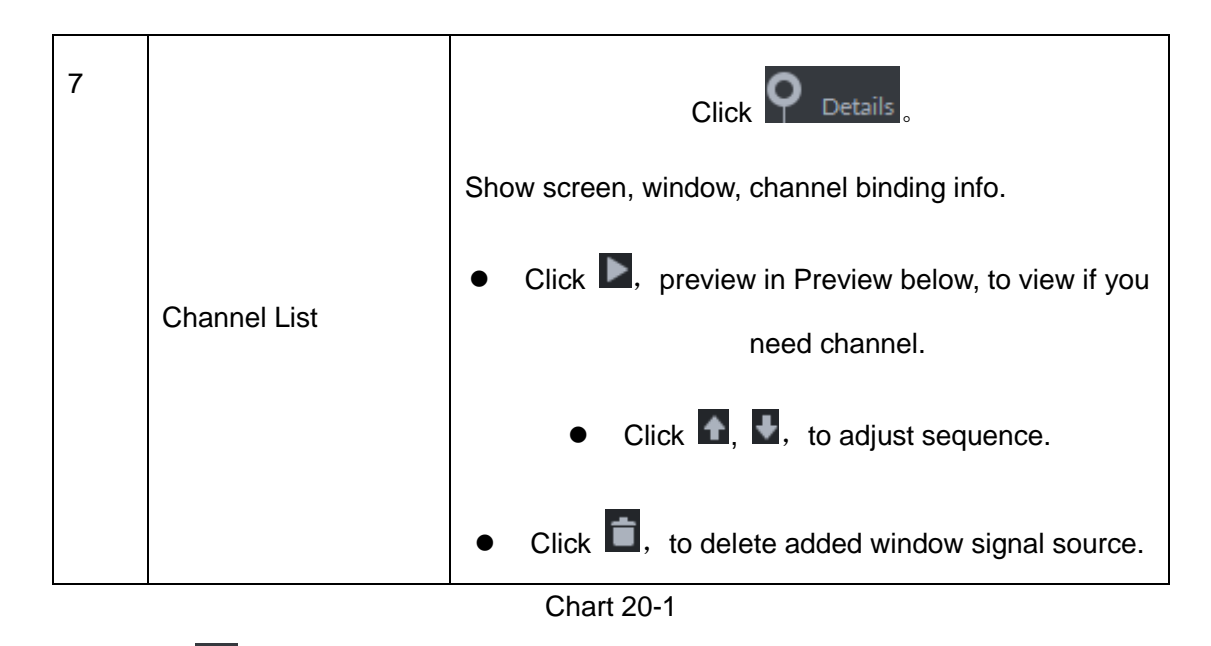

Step 4. Click **.** System pops up Save box.

Step 5. Enter task name, click OK.

#### 20.6 **Create Video Wall Plan**

#### 20.6.1 **Timer Plan**

Step 1. In TV Wall interface, click  $\blacksquare$ 

Step 2. Select

Step 3. Enter plan name, select video task and set start time and end time, see [Figure 20-11.](#page-177-0)

| Schedule Plan-Wall11             |                                      |                               | x                    |
|----------------------------------|--------------------------------------|-------------------------------|----------------------|
| Plan Name plan1                  |                                      |                               |                      |
| Task: $task2 \blacktriangledown$ | Start Time:<br>18:59:59 $\triangleq$ | End Time:<br>23:59:59         | $+$<br>٠             |
| Task Name                        | <b>Start Time</b>                    | End Time                      | Operation            |
| task2                            | 00:00:00                             | 23:59:59                      | ÷                    |
|                                  |                                      |                               |                      |
|                                  |                                      |                               |                      |
| 01<br>02<br>04<br>05<br>06<br>03 | 09<br>10<br>08<br>11 12<br>07        | 13<br>14 15<br>16<br>18<br>17 | 19<br>20<br>21 22 23 |
| Enable Remaining Time<br>⊽       | task2<br>$\overline{\phantom{a}}$    |                               | Cancel<br>Save       |

Figure 20-11

<span id="page-177-0"></span>Step 4. Click Save.

If you select Enable remaining time plan, and set task, then it will shot other task during period out of this planned period.

#### 20.6.2 **Tour Plan**

Step 1. Click  $\blacksquare$ , and select

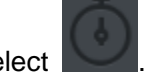

Step 2. Enter plan name, select video task, and set stay time, see [Figure 20-12.](#page-178-0)

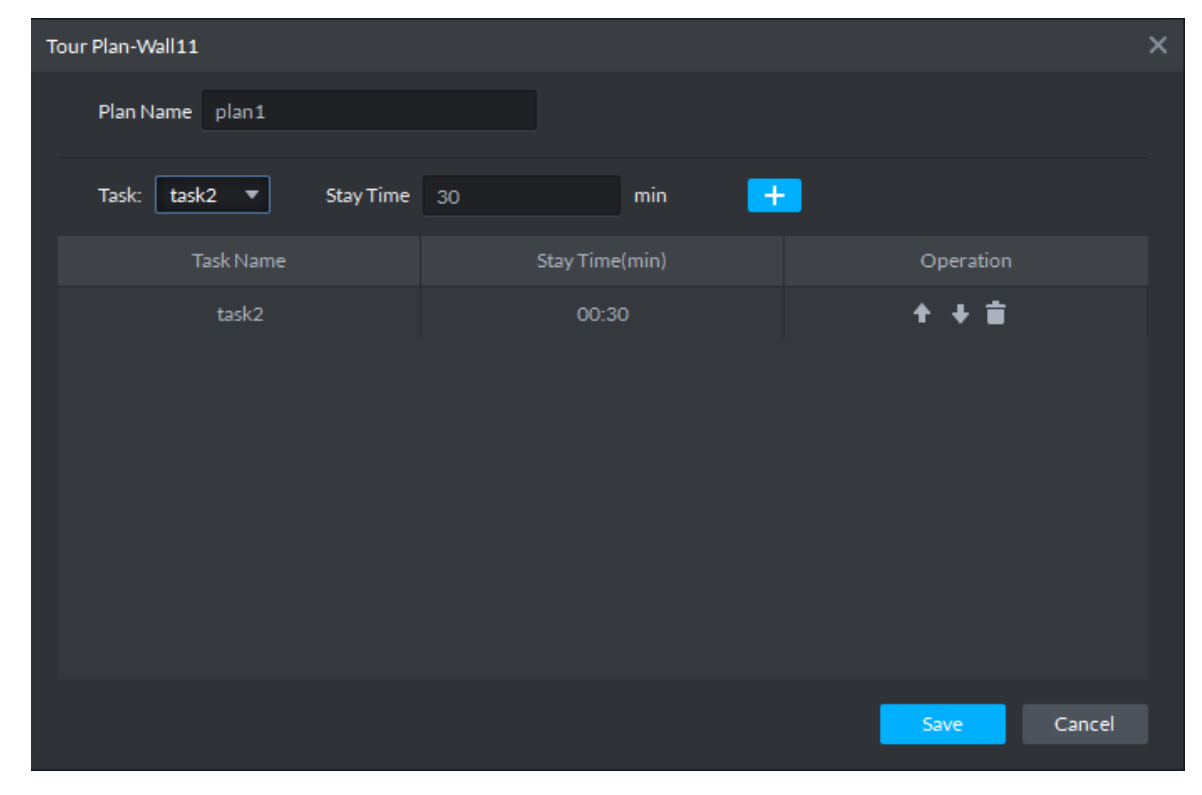

Figure 20-12

<span id="page-178-0"></span>Step 3. Click Save.

## 20.7 **Execution of TV Wall**

After you successfully add plan, see [Figure 20-13.](#page-178-1)

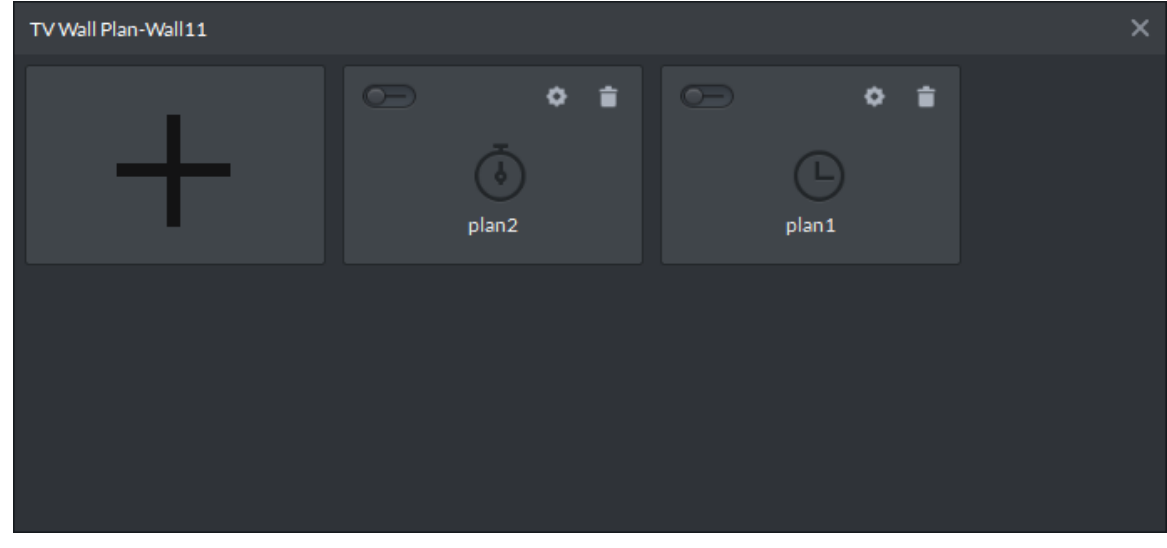

Figure 20-13

<span id="page-178-1"></span>Click **Comparent**, open button, to execute plan.

Or you can select plan from dropdown list TWWall Plan: Plan:plan1  $\bullet$ , click  $\Box$  to execute.

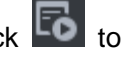
# 21**ITC**

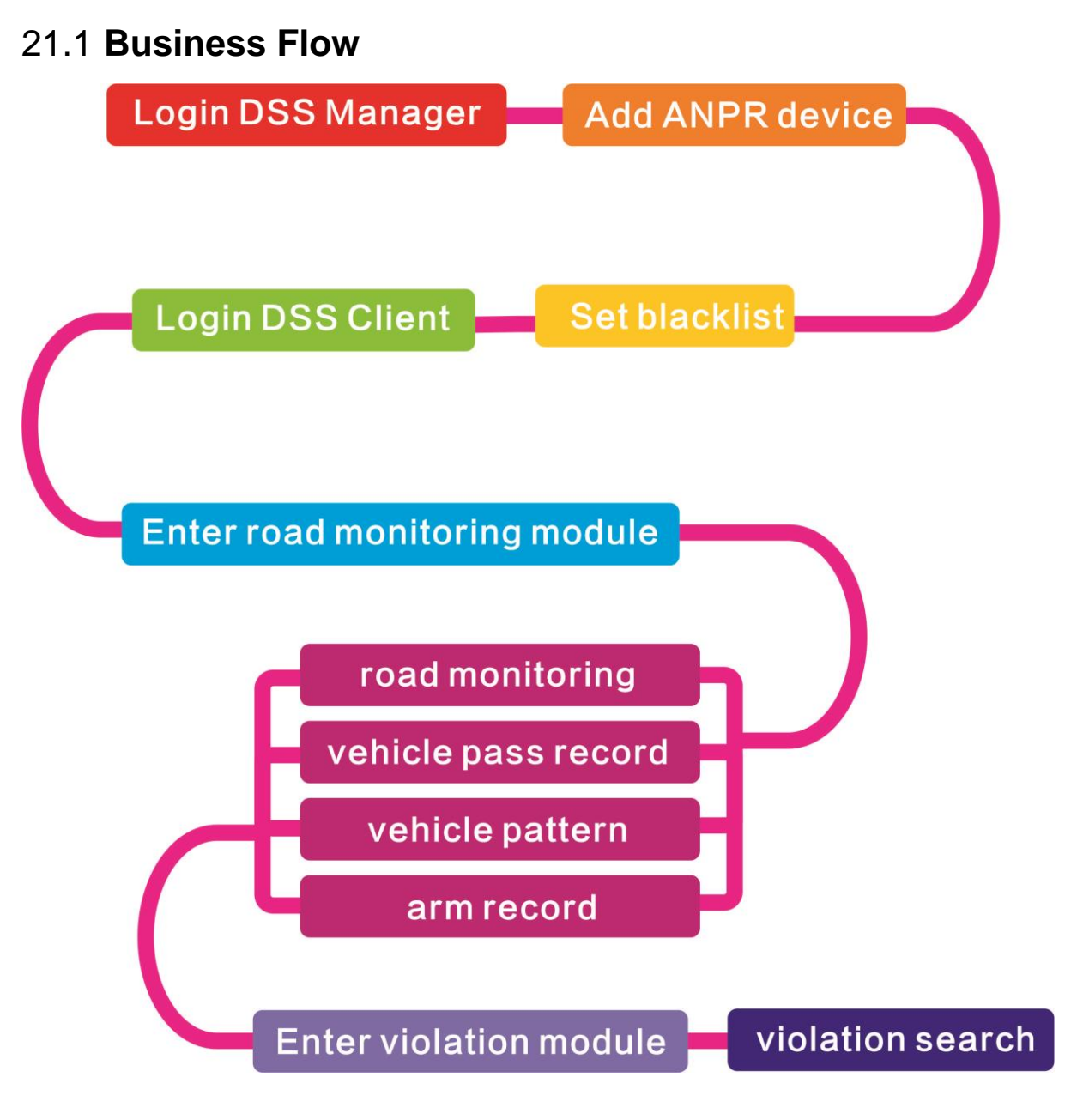

## 21.2 **Add ANPR Device**

Step 1. Login DSS Manager, enter device module, in [Figure 21-1](#page-181-0) click  $\frac{1}{\sqrt{1-\frac{1}{n}}}$  Add.

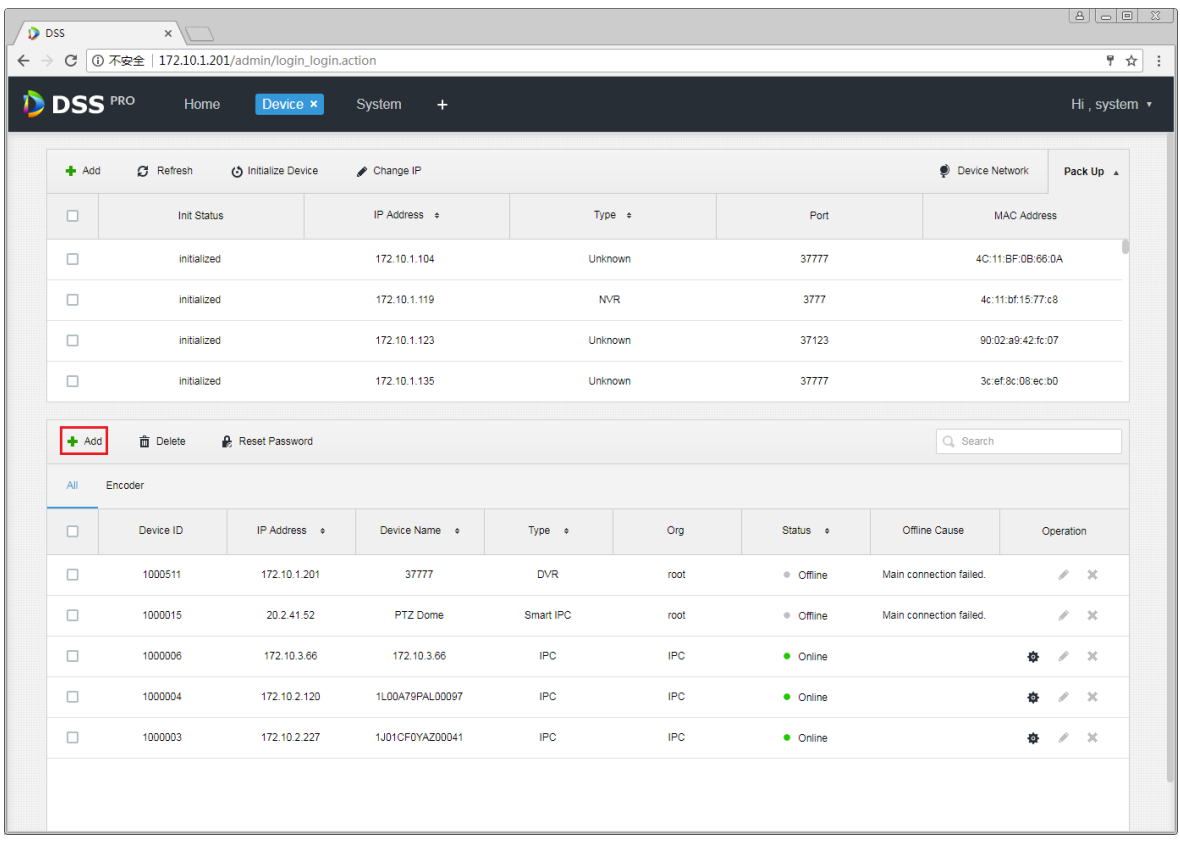

Figure 21-1

<span id="page-181-0"></span>Step 2. Enter Add Device interface, in device type select "ANPR Device", fill in ANPR device IP, port, username and password. Select device organization, video server, and picture server. Be careful, ANPR device has one more option as picture server. Please select according to actual deployment,See [Figure 21-2.](#page-182-0)

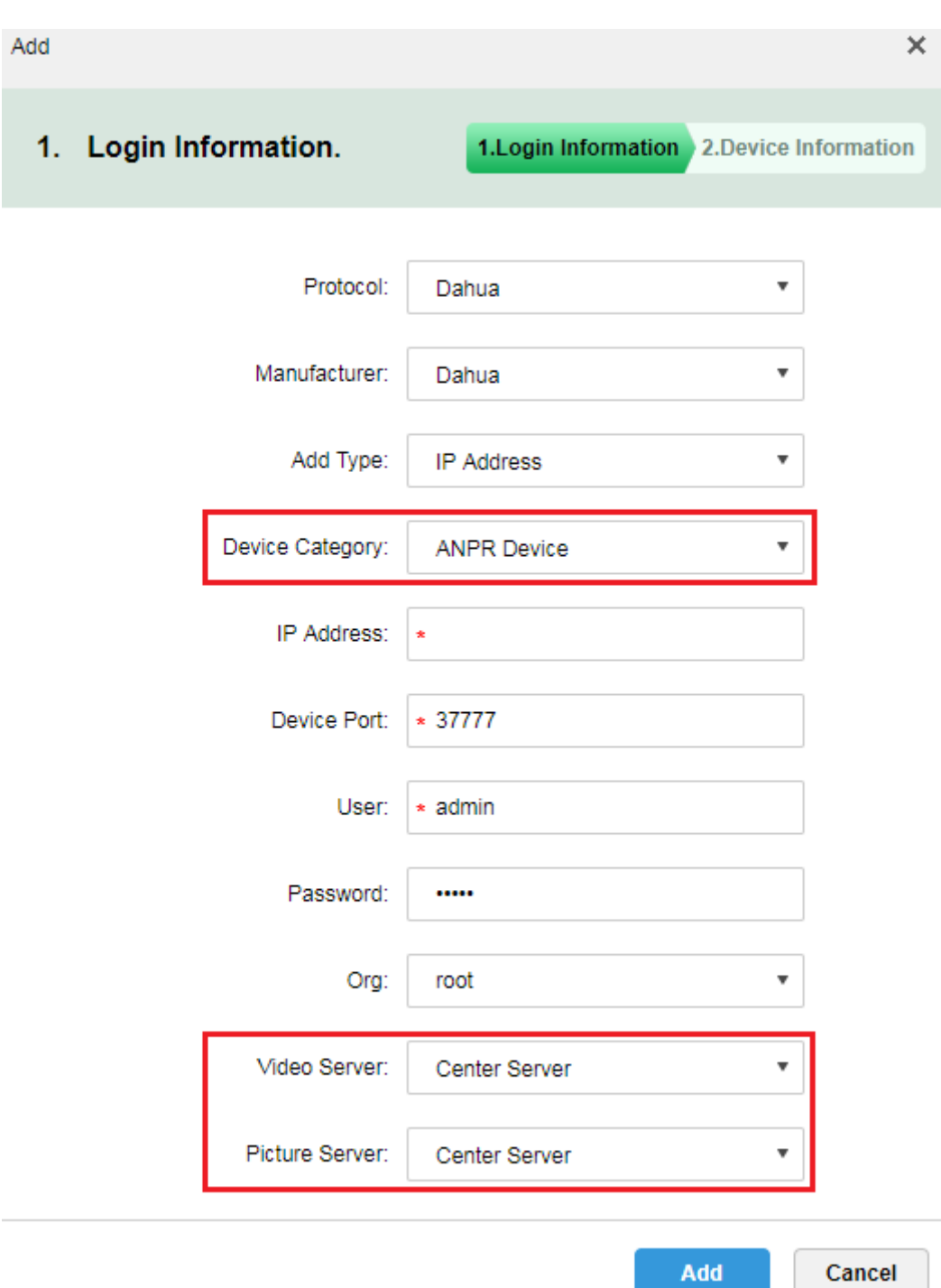

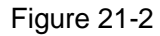

<span id="page-182-0"></span>Step 3. I[nFigure 21-3,](#page-183-0) enter ANPR device name, select corresponding device type, device model, organization, enter device SN and channel number, click OK. Device model includes: Dahua intelligent analytics box, DahuaI ITC, and Dahua speed measurement Device.

Add  $\times$ 2. Device Information. 1. Login Information 2. Device Information Device Name:  $\overline{\phantom{a}}$ Type: **ANPR Device**  $\overline{\mathbf{v}}$ Device Model: Dahua Intelligent Analytics Box ÷ Dahua Intelligent Analytics Box Device SN: Dahua ITC

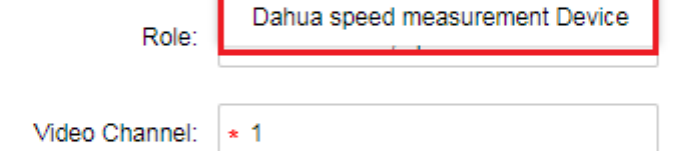

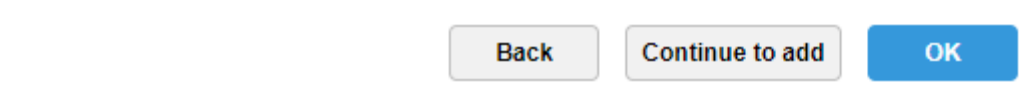

Figure 21-3

<span id="page-183-0"></span>Step 4. After you add, in device list you can see device status. See [Figure 21-4.](#page-184-0)

|                    | <b>面</b> Delete<br><b>Reset Password</b><br>Q Search<br>$#$ Add |                    |                      |                       |             |                    |       |                                 |                      |                                          |
|--------------------|-----------------------------------------------------------------|--------------------|----------------------|-----------------------|-------------|--------------------|-------|---------------------------------|----------------------|------------------------------------------|
| All                | Encoder<br>Decoder                                              | <b>ANPR Device</b> | Matrix               |                       |             |                    |       |                                 |                      |                                          |
| $\Box$             | Device ID                                                       | <b>IP/Domain</b>   | Video Server         | <b>Picture Server</b> | Device Name | Type               | Org   | <b>Status</b>                   | Offline Cause        | Operation                                |
| $\Box$             | 1000036                                                         | 12.13.34.56        | Center Server        | Center Server         | test2       | <b>ANPR Device</b> | kakou | · Offline                       | Main connection fail | $\mathscr{L} \subset X$                  |
| $\Box$             | 1000055                                                         | 10.33.10.44        | Center Server        | Center Server         | 333         | <b>ANPR Device</b> | root  | • Online                        |                      | s de la<br>$\mathcal{M}$                 |
| $\Box$             | 1000054                                                         | 172.10.1.180       | Center Server        | Center Server         | 180 itc     | <b>ANPR Device</b> | kakou | • Online                        |                      | $\mathscr{S}=\mathbb{X}$                 |
| $\Box$             | 1000027                                                         | 172.10.1.98        | <b>Center Server</b> | Center Server         | kakou 98    | <b>ANPR Device</b> | kakou | • Online                        |                      | $\lambda$ x                              |
|                    |                                                                 |                    |                      |                       |             |                    |       |                                 |                      |                                          |
|                    |                                                                 |                    |                      |                       |             |                    |       |                                 |                      |                                          |
|                    |                                                                 |                    |                      |                       |             |                    |       |                                 |                      |                                          |
| Total 4 record(s). |                                                                 |                    |                      |                       |             |                    |       | $\rightarrow$<br>1 <sup>1</sup> | $\rightarrow$        | $\mathop{\mathsf{Go}}$<br>Go to page   1 |

Figure 21-4

### <span id="page-184-0"></span>21.3 **Vehicle Blacklist**

Step 1. Login DSS Manager, open new tab, select Vehicle Blacklist module. See [Figure 21-5.](#page-184-1)

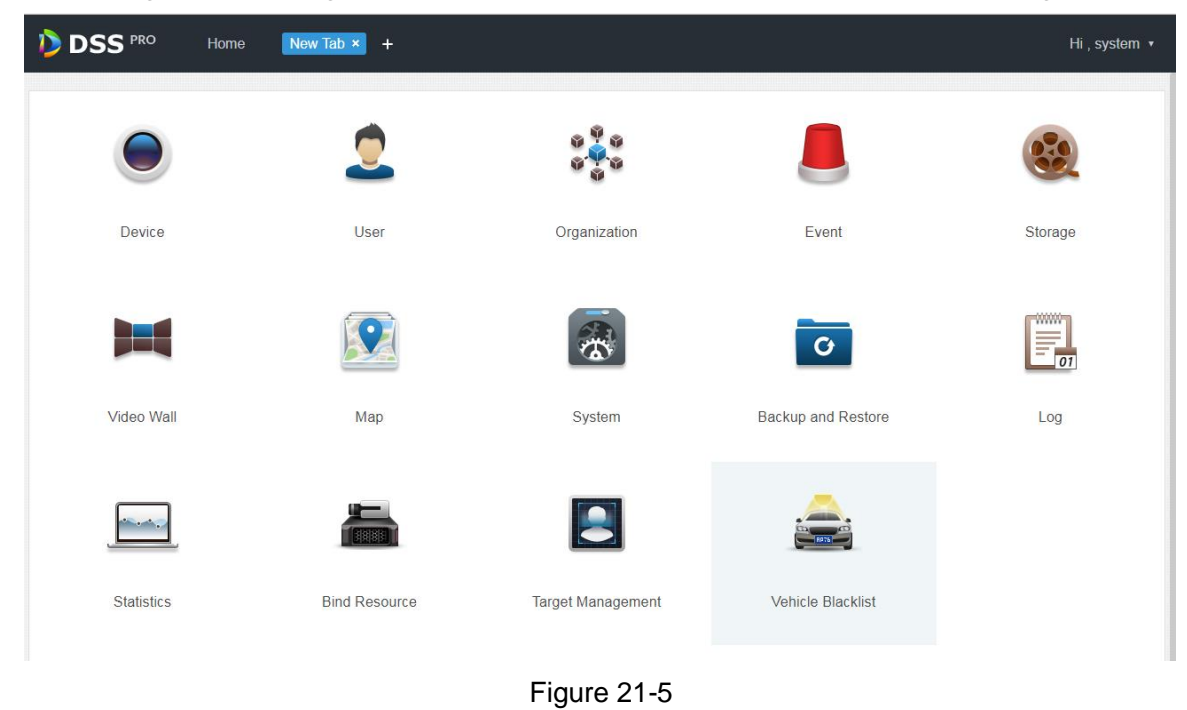

<span id="page-184-1"></span>Step 2. Enter vehicle blacklist module, in [Figure 21-6](#page-185-0) click  $\frac{1}{\sqrt{1-\frac{1}{n}}}$  Add to add blacklist info.

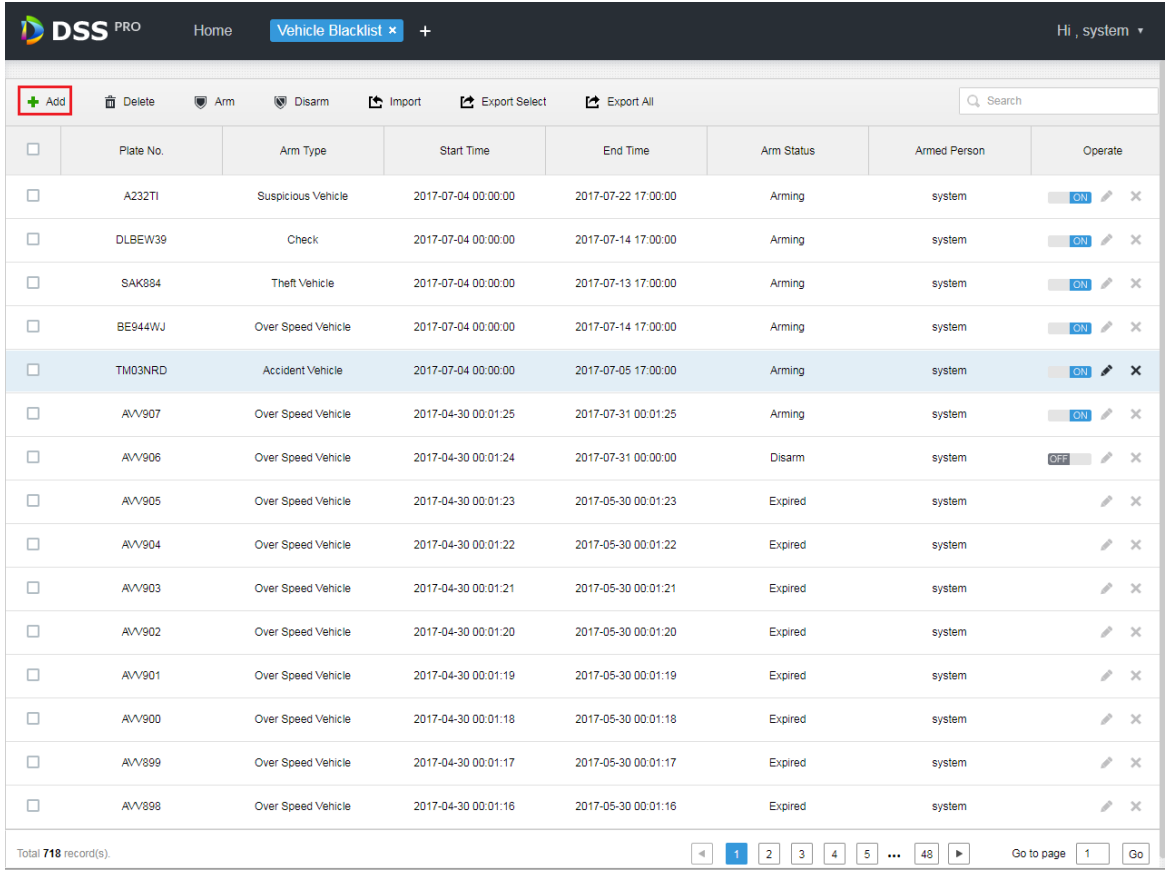

#### Figure 21-6

<span id="page-185-0"></span>Step 3. [Figure 21-7,](#page-186-0) enter plate no., start time, end time, vehicle type, plate color, vehicle brans and arm type, click OK.

 $\bar{\mathsf{x}}$ Add Plate No.:  $\star$ and in Start Time:  $\star$ **HE** End Time:  $\star$ Vehicle Type: Small Car ٧. Plate Color: Blue ۰, Vehicle Brand: Mazda ۰, Vehicle Color: Red ۰, Over Speed Vehicle Arm Type: ۳. OK Cancel

Figure 21-7

<span id="page-186-0"></span>Step 4. Arm type is in [Figure 21-8.](#page-186-1)

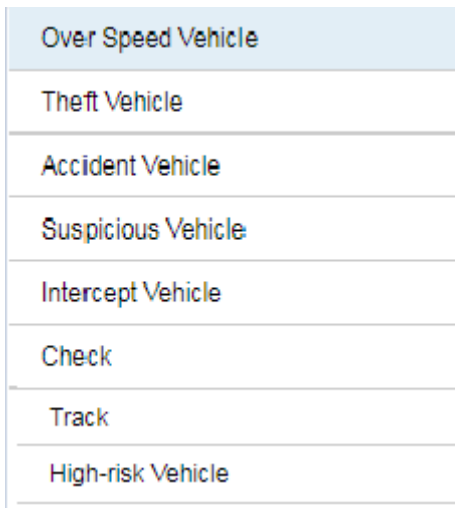

<span id="page-186-1"></span>Figure 21-8

## 21.4 **Road Monitoring Application**

### 21.4.1 **Default Display**

Step 1. Login Client and open new tab, click "ANPR" module to enter road monitoring. See [Figure 21-9.](#page-187-0)

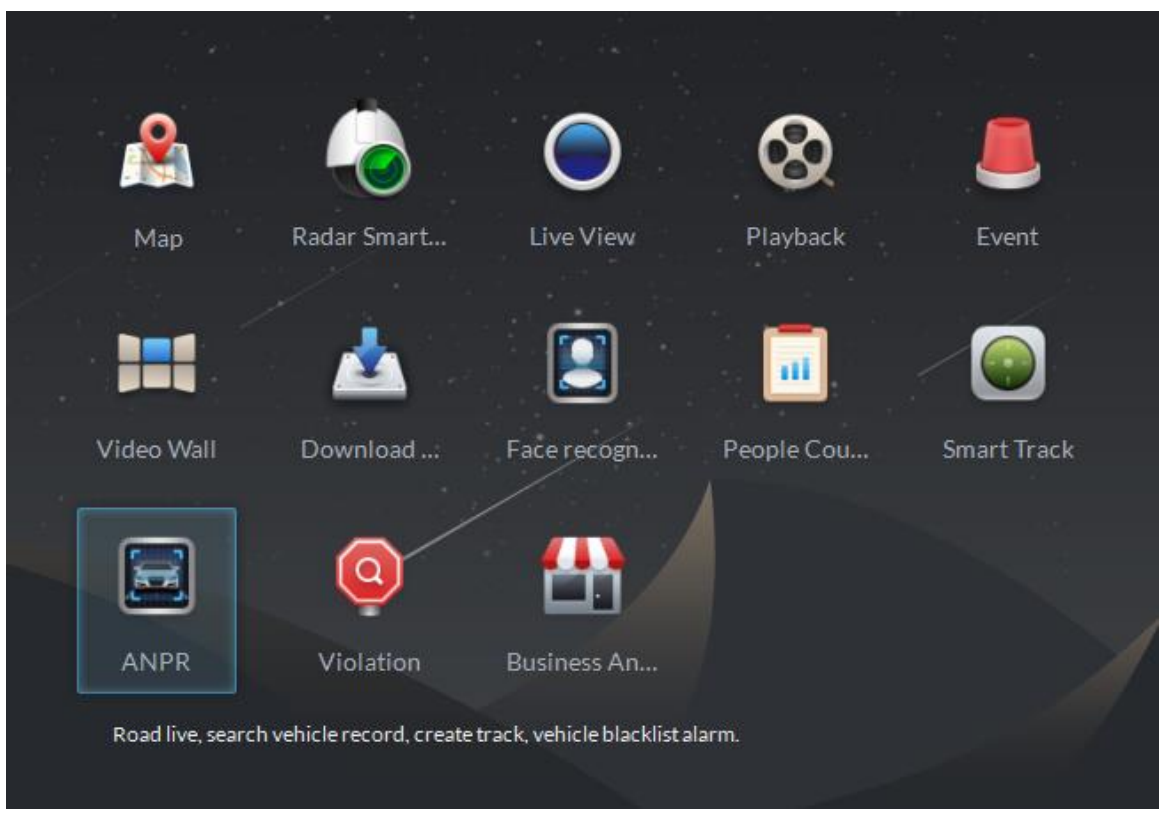

#### Figure 21-9

<span id="page-187-0"></span>Step 2. In [Figure 21-10,](#page-187-1) select tab and enter road monitoring application, it shows E-map in a single window by default, you can manually switch number of window.

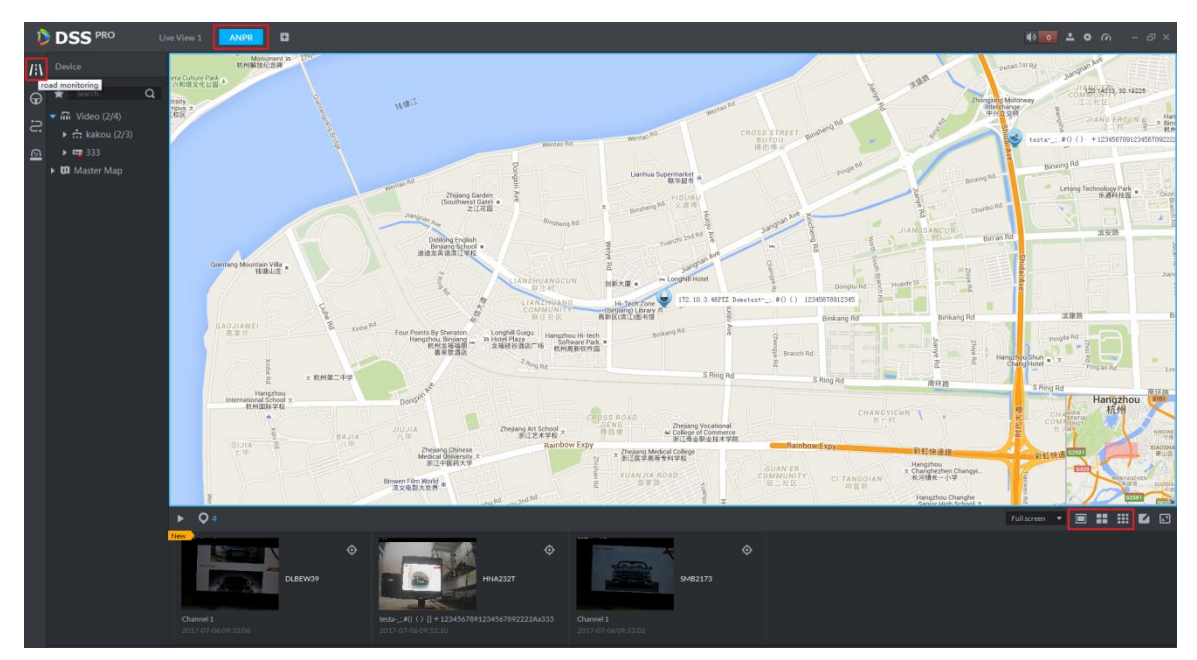

<span id="page-187-1"></span>Figure 21-10

### 21.4.2 **Passed Vehicle Picture Browse**

Step 1. In [Figure 21-11](#page-188-0) interface, click **O** button to select ANPR channel.

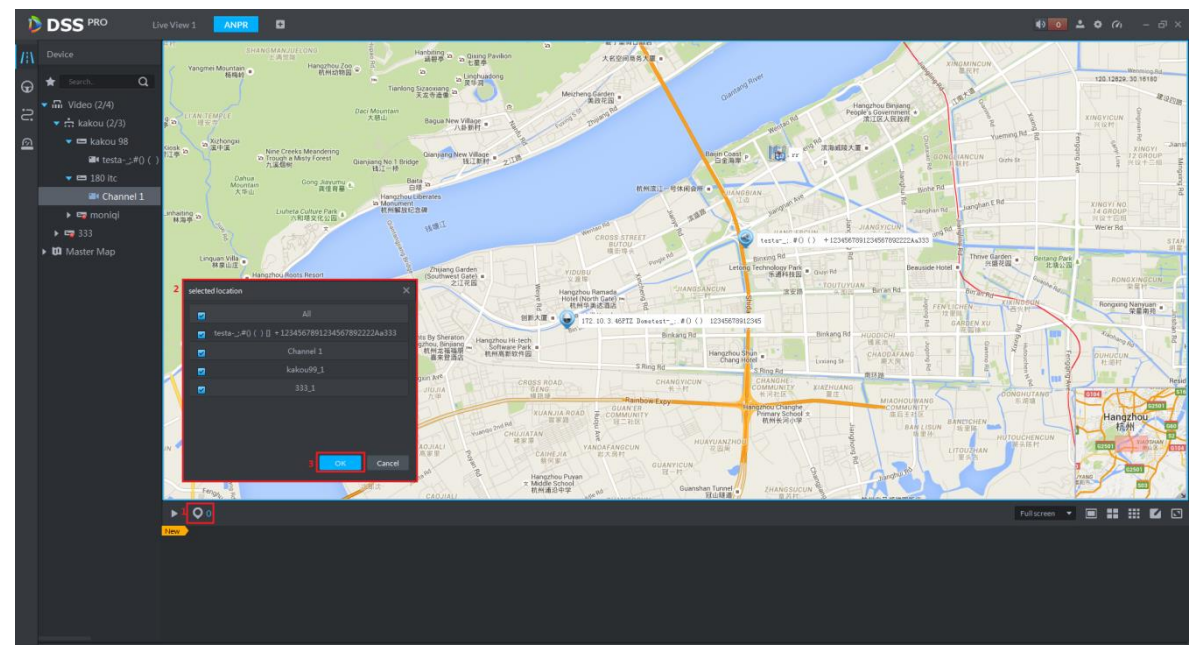

Figure 21-11

<span id="page-188-0"></span>Step 2. View passed vehicle picture, se[e Figure 21-12.](#page-188-1)  $\overline{\bigcirc}$  4 means selected number of device. Click **button to stop refresh. Double click picture to view details.** 

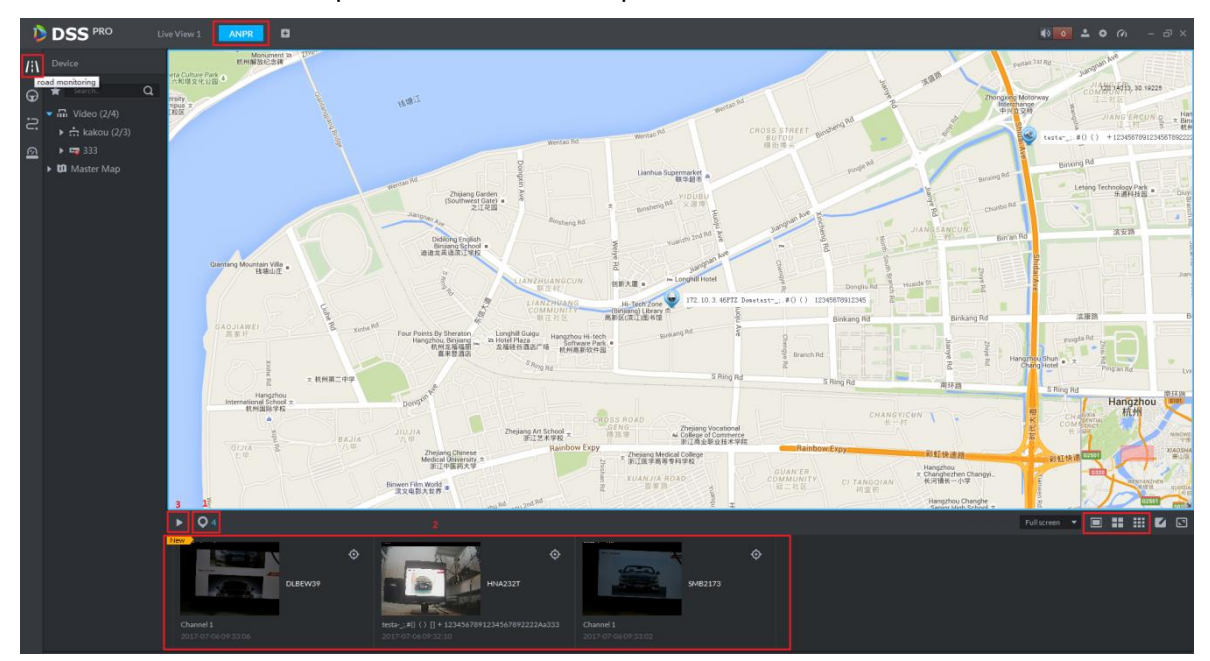

Figure 21-12

### <span id="page-188-1"></span>21.4.3 **Video/Picture Preview**

Step 1. Switch to four windows. Double click one ANPR channel of video on device tree. In the opened video window, right click and you can switch to picture preview mode.

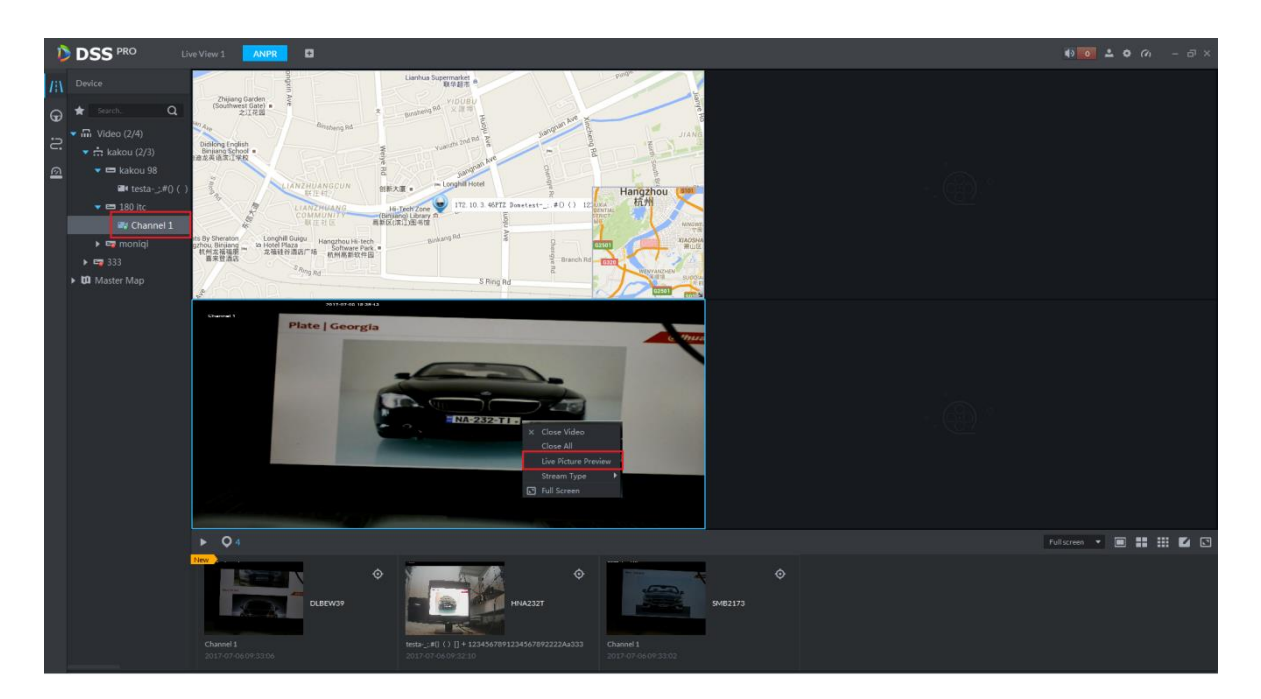

Figure 21-13

### 21.5 **ANPR**

Step 1. Enter ANPR module, see [Figure 21-14.](#page-189-0) Select  $\bigoplus$  icon to enter ANPR app. First select ANPR device and channel (multiple choice), and select criteria of search, including: period, plate no., plate color, vehicle manufacturer, brand logo, vehicle color, vehicle speed and etc.

Click  $\overline{\phantom{a}}$  button to search.

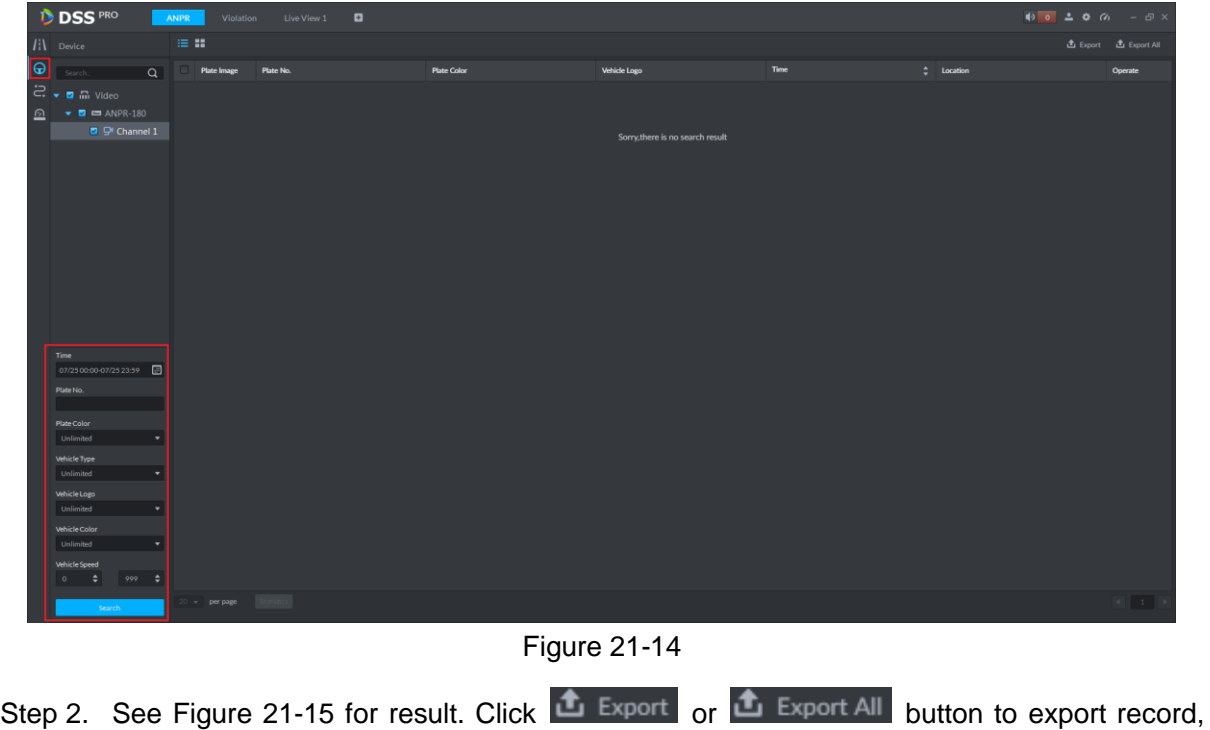

<span id="page-189-0"></span>click statistics to view total records.

| в | <b>DSS</b> PRO                                   | <b>ANPR</b>       | Violation          | $\Box$<br>Live View 1 |                    |                     |                     | $400 = 0$ $(0 - 5)$ x      |                           |
|---|--------------------------------------------------|-------------------|--------------------|-----------------------|--------------------|---------------------|---------------------|----------------------------|---------------------------|
|   | /il Device                                       | $\equiv$ $\equiv$ |                    |                       |                    |                     |                     |                            | 出 Export 出 Export All     |
| ⊕ | $\alpha$                                         |                   | <b>Plate Image</b> | Plate No.             | <b>Plate Color</b> | Vehicle Logo        | Time                | $\Leftrightarrow$ Location | Operate                   |
|   | $\Xi$ $\bullet$ $\Xi$ $\Xi$ Video                |                   | S MB 2173          | <b>SMB2173</b>        | Yellow             | Not Recognized      | 2017-07-25 19:05:29 | Channel 1                  | $\bullet$<br>$\odot$      |
| ჲ | $\bullet$ $\blacksquare$ $\blacksquare$ ANPR-180 |                   | $NA-232-T$         | <b>NA232TI</b>        | Vellow             | Not Recognized      | 2017-07-25 19:05:26 | Channel 1                  | Vehicle Path              |
|   | ■ D Channel 1                                    |                   | <b>SAK-884</b>     | SAK884                | <b>Yellow</b>      | Other               | 2017-07-25 19:05:24 | Channel 1                  | $\odot$<br>۰              |
|   |                                                  |                   | <b>BT 8535 ALL</b> | BL167428              | Yellow             | Not Recognized      | 2017-07-25 19:05:22 | Channel 1                  | $\odot$<br>۰              |
|   |                                                  |                   | <b>BT 8535 AA</b>  | <b>BT8535AA</b>       | Yellow.            | Other               | 2017-07-25 19:05:14 | Channel 1                  | $\odot$<br>$\bullet$      |
|   |                                                  |                   | <b>IMORNEY</b>     | <b>TMO3NRD</b>        | <b>Yellow</b>      | Not Recognized      | 2017-07-25 19:05:11 | Channel 1                  | $\odot$<br>$\bullet$      |
|   |                                                  |                   | <b>DEETRO</b>      | DLBEW39               | <b>Yellow</b>      | Not Recognized      | 2017-07-25 19:05:06 | Channel 1                  | $\odot$<br>$\bullet$      |
|   |                                                  |                   | <b>NA-232-TTL</b>  | NA232TI               | <b>Yellow</b>      | Not Recognized      | 2017-07-25 19:04:59 | Channel 1                  | $\odot$<br>۰              |
|   |                                                  |                   | <b>BT 8535 AA</b>  | <b>BT8535AA</b>       | Vellow             | Not Recognized      | 2017-07-25 19:04:50 | Channel 1                  | $\odot$<br>$\bullet$      |
|   |                                                  |                   | <b>RESIGNER</b>    | BE944WJ               | Yellow             | Not Recognized      | 2017-07-25 19:04:42 | Channel 1                  | $\odot$<br>$\circledcirc$ |
|   |                                                  |                   | 「行きに目をな」           | DLBEW39               | <b>Yellow</b>      | Not Recognized      | 2017-07-25 19:04:40 | Channel 1                  | $\odot$<br>۰              |
|   |                                                  |                   | <b>SHISPFRE</b>    | <b>SMB2173</b>        | Yellow             | Other               | 2017-07-25 19:04:37 | Channel 1                  | $\odot$<br>$\bullet$      |
|   | <b>Time</b>                                      |                   | $NA-232-T$         | <b>NA232TI</b>        | Yellow             | Not Recognized      | 2017-07-25 19:04:34 | Channel 1                  | $\odot$<br>۰              |
|   | 07/2500:00-07/2523:59                            |                   | <b>SAKERRA</b>     | SAK884                | <b>Yellow</b>      | Not Recognized      | 2017-07-25 19:04:31 | Channel 1                  | $\odot$<br>$\bullet$      |
|   | Plate No.                                        |                   | FEL: 1674284       | 81167428              | <b>Yellow</b>      | Not Recognized      | 2017-07-25 19:04:28 | Channel 1                  | $\odot$<br>$\circ$        |
|   | Plate Color                                      |                   | <b>BT 8535 AA</b>  | <b>BT8535AA</b>       | <b>Nellow</b>      | Not Recognized      | 2017-07-25 19:04:24 | Channel 1                  | $\odot$<br>$\bullet$      |
|   | Unlimited<br>$\mathbf{v}$                        |                   | <b>RESASTIN</b>    | <b>BE944WJ</b>        | <b>Yellow</b>      | Not Recognized      | 2017-07-25 19:04:18 | Channel 1                  | $\odot$<br>۰              |
|   | Vehicle Type                                     |                   | <b>OLBETS</b>      | DLBEW39               | Vellow             | Not Recognized      | 2017-07-25 19:04:16 | Channel 1                  | $\odot$<br>$\bullet$      |
|   | Unlimited<br>치                                   |                   | <b>S.MILLAPRE</b>  | <b>SMB2173</b>        | Yellow             | Other               | 2017-07-25 19:04:12 | Channel 1                  | $\odot$<br>$\circledcirc$ |
|   | Vehicle Logo<br>۰<br>Unlimited                   |                   | NA-232-T           | NA232TI               | Vellow             | Not Recognized      | 2017-07-25 19:04:09 | Channel 1                  | $\odot$<br>$\bullet$      |
|   | Vehicle Color                                    |                   |                    |                       |                    |                     |                     |                            |                           |
|   | $\bullet$<br><b>Unlimited</b>                    |                   |                    |                       |                    |                     |                     |                            |                           |
|   | Vehicle Speed                                    |                   |                    |                       |                    |                     |                     |                            |                           |
|   | $999 - 2$<br>÷.<br>$\circ$                       |                   |                    |                       |                    |                     |                     |                            |                           |
|   | Search-                                          |                   | $20 -$ per page    | Statistics            |                    | $\hat{\phantom{a}}$ |                     |                            | $\ x\ $ $\ x\ $           |

Figure 21-15

## <span id="page-190-0"></span>Step 3. Click  $\overline{\odot}$  button to view record info of this record.

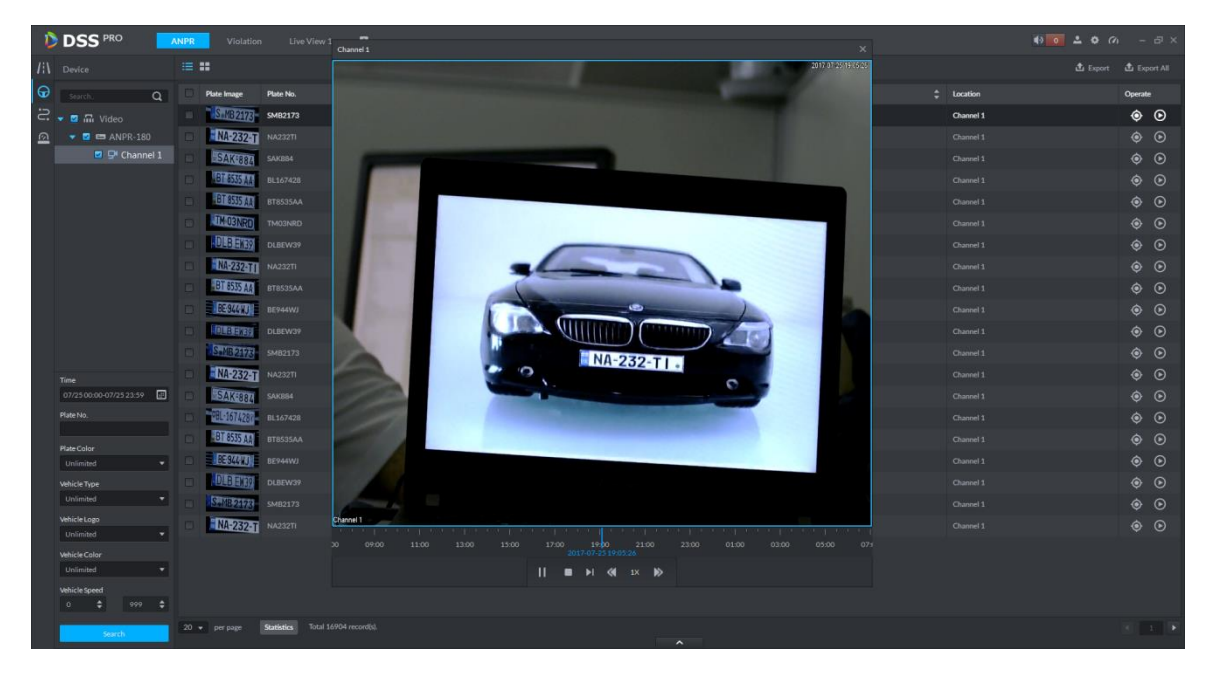

Figure 21-16

Step 4. Click  $\bullet$  button to search vehicle pattern, see [Figure 21-17.](#page-191-0) It will auto search all passed vehicle records of this vehicle. It will show all time on time axis, and you click vehicle pattern on e-map which connects ANPR device where vehicle passed.

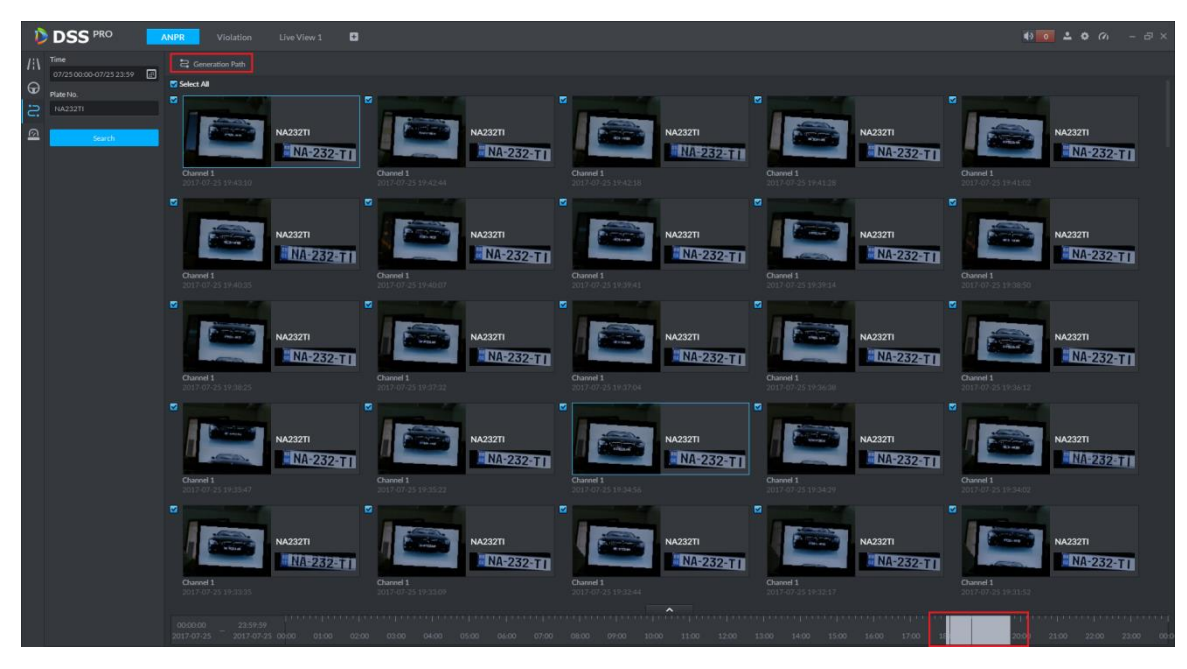

Figure 21-17

<span id="page-191-0"></span>Step 5. See [Figure 21-18.](#page-191-1)

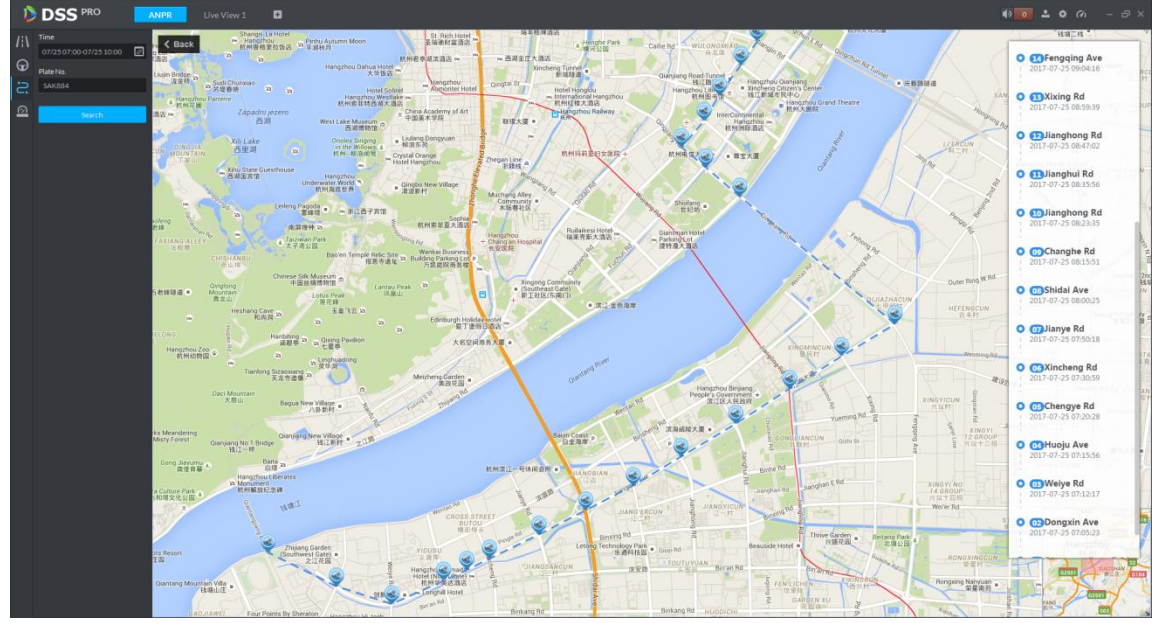

Figure 21-18

### <span id="page-191-1"></span>21.6 **Vehicle Pattern**

Enter road monitoring module, see [Figure 21-19](#page-192-0). Select  $\Box$  icon to enter vehicle pattern app, select period, enter plate no., click **Search** button to search vehicle pattern. See Ch 21.5 step 4-5.

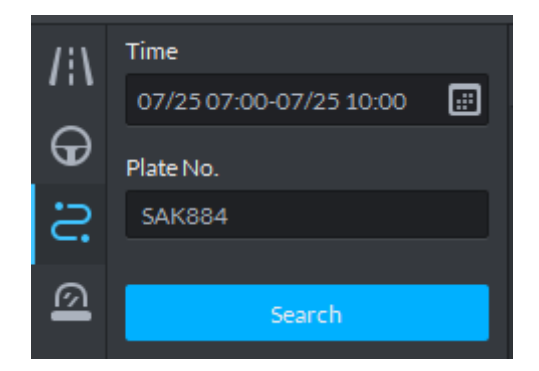

Figure 21-19

### <span id="page-192-0"></span>21.7 **Arm Record**

Arm record is te record of vehicle on blacklist.

Step 1. Enter road monitoring module, See [Figure 21-20,](#page-192-1) select **in the languity container and Step 1.** Enter passed vehicle record app. First select ANPR device and channel (multiple choices), and select search criteria, including: period, plate no., plate color, vehicle manufacturer, brand logo,

vehicle color, vehicle speed and etc. Click **Starch** button to search.

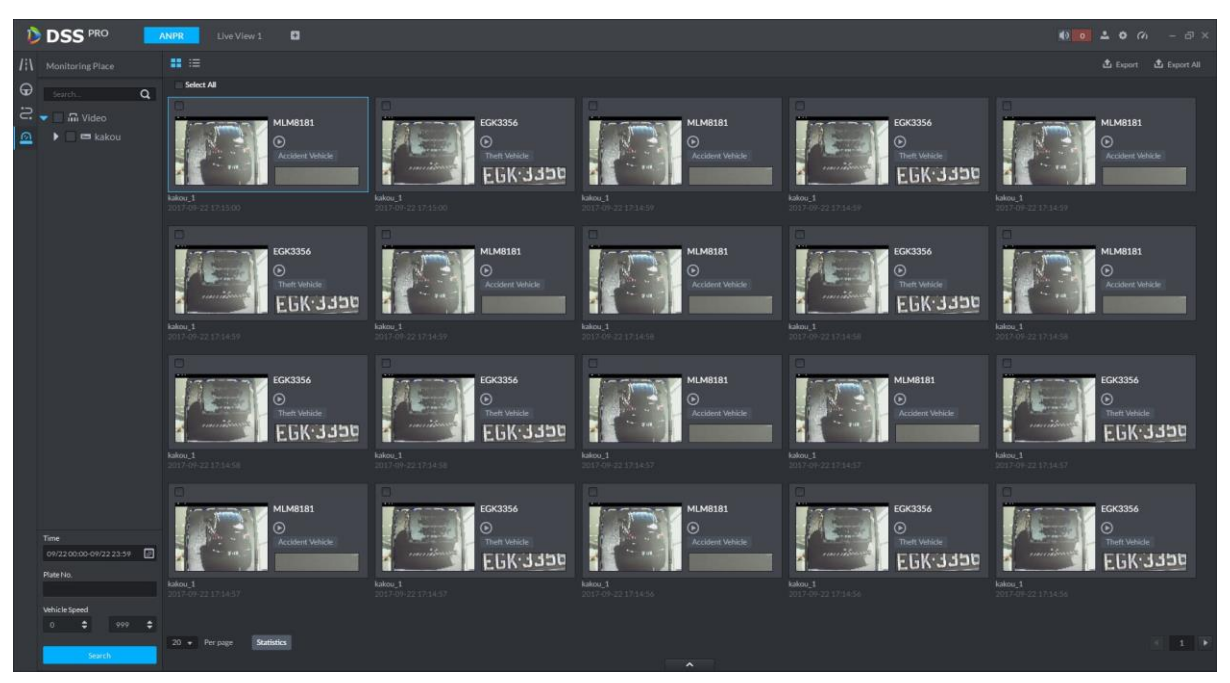

Figure 21-20

### <span id="page-192-1"></span>21.8 **Violation Search**

Step 1. Log in DSS Client, open a new tab, click "Violation" module to enter violation search application. See [Figure 21-21.](#page-193-0)

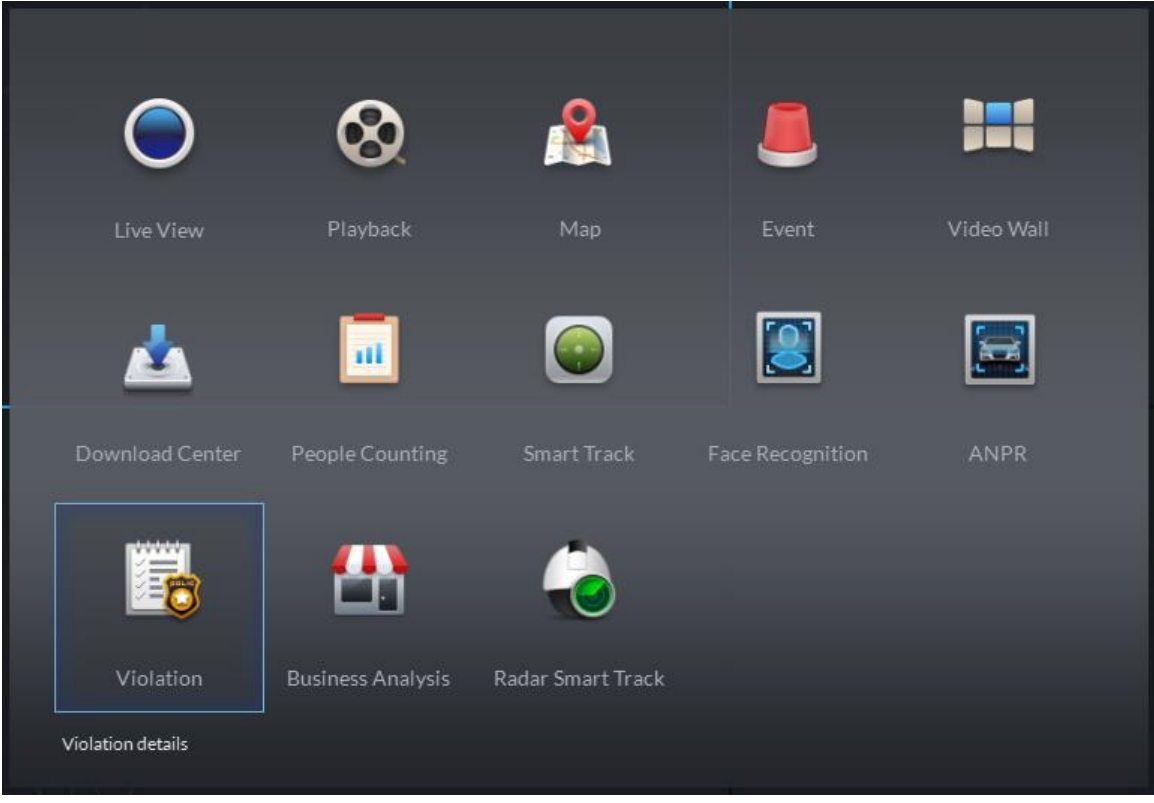

Figure 21-21

<span id="page-193-0"></span>Step 2. Enter Violation module, see [Figure 21-22.](#page-193-1) Select start time and end time you want to search, enter plate no. (optional), click **Search** button to start.

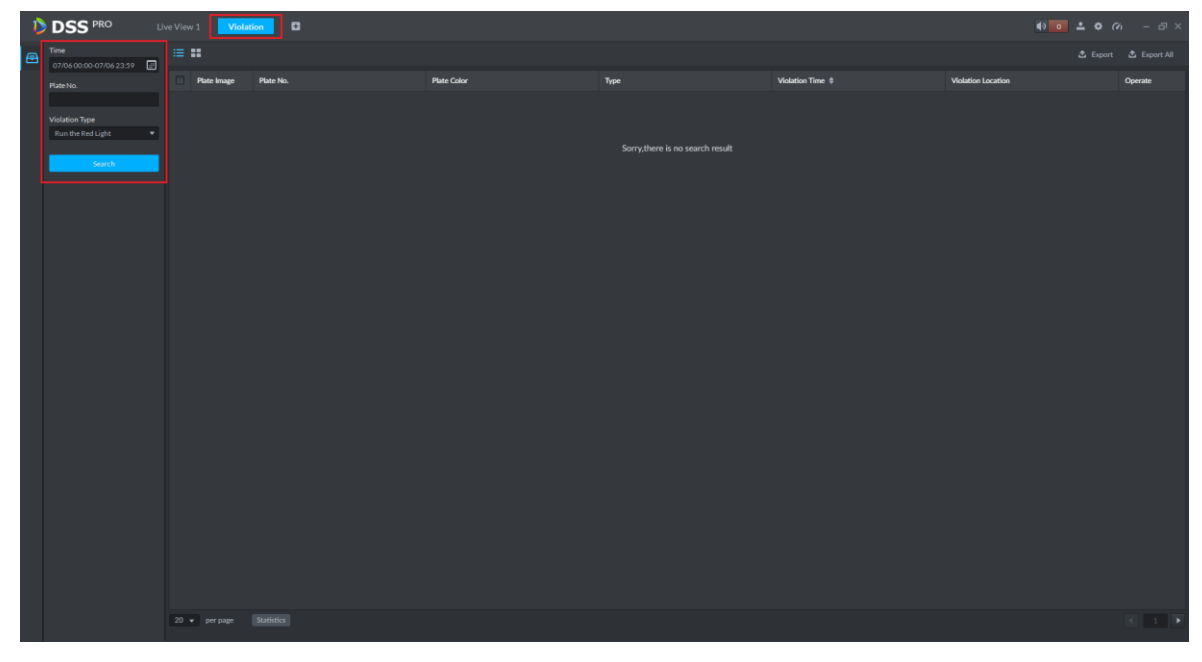

<span id="page-193-1"></span>Figure 21-22 Step 3. Search result is in [Figure 21-23.](#page-194-0) You can switch display in list and icon.

| n | <b>DSS</b> PRO                   | Live View 1 | Violation              | $\circ$        |                    |           |                     |                      | $4302200 - 5x$ |
|---|----------------------------------|-------------|------------------------|----------------|--------------------|-----------|---------------------|----------------------|----------------|
| e | Time<br>07/0600:00-07/0623:59    | $\equiv$ H  |                        |                |                    |           |                     |                      |                |
|   | Plate No.                        | D           | <b>Plate Image</b>     | Plate No.      | <b>Plate Color</b> | Type      | Violation Time #    | Violation Location   | Operate        |
|   |                                  |             |                        | 规则未            | Not Recognized     | Low Speed | 2017-07-06 16:55:17 | Channel1             | $\odot$        |
|   | Violation Type<br>unlimited<br>۰ |             | 山川 6655                | <b>w</b> 6655  | Blue:              | Low Speed | 2017-07-06 16:42:42 | Channel1             | $\odot$        |
|   |                                  |             | ( ( ) ( ) ( ) ) )      | <b>up6655</b>  | Bhze               | Low Speed | 2017-07-06 16:42:37 | Channel1             | $\odot$        |
|   | Search                           |             | 0.16665                | mp6655         | Blue               | Low Speed | 2017-07-06 16:42:32 | Channel1.            | $\odot$        |
|   |                                  |             | 11.00055               | 116655         | Blue:              | Low Speed | 2017-07-06 16:42:27 | Channel <sub>1</sub> | $\odot$        |
|   |                                  |             | n Girlela              | wp6655         | Blue:              | Low Speed | 2017-07-06 16:42:22 | Channel1             | $\odot$        |
|   |                                  |             | 1 6666                 | m6655          | Blue:              | Low Speed | 2017-07-06 16:42:17 | Channel1             | $\odot$        |
|   |                                  |             | 6.6655                 | m6655          | Blue               | Low Speed | 2017-07-06 16:42:12 | Channel1             | $\odot$        |
|   |                                  |             | u 6655                 | <b>ID6655</b>  | Blue               | Low Speed | 2017-07-06 16:42:02 | Channel1             | $\odot$        |
|   |                                  |             | a (ក្បត <b>ុ</b> នុទ្ធ | trt6655        | Blue               | Low Speed | 2017-07-06 16:41:52 | Channel1             | $^\copyright$  |
|   |                                  |             | 0. 日元55                | <b>SD6655</b>  | Blue               | Low Speed | 2017-07-06 16:41:42 | Channel1             | $\odot$        |
|   |                                  |             | 0.0055                 | TD6655         | Blue               | Low Speed | 2017-07-06 16:41:37 | Channel <sub>1</sub> | $\odot$        |
|   |                                  |             | 0.0692                 | <b>ST06655</b> | Bkse               | Low Speed | 2017-07-06 16:41:31 | Channel1             | $\odot$        |
|   |                                  |             | 111.0155               | m6655          | Blue               | Low Speed | 2017-07-06 16:41:26 | Channel1             | $\odot$        |
|   |                                  |             | 间间的物                   | 186655         | Blue               | Low Speed | 2017-07-06 16:41:21 | Channel1             | $\odot$        |
|   |                                  |             | 11 6655                | mp6655         | Blue:              | Low Speed | 2017-07-06 16:41:16 | Channel <sub>1</sub> | $\odot$        |
|   |                                  |             | u 6655.                | 116655         | Blue:              | Low Speed | 2017-07-06 16:41:11 | Channel1.            | $\odot$        |
|   |                                  |             | 0 6655                 | 米沢泉            | Not Recognized     | Low Speed | 2017-07-06 16:40:41 | Channel1             | $\odot$        |
|   |                                  |             |                        | 未识别            | Not Recognized     | Low Speed | 2017-07-06 16:40:40 | Channel1             | $\odot$        |
|   |                                  |             | 100.6655               | sp6655         | Blue               | Low Speed | 2017-07-06 16:40:37 | Channel1             | $\odot$        |
|   |                                  |             |                        |                |                    |           |                     |                      |                |
|   |                                  |             | $20 -$ per page        | Statistics     |                    | $\hat{ }$ |                     |                      | $-1$ $1$       |

Figure 21-23

## <span id="page-194-0"></span>Step 4. Click **b** button to view record info of this record, see [Figure 21-24.](#page-194-1)

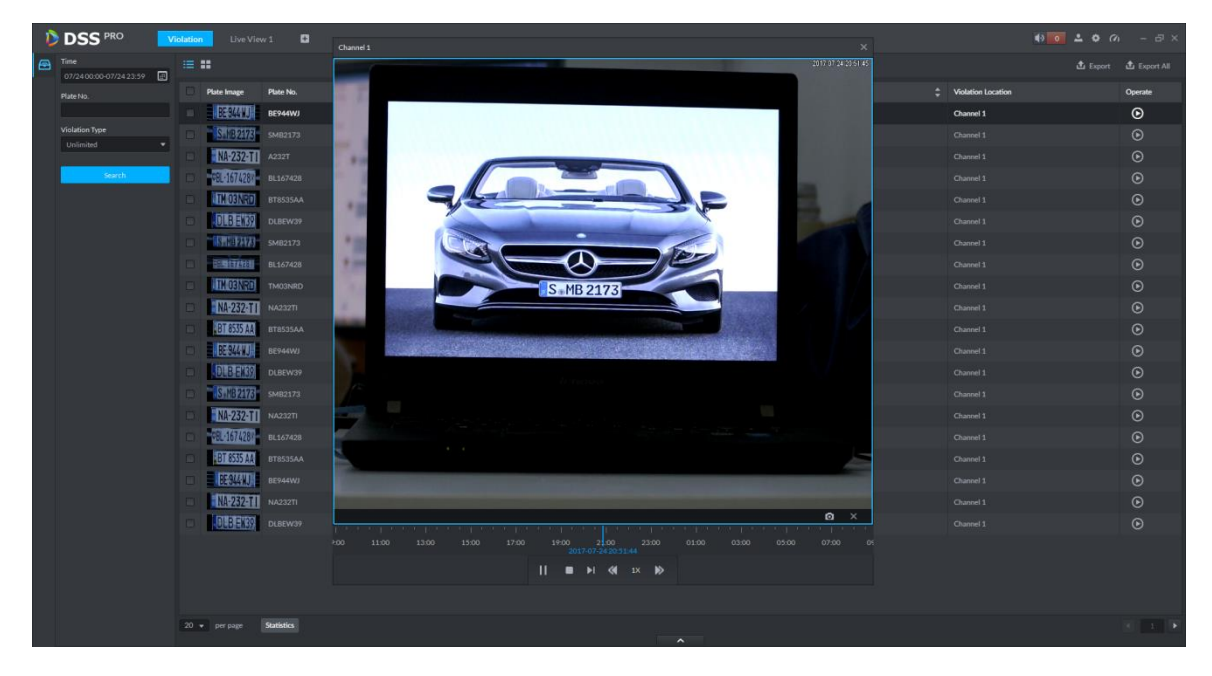

<span id="page-194-1"></span>Note:

Figure 21-24

- You must add record storage disk first, and set alarm link plan in Manager before you playback record.
- **Ensure that PC time zone and time match with server.**

Step 5. Export search list. You can export selected result or all searched info. Click to export.

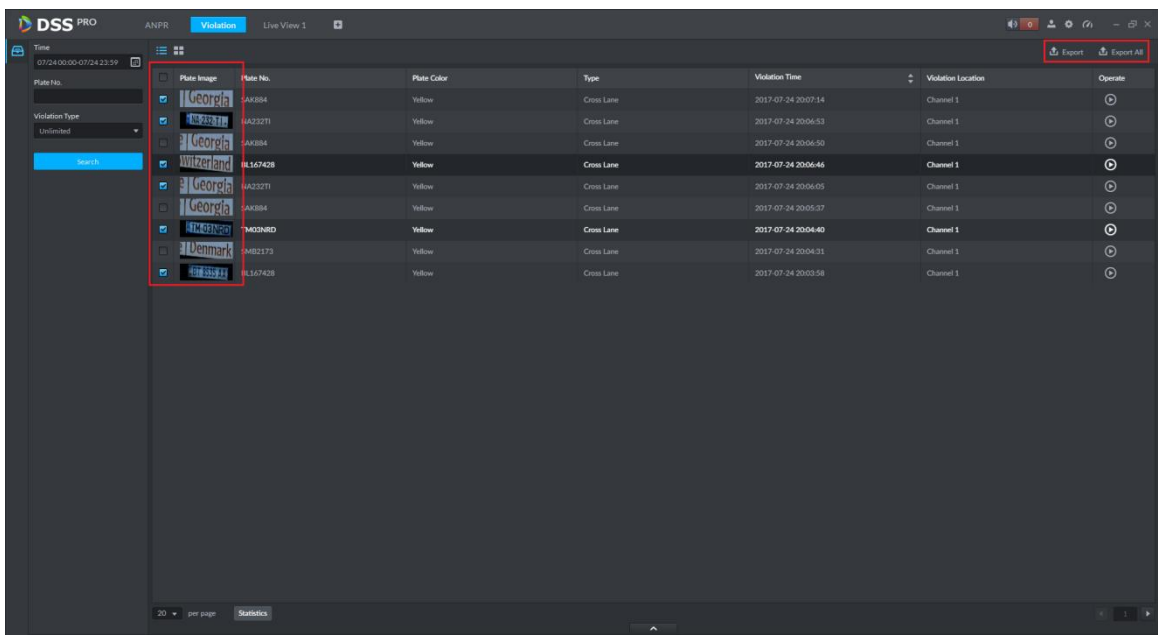

#### Figure 21-25

Step 6. Successfully exported, and you can see prompt as bellow.

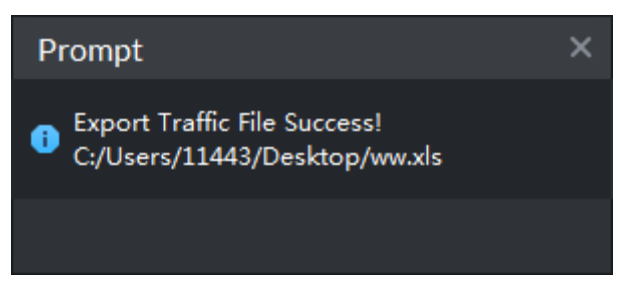

Figure 21-26

## 22**POS**

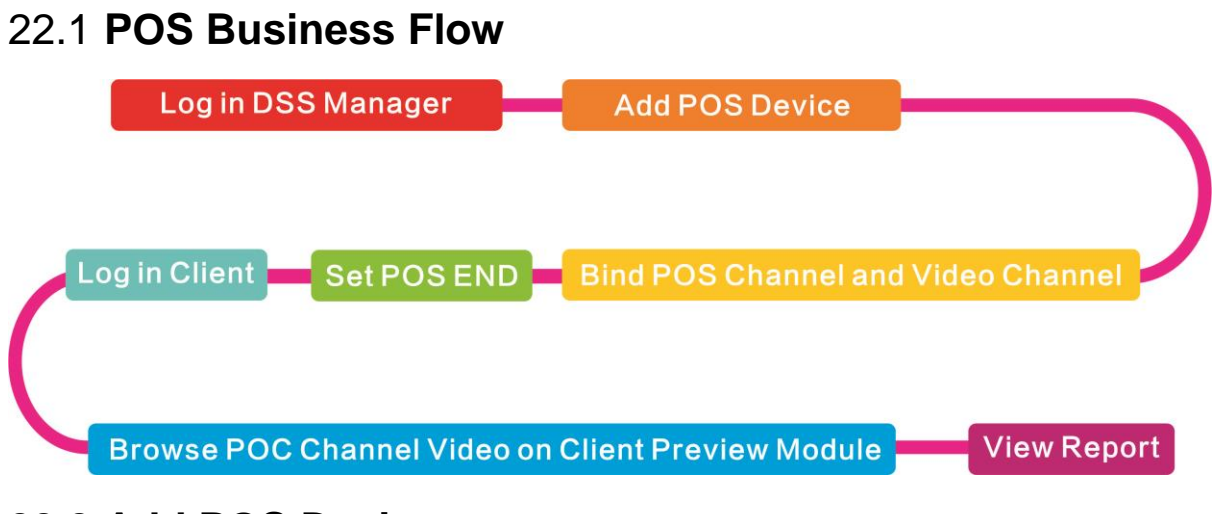

### 22.2 **Add POS Device**

Step 1. Log in DSS Manager, enter Device module, in [Figure 22-1.](#page-196-0) Click <sup>+</sup> Add button to

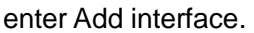

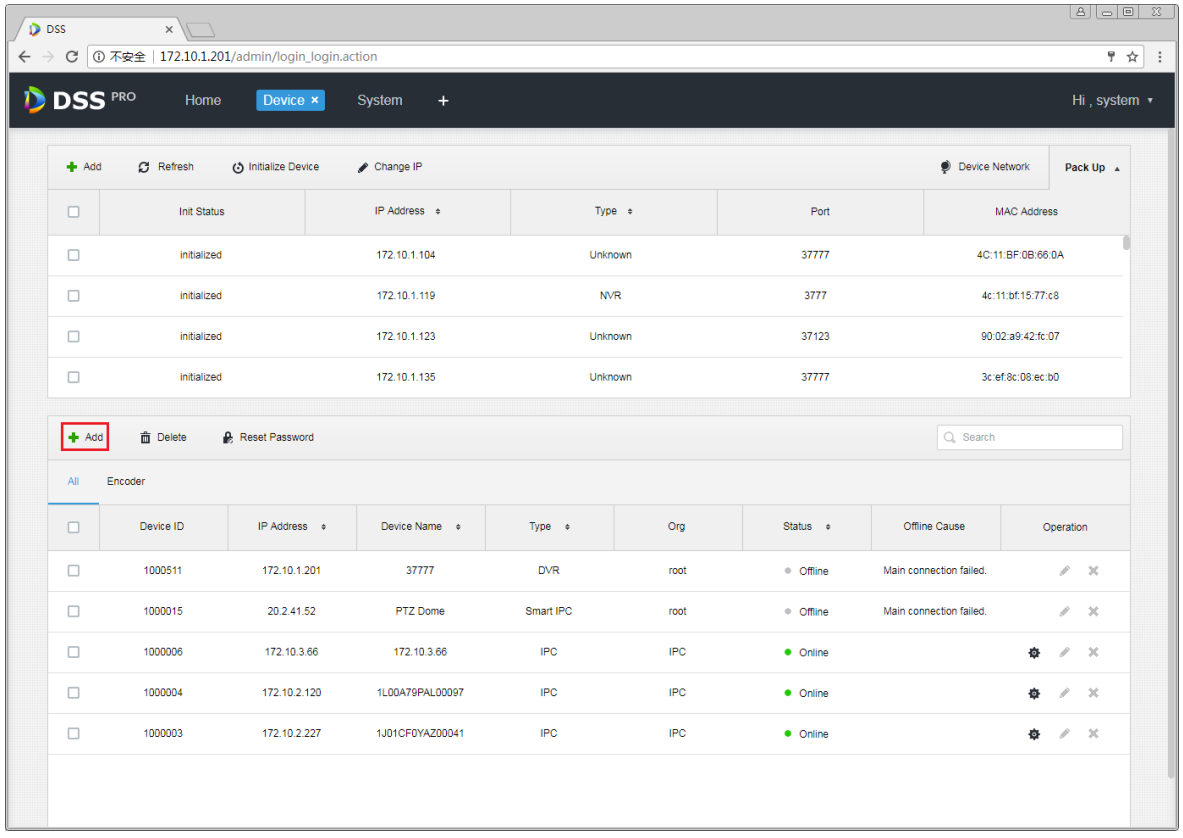

#### Figure 22-1

<span id="page-196-0"></span>Step 2. In [Figure 22-2,](#page-197-0) device category is "POS", enter IP address, port, username and password of POS device, select device organization and server. Click Add to go to next step.

#### Add × 1. Login Information. 1. Login Information 2. Device Information Protocol: Dahua ÷ Manufacturer: Dahua ÷ Add Type: **IP Address** v Device Category:  $\overline{\mathbf{v}}$ POS \* 10.18.135.170 IP Address: Device Port: \* 37777 User:  $*$  admin ..... Password:

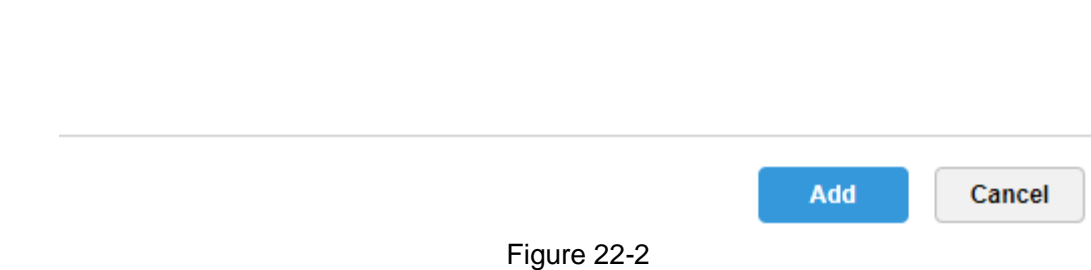

root

Center Server

v

v

Org:

<span id="page-197-0"></span>Step 3. In [Figure 22-3,](#page-198-0) enter POS device name, select role, click OK.

Video Server:

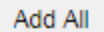

#### 2. Device Information. 1.Login Information 2.Device Information

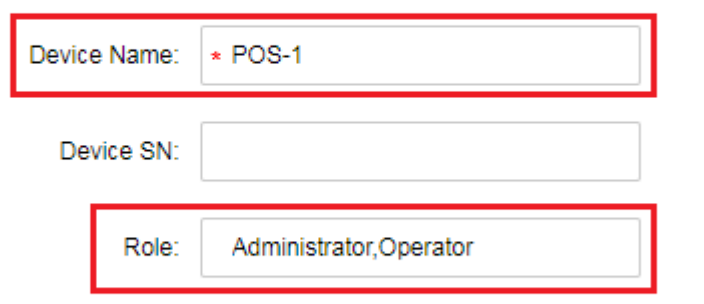

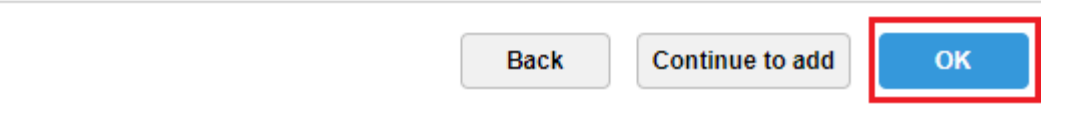

Figure 22-3

<span id="page-198-0"></span>Step 4. When you complete, in device list you can see device status as in [Figure 22-4.](#page-199-0)

×

| $#$ Add                     | C Refresh              | (5) Initialize Device | Change IP         |               |            |       | <b>Device Network</b> | Pack Up A                |
|-----------------------------|------------------------|-----------------------|-------------------|---------------|------------|-------|-----------------------|--------------------------|
| $\Box$                      | <b>Init Status</b>     |                       | IP Address $\div$ | Type $\div$   |            | Port  |                       | <b>MAC Address</b>       |
| $\Box$                      | initialized            |                       | 172.10.1.119      | <b>NVR</b>    |            | 3777  |                       | 4c:11:bf:15:77:c8        |
| $\Box$                      | initialized            |                       | 172.10.1.123      | Unknown       |            | 37123 |                       | 90:02:a9:42:fc:07        |
| $\Box$                      | initialized            |                       | 172.10.1.135      |               | <b>NVR</b> |       | 3c:ef:8c:08:ec:b0     |                          |
| $\Box$                      | initialized            |                       | 172.10.1.138      | EVS           |            | 37777 | 4c:11:bf:57:99:96     |                          |
| $#$ Add<br>$AII$<br>Encoder | <b>m</b> Delete<br>POS | Reset Password        |                   |               |            |       | Q Search              |                          |
| $\Box$                      | Device ID              | IP Address o          | Video Server      | Device Name o | Type o     | Org   | Status o              | Operation                |
| $\Box$                      | 1000516                | 10.33.10.116          | Center Server     | 10.33.10.116  | POS Box    | root  | • Online              | $\mathscr{S}=\mathbb{X}$ |
| $\Box$                      | 1000515                | 10.18.135.170         | Center Server     | <b>POS-1</b>  | POS Box    | root  | · Online              | $\mathscr{S}=\mathbb{X}$ |
|                             |                        |                       |                   |               |            |       |                       |                          |

Figure 22-4

### <span id="page-199-0"></span>22.3 **Bind POS and Video Channel**

One POS device can bind up to 16 video channels. After binding, you can show POS printing info in corresponding video channel.

Step 1. Login DSS Manager, open new tab, in the figure select Bind Resource module. See [Figure 22-5.](#page-200-0)

| $\n  D$<br>$\times$<br>$\leftarrow$ $\rightarrow$<br>$\rm{C}$ | 1 ① 不安全   172.10.1.201/admin/login_login.action |                          |                           | 80003<br>〒☆  <br>$\cdot$ : |
|---------------------------------------------------------------|-------------------------------------------------|--------------------------|---------------------------|----------------------------|
| <b>DSS</b> PRO<br>Home<br>D                                   | <b>Bind Resource</b><br>Device                  | New Tab ×<br>$\ddot{}$   |                           | Hi, system v               |
|                                                               |                                                 |                          |                           |                            |
| Device                                                        | User                                            | Organization             | Event                     | Storage                    |
|                                                               |                                                 |                          | $\bullet$                 | ww<br>Ξ<br>$\overline{01}$ |
| Video Wall                                                    | Map                                             | System                   | <b>Backup and Restore</b> | Log                        |
|                                                               |                                                 | $\left  \bullet \right $ |                           |                            |
| <b>Statistics</b>                                             | <b>Bind Resource</b>                            | <b>Target Management</b> | <b>Vehicle Blacklist</b>  |                            |
|                                                               |                                                 |                          |                           |                            |
|                                                               |                                                 |                          |                           |                            |

Figure 22-5

<span id="page-200-0"></span>Step 2. Enter Bind Resource Module, and in [Figure 22-6,](#page-200-1) select **Tabu POS Relation** tab, click

Setting button to set binding.

| <b>DISS</b> PRO                   | Home | Device           | <b>User</b><br>Bind Resource x + |                                   |                            | Hi, system v |  |
|-----------------------------------|------|------------------|----------------------------------|-----------------------------------|----------------------------|--------------|--|
| Recognition Server                |      | <b>特 Setting</b> | <b>面</b> Delete                  |                                   |                            | Q Search     |  |
| $\mathbf{1}$<br>日<br>POS Relation |      | $\Box$<br>ட      | Source Channel Name              | Source Channel Device Code        | Source Channel Device Name | Operation    |  |
|                                   |      |                  |                                  | Sorry, there is no search result. |                            |              |  |

Figure 22-6

<span id="page-200-1"></span>Step 3. In the figure, you can set binding, and select POS channel. Select video channel (max 16 channels), click OK to save.

Edit Resource Binding

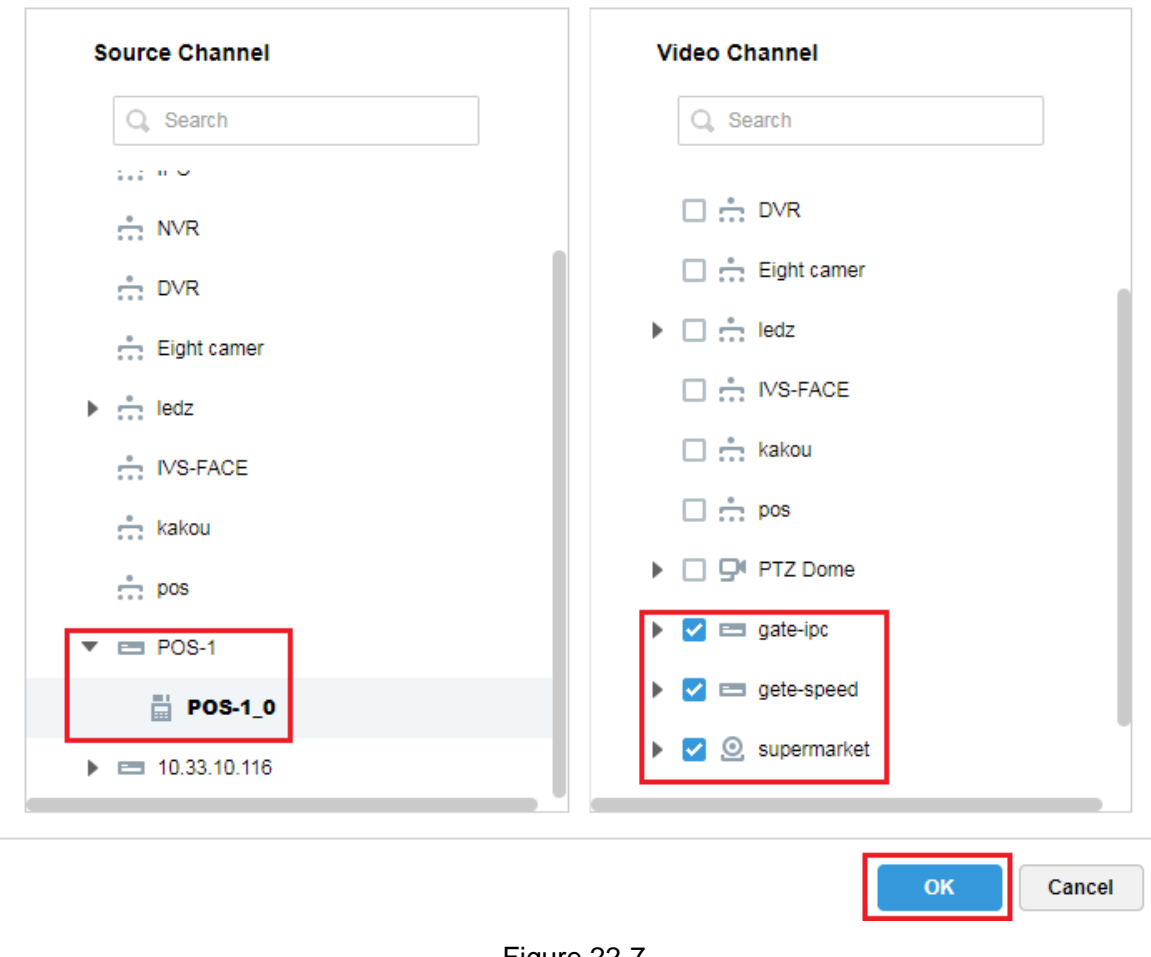

Figure 22-7

Step 4. In [Figure 22-8,](#page-201-0) you can view created POS binding list, click to edit this rule. Click

to delete this rule.

| <b>DISS</b> PRO                | Home | Device           | <b>User</b>         | Bind Resource x +          |                            | Hi, system v |
|--------------------------------|------|------------------|---------------------|----------------------------|----------------------------|--------------|
| <b>Recognition Server</b><br>盘 |      | <b>叠 Setting</b> | <b>面</b> Delete     |                            |                            | Q Search     |
| 日<br><b>POS Relation</b>       |      |                  | Source Channel Name | Source Channel Device Code | Source Channel Device Name | Operation    |
|                                |      |                  | POS-1 0             | 1000515                    | <b>POS-1</b>               | $\propto$    |

Figure 22-8

### <span id="page-201-0"></span>22.4 **Set POS END**

Step 1. In DSS Manager, enter system setup module, select **B** POS END tab, set POS END info, click Save button.

 $\bar{\mathbf{x}}$ 

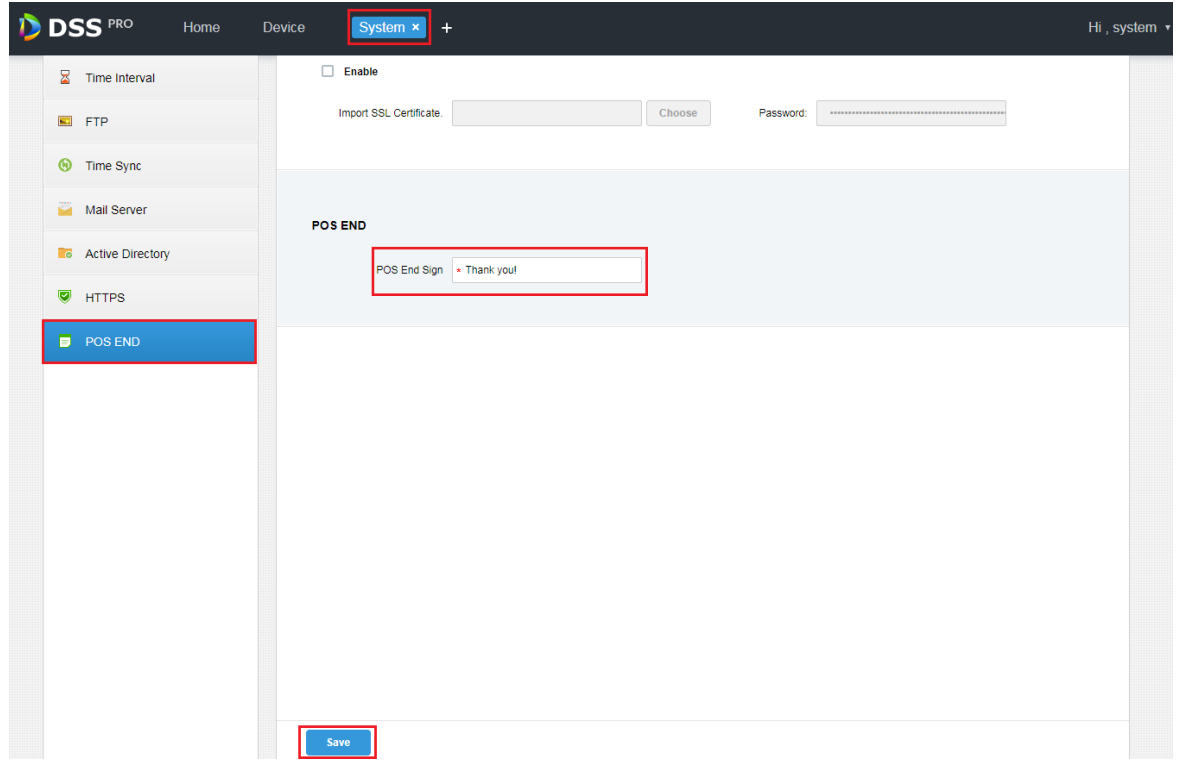

Figure 22-9

### 22.5 **Client Demonstration**

Log in DSS PRO Client, and in Live module, you can view video channel bound by POS devce and POS transaction info.

Step 1. In Client Live module, it shows POS resource list. Double click or drag POS channel to preview window to open video. When POS device has info printed, the window auto overlay transaction info.

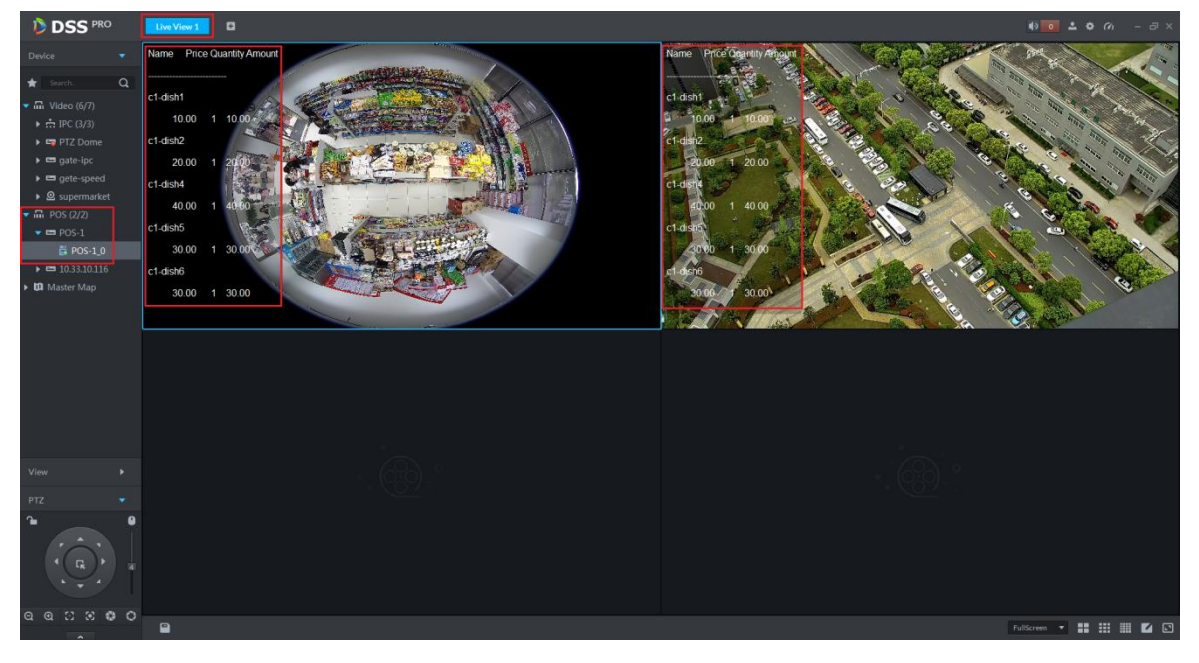

Figure 22-10

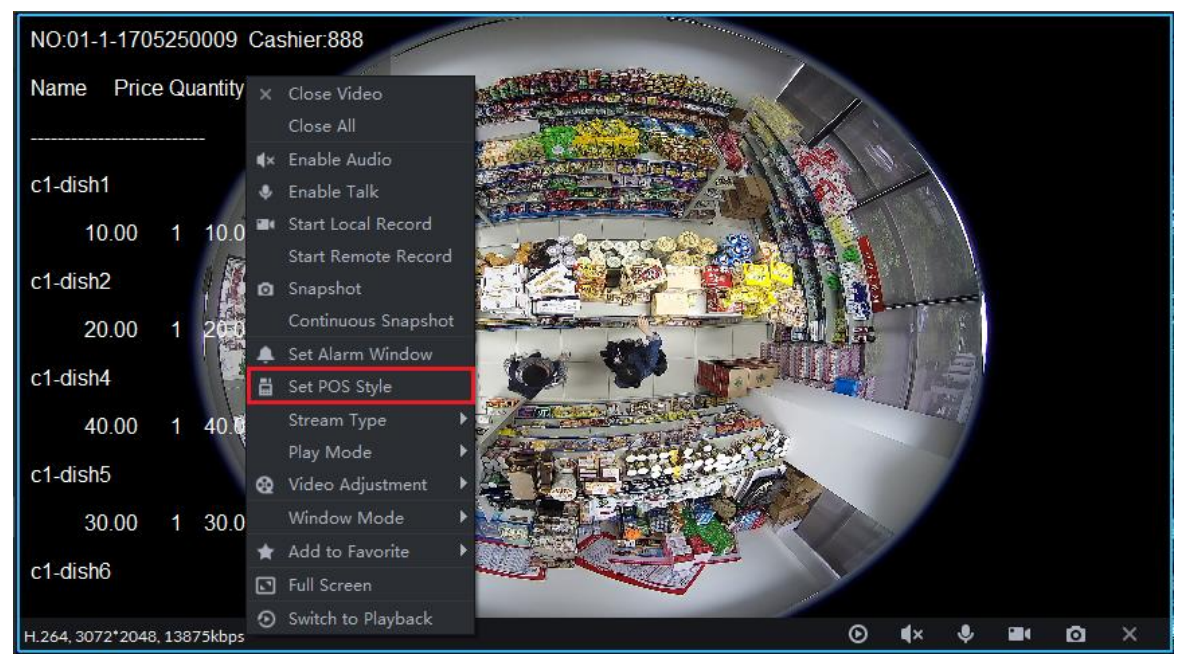

Figure 22-11

<span id="page-203-0"></span>Step 3. See [Figure 22-12,](#page-203-1) you can drag black box on the left to set POS info demonstration position, you can set other info: overlay mode (flip/scroll), font size (small/medium/large), background and font color.

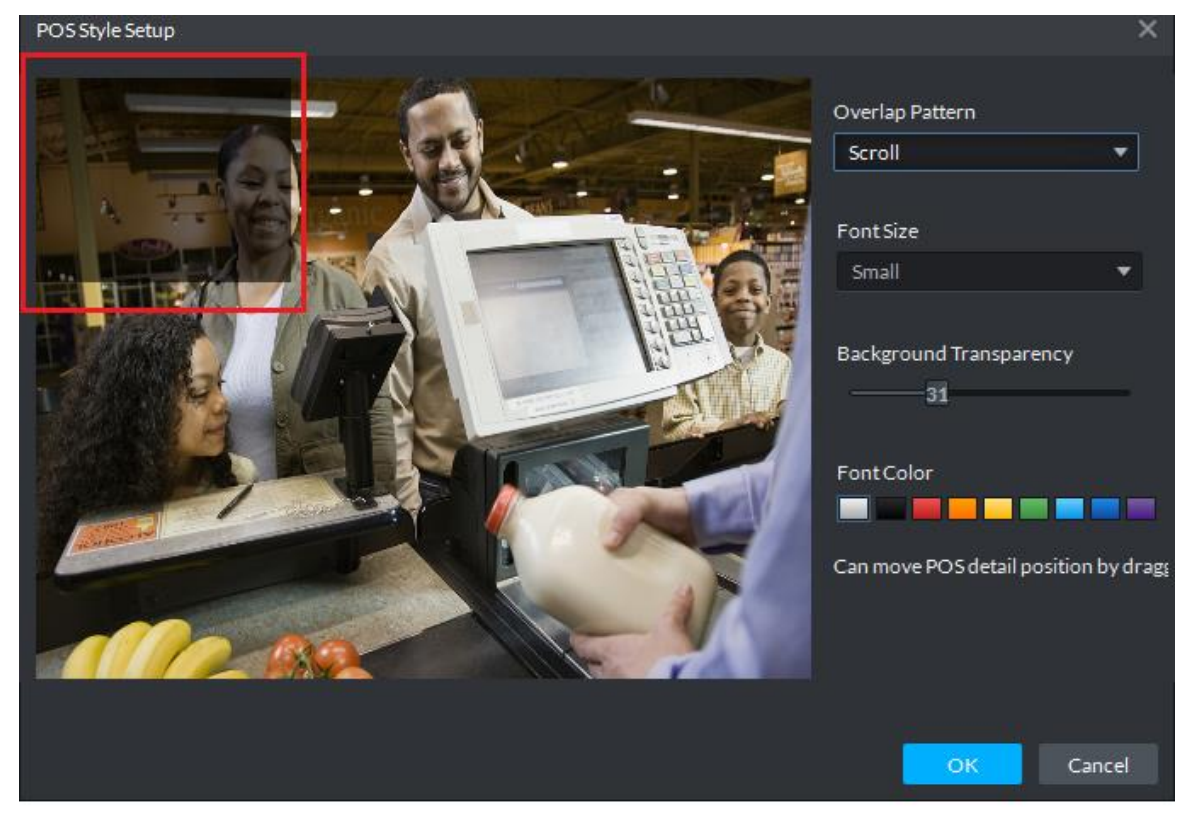

Figure 22-12

### <span id="page-203-1"></span>22.6 **View Report**

Step 1. In Client click **+** button, in [Figure 22-13,](#page-204-0) click Business An... to enter Business

#### Analysis module.

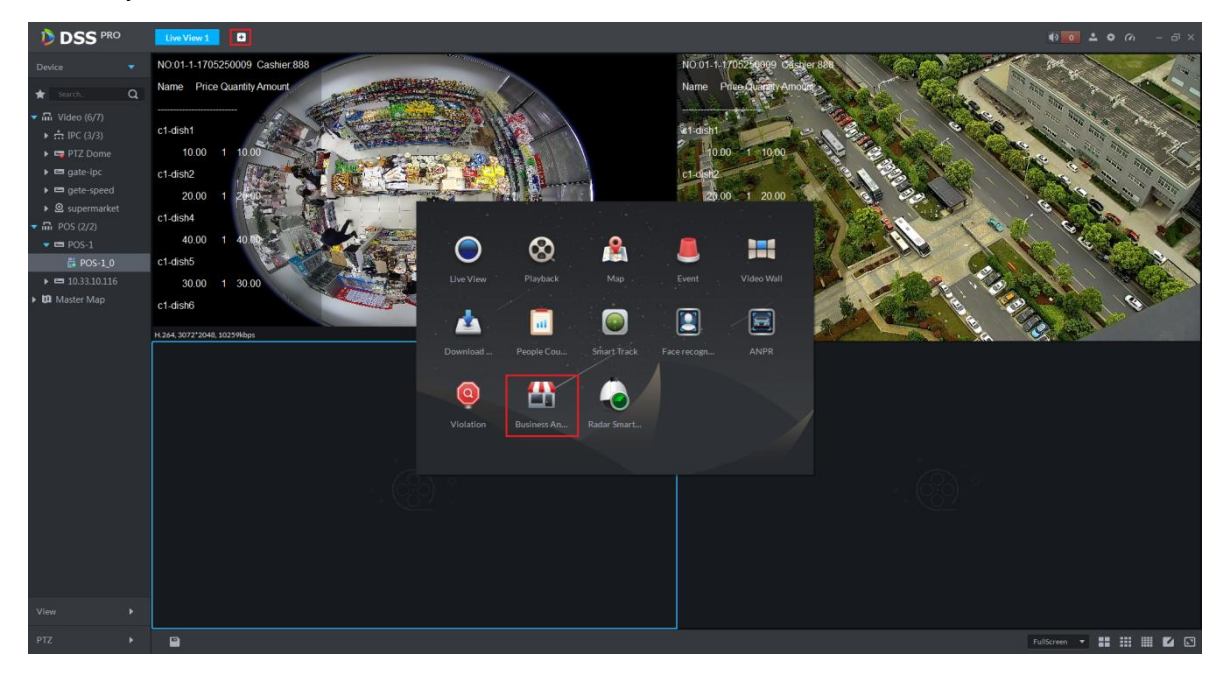

Figure 22-13

<span id="page-204-0"></span>Step 2. In the figure, click **that** to enter report mode. Then select search period (Y/M/D), and click **Search** of corresponding button. On the right, select different tab to display, see Figure [22-14](#page-204-1) and [Figure 22-15.](#page-205-0)

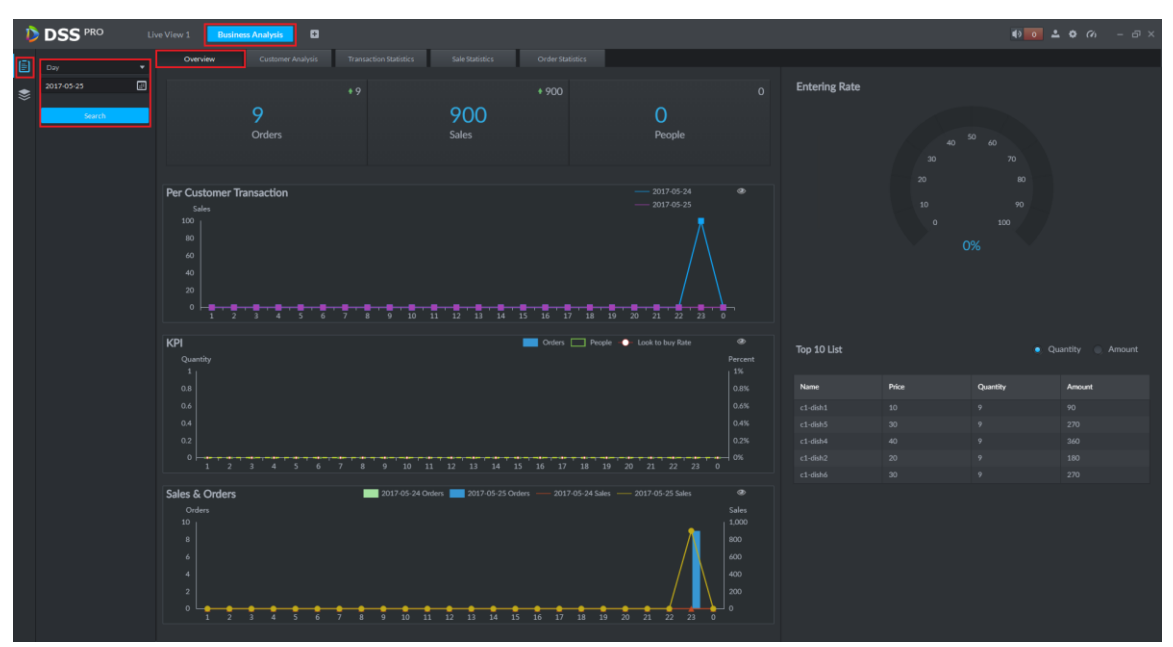

<span id="page-204-1"></span>Figure 22-14

<span id="page-205-0"></span>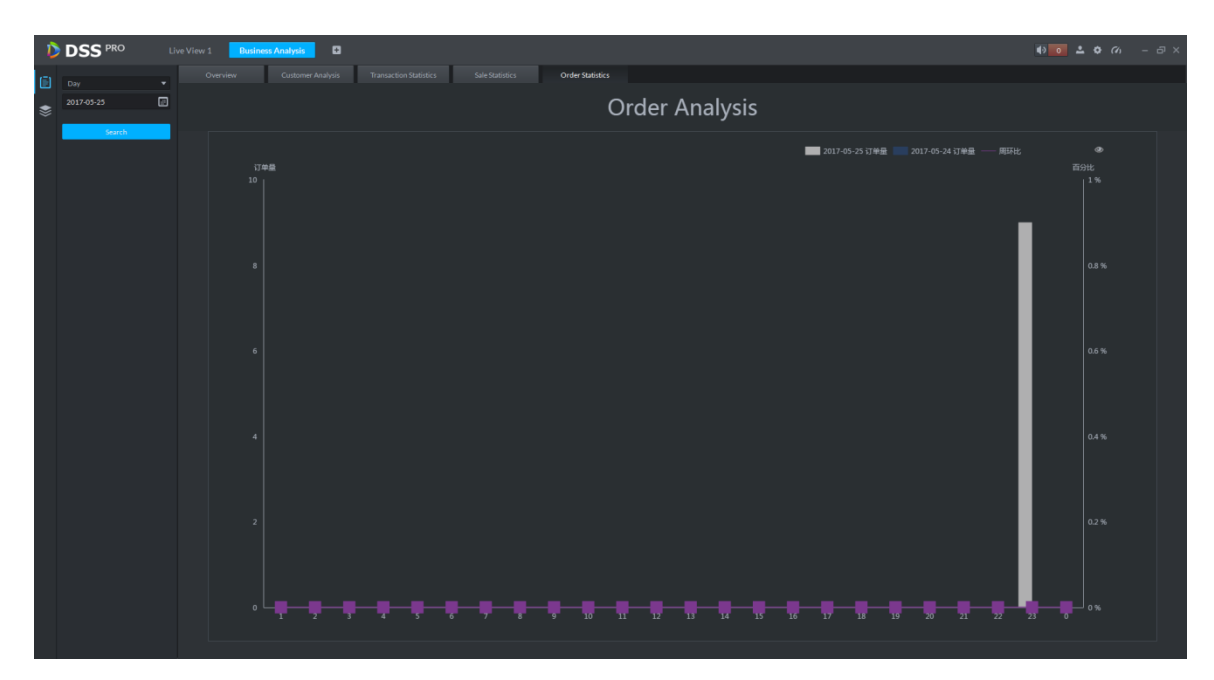

Figure 22-15

## 23**People Count**

23.1 **Flow**

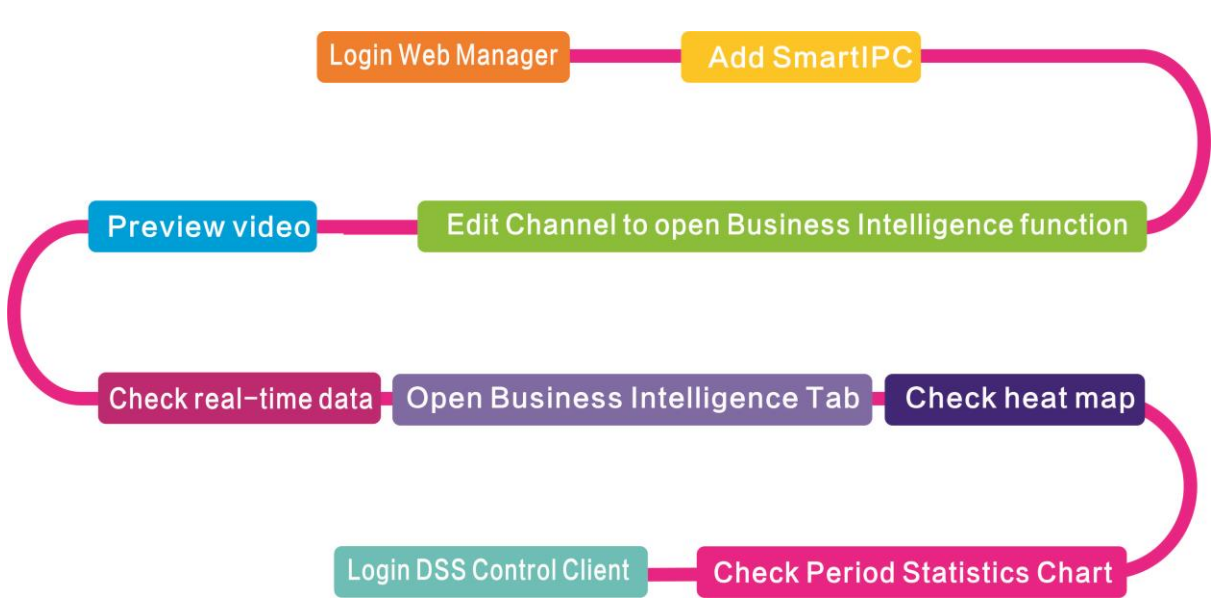

## 23.2 **Add Smart IPC**

Before you can use people count, please add SmartIPC device on DSS Manager.

- Step 1. Login DSS Manager.
- Step 2. In Device Manager interface, click Add.
- Step 3. Enter IP address, click Add.
- Step 4. Enter device name, select Smart IPC for device type, see

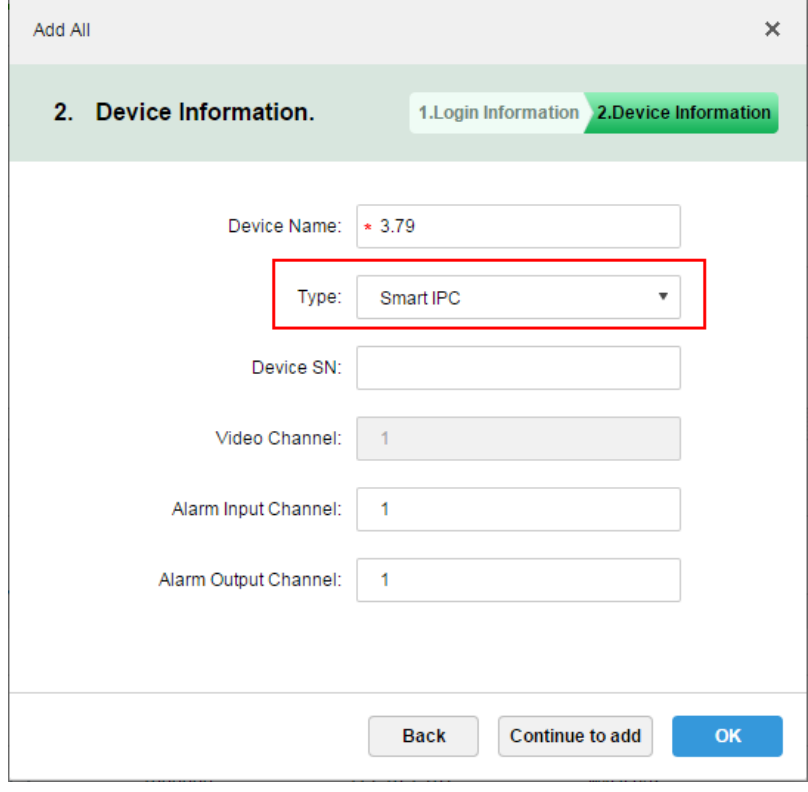

Figure 23-1

Step 5. Click OK.

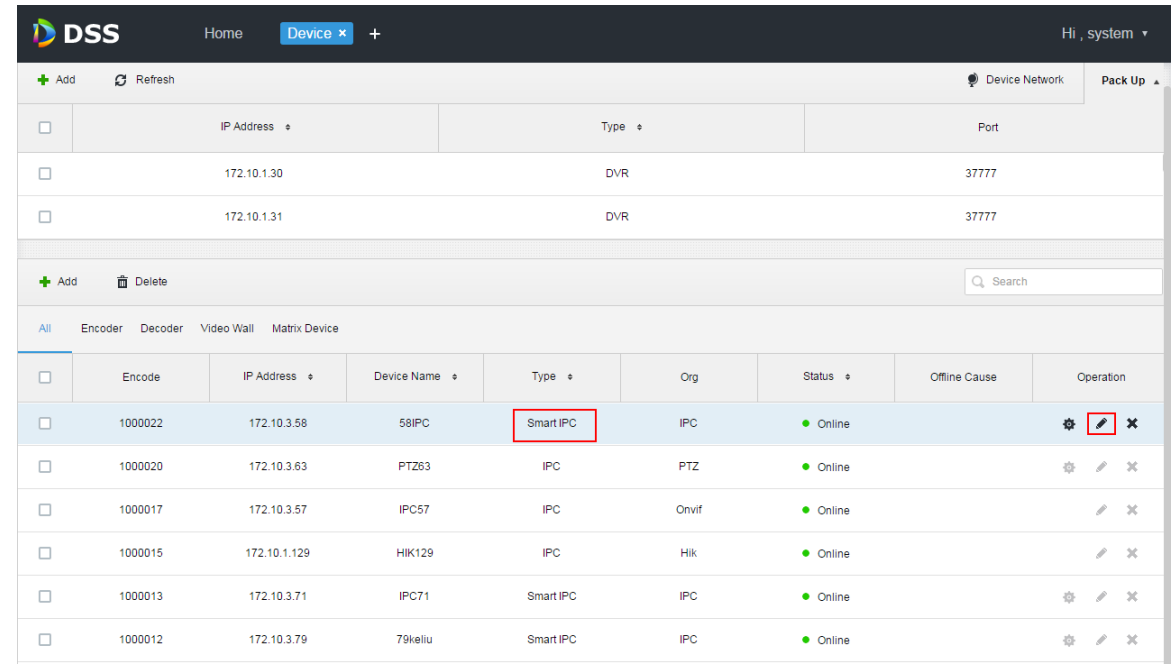

Step 6. Click next to complete Smart IPC device, see [Figure 23-2.](#page-207-0)

Figure 23-2

### <span id="page-207-0"></span>23.3 **People Count Statistics**

Step 1. Login DSS Client. Click  $\blacksquare$  next to Preview, select people count. See [Figure 23-3.](#page-207-1)

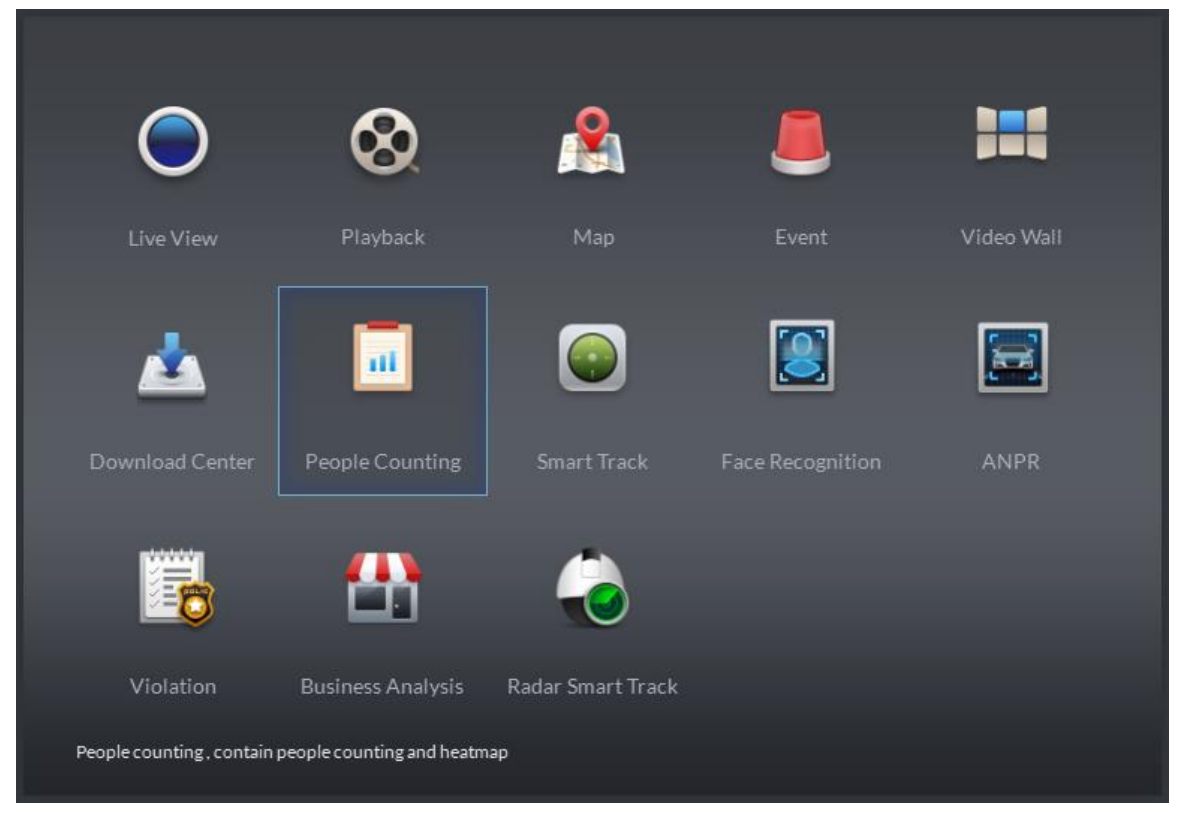

Figure 23-3

<span id="page-207-1"></span>Step 2. Enter People Counting, see [Figure 23-4.](#page-208-0)

| DDSS                                                                                  | Live 1      | <b>Business Intelligence</b> | ø                                                                       | $\left( \mathbb{R} \right)$ $\mathbb{R}$ $\mathbb{R}$ $\mathbb{R}$ $\mathbb{R}$ $\mathbb{R}$ $\mathbb{R}$ $\mathbb{R}$ $\mathbb{R}$ $\mathbb{R}$ $\mathbb{R}$ $\mathbb{R}$ $\mathbb{R}$ $\mathbb{R}$ $\mathbb{R}$ $\mathbb{R}$ $\mathbb{R}$ $\mathbb{R}$ $\mathbb{R}$ $\mathbb{R}$ $\mathbb{R}$ $\mathbb{R}$ $\mathbb{R}$ $\mathbb{R}$ |
|---------------------------------------------------------------------------------------|-------------|------------------------------|-------------------------------------------------------------------------|----------------------------------------------------------------------------------------------------|
| $\bigcirc$ Search<br>$\infty$<br>$\overline{\mathbf{m}}$ root<br>$\mathring{\otimes}$ | $\alpha$    |                              | $\rightarrow$<br>$\left\langle \cdot \right\rangle$<br>$\div$<br>$\div$ |                                                                                                    |
| 04/1100:00-04/1123:59<br>Search                                                       | $\boxed{E}$ |                              |                                                                         |                                                                                                    |

Figure 23-4

<span id="page-208-0"></span>Step 3. Click  $\hat{\mathcal{R}}$  on the left, and select device channel. Below select report type, statistical time, click Search, see [Figure 23-5.](#page-209-0)

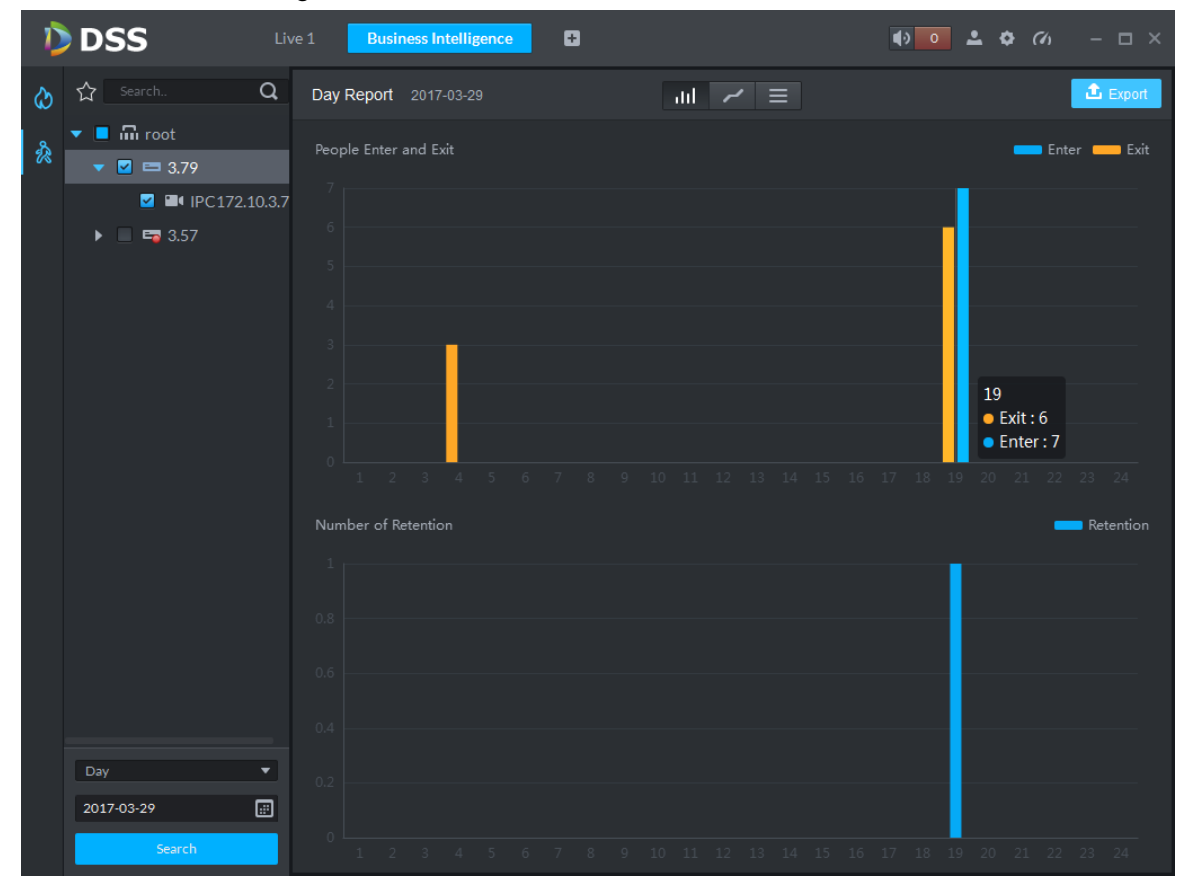

<span id="page-209-0"></span>You can view line chart or list.

### 23.4 **View People Count in Preview**

In Preview interface, you can view Smart IPC video, and people count is shown at the upper-left corner, see [Figure 23-6.](#page-209-1)

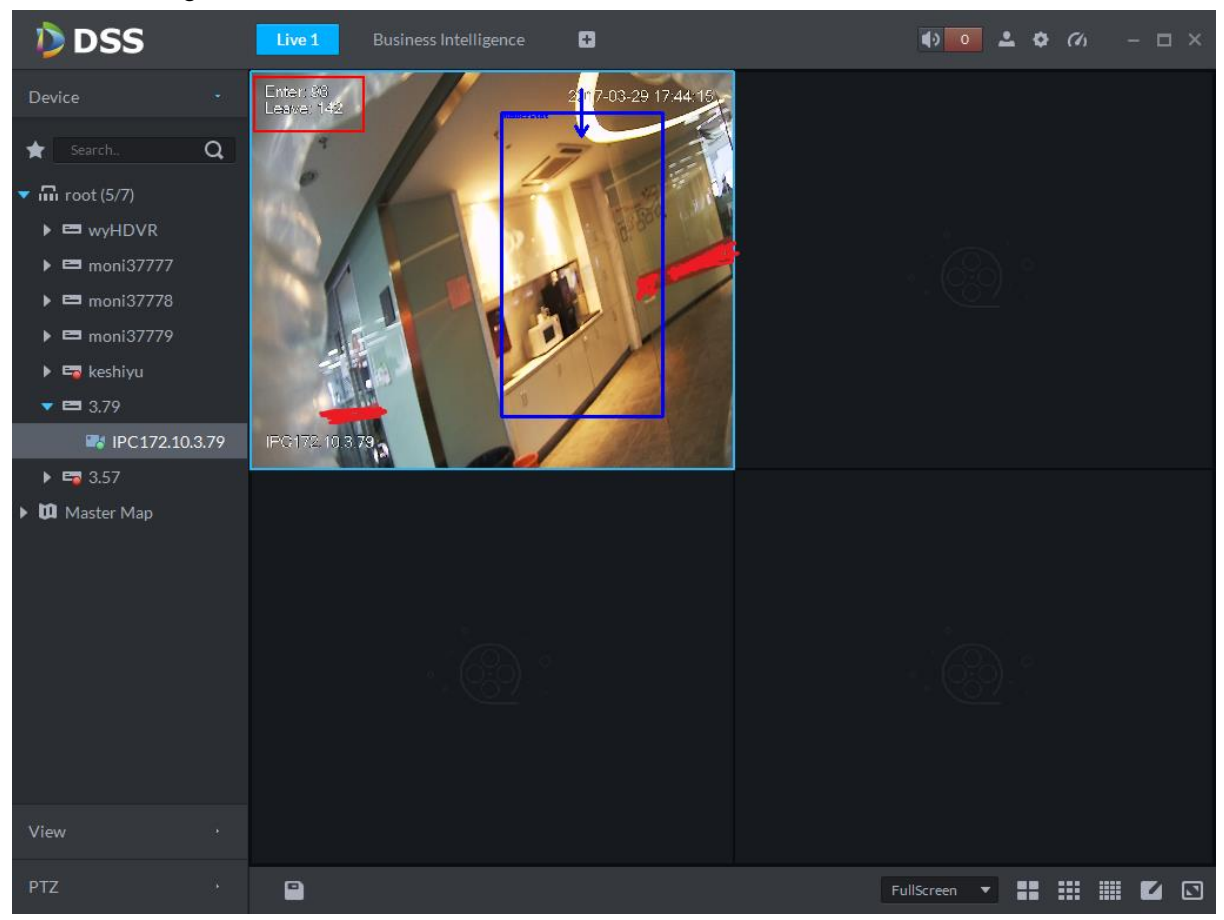

Figure 23-6

<span id="page-209-1"></span>Entry/exit count is shown at the upper-left corner, see [Figure 23-7.](#page-210-0)

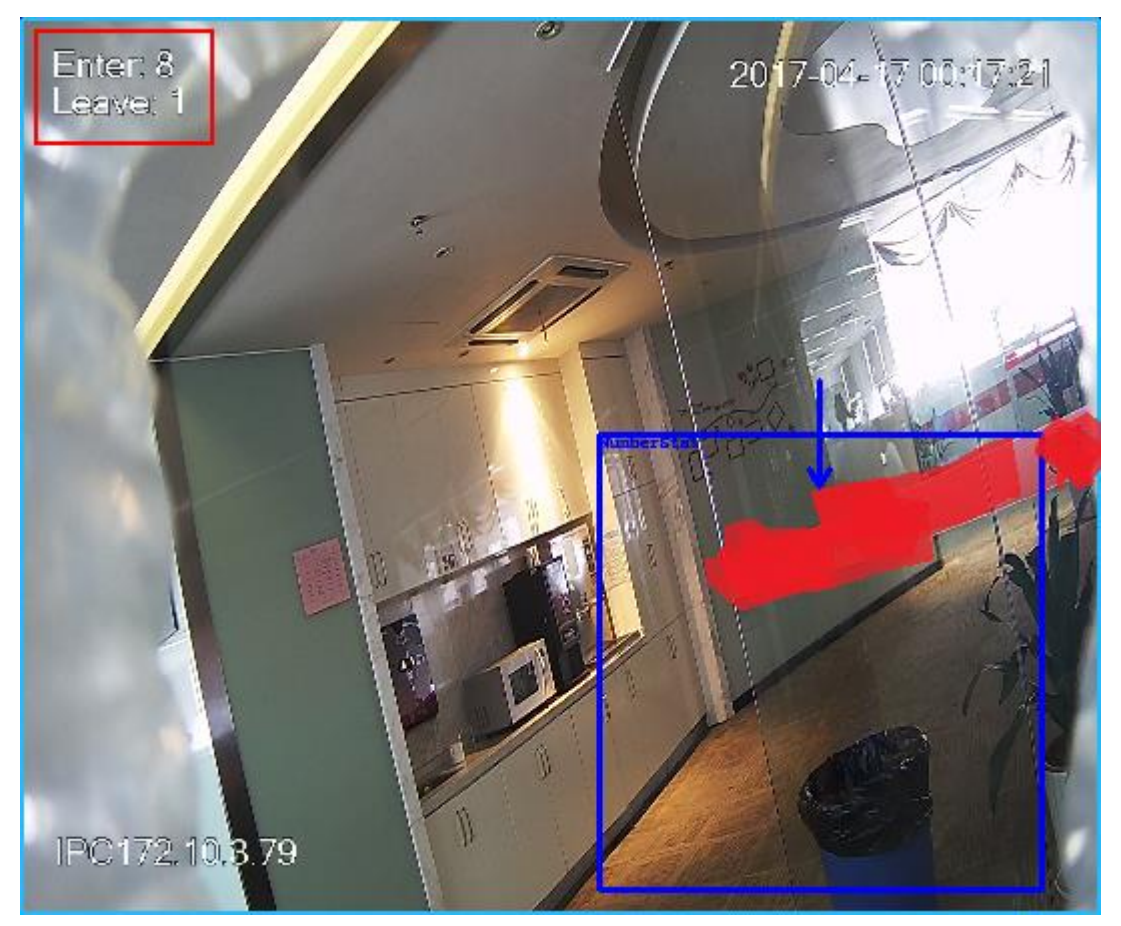

Figure 23-7

### <span id="page-210-0"></span>23.5 **Heat Map**

Step 1. Click  $\bigcirc$  tab.

Step 2. Select channel to show heat map, and select time, click Search. See [Figure 23-8.](#page-211-0) Note:

The device sends heat map data to platform on a real-time basis. Starting when device is added to platform, you can search heat map data uploaded. Unit of search is week (interval between start time and end time cannot exceed 1 week).

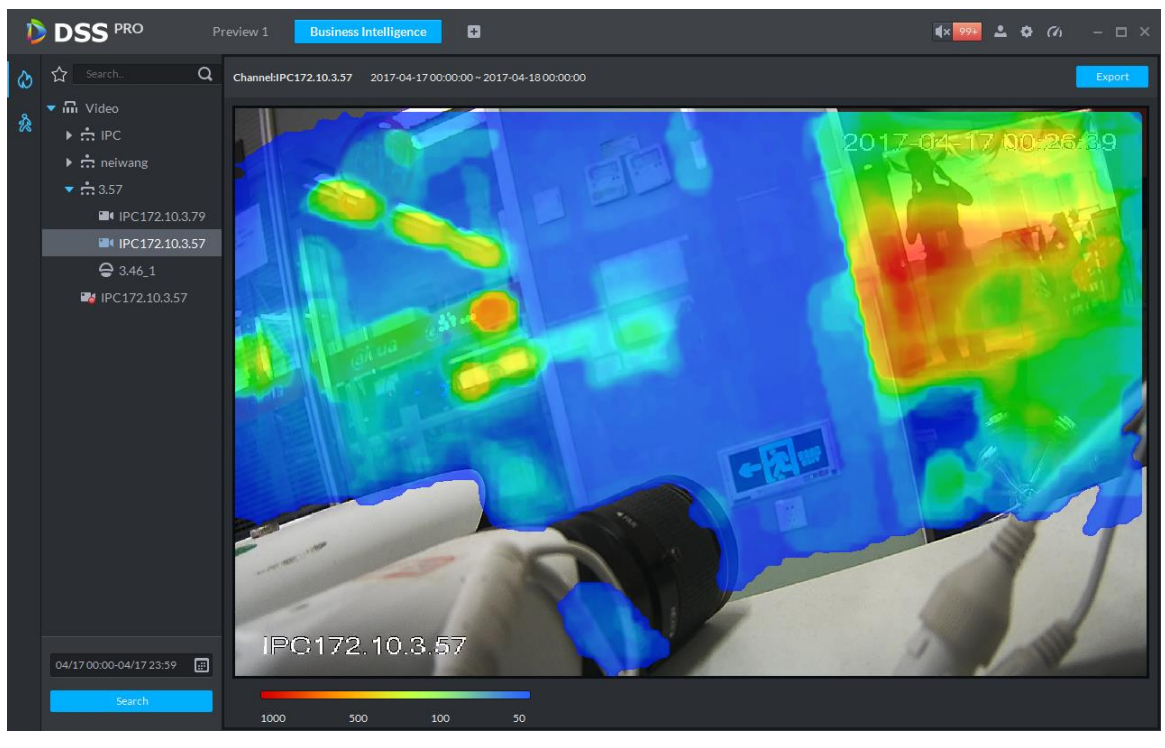

Figure 23-8

<span id="page-211-0"></span>Click **Export** at the upper-right corner, you can export heat map in bmp format.

## 24**Face Recognition**

### 24.1 **Business Flow**

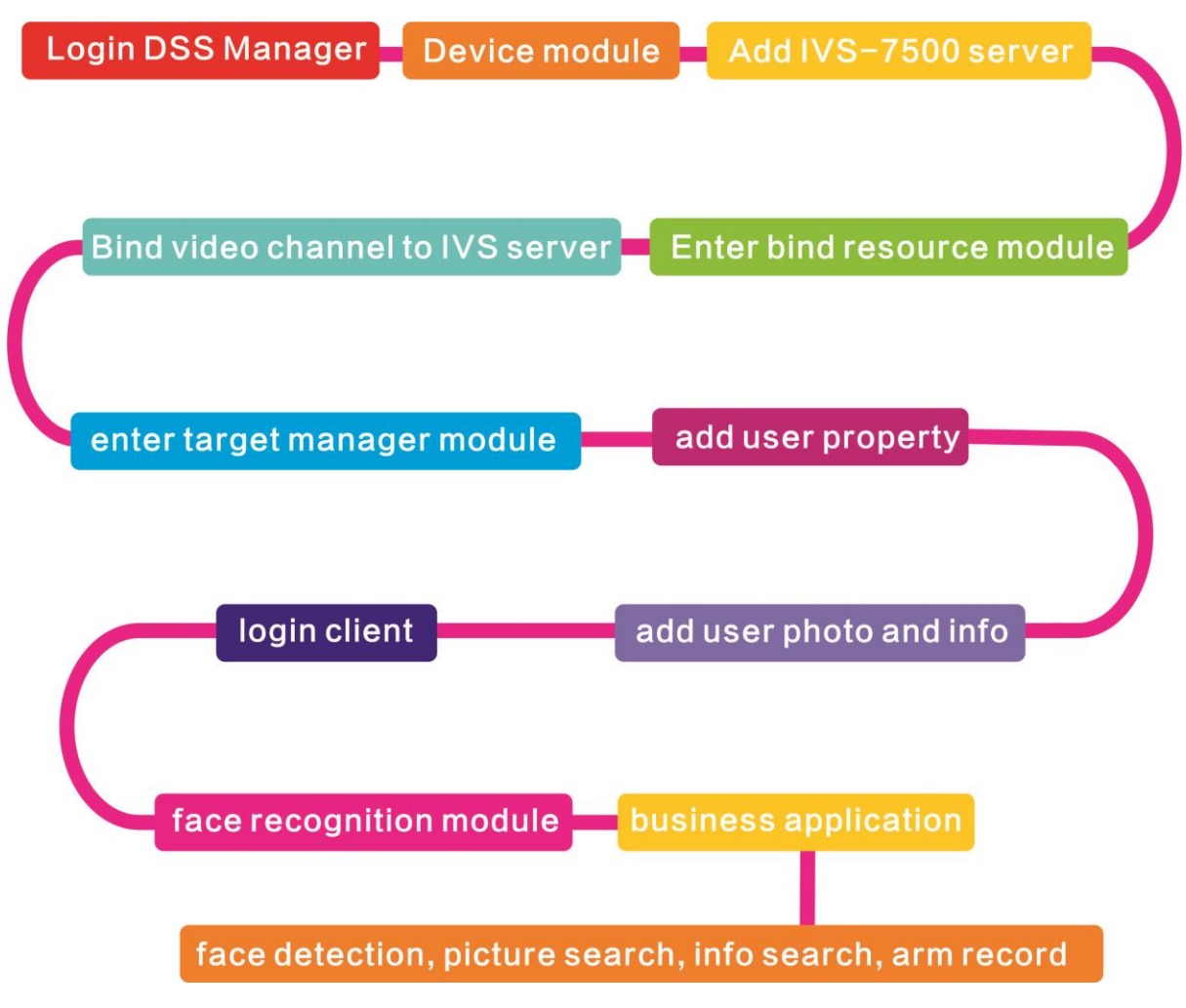

## 24.2 **Add IVS Server**

DSS Professional V7.01 only supports IVS-7500 model of server for input.

Step 1. Log in DSS Manager, enter device management module, in [Figure 24-1,](#page-213-0) click + Add to add IVS server.

| D DSS<br>$\leftarrow$<br>$\rightarrow$ | $\times$<br>$\mathcal{C}$         | ① 不安全   172.10.1.201/admin/login_login.action |                           |                    |            |               |                | $B\left\vert a\right\vert =\left\vert a\right\vert$ | ♥ ☆                        | $\Sigma$<br>$\cdot$ : |
|----------------------------------------|-----------------------------------|-----------------------------------------------|---------------------------|--------------------|------------|---------------|----------------|-----------------------------------------------------|----------------------------|-----------------------|
|                                        | <b>PRO</b>                        | Home<br>Device <b>x</b>                       | $\ddot{}$                 |                    |            |               |                | Hi, system v                                        |                            |                       |
| Add                                    | <b>C</b> Refresh                  | (5 Initialize Device                          | Change IP                 |                    |            |               | Device Network |                                                     |                            | Pack Up A             |
| □                                      | <b>Init Status</b>                |                                               | IP Address $\phi$         | Type $\approx$     |            | Port          |                | <b>MAC Address</b>                                  |                            |                       |
| $\Box$                                 | initialized                       |                                               | 172.10.1.119              | <b>NVR</b>         |            | 37777         |                | 4c:11:bf:15:77:c8                                   |                            |                       |
| □                                      | initialized                       |                                               | 172.10.1.123              | <b>IPC</b>         |            | 37123         |                | 90:02:a9:42:fc:07                                   |                            |                       |
| $\Box$                                 | initialized                       |                                               | 172.10.1.138              | <b>EVS</b>         |            | 37777         |                | 4c:11:bf:57:99:96                                   |                            |                       |
| $\Box$                                 | initialized                       |                                               | 172.10.1.139              | <b>EVS</b>         |            | 37777         |                | 4c:11:bf:57:99:98                                   |                            |                       |
| $#$ Add<br>All                         | <b>而</b> Delete<br>POS<br>Encoder | Reset Password                                |                           |                    |            |               | Q Search       |                                                     |                            |                       |
| $\Box$                                 | Device ID                         | IP Address $\Rightarrow$                      | Device Name $\Rightarrow$ | Type $\Rightarrow$ | Org        | Status $\div$ | Offline Cause  |                                                     | Operation                  |                       |
| $\Box$                                 | 1000515                           | 10.18.135.170                                 | <b>POS-1</b>              | POS Box            | root       | · Offline     |                |                                                     | v                          | $-30$                 |
| $\Box$                                 | 1000520                           | 10.18.135.170                                 | supermarket               | <b>IPC</b>         | root       | • Online      |                | Ö.                                                  |                            | $\propto$             |
| $\Box$                                 | 1000519                           | 10.18.135.170                                 | gete-speed                | <b>DVR</b>         | root       | • Online      |                | 舂                                                   | v                          | $-30$                 |
| $\Box$                                 | 1000518                           | 10.18.135.170                                 | gate-ipc                  | <b>DVR</b>         | root       | • Online      |                | ۰                                                   | v                          | $\rightarrow$         |
| $\Box$                                 | 1000006                           | 172.10.3.66                                   | 172.10.3.66               | <b>IPC</b>         | <b>IPC</b> | · Online      |                | Ò.                                                  | v                          | $-30$                 |
| $\Box$                                 | 1000004                           | 172.10.2.120                                  | 1L00A79PAL00097           | <b>IPC</b>         | <b>IPC</b> | • Online      |                | 츕                                                   | v                          | $-30$                 |
| javascript:void(0);                    |                                   |                                               | :F0YAZ00041               | <b>IPC</b>         | <b>IPC</b> | • Online      |                | Ō.                                                  | $\mathscr{S} = \mathbb{X}$ |                       |

Figure 24-1

<span id="page-213-0"></span>Step 2. In the figure, add device and select type to be "Intelligent Device".

Add All  $\pmb{\times}$ 1. Login Information. 1. Login Information 2. Device Information Protocol: Dahua  $\overline{\mathbf{v}}$ Manufacturer:  $\overline{\mathbf{v}}$ Dahua Add Type: **IP Address**  $\overline{\mathbf{v}}$ Device Category: Encoder ٠ Encoder IP Address: Decoder Video Wall Device Port: Alarm Host Intelligent Device User: Matrix Password: **ANPR Device** POS Org: Radar Device  $\bar{\mathbf{v}}$ Video Server: Center Server Add Cancel

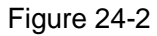

Step 3. In the figure, enter IVS-7500 IP address, port, username and password. Select device organization and server, click **Add** button to enter device info input interface.

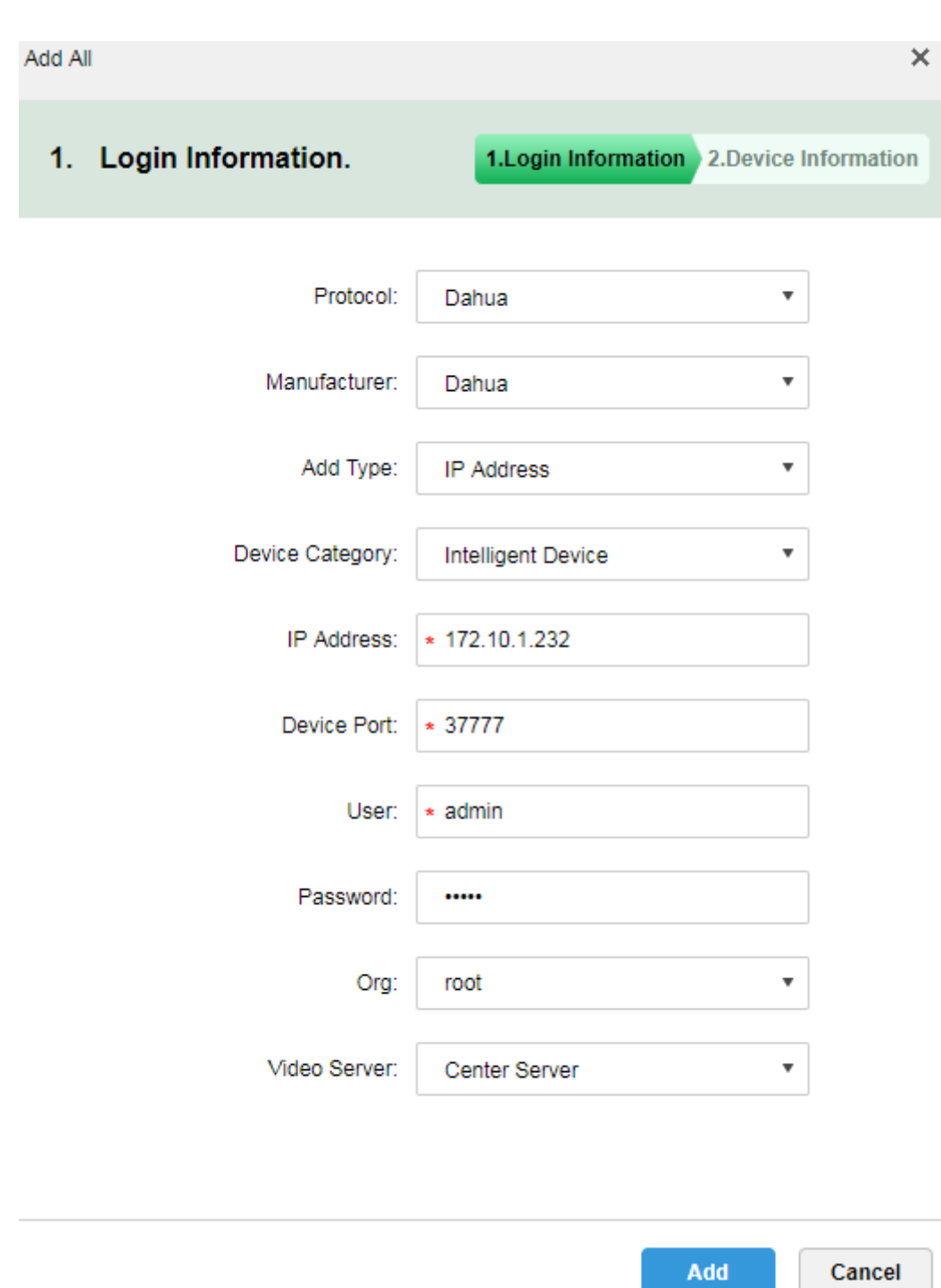

Figure 24-3 Step 4. In [Figure 24-4,](#page-216-0) enter device name, select role for the device, click OK.
#### Add All

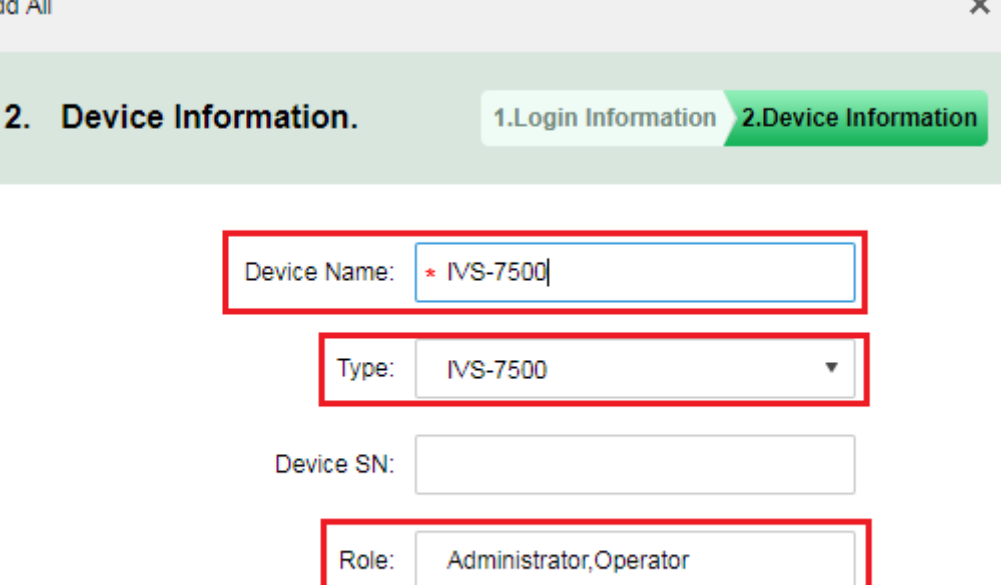

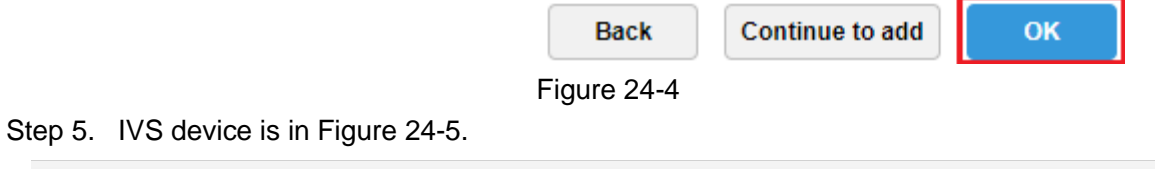

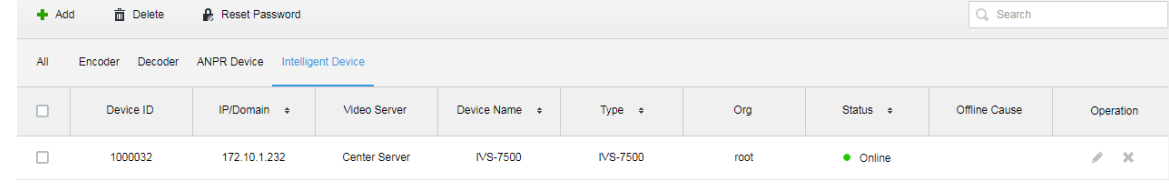

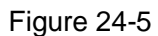

# <span id="page-216-0"></span>24.3 **Bind Video Channel**

Step 1. Log in DSS Manager, click  $\blacksquare$  to open new tab, in the figure select "Bind Resource" to

#### enter bind resource module.

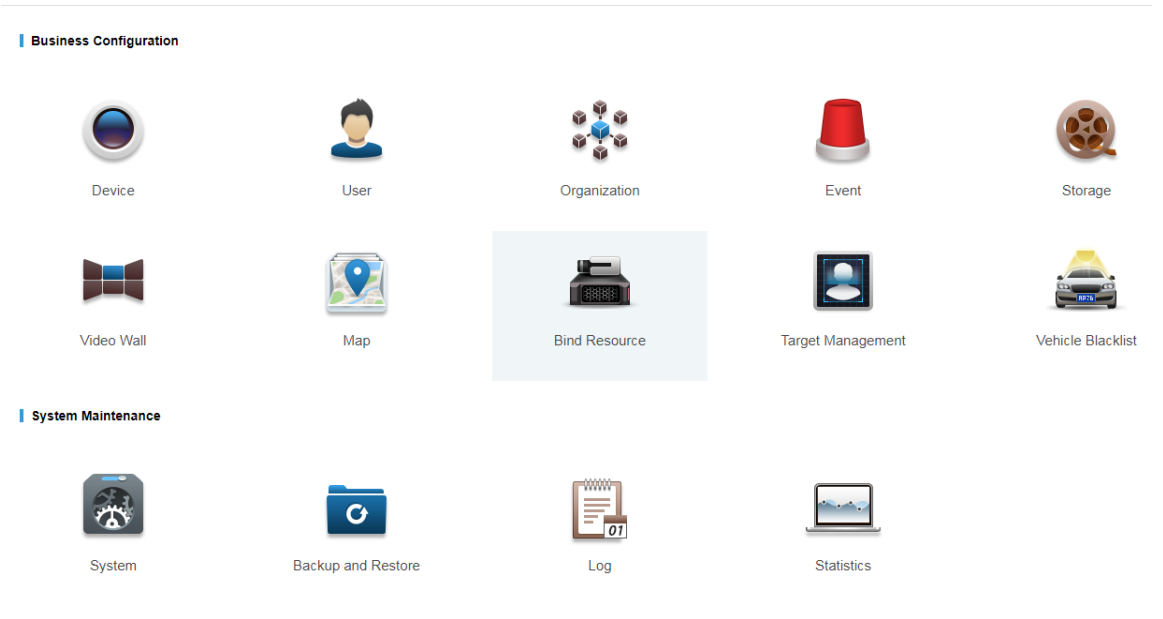

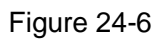

Step 2. Enter setting interface, click  $\bullet$  Setting in this interface to set binding. See [Figure 24-7.](#page-217-0)

| $\begin{array}{ c c c c c }\hline \texttt{A} & \texttt{B} & \texttt{B} & \texttt{B} & \texttt{B} \\\hline \end{array}$<br>$\mathbf{D}$ DSS<br>$\times$ $\sqrt{ }$ |                                     |                                 |  |  |  |  |
|----------------------------------------------------------------------------------------------------|-------------------------------------|---------------------------------|--|--|--|--|
| $\leftarrow$ $\rightarrow$ $\left\langle \text{O}\right\rangle$ 172.10.1.247/admin/login_login.action<br>〒☆ :                                                     |                                     |                                 |  |  |  |  |
| <b>DSS</b> PRO<br>Home                                                                                                    | Bind Resource $\star$ +             | Hi, system v                    |  |  |  |  |
| Recognition Server                                                                                                    | <b>泰</b> Setting<br><b>面</b> Delete | $Q_{\rm s}$ Search              |  |  |  |  |
| <b>FOS Relation</b>                                                                                                    | Source Device Name<br>$\Box$        | Source Device Code<br>Operation |  |  |  |  |
|                                                                                                    | Sorry, there is no search result.   |                                 |  |  |  |  |
|                                                                                                    |                                     |                                 |  |  |  |  |
|                                                                                                    |                                     |                                 |  |  |  |  |
|                                                                                                    |                                     |                                 |  |  |  |  |
|                                                                                                    |                                     |                                 |  |  |  |  |
|                                                                                                    |                                     |                                 |  |  |  |  |
|                                                                                                    |                                     |                                 |  |  |  |  |

Figure 24-7

<span id="page-217-0"></span>Step 3. In the figure, select IVS-7500 server and video channel to bind, click OK.

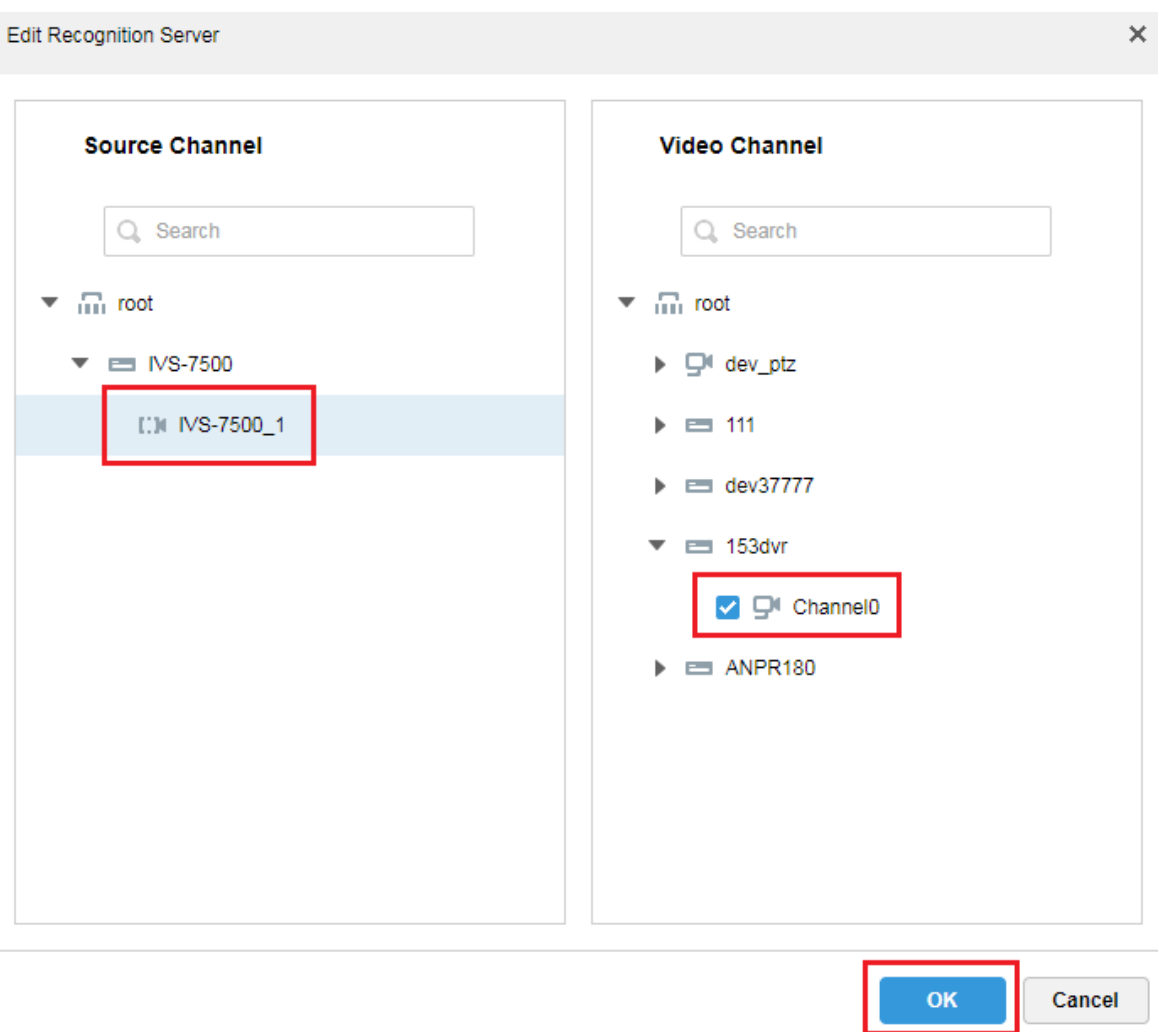

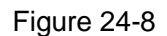

# 24.4 **User Resource Management**

There are two ways to create user info. If user picture and info exist, you can import user info as administrator. If user picture does not exist, you can add info of user snapshot by camera into user database.

### 24.4.1 **User Type Management**

Step 1. Login DSS Manager, click **that of open new tab, see the figure and select "Target** 

Management" to enter user resource management module.

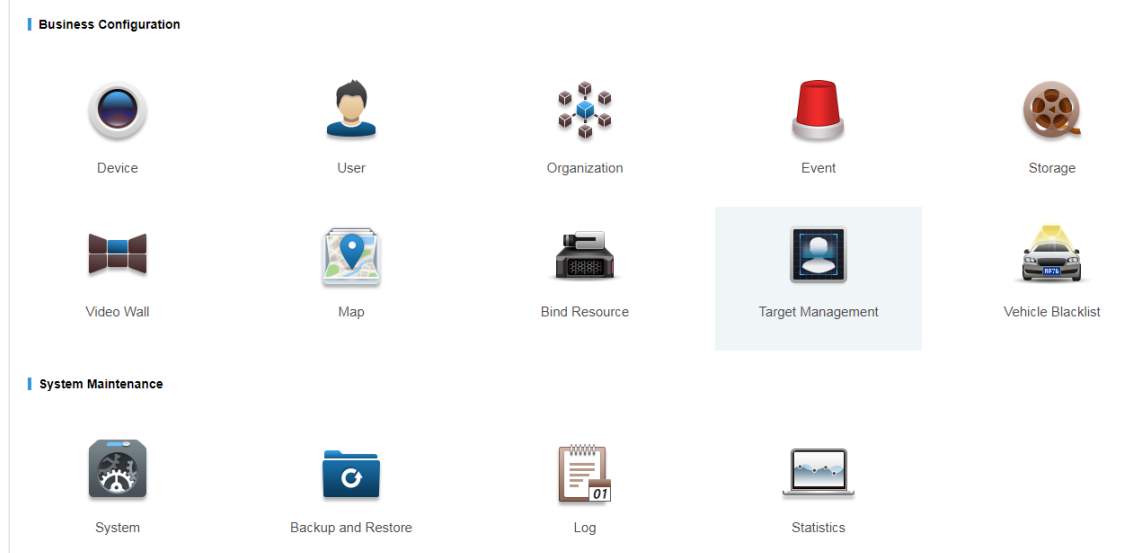

Figure 24-9

Step 2. Before you add user info, please create user type. In the figure, click **b** User Property Setup button to enter setup interface.

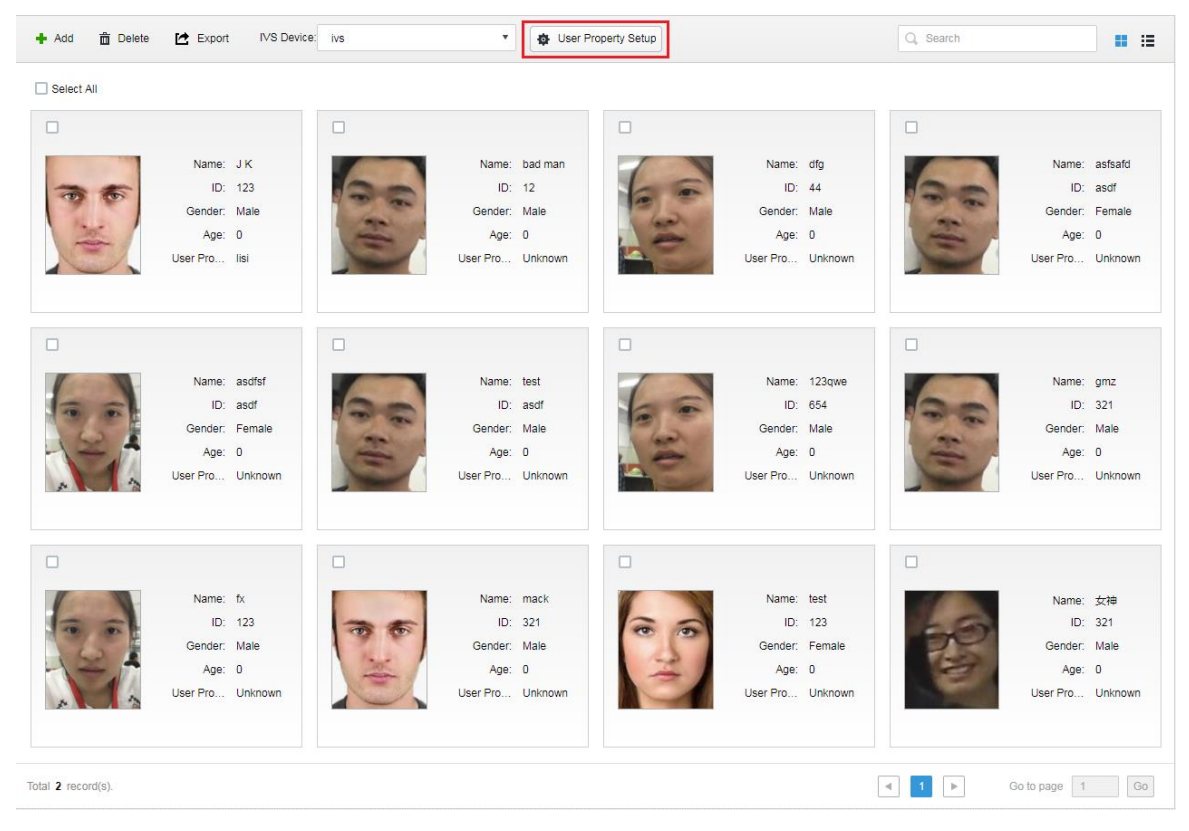

Figure 24-10

Step 3. In the figure click  $\frac{1}{\sqrt{1}}$  Add to enter add interface.

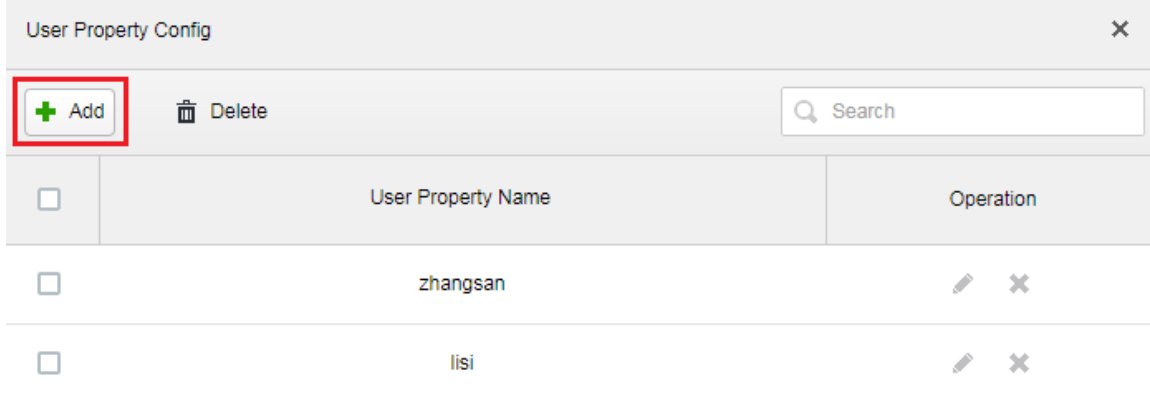

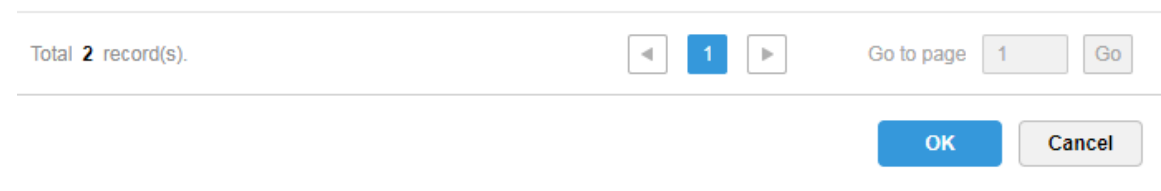

Figure 24-11

Step 4. In add interface, enter user property name, click OK.

Step 5. Click button to enter edit interface for existing user, click **button** to delete this type.

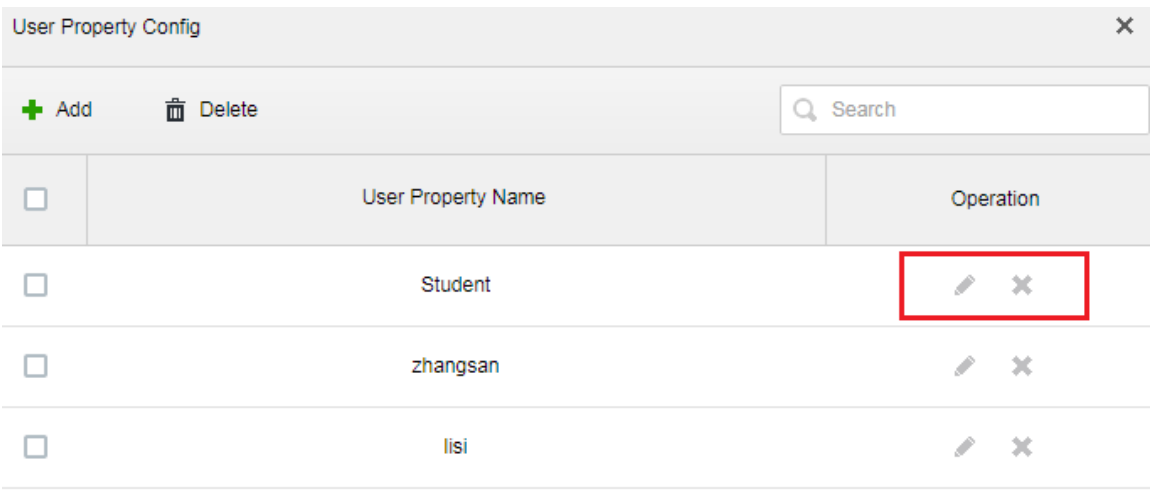

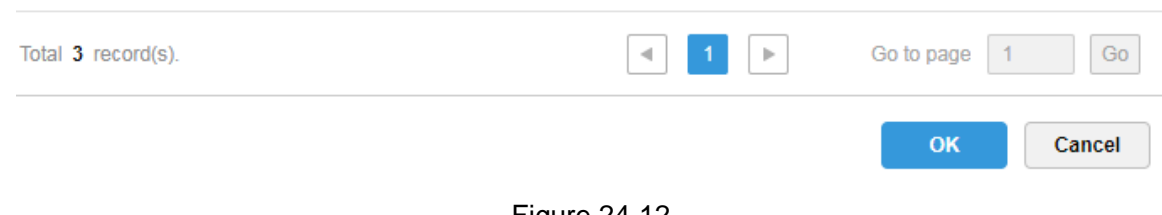

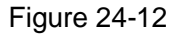

### 24.4.2 **Add User-Manager**

Step 1. Log in DSS Manager, click to open new tab, and in the figure select "Target Management", to enter user resource management module.

| $\boxed{8}$ $\boxed{0}$ $\boxed{0}$ $\boxed{3}$<br>$\n  DSS\n$<br>$\times$<br>1 ① 不安全   172.10.1.247/admin/login_login.action<br>$\rm{C}$<br>$\rightarrow$ |                      |                          |                           |                                             |  |  |  |
|----------------------------------------------------------------------------------------------------|----------------------|--------------------------|---------------------------|---------------------------------------------|--|--|--|
| <b>DSS</b> PRO<br>כו<br>Home                                                                                                    | New Tab x<br>Device  | $+$                      |                           | ♥ ☆<br>$\ddot{\phantom{a}}$<br>Hi, system v |  |  |  |
|                                                                                                    |                      |                          |                           |                                             |  |  |  |
|                                                                                                    |                      |                          |                           |                                             |  |  |  |
| Device                                                                                                    | User                 | Organization             | Event                     | Storage                                     |  |  |  |
|                                                                                                    |                      |                          | $\mathbf{C}$              | XXXX<br>$\overline{01}$                     |  |  |  |
| Video Wall                                                                                                    | Map                  | System                   | <b>Backup and Restore</b> | Log                                         |  |  |  |
|                                                                                                    |                      |                          |                           |                                             |  |  |  |
| <b>Statistics</b>                                                                                                    | <b>Bind Resource</b> | <b>Target Management</b> | <b>Vehicle Blacklist</b>  |                                             |  |  |  |
|                                                                                                    |                      |                          |                           |                                             |  |  |  |
|                                                                                                    |                      |                          |                           |                                             |  |  |  |
| javascript:openNewTabSelf('001013','Target Management','/admin//ta                                                                                         |                      |                          |                           |                                             |  |  |  |

Figure 24-13

Step 2. Enter target management interface, see figure below, click  $\bullet$  Add button to enter add user interface. See [Figure 24-14.](#page-222-0)

| $#$ Add             | <b>面</b> Delete<br>$\rightarrow$ Export | IVS Device: ivs | $\bar{\mathbf{v}}$         | <b>&amp;</b> User Property Setup |                            | Q Search                                |                              | $B = B$       |
|---------------------|-----------------------------------------|-----------------|----------------------------|----------------------------------|----------------------------|-----------------------------------------|------------------------------|---------------|
| Select All          |                                         |                 |                            |                                  |                            |                                         |                              |               |
| $\Box$              |                                         | $\Box$          |                            | $\Box$                           |                            | $\Box$                                  |                              |               |
|                     | Name: rea是对<br>ID: wre                  |                 | Name: rewt<br>ID: gfdg     |                                  | Name: J K1<br>ID: 1234     |                                         | ID: 12                       | Name: bad man |
|                     | Gender: Male                            |                 | Gender: Male               |                                  | Gender: Female             |                                         | Gender: Male                 |               |
|                     | Age: 0                                  |                 | Age: 0                     |                                  | Age: 0                     |                                         | Age: 0                       |               |
|                     | User Pro lisi                           |                 | User Pro lisi              |                                  | User Pro zhangsan          |                                         | User Pro Unknown             |               |
| $\Box$              |                                         | $\Box$          |                            | $\Box$                           |                            | o                                       |                              |               |
|                     | Name: dfg                               |                 | Name: asfsafd              |                                  | Name: asdfsf               |                                         | Name: test                   |               |
|                     | ID: 44                                  |                 | ID: asdf                   |                                  | ID: asdf                   |                                         | ID: asdf                     |               |
|                     | Gender: Male<br>Age: 0                  |                 | Gender: Female<br>Age: 0   |                                  | Gender: Female<br>Age: 0   |                                         | Gender: Male<br>Age: 0       |               |
|                     | User Pro Unknown                        |                 | User Pro Unknown           |                                  | User Pro Unknown           |                                         | User Pro Unknown             |               |
| □                   |                                         | u               |                            | □                                |                            | п                                       |                              |               |
|                     | Name: 123qwe                            |                 | Name: gmz                  |                                  | Name: fx                   |                                         | Name: mack                   |               |
|                     | ID: 654                                 |                 | ID: 321                    |                                  | ID: 123                    |                                         | ID: 321                      |               |
|                     | Gender: Male                            |                 | Gender: Male               |                                  | Gender: Male               |                                         | Gender: Male                 |               |
|                     | Age: 0<br>User Pro Unknown              |                 | Age: 0<br>User Pro Unknown |                                  | Age: 0<br>User Pro Unknown |                                         | Age: 0<br>User Pro Unknown   |               |
|                     |                                         |                 |                            |                                  |                            |                                         |                              |               |
| Total 20 record(s). |                                         |                 |                            |                                  | $\blacktriangleleft$ .     | $\overline{2}$<br>$\blacktriangleright$ | Go to page<br>$\blacksquare$ | Go            |

<span id="page-222-0"></span>Figure 24-14

Step 3. Enter add user interface, see figure below, click Upload Image button to upload user image, and fill in user name, ID, select gender and DOB. Click OK.

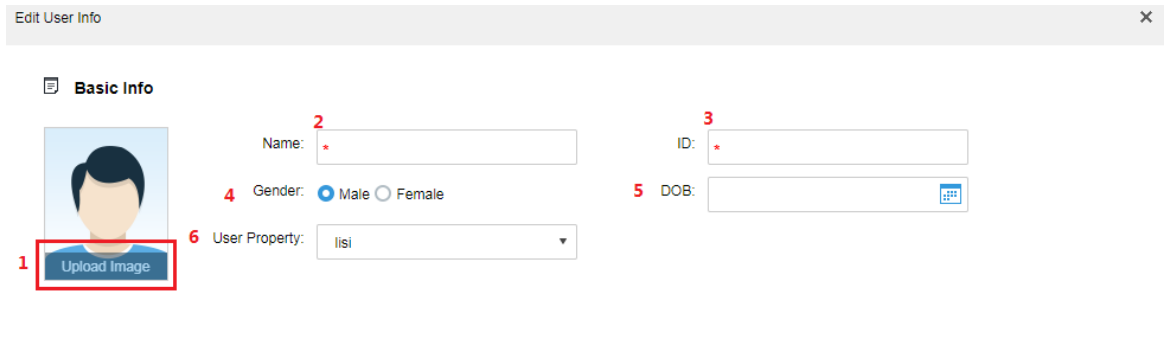

 $\overline{7}$ Cancel Figure 24-15 Note: Requirement of user image:

- **•** Front image.
- Width ≤1000px, height≤1000px.
- Image format in jpg.

### 24.4.3 **Add User Info-Client**

Step 1. Log in DSS Client, click face recognition module, see [Figure 24-16.](#page-224-0)

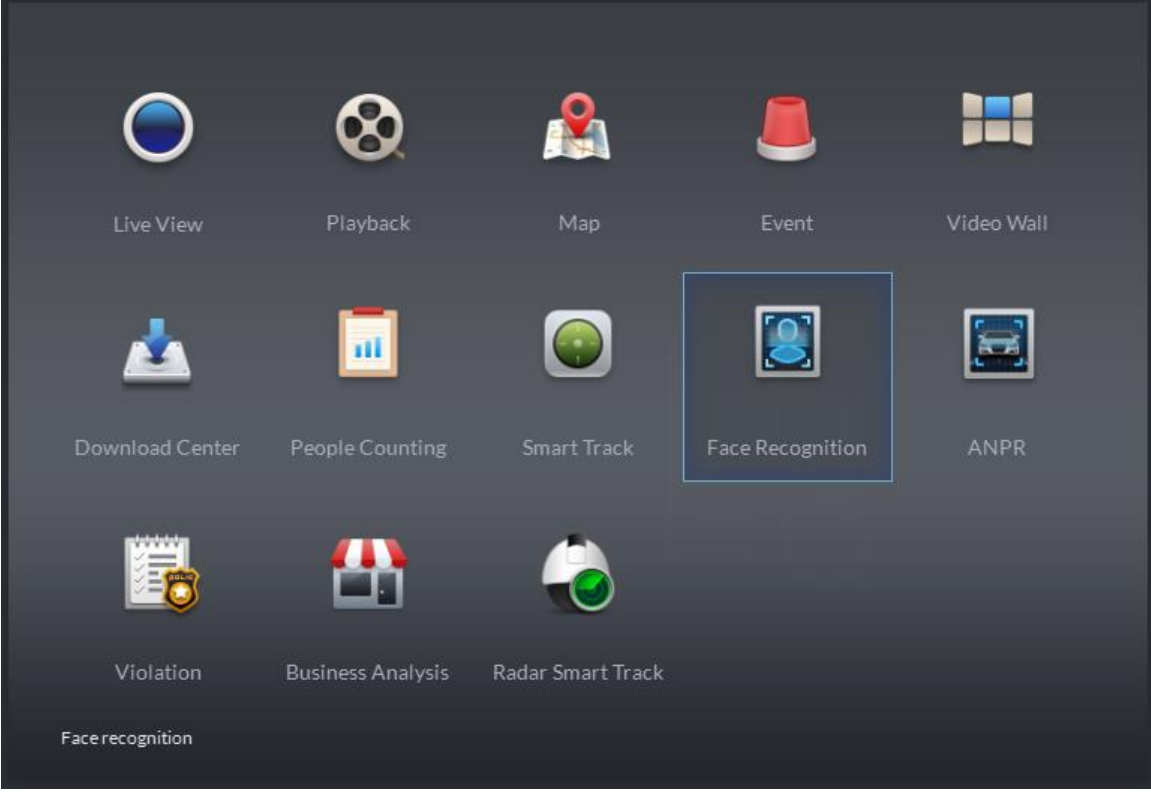

Figure 24-16

<span id="page-224-0"></span>Step 2. Open corresponding IVS channel video, and detected user image will be shown below. See [Figure 24-17,](#page-224-1) user with a red box exists in user database.

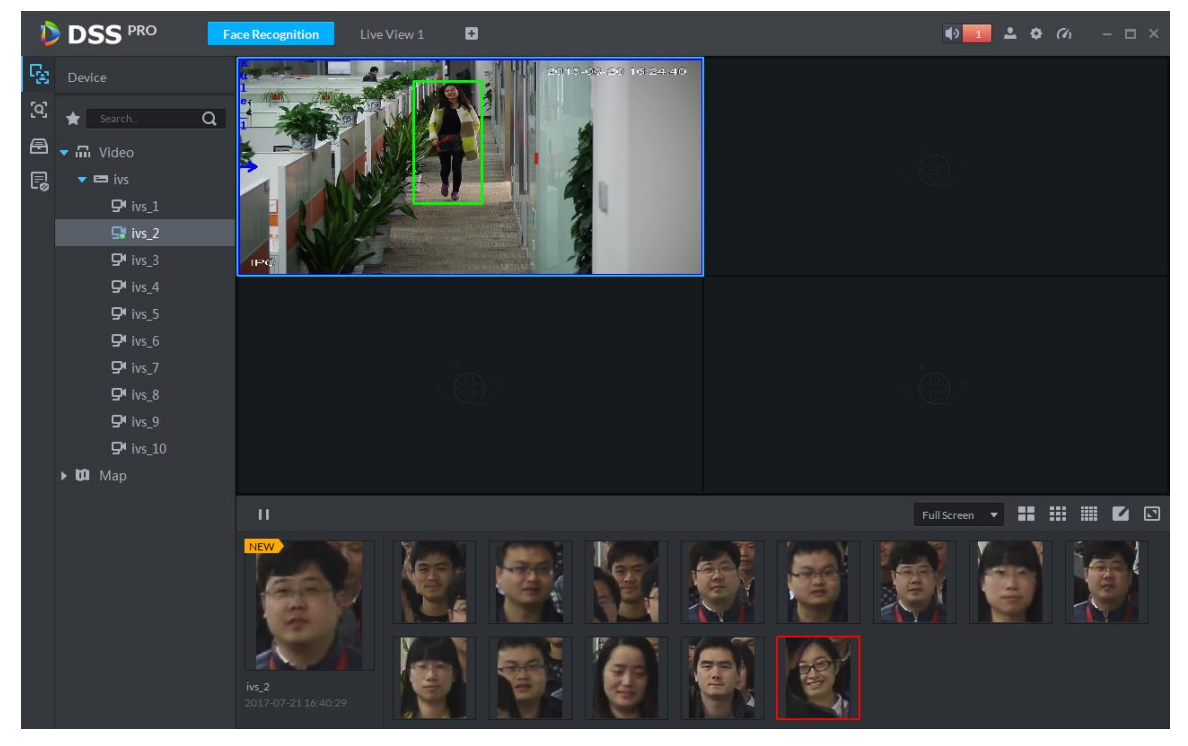

Figure 24-17

<span id="page-224-1"></span>Step 3. Double click image in scroll bar, enter corresponding info, click Register button to add user into user database.

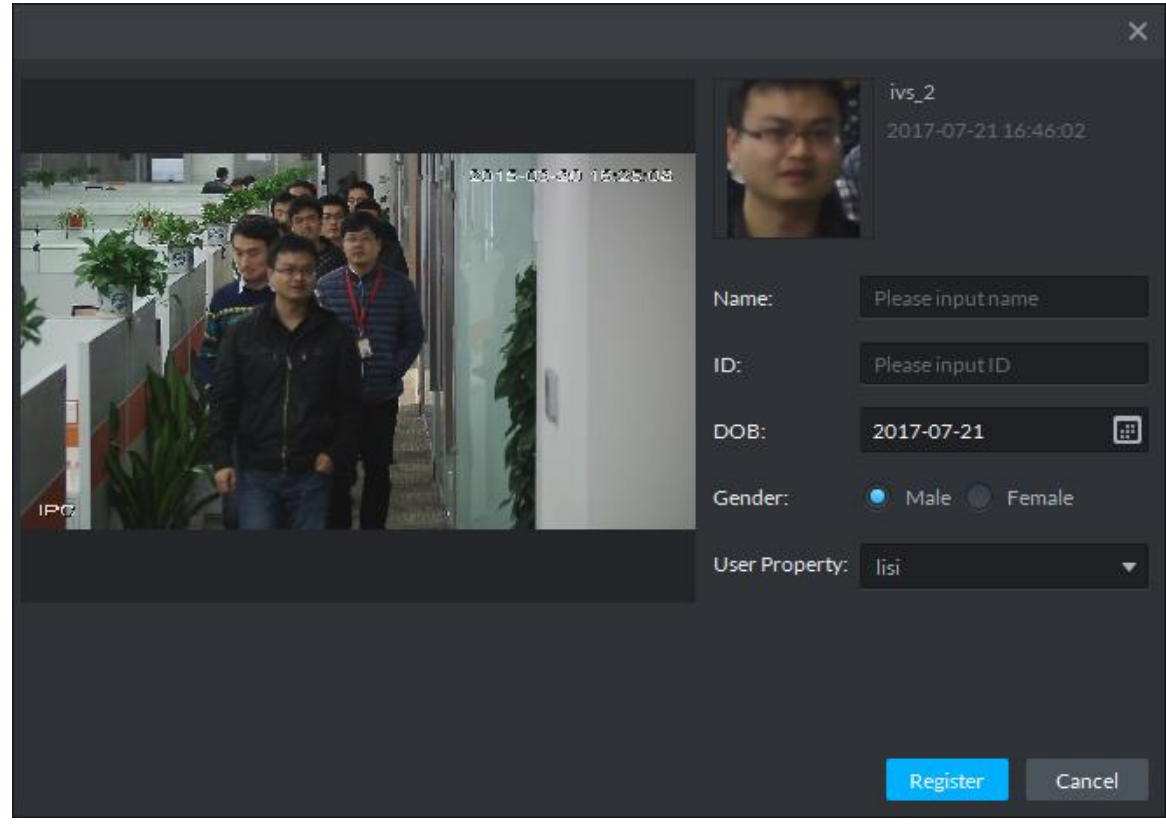

Figure 24-18

# 24.5 **Client Application**

### 24.5.1 **Face Recognition**

Step 1. Log in DSS Client and open new tab, click "Face Recognition" module to enter ANPR application, see [Figure 24-19.](#page-226-0)

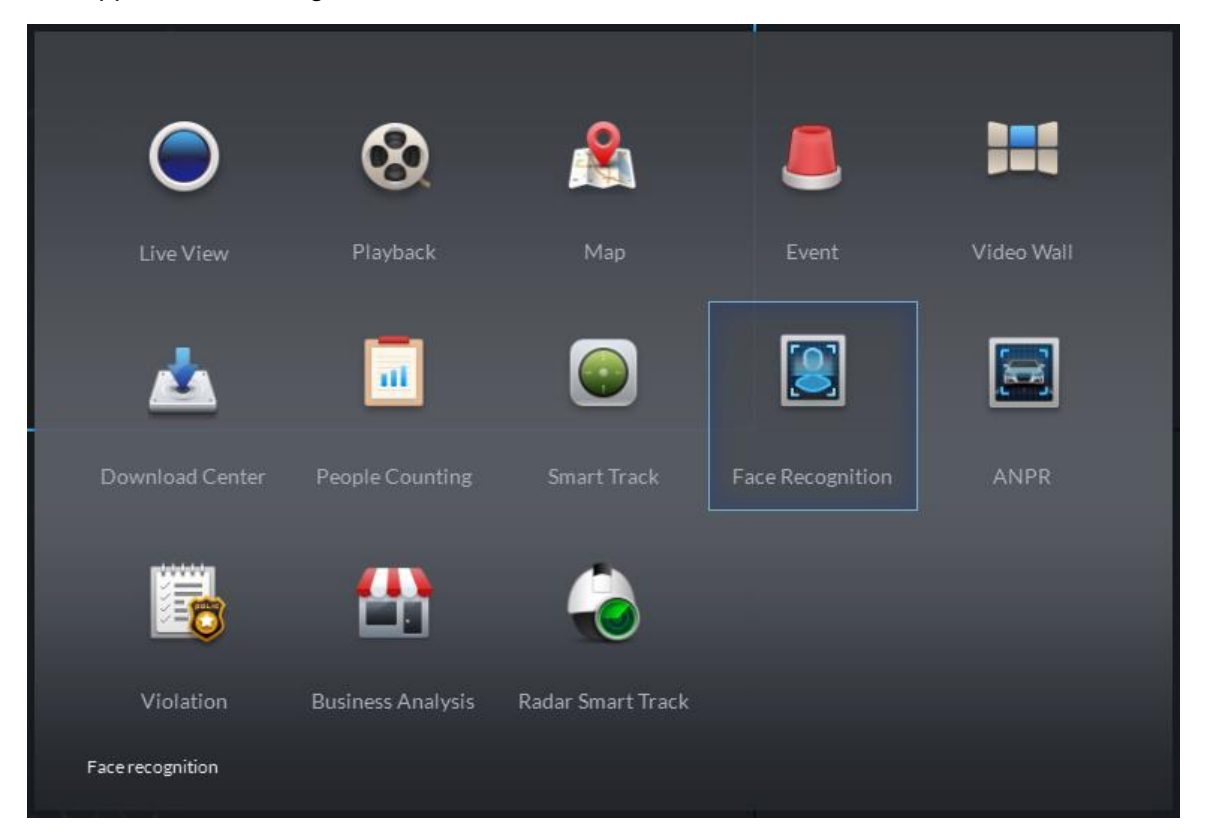

#### Figure 24-19

<span id="page-226-0"></span>Step 2. Enter face recognition module, select to enter face recognition application, double click to open or drag IVS channel to video window. In scroll bar, it will show face image detected, see [Figure 24-20.](#page-226-1) A red box means successful pairing with user database.

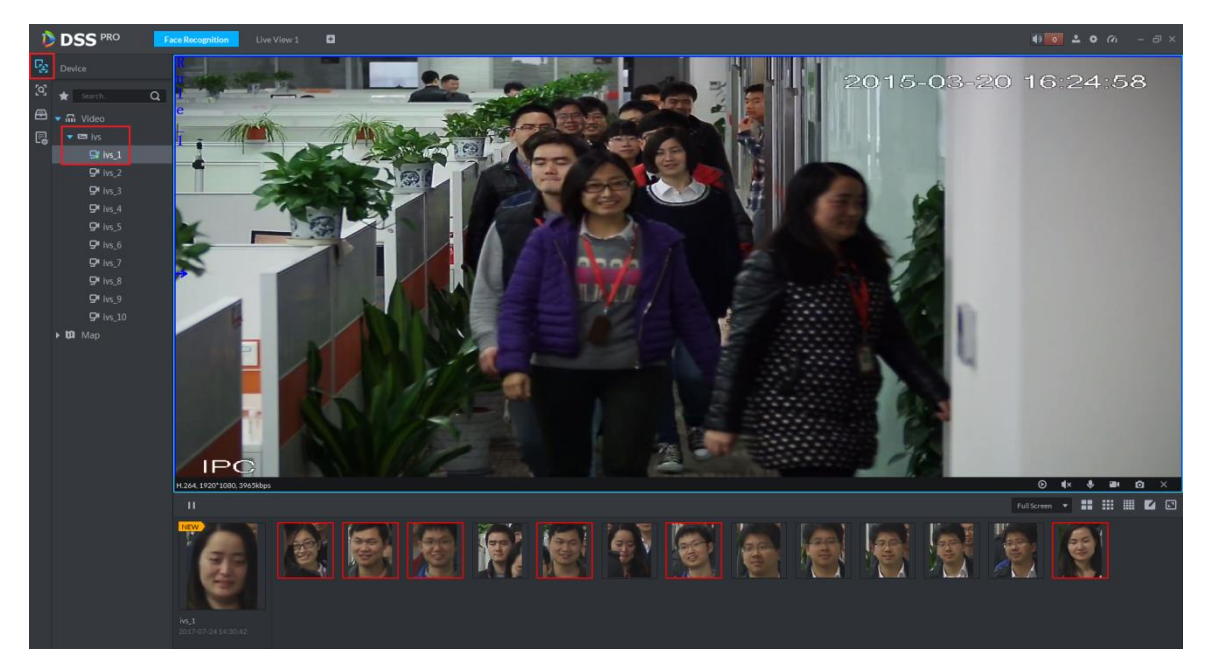

Figure 24-20

<span id="page-226-1"></span>Step 3. In scroll bar, click  $\blacksquare$  button to pause picture refresh, click  $\blacktriangleright$  button to restore refresh.

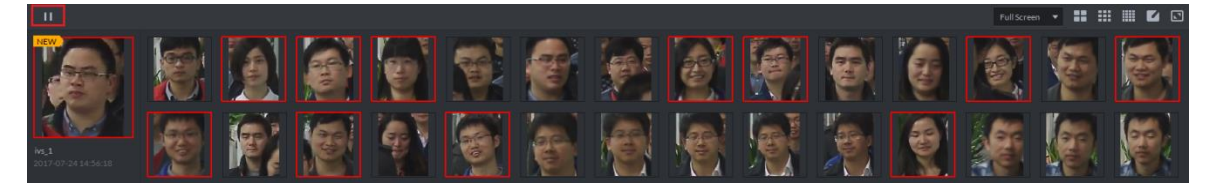

Figure 24-21

<span id="page-226-2"></span>Step 4. Place mouse on image with red box, you can see similarity, see [Figure 24-22.](#page-226-2)

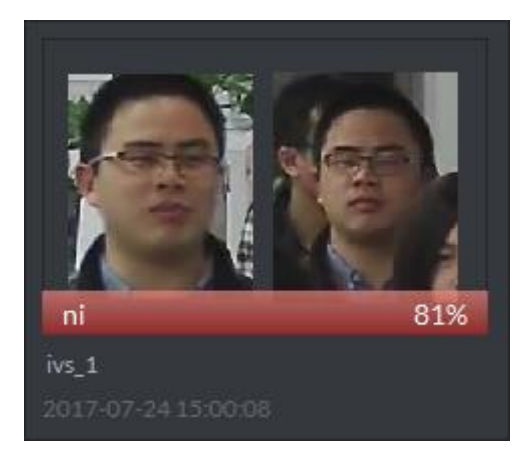

Figure 24-22

Step 5. Double click red box to see detail of snapshot, see [Figure 24-23.](#page-227-0)

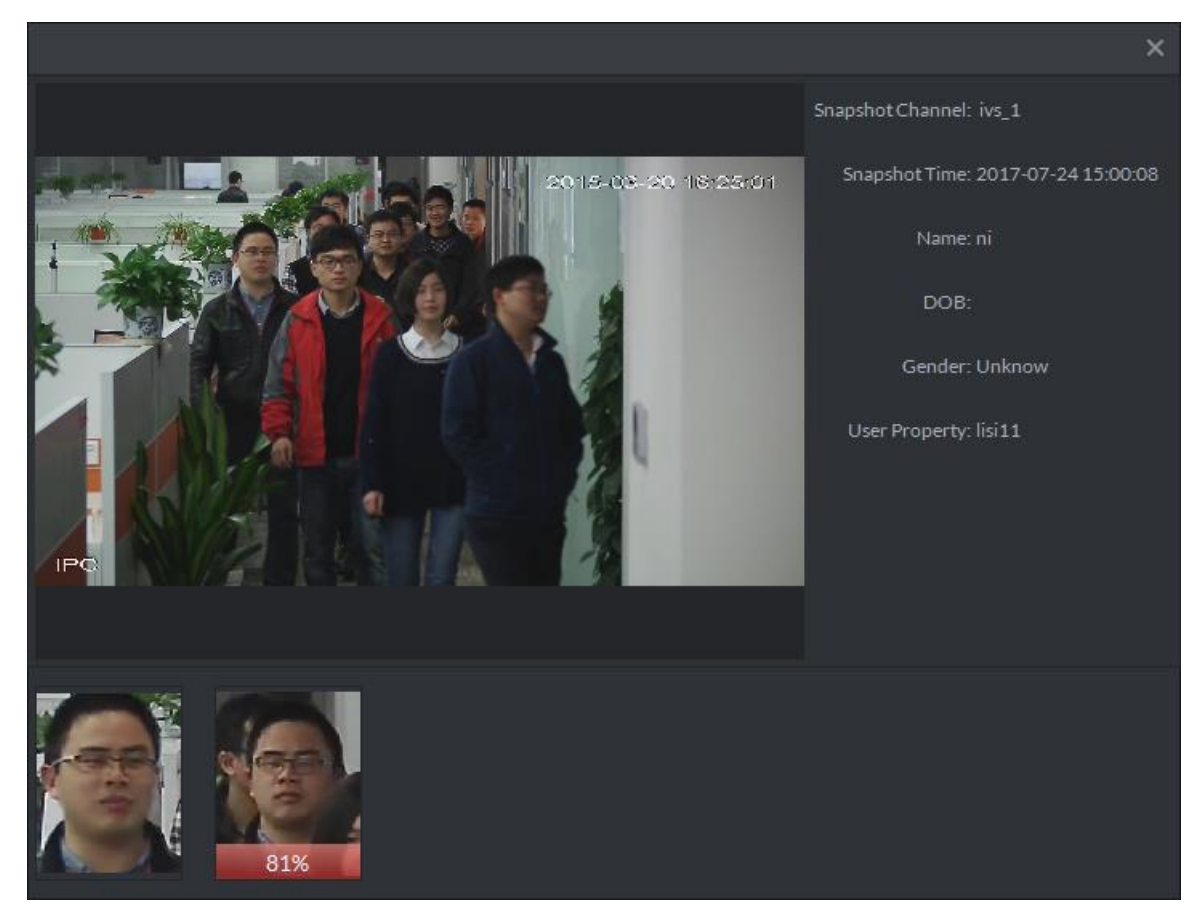

Figure 24-23

<span id="page-227-0"></span>Step 6. Double click image without red box, fill in user info, see [Figure 24-24.](#page-228-0) Click "Register" button to add the user into user database.

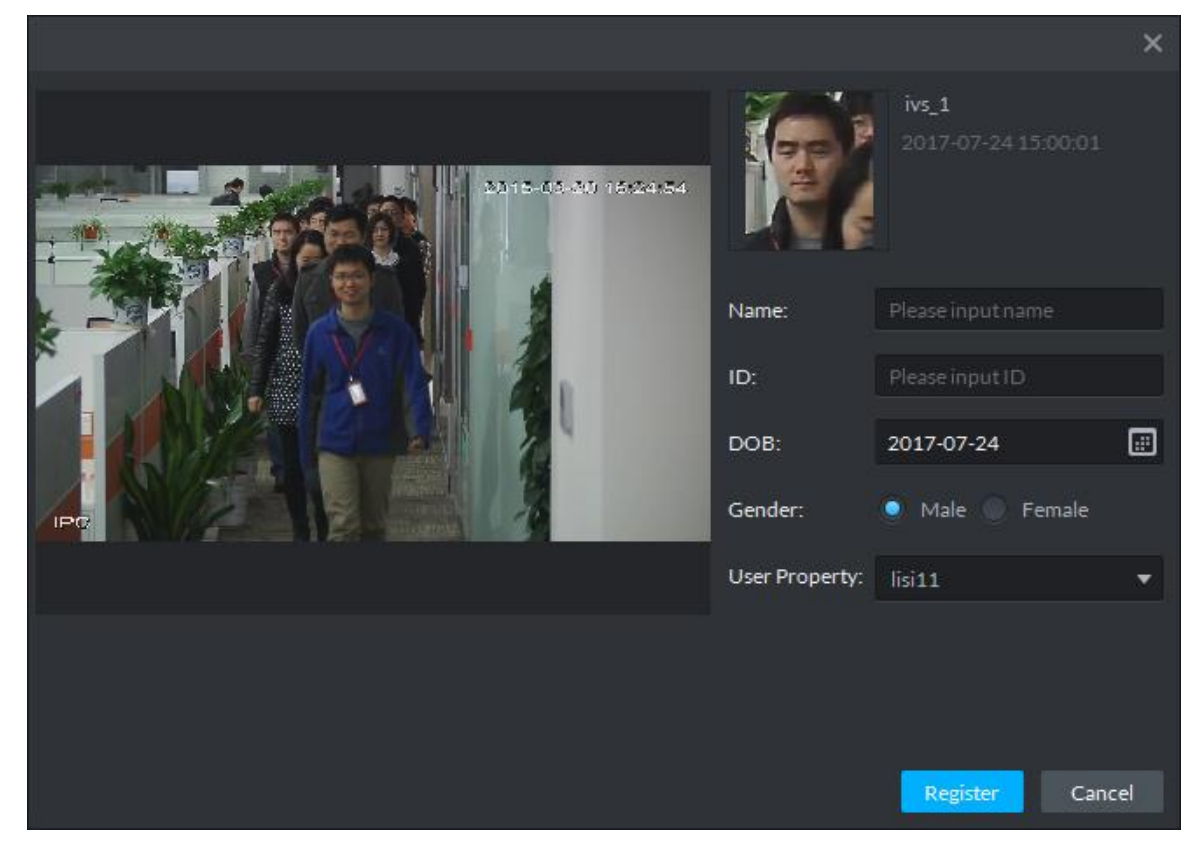

#### <span id="page-228-0"></span>24.5.2 **Snapshot Search**

Step 1. Enter face recognition module, select <sup>[o]</sup> icon to enter snapshot search app. First select IVS device and channel (multiple choices), and then click **C** Upload button to upload user snapshot you want to search. In read face snapshot, select face you want to search, drag your selected similarity and select period for search, click **Stearch** 

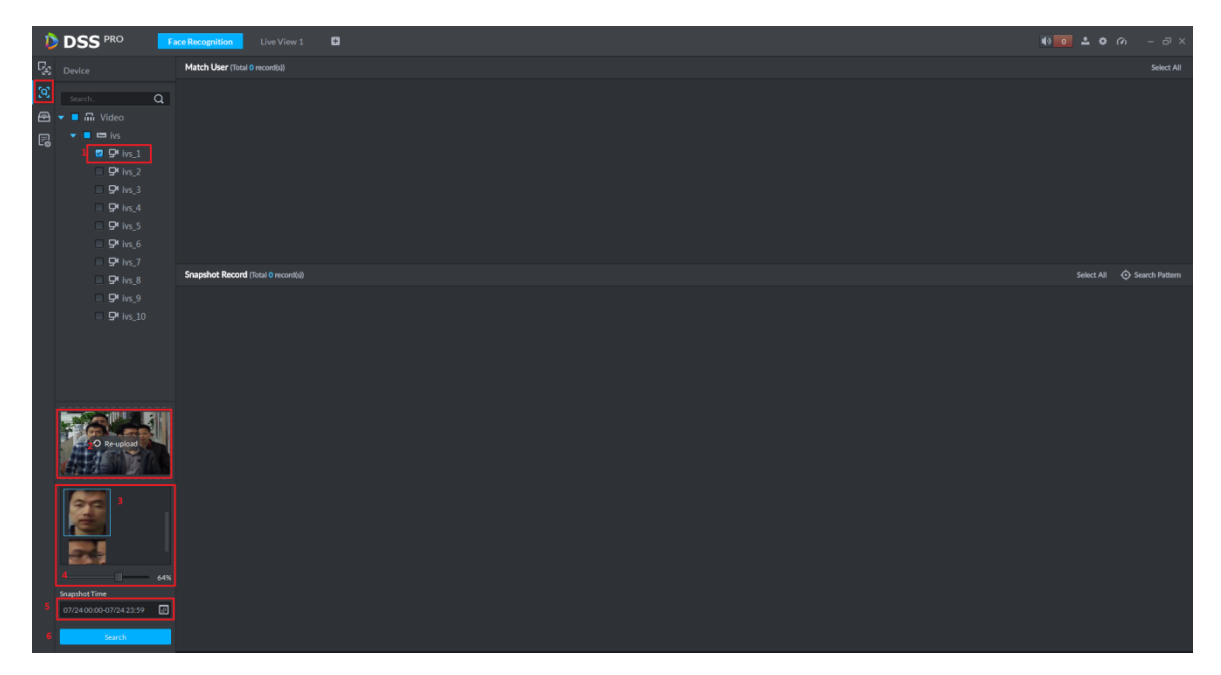

Figure 24-25

Step 2. See [Figure 24-26,](#page-228-1) in Match User it shows matched record from user database. In Snapshot Record, you can see all matched records detected in the IVS channel.

<span id="page-228-1"></span>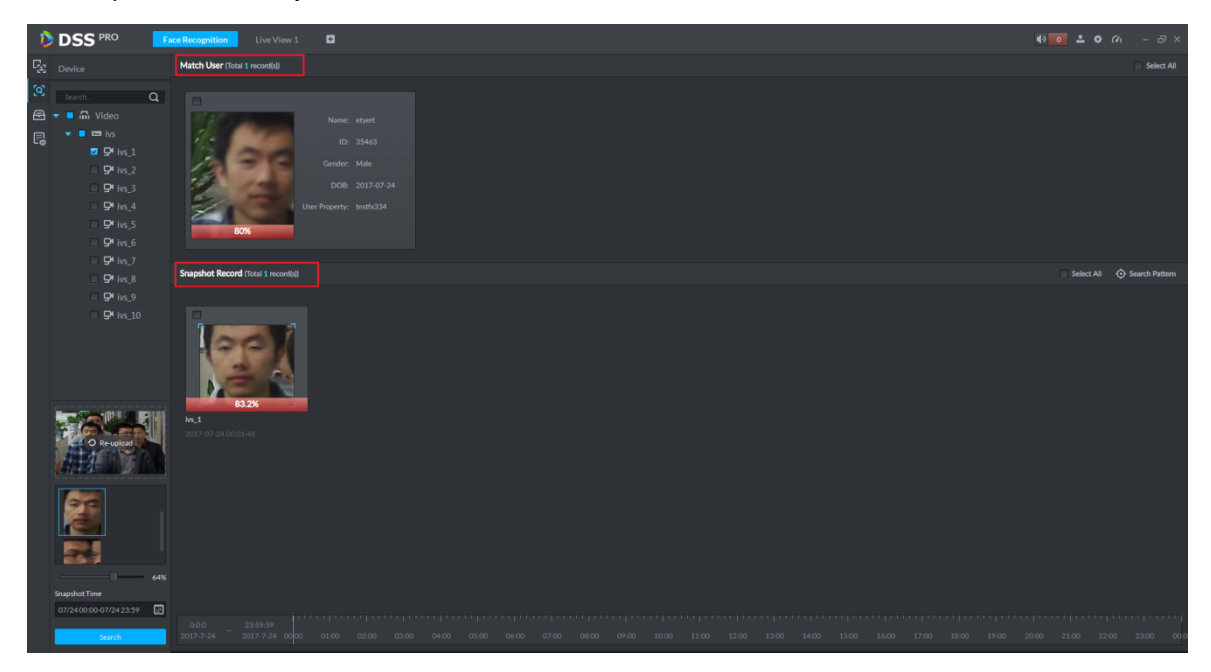

Figure 24-26

Step 3. In Snapshot Record, select picture, click  $\bigodot$  Search Pattern button to view user pattern.

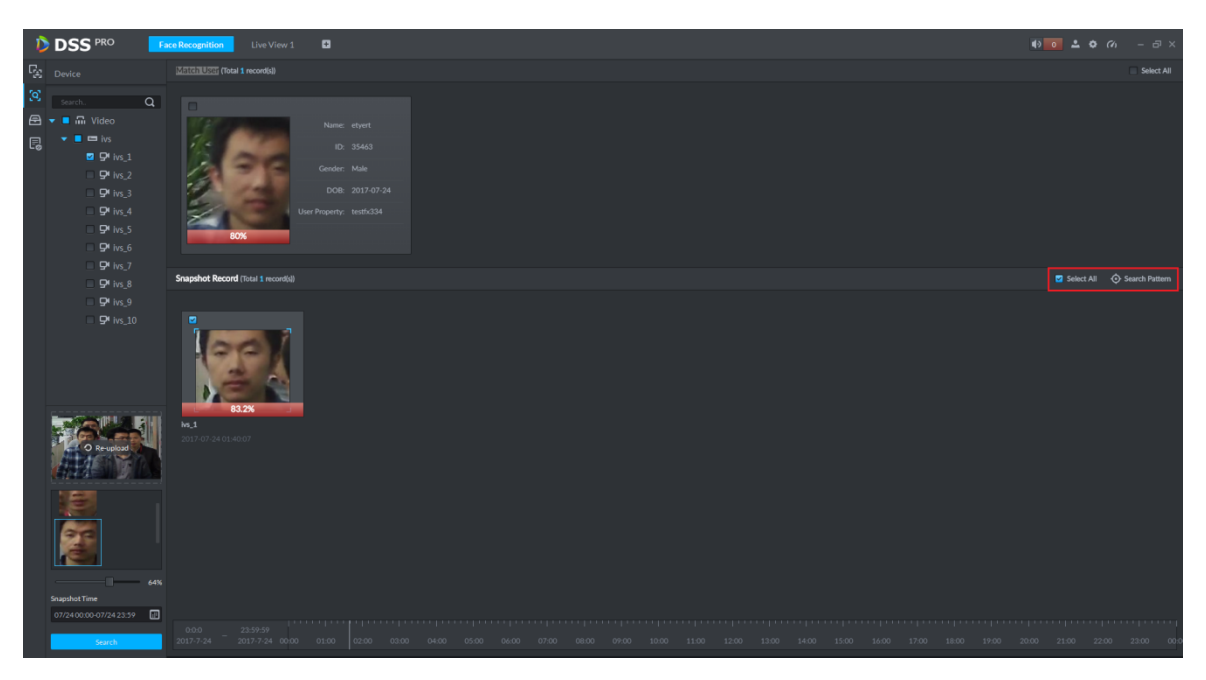

Figure 24-27

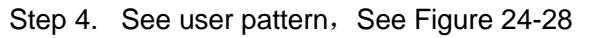

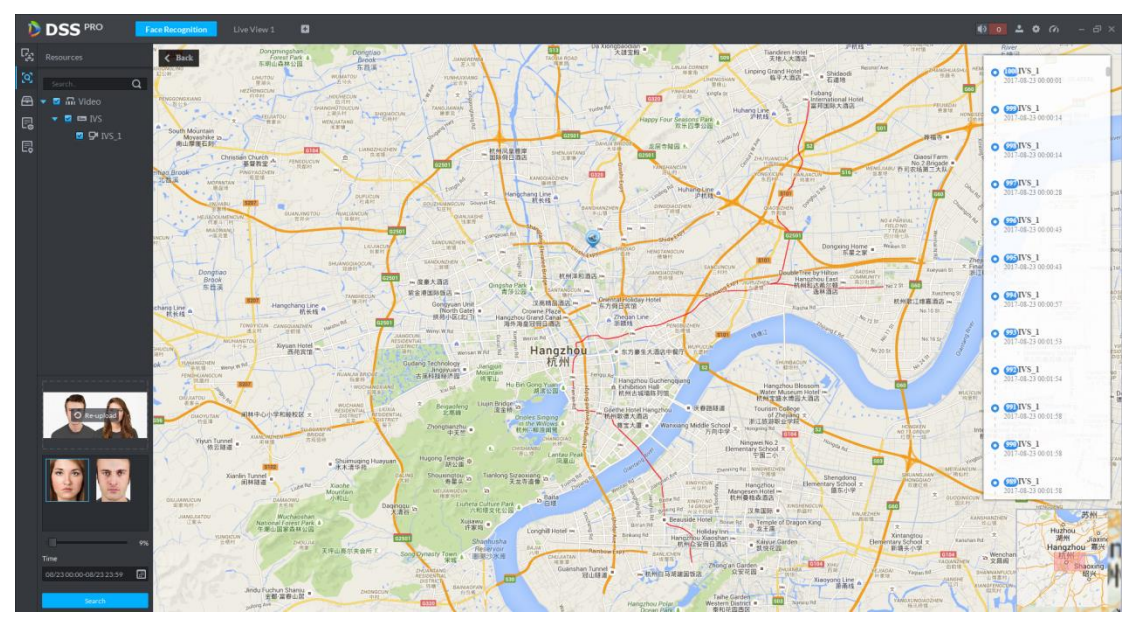

Figure 24-28

### <span id="page-229-0"></span>24.5.3 **Info Search**

Step 1. Enter face recognition module, select  $\Box$  mark to enter snapshot search app, see [Figure 24-29](#page-230-0) and select IVS device and channel (select one only), and select search period, user type, name, ID, gender and etc. Click **Search** button to search.

| DSS <sup>PRO</sup>                                                                                                    | Live View 1 <b>D</b><br><b>Face Recognition</b> |            |
|----------------------------------------------------------------------------------------------------|-------------------------------------------------|------------|
| $\overline{\mathbb{F}}_{\!\!\mathcal{B}}$ Device                                                                                                    | Match User (Total O record(s))                  | Select All |
| $\begin{array}{c l}\n\hline\n\text{Q} & \text{search.} \\ \hline\n\text{B} & \text{v} & \text{m} & \text{Video} \\ \hline\n\text{C} & \text{v} & \text{m} & \text{type} \\ \hline\n\text{C} & \text{v} & \text{m} & \text{type} \\ \hline\n\text{C} & \text{v} & \text{m} & \text{type} \\ \hline\n\text{C} & \text{v} & \text{m} & \text{type} \\ \hline\n\text{C} & \text{v} & \text{m} & \text{type} \\ \hline\n\text{C} & \text{v} & \text{m} & \text{$<br>Search. Q |                                                 |            |
|                                                                                                    |                                                 |            |
|                                                                                                    |                                                 |            |
| $Q$ <sup>t</sup> ivs_1<br>$P'$ ivs 2                                                                                                    |                                                 |            |
| $Q$ <sup>t</sup> ivs $3$                                                                                                    |                                                 |            |
| $Q$ <sup>t</sup> ivs_4                                                                                                    |                                                 |            |
| $Q$ <sup>x</sup> ivs_5                                                                                                    |                                                 |            |
| $Q$ <sup>t</sup> ivs_6                                                                                                    |                                                 |            |
| $Q\cdot ivs$ , 7                                                                                                    |                                                 |            |
| $Q$ <sup>t</sup> ivs_8                                                                                                    | <b>Recognition Record (Total O record(s))</b>   | Select All |
| $Q$ <sup>t</sup> ivs_9                                                                                                    |                                                 |            |
| $Q$ <sup>t</sup> ivs 10                                                                                                    |                                                 |            |
|                                                                                                    |                                                 |            |
|                                                                                                    |                                                 |            |
|                                                                                                    |                                                 |            |
|                                                                                                    |                                                 |            |
|                                                                                                    |                                                 |            |
| Snapshot Time                                                                                                    |                                                 |            |
| 07/2400:00-07/2423:59                                                                                                    |                                                 |            |
| <b>User Property</b>                                                                                                    |                                                 |            |
| $\mathbb{A}\mathbb{I}$                                                                                                    | ٠                                               |            |
| Name                                                                                                    |                                                 |            |
| Please input name                                                                                                    |                                                 |            |
| ID.<br>Please input ID                                                                                                    |                                                 |            |
| Gender                                                                                                    |                                                 |            |
| Male                                                                                                    |                                                 |            |
|                                                                                                    |                                                 |            |
| Search                                                                                                    |                                                 |            |

Figure 24-29

<span id="page-230-0"></span>Step 2. Search result is in [Figure 24-30.](#page-230-1) Match User shows match result by user type, name, ID, gender and etc. Recognition Record shows result of comparison between IVS channel snapshot record and user database.

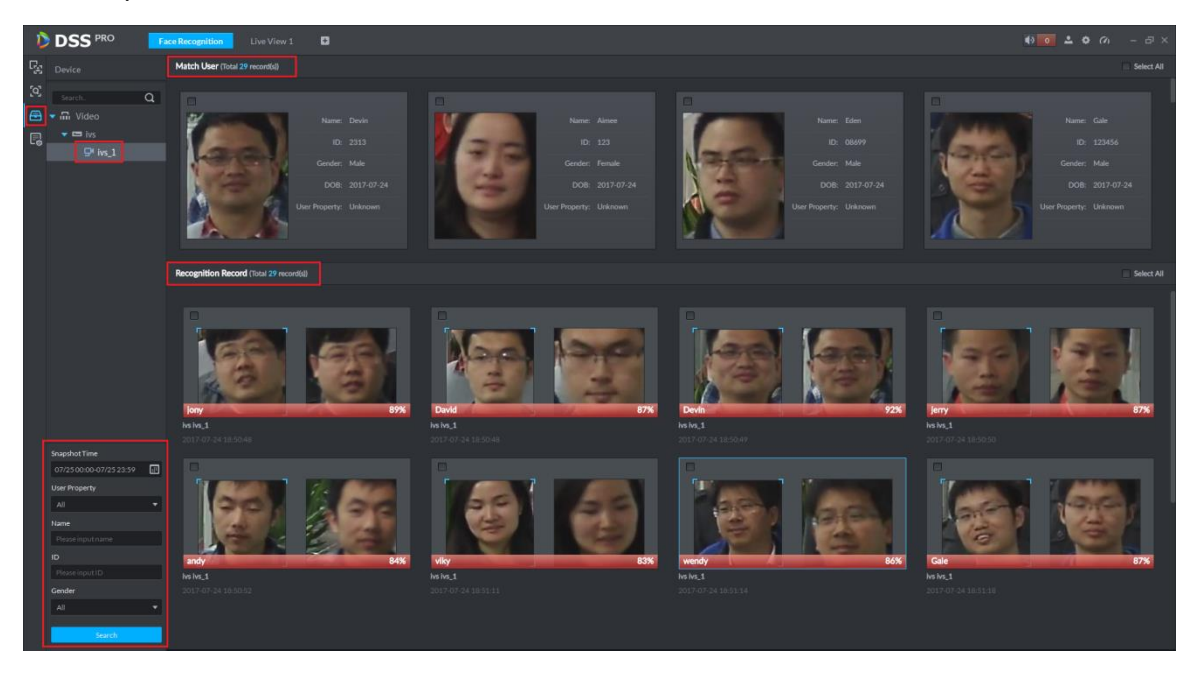

Figure 24-30

<span id="page-230-1"></span>Step 3. Double click any one result in Recognition Record and you can see details of this recognition, as well as detailed scene of user, see [Figure 24-31.](#page-231-0)

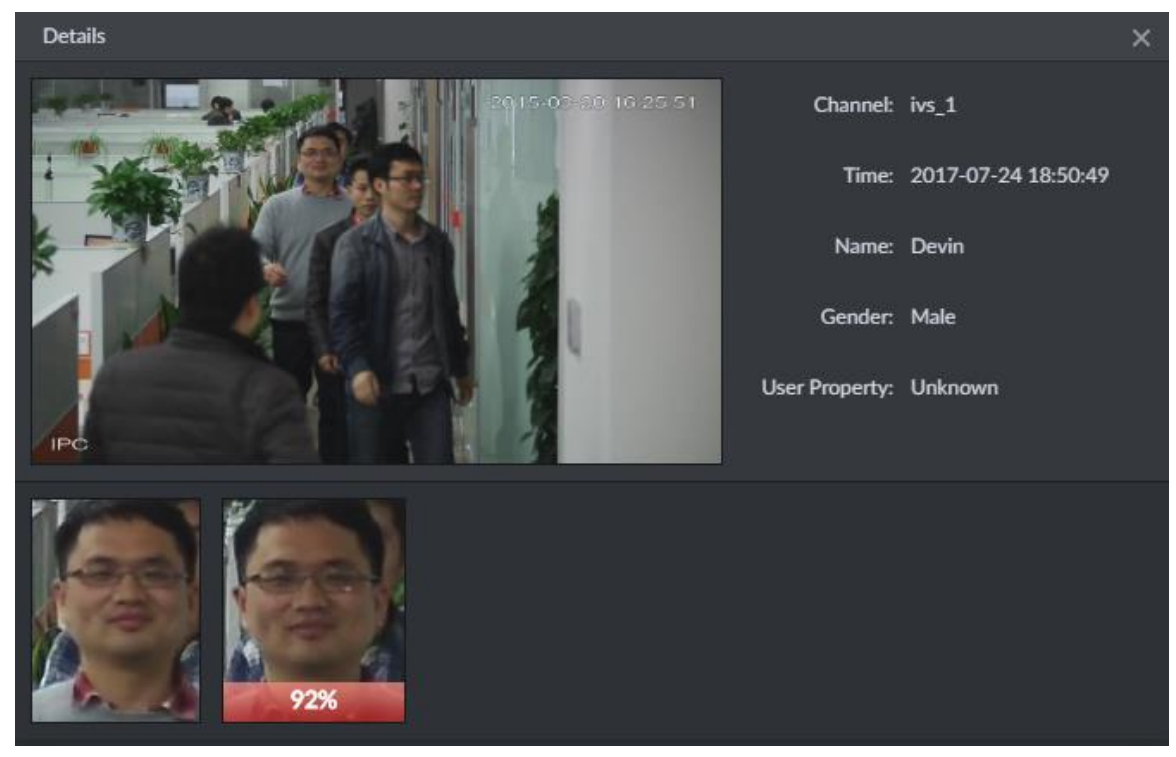

Figure 24-31

### <span id="page-231-0"></span>24.5.4 **Arm Record**

Arm record shows all detection records of existing user in user database by an IVS channel.

Step 1. Enter face recognition module, se[e Figure 24-32.](#page-231-1) Select **in the search** icon to enter picture search

app, select period to search, click **Search** button.

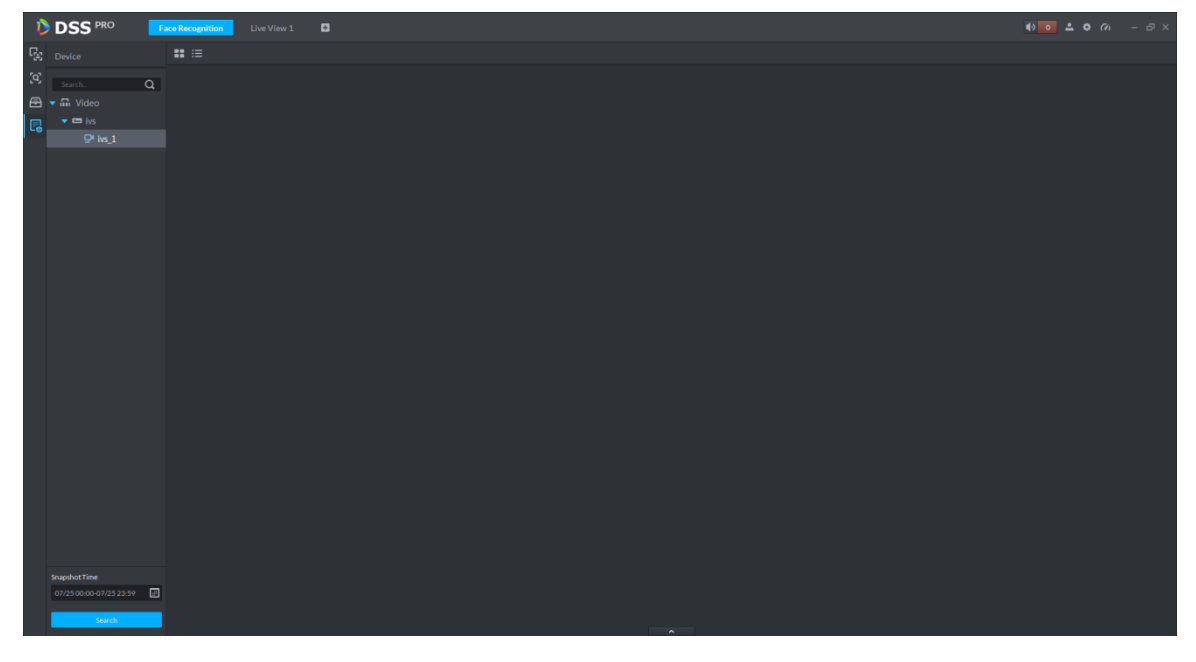

Figure 24-32

<span id="page-231-1"></span>Step 2. See [Figure 24-33,](#page-232-0) click **Statistics** button to search total record quantity.

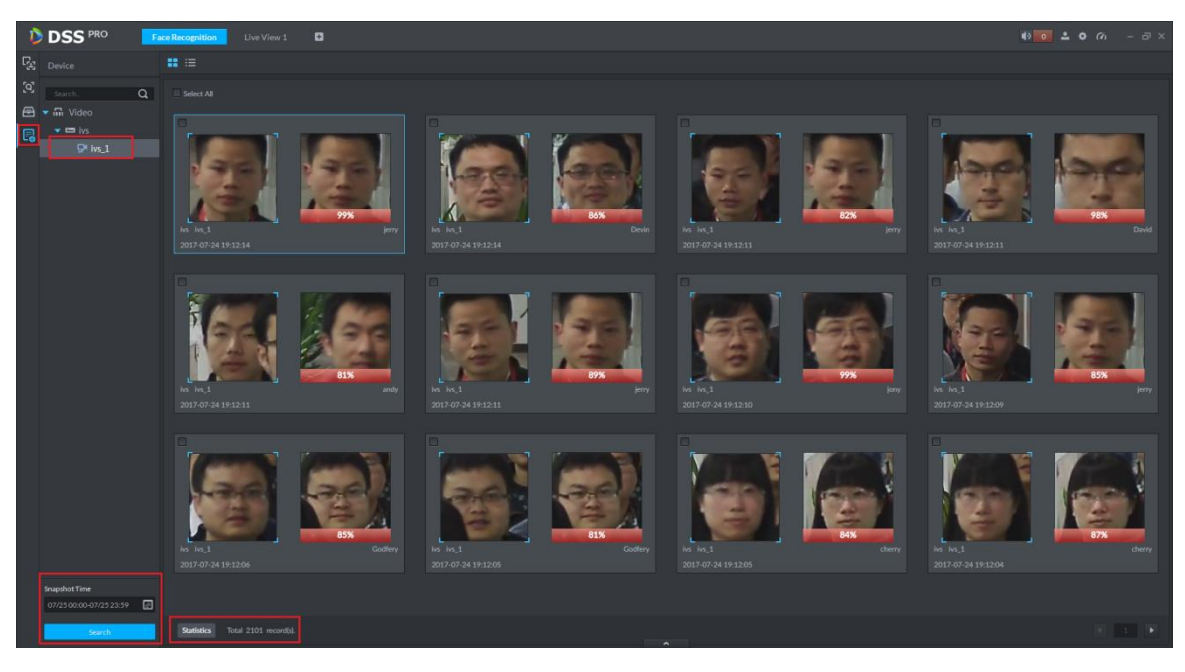

Figure 24-33

<span id="page-232-0"></span>Step 3. Double click any one record to view details, see [Figure 24-34,](#page-232-1) click Previous One or Next One button to view previous or next record.

<span id="page-232-1"></span>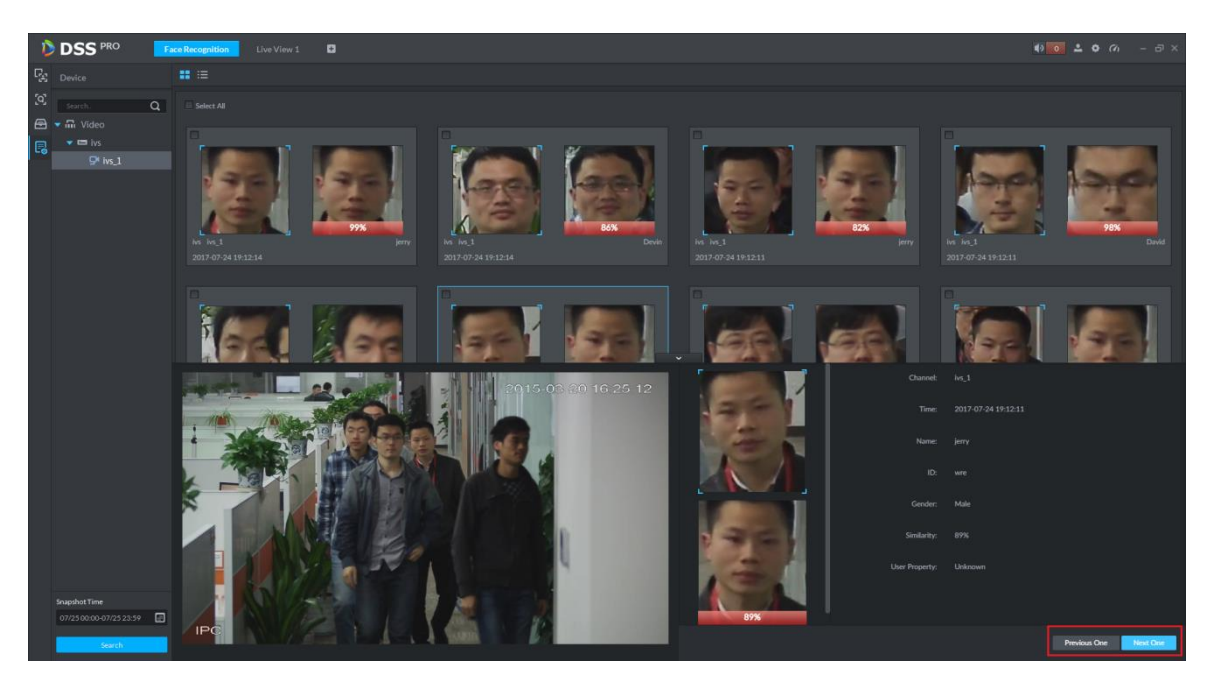

Figure 24-34

# 25**Smart Track**

DSS Client supports smart track which links fisheye speed dome to general speed dome to better control each monitoring point.

Note:

Before operating smart track, you must go to Device manager to add fisheye device (after device

is added, click  $\bullet$ , and select fisheye and general speed dome. See Ch 7.2.

# 25.1 **Flow**

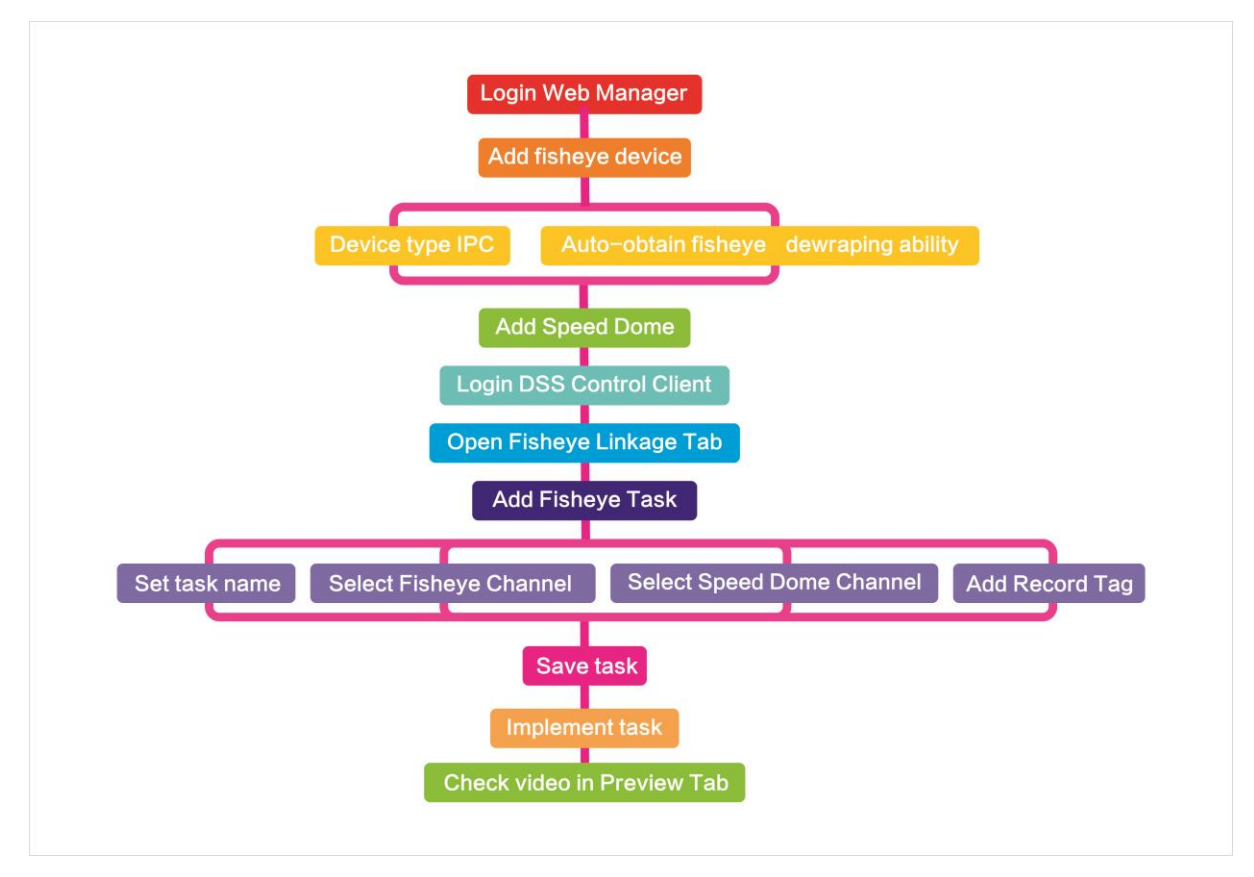

Figure 25-1

# 25.2 **Add Monitor Task**

Step 1. Click  $\pm$  next to Preview, select smart track.

Step 2. Click **. See [Figure 25-2.](#page-234-0)** 

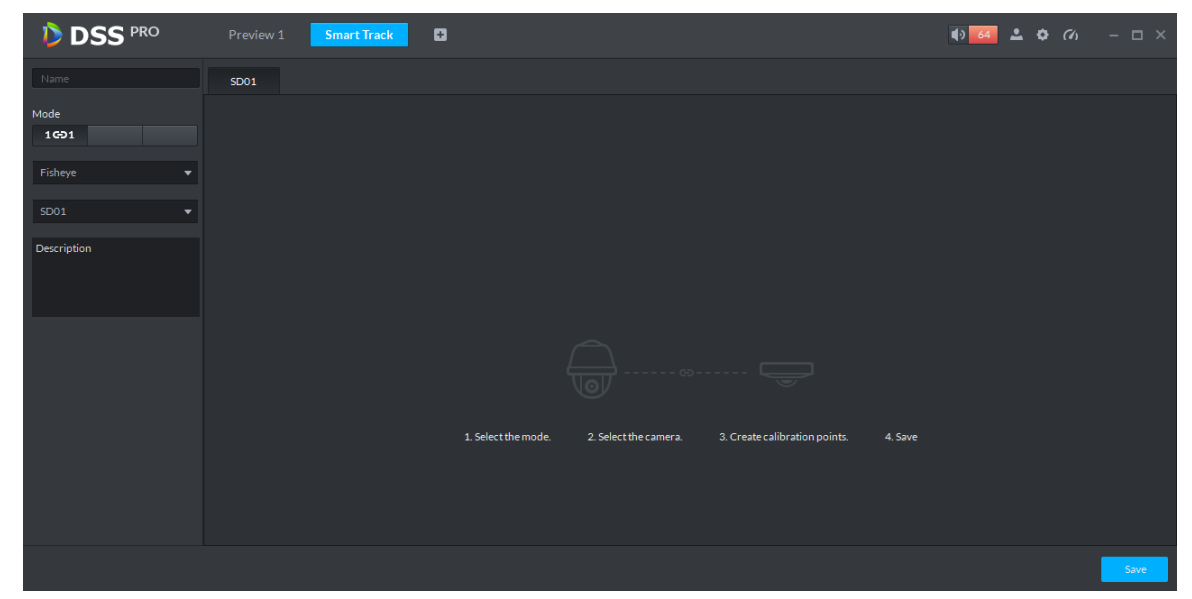

Figure 25-2

<span id="page-234-0"></span>Step 3. Set monitor point name, select fisheye name and speed dome name, see [Figure 25-3.](#page-234-1)

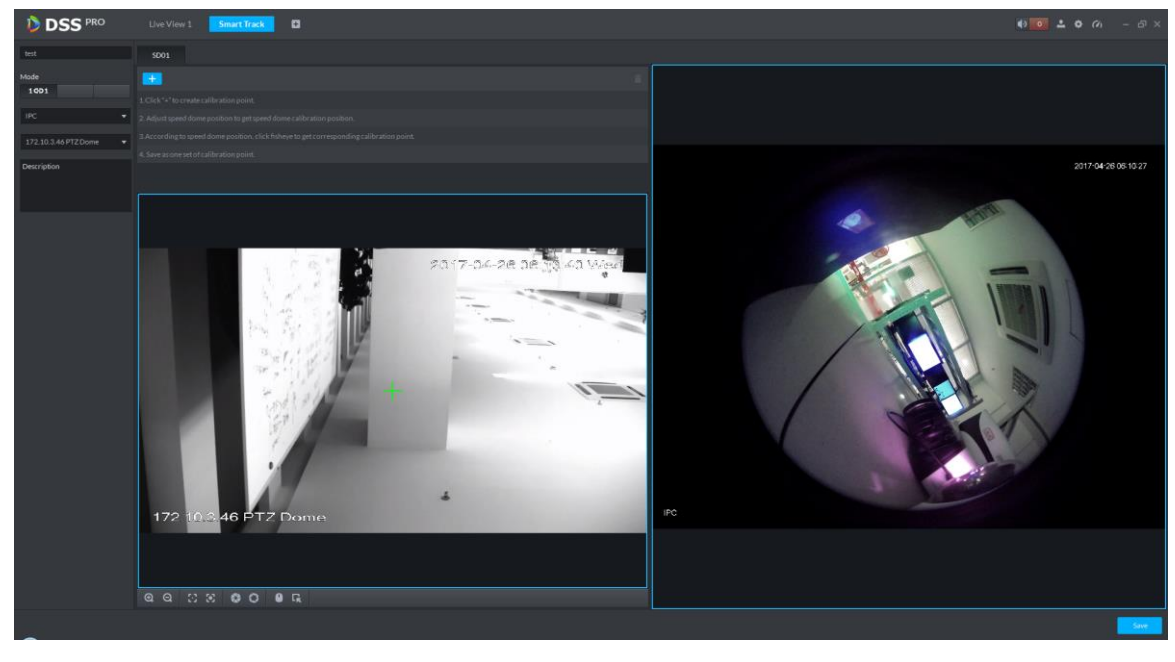

Figure 25-3

<span id="page-234-1"></span>Step 4. Click  $\mathbf{+}$ , on the right move  $\mathbf{+}$  to select one point. On general speed dome on the left, click to rotate speed dome to find this point. Adjust PTZ to move to center position (green cross in window), see [Figure 25-4.](#page-235-0)

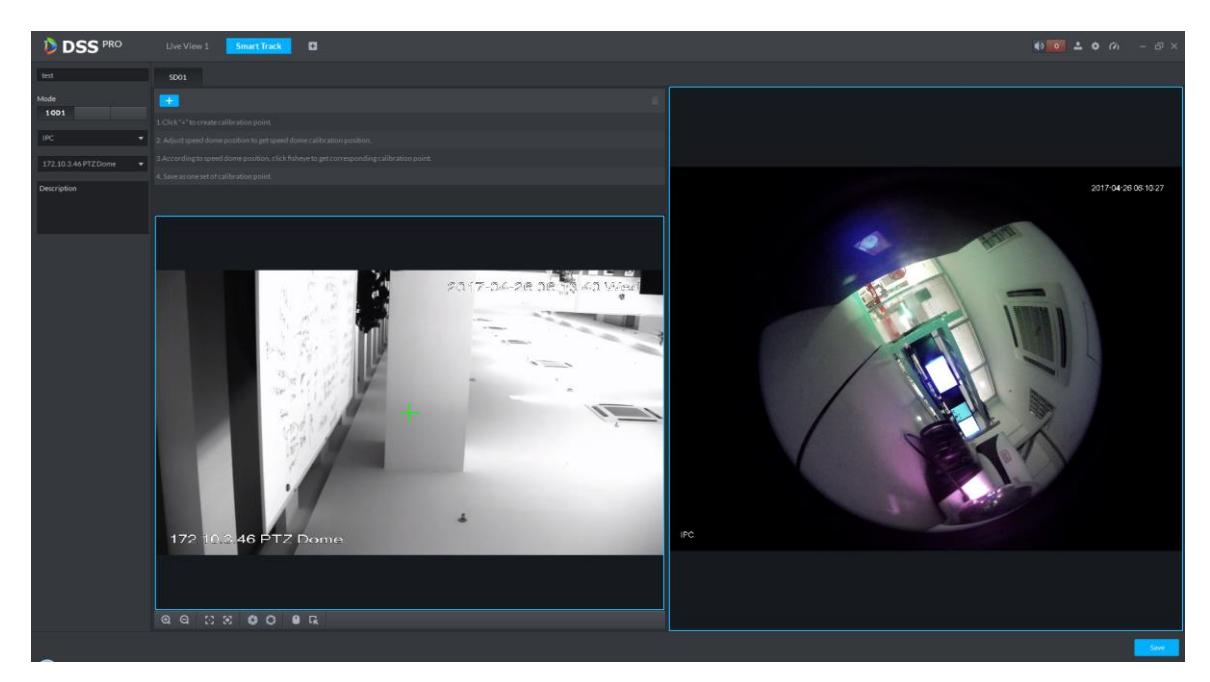

Figure 25-4

<span id="page-235-0"></span>Note:

- Select 3-8 mark points on fisheye speed dome.
- When you find mark point on the left side of general speed dome, click  $\Theta$  to zoom out PTZ.
- Click **k** to 3D position, and when you click a certain point on the left side of speed dome, it will auto move to the center.

Step 5. Click  $\vee$  to marked point.

Step 6. Follow Step 4. -5 to add at least three mark which shall not be on a same straight line. See

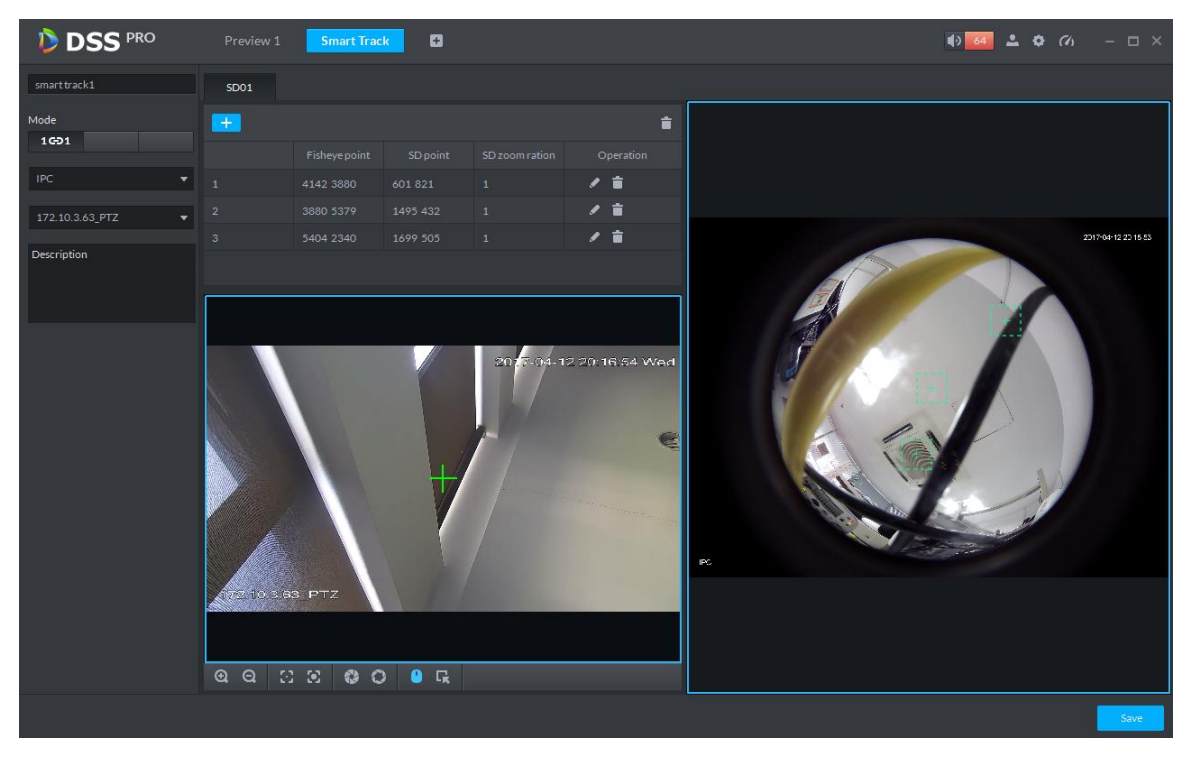

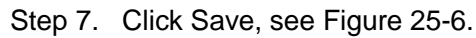

| <b>DSS</b> PRO | <b>Smart Track</b><br>Preview 1 | Ð | $\bullet$ 64 $\bullet$ $\bullet$ 60 $-\Box \times$ |
|----------------|---------------------------------|---|----------------------------------------------------|
| Fisheye and SD |                                 |   |                                                    |
| smart track1   | ╭゠                              |   |                                                    |
| ౚ —<br>ভ       |                                 |   |                                                    |
|                |                                 |   |                                                    |

Figure 25-6

# <span id="page-236-0"></span>25.3 **Execution of Fisheye Monitor Task**

Step 1. Double click complete monitor task box, enter Preview interface, see [Figure 25-7.](#page-236-1)

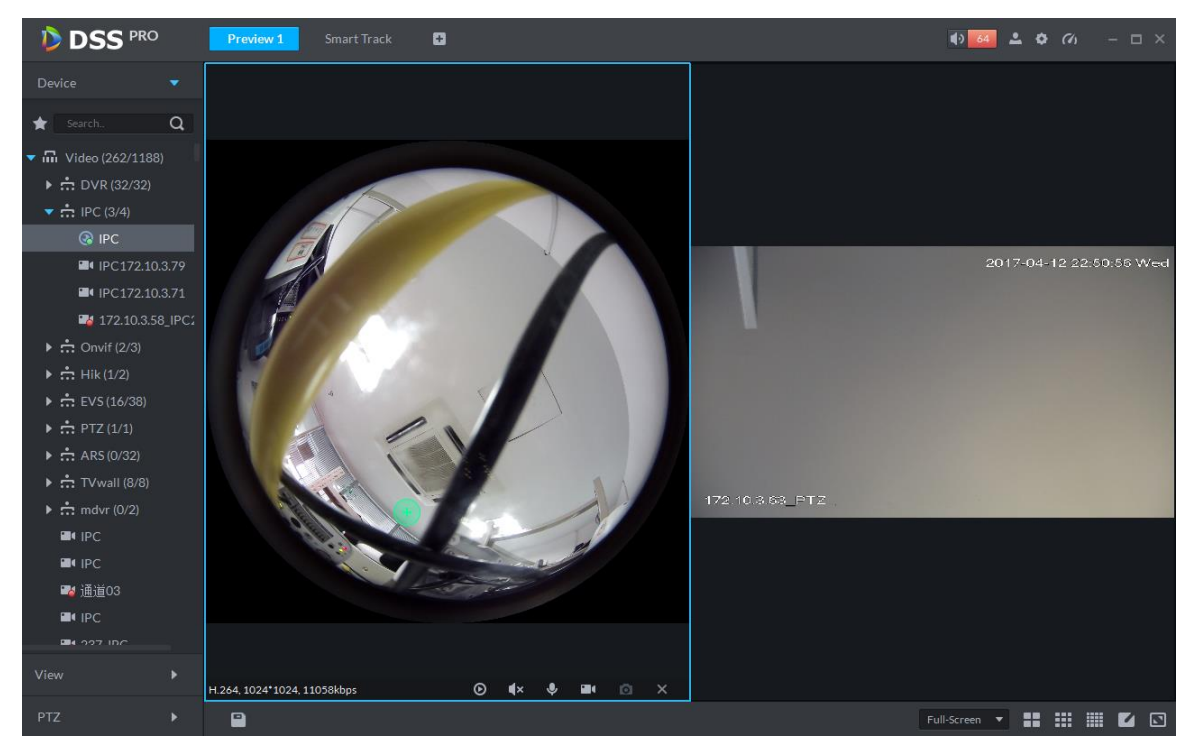

Figure 25-7

- <span id="page-236-1"></span>Step 2. Click any point on the left of fisheye, general speed dome on the right will auto link to corresponding position.
- Step 3. Click  $\Box$ , pop up Save the View box, see [Figure 25-8.](#page-237-0)

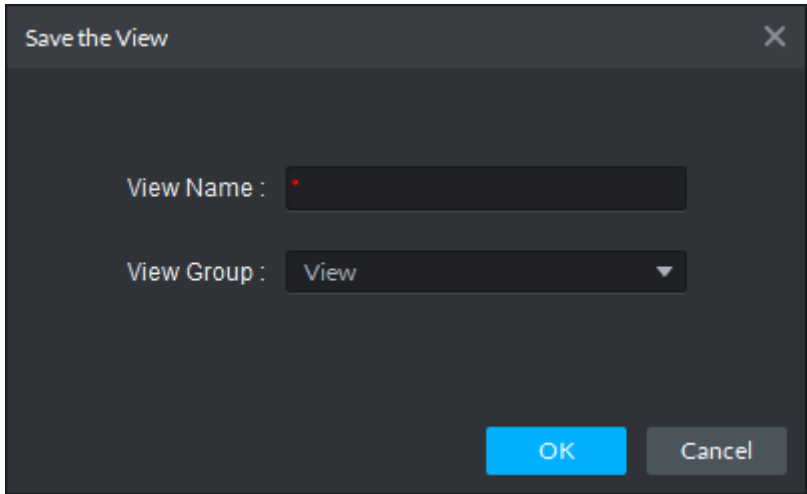

Figure 25-8

<span id="page-237-0"></span>Step 4. Enter view name, select group, and click OK.

# 26**Radar Smart Track**

### 26.1 **Business Flow**

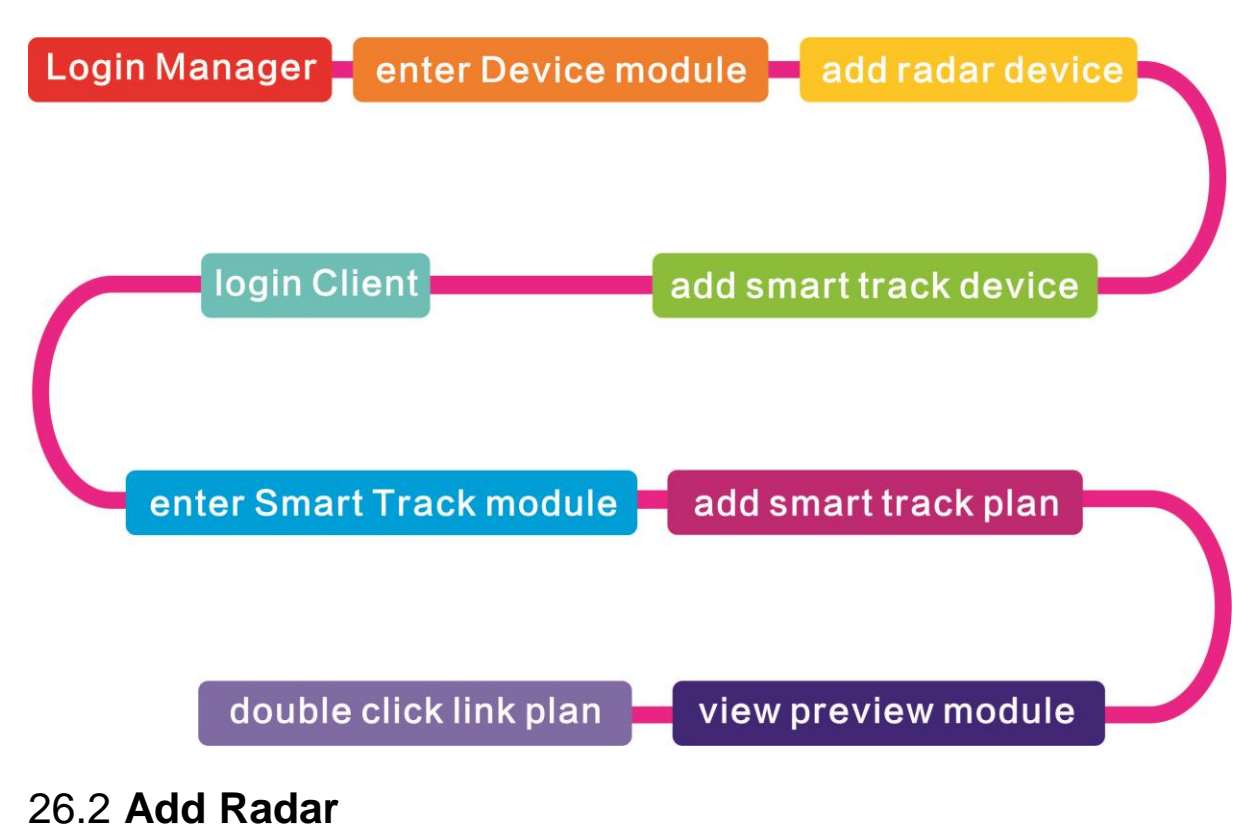

Step 1. Login Manager, enter Device module, in [Figure 26-1](#page-239-0) click <sup>+</sup> Add to enter Add interface.

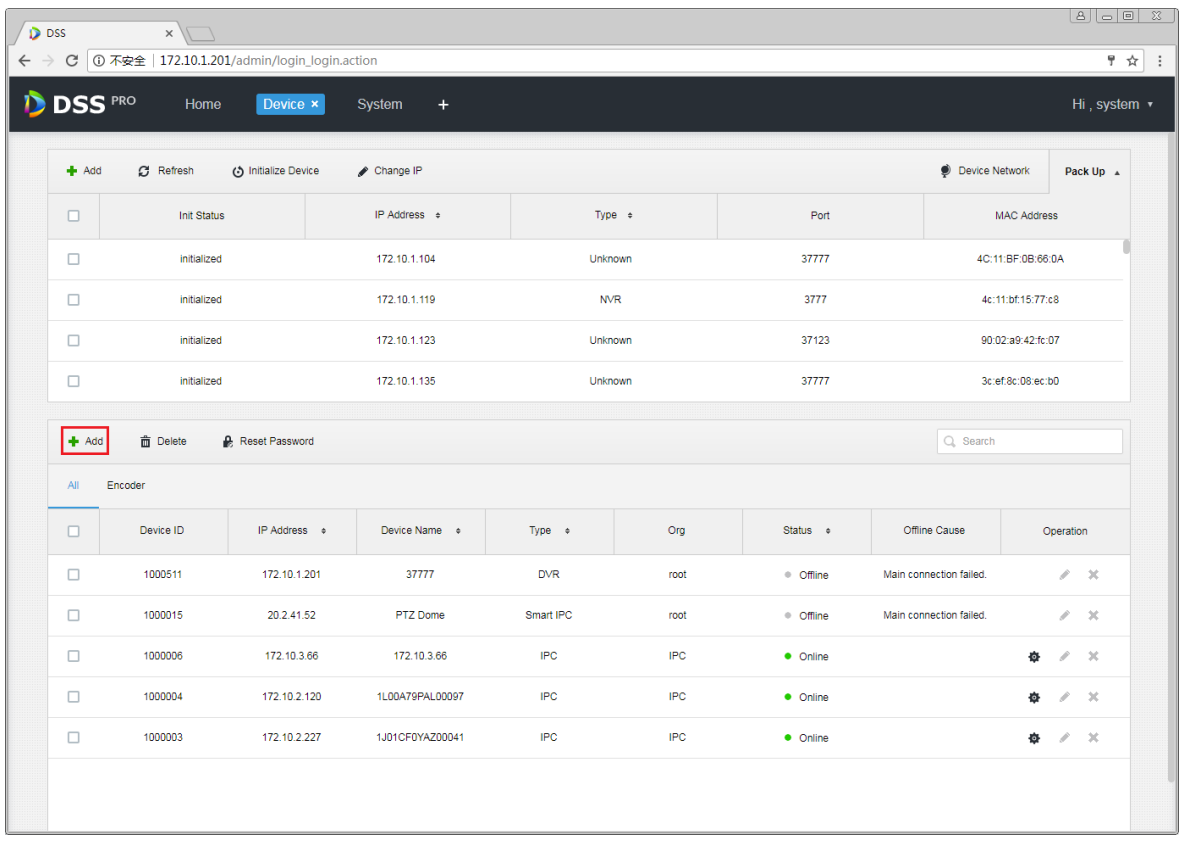

#### Figure 26-1

<span id="page-239-0"></span>Step 2. In [Figure 26-2,](#page-240-0) device category shall be "Radar Device" and enter device IP, port, username and password. Select device organization and server, click Add to go to next step.

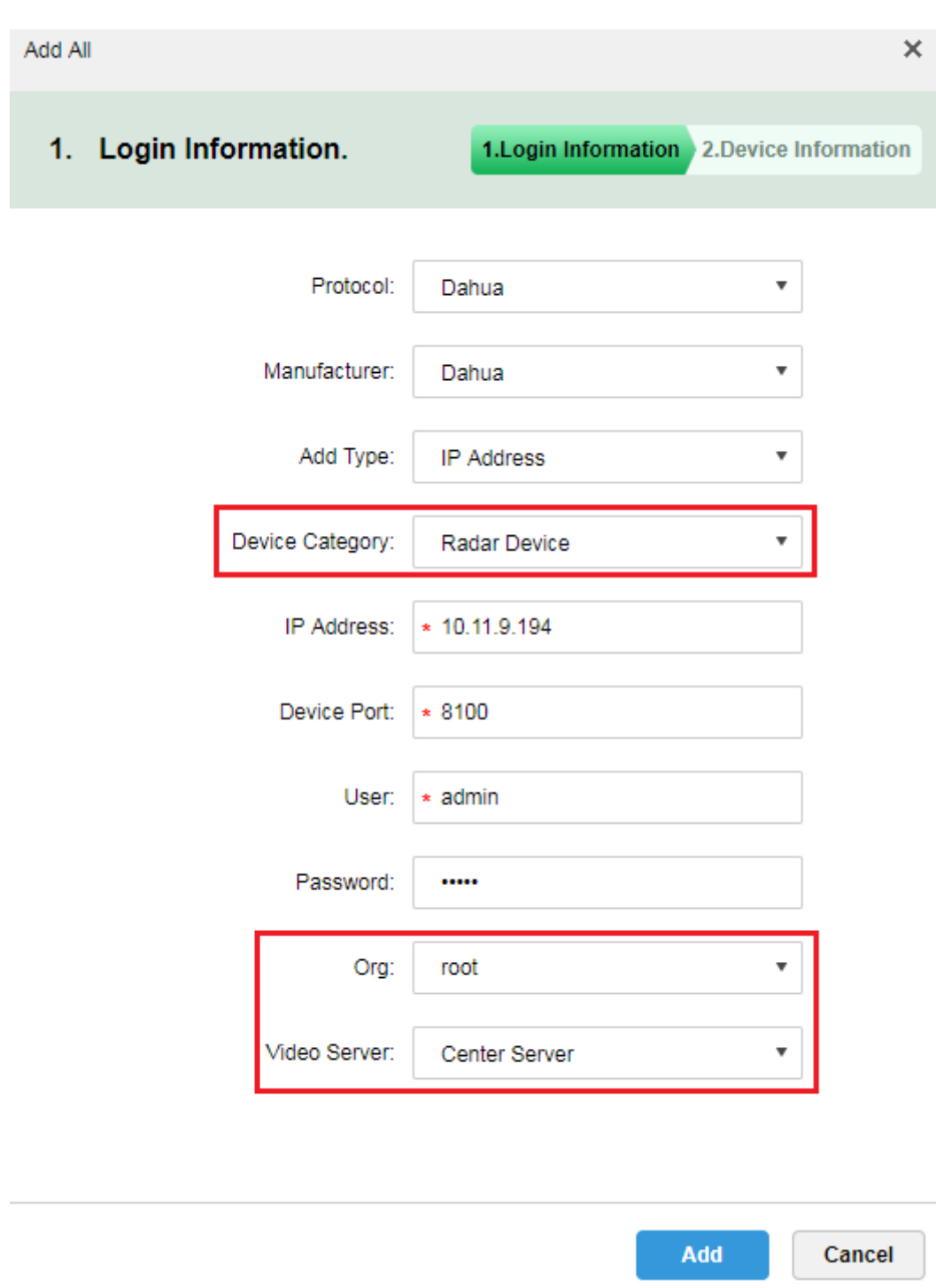

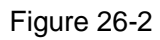

<span id="page-240-0"></span>Step 3. In [Figure 26-3,](#page-241-0) fill in radar device name, select device model (currently support B100 and B300), fill in device SN, select device role and click OK.

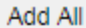

#### 2. Device Information.

1. Login Information 2. Device Information

 $\times$ 

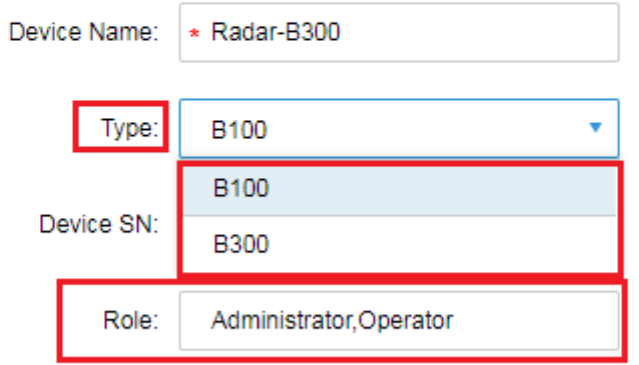

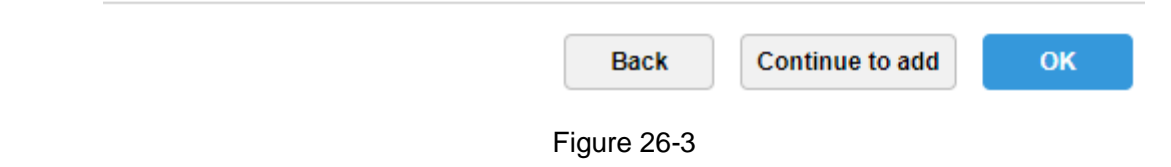

<span id="page-241-0"></span>Step 4. Radar device is shown in [Figure 26-4.](#page-242-0) Click to edit this radar device.

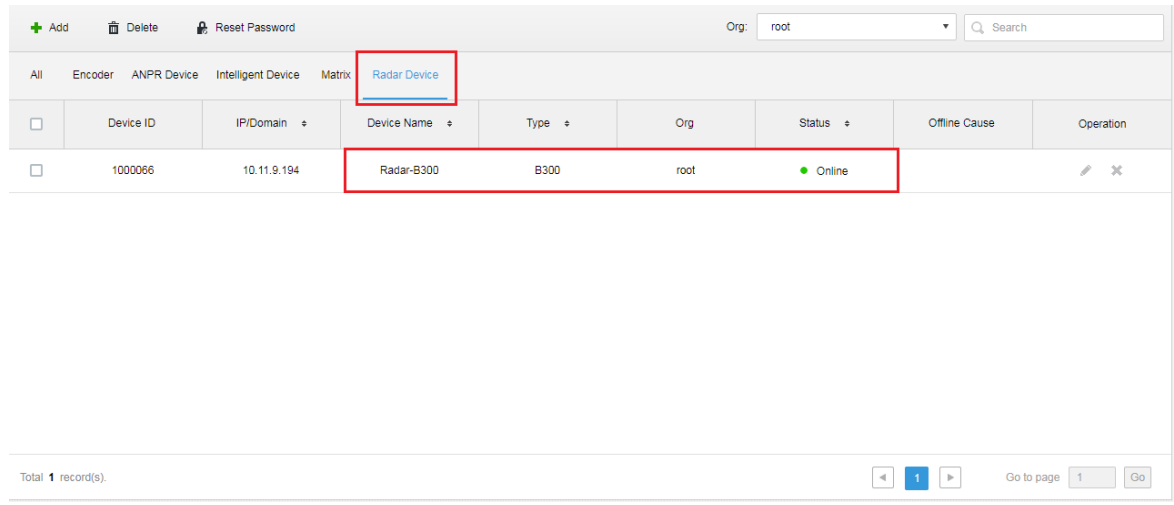

Figure 26-4

#### <span id="page-242-0"></span>Step 5. Click to edit this radar device, see [Figure 26-5.](#page-242-1)

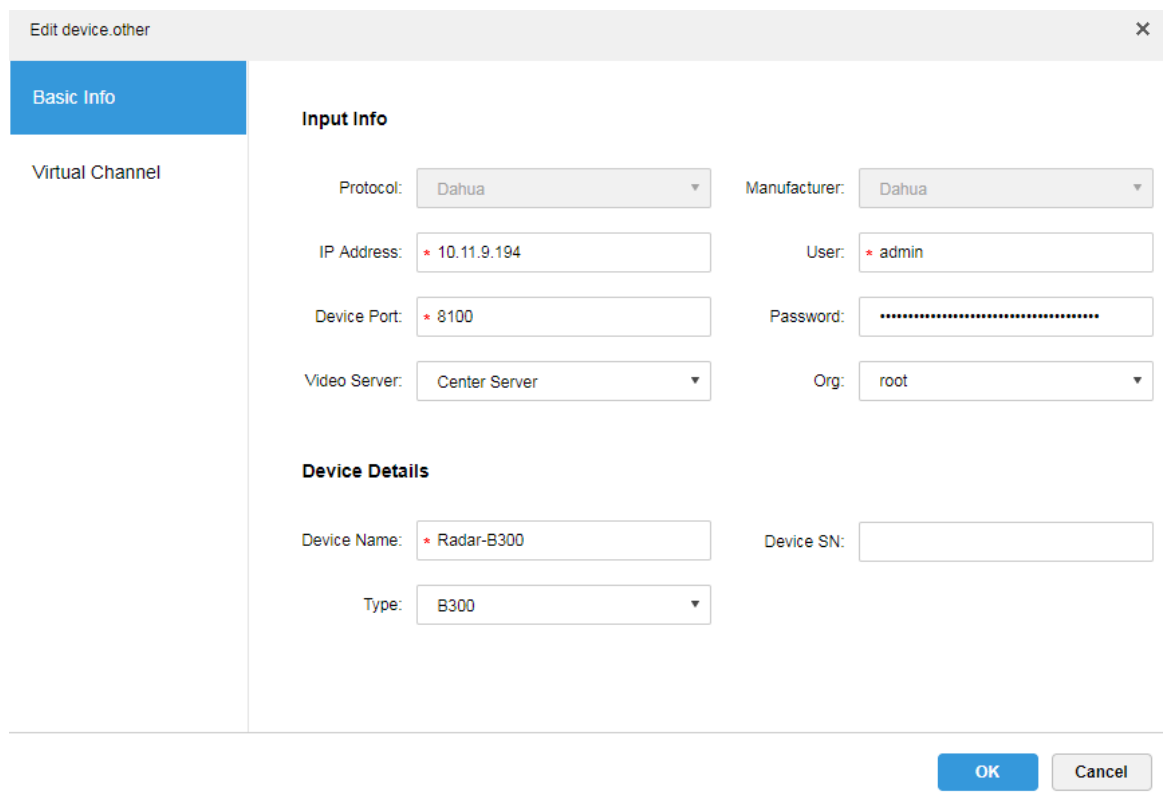

Figure 26-5

### <span id="page-242-1"></span>26.3 **Add Smart Track**

Step 1. Login Manager, enter device module, in [Figure 26-6](#page-243-0) click **+** Add to enter Add interface.

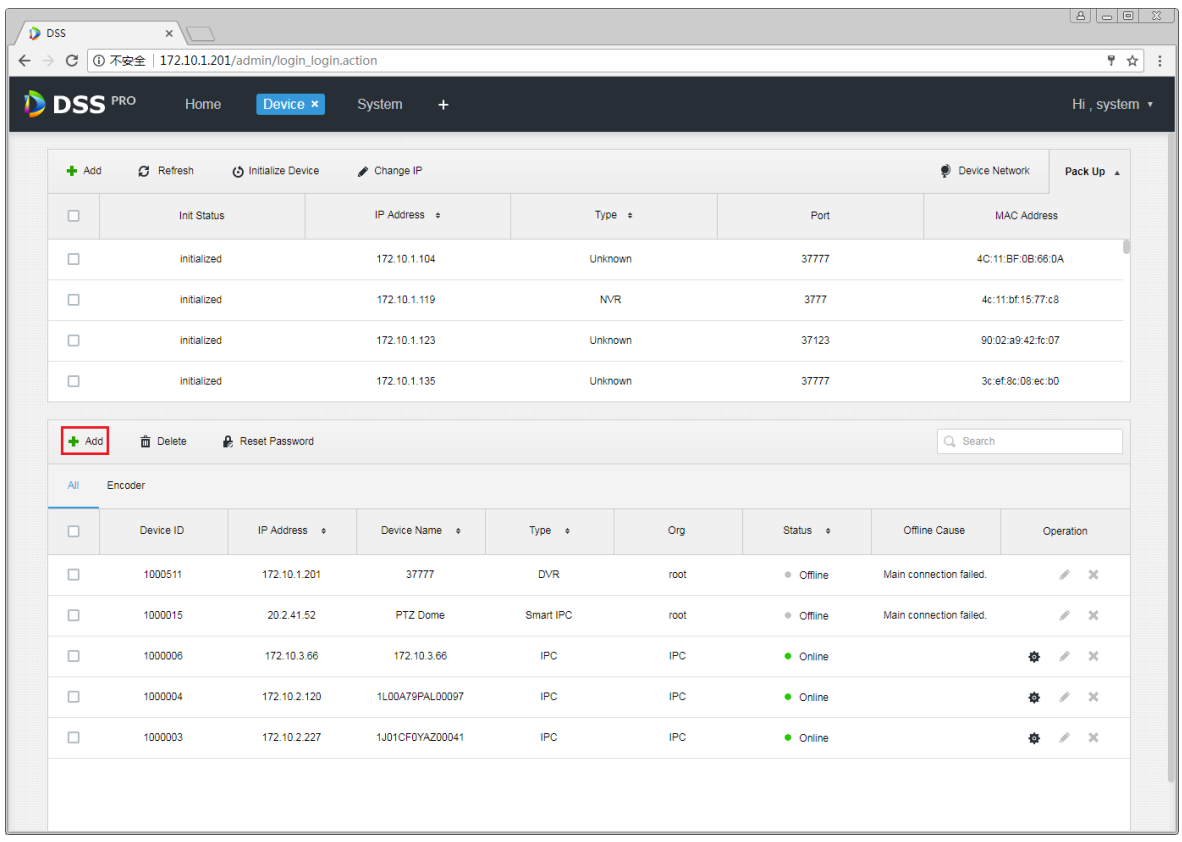

#### Figure 26-6

<span id="page-243-0"></span>Step 2. In [Figure 26-7,](#page-244-0) for device category select "Encoder", enter smart track dome IP, port, username and password. Select device organization and server, click Add to go to next step.

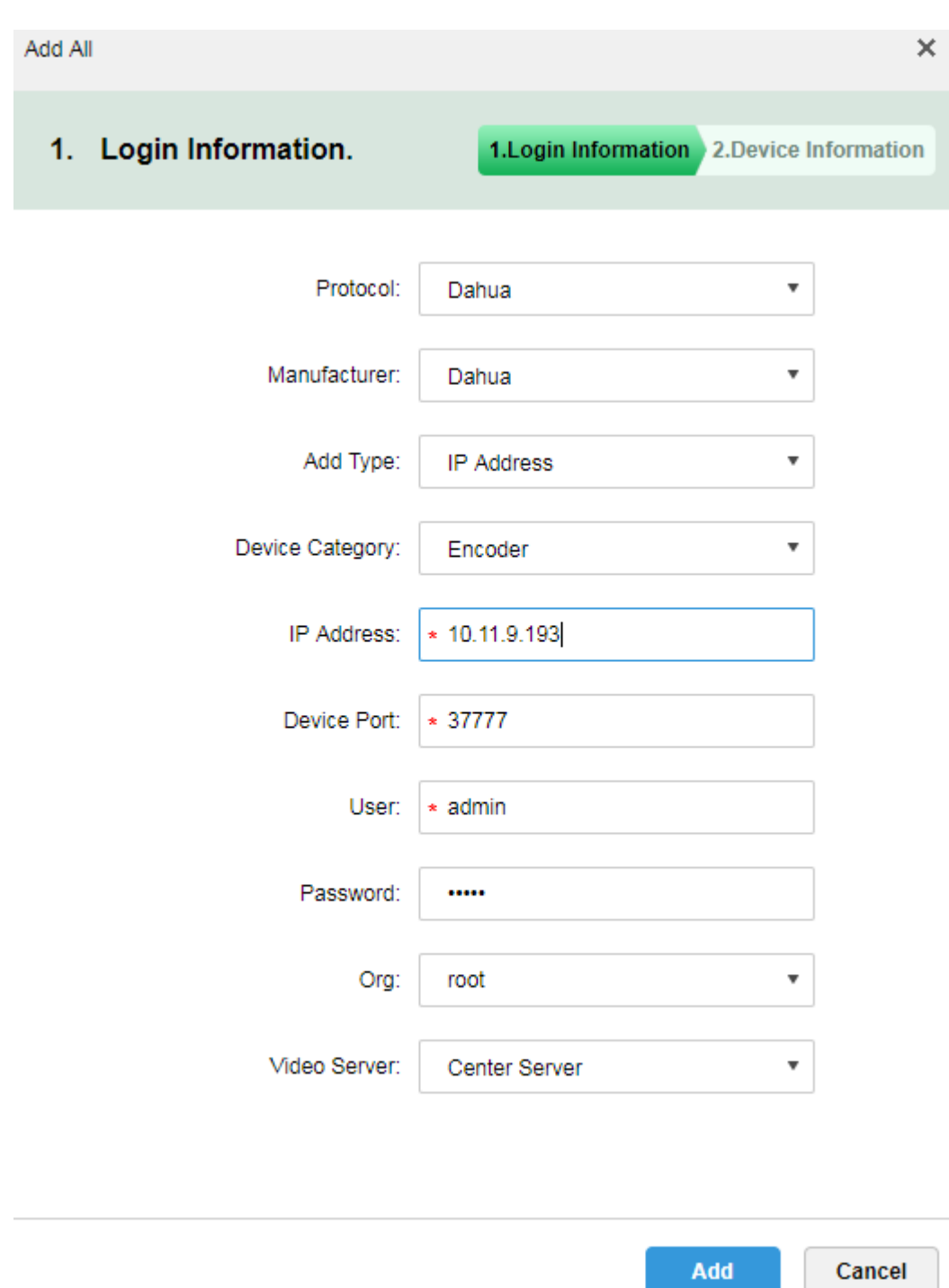

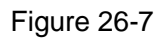

<span id="page-244-0"></span>Step 3. In [Figure 26-8](#page-245-0) fill in smart track dome name. When network is unobstructed, the platform will auto get device type and channel info. See the figure, select device role, click OK.

Add All  $\pmb{\times}$ 2. Device Information. 1.Login Information 2.Device Information Device Name: ∣∗

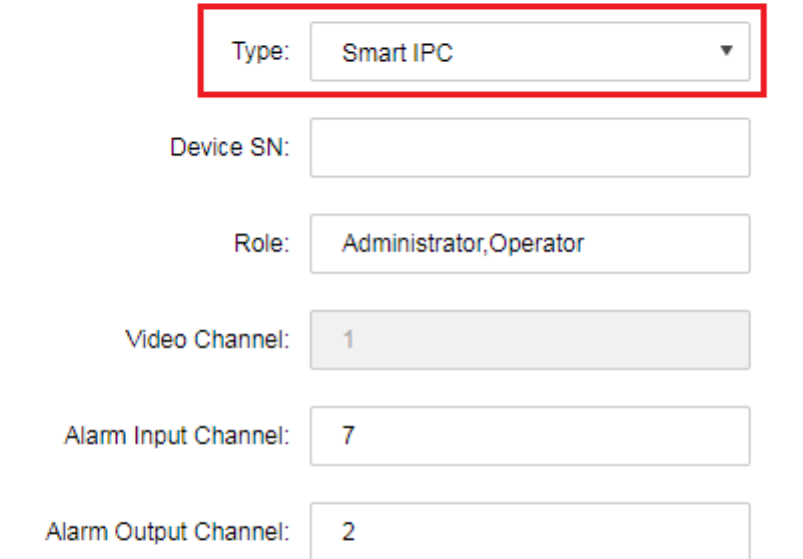

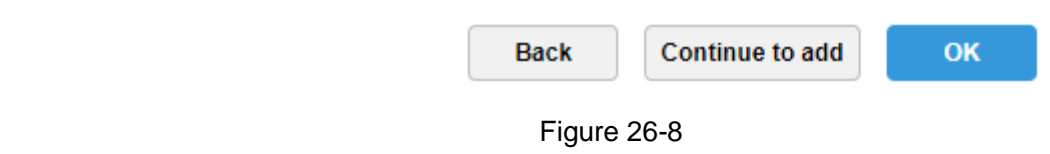

<span id="page-245-0"></span>Step 4. Smart track device is in [Figure 26-9.](#page-246-0)

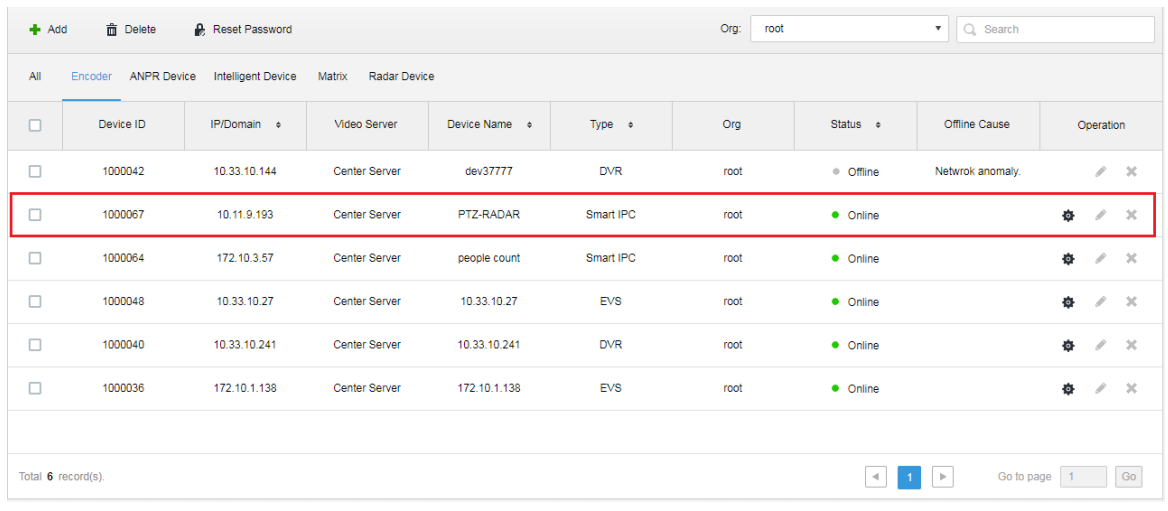

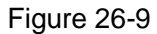

# <span id="page-246-0"></span>26.4 **Smart Track Plan Setup**

Step 1. Login Client, open New tab to enter radar smart track module, see [Figure 26-10.](#page-246-1)

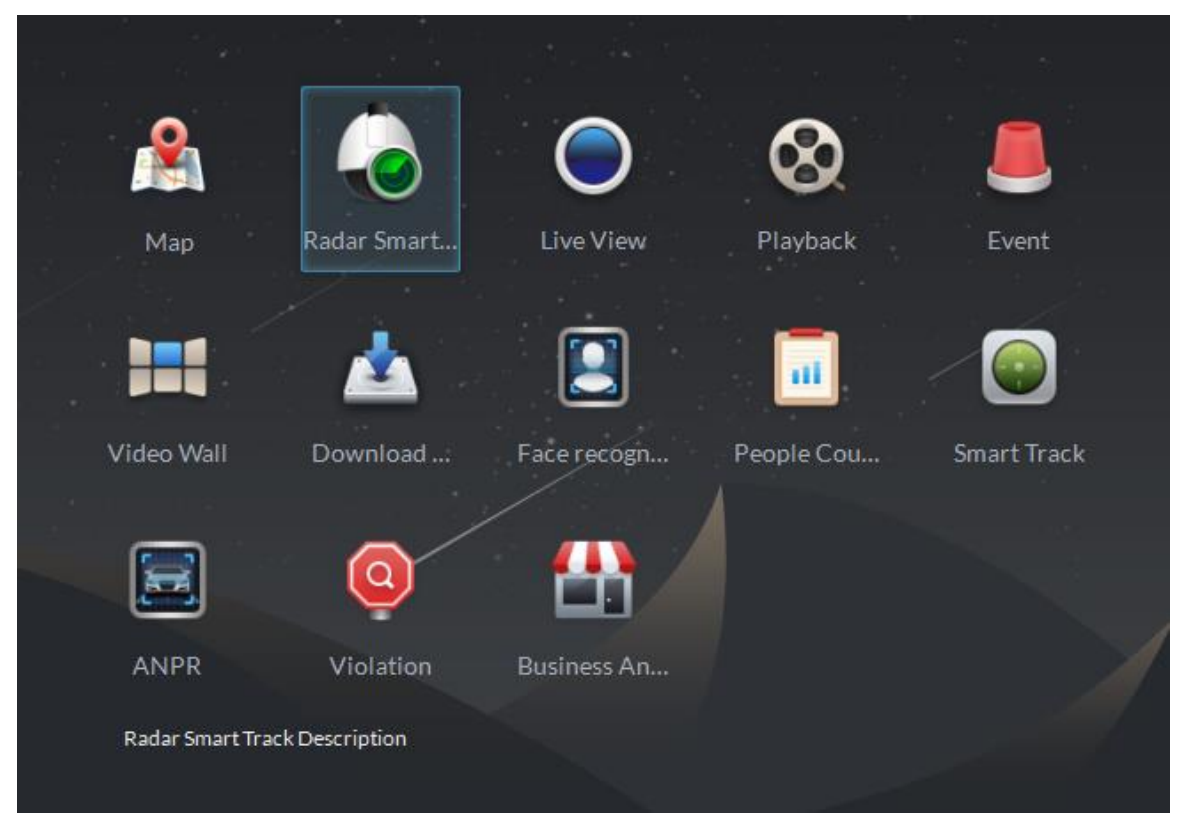

Figure 26-10

<span id="page-246-1"></span>Step 2. Enter radar smart track module, see [Figure 26-11](#page-247-0) for initial status, click to add link plan.

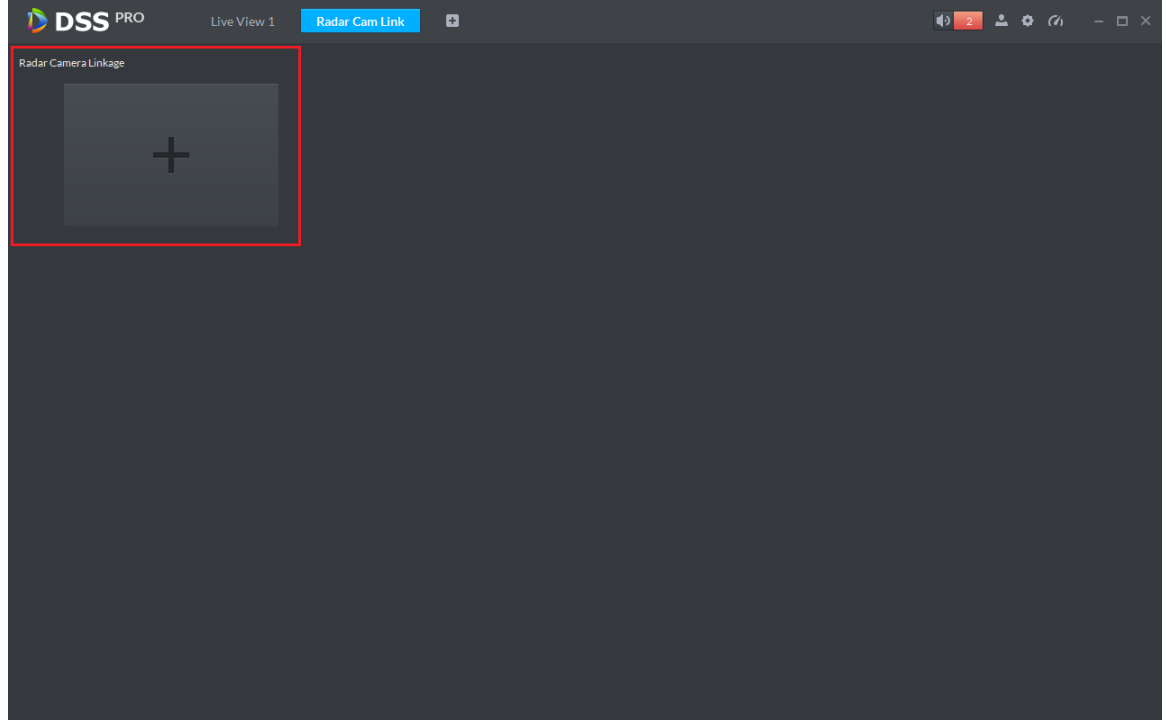

#### Figure 26-11

<span id="page-247-0"></span>Step 3. Enter add interface, see [Figure 26-12](#page-247-1) prompt "No map data, please set the map on the left first." Because radar channel shall be dragged onto ma and if the system has not added map, you shall login Manager and add map.

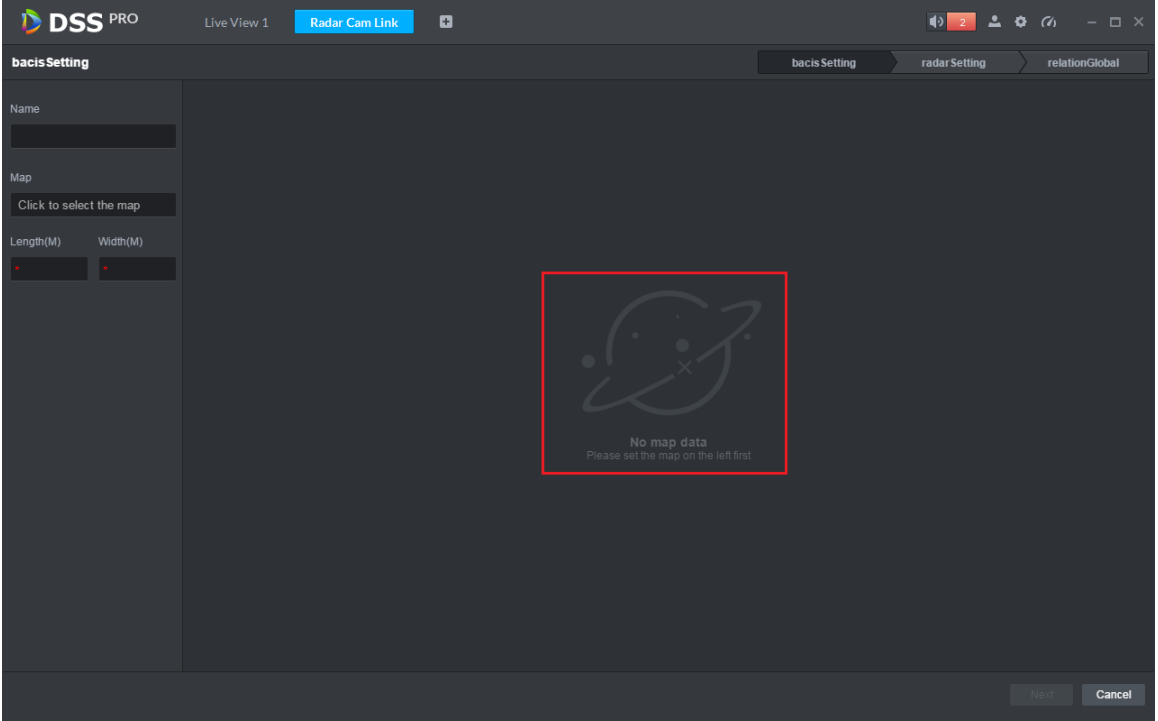

#### Figure 26-12

<span id="page-247-1"></span>Step 4. Basic config. Set plan name, select map. Enter actual length and width of map's corresponding area. See [Figure 26-13](#page-248-0) and [Figure 26-14.](#page-248-1) Click Next to enter radar config.

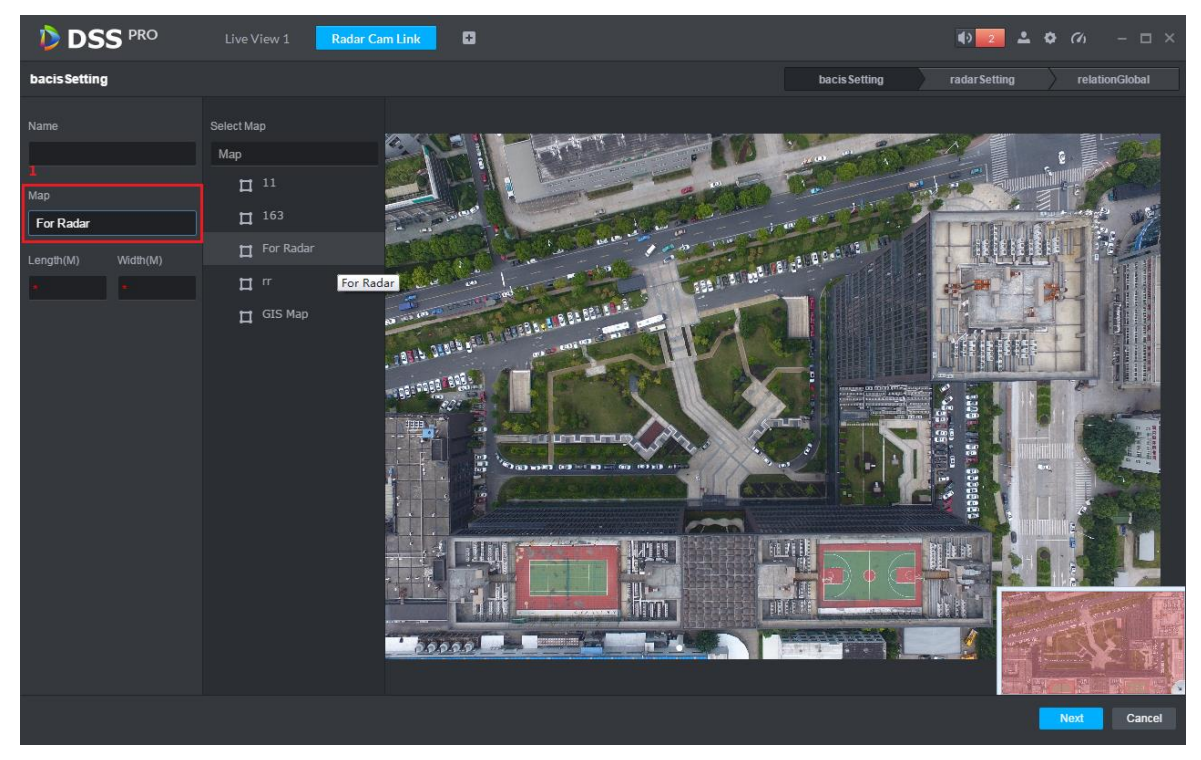

Figure 26-13

<span id="page-248-0"></span>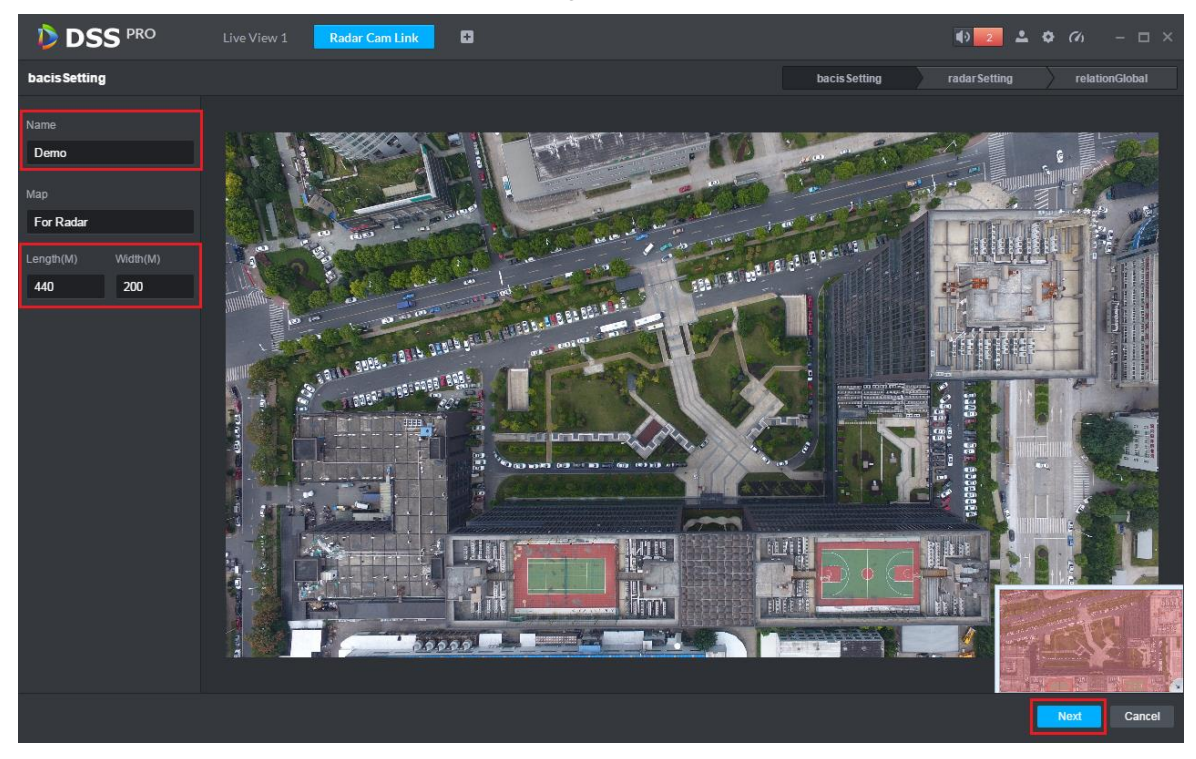

Figure 26-14

<span id="page-248-1"></span>Step 5. Enter radar setup, see [Figure 26-15,](#page-249-0) select corresponding radar channel and drag it to actual installation position on map.

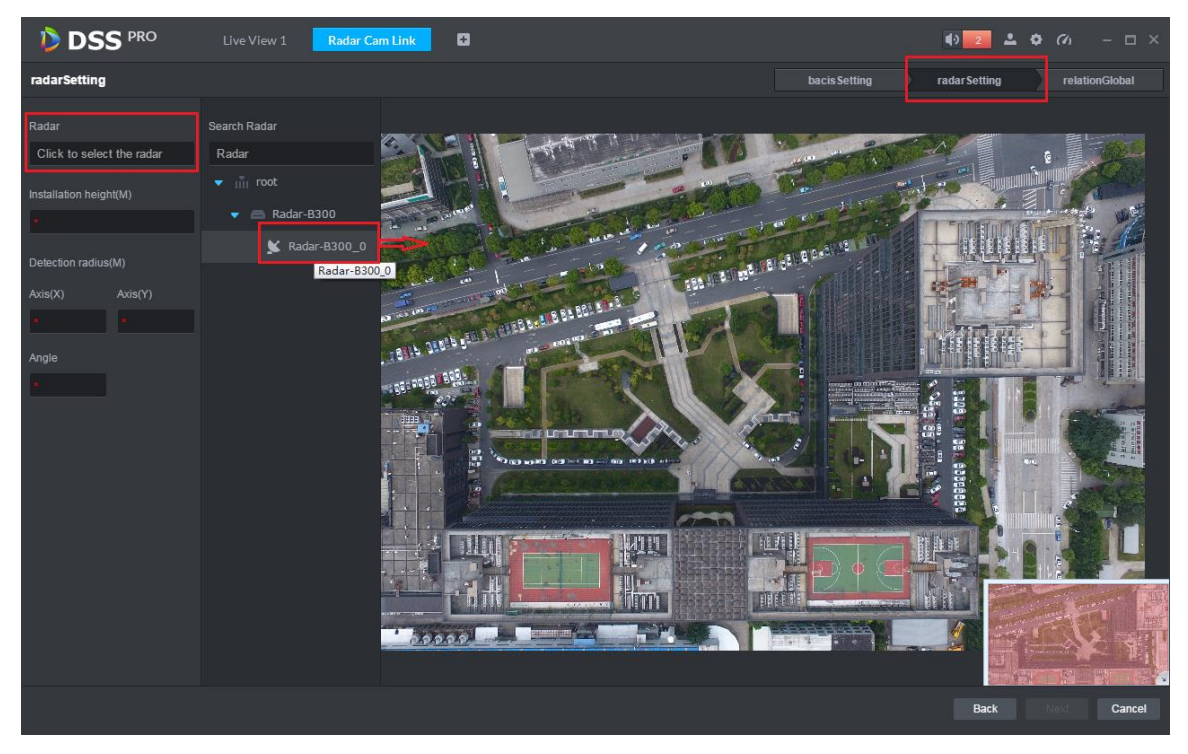

Figure 26-15

<span id="page-249-0"></span>Step 6. In [Figure 26-16](#page-249-1) you can set radar device installation height. Manually rotate blue shadow area to adjust radar device monitoring area as well as you can manually adjust angle value. Click Next to enter smart track dome config.

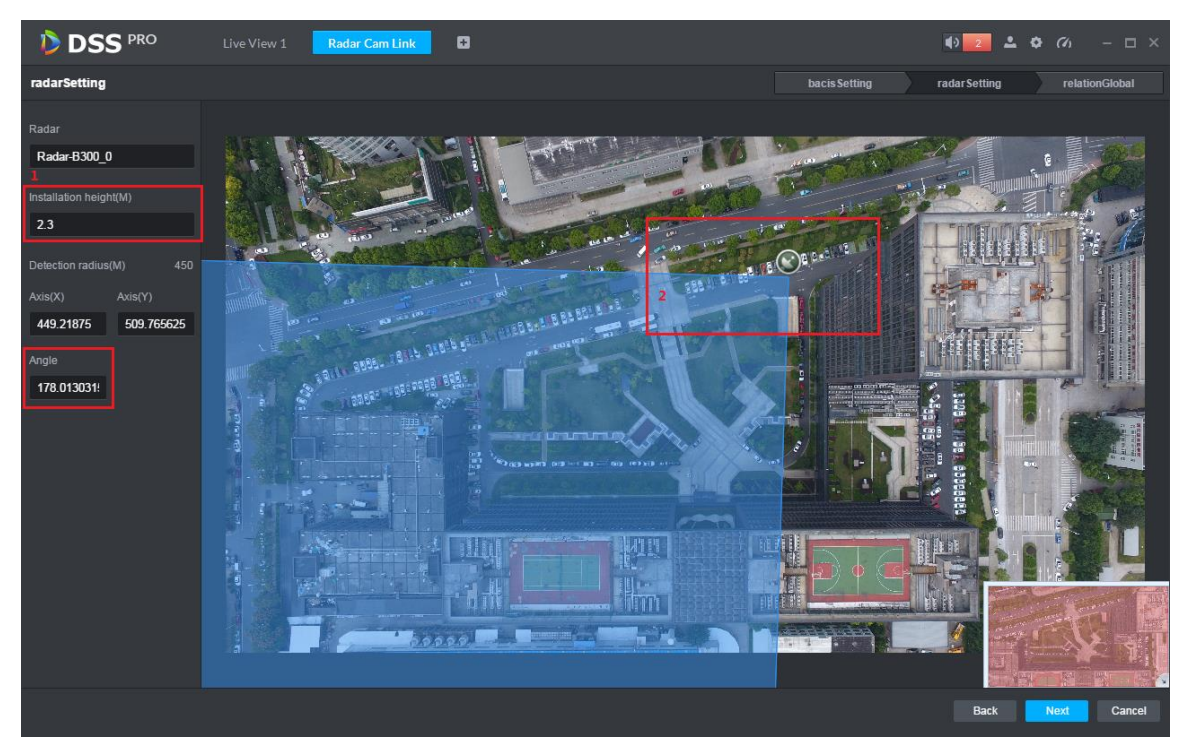

Figure 26-16

<span id="page-249-1"></span>Step 7. Config dome. In [Figure 26-17,](#page-250-0) click speed dome and select input box. In open device list, double click channel you want to link.

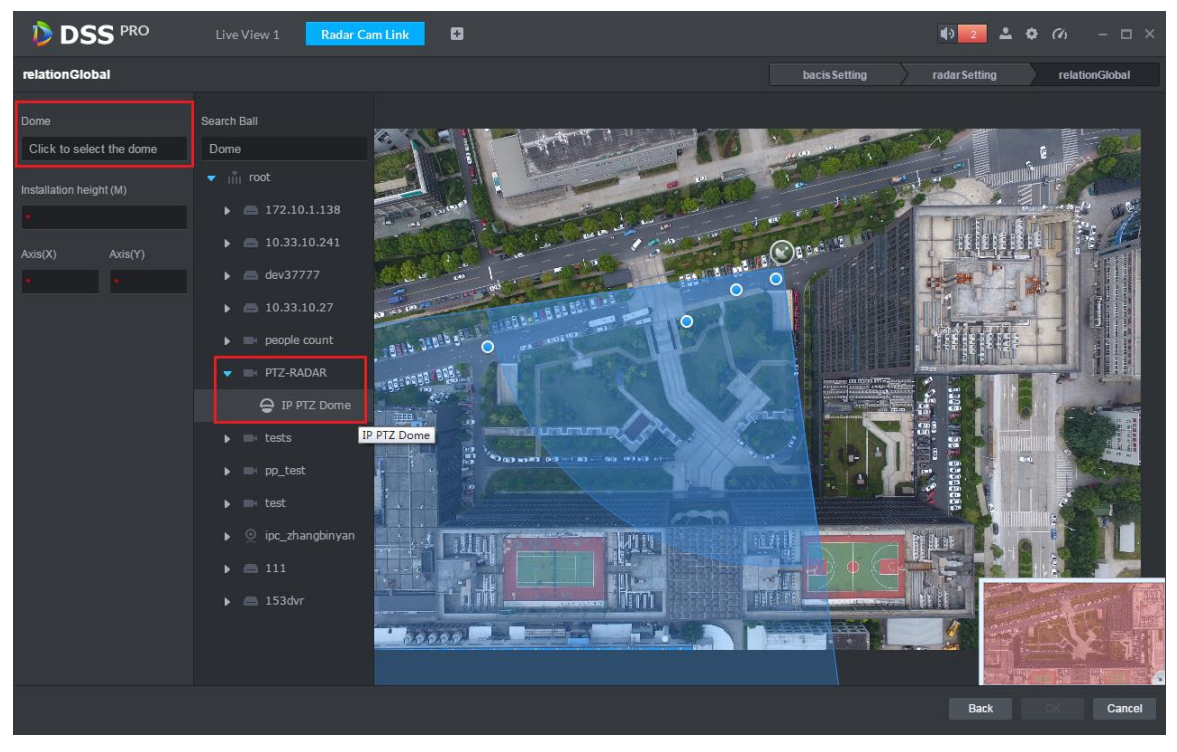

Figure 26-17

<span id="page-250-0"></span>Step 8. In [Figure 26-18,](#page-250-1) set speed dome installation height, XY axis data are auto gotten.

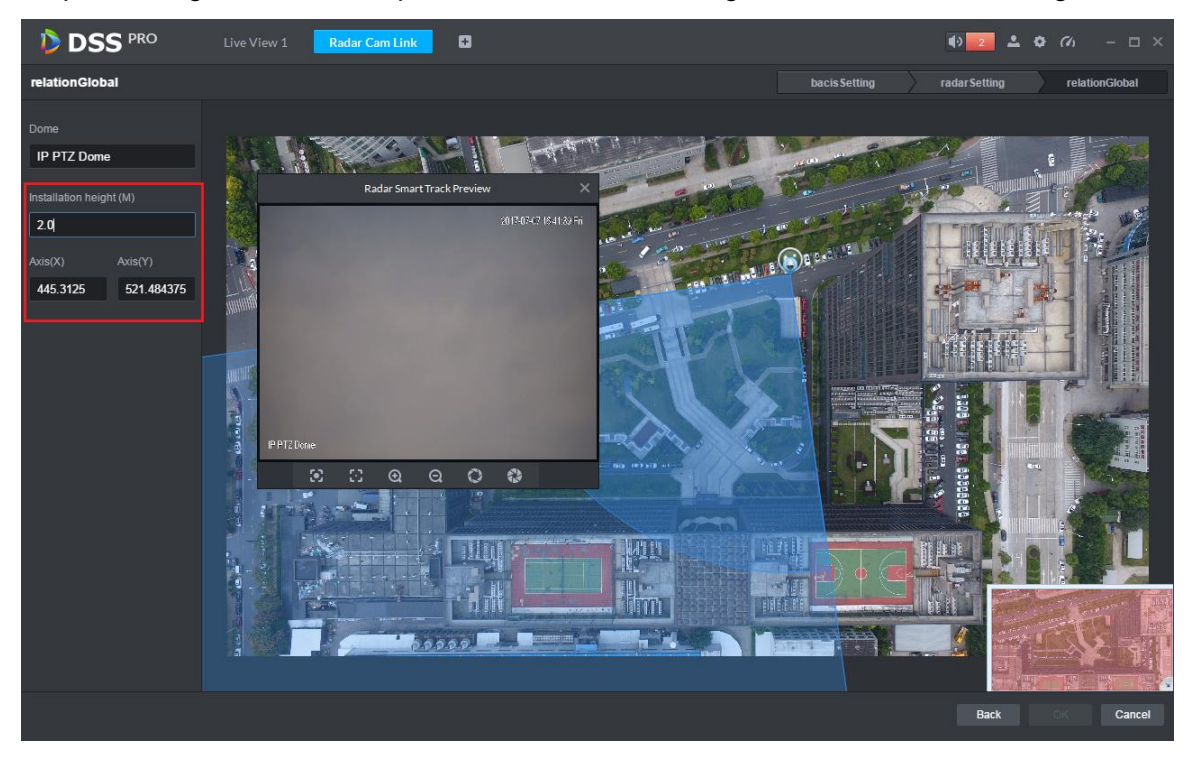

#### Figure 26-18

<span id="page-250-1"></span>Step 9. Set calibration point. You shall link radar to monitoring position of the dome via one calibration point. See [Figure 19-9.](#page-167-0) How to set: in radar monitoring area, select one blue point (detected moving object), then the blue point turns to yellow; rotate dome toward this moving object, click OK to save.

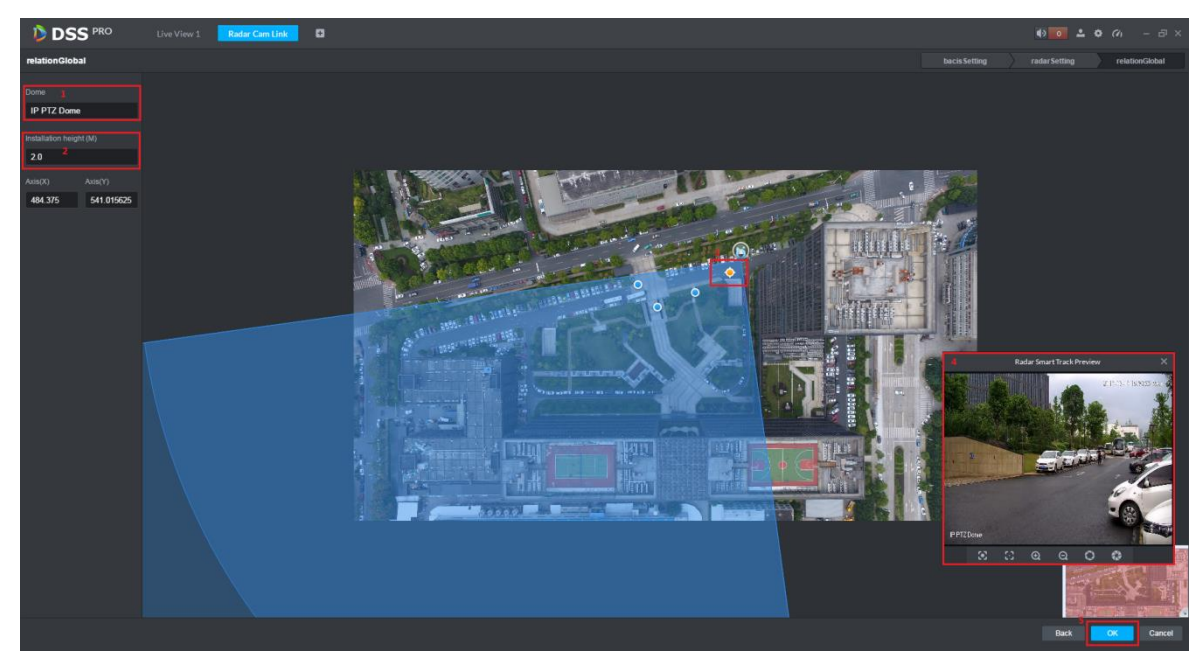

Figure 26-19

Step 10. Radar link plan view and modification. In [Figure 26-20,](#page-251-0) click to edit this plan. Click

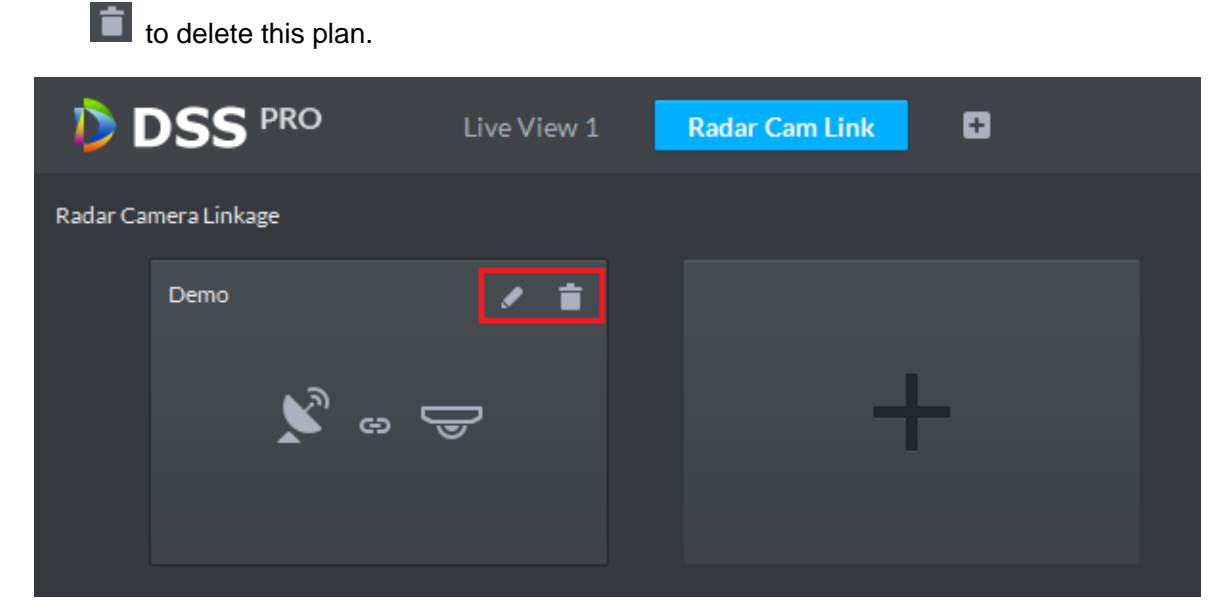

Figure 26-20

# <span id="page-251-0"></span>26.5 **Application Display**

Step 1. In smart track module, see [Figure 26-21,](#page-252-0) double click plan list to open set link plan.
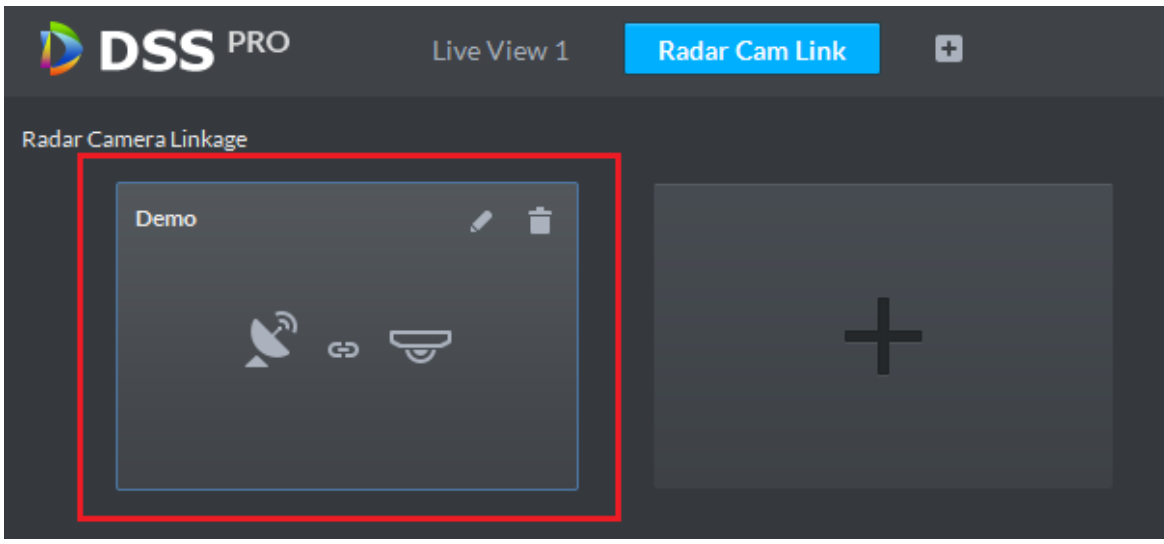

Figure 26-21

Step 2. Open plan to it auto goes to live view module, see [Figure 26-22,](#page-252-0) when moving object appears in monitoring range of radar, dome will auto track this object. You can freely drag the dome.

<span id="page-252-0"></span>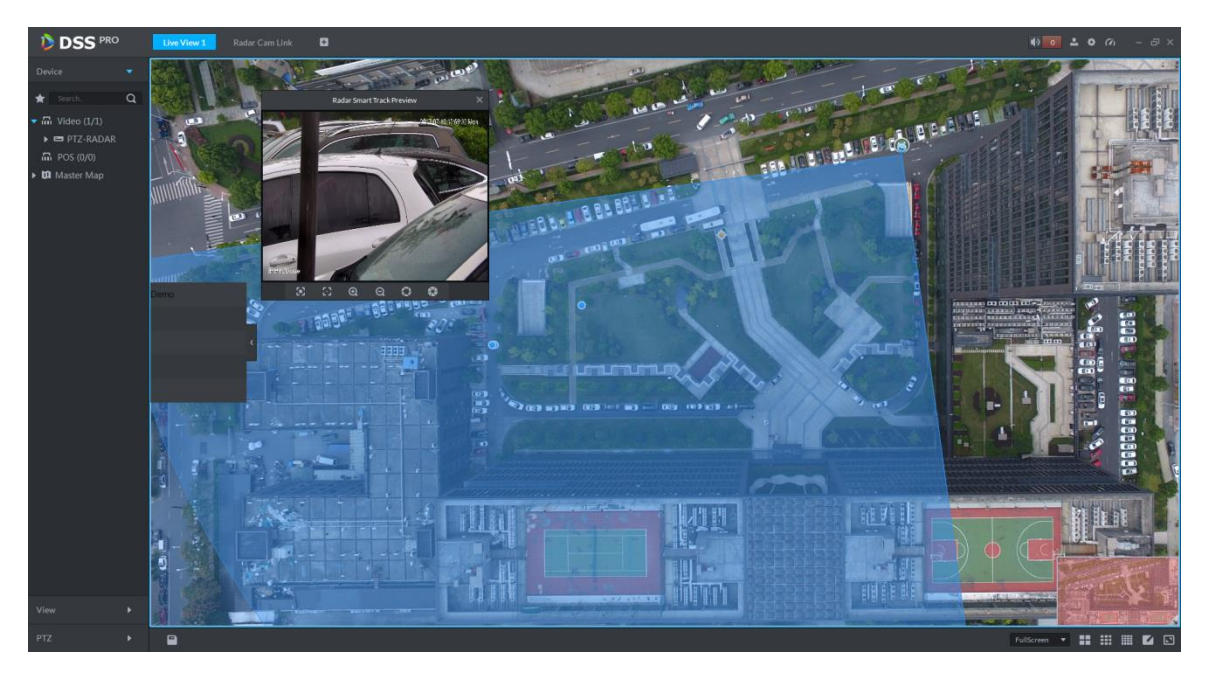

Figure 26-22

# 27**Backup and Restore**

DSS Manager supports to back up config info and save backup to local PC, meantime it supports to restore backup file.

Note:

Only "system" user can back up and restore which means only when a user login via "system" account, he/she can back up and restore config.

## 27.1 **System Backup**

## 27.1.1 **Intro to Function**

To ensure user data security, DSS Professional system provides backup function of data. It includes manual backup and auto backup.

### 27.1.2 **Manual Backup**

Step 1. Login DSS Manager.

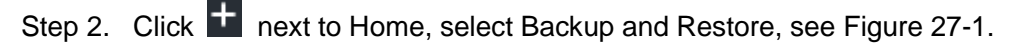

<span id="page-253-0"></span>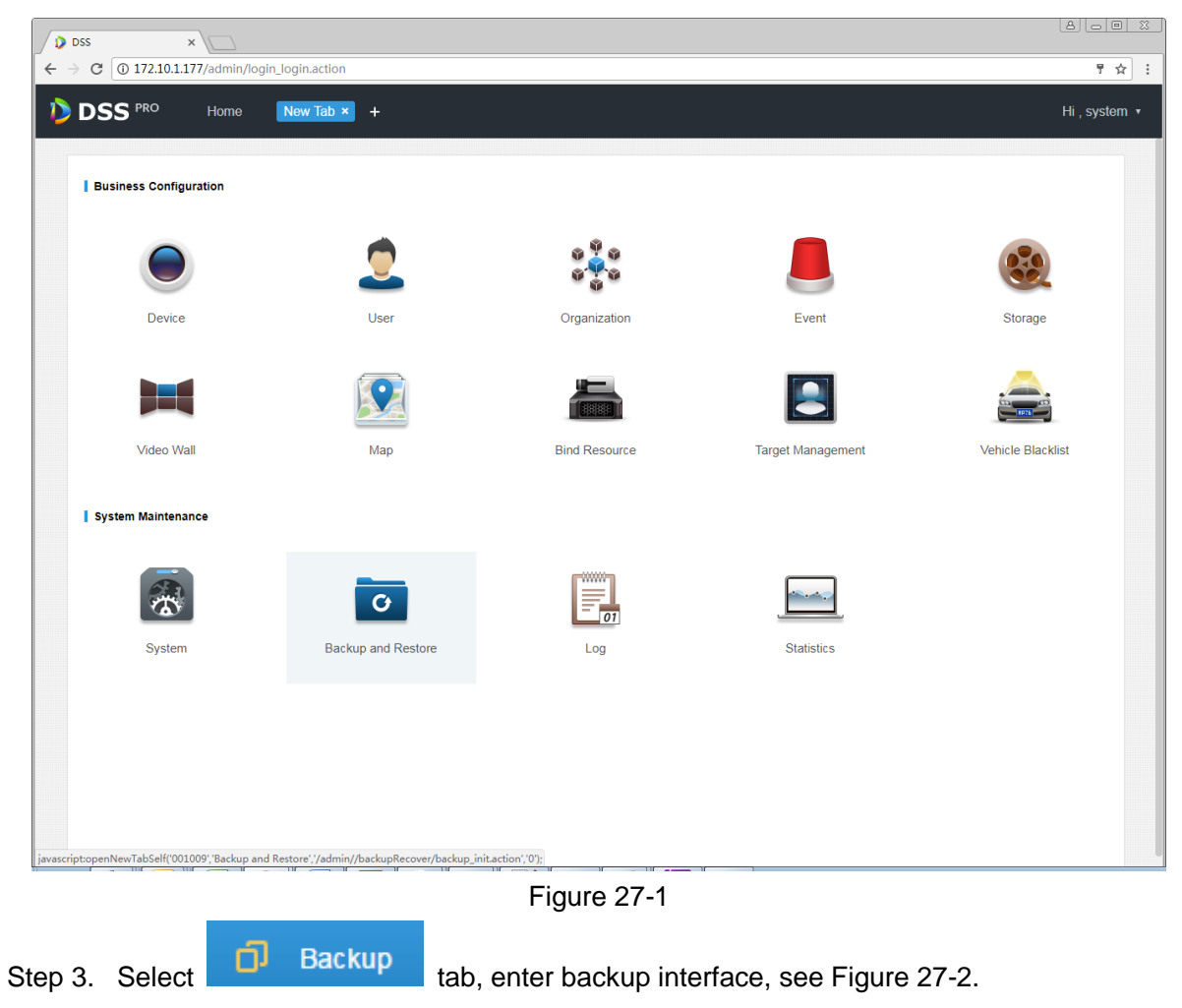

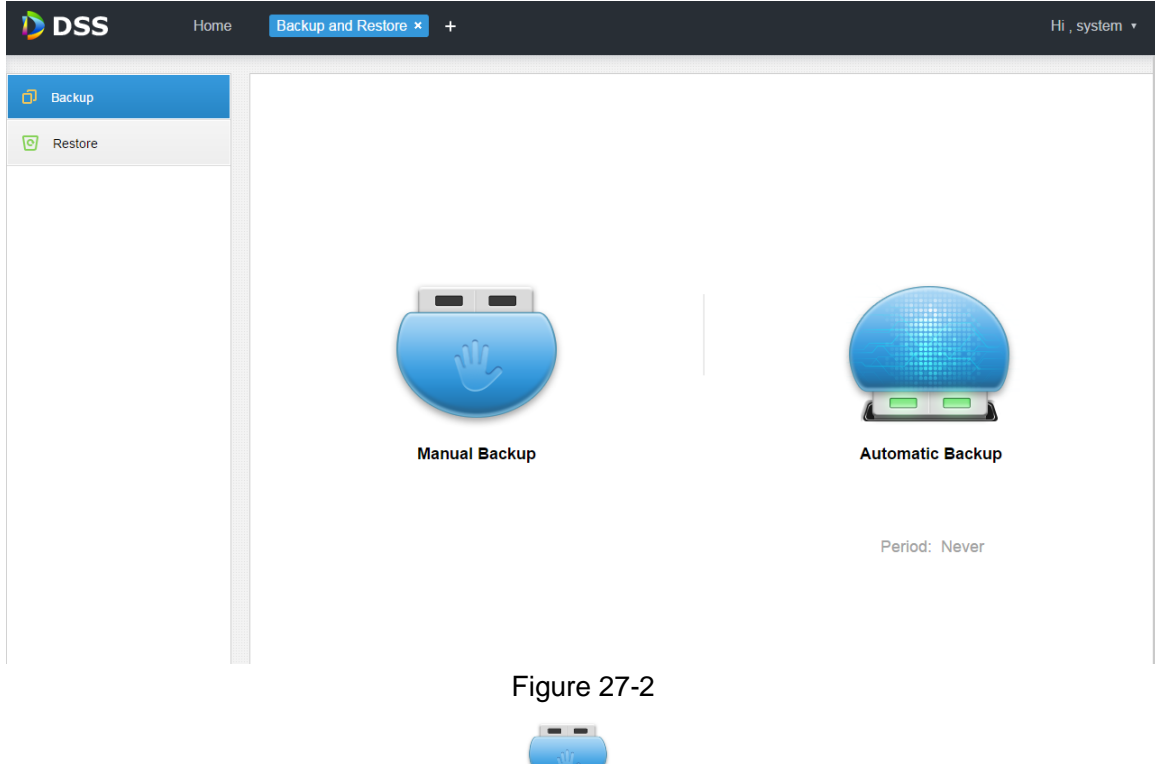

- <span id="page-254-0"></span>Step 4. Manually back up data by clicking **Manual Backup**.
- Step 5. Backup result is shown, and you can see backup result at the lower-left corner in explorer (as well as download content of explorer). Click to show it in folder. Default backup path is C:\Users\"actual user name"\Downloads.

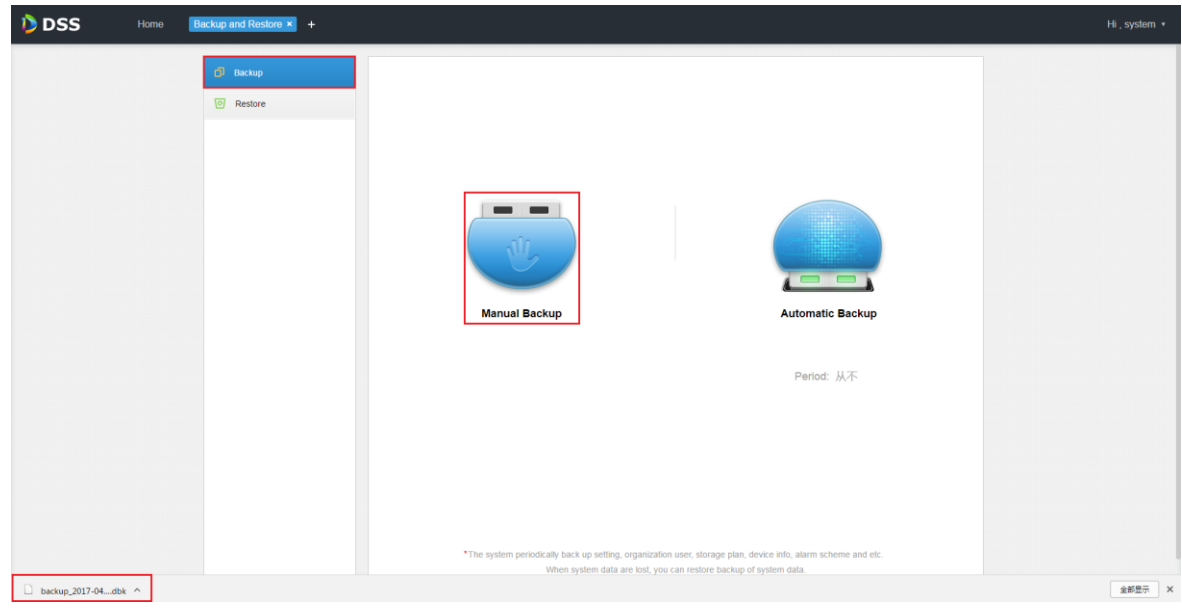

Figure 27-3

Step 6. See [Figure 27-4](#page-255-0) pop up box, enter password to encrypt this backup file.

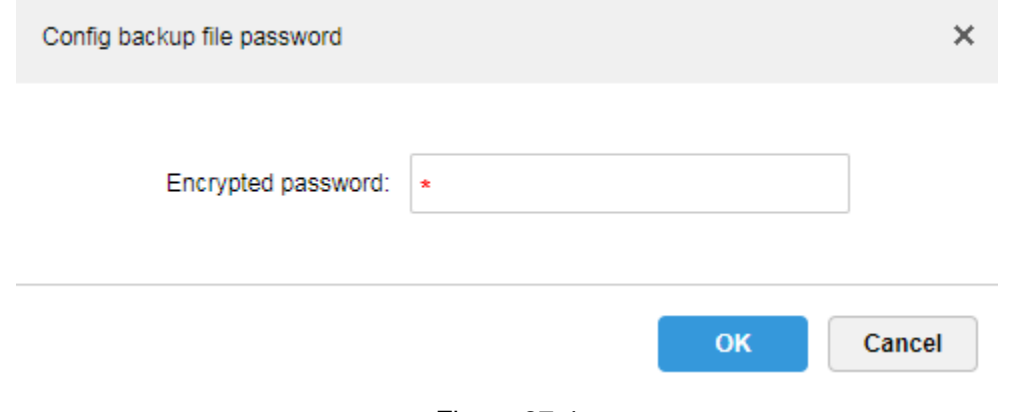

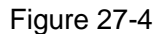

#### <span id="page-255-0"></span>Step 7. In default path, see [Figure 27-5.](#page-255-1)

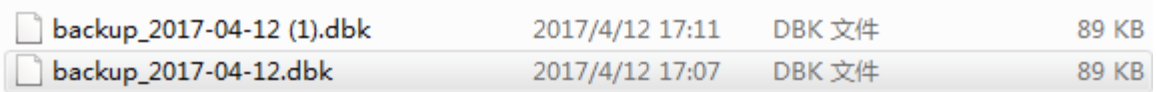

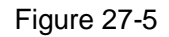

### <span id="page-255-1"></span>27.1.3 **Auto Backup**

Step 1. Refer to Ch 18.1.2 Step 1.~3.

Step 2. Auto back up, click  $\overline{\phantom{a}}$ , see [Figure 27-6.](#page-255-2)

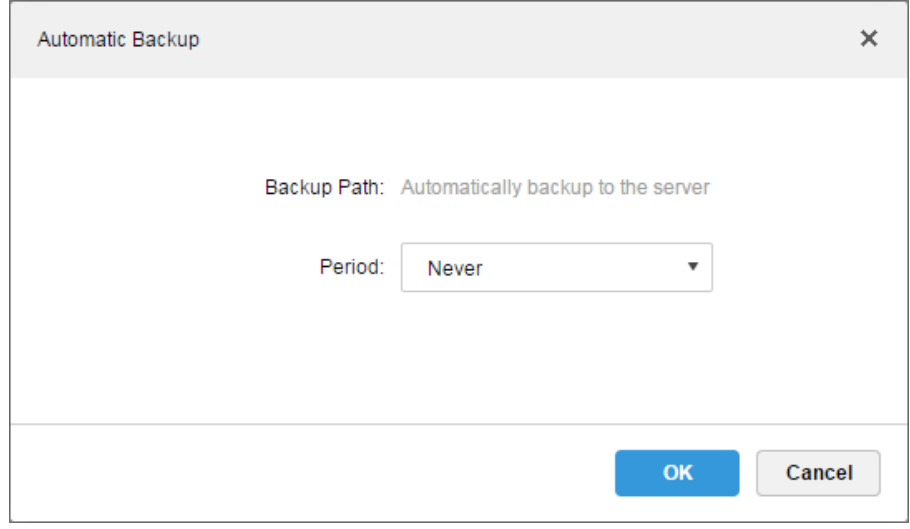

Figure 27-6

<span id="page-255-2"></span>Step 3. Select backup period from dropdown list, you can select: never, by data, by week, by month, see [Figure 27-7.](#page-256-0)

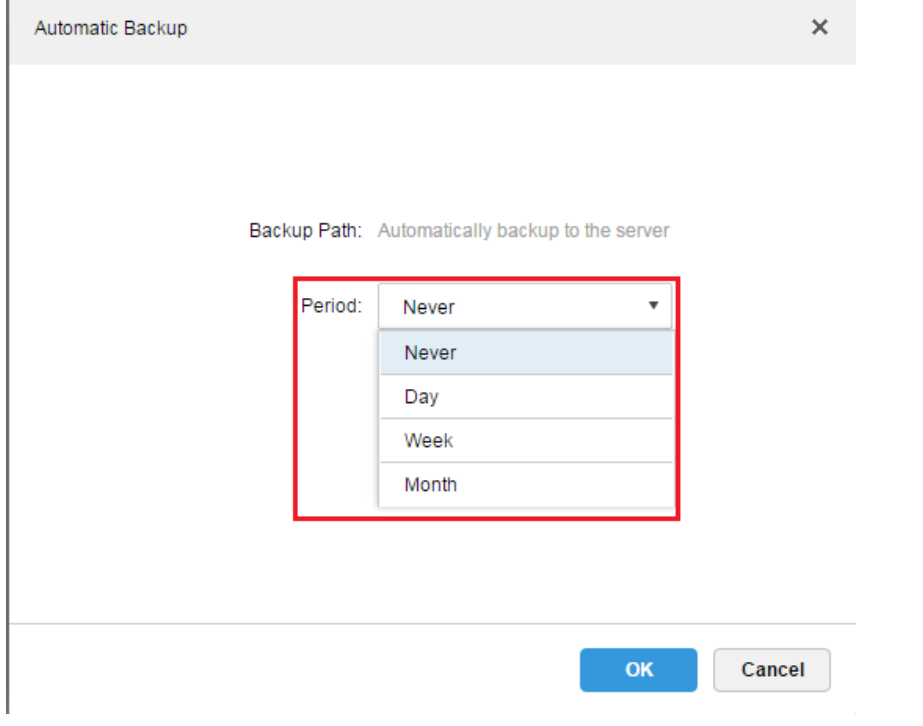

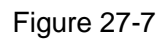

<span id="page-256-0"></span>Step 4. Select backup period, and the pages show setup menu, you can set auto backup

execution time. After you set time, click  $\frac{X}{x}$  to save config. The system auto back up data by selected period and time to server.

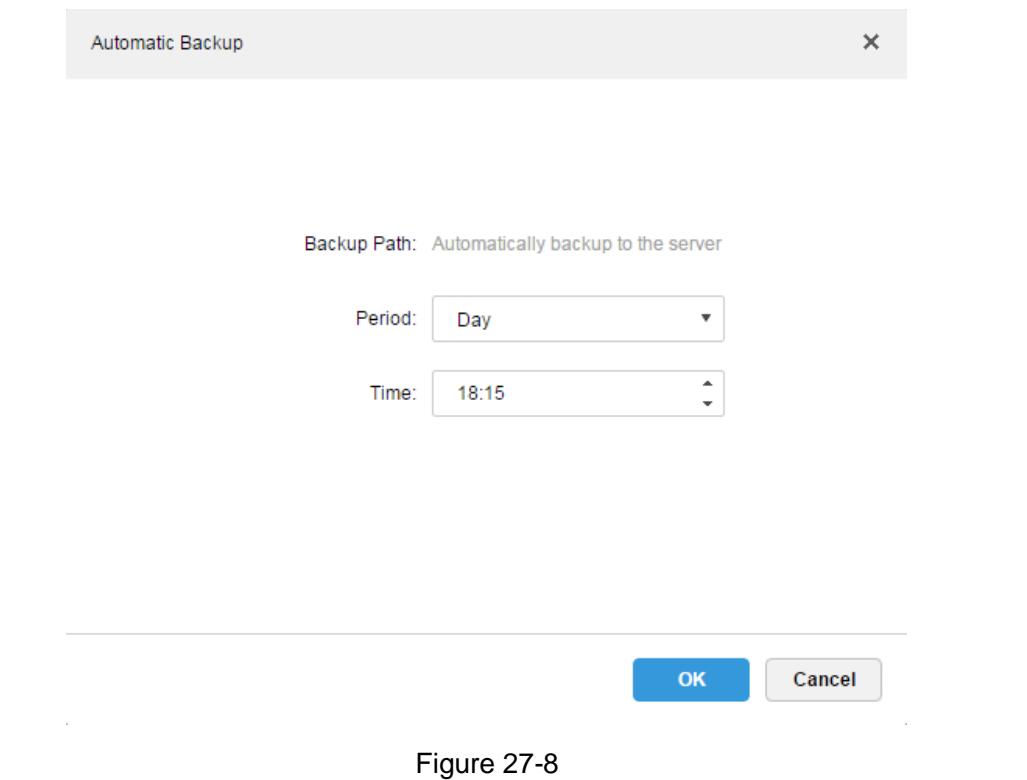

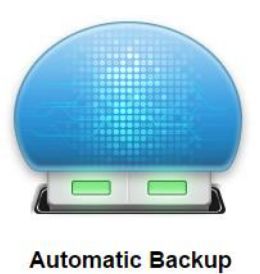

Period: Day

Time: 18:15

#### Figure 27-9

Step 5. On server, view auto backup file. Default backup path is server installation directory-Servers-bak- db\_backup, see [Figure 27-10.](#page-257-0)

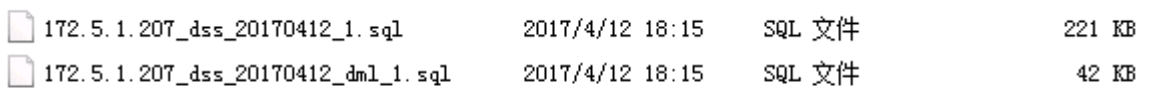

Figure 27-10

## <span id="page-257-0"></span>27.2 **System Recovery**

### 27.2.1 **Intro to Function**

When user database is abnormal, you can use the recovery function to recover data to the latest backup so DSS system can quickly recovers thus minimize user loss.

Warning:

Before you restore system, you shall stop DSS operations done by other users. This function will change data info, be careful!

### 27.2.2 **Restore Local File**

Local file restore is to restore manually backed up file to server.

<span id="page-257-1"></span>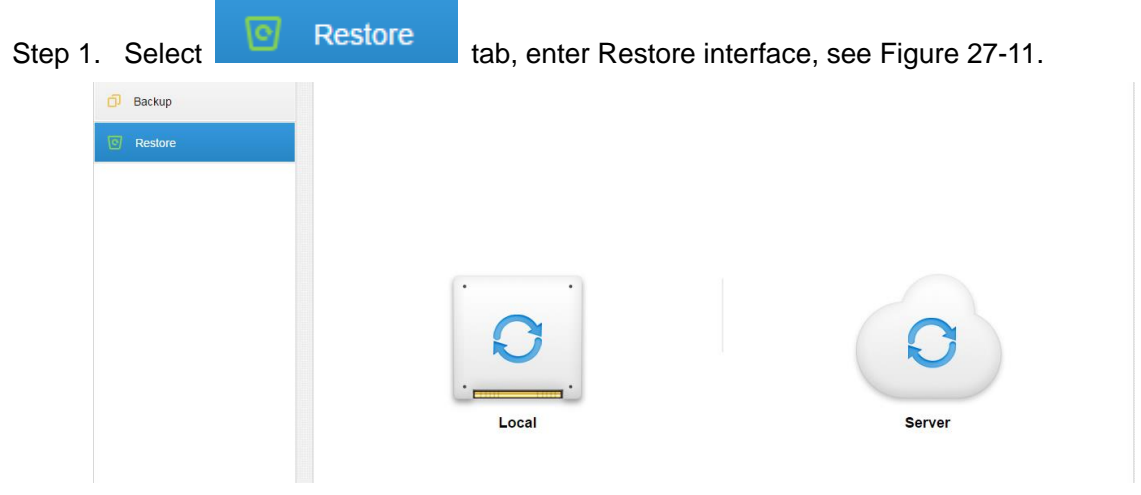

Figure 27-11

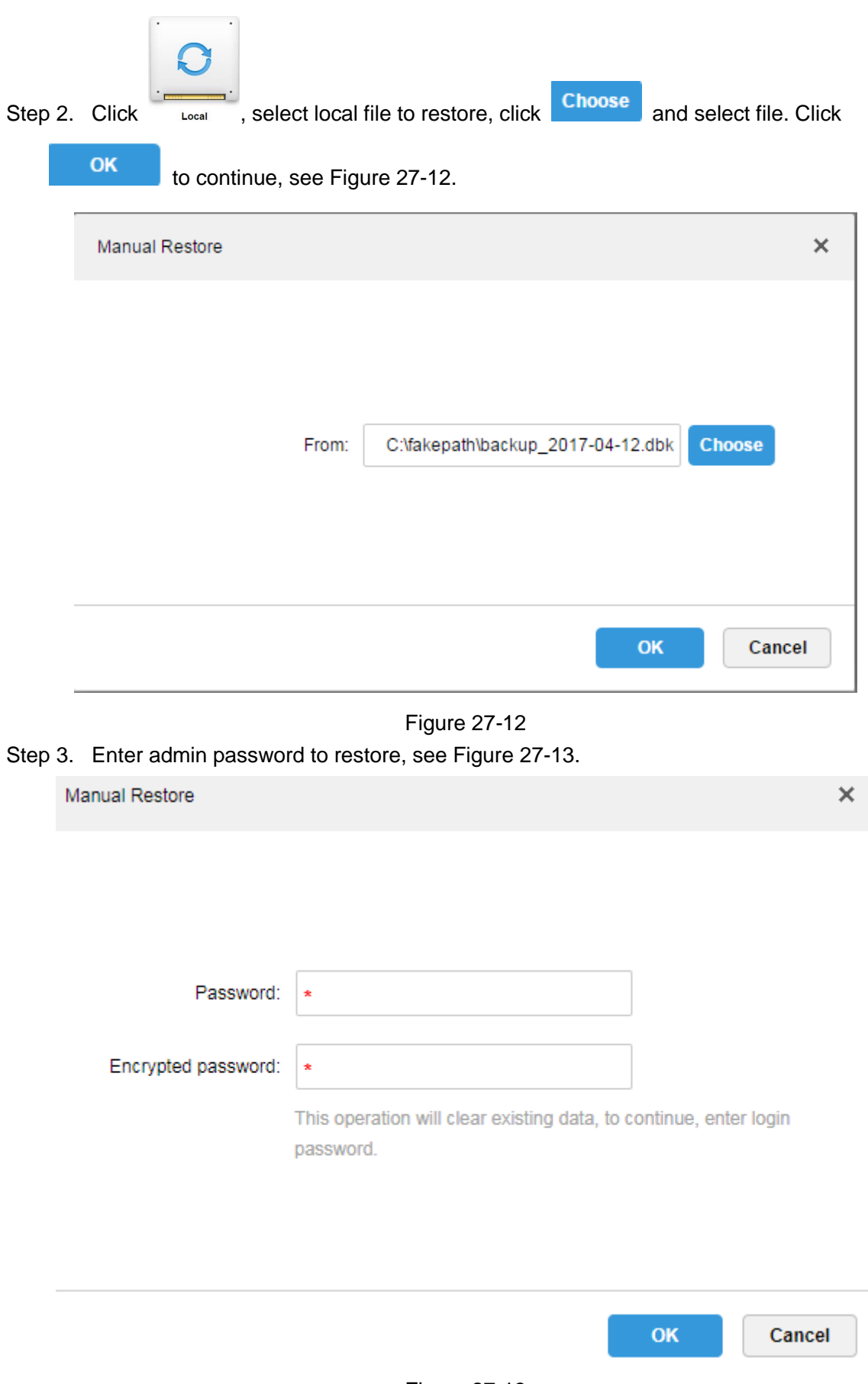

Figure 27-13

<span id="page-258-1"></span><span id="page-258-0"></span>Step 4. Now it is restoring data, you can see percentage of progress complete.

Step 5. When it successfully restores, system will reboot.

### 27.2.3 **Restore Server File**

Select to restore backup file on server, however, you must have enabled auto backup function of the system already, so the server has backed up file periodically.

<span id="page-259-0"></span>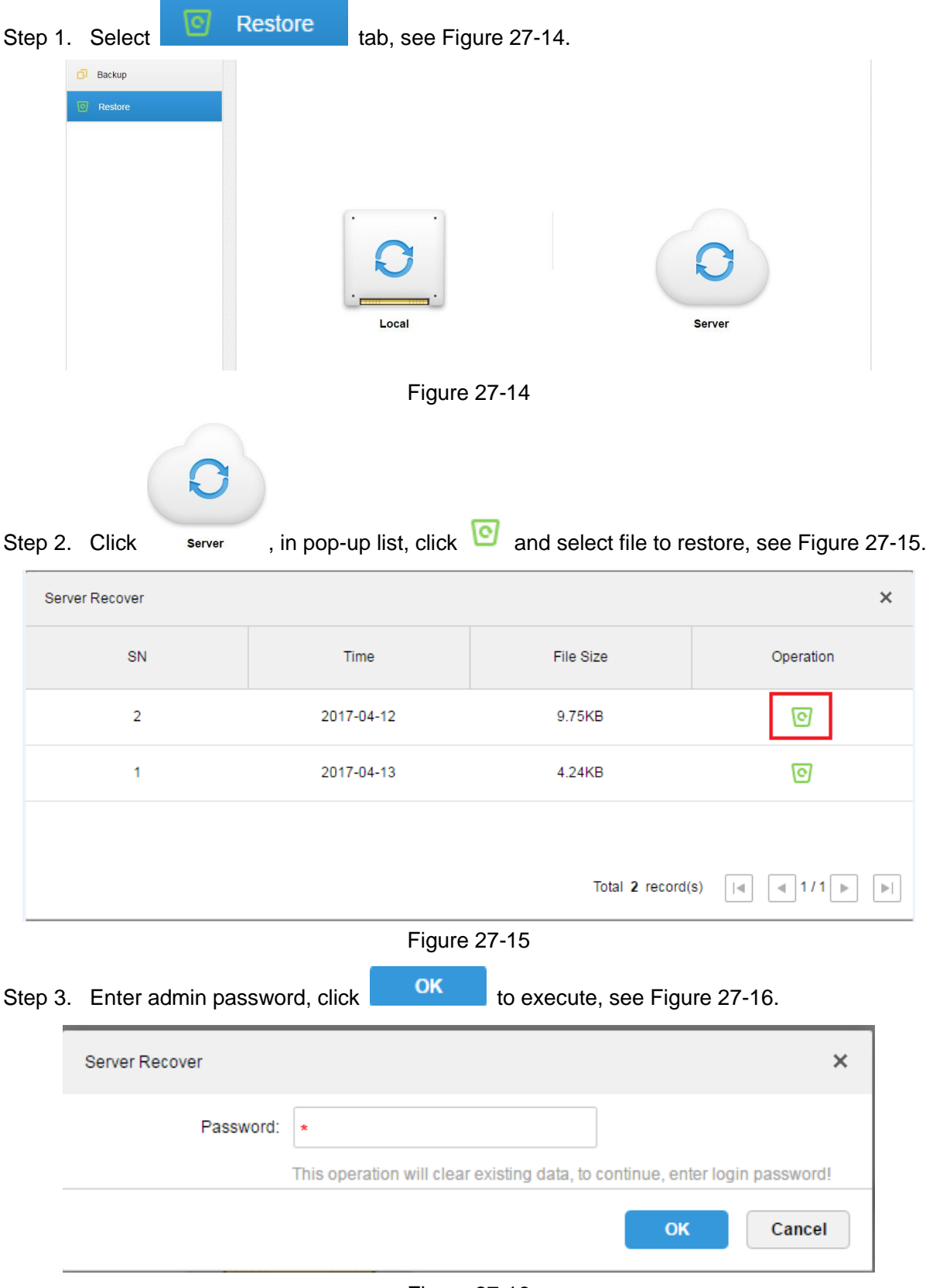

Figure 27-16

<span id="page-259-2"></span><span id="page-259-1"></span>Step 4. When it successfully restores, you will see a prompt and system will reboot.

# 28**Log**

## 28.1 **Intro to Function**

The system supports to search Manager config log, Client config log and system log. You can filter search type of search, select period and keyword. You also can export log (in PDF format). The following takes Manager config log as an example.

## 28.2 **Intro to Operation**

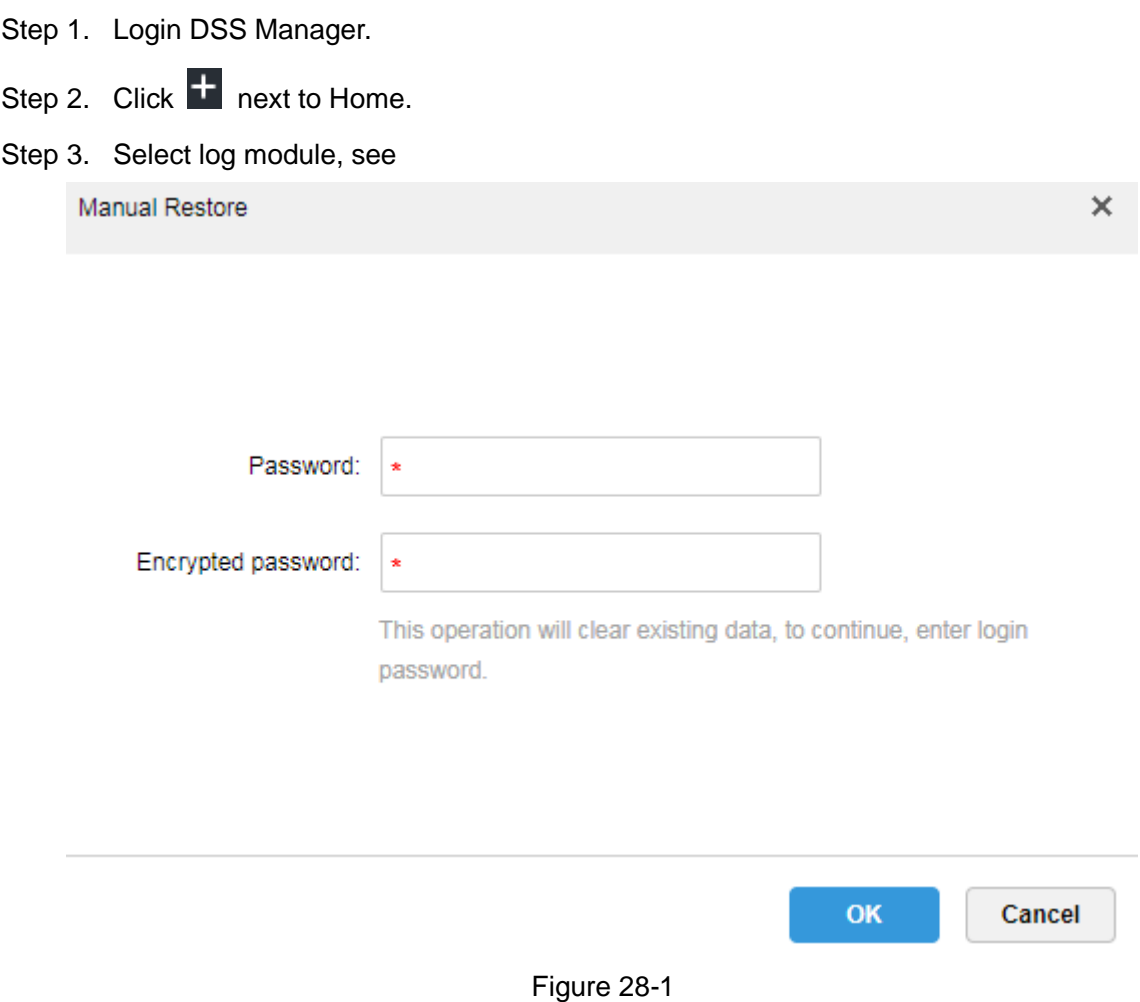

Step 4. Select log type, event type, search time. See [Figure 28-2.](#page-261-0)

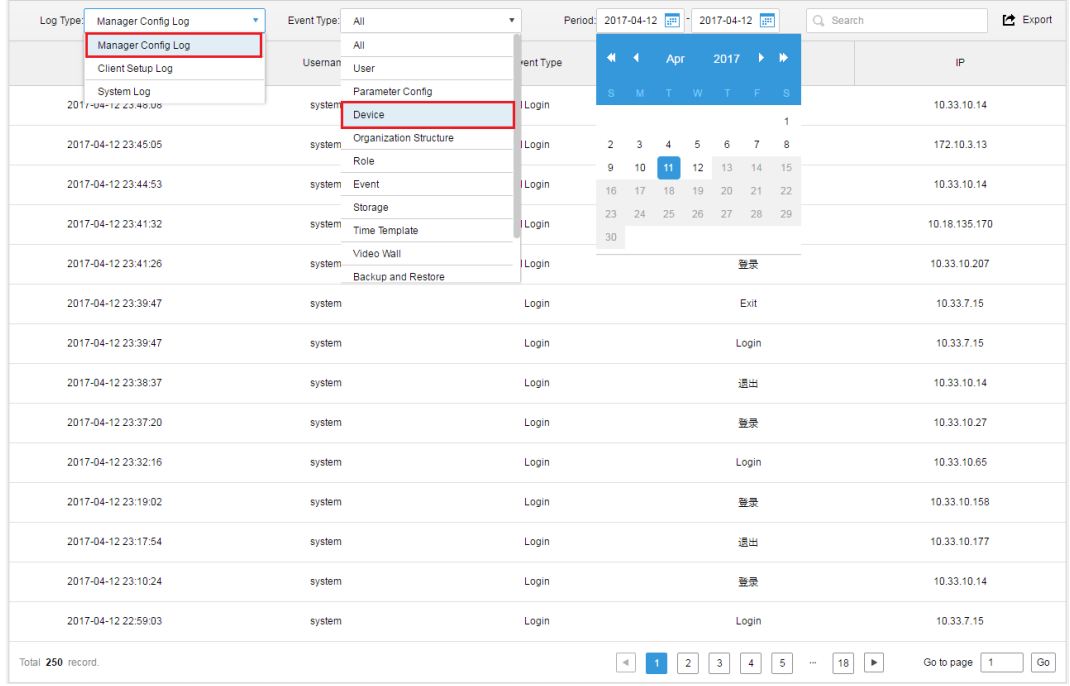

#### Figure 28-2

<span id="page-261-0"></span>Step 5. Result of log search is shown below, and total number of search is shown at the lower-left corner. See [Figure 28-3.](#page-261-1)

| Log Type: Manager Config Log | Event Type:<br>$\boldsymbol{\mathrm{v}}$<br>Device | Period: 2017-04-11<br>$\boldsymbol{\mathrm{v}}$ | 2017-04-12<br>Q Search                                        | Export                                                      |
|------------------------------|----------------------------------------------------|-------------------------------------------------|---------------------------------------------------------------|-------------------------------------------------------------|
| Time                         | Username                                           | Event Type                                      | <b>Event Contents</b>                                         | IP                                                          |
| 2017-04-12 18:11:10          | system                                             | Device                                          | Add 设备: 172.10.4.111                                          | 172.10.3.13                                                 |
| 2017-04-12 18:10:44          | system                                             | Device                                          | Add 设备: 172.10.4.62                                           | 172.10.3.13                                                 |
| 2017-04-12 18:10:01          | system                                             | Device                                          | Add 设备: 172.10.23.23                                          | 172.10.3.13                                                 |
| 2017-04-12 18:09:58          | system                                             | Device                                          | Add 设备: 172.10.4.8                                            | 172.10.3.13                                                 |
| 2017-04-12 18:09:53          | system                                             | Device                                          | Add 设备: 172.10.4.6                                            | 172.10.3.13                                                 |
| 2017-04-12 18:09:49          | system                                             | Device                                          | Add 设备: 172.10.3.88                                           | 172.10.3.13                                                 |
| 2017-04-12 18:09:46          | system                                             | Device                                          | Add 设备: 172.10.3.84                                           | 172.10.3.13                                                 |
| 2017-04-12 18:09:41          | system                                             | Device                                          | Add 设备: 172.10.3.74                                           | 172.10.3.13                                                 |
| 2017-04-12 18:09:37          | system                                             | Device                                          | Add 设备: 172.10.3.70                                           | 172.10.3.13                                                 |
| 2017-04-12 18:09:33          | system                                             | Device                                          | Add 设备: 172.10.3.66                                           | 172.10.3.13                                                 |
| 2017-04-12 18:09:29          | system                                             | Device                                          | Add 设备: 172.10.3.64                                           | 172.10.3.13                                                 |
| 2017-04-12 18:09:25          | system                                             | Device                                          | Add 设备: 172.10.2.227                                          | 172.10.3.13                                                 |
| 2017-04-12 18:09:21          | system                                             | Device                                          | Add 设备: 172.10.2.223                                          | 172.10.3.13                                                 |
| 2017-04-12 18:09:17          | system                                             | Device                                          | Add 设备: 172.10.2.208                                          | 172.10.3.13                                                 |
| Total 93 record              |                                                    | $\prec$                                         | $\overline{\mathbf{3}}$<br>5<br>$\overline{4}$<br>6<br>7<br>2 | Go<br>Go to page<br>$\blacktriangleright$<br>$\overline{1}$ |

Figure 28-3

<span id="page-261-1"></span>Step 6. Click  $\overline{B}$  Export to export log info, see [Figure 28-4.](#page-262-0)

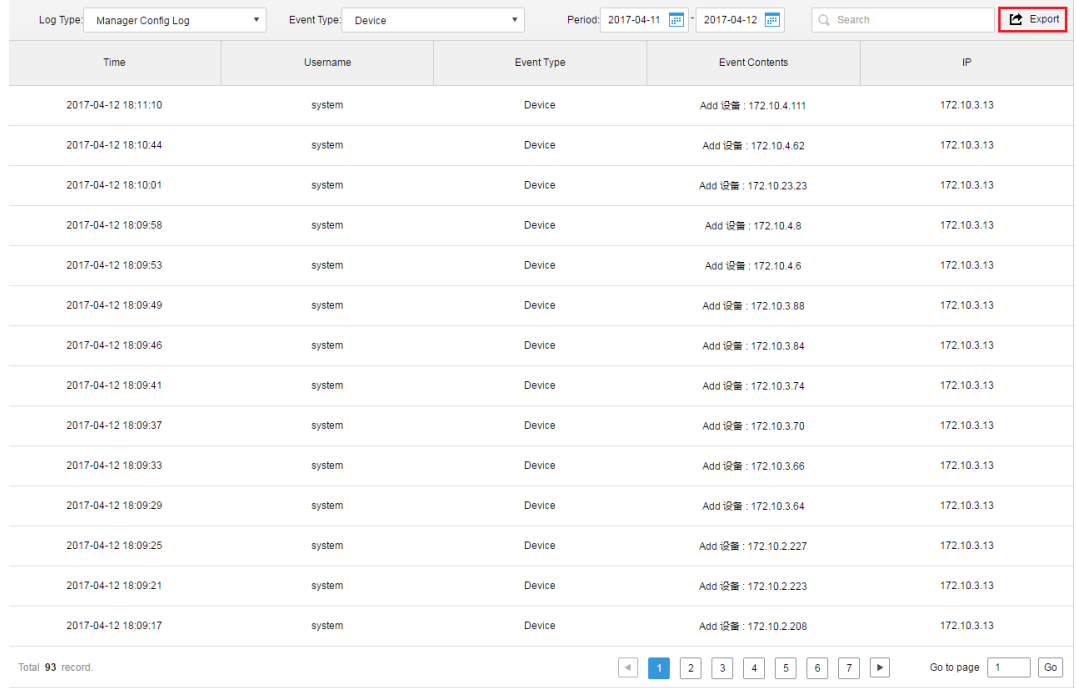

#### Figure 28-4

<span id="page-262-0"></span>Step 7. View export log result, and it shows current log pack at the lower-left corner, you also can view in Explorer download bar, see [Figure 28-5.](#page-262-1)

| Log Type: Manager Config Log | * Event Type: Device | $\mathbf{v}$ | Period: 2017-04-11 (P) - 2017-04-12 (P)<br>Q Search | <b>巴</b> Export    |
|------------------------------|----------------------|--------------|-----------------------------------------------------|--------------------|
| Time                         | Username             | Event Type   | Event Contents                                      | $\mathsf{IP}$      |
| 2017-04-12 18:11:10          | system               | Device       | Add 设备: 172.10.4.111                                | 172.10.3.13        |
| 2017-04-12 18:10:44          | system               | Device       | Add 设备: 172.10.4.62                                 | 172.10.3.13        |
| 2017-04-12 18:10:01          | system               | Device       | Add 设备: 172.10.23.23                                | 172.10.3.13        |
| 2017-04-12 18:09:58          | system               | Device       | Add 设置: 172.10.4.8                                  | 172.10.3.13        |
| 2017-04-12 18:09:53          | system               | Device       | Add 设备: 172.10.4.6                                  | 172.10.3.13        |
| 2017-04-12 18:09:49          | system               | Device       | Add 设备: 172.10.3.88                                 | 172.10.3.13        |
| 2017-04-12 18:09:46          | system               | Device       | Add 设备: 172.10.3.84                                 | 172.10.3.13        |
| 2017-04-12 18:09:41          | system               | Device       | Add 设备: 172.10.3.74                                 | 172.10.3.13        |
| 2017-04-12 18:09:37          | system               | Device       | Add 设备: 172.10.3.70                                 | 172.10.3.13        |
| 2017-04-12 18:09:33          | system               | Device       | Add 设备: 172.10.3.66                                 | 172.10.3.13        |
| 2017-04-12 18:09:29          | system               | Device       | Add 设备: 172.10.3.64                                 | 172.10.3.13        |
| 2017-04-12 18:09:25          | system               | Device       | Add 设备: 172.10.2.227                                | 172.10.3.13        |
| 2017-04-12 18:09:21          | system               | Device       | Add 设备: 172.10.2.223                                | 172.10.3.13        |
| 2017-04-12 18:09:17          | system               | Device       | Add 设备: 172.10.2.208                                | 172.10.3.13        |
| Total 93 record.             |                      |              |                                                     | Go<br>Go to page 1 |

Figure 28-5

<span id="page-262-1"></span>Step 8. Open compression pack, log (PDF) is shown in [Figure 28-6.](#page-263-0)

| $\frac{1}{2}$<br>$\checkmark$<br>$\overline{\phantom{a}}$ |                |                         | <b>Compressed Folder Tools</b> | Log             |                 |          |           |            | $\Box$<br>-    | $\times$          |
|-----------------------------------------------------------|----------------|-------------------------|--------------------------------|-----------------|-----------------|----------|-----------|------------|----------------|-------------------|
| File<br>Home                                              | Share          | View                    | Extract                        |                 |                 |          |           |            |                | B<br>$\checkmark$ |
| 个<br>$\rightarrow$<br>$\leftarrow$<br>$\sim$              | TØ.<br>> Log   |                         |                                |                 |                 |          | $\sim$ 0  | Search Log |                | $\varphi$         |
| Quick access                                              | Α              | Name                    | $\widehat{\phantom{a}}$        | Type            | Compressed size | Password | Size      | Ratio      | Date modified  |                   |
| Desktop                                                   | À              | $\frac{e^{n}}{n!}$ Log1 |                                | <b>PDF File</b> | 12 KB No        |          | 14 KB 13% |            | 2017/4/26 5:56 |                   |
| $\bigcup$ Downloads $\not\pi$                             |                |                         |                                |                 |                 |          |           |            |                |                   |
| <b>All</b> Documents <del></del> <del>★</del>             |                |                         |                                |                 |                 |          |           |            |                |                   |
| <b>Pictures</b>                                           | $\mathcal{R}$  |                         |                                |                 |                 |          |           |            |                |                   |
| admin                                                     |                |                         |                                |                 |                 |          |           |            |                |                   |
| $\frac{1}{2}$ bin                                         |                |                         |                                |                 |                 |          |           |            |                |                   |
| <sup>12</sup> Local Disk (C:)                             |                |                         |                                |                 |                 |          |           |            |                |                   |
| 稳定性 2017041                                               |                |                         |                                |                 |                 |          |           |            |                |                   |
| <b>C</b> OneDrive                                         |                |                         |                                |                 |                 |          |           |            |                |                   |
| $\Box$ This PC                                            |                |                         |                                |                 |                 |          |           |            |                |                   |
| Desktop                                                   |                |                         |                                |                 |                 |          |           |            |                |                   |
| <b>Documents</b>                                          |                |                         |                                |                 |                 |          |           |            |                |                   |
| Downloads                                                 |                |                         |                                |                 |                 |          |           |            |                |                   |
| $M$ usic                                                  |                |                         |                                |                 |                 |          |           |            |                |                   |
| Pictures                                                  |                |                         |                                |                 |                 |          |           |            |                |                   |
| <b>W</b> Videos                                           |                |                         |                                |                 |                 |          |           |            |                |                   |
| <sup>12</sup> Local Disk (C:)                             |                |                         |                                |                 |                 |          |           |            |                |                   |
| DSS-Linux (D:)                                            |                |                         |                                |                 |                 |          |           |            |                |                   |
| New Volume (E:)                                           | $\vee$ $\prec$ |                         |                                |                 |                 |          |           |            |                | $\rightarrow$     |
| a a<br>1 item selected 13.6 KB<br>1 item                  |                |                         |                                |                 |                 |          |           |            |                | <b>BEE</b>        |

Figure 28-6

<span id="page-263-0"></span>Step 9. View log final result.

# 29**Statistics**

DSS Manager supports to search system operation and maintenance statistics function and understand system operation on time.

### 29.1 **Overview**

Step 1. Click **the stude H** next to Home, see [Figure 29-1.](#page-264-0)

| $D$ DSS<br>$\times$<br>$\rightarrow$ C $\boxed{0}$ 172.10.1.177/admin/login_login.action |                           |                       |                          | $\begin{tabular}{ c c c c c } \hline $\Delta$ & $\circ$ & $\circ$ & $\circ$ \\ \hline \end{tabular}$<br>♥ ☆ |
|------------------------------------------------------------------------------------------|---------------------------|-----------------------|--------------------------|----------------------------------------------------------------------------------------------------|
| <b>DSS</b> PRO<br>Home                                                                   | New Tab x<br>$+$          |                       |                          | Hi, system v                                                                                                |
| <b>Business Configuration</b>                                                            |                           |                       |                          |                                                                                                    |
|                                                                                          |                           |                       |                          |                                                                                                    |
| Device                                                                                   | User                      | Organization          | Event                    | Storage                                                                                                    |
|                                                                                          |                           |                       |                          |                                                                                                    |
| Video Wall                                                                               | Map                       | <b>Bind Resource</b>  | <b>Target Management</b> | <b>Vehicle Blacklist</b>                                                                                    |
| System Maintenance                                                                       |                           |                       |                          |                                                                                                    |
|                                                                                          | O                         | mm<br>$\overline{01}$ |                          |                                                                                                    |
| System                                                                                   | <b>Backup and Restore</b> | Log                   | <b>Statistics</b>        |                                                                                                    |
|                                                                                          |                           |                       |                          |                                                                                                    |
|                                                                                          |                           |                       |                          |                                                                                                    |
|                                                                                          |                           |                       |                          |                                                                                                    |

Figure 29-1

<span id="page-264-0"></span>Step 2. Select Statistics, see [Figure 29-2.](#page-265-0)

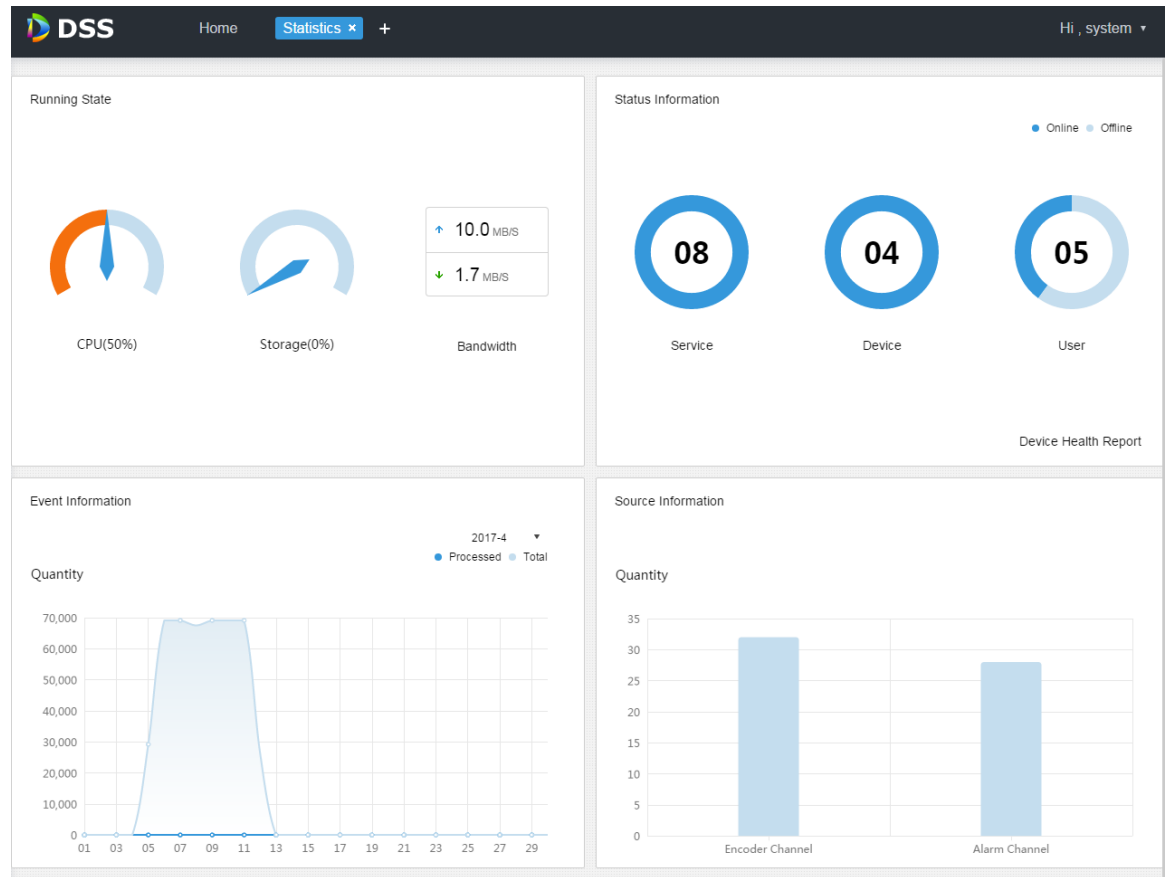

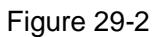

## <span id="page-265-0"></span>29.2 **Running State**

View CPU, storage, bandwidth and etc. Click Running State or icon below to go to detail page, see [Figure 29-3.](#page-265-1)

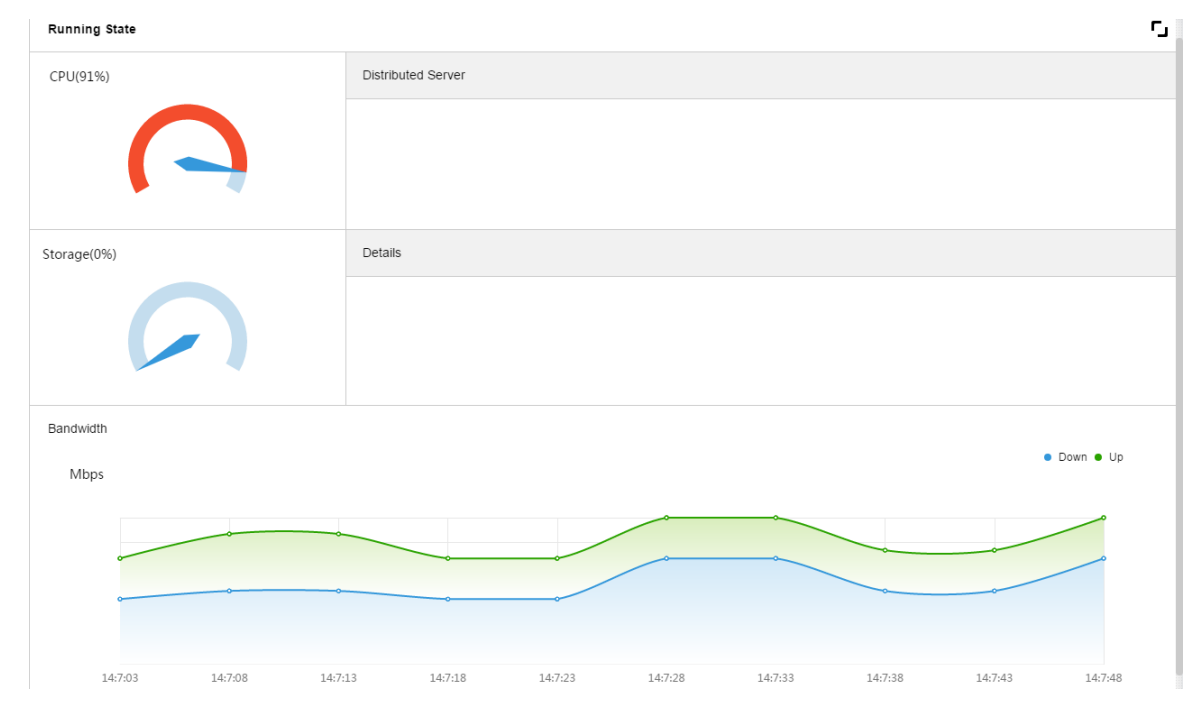

<span id="page-265-1"></span>Figure 29-3

## 29.3 **Status Info**

View server, device, user online/offline status statistics and click Status Info or icon below to go to detail page.

### 29.3.1 **Server State**

|                      |                                  |               | onon — m corror clato intoriaco; coc rigare Lo III |               |                  |              |
|----------------------|----------------------------------|---------------|----------------------------------------------------|---------------|------------------|--------------|
| <b>DSS</b><br>Home   | Statistics <b>x</b><br>$\ddot{}$ |               |                                                    |               |                  | Hi, system v |
| <b>Server State</b>  | <b>Server State</b>              |               |                                                    |               |                  | r,           |
| <b>Device Status</b> |                                  |               |                                                    |               |                  |              |
| User State           |                                  | Name          | <b>IP Address</b>                                  | Server Status | Encode           |              |
| Device Health Report | $\overline{\mathbf{v}}$          | Center Server | 127.0.0.1                                          |               | master           |              |
|                      | <b>Center Unit</b>               | Name          | Service Type                                       |               | <b>Status</b>    |              |
|                      |                                  | MTS(2001)     | MTS(Medium Transfer Service)                       |               | $\bullet$ Online |              |
|                      |                                  | ARS(8001)     | ARS(Active Register Service)                       |               | $\bullet$ Online |              |
|                      |                                  | ADS(16001)    | ADS(Alarm Dispatch Service)                        |               | $\bullet$ Online |              |
|                      |                                  | PCPS(9001)    | PCPS                                               |               | $\bullet$ Online |              |
|                      |                                  | SS(1001)      | SS(Storage Service)                                |               | • Online         |              |
|                      |                                  | MGW(103001)   | <b>MGW</b>                                         |               | $\bullet$ Online |              |
|                      |                                  | VMS(6002)     | <b>VMS</b>                                         |               | $\bullet$ Online |              |
|                      |                                  | DMS(4001)     | <b>DMS(Device Management Service)</b>              |               | $\bullet$ Online |              |

Click **in Server State interface, see [Figure 29-4.](#page-266-0)** 

Figure 29-4

### <span id="page-266-0"></span>29.3.2 **Device Status**

Step 1. Click Device Status tab, see [Figure 29-5.](#page-266-1)

| <b>D</b> DSS<br>Home | Statistics <b>x</b><br>$\ddot{\phantom{1}}$ |                           |                          |          | Hi, system v            |
|----------------------|---------------------------------------------|---------------------------|--------------------------|----------|-------------------------|
| Server State         | <b>Device Status</b>                        |                           | <b>Real Time</b> History |          | г,                      |
| <b>Device Status</b> | Org:<br>root                                | $\boldsymbol{\mathrm{v}}$ |                          | Q search | $\triangleright$ Export |
| User State           | Encode                                      | <b>Status</b>             | Device Name              | Org      | <b>IP/Domain</b>        |
| Device Health Report | 1000003                                     | • Online                  | 172.10.1.202             | root     | 172.10.1.202            |
|                      | 1000002                                     | • Online                  | 37779                    | root     | 172.10.1.201            |
|                      | 1000001                                     | • Online                  | 37778                    | root     | 172.10.1.201            |
|                      | 1000000                                     | • Online                  | 37777                    | root     | 172.10.1.201            |

Figure 29-5

<span id="page-266-1"></span>Step 2. Click Export, to export real-time device status PDF format, see [Figure 29-6.](#page-267-0)

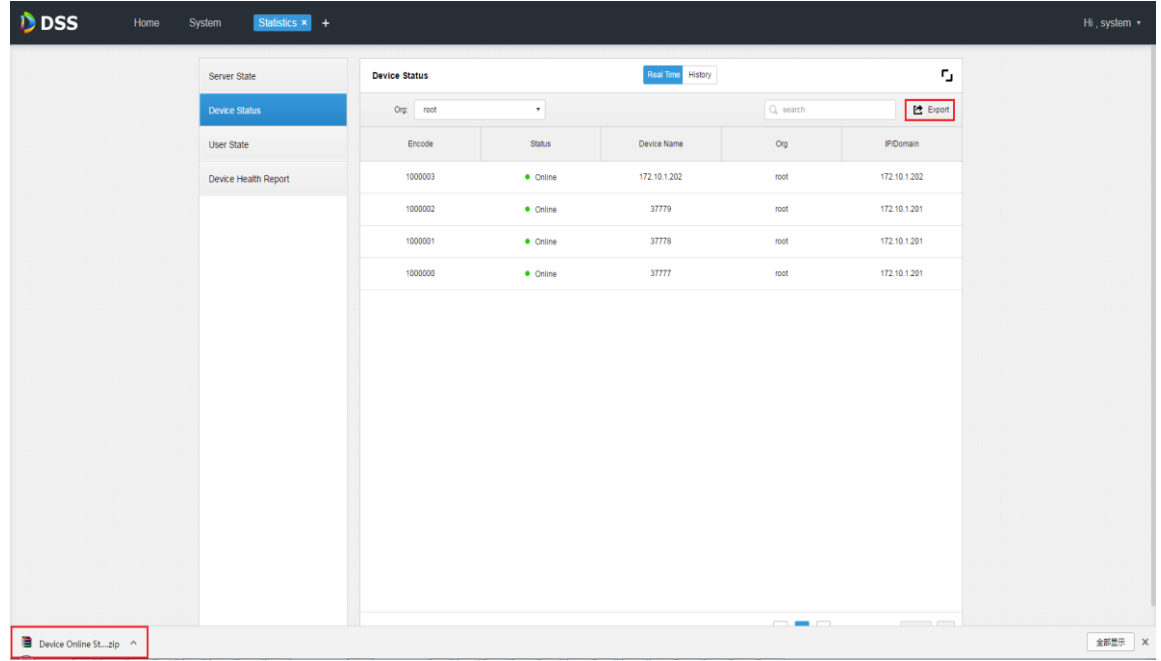

#### Figure 29-6

<span id="page-267-0"></span>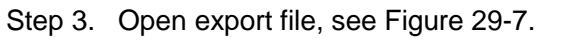

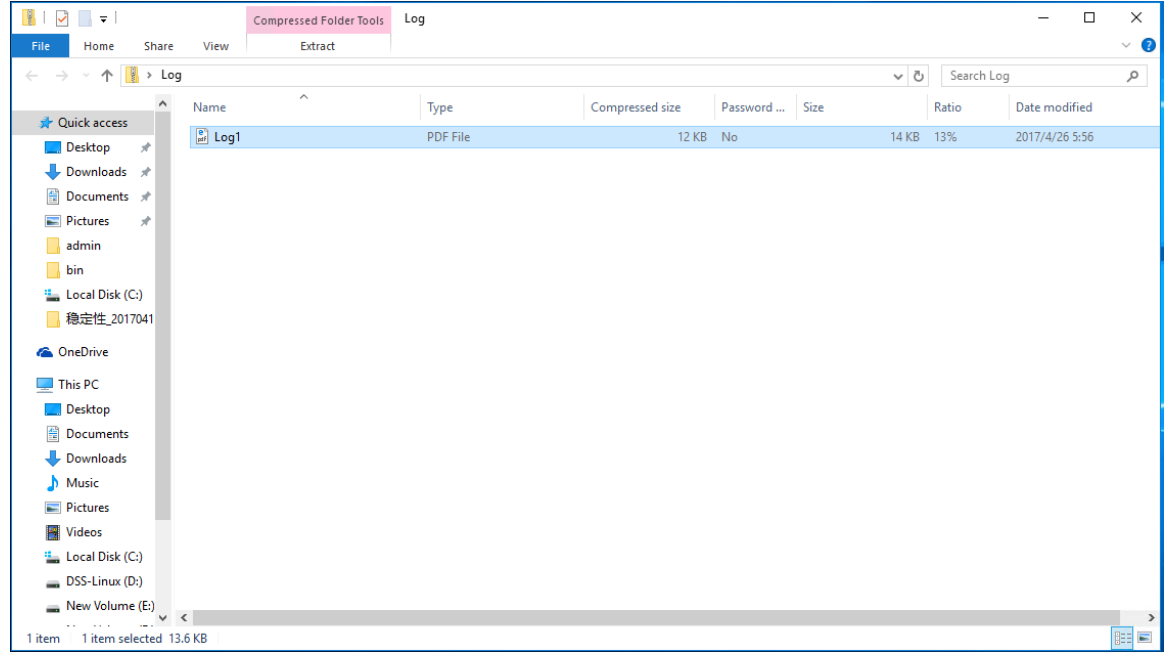

#### Figure 29-7

<span id="page-267-1"></span>Step 4. Click History tab in device status interface to view device historical status, see [Figure](#page-268-0)  [29-8.](#page-268-0)

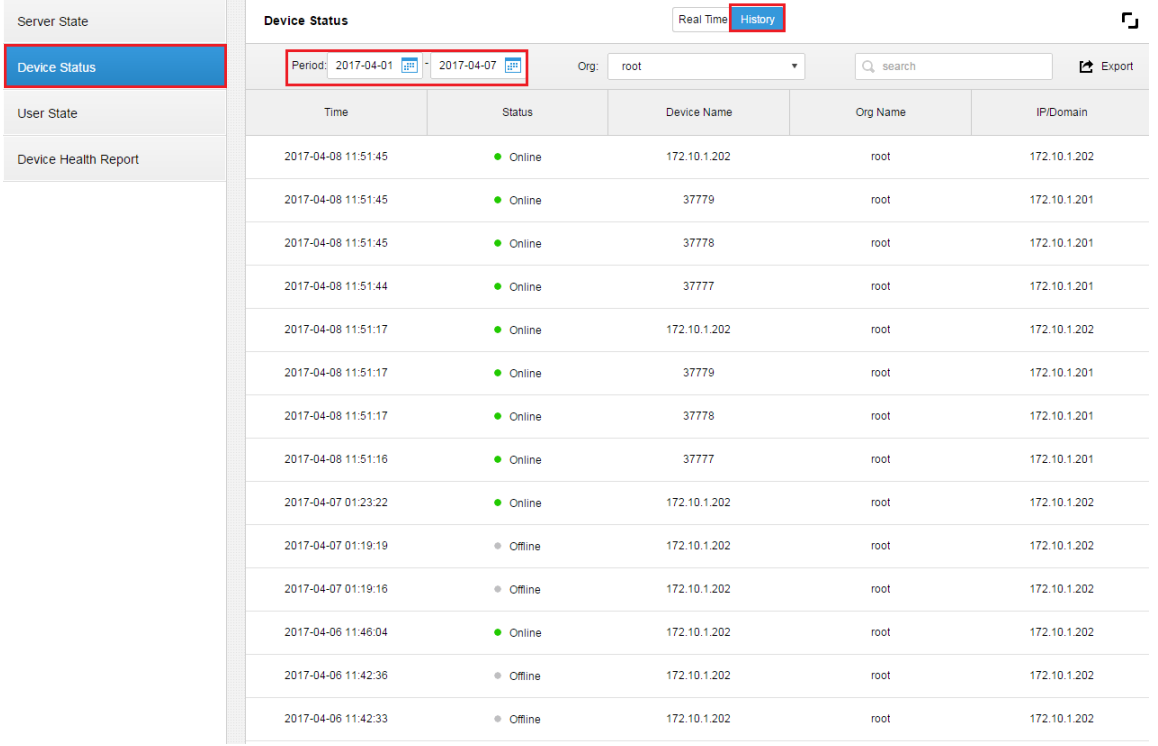

Figure 29-8

<span id="page-268-0"></span>Click user state, device health report tab to view corresponding details, which are skipped here.

### 29.4 **Event Information**

View statistics and processed alarm of alarm event by month, see [Figure 29-9.](#page-268-1)

Event Information

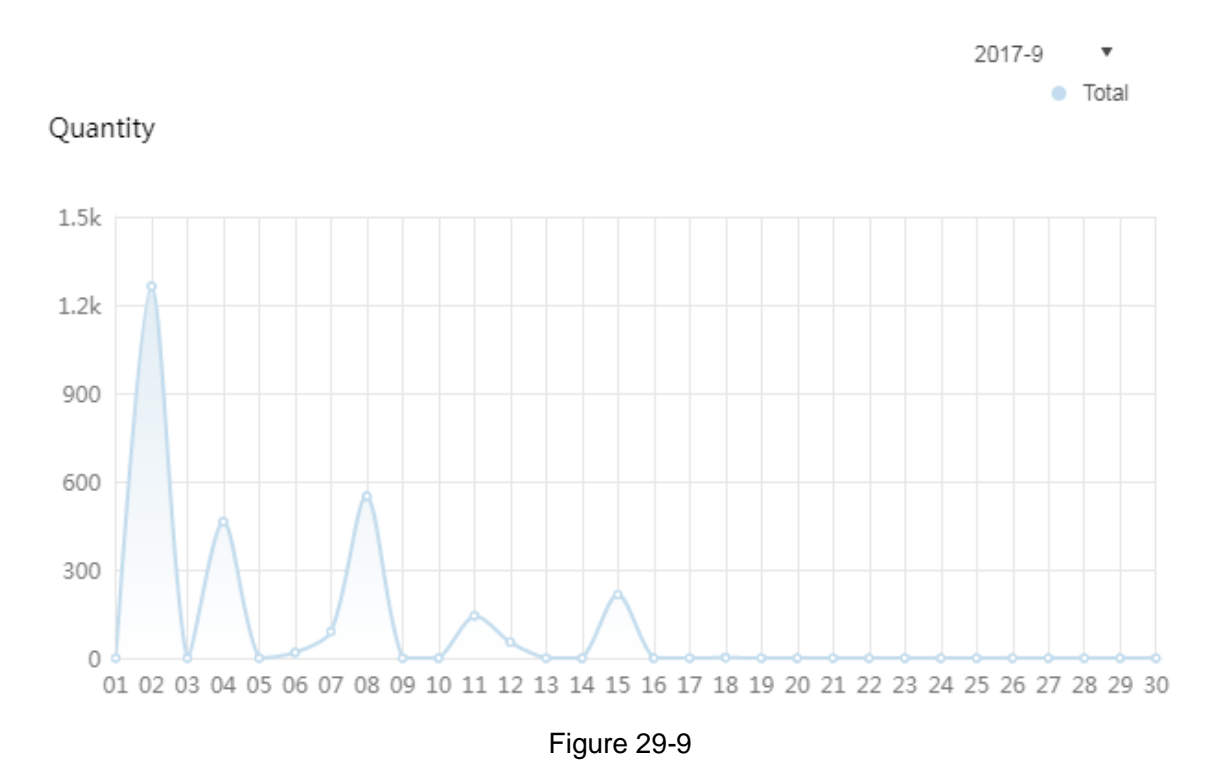

<span id="page-268-1"></span>29.5 **Source Info**

View encoding channel and alarm channel statistics, click Source Info or icon below, go to detail page, see [Figure 29-10.](#page-269-0)

| <b>DSS</b><br>Home   | Statistics x<br>$\ddot{}$ |                           |      |    | Hi, system v        |
|----------------------|---------------------------|---------------------------|------|----|---------------------|
| <b>Video Channel</b> | <b>Video Channel</b>      |                           |      |    | г,                  |
| Alarm                | Org:<br>root              | $\boldsymbol{\mathrm{v}}$ |      |    | Q search            |
|                      | Name                      | Device                    | Org  | SN | Camera Type         |
|                      | wyHDVR_1                  | wyHDVR                    | root |    | <b>Fixed Camera</b> |
|                      | wyHDVR_2                  | wyHDVR                    | root |    | <b>Fixed Camera</b> |
|                      | wyHDVR_3                  | wyHDVR                    | root |    | <b>Fixed Camera</b> |
|                      | wyHDVR_4                  | wyHDVR                    | root |    | <b>Fixed Camera</b> |
|                      | wyHDVR_5                  | wyHDVR                    | root |    | <b>Fixed Camera</b> |
|                      | wyHDVR_6                  | wyHDVR                    | root |    | <b>Fixed Camera</b> |

Figure 29-10

<span id="page-269-0"></span>Click Alarm tab to view alarm channel detail.

# 30**Sync Time**

## 30.1 **Device&Slave Server Sync Time**

### 30.1.1 **Function**

Device sync time is to sync time on front-end device with platform server. DSS platform supports devices of Dahua, Hikvision and ONVIF protocol. You can view platform server time: DSS platform server installation time.

### 30.1.2 **Principle**

Both Dahua and Hikvision devices call related SDK interface to send command to device. Device executes the command and sends feedback to DSS server. Device of ONVIF protocol connects to device which receives sync time command sent from DSS server by calling ONVIF protocol interface. Device executes command and sends feedback to DSS server.

## 30.1.3 **Config**

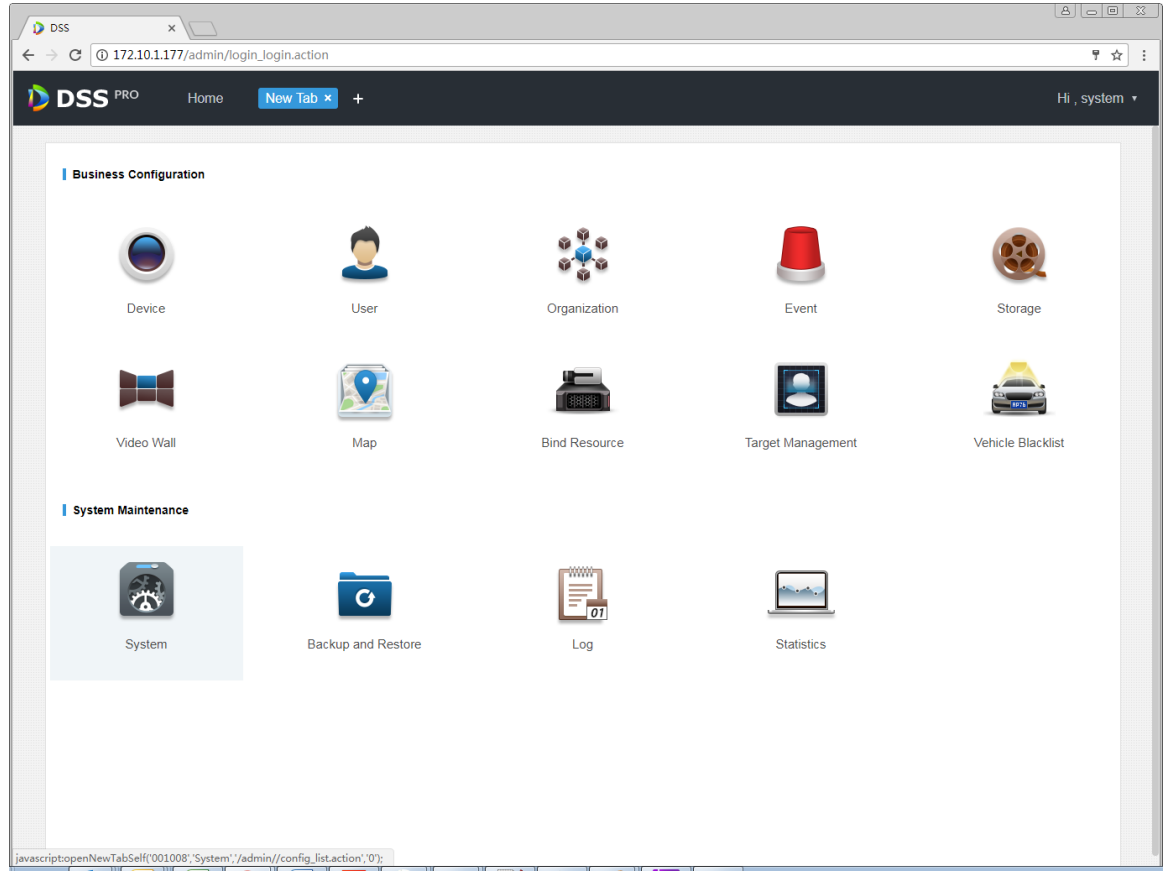

Step 1. Click  $\pm$  next to Home, see [Figure 30-1.](#page-270-0)

#### Figure 30-1

<span id="page-270-0"></span>Step 2. Click Interval Setup tab, enable device time calibration, and set parameter, see [Figure](#page-271-0)  [30-2.](#page-271-0)

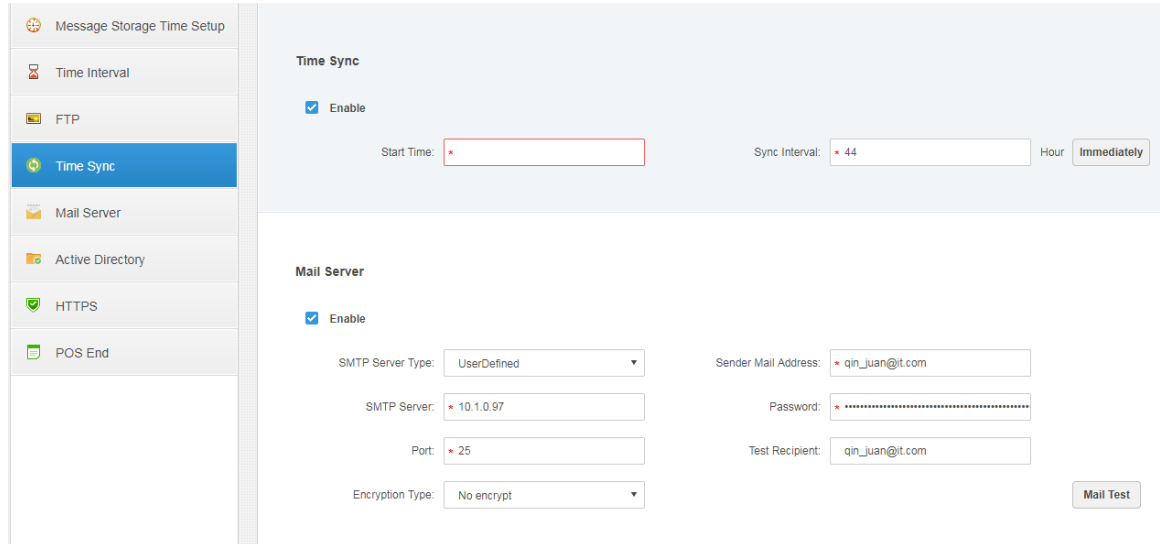

#### Figure 30-2

<span id="page-271-0"></span>Note:

Start time can be selected in dropdown list, and you shall enter interval manually.

Step 3. Click | Immediate... to sync time now. Step 4. Click Save to save.

## 30.2 **Client Sync Time**

### 30.2.1 **Function**

Client sync time is to sync DSS Client time with platform server. After sync time is enabled on Manager, sync time on Client is enabled as well, however, you must go to local config on Client to accept this sync separately before sync time on Client.

View client time: PC time where the DSS Client is installed.

### 30.2.2 **Config**

Step 1. Refer to Ch 18.1.3.

- Step 2. Login in DSS Client, click  $\Box$  at the upper-right corner, open local config.
- Step 3. Select General tab, enable net time, see [Figure 30-3.](#page-272-0)

<span id="page-272-0"></span>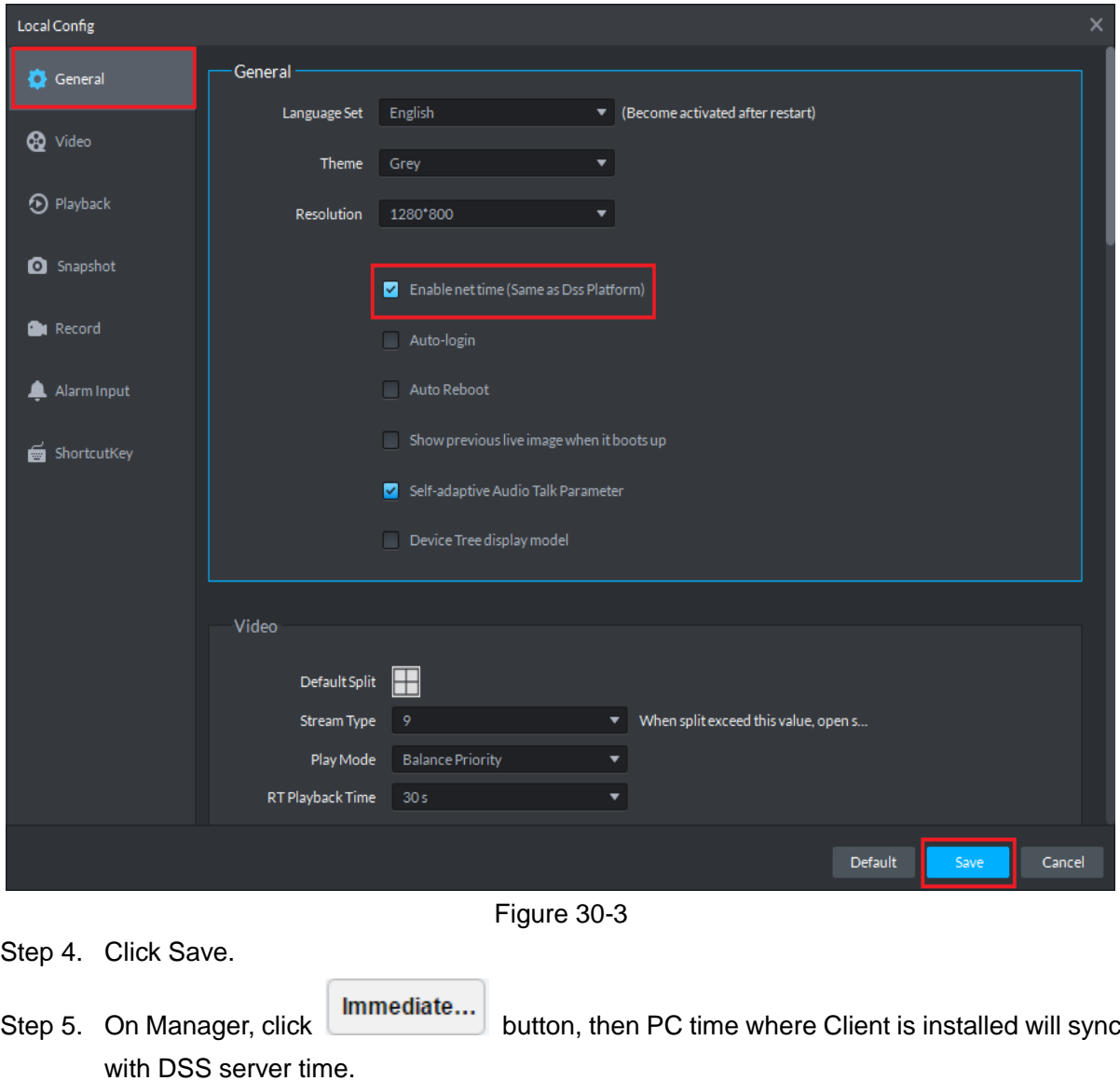

# 31**FTP**

## 31.1 **Usage**

Enable FTP function on DSS server, which is mainly used to upload alarm snapshot to DSS platform. You can use DSS system self-carried FTP, or other FTP server you create.

## 31.2 **Config**

Step 1. Click  $\mathbf{t}$  next to Home.

Step 2. Select System tab, see [Figure 31-1.](#page-273-0)

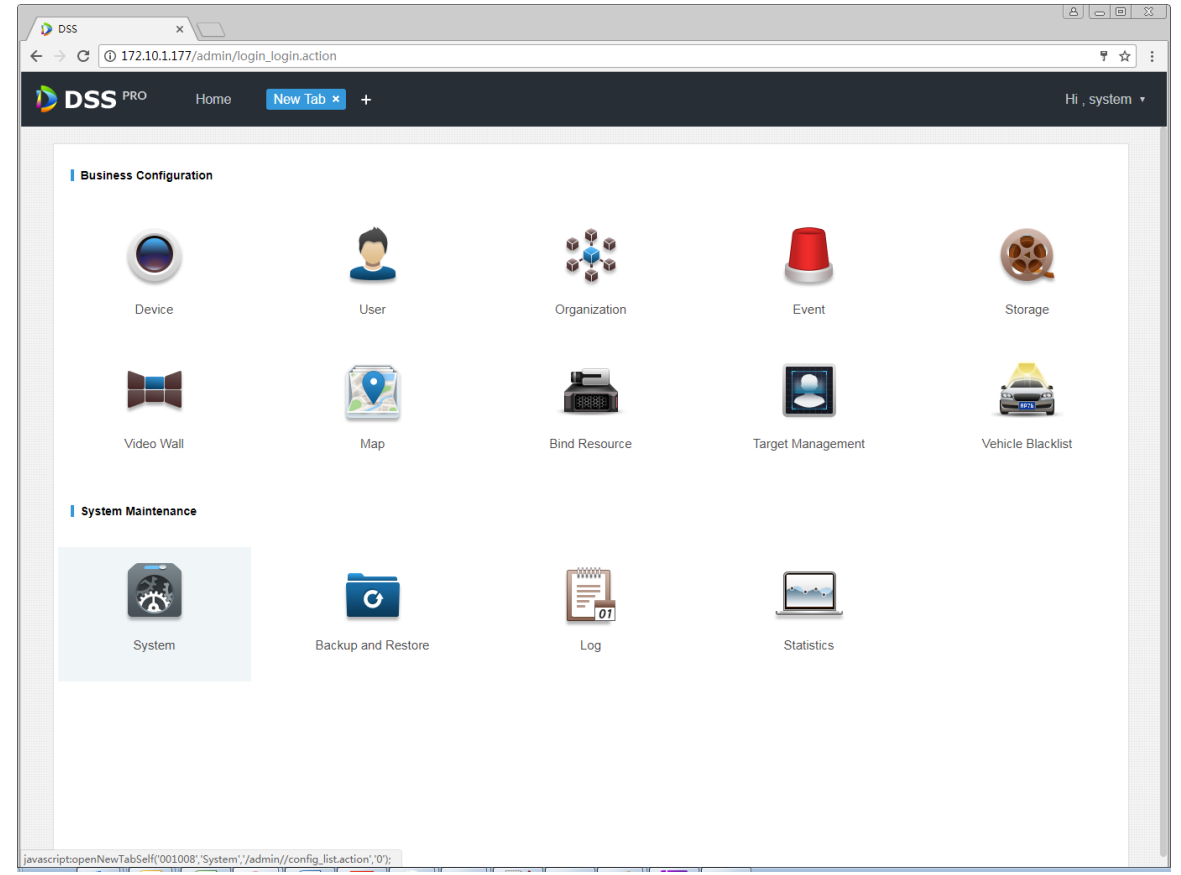

Figure 31-1

<span id="page-273-0"></span>Step 3. Click FTP Setup tab, set FTP address and username, password. See [Figure 31-2.](#page-273-1)

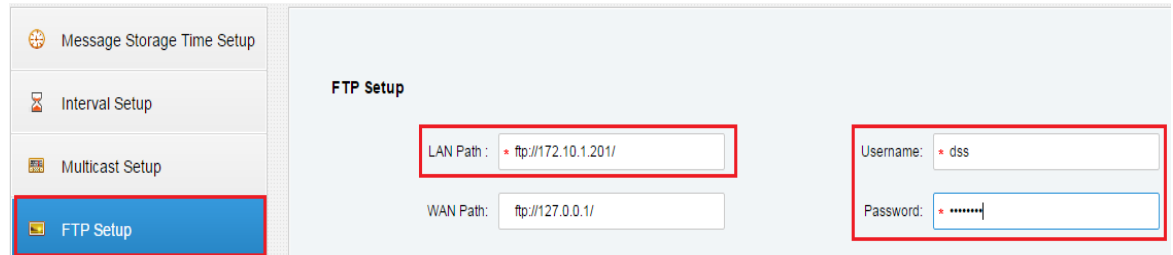

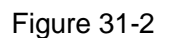

<span id="page-273-1"></span>Note:

Item with \* sign is mandatory, and FTP standard format is: [ftp://x.x.x.x/.](ftp://x.x.x.x/) System self-carried FTP address is IP address of DSS server. Username and password are "dss" by default.

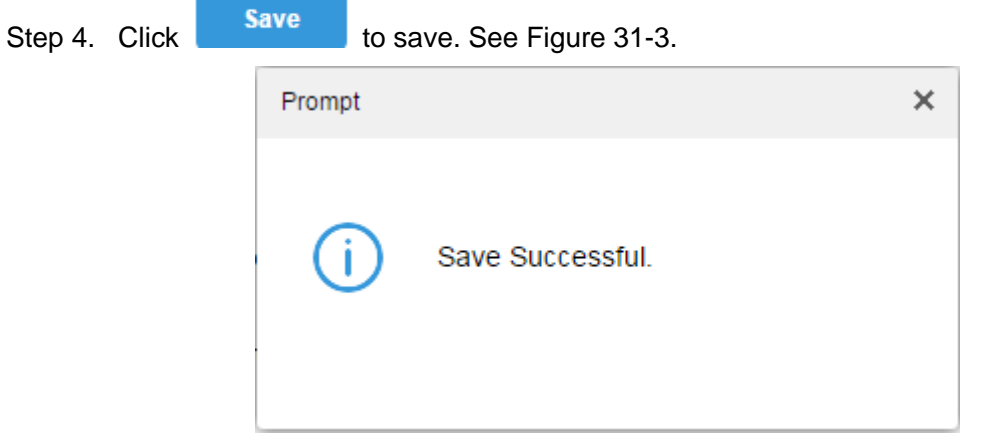

Figure 31-3

## <span id="page-274-0"></span>31.3 **Usage Display**

- Step 1. On PC desktop, click My Computer.
- Step 2. In address field, enter FTP address you set, such as [ftp://172.10.1.201/,](ftp://172.10.1.201/) press Enter. See [Figure 31-4.](#page-274-1)

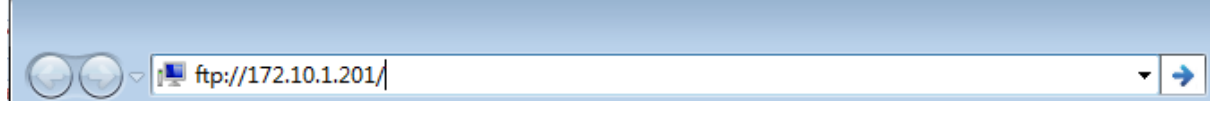

#### Figure 31-4

- <span id="page-274-1"></span>Step 3. After you press Enter, when the FTP is open, enter username and password. (default is dss/dss)
- Step 4. Click Login, enter FTP directory.

# 32**Version**

## 32.1 **Client Version**

Click at the upper-right corner of DSS Client, select About, to view version as in [Figure 32-1.](#page-275-0)

<span id="page-275-0"></span>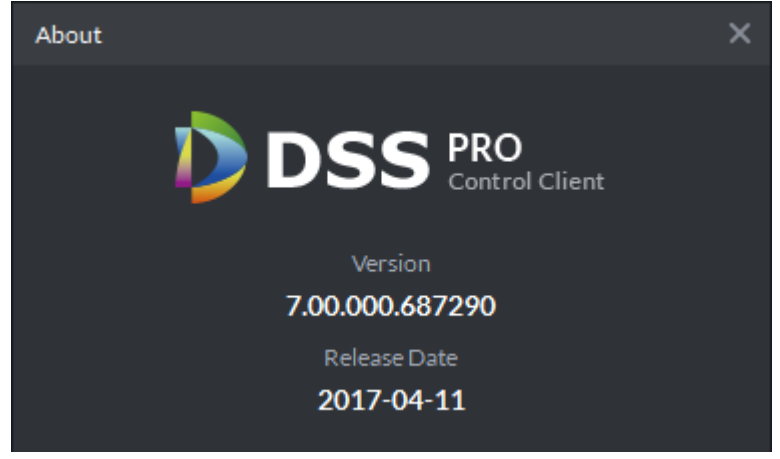

Figure 32-1

# 33**Naming Rule Setup**

Click at the upper-right corner of DSS Client, open Local Config interface.

Click Snapshot and Record tab, you can set naming rule of snapshot and local record, see [Figure](#page-276-0)  [33-1.](#page-276-0)

Naming rule can be select from: channel name\_time, channel no.\_time, time\_channel and time\_channel name.

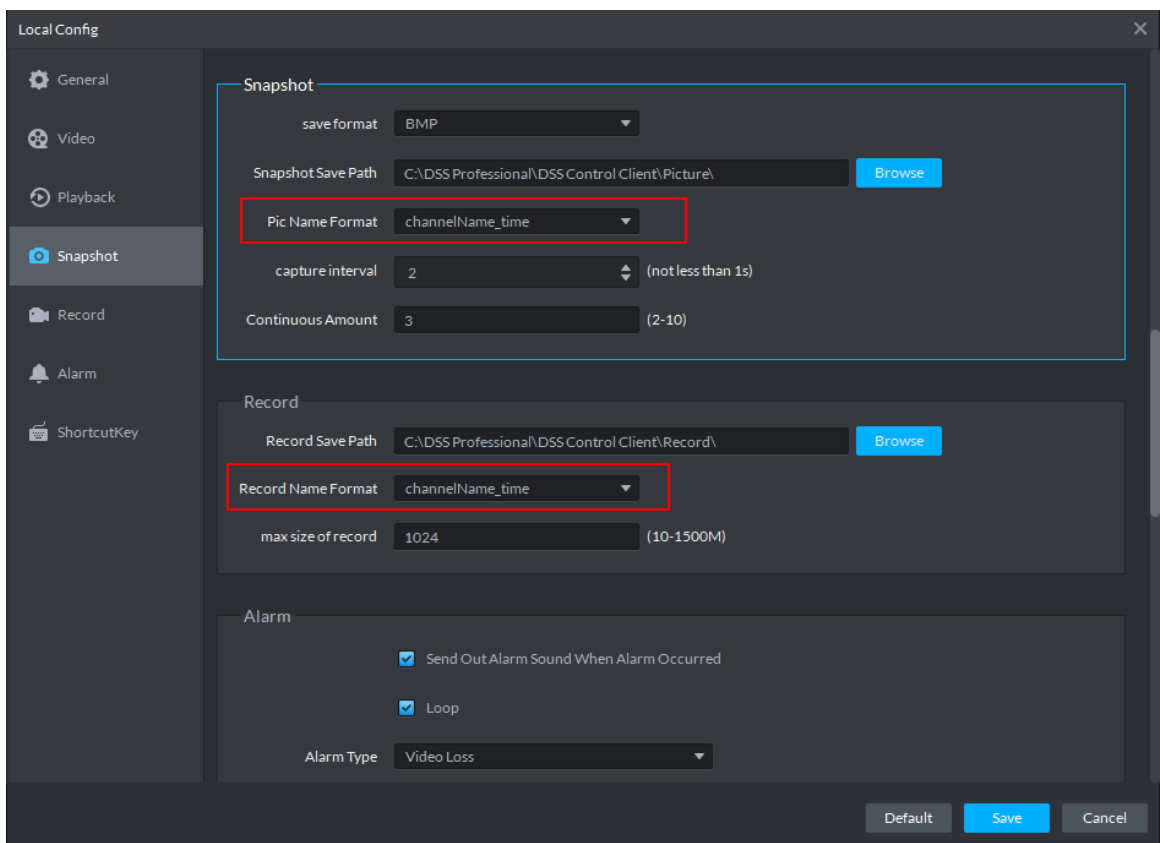

<span id="page-276-0"></span>Figure 33-1

# 34**Path Setup**

Click **a** at the upper-right corner of DSS Client, open Local Config interface. Click Snapshot and Record tab, you can view storage path of snapshot and local record, see [Figure 34-1.](#page-277-0)

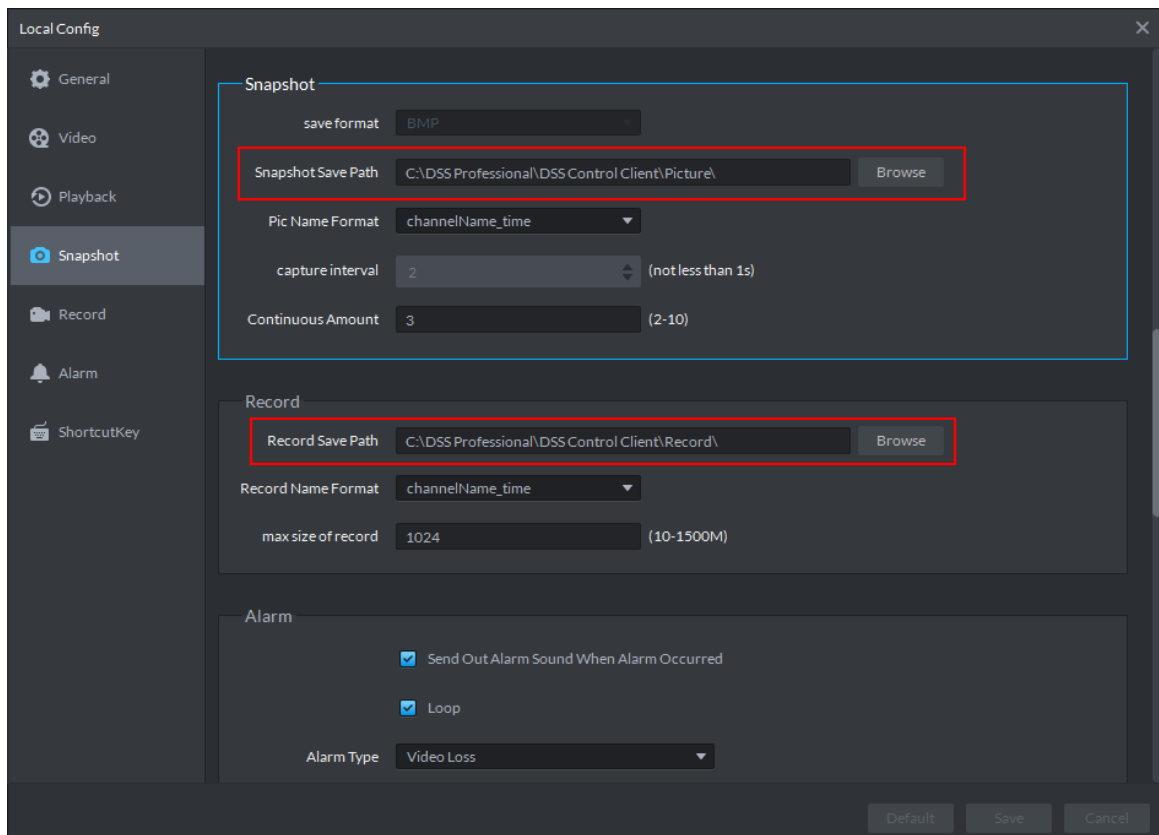

<span id="page-277-0"></span>Figure 34-1

# **Help**

#### In homepage of DSS Manager, you can view user's manual, mobile client manual and FAQ.

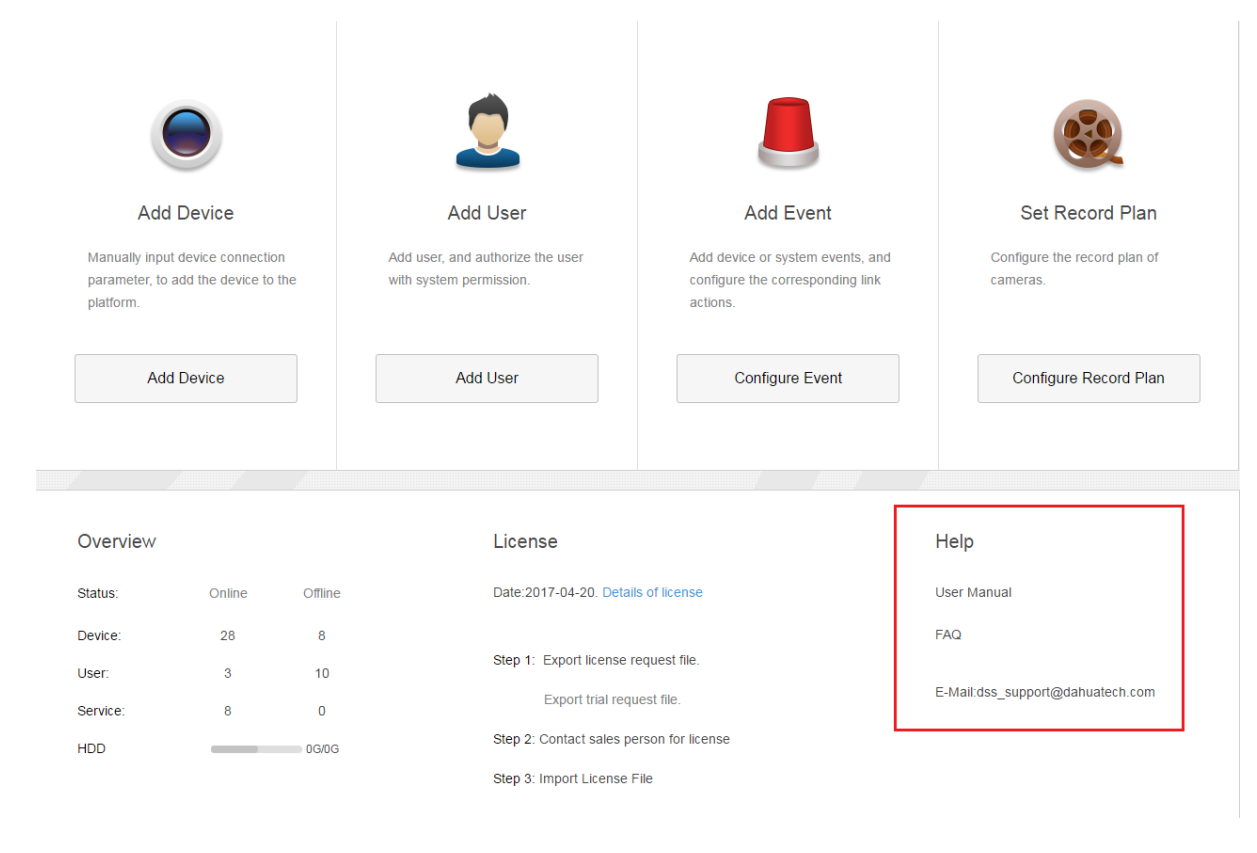

# 36**Shortcut**

Shortcut of PC is in [Chart 36-1.](#page-279-0)

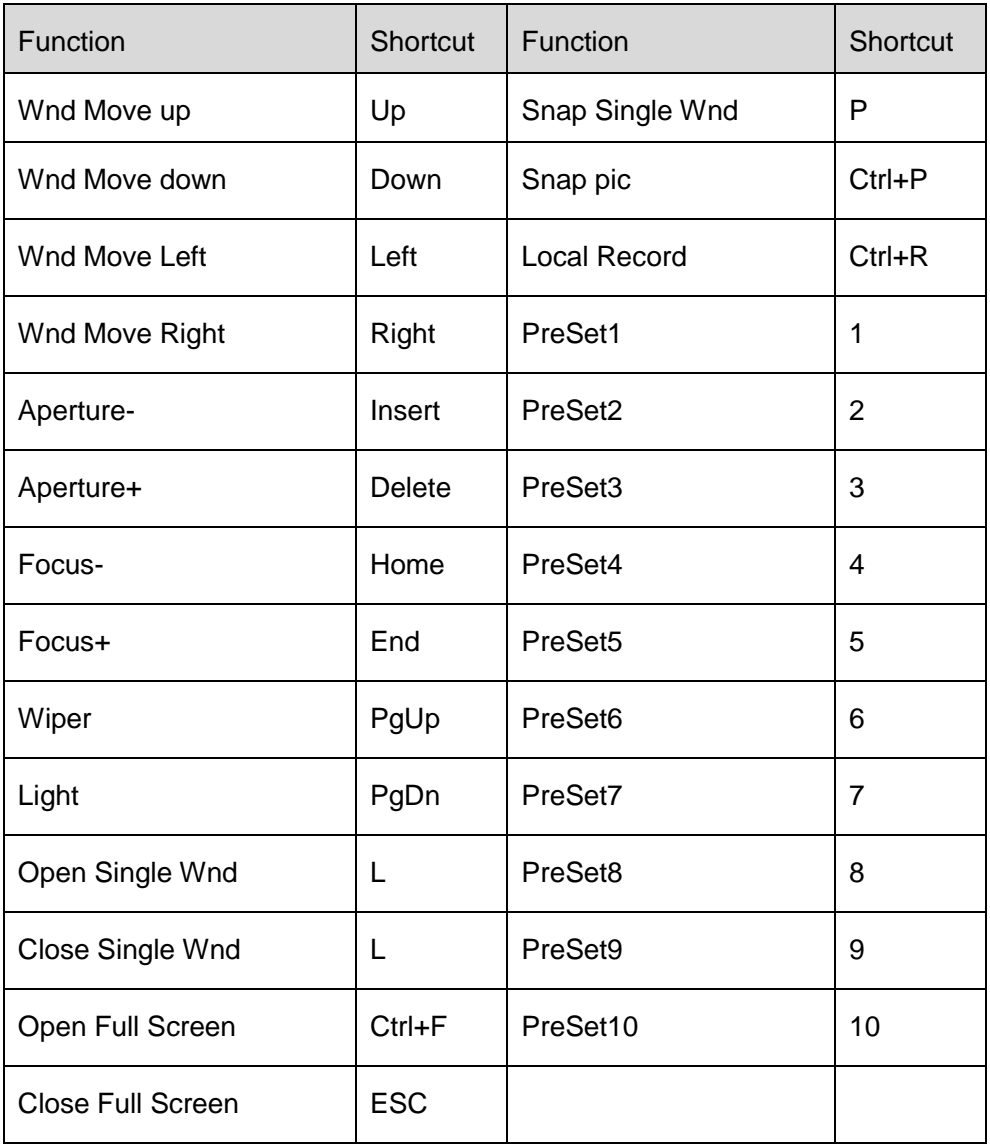

<span id="page-279-0"></span>Chart 36-1

# **Appendix 1 Server Module**

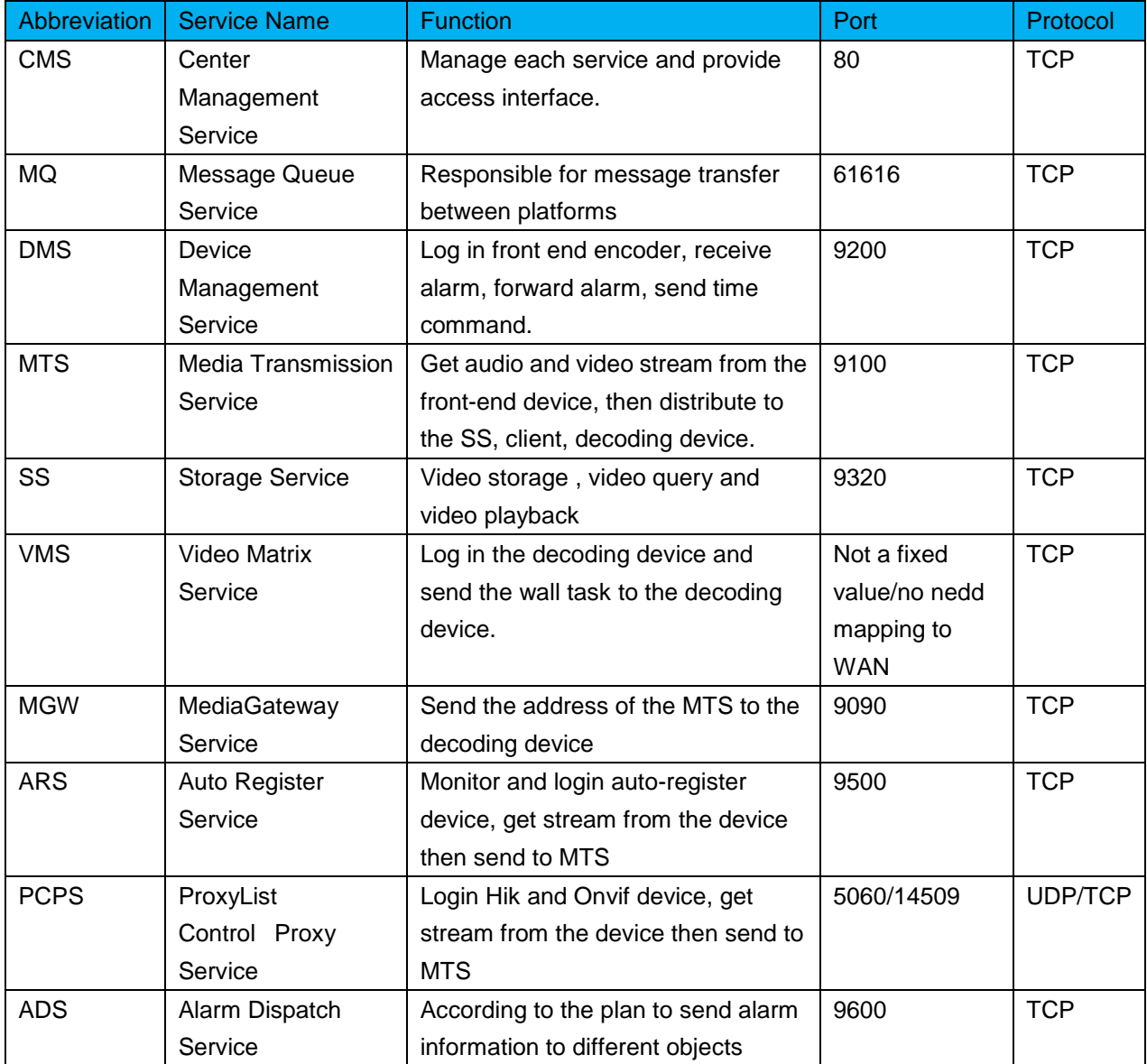

**Note:**

- **This manual is for reference only. Slight difference may be found in the user interface.**
- **All the designs and software here are subject to change without prior written notice.**
- **[All trademarks and registered trademarks are the properties of their respective](http://www.affordablelaundry.com/all-trademarks-and-registered-trademarks-are-the-property-of-their-respective-owners)  [owners.](http://www.affordablelaundry.com/all-trademarks-and-registered-trademarks-are-the-property-of-their-respective-owners)**
- **If there is any uncertainty or controversy, please refer to the final explanation of us.**
- **Please visit our website or contact your local service engineer for more information.**